# **Sugar Professional 8.0 Administration Guide**

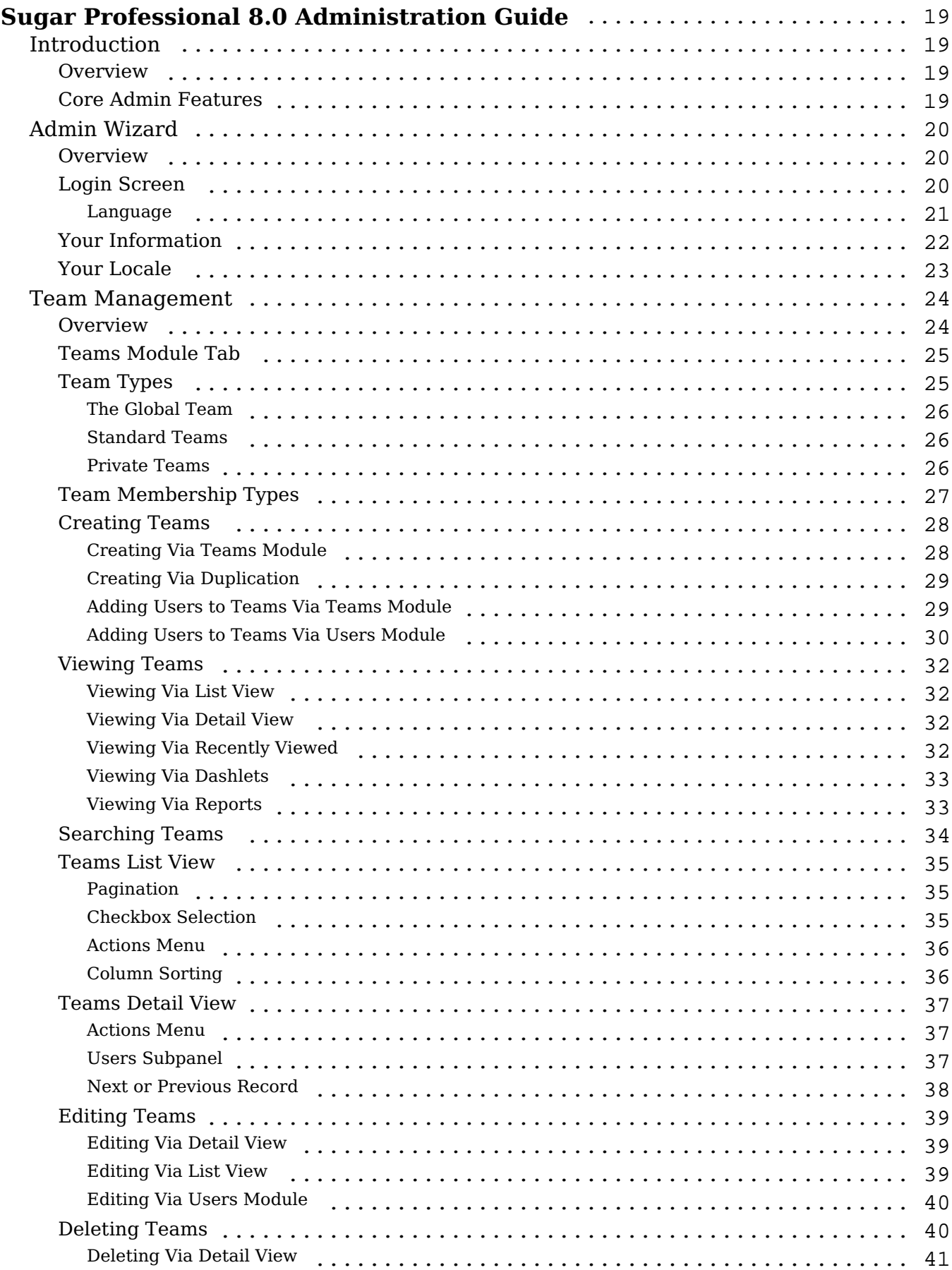

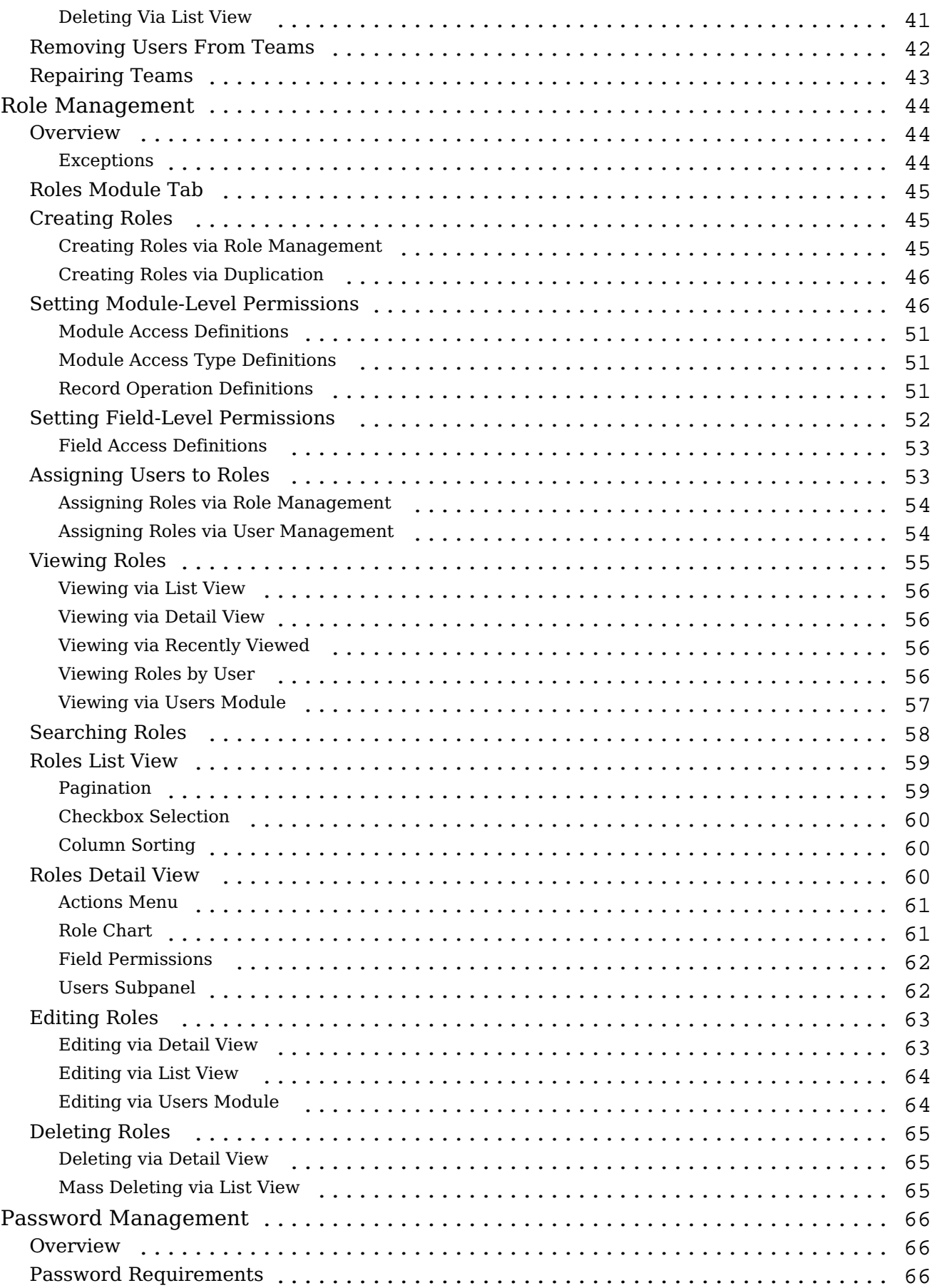

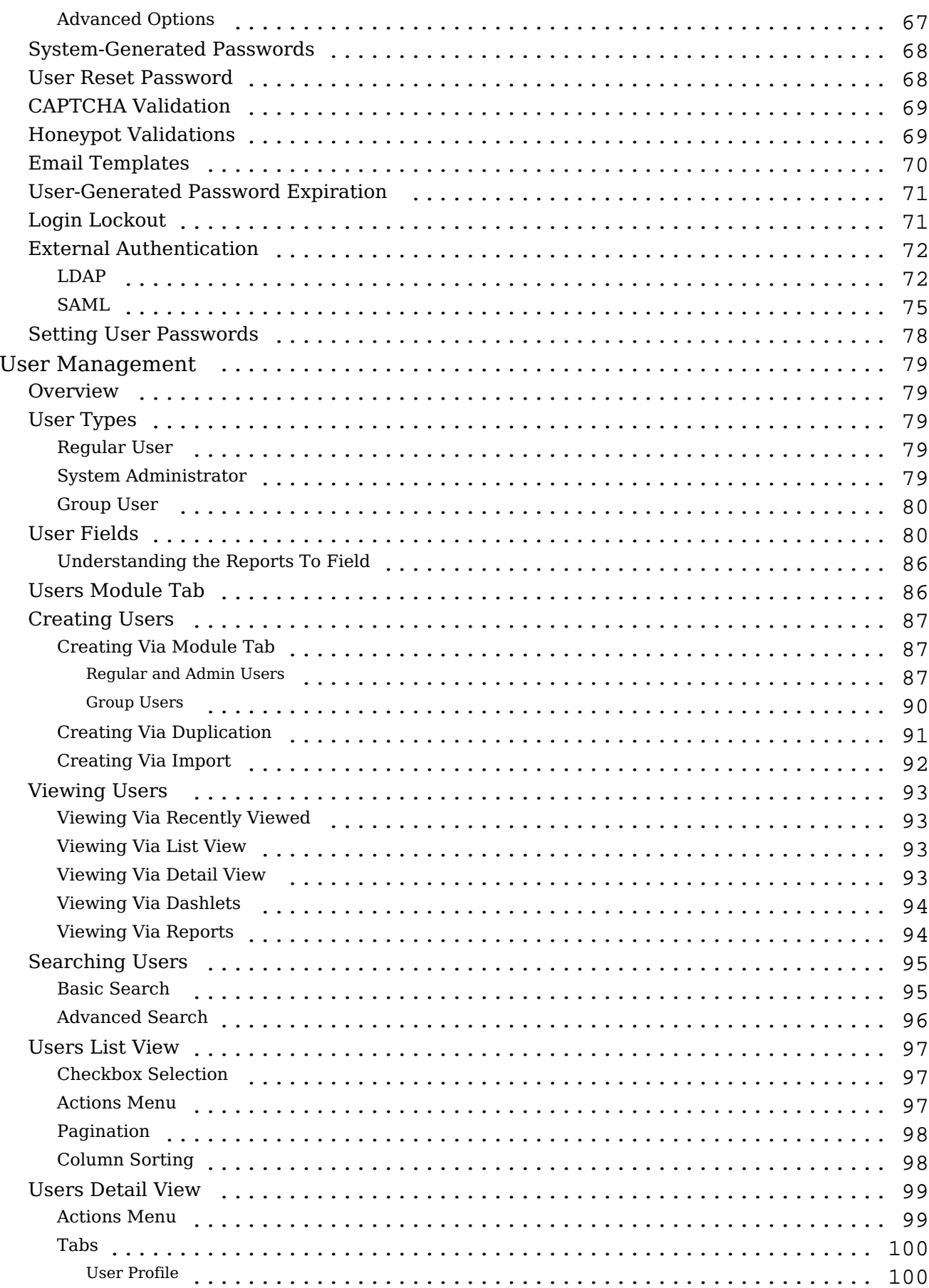

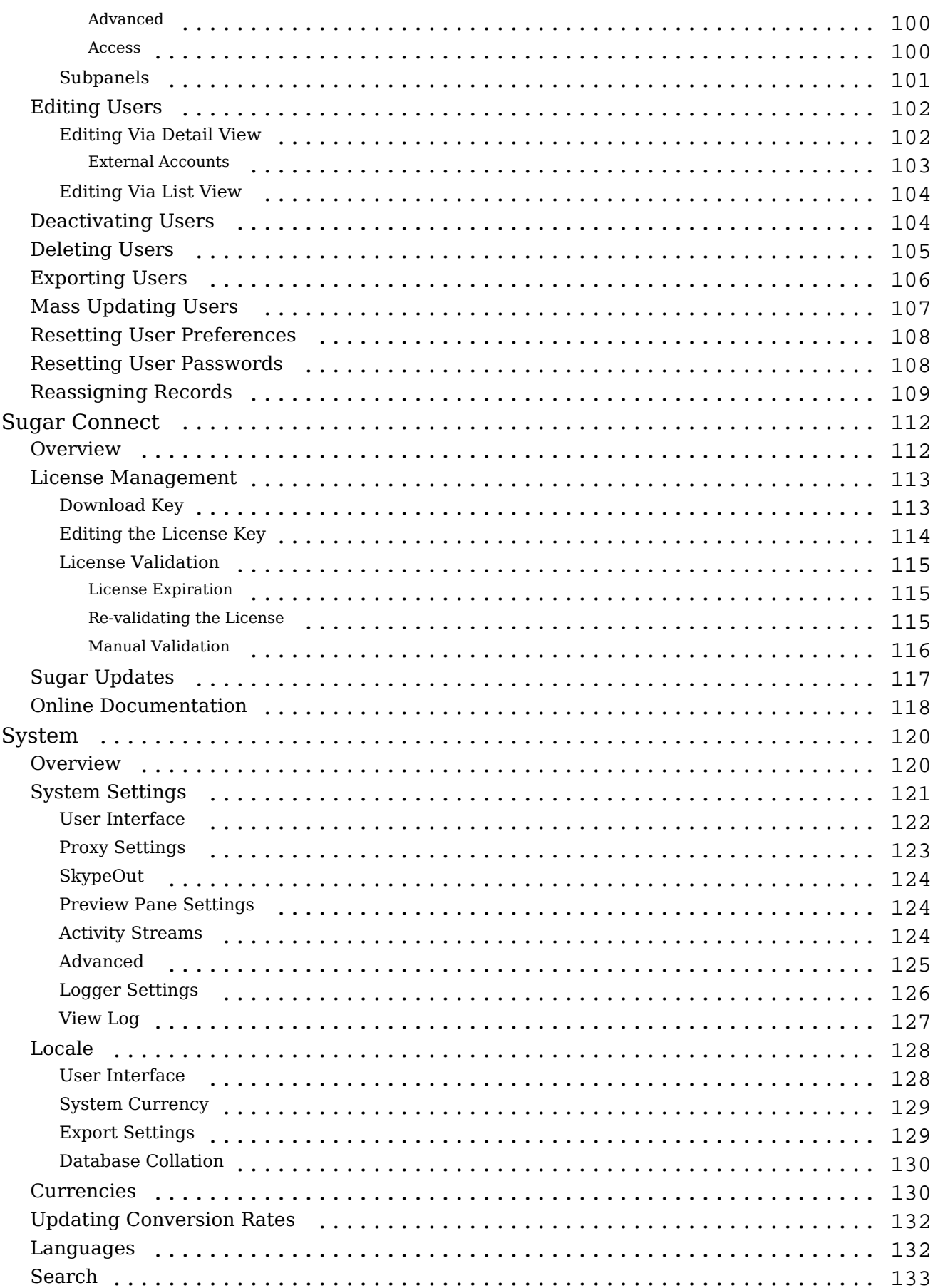

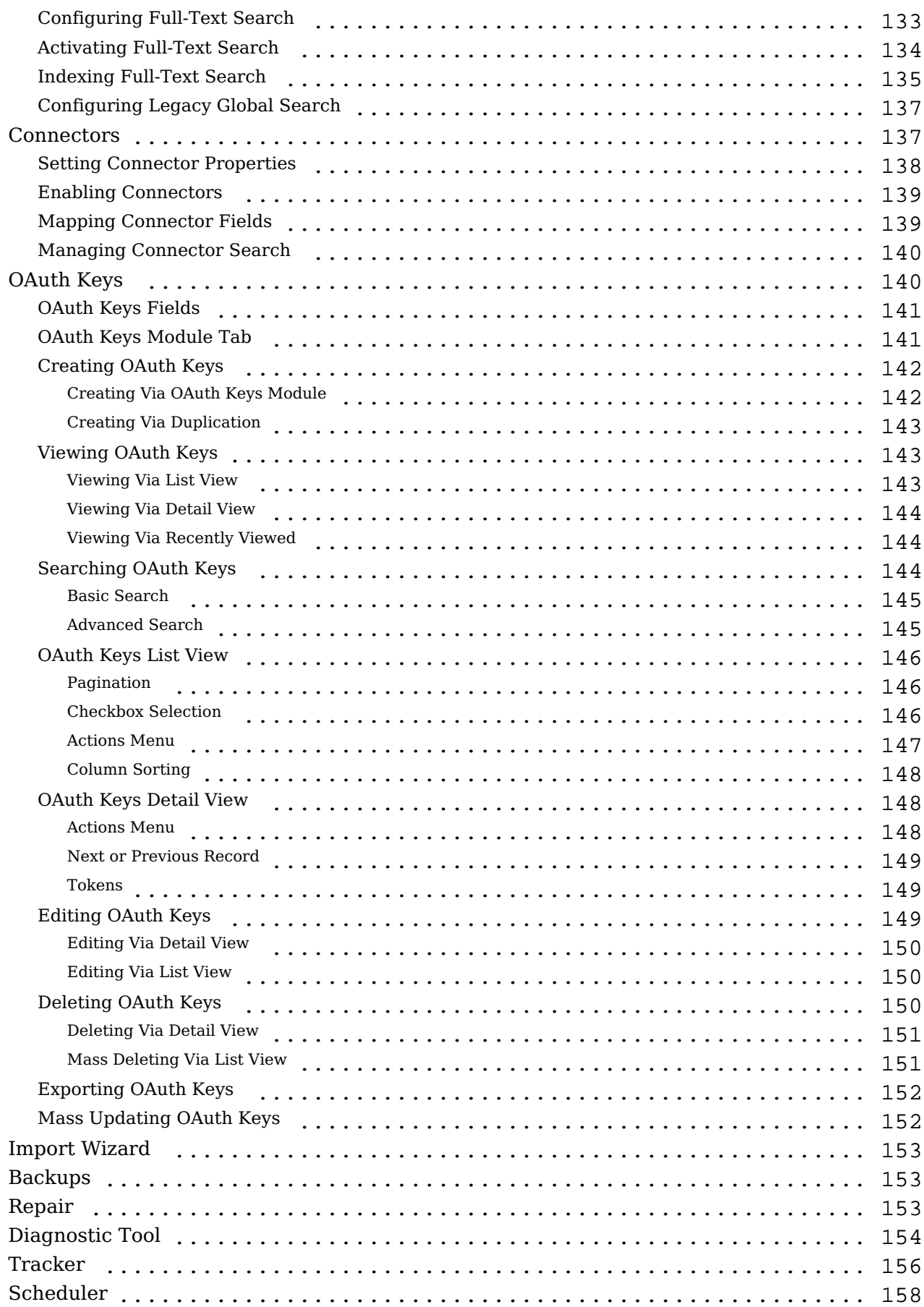

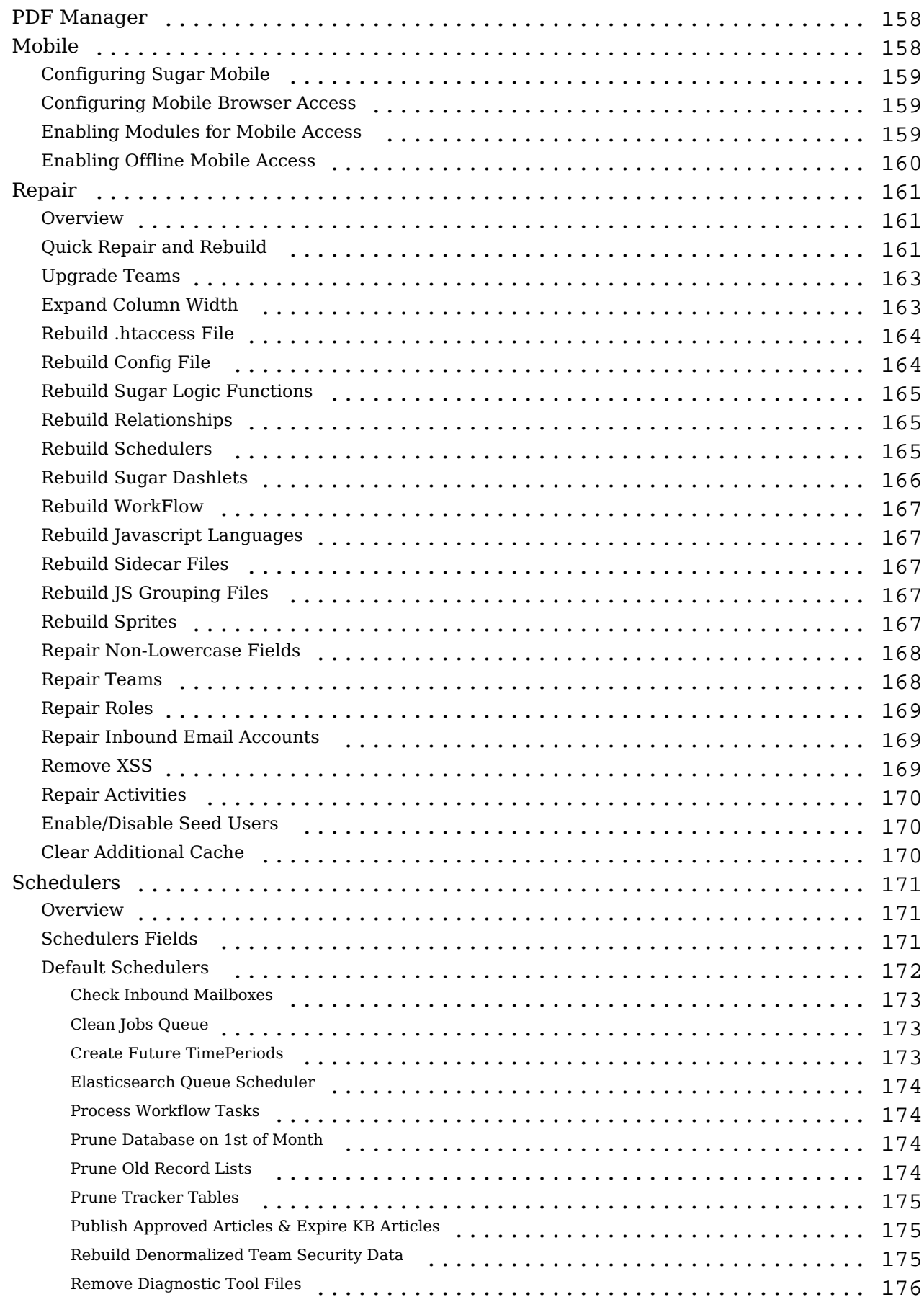

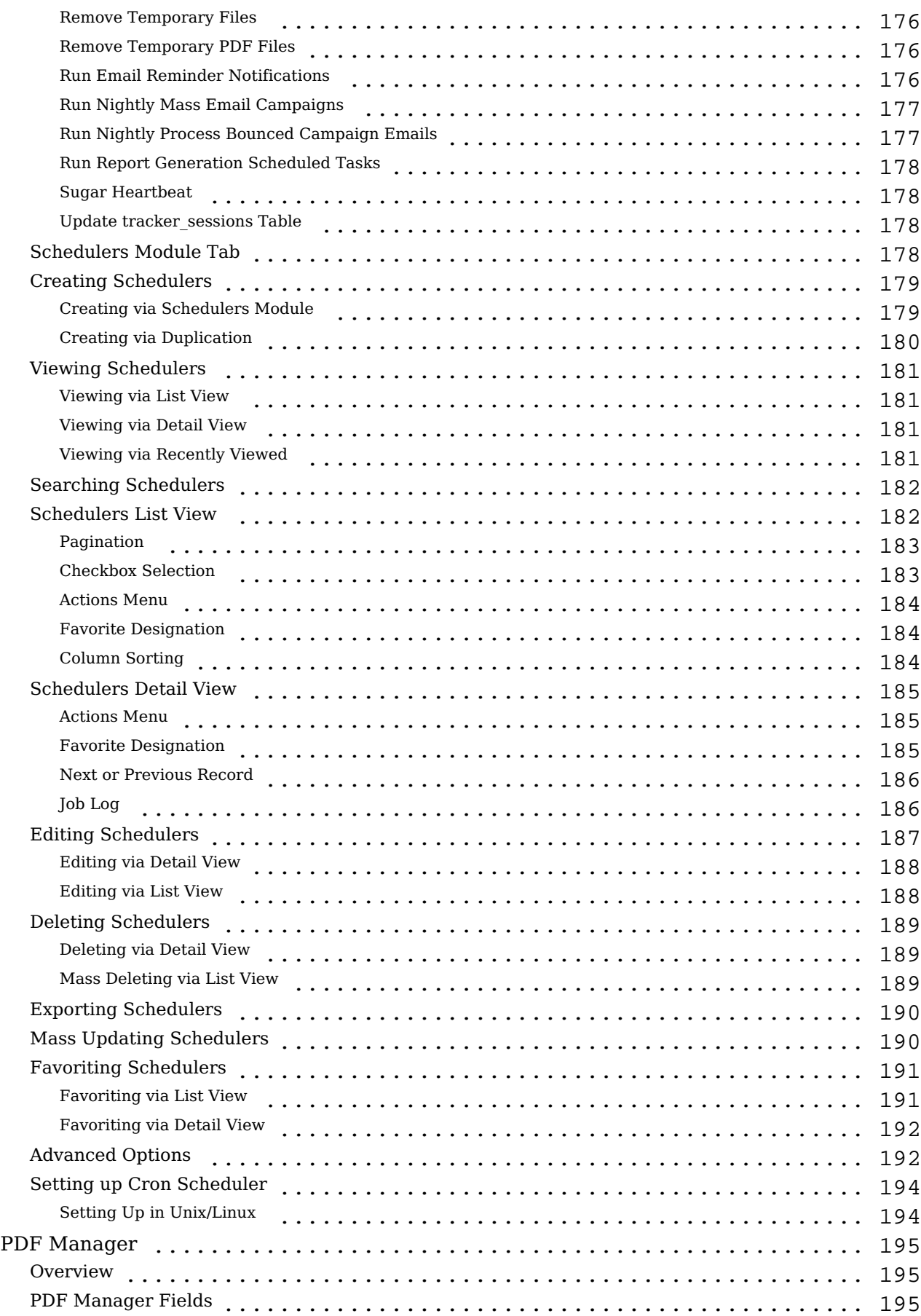

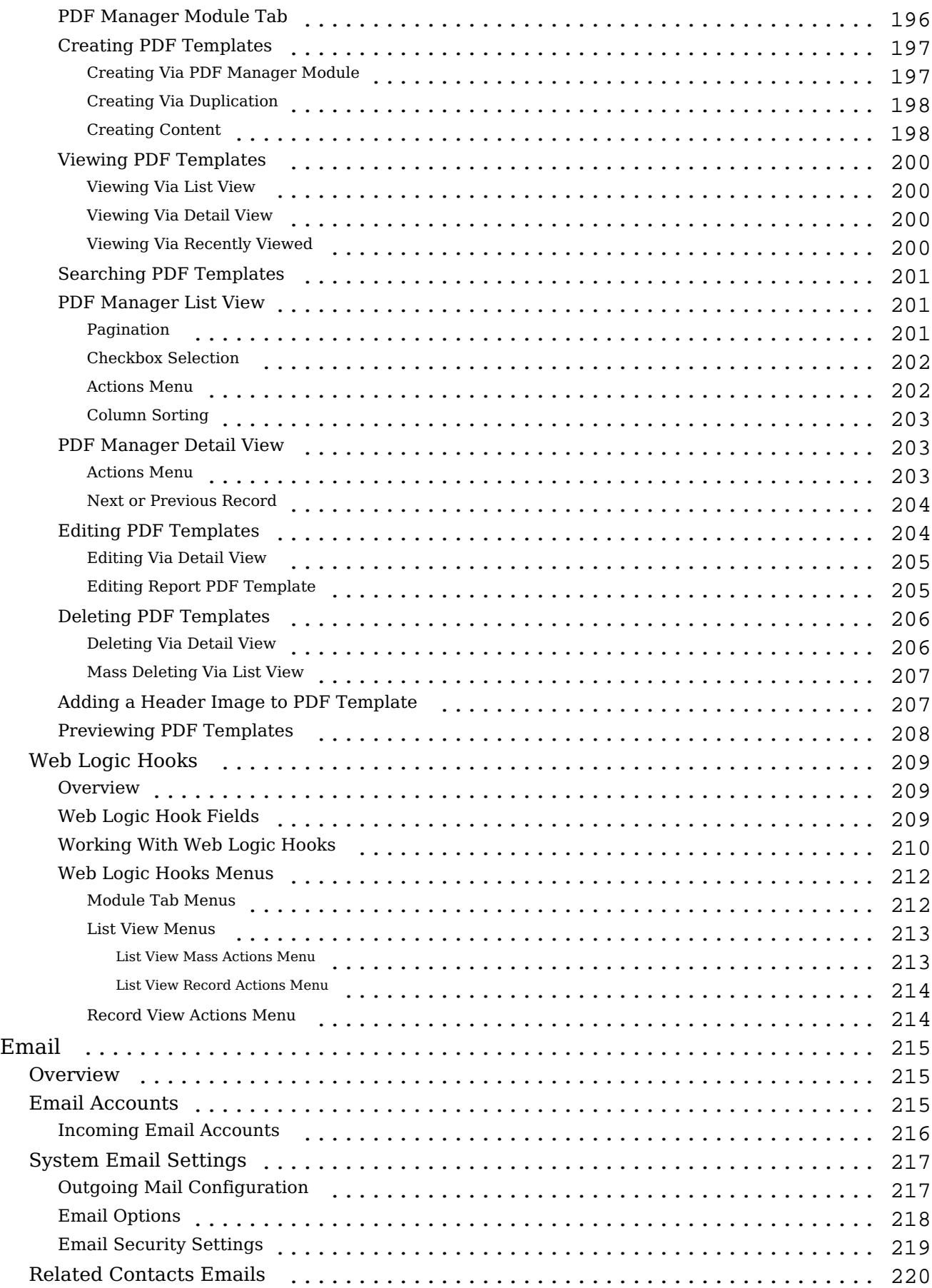

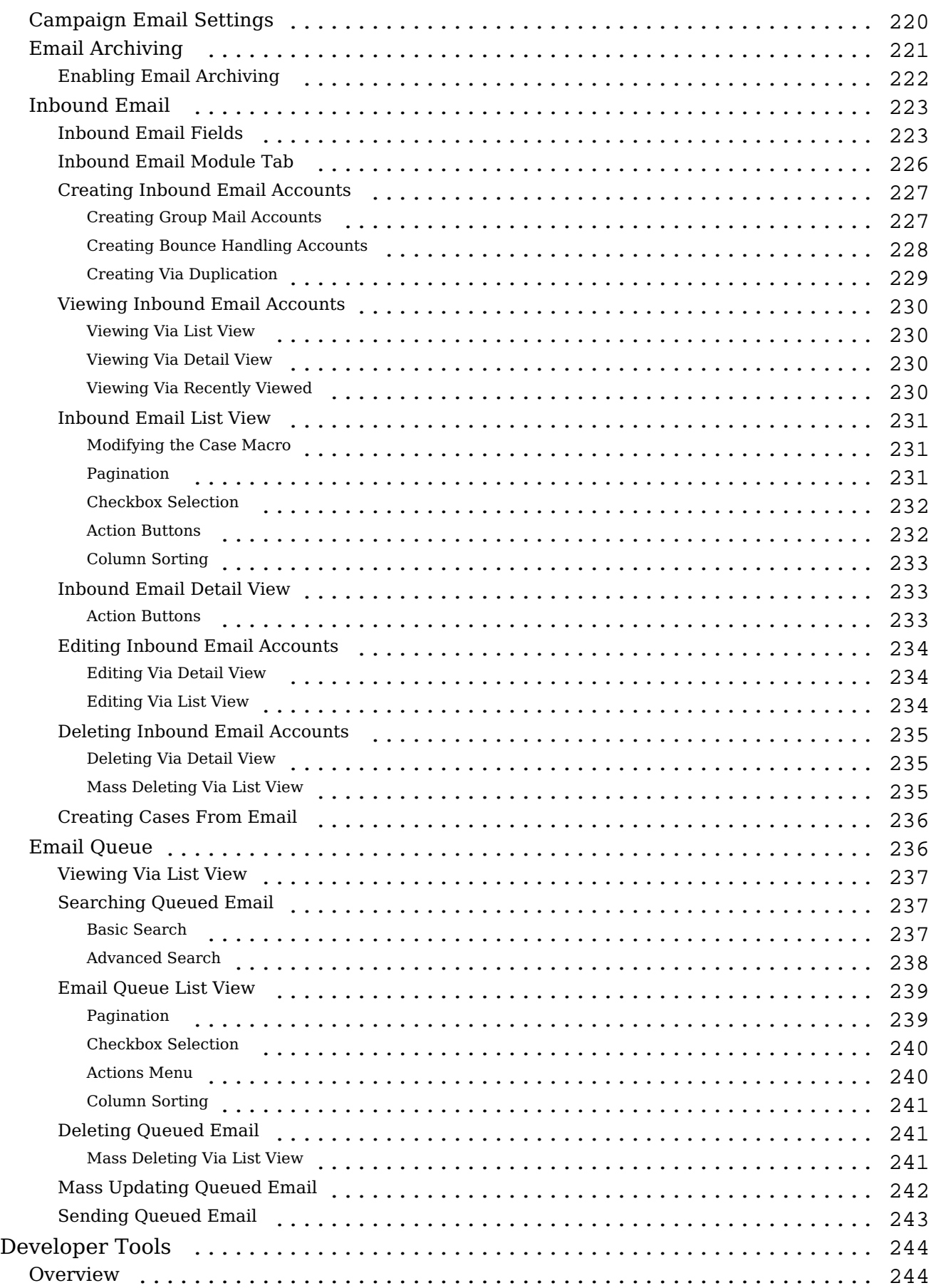

Ξ

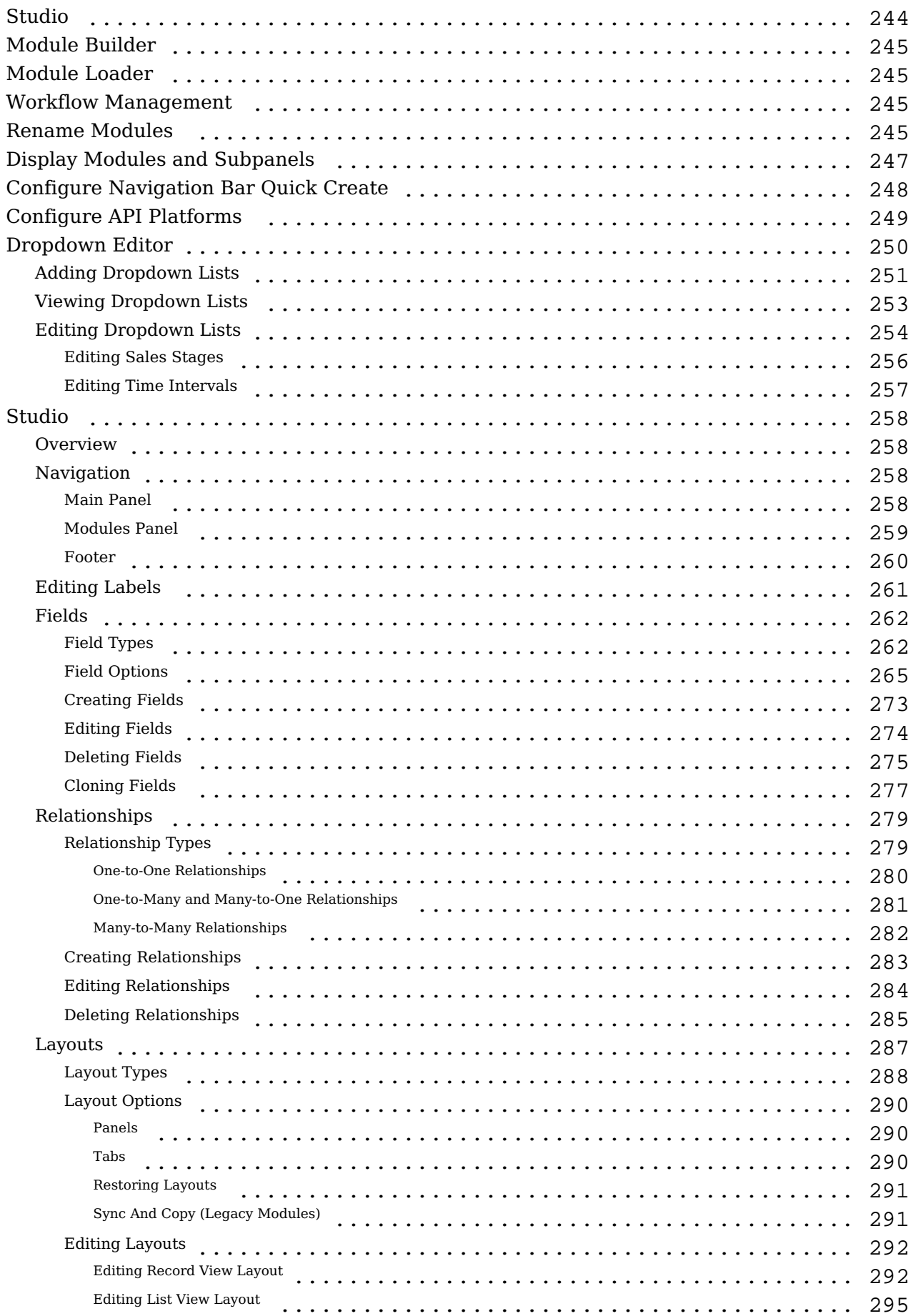

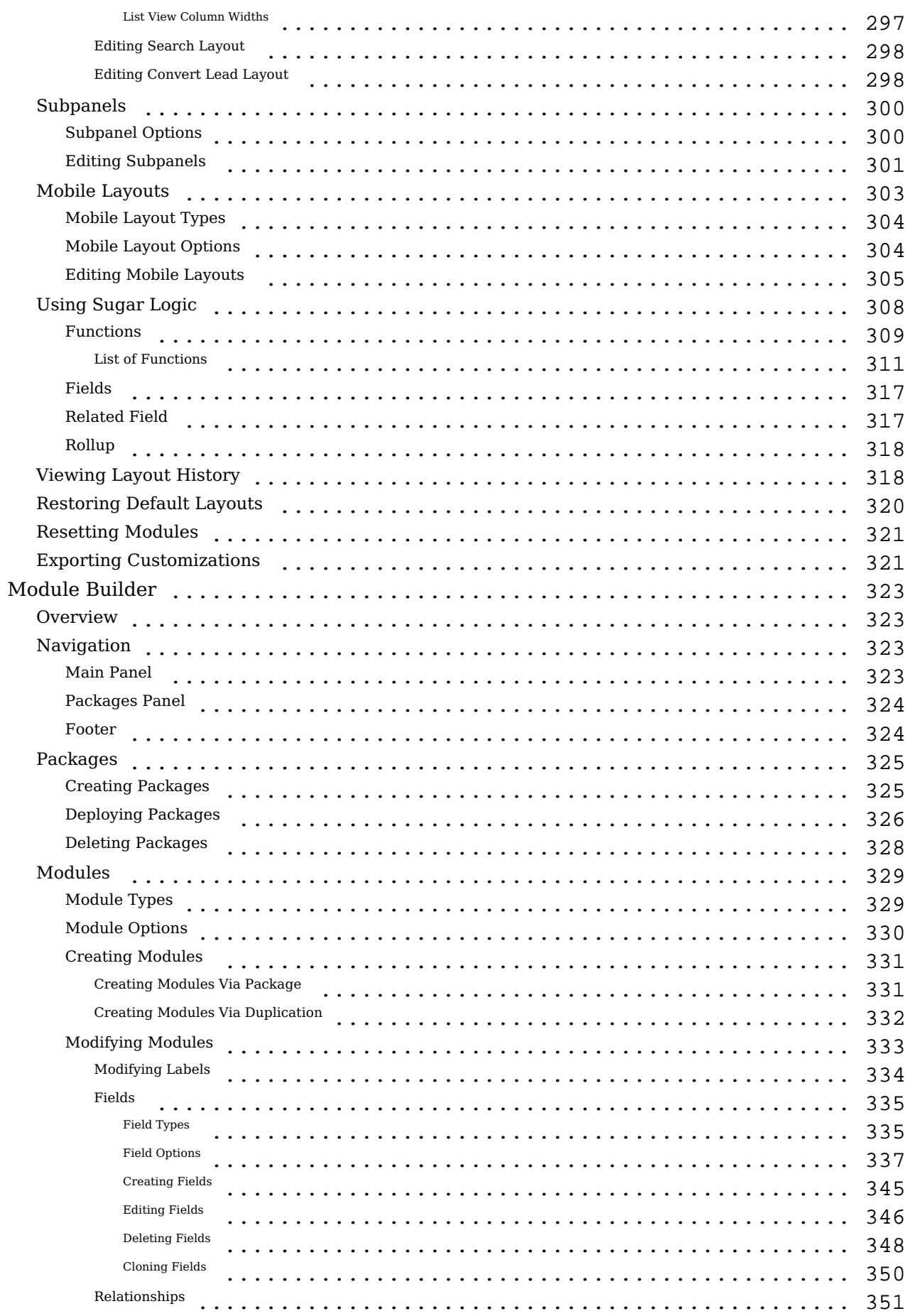

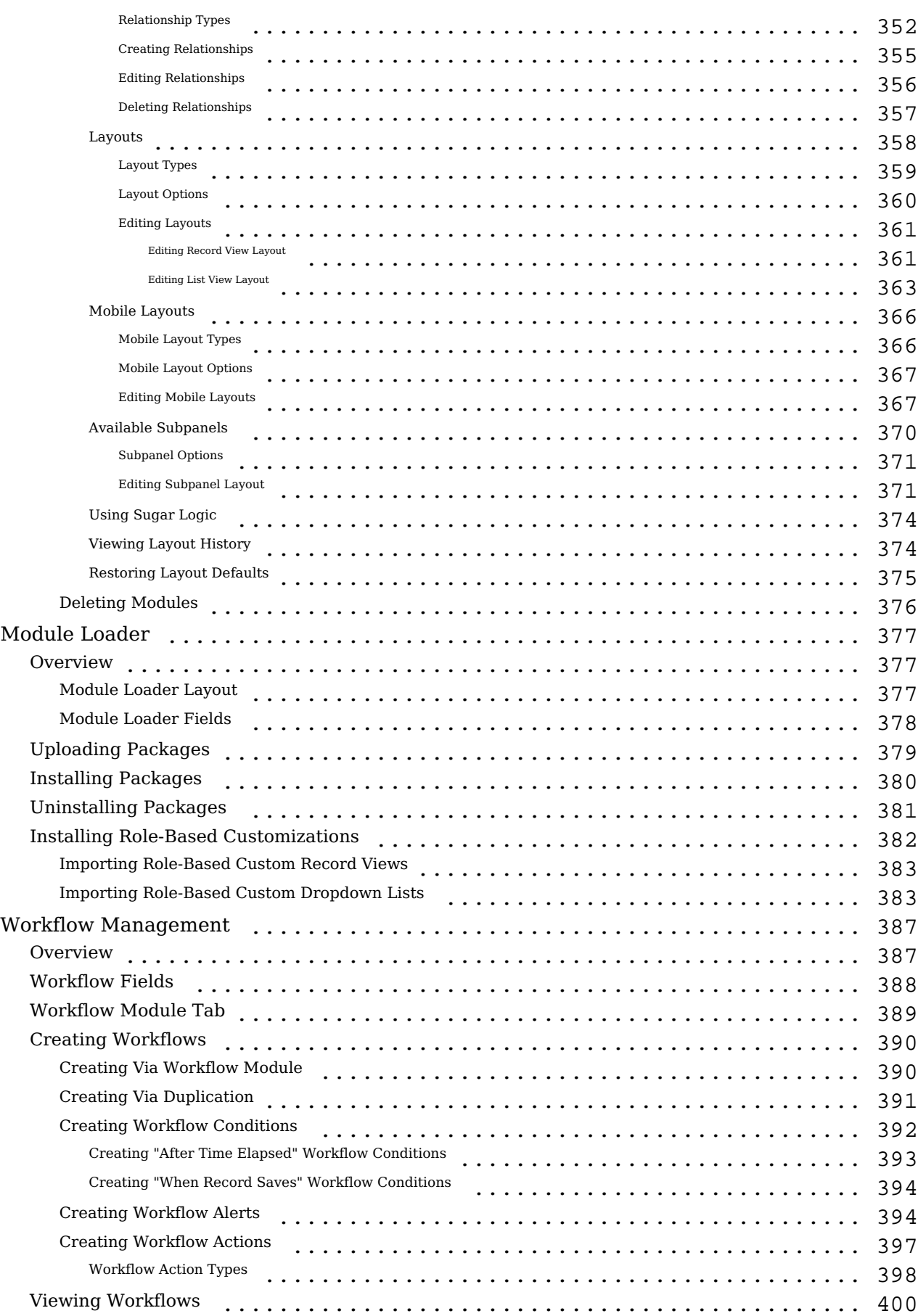

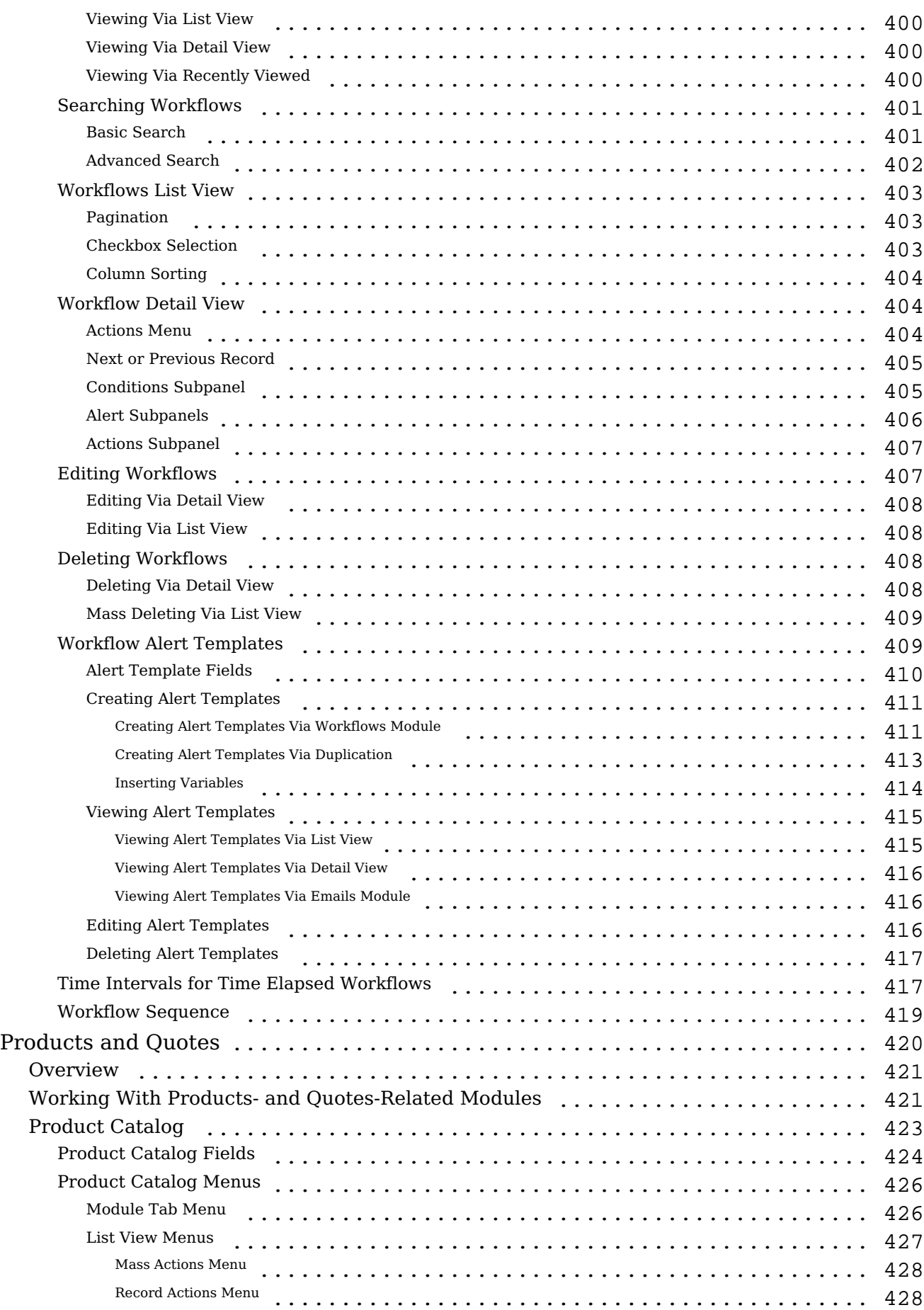

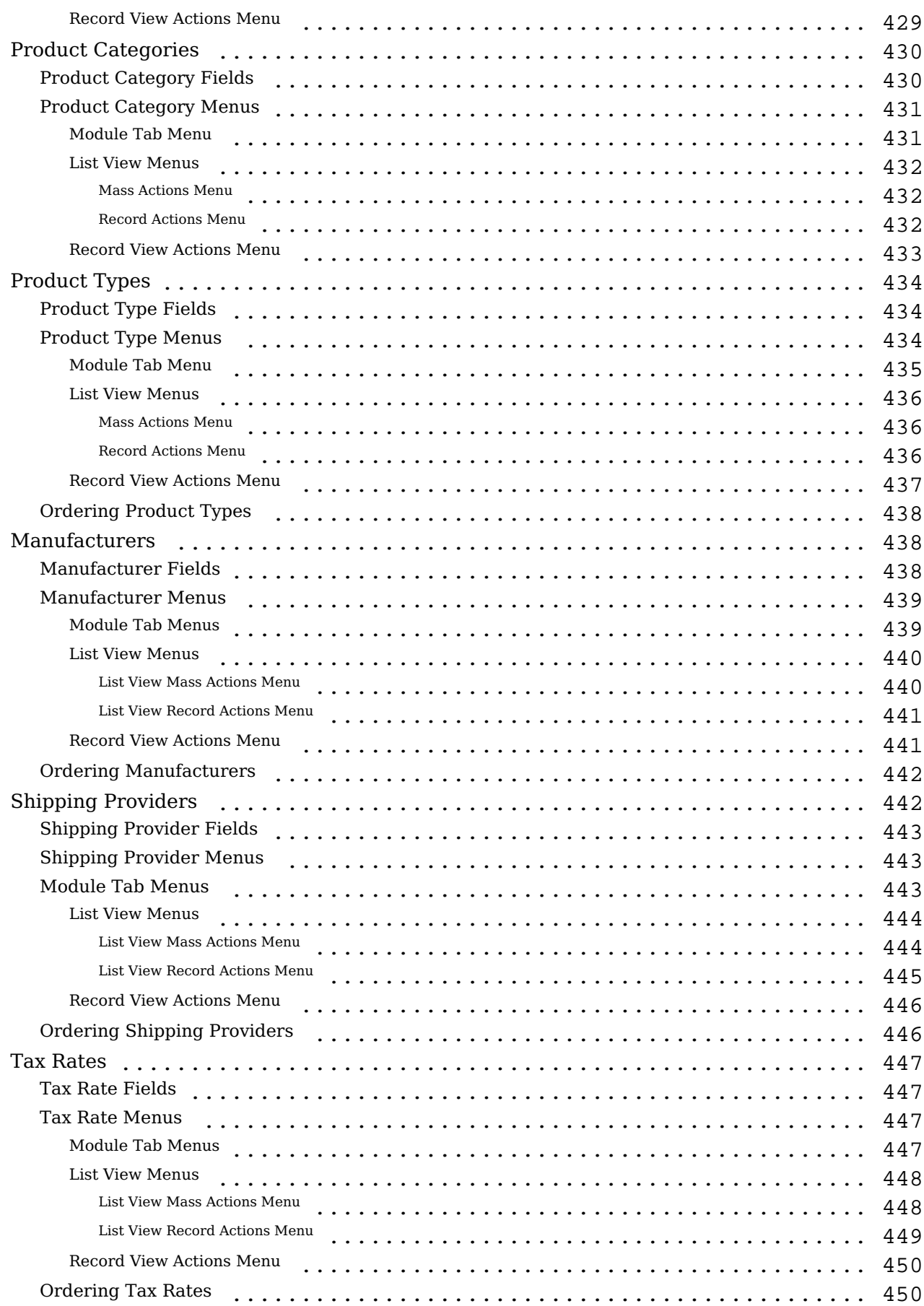

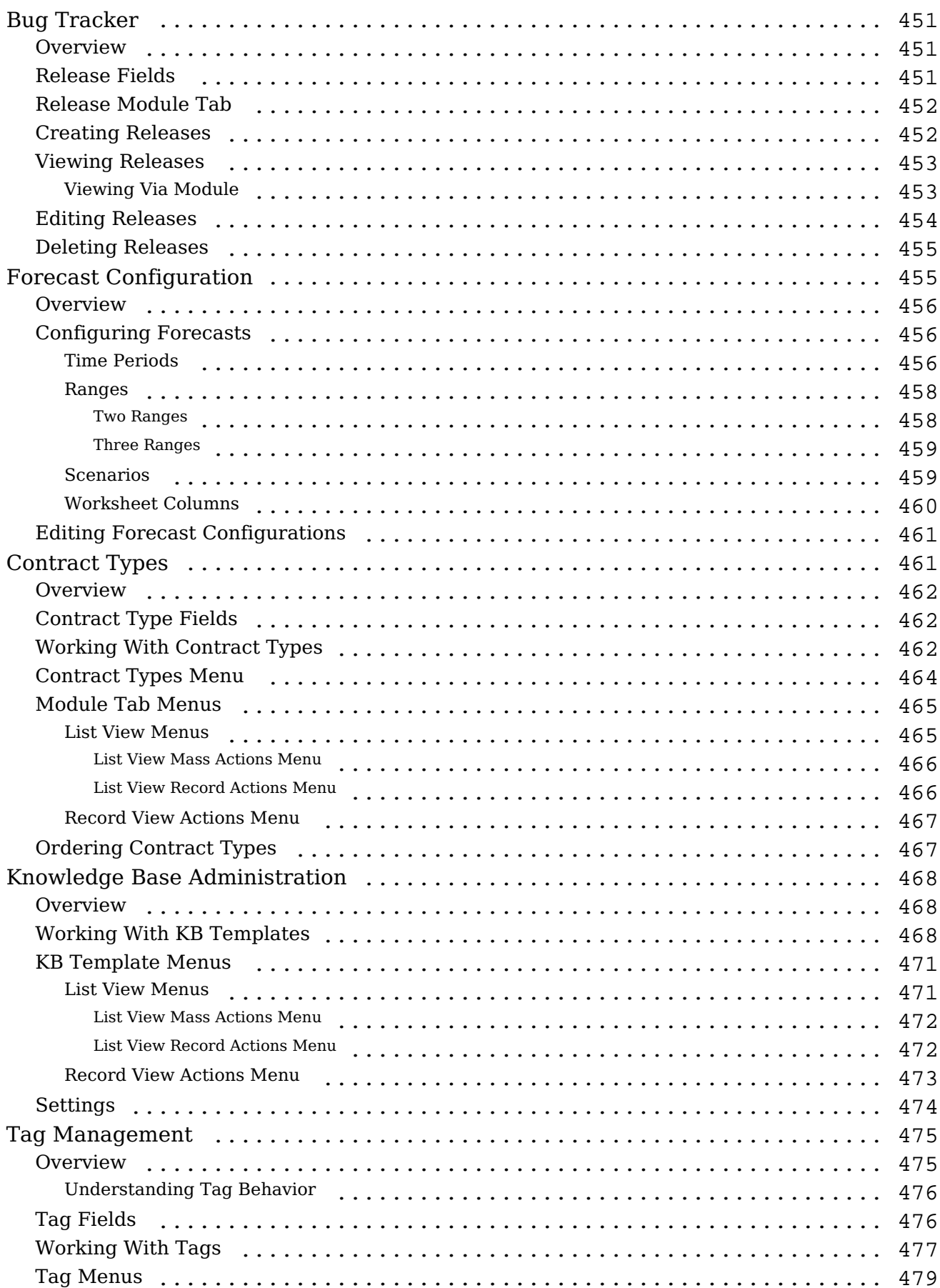

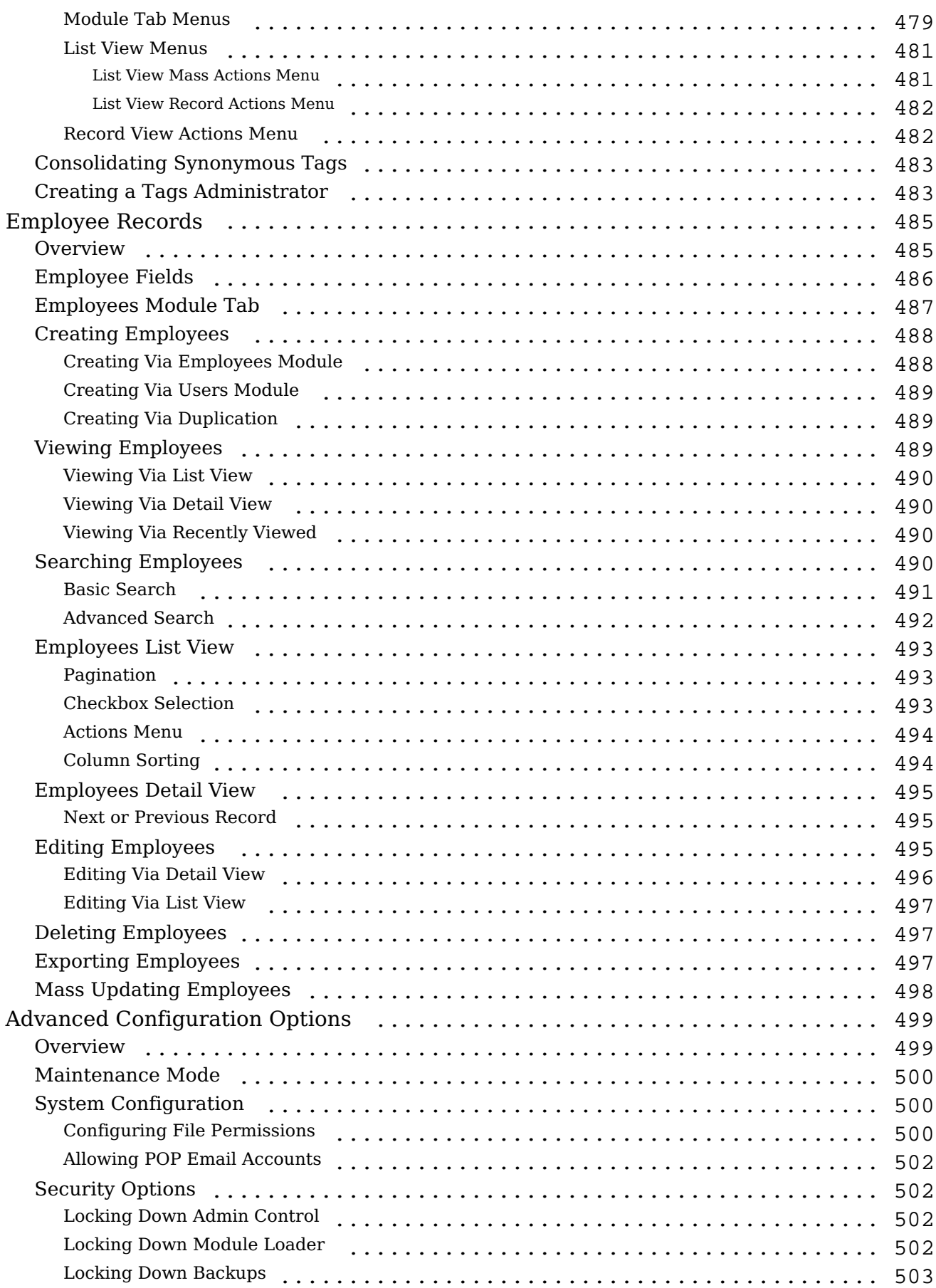

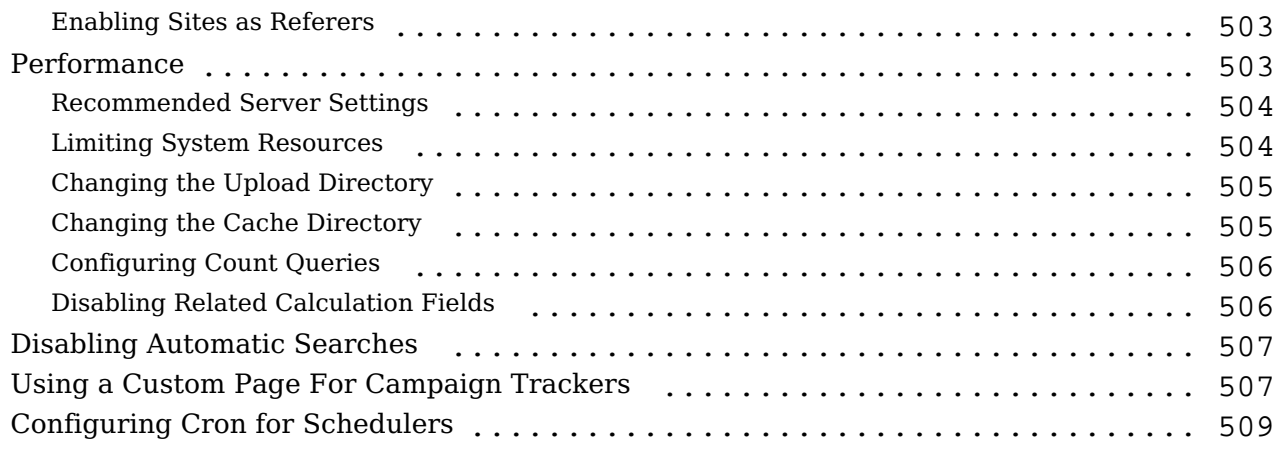

## <span id="page-18-0"></span>**Sugar Professional 8.0 Administration Guide**

This guide describes options that enable Sugar administrators to configure the application to meet their organization's requirements.

**Last Modified:** 2018-03-28 22:32:20

## <span id="page-18-1"></span>**Introduction**

### <span id="page-18-2"></span>**Overview**

Welcome to Sugar - a commercial Customer Relationship Management (CRM) application. Strong relationships are at the core of every organization's success. Sugar brings ease and order to the creation, development, and maintenance of your organization's important relationships.

Sugar consists of interrelated records in modules such as Accounts, Contacts, Opportunities, Cases, Meetings, Emails, etc. and wraps your data in an intuitive user interface which helps make sense of these different elements of your business. Whatever your organization's focus - sales, marketing, support, or other ventures - Sugar's flexible modules bend to align with your business' models and practices. Manage your relationships from inception to fruition and beyond with Sugar's built-in modules and relationships as well as your custom modules and configurations available to Sugar administrators.

### <span id="page-18-3"></span>**Core Admin Features**

- [User](http://http//support.sugarcrm.com/Documentation/Sugar_Versions/8.0/Pro/Administration_Guide/Users), [Password,](http://http//support.sugarcrm.com/Documentation/Sugar_Versions/8.0/Pro/Administration_Guide/Password_Management) [Team,](http://http//support.sugarcrm.com/Documentation/Sugar_Versions/8.0/Pro/Administration_Guide/Team_Management) and [Role](http://http//support.sugarcrm.com/Documentation/Sugar_Versions/8.0/Pro/Administration_Guide/Role_Management) management to manipulate user access
- [Email](http://http//support.sugarcrm.com/Documentation/Sugar_Versions/8.0/Pro/Administration_Guide/Email) management to configure incoming and outgoing system email accounts and behaviors
- [System](http://http//support.sugarcrm.com/Documentation/Sugar_Versions/8.0/Pro/Administration_Guide/System) management to control functional aspects and system-wide preferences within Sugar
- [PDF Manager](http://http//support.sugarcrm.com/Documentation/Sugar_Versions/8.0/Pro/Administration_Guide/System/PDF_Manager) to create templates controlling the appearance of generated PDF files
- [Studio](http://http//support.sugarcrm.com/Documentation/Sugar_Versions/8.0/Pro/Administration_Guide/Developer_Tools/Studio) to tailor existing modules to your organization's needs by adding or modifying fields, relationships, and layouts
- [Module Builder](http://http//support.sugarcrm.com/Documentation/Sugar_Versions/8.0/Pro/Administration_Guide/Developer_Tools/Module_Builder) to create new, custom modules as needed to fully match

your organization's processes

**Last Modified:** 2018-03-28 22:32:20

## <span id="page-19-0"></span>**Admin Wizard**

### <span id="page-19-1"></span>**Overview**

Sugar offers administrators a wide range of configuration options to set up their account. Upon your initial log into Sugar, you will go through configuring some basic settings (i.e. Your Information, Your Locale, etc.) for your user profile. You may skip these steps and configure these settings in your user preferences at a later time. Once your user profile set up is complete, you will be able to navigate to a specific area of Sugar to perform various administrative functions (e.g. importing data, creating users, configuring the application via Studio, etc.) as well.Please note that system administrators can also set up each user's basic settings when creating a user in Sugar. This documentation will cover the various options available when first accessing your Sugar account.

### <span id="page-19-2"></span>**Login Screen**

The Sugar login screen is where you enter your login credentials (user name and password) to access your instance. Enter in your instance URL (e.g. https://example.sugarondemand.com) on your web browser to load Sugar's login screen. If you do not know your instance URL or login credentials, please reach out to another system administrator in your organization for assistance. Sugar's Admin Wizard will launch upon your first successful login allowing you to configure various system-wide settings as well as some personal settings.

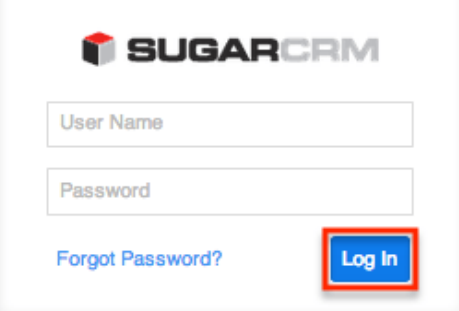

#### <span id="page-20-0"></span>**Language**

Users have the option to choose the primary language they want to be displayed in Sugar by clicking the Language icon on the bottom right of the Login screen. The Language dropdown list will appear allowing you to select the appropriate language you want to be displayed in your Sugar account. The out-of-the-box default language in Sugar is English (US), but administrators can change the default language globally via Admin > Locale. For more information on configuring the default language in Sugar, please refer to the [Locale](http://http//support.sugarcrm.com/Documentation/Sugar_Versions/8.0/Pro/Administration_Guide/System#Locale) section of the System documentation. Once the default language is changed, it will display as the default selection on the login screen for all users.

Please note that you must select the language that you want to be displayed each time you log in, otherwise the default language will display in Sugar.

Administrators can also configure what languages are available to select in the Language dropdown list via Admin > Languages. For more information on managing the available languages, please refer to the [Languages](http://http//support.sugarcrm.com/Documentation/Sugar_Versions/8.0/Pro/Administration_Guide/System#Languages) section of the System documentation.

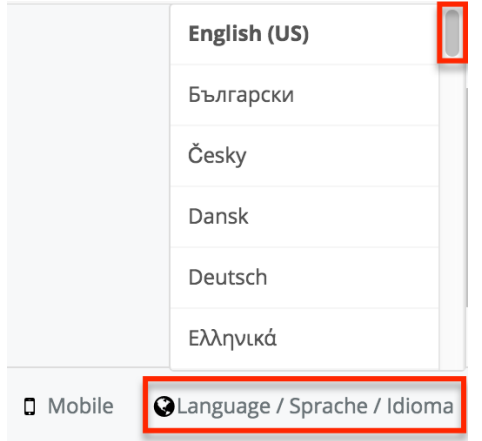

The following languages are available to display in Sugar:

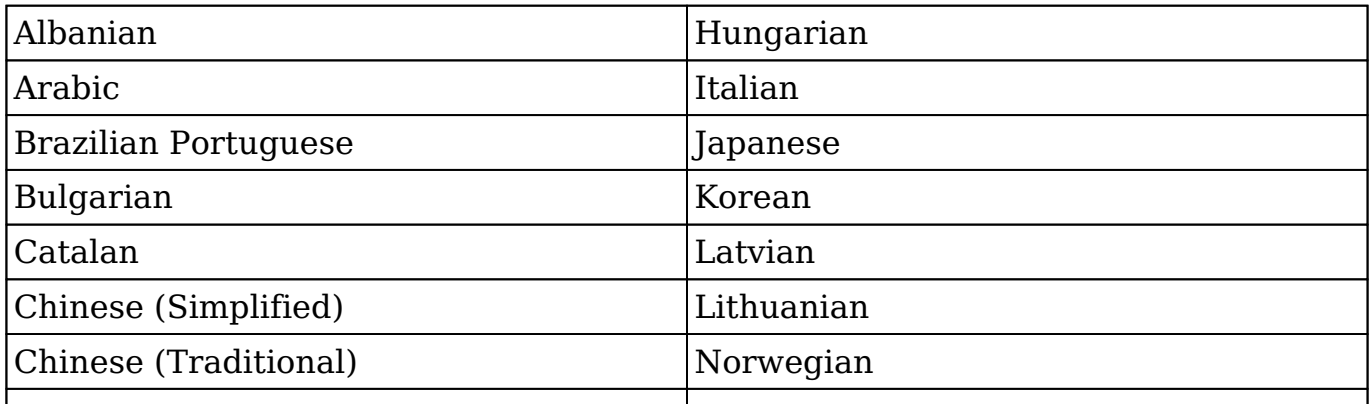

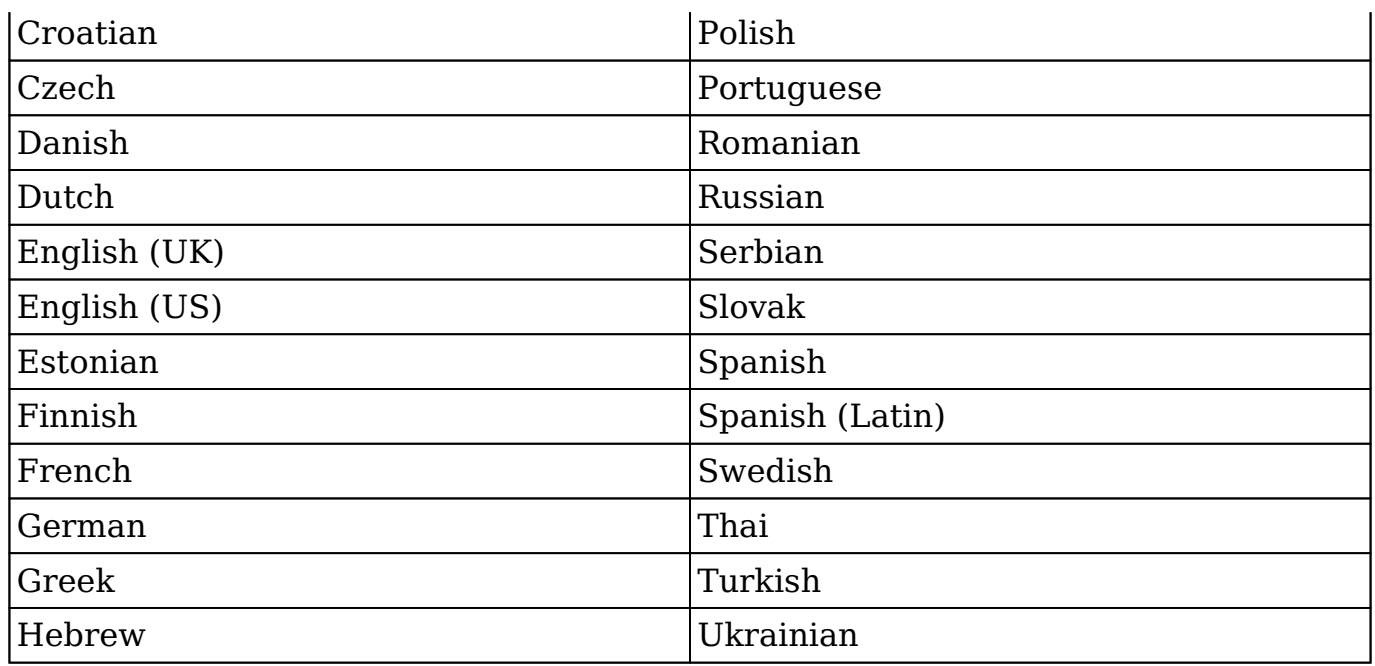

### <span id="page-21-0"></span>**Your Information**

Once the Admin Wizard is completed, you will have the option to configure some of your personal settings via the User Wizard. The Your Information step is where you can enter key information (i.e. name, email address, and phone) about yourself to be stored in your user profile. Please note that the information you provide on this step can be updated in your user preferences at a later time if desired. For more information on configuring your personal information under user preferences, please refer to the [User Profile Tab](http://http//support.sugarcrm.com/Documentation/Sugar_Versions/8.0/Pro/Application_Guide/Getting_Started#User_Profile_Tab) section of the Getting Started documentation.

The following options are available to configure your user profile:

- **First Name** : Enter your first name.
- **Last Name** : Enter your last name.
- **Email Address** : Enter your email address.
- **Office Phone** : Enter your office number.

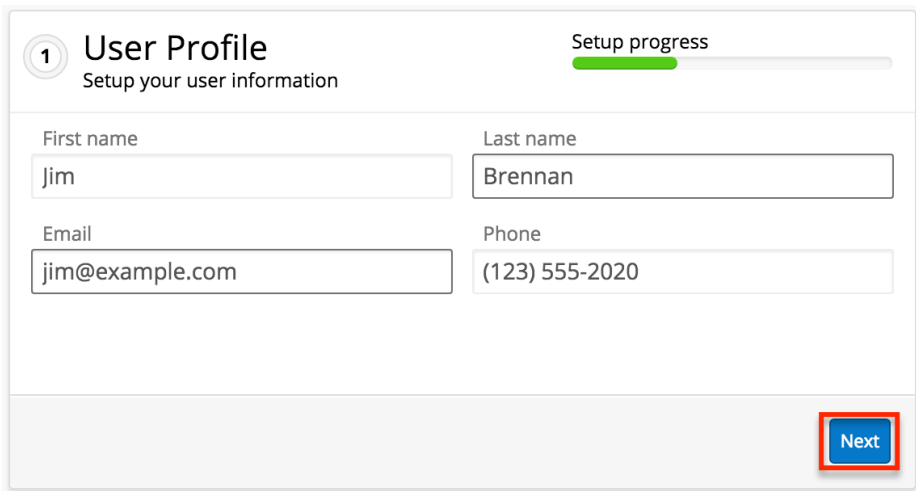

Please note that all required fields will indicate "Required" in the field and must be completed prior to moving to the next step of the wizard. Once your personal information is entered, click "Next".

### <span id="page-22-0"></span>**Your Locale**

The Your Locale step is where you can configure the date, time, and name format you want to be displayed in Sugar based on your current geographical location. Please note that the information you provide on this page will override the system locale settings and can be updated in your user preferences at a later time if desired. For more information on configuring your locale settings, please refer to the [Locale Settings](http://http//support.sugarcrm.com/Documentation/Sugar_Versions/8.0/Pro/Application_Guide/Getting_Started#Locale_Settings) section of the Getting Started documentation.

The following options are available to configure your locale settings:

- **Time Zone** : Select the time zone based on your current location.
- **Date Format** : Select the format you want the date stamps displayed in Sugar.
- **Time Format** : Select the format you want the time stamps displayed in Sugar.
- **Name Format** : Select the format you want the concatenated name fields displayed in Sugar's list view and record view.

Once your locale information is entered, click "Next".

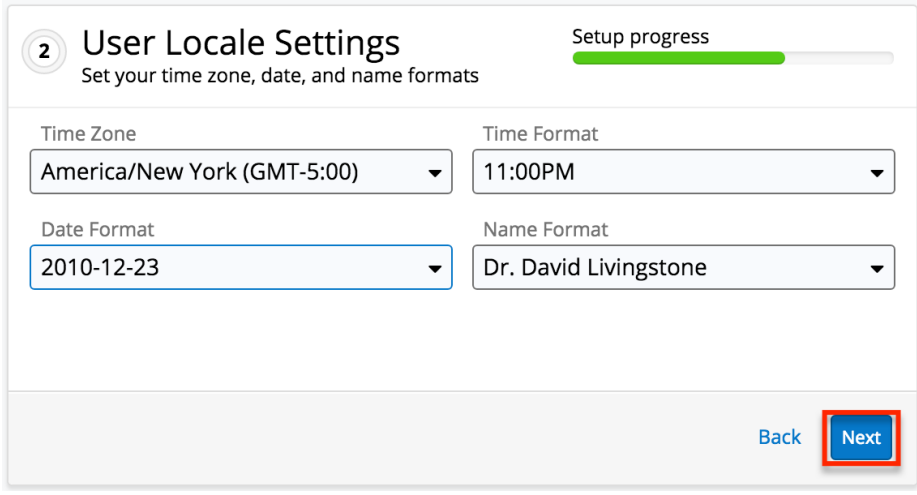

The following page confirms that you are ready to use Sugar and allows you to perform various administrative functions (e.g. importing data, creating users, configuring the application via Studio, etc.). Selecting the action item(s) will take you directly to the specific area of the Admin page to create new users, import data from external sources, etc. Please note that you can click "Start Sugar" to go directly to your Sugar account if you wish to configure these settings at a later time.

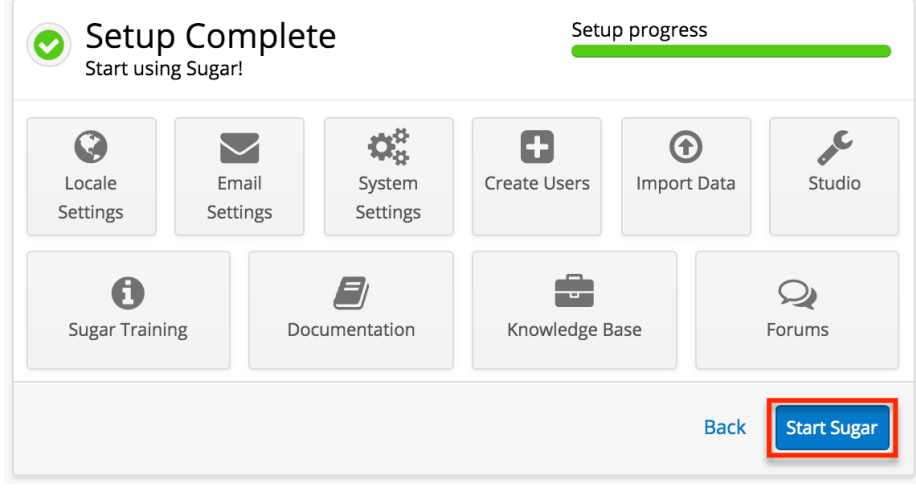

**Last Modified:** 2018-03-28 22:32:20

## <span id="page-23-1"></span><span id="page-23-0"></span>**Team Management**

### **Overview**

Team Management is used in Sugar to define permissions and groupings for users. These permissions cover what records a user is and is not able to access. Teams are used in conjunction with [Roles](http://http//support.sugarcrm.com/Documentation/Sugar_Versions/8.0/Pro/Administration_Guide/Role_Management) to form a robust security model for non-admin users in Sugar. Users can use team settings on specific records to allow different users within Sugar the option to view these given records. Team settings can also be used as a form of organization, thereby separating records to be associated with specific teams for better tracking. Teams can be based on departments, geographic regions, or whatever else works best in a given organization.

### <span id="page-24-0"></span>**Teams Module Tab**

The Teams module tab can be accessed by navigating to the Administration page and clicking "Team Management" in the Users section. Once in the Teams list view, you can click the triangle in the Teams module tab to display the Actions and Recently Viewed menus. The Actions menu allows you to perform important actions within the module. The [Recently Viewed](http://support.sugarcrm.com/Documentation/Sugar_Versions/8.0/Pro/Administration_Guide/Team_Management/#Viewing_Via_Recently_Viewed) menu displays the list of teams you last viewed in the module. Please note that clicking the module tab allows you to access the Teams list view.

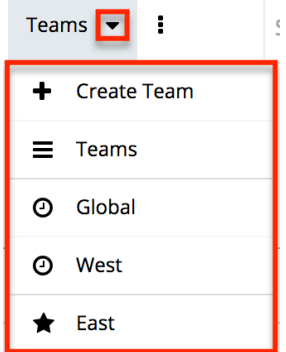

The Actions menu allows you to perform the following operations:

<span id="page-24-1"></span>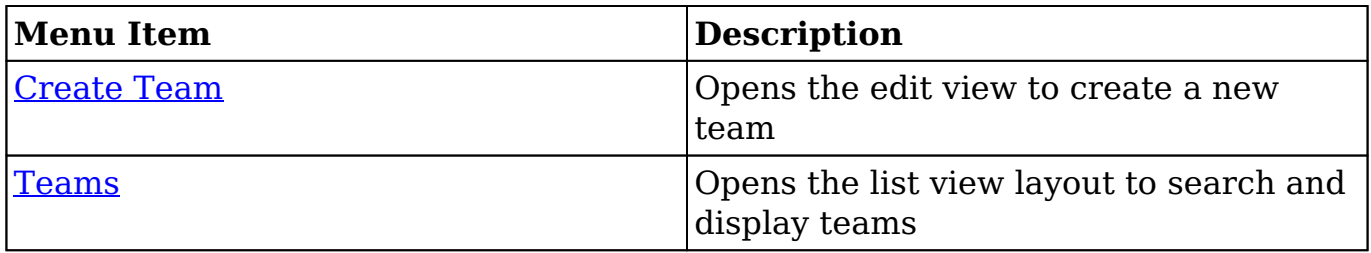

### **Team Types**

From an administrative standpoint, teams will be handled differently based on their types. From a user standpoint, all teams will be treated pretty much the same. Each team type has their own special set of characteristics that aid in defining it. The team types defined as:

- [The Global Team](http://support.sugarcrm.com/Documentation/Sugar_Versions/8.0/Pro/Administration_Guide/Team_Management/#The_Global_Team)
- [Standard Teams](http://support.sugarcrm.com/Documentation/Sugar_Versions/8.0/Pro/Administration_Guide/Team_Management/#Standard_Teams)
- [Private Teams](http://support.sugarcrm.com/Documentation/Sugar_Versions/8.0/Pro/Administration_Guide/Team_Management/#Private_Teams)

### <span id="page-25-0"></span>**The Global Team**

The Global team is created automatically when a Sugar instance is created. Global is the default team for all new users, and every user is a member of the team by default. Global is a universal team, so any records associated to the global team will be viewable by the users on this team. The global team is intended to be available for all users and a shared team for all users in Sugar.

**Note:** You cannot delete the Global team.

#### <span id="page-25-1"></span>**Standard Teams**

Standard Teams can be created by administrators via Team Management. These are to be used throughout Sugar to organize and grant access on organizational specifics to your organization. Standard teams are often broken out into groups by departments, geographical regions, or duties. For example, you may have an East and West team, and also a Sales and Support team.

#### <span id="page-25-2"></span>**Private Teams**

For every user that is created in Sugar, a corresponding private team is automatically created in the Teams module. By default, the private team name is the user's first and last name. A private team name will be updated any time the corresponding user's profile is edited and re-saved, even if the change was not made to the user's first or last name. For example, the private team for Jane Smith will be automatically named "Jane Smith". If the administrator edits private team "Jane Smith" to "Jane Smith-HR", and then user Jane Smith later updates the phone number on her user profile, Sugar will revert the private team name back to the user's first and last name, "Jane Smith".

If your organization plans to edit private team names, you must disable the

automatic update feature. Navigate to Admin > System Settings and select the checkbox next to "Prevent private team names from inheriting the user's name fields". For more information on this setting, please refer to the **System** documentation.

**Note:** Private teams are not deleted in the same method as other teams. For more information on deleting private teams, please review the [Deleting Teams](http://support.sugarcrm.com/Documentation/Sugar_Versions/8.0/Pro/Administration_Guide/Team_Management/#Deleting_Teams) section of this guide.

### <span id="page-26-0"></span>**Team Membership Types**

Team memberships are given to users in one of two ways, either by an explicit or implicit membership. Regardless of the type, membership will control what records [regular users](http://http//support.sugarcrm.com/Documentation/Sugar_Versions/8.0/Pro/Administration_Guide/Users#Regular_User) are able to see. Each membership can be granted in different ways and can constitute different functionality. Team membership is represented in the team's [detail view](http://support.sugarcrm.com/Documentation/Sugar_Versions/8.0/Pro/Administration_Guide/Team_Management/#Teams_Detail_View), as well as the user's [detail view.](http://http//support.sugarcrm.com/Documentation/Sugar_Versions/8.0/Pro/Administration_Guide/Users#Users_Detail_View)

**Note:** Administrators do not adhere to team security and therefore can see all records.

Explicit team membership is forged when the relationship is defined from either the team's or user's detail view. In addition, explicit relationships are also represented with [private team](http://support.sugarcrm.com/Documentation/Sugar_Versions/8.0/Pro/Administration_Guide/Team_Management/#Private_Teams) memberships. Explicit memberships, other than private teams, can be [removed](http://support.sugarcrm.com/Documentation/Sugar_Versions/8.0/Pro/Administration_Guide/Team_Management/#Removing_Users_From_Teams) as necessary from the team's or user's detail view. Explicit memberships will also include membership functionality for actions such as [workflows](http://http//support.sugarcrm.com/Documentation/Sugar_Versions/8.0/Pro/Administration_Guide/Developer_Tools/Workflow_Management) or [inbound email](http://http//support.sugarcrm.com/Documentation/Sugar_Versions/8.0/Pro/Administration_Guide/Email#Inbound_Email).

Implicit team membership is used for record visibility. Implicit membership relies on the "Reports To" field in the [User Profile](http://http//support.sugarcrm.com/Documentation/Sugar_Versions/8.0/Pro/Application_Guide/Getting_Started#User_Profile). When one user reports to another, the hierarchy of the "Reports To" field is kept in tact. The user being reported to will inherit the team membership of the subordinate user and be able to see any records on both his or her own team, and the teams of which the subordinate user is a member. The subordinate's teams can either be explicit or implicit teams in this scenario.

**Note:** Implicit relationships cannot be removed, but the cause for their relationship can be broken by changing the reporting hierarchy.

In the Team's detail view, the user's subpanel will showcase which relationships are explicit and which are implicit. In the "Membership" column of the Users subpanel, the user will either be marked as a "Member", meaning that they are an explicit member, or "Member Reports-to", meaning they are an implicit member. In addition, the users marked with the "Member Reports-to" will not include an "Unlink" button, as they have another user (or users) reporting to them on this

#### team.

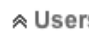

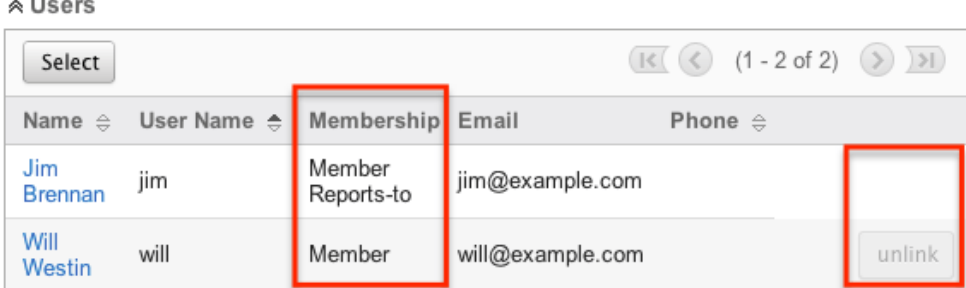

### <span id="page-27-0"></span>**Creating Teams**

There are two methods that can be used to create teams in Sugar. These are via the Teams module tab's action list or by duplicating an existing team and then editing it. After initially creating the team, the administrator will need to associate users to the [newly created team.](http://support.sugarcrm.com/Documentation/Sugar_Versions/8.0/Pro/Administration_Guide/Team_Management/#Adding_Users_to_Teams_Via_Teams_Module)

For information on creating Private Teams, please review the [Repairing Teams](http://support.sugarcrm.com/Documentation/Sugar_Versions/8.0/Pro/Administration_Guide/Team_Management/#Repairing_Teams) section of this documentation.

#### <span id="page-27-1"></span>**Creating Via Teams Module**

The most common way to create a new team is via the Create Team option in the [Teams module tab.](http://support.sugarcrm.com/Documentation/Sugar_Versions/8.0/Pro/Administration_Guide/Team_Management/#Teams_Module_Tab) This opens up the edit view layout which allows you to enter in all the relevant information for the team.

Use the following steps to create a team via the Teams module:

- 1. Navigate to Admin > Team Management. **Note**: The [Teams list view](http://support.sugarcrm.com/Documentation/Sugar_Versions/8.0/Pro/Administration_Guide/Team_Management/#Teams_List_View) will open displaying all existing teams that are currently available.
- 2. Click the triangle in the Teams module tab and select "Create Team".

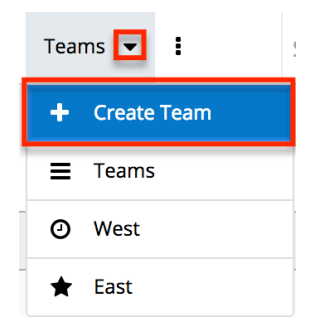

3. Enter a name and description of the team on the edit view screen that you

are now presented with.Enter the appropriate values for fields in the edit view layout. All required fields are marked with a red asterisk and must be completed prior to saving.

4. On the team's detail view, [add users](http://support.sugarcrm.com/Documentation/Sugar_Versions/8.0/Pro/Administration_Guide/Team_Management/#Adding_Users_to_Teams_Via_Teams_Module) that are members of this team.

#### <span id="page-28-0"></span>**Creating Via Duplication**

**Teams: West** 

You can also create a new team by duplicating an existing team. The Copy option is useful if the team you are creating has a similar set of members or a similar description to an existing team

Use the following steps to create a team by duplicating an existing record:

- 1. Navigate to a team record's detail view.
- 2. Click the Actions menu and select "Copy".

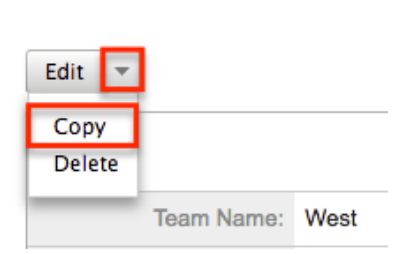

- 3. The displayed edit view is pre-populated with the original team's values. Update the name field, and description if need be, then click "Save".
- 4. On the team's detail view, [add any users](http://support.sugarcrm.com/Documentation/Sugar_Versions/8.0/Pro/Administration_Guide/Team_Management/#Adding_Users_to_Teams_Via_Teams_Module) that are members of this team that are not on the original team, and [remove](http://support.sugarcrm.com/Documentation/Sugar_Versions/8.0/Pro/Administration_Guide/Team_Management/#Removing_Users_From_Teams) any unwanted users.

#### <span id="page-28-1"></span>**Adding Users to Teams Via Teams Module**

A user has to be associated to a team to be able to view records that are associated to the specific team. Assigning a team is much like any other many to many relationship in Sugar, where many users can be associated to one particular team, and one user can also be assigned to multiple teams. From Team Management, a user can be associated to a team via the Users subpanel at the bottom of the detail view. To associate users to a team, follow the following steps:

- 1. Navigate to Admin > Team Management
- 2. From the Teams list view, select the team that you are working with
- 3. At the bottom of the page, click "Select User" from the Users subpanel

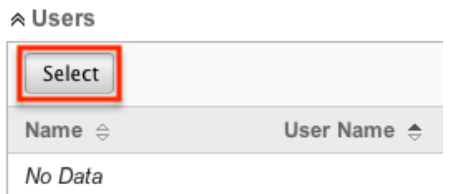

4. Use the popup search menu to search for and select the user(s) you would like to add to this team where you can either click on the user's name or, if selecting multiple users, click their corresponding checkboxes and then click "Select"

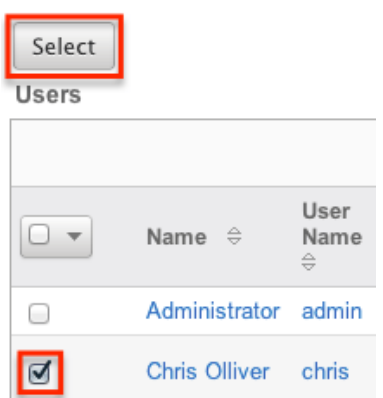

5. After selecting the user(s) the popup search box will close and the user(s) will now be displayed in the Users subpanel for the team to complete the relationship

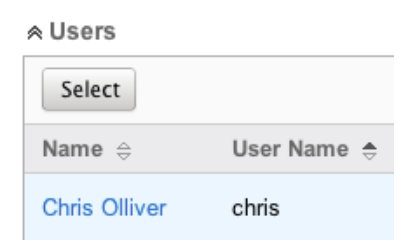

#### <span id="page-29-0"></span>**Adding Users to Teams Via Users Module**

A regular user must be associated to a team to be able to view records that are associated to that team. Assigning a team is much like any other many to many relationship in Sugar, where many users can be associated to one particular team, and one user can also be assigned to multiple teams. From User Management, a user can be associated to a team via the user's detail view. For more information on User Management, please refer to the [User Management](http://http//support.sugarcrm.com/Documentation/Sugar_Versions/8.0/Pro/Administration_Guide/Users) documentation. To associate a team to a user via User Management, follow the following steps:

1. Navigate to Admin > User Management

- 2. From the Users list view, open the user record that you would like to edit
- 3. From the user's detail view, click on the "Access" tab

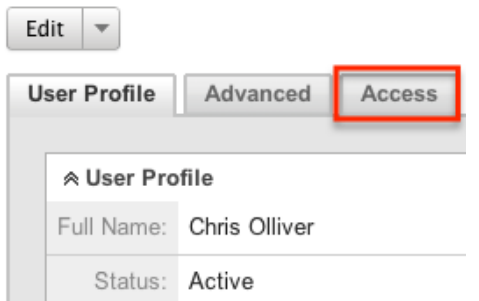

4. Scroll past the role chart to the "My Teams" subpanel and click "Select"

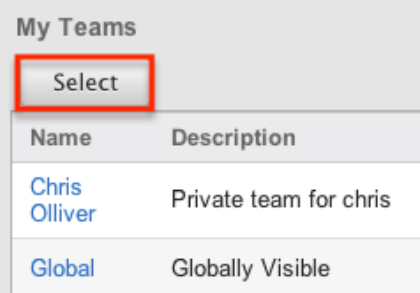

5. Use the popup search menu to search for and select the team(s) you would like to add to this user where you can either click on the team's name or, if selecting multiple teams, click their corresponding checkboxes and then click "Select"

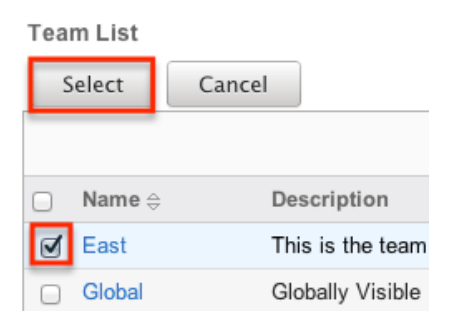

6. After selecting the team(s) the popup search box will close and the team(s) will now be displayed in the My Teams subpanel for the user to complete the relationship

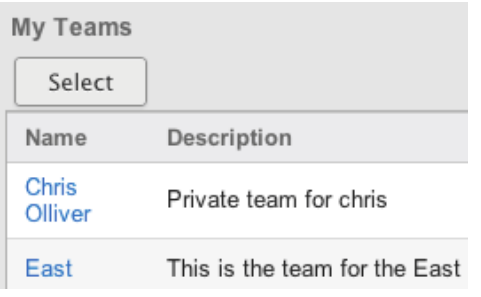

### <span id="page-31-0"></span>**Viewing Teams**

There are various options available for viewing team records in Sugar including via the Teams list view, Teams detail view, Teams Last Viewed menu, from dashlets, and from reports.

#### <span id="page-31-1"></span>**Viewing Via List View**

The Teams list view displays all team records meeting the current search criteria. To access the list view, simply navigate to Admin > Team Management. Alternately, if you are looking at a team's detail view, you can click the Teams module tab to return to the list view. You can click the team's name to open the record in detail view. For more information on viewing teams via list view, please refer to the [Teams List View](http://support.sugarcrm.com/Documentation/Sugar_Versions/8.0/Pro/Administration_Guide/Team_Management/#Teams_List_View) section of this documentation.

#### <span id="page-31-2"></span>**Viewing Via Detail View**

The Teams detail view displays thorough team information showing the name and description of the team, followed by a subpanel of the users associated to the team. The detail view can be reached by clicking a team's link from anywhere in the application including from the Teams list view. For more information on viewing teams via detail view, please refer to the [Teams Detail View](http://support.sugarcrm.com/Documentation/Sugar_Versions/8.0/Pro/Administration_Guide/Team_Management/#Teams_Detail_View) section.

### <span id="page-31-3"></span>**Viewing Via Recently Viewed**

As you access different teams, Sugar will keep track of which teams you have recently viewed. Click the triangle in the [Teams module tab](http://support.sugarcrm.com/Documentation/Sugar_Versions/8.0/Pro/Administration_Guide/Team_Management/#Teams_Module_Tab) to see a list of the 3 records you most recently viewed in the module. Clicking the record's name within the list will open it in detail view.

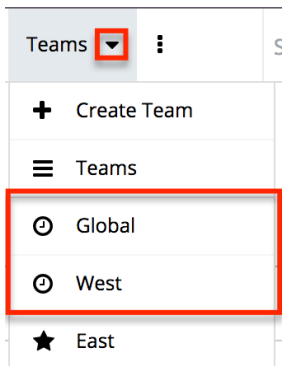

### <span id="page-32-0"></span>**Viewing Via Dashlets**

The Home page displays a collection of Sugar Dashlets which allow users to get a quick view of various records, activities, reports, etc. You can view team information in most module specific dashlets. Clicking a team's name from any dashlet will open the team in detail view. For more information on using dashlets, please refer to the [Dashlets](http://http//support.sugarcrm.com/Documentation/Sugar_Versions/8.0/Pro/Application_Guide/Home#Dashlets) section of the Home documentation.

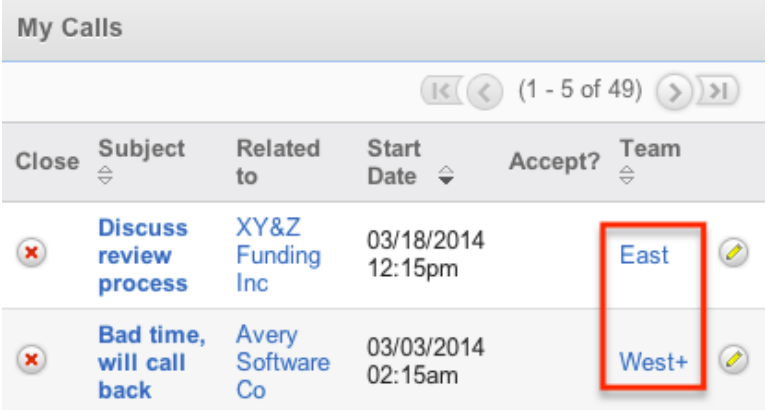

### <span id="page-32-1"></span>**Viewing Via Reports**

Administrators have the option to build, run, and manage reports to gather key data from records within Sugar. When building a report, there are options to either run the report from the Teams module or add links to teams related to the records that are being reported on. Once the report is run, you will be able to view the team record's detail view by clicking the team's name in the report results. Please note that you can only directly access team detail views with Rows and Columns and Summation with Details-type reports as Summation and Matrix-type reports do not include hyperlinks in their display columns. For more information on using reports, please refer to the [Reports](http://http//support.sugarcrm.com/Documentation/Sugar_Versions/8.0/Pro/Application_Guide/Reports) documentation.

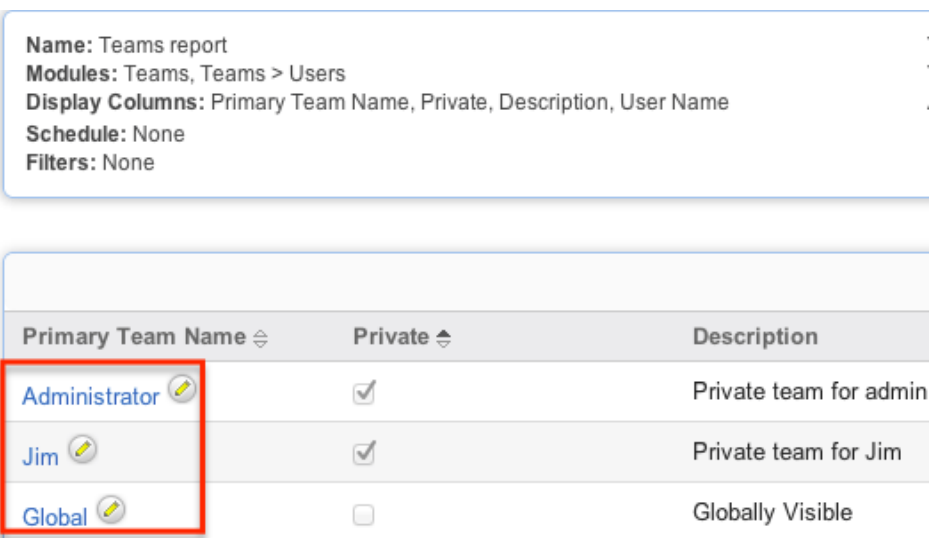

### <span id="page-33-0"></span>**Searching Teams**

The Teams list view search function searches for the name of the team to help you locate records easily and effectively. Once the search is performed, the relevant results will be displayed in the Teams list view below.

The buttons in the search panel have the following functions:

- **Search :** Click the Search button or press your Return/Enter key to perform the search
- **Clear :** Click the Clear button to clear all criteria from the searchable fields

To see all Team records, simply click "Clear" and then "Search" to perform a blank search with no name filter.

Search Teams

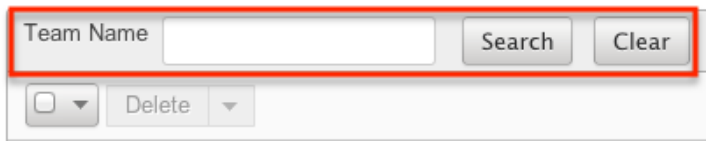

Please note that Sugar automatically appends the wildcard character (%) to the end of your search phrase. This allows the system to retrieve all records that start with the keyword entered in the search. If you would like to broaden the search, you can use the wildcard at the beginning of your text as well (e.g. %Administrator). This will pull up any record that has the word "administrator" in the name, regardless of how it starts or ends.

For more information on using the various search methods as well as how

wildcards are used, please refer to the **[Search](http://http//support.sugarcrm.com/Documentation/Sugar_Versions/8.0/Pro/Application_Guide/Search)** documentation.

### <span id="page-34-0"></span>**Teams List View**

The Teams list view displays all teams meeting the current search criteria, if any. You can view the name and description of each team within the field columns. Click on the name of the team to access the [detail view](http://support.sugarcrm.com/Documentation/Sugar_Versions/8.0/Pro/Administration_Guide/Team_Management/#Teams_Detail_View) for the team and review the settings further.

### <span id="page-34-1"></span>**Pagination**

List view displays the current search results broken into pages that you can scroll through rather than displaying potentially thousands of rows at once. To the right just below the search panel you can see which records of the total results set are currently being displayed. The two single-arrow Next and Previous buttons can be used to scroll through the records page-by-page. The two double-arrow First Page and Last Page buttons allow you to skip to the beginning or the end of your current results.

By default, Sugar displays 20 records per list view page, but administrators can change the number of records displayed via Admin > System Settings. For more information on changing the number of displayed records, please refer to the [System](http://http//support.sugarcrm.com/Documentation/Sugar_Versions/8.0/Pro/Administration_Guide/System#User_Interface) documentation in the Administration guide.

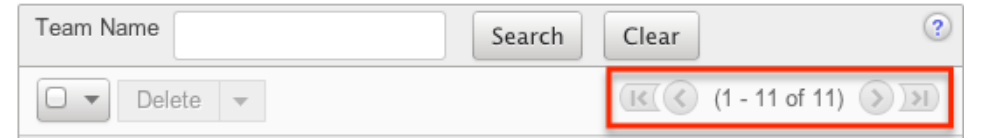

#### <span id="page-34-2"></span>**Checkbox Selection**

Teams can be deleted in a mass-delete fashion via the list view by selecting all of the team records. To select individual team records on the Teams list view, mark the checkbox on the left of each row. To select or deselect multiple teams on the list view, use the options in the checkbox dropdown menu:

- **Select This Page** : Selects all records shown on the current page of results
- **Select All** : Selects all records in the current search results across all pages of results
- **Deselect All** : Deselects all records that are currently selected

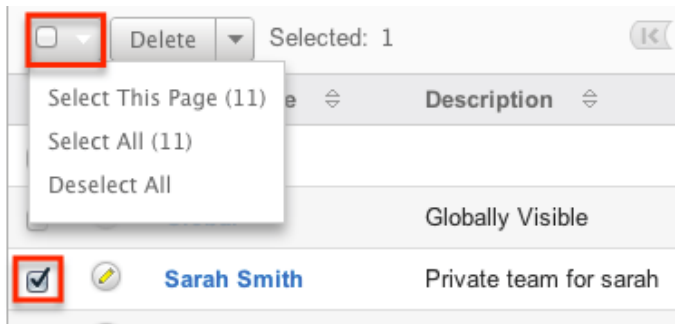

For more information on deleting teams, please refer to the **[Deleting Teams](http://support.sugarcrm.com/Documentation/Sugar_Versions/8.0/Pro/Administration_Guide/Team_Management/#Deleting_Teams)** section of this documentation.

### <span id="page-35-0"></span>**Actions Menu**

The Actions menu to the right of the checkbox dropdown allows you to perform various actions on the currently selected records.

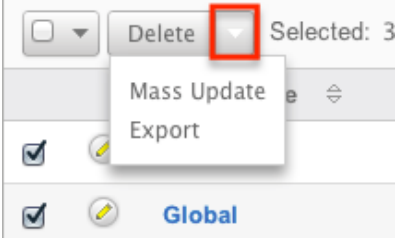

The options in the Actions menu allow you to perform the following operations:

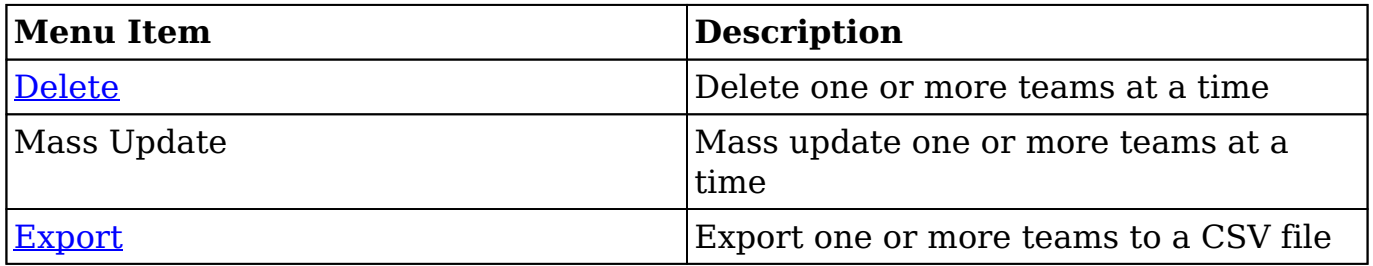

#### <span id="page-35-1"></span>**Column Sorting**

List view provides the ability to sort all of the current search results by a field column in either ascending or descending order. To sort by a field or switch the sort direction, click the column header for either "Name" or "Description". The list view may be sorted by only one column at a time.
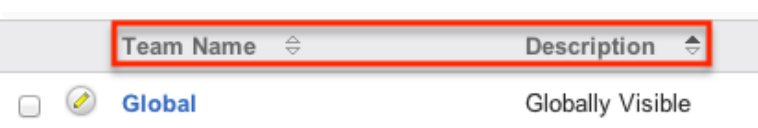

## **Teams Detail View**

The Teams detail view displays thorough information about the team, as well as the ability to perform most actions related to team management. The detail view also includes a Users subpanel where users can be associated to the team and will therefore take on the team's properties.

#### **Actions Menu**

The Actions menu on the top left of each team's detail view allows you to perform various actions on the current record. Administrator users can change the action items to be displayed as separate buttons instead of a dropdown menu via Admin > System Settings. For more information on configuring the actions menu, please refer to the **[System](http://http//support.sugarcrm.com/Documentation/Sugar_Versions/8.0/Pro/Administration_Guide/System#User_Interface)** documentation in the Administration guide.

**Teams: West** 

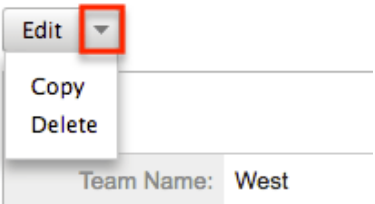

The options in the Actions menu allow you to perform the following operations:

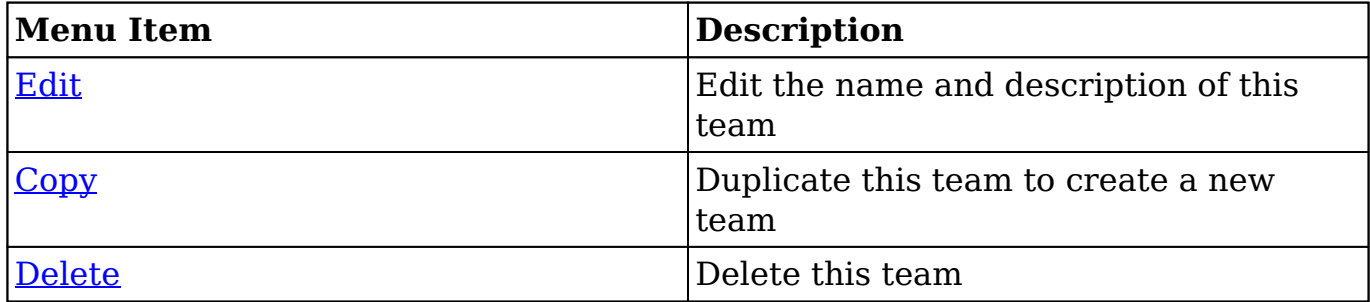

#### **Users Subpanel**

A user has to be associated to a team to be able to take on the team's membership

settings. Assigning a user is much like any other many to many relationship in Sugar, where many users can be associated to one particular team, and one user can also be assigned to multiple teams. From Team Management, a user can be associated to a team via the Users subpanel at the bottom of the page. To associate uses to a team, follow the following steps:

- 1. Navigate to the detail view of the team that you would like to edit.
- 2. At the bottom of the page, click "Select User" from the Users subpanel

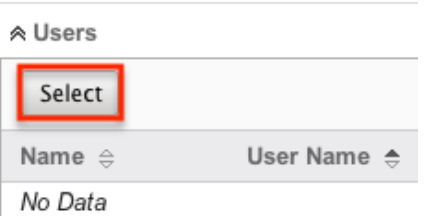

3. Use the popup search menu to search for and select the user(s) you would like to add to this team. You can either click on the user's name or, if selecting multiple users, click their corresponding checkbox and then click "Select"

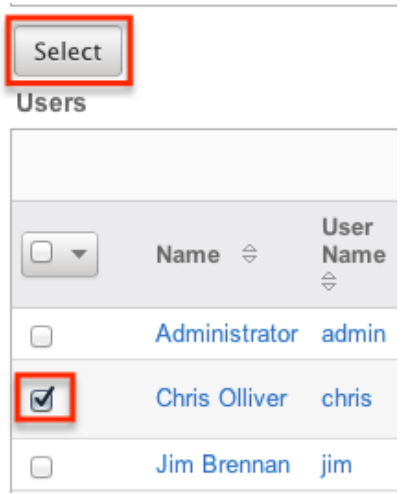

4. After selecting the user(s) the popup search box will close and the user(s) will now be displayed in the Users subpanel for the team to complete the relationship

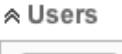

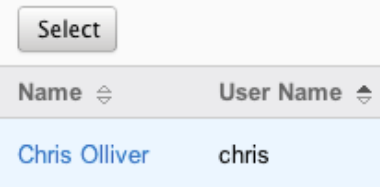

#### **Next or Previous Record**

On the upper right of the Teams detail view, there are two buttons that allow you to page through each team in the Teams list view's current search results. Clicking the Previous button displays the previous team of the current search results while clicking the Next button displays the next team of the current search results. The text in between shows which team result you are currently viewing within the total number of current results.

Teams: Chris Olliver

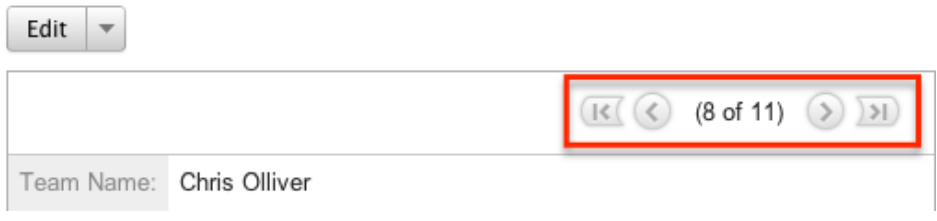

## **Editing Teams**

Teams may be edited at any time to update or add information to the record or to edit existing information. You can make changes to existing team records via the Teams detail view and edit view, or from the Users module. Edit view is available within the Teams module and includes the Name and Detail fields.

#### **Editing Via Detail View**

You can edit teams via the detail view by clicking the Edit button on the upper left of the page. Once the edit view layout is open, update either the Name or Description fields, then click "Save" to preserve the changes made.

Teams: Chris Olliver

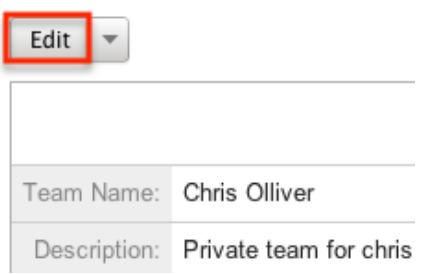

#### **Editing Via List View**

You can edit teams via the list view by clicking the Pencil icon to the left of each team's name. After clicking the pencil, the window will move to the edit view. Update the necessary fields, then click "Save" to preserve the changes. After saving from the edit view, you will be returned to the detail view for the record that you just updated. Because this method brings you to the edit view, the Name and Description fields can be updated.

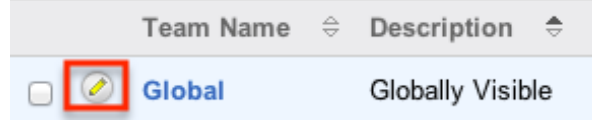

## **Editing Via Users Module**

The Users module allows you to see all of the teams associated with a specific user in one place under the "Access" tab. The page will show the "My Teams" subpanel with a list of all of the teams associated with the user. For more information about viewing the teams from the Users module, please review the [User Management](http://http//support.sugarcrm.com/Documentation/Sugar_Versions/8.0/Pro/Administration_Guide/Users) documentation.

On the "My Teams" subpanel, there is an option to edit the team. After clicking the "Edit" button, the window will move to the edit view. Update the necessary fields, then click "Save" to preserve the changes. After saving from the edit view, you will be returned to the detail view for the record that you just updated. Because this method brings you to the edit view, only the Name and Description fields can be updated.

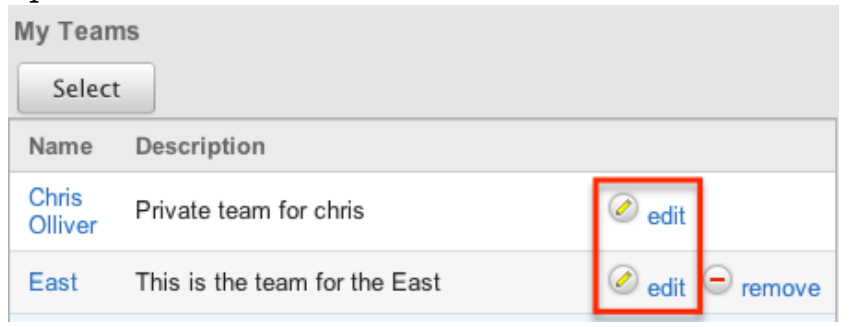

# **Deleting Teams**

If a team record is invalid or is no longer being used in your organization's Sugar instance, it may be deleted from either the Teams detail view or list view. Deleting via the detail view allows you to delete a single record while the list view allows for mass deleting multiple records at once. Deleting team records will not delete any related user records and will only remove the relationship.

The exception to this is found when trying to delete any [private teams](http://support.sugarcrm.com/Documentation/Sugar_Versions/8.0/Pro/Administration_Guide/Team_Management/#Private_Teams). Private teams are only able to be deleted when the user that the team is for has been deleted. To delete a private team, first delete the user via the user's detail view, following the steps from [User Management](http://http//support.sugarcrm.com/Documentation/Sugar_Versions/8.0/Pro/Administration_Guide/Users#Deleting_Users).

### **Deleting Via Detail View**

Use the following steps to delete a team via the detail view:

- 1. Navigate to the team record's detail view.
- 2. Select "Delete" from the Actions menu.

Teams: West

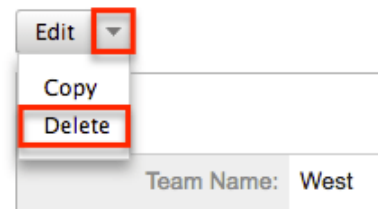

3. A pop-up message will display asking for confirmation. Click "Ok" to proceed.

#### **Deleting Via List View**

Use the following steps to delete one or more teams via the list view:

- 1. Navigate to the Teams list view by navigating to Admin > Team Management.
- 2. Use the [Search](http://support.sugarcrm.com/Documentation/Sugar_Versions/8.0/Pro/Administration_Guide/Team_Management/#Searching_Teams) functionality to search to find the Team records you wish to delete.
- 3. Select the desired team records individually or using the [checkbox](http://support.sugarcrm.com/Documentation/Sugar_Versions/8.0/Pro/Administration_Guide/Team_Management/#Checkbox_Selection) [dropdown's options](http://support.sugarcrm.com/Documentation/Sugar_Versions/8.0/Pro/Administration_Guide/Team_Management/#Checkbox_Selection).
- 4. Choose "Delete" from the Actions menu.

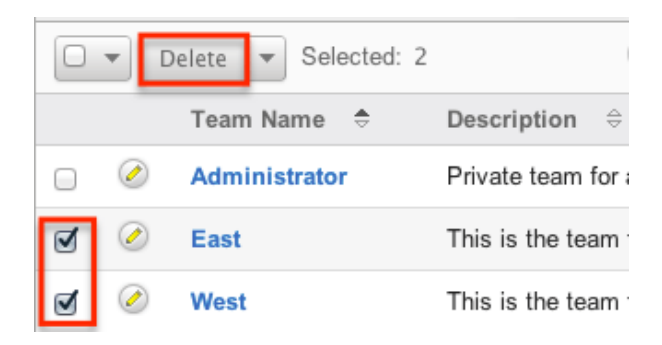

5. A pop-up message will display asking for confirmation. Click "Ok" to proceed.

Due to PHP memory limitations on the server, there may be occasions when the application times out while deleting a large number of team records. If you encounter an error when performing this action, we recommend selecting the records in smaller batches.

## **Removing Users From Teams**

Users can be associated to multiple teams, and one team can also be associated to many users. As changes occur within an organization, there may be times that users need to be removed from specific teams. Breaking the relationship between a team and a user can be done both from the Teams detail view and from the Users detail view. Both modules include a subpanel to represent the relationship to the other module.

To remove a user from a team, use the following steps:

- 1. Navigate to the team record's detail view
- 2. Click "unlink" to the right of the user's row

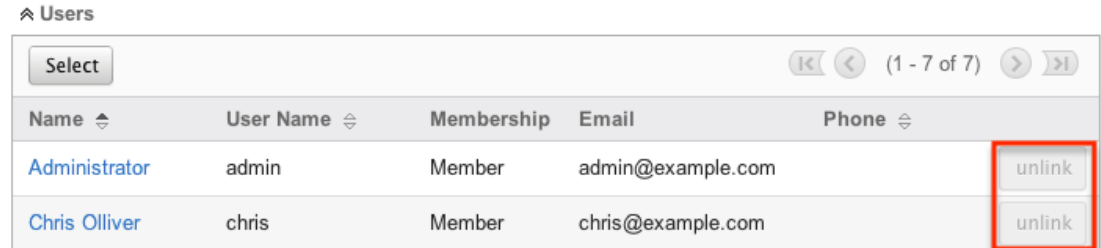

3. A pop-up message will display asking for confirmation. Click "Ok" to proceed.

To remove a team from a user, use the following steps:

- 1. Navigate to the user's detail view
- 2. From the user's detail view, click on the "Access" tab

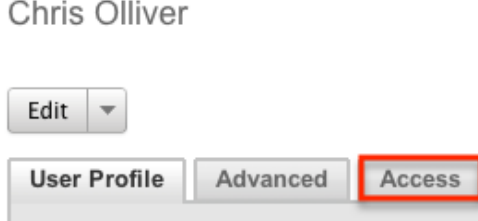

3. Scroll past the role chart to the "My Teams" subpanel and click "Remove" on the row of the team you would like to remove

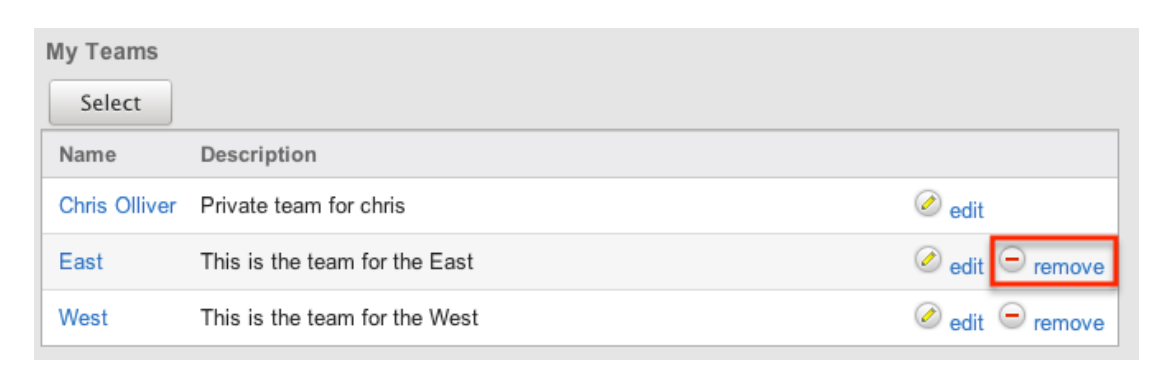

4. A pop-up message will display asking for confirmation. Click "Ok" to proceed

# **Repairing Teams**

Sugar's Repair menu includes two options for administrators to improve team structures and functionality. These processes should not be needed often, and are only used when the necessary changes are to be made. The repair options are as follows:

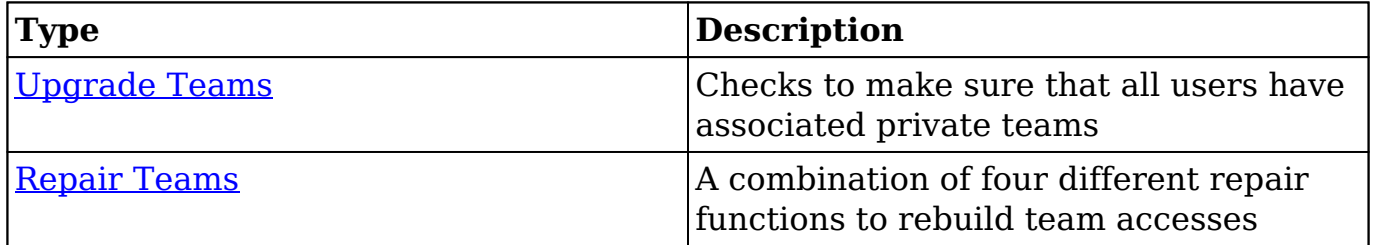

**Last Modified:** 2018-03-28 22:32:20

# **Role Management**

## **Overview**

Roles in Sugar determine which users can access modules as well as which operations the users are allowed to perform within those modules. When configuring role settings in Sugar, an administrator may choose to enforce restrictions for entire modules or for selected fields on the records in a module, as explained in the following sections. To fully leverage Sugar's security model, both permission types can be used together for a given role and should be considered in conjunction with the [Team Management](http://http//support.sugarcrm.com/Documentation/Sugar_Versions/8.0/Pro/Administration_Guide/Team_Management) settings used by your organization.

Administrators have the ability to create different roles and assign regular users to the roles. A user can be related to any number of roles, and when multiple roles or role settings are applied, Sugar adheres to a most-restrictive policy to determine the user's appropriate access levels. Administrators cannot be related to roles, as their administrative rights supersede any restrictions imposed by Role Management. For more information on System Administrator users, please review the [User Management](http://http//support.sugarcrm.com/Documentation/Sugar_Versions/8.0/Pro/Administration_Guide/Users#System_Administrator) documentation.

Roles control multiple layers of actions and access for users within Sugar:

- [Module-Level Permissions](http://support.sugarcrm.com/Documentation/Sugar_Versions/8.0/Pro/Administration_Guide/Role_Management/#Setting_Module-Level_Permissions)
- [Field-Level Permissions](http://support.sugarcrm.com/Documentation/Sugar_Versions/8.0/Pro/Administration_Guide/Role_Management/#Setting_Field-Level_Permissions)

#### **Exceptions**

The following modules respond uniquely to role settings in Sugar:

- **Forecasts Module** : For the Forecasts module, roles will allow or deny access at the module level with no further layers of access. Because the Forecasts module uses data from the Opportunities, Products, Quotas, Worksheet and Time Period modules, the Forecasts module does not respect the module- or field-level ACLs for those modules. For example, the opportunity data that is shown in the Forecasts module worksheets will be displayed and editable regardless of whether or not the user has access to the Opportunities module or has field-level restrictions in that module.
- **Reports Module** : Sugar's Reports module does not respect certain fieldlevel role restrictions, meaning that generated reports may display field data for which a user's role is set to restrict visibility.

# **Roles Module Tab**

The Roles module tab can be accessed by navigating to the Administration page and clicking "Role Management" in the Users section. Once in the Roles list view, you can click the triangle in the Roles module tab to display the Actions and Recently Viewed menus. The Actions menu allows you to perform important actions within the module. The Recently Viewed menu displays the list of roles you last viewed in the module. Please note that clicking the module tab allows you to access the Roles list view.

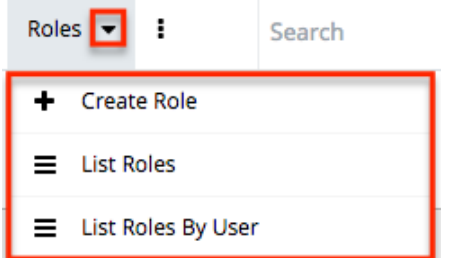

The Actions menu allows you to perform the following operations:

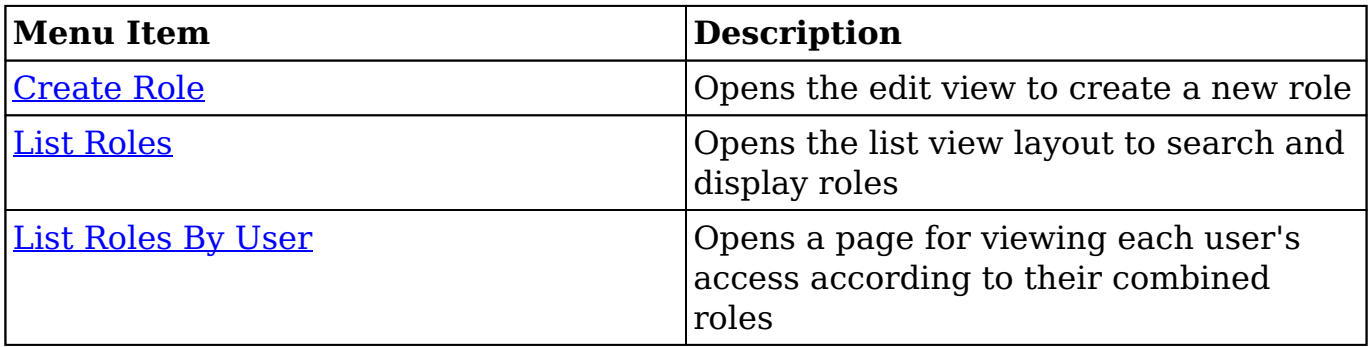

## **Creating Roles**

Sugar's roles specify which users can access modules, as well as which operations the users are allowed to perform within those modules. When configuring role settings in Sugar, an administrator may choose to enforce restrictions for entire modules or for selected fields on the records in a module, as explained in the following sections. To fully leverage Sugar's security model, both permission types can be used together for a given role and should be considered in conjunction with the team access settings used by your organization.

#### **Creating Roles via Role Management**

The most common way to create a role is via the Create Role option in the Role Management module tab. This opens up the edit view layout which allows you to enter in all the relevant information for the role.

Use the following steps to create a role via Role Management:

- 1. Navigate to Admin > Role Management.
	- **Note**: The [Roles list view](http://support.sugarcrm.com/Documentation/Sugar_Versions/8.0/Pro/Administration_Guide/Role_Management/#Roles_List_View) will open displaying all existing roles that are currently available.
- 2. Click the triangle in the Roles module tab and select "Create Role".

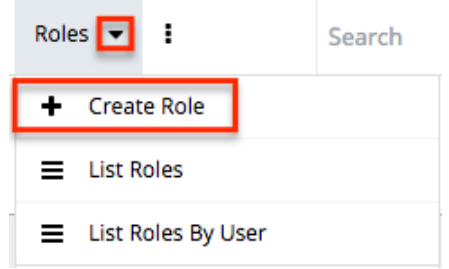

- 3. Enter the appropriate values for fields in the edit view layout. All required fields will indicate "Required" in the field and must be completed prior to saving.
- 4. On the Role Chart screen, configure the [module](http://support.sugarcrm.com/Documentation/Sugar_Versions/8.0/Pro/Administration_Guide/Role_Management/#Setting_Module-Level_Permissions) and [field permissions](http://support.sugarcrm.com/Documentation/Sugar_Versions/8.0/Pro/Administration_Guide/Role_Management/#Setting_Field-Level_Permissions), and [assign users to the role.](http://support.sugarcrm.com/Documentation/Sugar_Versions/8.0/Pro/Administration_Guide/Role_Management/#Assigning_Roles_via_Role_Management)

## **Creating Roles via Duplication**

You can also create a new role by duplicating an existing role. The duplicate option is useful if the role you are creating has similar information to an existing role.

Use the following steps to create a role by duplicating an existing record:

- 1. Navigate to a role record's detail view.
- 2. Click the Actions menu and select "Duplicate". Customer Support Administrator

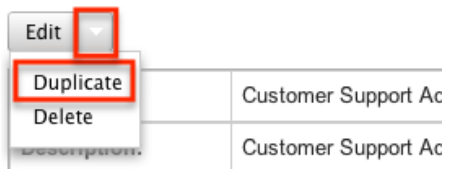

- 3. The displayed edit view is pre-populated with the original role's values. Update the necessary fields, then click "Save".
- 4. On the Role Chart screen, update the [module](http://support.sugarcrm.com/Documentation/Sugar_Versions/8.0/Pro/Administration_Guide/Role_Management/#Setting_Module-Level_Permissions) and [field permissions](http://support.sugarcrm.com/Documentation/Sugar_Versions/8.0/Pro/Administration_Guide/Role_Management/#Setting_Field-Level_Permissions), and [assign users to the role.](http://support.sugarcrm.com/Documentation/Sugar_Versions/8.0/Pro/Administration_Guide/Role_Management/#Assigning_Roles_via_Role_Management)

# **Setting Module-Level Permissions**

Sugar's Role Chart contains ten columns and has a row for each module down the left-hand side. The columns represent an access level or a type of operation within Sugar, and the corresponding points between the columns and module rows define the role's permission setting for the operation within the given module.

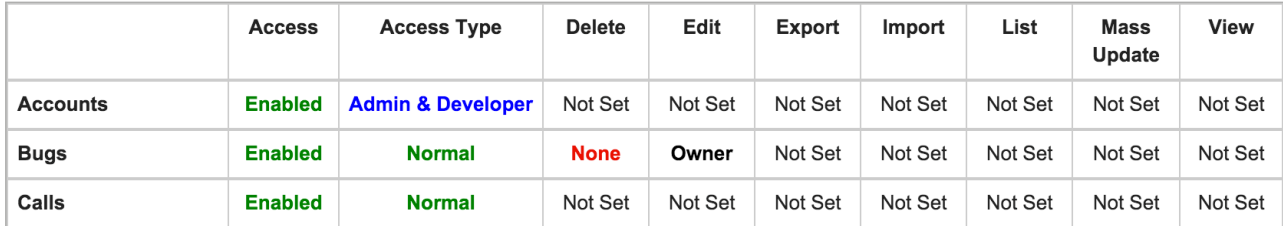

To configure or make changes to a role, follow the steps below:

- 1. On the Role Chart, find the intersection of the operation and the module that you would like to adjust and click inside the corresponding table cell.
- 2. A dropdown list displays the options available for that configuration. Select the appropriate security option based on the [access and operation](http://support.sugarcrm.com/Documentation/Sugar_Versions/8.0/Pro/Administration_Guide/Role_Management/#Module_Access_Definitions) [definitions](http://support.sugarcrm.com/Documentation/Sugar_Versions/8.0/Pro/Administration_Guide/Role_Management/#Module_Access_Definitions) explained later on this page.

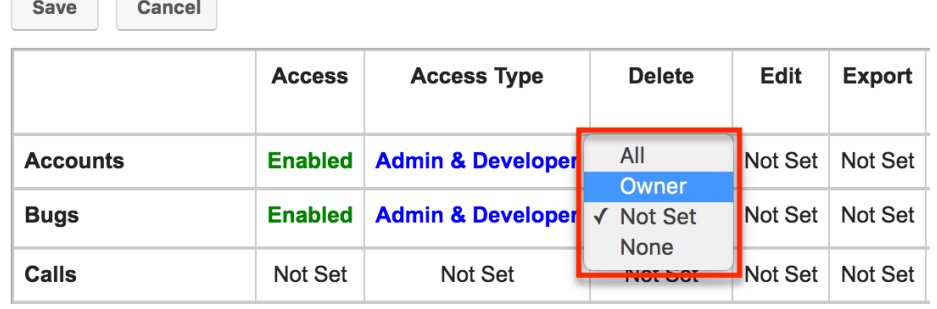

- 3. Repeat steps 1 and 2 for any other fields you would like to change in this module for the current role.
- 4. When complete, click "Save" to secure the changes.

**Note**: The most restrictive role setting always takes precedence when Sugar has to choose between two or more settings.

The following table explains the Role Chart's components in detail. Please scroll [beyond this table](http://support.sugarcrm.com/Documentation/Sugar_Versions/8.0/Pro/Administration_Guide/Role_Management/#Module_Access_Definitions) for descriptions of each configuration option.

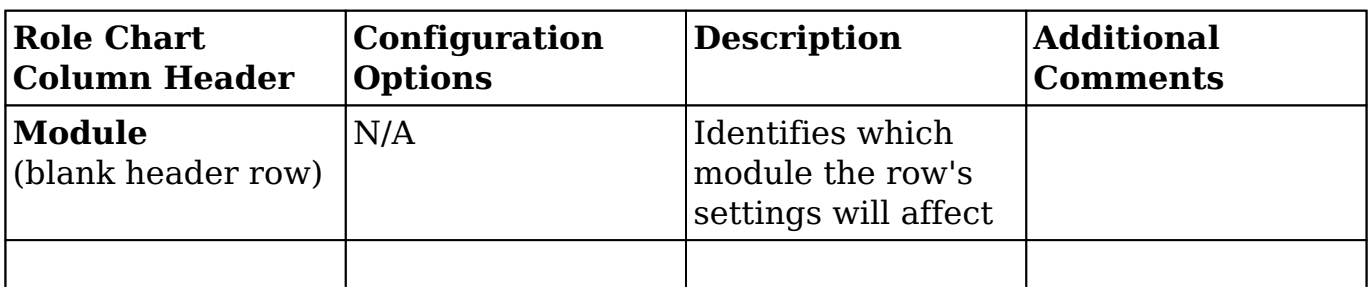

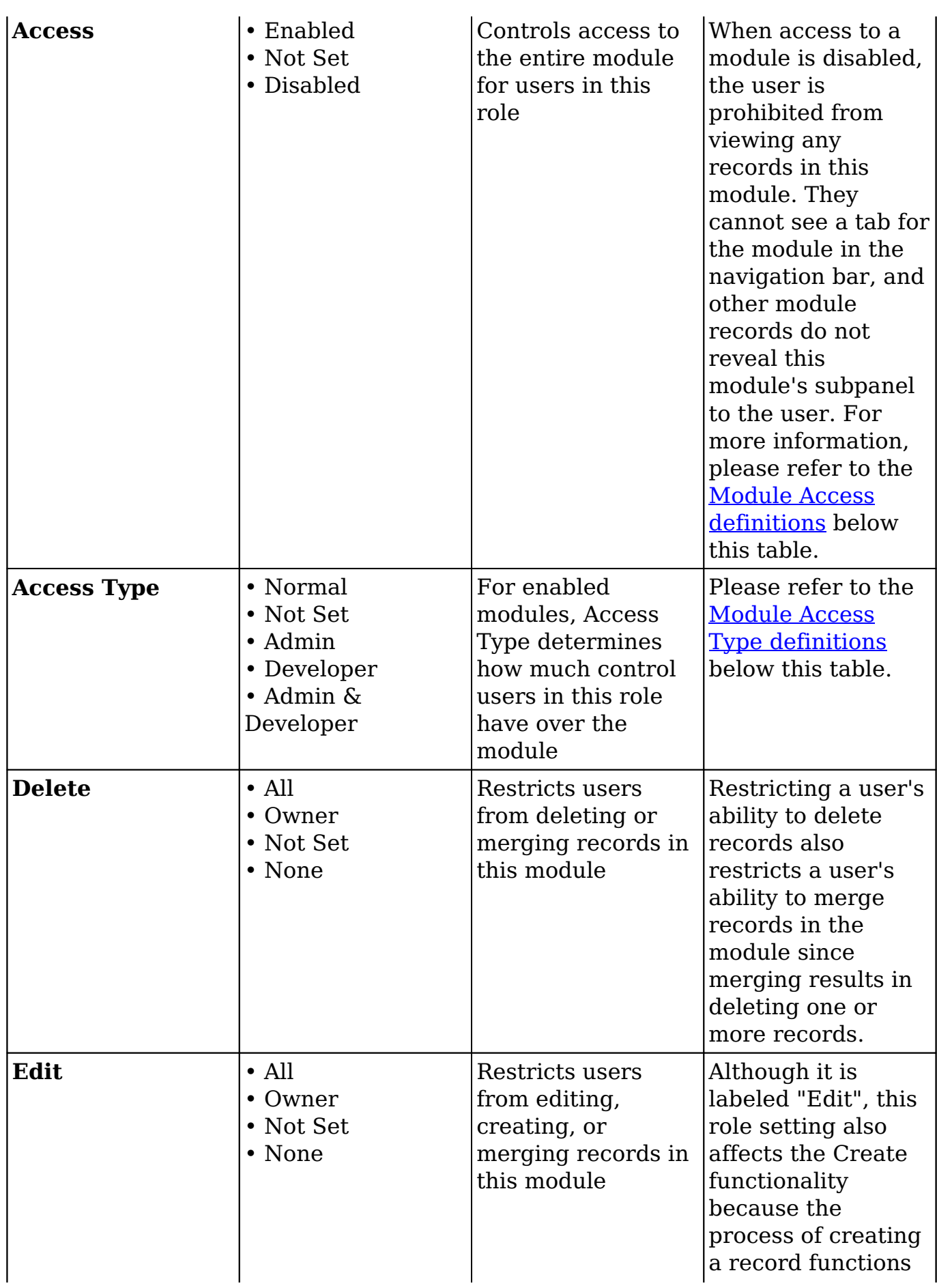

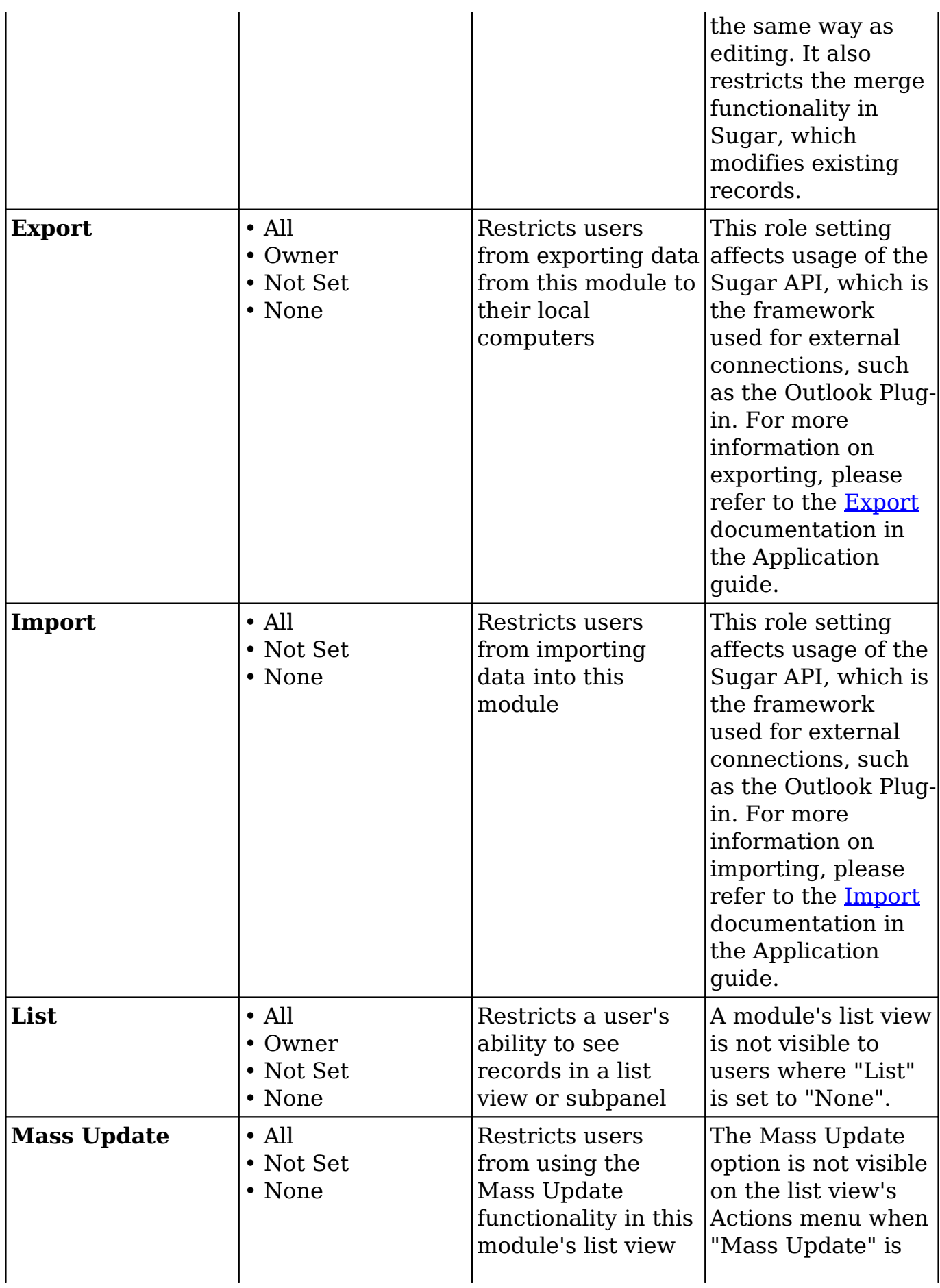

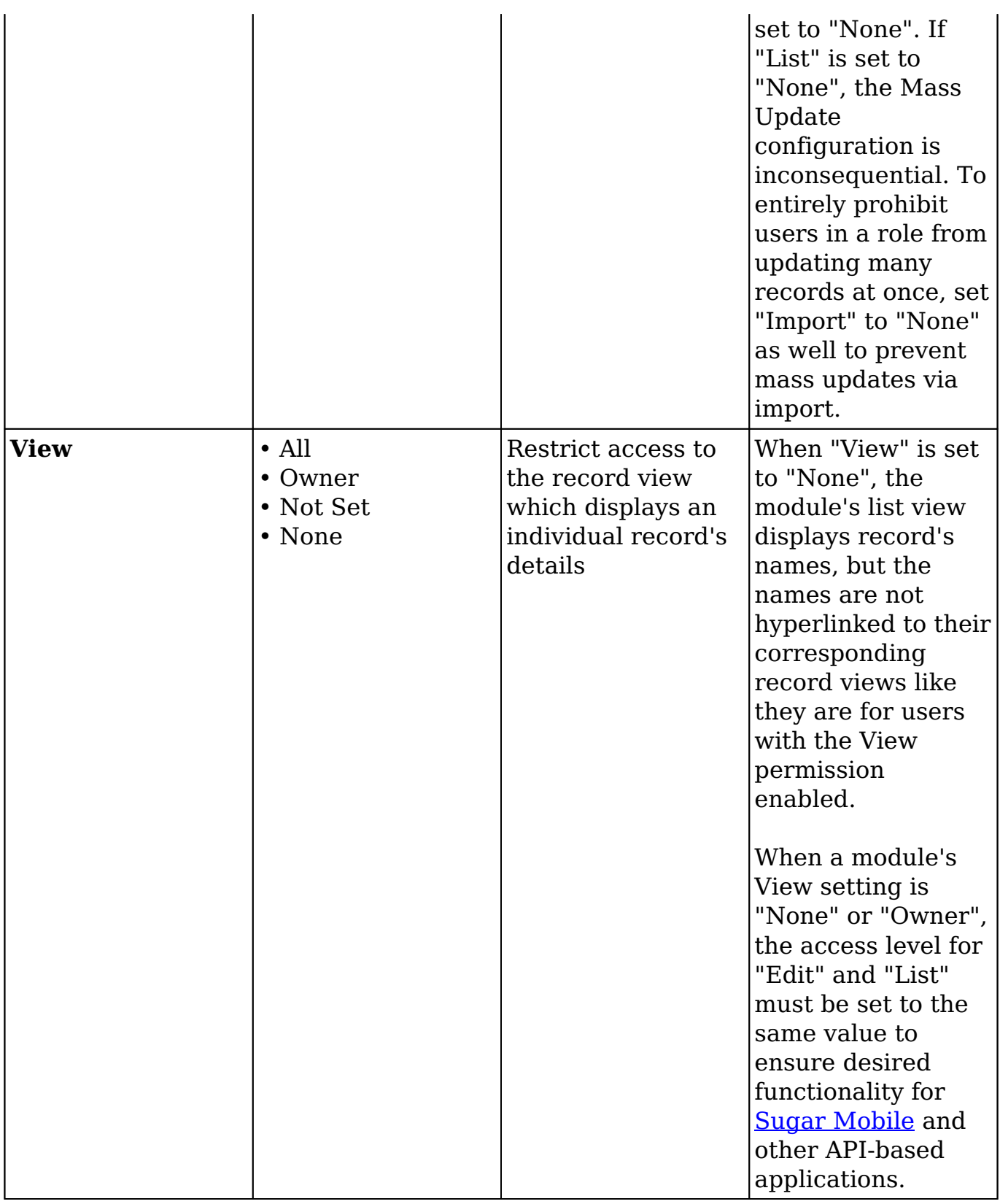

The following sections explain the various configuration options available in the Role Chart.

## **Module Access Definitions**

The Access column provides the following options:

- **Enabled** : The user can access this module in Sugar.
- **Not Set** : The user is neither restricted nor granted access to this module. When permission is "Not Set", the users within this role default to "Enabled" access.
- **Disabled** : The user cannot access this module, view any of its records, or see any trace of its existence in Sugar.

### **Module Access Type Definitions**

The Access Type column provides the following options:

- **Normal** : The user can perform standard functions in this module barring restrictions from other roles or team settings. The user cannot access the Administration functions for this module.
- **Not Set** : The user is neither restricted nor granted access to this module. When permission is "Not Set", users within this role default to "Normal" access.
- **Admin** : The user is not subject to any [Teams](http://http//support.sugarcrm.com/Documentation/Sugar_Versions/8.0/Pro/Administration_Guide/Team_Management) restrictions for this module and can view all records, barring other role restrictions. Admin access also forces "All" access for that module's action-related columns (e.g. Edit, Delete, etc.) and supersedes any more restrictive options you may try to choose. For this reason, the row's operation-related columns can remain "Not Set" when the access type is Admin. Please note that the module-level Admin access type does not grant access to the Administration functions for this module.
- **Developer** : The user has access to the module-specific sections of Studio, Workflow Management, Dropdown Editor, and any other Administration functions that are specific to the module. The user's access to Sugar records is not affected; access remains subject to [Teams](http://http//support.sugarcrm.com/Documentation/Sugar_Versions/8.0/Pro/Administration_Guide/Team_Management) restrictions and action-related role restrictions for this module. For more information on developer tools, please refer to the [Developer Tools](http://http//support.sugarcrm.com/Documentation/Sugar_Versions/8.0/Pro/Administration_Guide/Developer_Tools) documentation.
- **Admin & Developer** : The user is not subject to any [Teams](http://http//support.sugarcrm.com/Documentation/Sugar_Versions/8.0/Pro/Administration_Guide/Team_Management) restrictions for this module and can access Administration functions for this module. For more information, please refer to the descriptions for the "Admin" and the "Developer" access types above.

For more information on Admin, Developer, and Admin & Developer roles, please refer to the article [Understanding Admin and Developer Access in Roles](http://support.sugarcrm.com/Knowledge_Base/Users_Teams_Roles/Understanding_Developer_Access_in_Roles/).

## **Record Operation Definitions**

The operation columns (e.g. Edit, Delete, etc.) provide the following configuration options:

- **All** : The user can perform this action on any and all records that they can access in Sugar per their team memberships.
- **Owner** : The user can perform this action only if they are the "Assigned To" user on the record.
- **Not Set** : The user is neither restricted nor granted access to this function. When permission is "Not Set", users within this role default to "All" access.
- **None** : The user cannot perform this action on any records within this Sugar module.

## **Setting Field-Level Permissions**

Role Management also provides the option to set permissions and restrictions on specific fields within modules. To change the field-level permissions for a role, follow these steps:

- 1. Navigate to Admin > Role Management.
- 2. Create and save a new role or select an existing role to edit.
- 3. On the left side of the screen, click on the name of the module that contains the field(s) you would like to restrict.

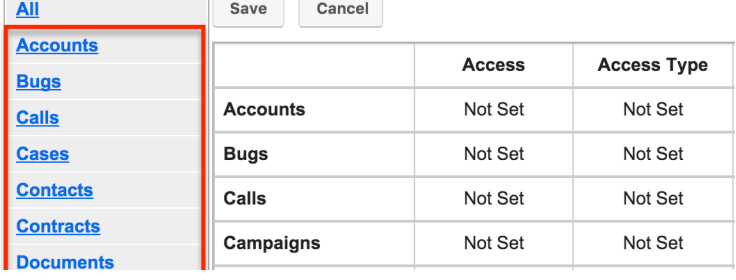

4. On the next screen, find the field that you would like to restrict and then click inside the table cell to the right of that field name. In this example, click on the words "Not Set" next to the word "Type" to edit access to the Type field.

**Field Permissions** 

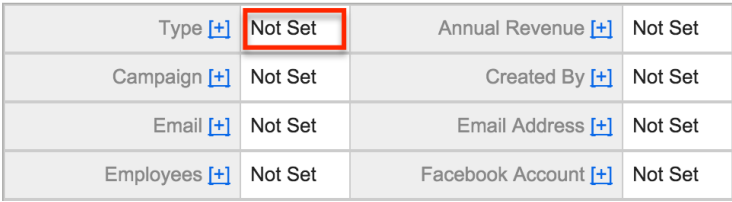

**Note**: Some fields may be part of a group and the access setting will affect all of the fields in the group. To see which fields, if any, are in a group with the field you are editing, click the Plus (+) sign next to the field's name. Any fields listed as part of a group will also be restricted at the level you choose. Grouped fields cannot be controlled independently. If you cannot find the field that you would like to restrict in the fields table, it may be grouped within another field. Try expanding fields that are likely to be grouped with the field you are looking for (e.g. the Billing City field for Accounts is grouped under the Billing Street field as part of the billing address group).

5. From the dropdown list, select a level of field access for this role's members based on the [field-access definitions](http://support.sugarcrm.com/Documentation/Sugar_Versions/8.0/Pro/Administration_Guide/Role_Management/#Field_Access_Definitions) explained below.

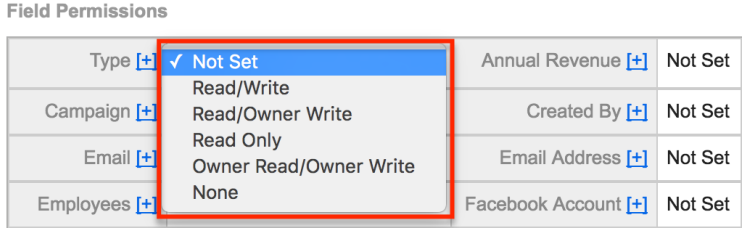

- 6. Repeat steps 4 and 5 for any other fields you would like to change in this module for the current role.
- 7. When complete, click "Save" to secure the changes.

## **Field Access Definitions**

- **Not Set** : The user is neither restricted nor granted access to this field. When permission is "Not Set", users within this role default to "Read/Write" access.
- **Read/Write** : The user can see the value of this field and can edit it.
- **Read/Owner Write** : The user can see the value of this field but can only edit the field's value if they are the "Assigned To" user on the record.
- **Read Only** : The user can see the value of this field but cannot change its value.
- **Owner Read/Owner Write** : The user can only see and edit this field if they are the "Assigned To" user on the record.
- **None** : For Sidecar modules, the user can see this field on layouts (e.g. Record View) but cannot see its value. Instead, Sugar displays "No Access" as the field's value. For Legacy modules (e.g. Quotes), the user cannot see the field on any layout. Instead, Sugar displays a blank space on the edit and detail views.

## **Assigning Users to Roles**

A user must be associated with a role to take on the role's permission settings. Assigning a role is much like any other many-to-many relationship in Sugar, where many users can be associated with any particular role, and one user can also be assigned to multiple roles.

If a user is assigned to multiple roles, the most restrictive option for each setting is respected. For example, if a user is assigned to two roles, one which restricts Edit access for the Accounts module to "Owner" and the second which restricts editing to "All", the "Owner" setting will be respected. View the Access tab on each user's profile to see the cumulative effect of all of their assigned roles.

#### **Assigning Roles via Role Management**

From Role Management, a user can be related to a role via the Users subpanel at the bottom of the detail view. To relate users to a role, use the following steps:

- 1. Navigate to Admin > Role Management.
- 2. From the Roles list view, select the desired role.
- 3. At the bottom of the page, click "Select User" from the Users subpanel . a Hooro

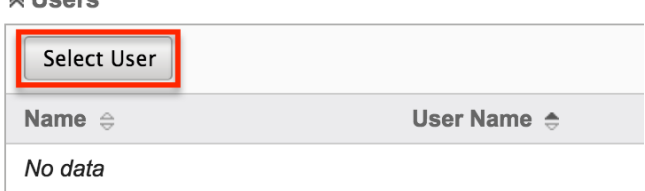

4. Use the pop-up search menu to search for and select the user(s) you would like to add to this role where you can either click on the user's name or, if selecting multiple users, click their corresponding checkbox and then click "Select".

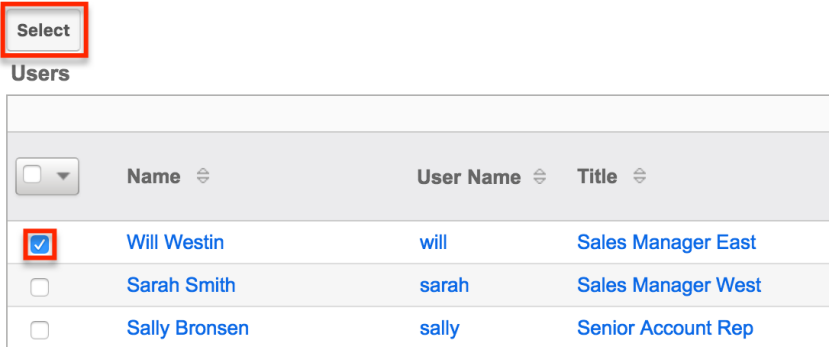

After selecting the user(s), the pop-up search box will close and the user(s) will now be displayed in the Users subpanel for the role to complete the relationship.

## **Assigning Roles via User Management**

From User Management, a user can be related to a role via the user's detail view.

For more information on [User Management](http://http//support.sugarcrm.com/Documentation/Sugar_Versions/8.0/Pro/Administration_Guide/Users), please refer to the User Management documentation. To relate a role to a user via User Management, follow the following steps:

- 1. Navigate to Admin > User Management.
- 2. From the Users list view, open the user record that you would like to edit
- 3. From the user's detail view, click on the "Access" tab

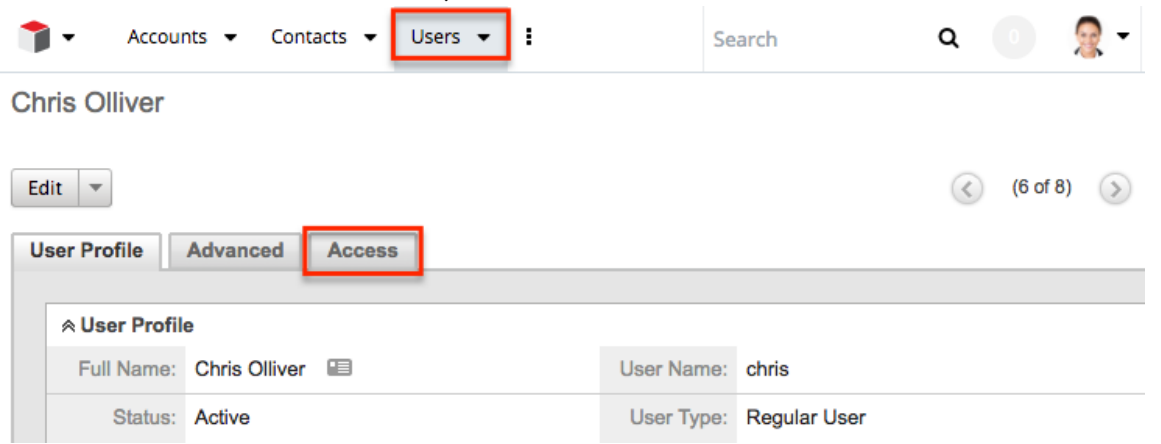

4. Scroll past the Role Chart to the subpanel for "Roles" and click "Select"

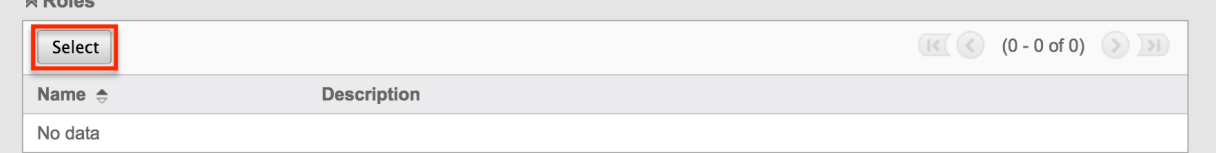

5. Use the pop-up search menu to search for and select the role(s) you would like to add to this user where you can either click on the role's name or, if selecting multiple roles, click the corresponding checkboxes and then click "Select"

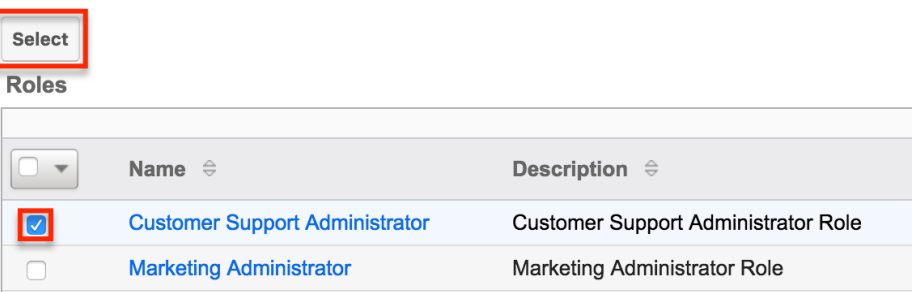

After selecting the role(s), the pop-up search box will close and the role(s) will now be displayed in the Roles subpanel for the user to complete the relationship.

## **Viewing Roles**

There are various options available for viewing role records in Sugar including via the Roles list view, Roles detail view, Roles Recently Viewed menu, the List Roles by User function, and from the Users module.

### **Viewing via List View**

The Roles list view displays all role records meeting the current search criteria. To access the list view, simply navigate Admin > Role Management. Alternately, if you are looking at a role's detail view, you can click the Roles module tab to return to the list view. You can click the role's name to open the record in detail view. For more information on viewing roles via list view, please refer to the [Roles List View](http://support.sugarcrm.com/Documentation/Sugar_Versions/8.0/Pro/Administration_Guide/Role_Management/#Roles_List_View) section of this documentation.

### **Viewing via Detail View**

The Roles detail view is where all of the modifications to the role settings can be made. This page includes the name and description of the role, the chart where module settings can be manipulated, links to the field-level action settings, and the Users subpanel where users can be added to the role. For more information on viewing roles via detail view, please refer to the [Roles Detail View](http://support.sugarcrm.com/Documentation/Sugar_Versions/8.0/Pro/Administration_Guide/Role_Management/#Roles_Detail_View) section of this documentation.

## **Viewing via Recently Viewed**

As you access different roles, Sugar will keep track of which roles you have recently viewed. Click the triangle in the [Roles module tab](http://support.sugarcrm.com/Documentation/Sugar_Versions/8.0/Pro/Administration_Guide/Role_Management/#Roles_Module_Tab) to see a list of the 3 roles you most recently viewed in the module. Clicking the role's name within the list will open it in detail view.

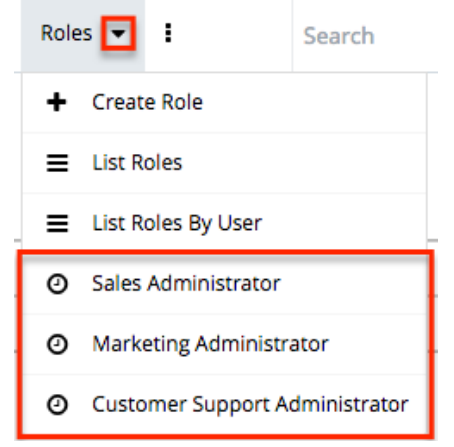

## **Viewing Roles by User**

Role Management offers the option to view all roles assigned to specific users. Click the triangle in the Roles module tab and select "List Roles By User" to view these roles.

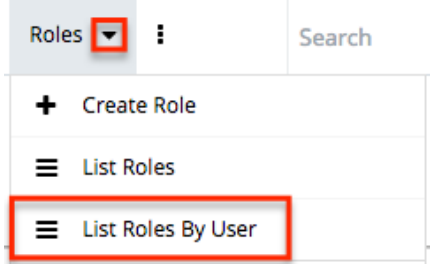

You will be redirected to the [Users](http://http//support.sugarcrm.com/Documentation/Sugar_Versions/8.0/Pro/Administration_Guide/Users) module and a screen will appear with a dropdown list with all users' names included. Select the user you would like to view and a chart will show which is a compilation of all of the roles listed for the user in the Roles subpanel, at the bottom of the page.

**Users** 

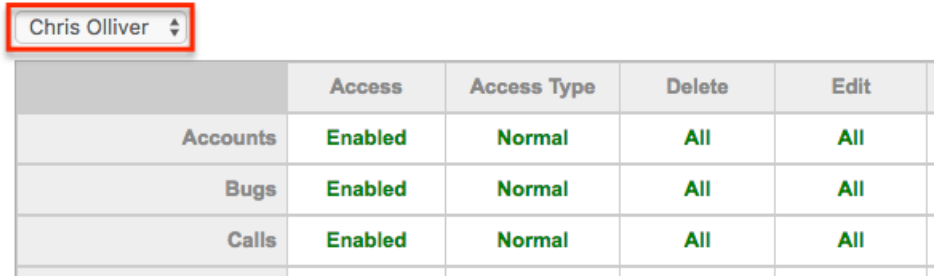

#### **Viewing via Users Module**

User profiles show which roles the user is related to and how the user's roles work together. When viewing a user profile, all role information can be found by navigating to the "Access" tab. For information about accessing the Users module, please refer to the [Users](http://http//support.sugarcrm.com/Documentation/Sugar_Versions/8.0/Pro/Administration_Guide/Users) documentation.

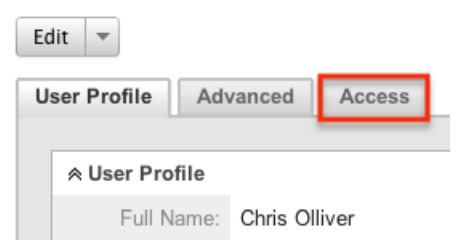

The access tab contains a chart showing all of the modules and actions available in Role Management. This chart is a compilation of all of the roles listed for the user in the Roles subpanel at the bottom of the page.

#### **Chris Olliver**

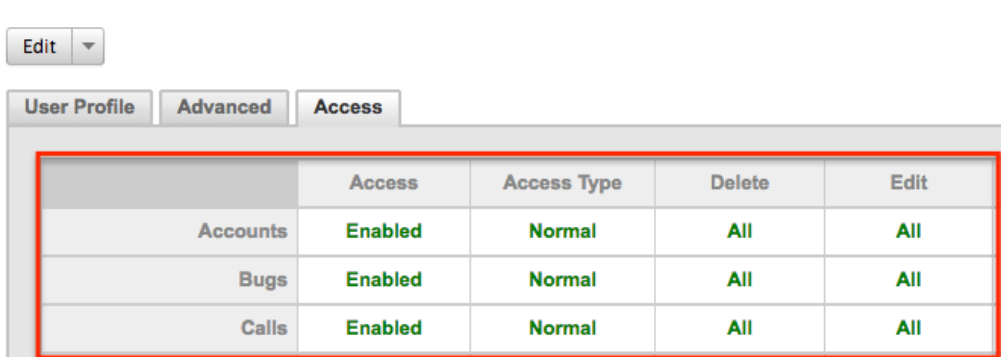

When viewing the chart, the most restrictive setting for the specific intersection will take precedence, and will represent the option for the user. Therefore, if the user has two roles assigned, one of which allows him or her to delete a record and another which does not, Sugar will enforce the option where the user cannot delete the record. The table shown in User Management cannot be edited. Instead, the role itself must be edited which will change the setting for any other users related to the role.

To view the role settings from User Management and make any necessary changes, simply click the role's name from the Roles subpanel, which will take you to the [role's detail view](http://support.sugarcrm.com/Documentation/Sugar_Versions/8.0/Pro/Administration_Guide/Role_Management/#Roles_Detail_View).

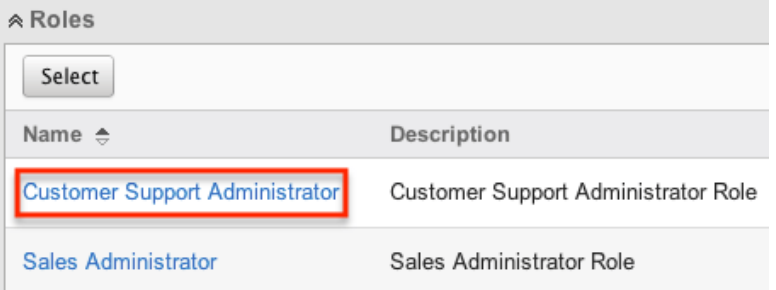

## **Searching Roles**

The Roles list view search function allows you to search for the name of the role to help you locate records easily and effectively. Once the search is performed, the relevant results will be displayed in the Roles [list view](http://support.sugarcrm.com/Documentation/Sugar_Versions/8.0/Pro/Administration_Guide/Role_Management/#Roles_List_View) below.

The buttons in the search panel have the following functions:

- **Search** : Click the Search button or press your Return/Enter key to perform the search
- **Clear** : Click the Clear button to clear all criteria from the searchable fields

To see all Role records, simply click "Clear" and then "Search" to perform a blank search with no name filter.

**Roles** 

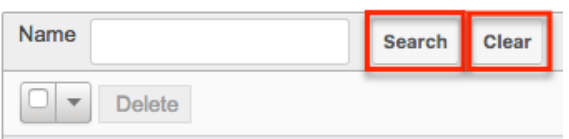

Please note that Sugar automatically appends the wildcard character (%) to the end of your search phrase. This allows the system to retrieve all records that start with the keyword entered in the search. If you would like to broaden the search, you can use the wildcard at the beginning of your text as well (e.g. %Administrator). This will pull up any record that has the word "administrator" in the name, regardless of how it starts or ends.

For more information on using the various search methods as well as how wildcards are used, please refer to the Search documentation.

## **Roles List View**

The Roles list view displays all roles that meet the current search criteria (if any). You can view the name and description of each role within the field columns. Click on the name of the role to access the [detail view](http://support.sugarcrm.com/Documentation/Sugar_Versions/8.0/Pro/Administration_Guide/Role_Management/#Roles_Detail_View) for the role and review the settings further.

## **Pagination**

List view displays the current search results broken into pages that you can scroll through rather than displaying potentially thousands of rows at once. To the right just below the search panel you can see which records of the total results set are currently being displayed. The two single-arrow Next and Previous buttons can be used to scroll through the records page-by-page. The two double-arrow First Page and Last Page buttons allow you to skip to the beginning or the end of your current results.

By default, Sugar displays 20 records per list view page, but administrators can change the number of records displayed via the System menu in Admin. For more information on changing the number of displayed records, please refer to the [System](http://http//support.sugarcrm.com/Documentation/Sugar_Versions/8.0/Pro/Administration_Guide/System#User_Interface) documentation in the Administration guide.

**Roles** 

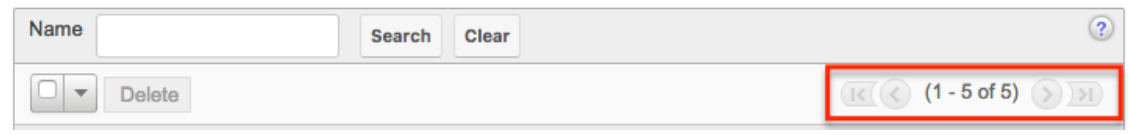

### **Checkbox Selection**

Roles can be deleted in a mass-delete fashion via the list view by selecting all of the role records. To select individual role records on the Roles list view, mark the checkbox on the left of each row. To select or deselect multiple roles on the list view, use the options in the checkbox dropdown menu:

- **Select This Page** : Selects all records shown on the current page of results
- **Select All** : Selects all records in the current search results across all pages of results
- **Deselect All** : Deselects all records that are currently selected

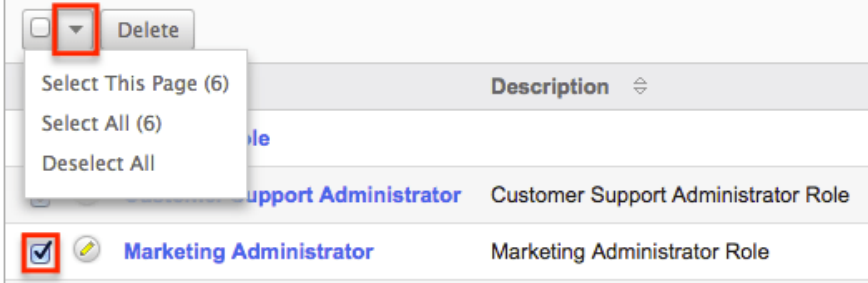

For more information on deleting roles, please refer to the [Mass Deleting via List](http://support.sugarcrm.com/Documentation/Sugar_Versions/8.0/Pro/Administration_Guide/Role_Management/#Mass_Deleting_via_List_View) [View](http://support.sugarcrm.com/Documentation/Sugar_Versions/8.0/Pro/Administration_Guide/Role_Management/#Mass_Deleting_via_List_View) section of this documentation.

## **Column Sorting**

List view provides the ability to sort all of the current search results by a field column in either ascending or descending order. To sort by a field or switch the sort direction, click the column header for either "Name" or "Description". The list view may be sorted by only one column at a time.

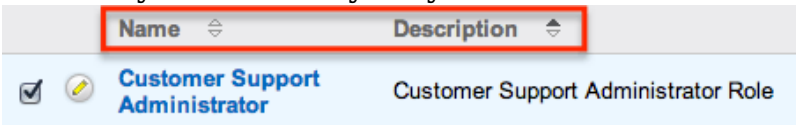

## **Roles Detail View**

The Roles detail view displays thorough information about the role, as well as the ability to perform most actions related to role management. It comprises of a chart showing all modules in Sugar and actions that the user can have access to or be restricted from. The detail view also provides links that, when clicked, drill down into each module to make field-level permission changes. Finally, the detail view includes a Users subpanel where users can be related to the role and will, therefore, take on the role's properties.

#### **Actions Menu**

The Actions menu on the top left of each role's detail view allows you to perform various actions on the current record. Administrator users can change the action items to be displayed as separate buttons instead of a dropdown menu via Admin > System Settings. For more information on configuring the actions menu, please refer to the [System](http://http//support.sugarcrm.com/Documentation/Sugar_Versions/8.0/Pro/Administration_Guide/System#User_Interface) documentation in the Administration guide.

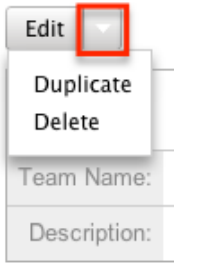

The options in the Actions menu allow you to perform the following operations:

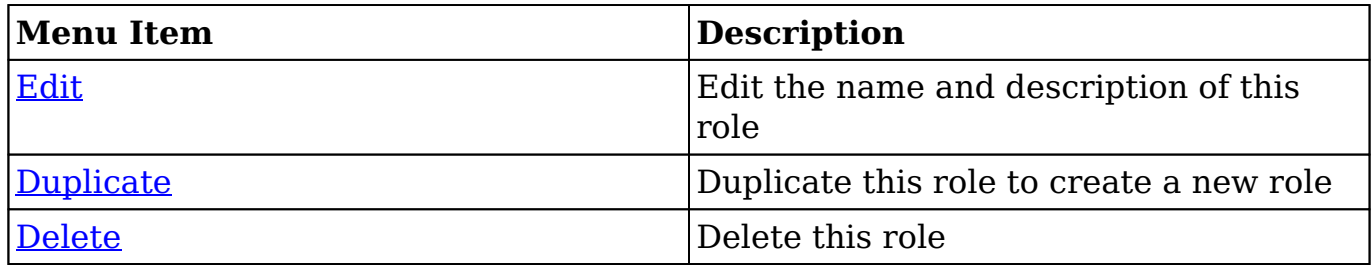

#### **Role Chart**

The Role Chart comprises of ten columns and a row for each module down the lefthand side. The columns each represent a type of action within Sugar, and the corresponding point between the columns and module roles defines the role's permissions. The role permissions can be updated from the detail view of each role. For an explanation of each action and how to update roles, please review the

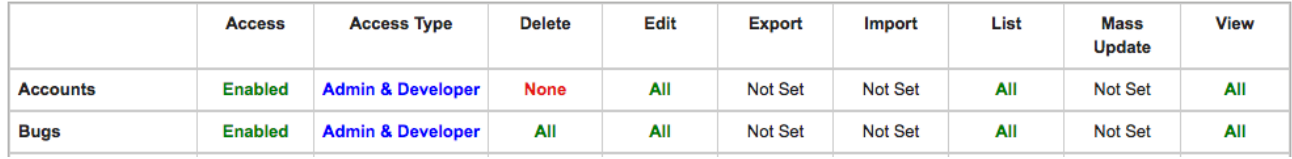

#### [Setting Module-Level Permissions](http://support.sugarcrm.com/Documentation/Sugar_Versions/8.0/Pro/Administration_Guide/Role_Management/#Setting_Module-Level_Permissions) section of this documentation.

## **Field Permissions**

To the left of the Role Chart is a list of hyperlinked Sugar module names: Double click on a cell to change value.

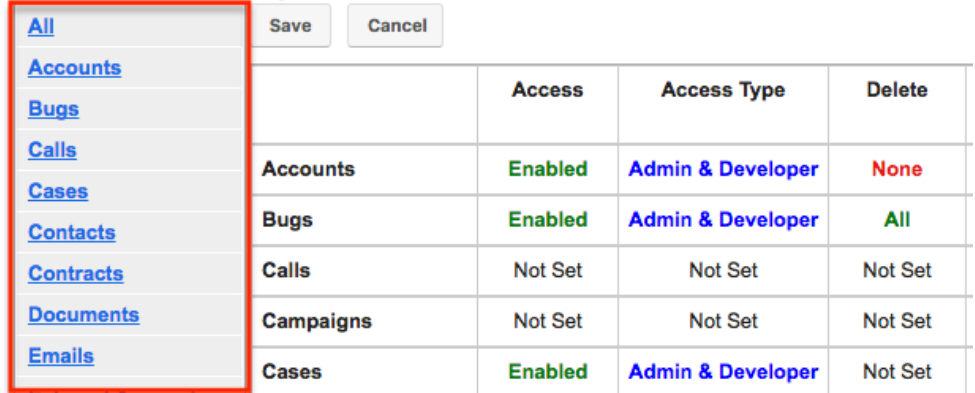

Click on a module name to access the Field Permissions view for the module. For an explanation of each action and how to update field-level permissions, please review the **Setting Field-Level Permissions** section of this page.<br>Field Permissions

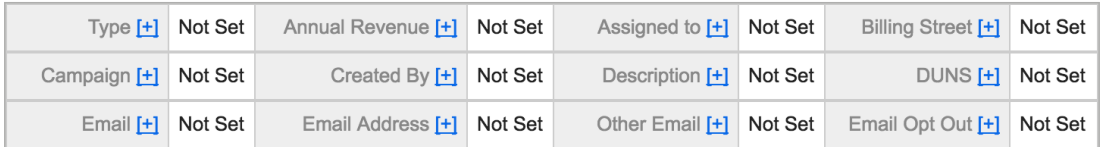

## **Users Subpanel**

Beneath the Role Chart, the Users subpanel is available for the Administrator to relate one or more users to the current role. A user must be related to a role to take on the role's permission settings. One user can be related to multiple roles. If a user is related to multiple roles, the most restrictive option for each setting is respected.

To relate users to a role, use the following steps:

1. Navigate to the detail view of the role that you would like to edit.

2. At the bottom of the page, click "Select User" from the Users subpanel. **A** Users

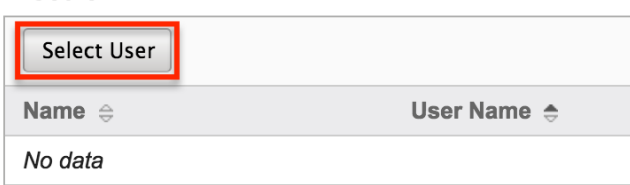

3. Use the pop-up search menu to search for and select the user(s) you would like to add to this role. You can either click on the user's name or, if selecting multiple users, click their corresponding checkbox and then click "Select".

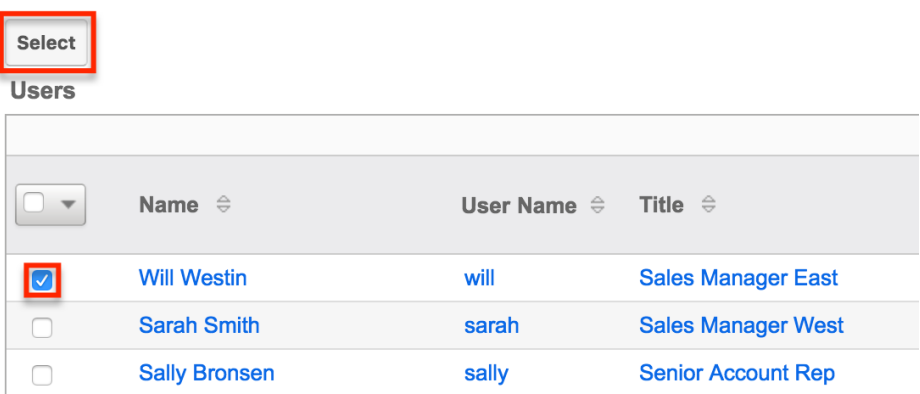

After selecting the user(s), the pop-up search box will close and the user(s) will now be displayed in the Users subpanel for the role to complete the relationship.

# **Editing Roles**

Roles may be edited at any time to update or add information to the record or to edit the role restrictions. You can make changes to existing role records via the Roles detail view and edit view, depending on the change being made. Changes via the detail view are made directly on the role permission chart. Edit view is available within the Roles module and includes the Name and Detail fields.

## **Editing via Detail View**

You can edit roles via the detail view by clicking the Edit button on the upper left of the page. Once the edit view layout is open, update either the Name or Description fields, then click "Save" to preserve the changes made.

#### **Customer Support Administrator**

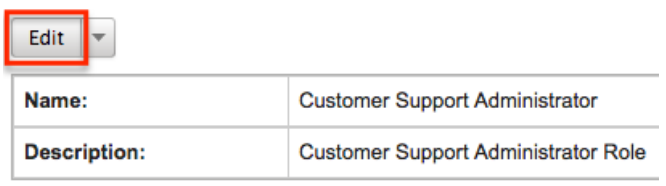

Edits to the settings on the role are also performed via the detail view. Below the Name and Description fields, is where you will find the role permission chart. This chart is made up of rows representing the different modules in Sugar, and columns representing each of the action types Sugar users can perform. Edits to this table are made by clicking the box at the intersection of a row and column, which produces a dropdown list of available options. For more information on module permission changes, please review the information in the [Setting Module-Level](http://support.sugarcrm.com/Documentation/Sugar_Versions/8.0/Pro/Administration_Guide/Role_Management/#Setting_Module-Level_Permissions) [Permissions](http://support.sugarcrm.com/Documentation/Sugar_Versions/8.0/Pro/Administration_Guide/Role_Management/#Setting_Module-Level_Permissions) section of this documentation.

#### **Editing via List View**

You can edit roles via the list view by clicking the Pencil icon to the left of each role's name. After clicking the pencil, the window will move to the edit view. Update the necessary fields, then click "Save" to preserve the changes. After saving from the edit view, you will be returned to the detail view for the record that you just updated. Because this method brings you to the edit view, only the Name and Description fields can be updated.

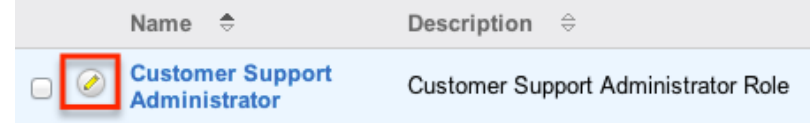

#### **Editing via Users Module**

The Users module allows you to see all of the roles related to a specific user in one place under the "Access" tab. The page will show a subpanel with a list of all of the roles related to the user. For more information about viewing the roles from the Users module, please review [Viewing via Users Module](http://support.sugarcrm.com/Documentation/Sugar_Versions/8.0/Pro/Administration_Guide/Role_Management/#Viewing_via_Users_Module).

On the "Roles" subpanel, there is an option to edit the role. After clicking the "Edit" button, the window will move to the edit view. Update the necessary fields, then click "Save" to preserve the changes. After saving from the edit view, you will be returned to the detail view for the record that you just updated. Because this method brings you to the edit view, only the Name and Description fields can be updated.

≽ Roles

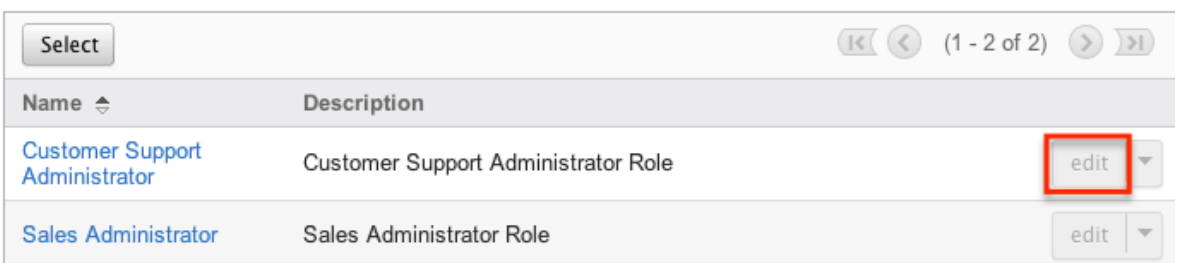

# **Deleting Roles**

If a role record is invalid or is no longer being used in your organization's Sugar instance, it may be deleted from either the Roles detail view or list view. Deleting via the detail view allows you to delete a single record while the list view allows for mass deleting multiple records at once. Deleting role records will not delete the related user records and will only remove the relationship.

#### **Deleting via Detail View**

Use the following steps to delete a role via the detail view:

- 1. Navigate to the role record's detail view.
- 2. Select "Delete" from the Actions menu.

**Products Role** 

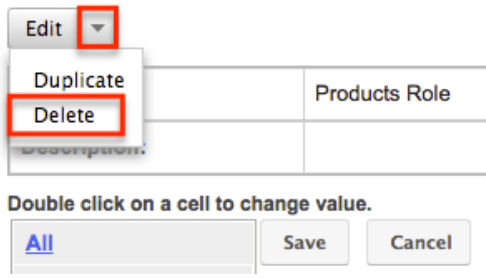

3. A pop-up message will display asking for confirmation. Click "Ok" to proceed.

## **Mass Deleting via List View**

Use the following steps to delete one or more roles via the list view:

- 1. Navigate to Admin > Role Management.
- 2. Use the [search functionality](http://support.sugarcrm.com/Documentation/Sugar_Versions/8.0/Pro/Administration_Guide/Role_Management/#Searching_Roles) to find the Role records you wish to delete.
- 3. Select the desired role records individually or using the [checkbox](http://support.sugarcrm.com/Documentation/Sugar_Versions/8.0/Pro/Administration_Guide/Role_Management/#Checkbox_Selection)

[dropdown'so](http://support.sugarcrm.com/Documentation/Sugar_Versions/8.0/Pro/Administration_Guide/Role_Management/#Checkbox_Selection)ptions.

4. Choose "Delete" from the Actions menu.

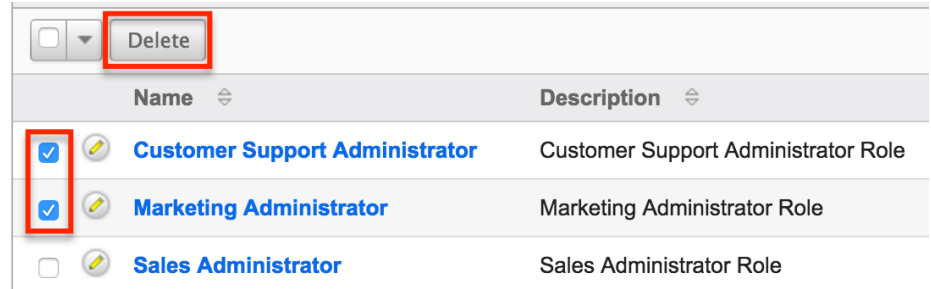

5. A pop-up message will ask for confirmation. Click "Ok" to proceed.

Due to PHP memory limitations on the server, there may be occasions when the application times out while deleting a large number of role records. If you encounter an error when performing this action, we recommend selecting the records in smaller batches.

**Last Modified:** 2020-07-02 12:18:05

# **Password Management**

## **Overview**

Password Management is used to administer requirements and other policies about user passwords in Sugar. Sugar allows administrators to set up systemgenerated passwords versus manually created passwords for new users, failed login lockout attempts, and configure the email templates used to send password information to users. Password management is not used to change user's passwords, which can be done via their [User Profile.](http://http//support.sugarcrm.com/Documentation/Sugar_Versions/8.0/Pro/Application_Guide/Getting_Started#Password_Tab)

## **Password Requirements**

The Password Requirements panel lets you configure minimum and maximum lengths of passwords, as well as what characters are required in passwords. Filling in either of the first two fields, Minimum Length and Maximum Length, will force a requirement for your users to have passwords be more than or less than a given amount of characters. Additionally, use any of the four checkboxes to force character requirements on users' passwords. This can force users to include upper case letters, lower case letters, numbers, or special characters in their passwords.

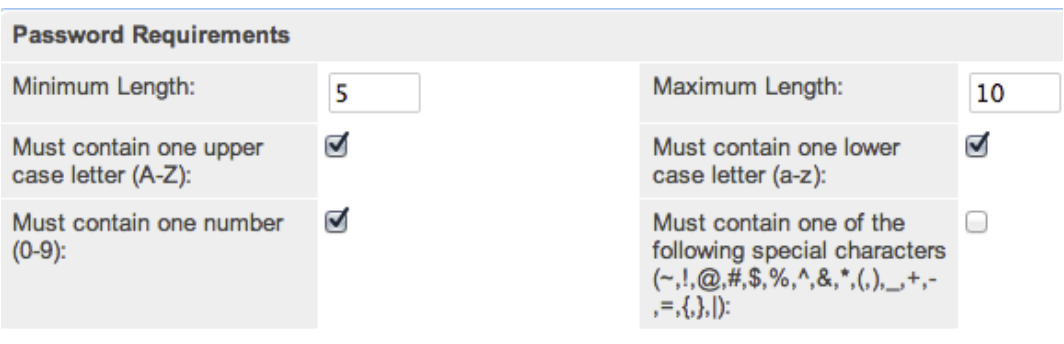

## **Advanced Options**

You can also specify words or other strings that are not allowed in a password, called Regex Requirements. The configurations for Regex Requirements are found in the Advanced Options section of the Password Requirements panel.

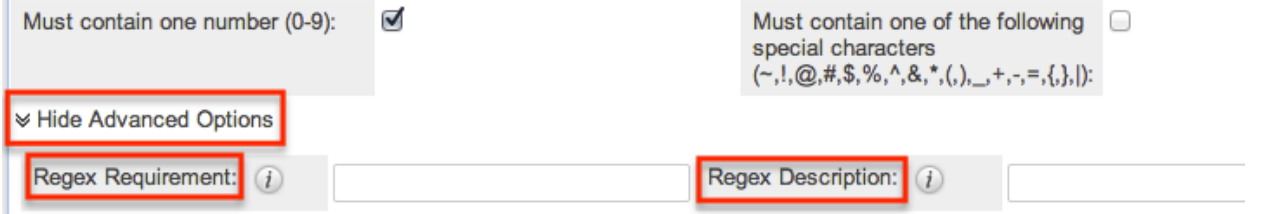

To set a Regex Requirement, type in code of characters that are not allowed. In the Regex Description field, write a message to users that will show when they try to edit their passwords, explaining what strings are not allowed. For more information on Regex usage, please review the Regular Expressions website at <http://www.regular-expressions.info/>.

Some examples of regular expressions in password rules are listed below:

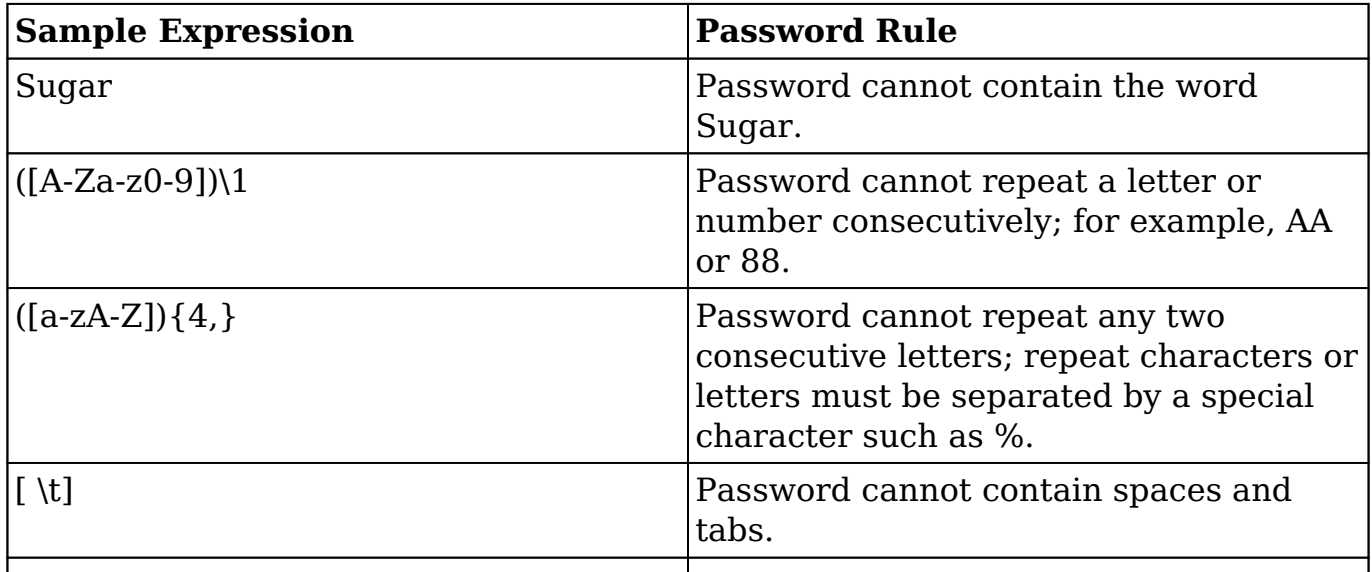

## **System-Generated Passwords**

When enabled, the System-Generated Passwords feature will allow users to receive a randomly generated password via email. This functionality is utilized either when a new user is created or when an administrator activates the Reset Password button in the [user's profile](http://http//support.sugarcrm.com/Documentation/Sugar_Versions/8.0/Pro/Administration_Guide/Users#Resetting_User_Passwords).

The two requirements to utilize system-generated passwords are:

- A user has a valid primary email address configured in their [User Profile](http://http//support.sugarcrm.com/Documentation/Sugar_Versions/8.0/Pro/Application_Guide/Getting_Started#Email_Settings).
- A system outbound email server (SMTP) is configured in **[Email Settings](http://http//support.sugarcrm.com/Documentation/Sugar_Versions/8.0/Pro/Administration_Guide/Email#System_Email_Settings).**

For security reasons, when the System-Generated Passwords feature is enabled, you also have the option to set an expiration for the system-generated password. You can specify when the temporary password expires, either after a certain amount of days, months, or weeks, or after a specified number of logins. Simply click the radio button next to the expiration you would like to use and enter the login or length of time variable as necessary, or click "None" for the password to never expire. Once the temporary password expires, users will see a message upon login, informing them that the password has expired and to create a new password. The user will need to enter the temporary password along with the new password and confirm the password as well.

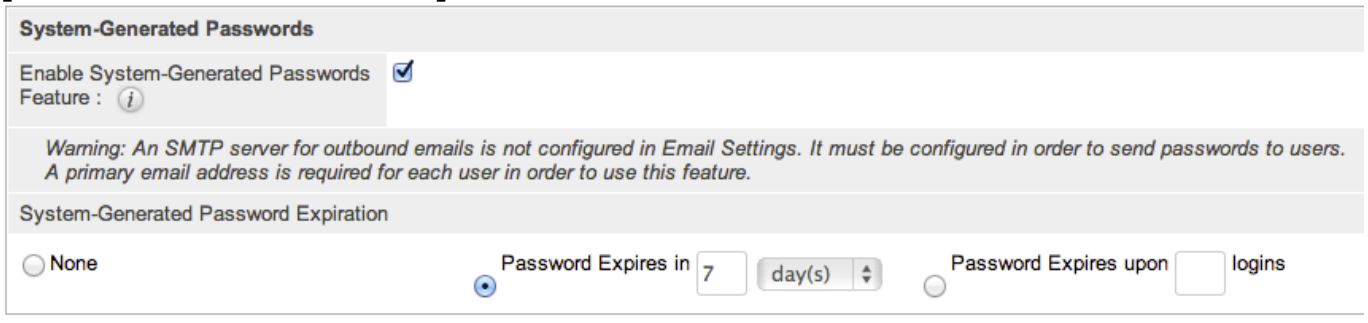

## **User Reset Password**

The forgot password feature allows administrators to enable the Forgot Password link to display in the Sugar login window. If a user does not remember their password, they can click this option, enter their user name and their primary email address in Sugar, and a Reset Password link will be emailed, guiding them through the process to reset their forgotten password. For more information on how a user resets his or her password, please view the [Getting Started](http://http//support.sugarcrm.com/Documentation/Sugar_Versions/8.0/Pro/Application_Guide/Getting_Started#Resetting_Your_Password) documentation.

The two requirements to utilize Forgot Password feature are:

- A user has a valid primary email address configured in their [User Profile](http://http//support.sugarcrm.com/Documentation/Sugar_Versions/8.0/Pro/Application_Guide/Getting_Started#Email_Settings).
- A system outbound email server (SMTP) is configured in **[Email Settings](http://http//support.sugarcrm.com/Documentation/Sugar_Versions/8.0/Pro/Administration_Guide/Email#System_Email_Settings).**

## **CAPTCHA Validation**

As an additional precaution, you can enable CAPTCHA validation to prevent automated programs from gaining unauthorized access to user accounts. When enabled, when a user attempts to use the Forgot Password feature, they will have to confirm a CAPTCHA, in addition to providing their user name and primary email address.

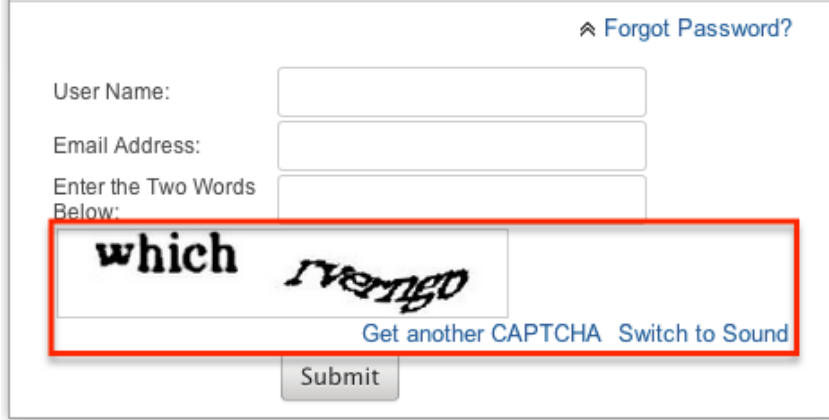

Use the following steps to enable CAPTCHA for the Forgot Password menu:

- 1. Create an account with reCAPTCHA from the reCAPTCHA website at <https://www.google.com/recaptcha>.
- 2. After creating an account, save your Public Key and Private Key, which will be entered into Sugar.
- 3. In Sugar, navigate to Password Management and the "User Reset Password" panel.
- 4. Click the checkbox to "Enable reCAPTCHA Validations".
- 5. Enter the Public Key and Private Key in the fields provided.

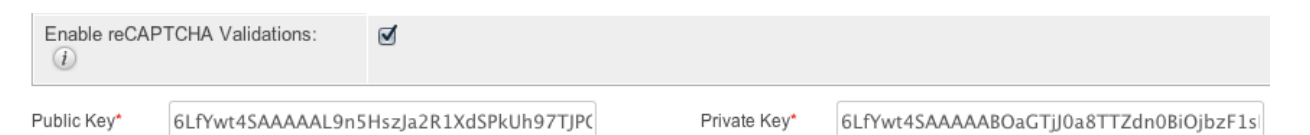

# **Honeypot Validations**

Honeypots are a nonintrusive method of human form submission confirmation that is more effective than traditional CAPTCHA. Enabling the honeypot validation option will add an invisible input field to the Forgot Password form which only bots reading the HTML will be able to see. When the bots fill in the honeypot field, Sugar knows to disregard the submission since it was not created by a human, thus preventing unauthorized access to your Sugar instance.

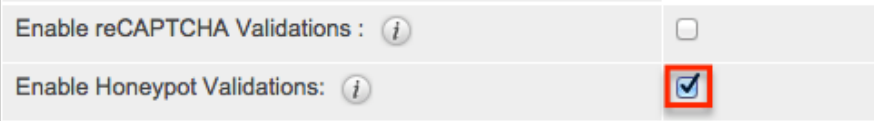

## **Email Templates**

Sugar comes standard with two password templates. One is for the [System-](http://support.sugarcrm.com/Documentation/Sugar_Versions/8.0/Pro/Administration_Guide/Password_Management/#System-Generated_Passwords)[Generated Password](http://support.sugarcrm.com/Documentation/Sugar_Versions/8.0/Pro/Administration_Guide/Password_Management/#System-Generated_Passwords) emails that are sent out, and the other is for the [Reset](http://support.sugarcrm.com/Documentation/Sugar_Versions/8.0/Pro/Administration_Guide/Password_Management/#User_Reset_Password) [Password](http://support.sugarcrm.com/Documentation/Sugar_Versions/8.0/Pro/Administration_Guide/Password_Management/#User_Reset_Password) email. The templates are editable through Password Management and new ones can also be created. To create a new version of either template, click the Create button on the specific line. To edit the existing template, click the Edit button on the specific line.

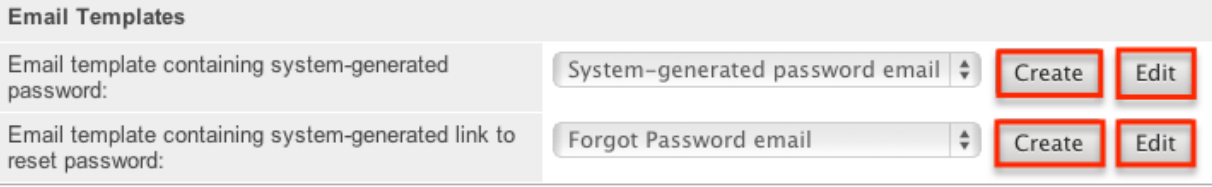

Templates can also be viewed via the Emails module by navigating to the Email Templates list view. The templates are easily found as the Type is blank, whereas any other template will be either a Campaign, Email, or Workflow template. For more information on **Email Templates**, please review the appropriate section of the application guide.

**Note:** If you choose to create your own templates to send passwords, copy the variables provided in the default template. The variables "\$contact\_user\_link\_guid" from the "Forgot Password Email" and the " \$contact\_user\_user\_hash" and "\$config site url" are not available from the variable dropdowns when creating the templates.

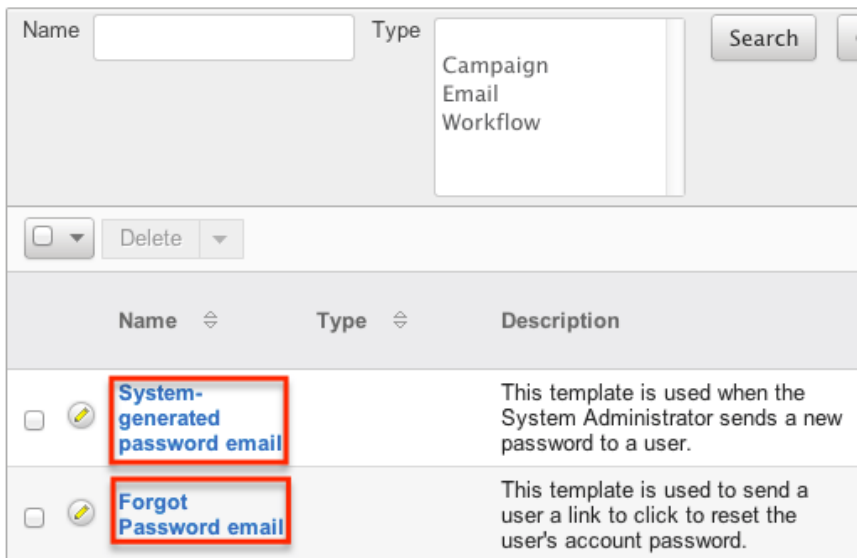

## **User-Generated Password Expiration**

Sugar can force users to create new passwords after a given period. Admins can configure this for either specific amounts of time in days, weeks, or months, or after a specific amount of logins. To configure a password expiration, select the radio button next to the expiration period you would like to use and enter the timeframe or amount of logins that the user will be allotted. Once the password expiration is reached, users will see a message upon login, informing them that their password has expired and to create a new password. The user will need to enter their current password along with their new password and confirm the password as well.

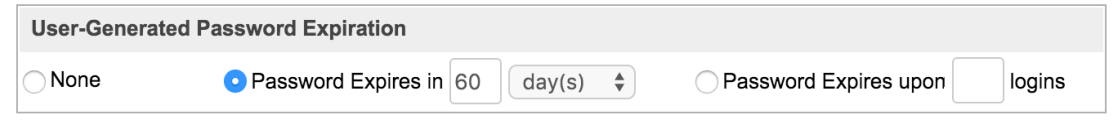

## **Login Lockout**

To prevent against unauthorized logins, Sugar includes a configurable lockout function. This means that you will define a specific amount of unsuccessful attempts that a user name can be used to log in before the user name will not be able to log in. You also configure a given amount of time before the restriction is listed in either minutes, hours, or days. To configure Login Lockout, click the radio button next to "Lockout users after {blank} unsuccessful login attempts", fill in the maximum number of attempts allowed and define the timeframe.

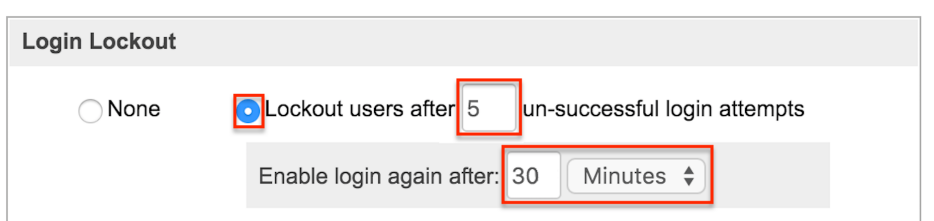

**Note**: When a user has been locked out, the user must wait until the given timeframe has passed. The only way to manually allow a user to log back in is by clicking the [Reset User Preferences](http://http//support.sugarcrm.com/Documentation/Sugar_Versions/8.0/Pro/Administration_Guide/Users#Resetting_User_Preferences) button in the user's profile.

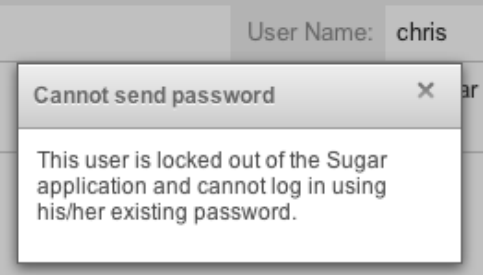

# **External Authentication**

Sugar can respect external authentication protocols (i.e. LDAP and SAML) to give users a seamless login process via single sign-on (SSO) services. LDAP and SAML configuration options are located in the last two panels of the Password Management page. Click the checkbox next to the external authentication type that you would like to enable. Upon selection, the page's contents will refresh and the chosen protocol will supersede any other Password Management settings.

**Note**: If a user logs out of their single-sign on account from outside of Sugar, they will continue to be logged into Sugar.

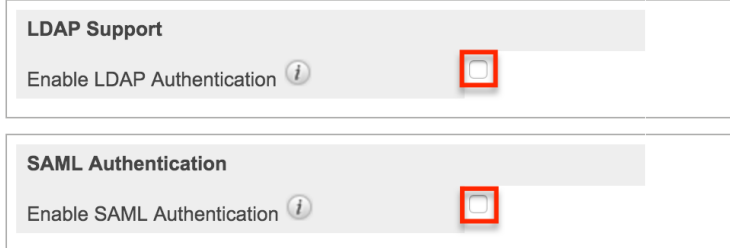

The following sections explain **LDAP** and **SAML** options in more detail.

**Note**: [Team Management](http://http//support.sugarcrm.com/Documentation/Sugar_Versions/8.0/Pro/Administration_Guide/Team_Management) and [Role Management](http://http//support.sugarcrm.com/Documentation/Sugar_Versions/8.0/Pro/Administration_Guide/Role_Management) are still taken into account when External Authentication is active.
### **LDAP**

Sugar can be configured to accept Lightweight Directory Access Protocol (LDAP) authentication if your organization has implemented LDAP or Active Directory authentication. When users in your system attempt to log into Sugar, the application will authenticate their credentials against your LDAP directory or Active Directory. If authentication is successful, the user is granted access to Sugar. If the authentication is unsuccessful, Sugar will then attempt to verify the provided credentials against its own database of valid user names and passwords.

To configure LDAP, navigate to Admin > Password Management, and click the "Enable LDAP Authentication" checkbox near the bottom of the screen. All other screen options will be removed and you will be presented with a page of only options for LDAP.

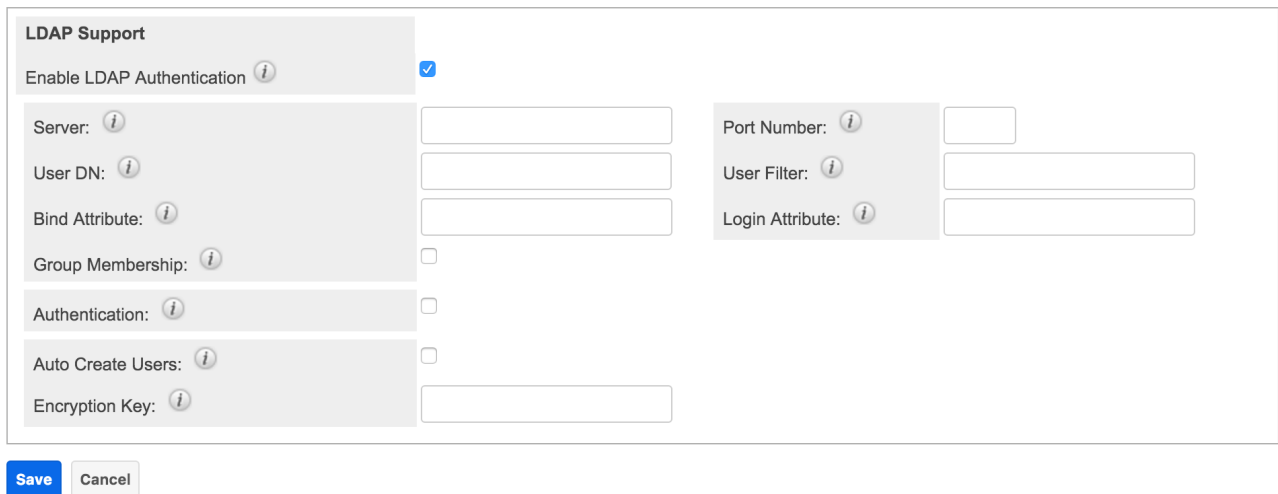

Fill in the appropriate options in the following fields, and then click "Save" to commit the changes. We have suggested values for each field, but these may vary depending on your LDAP configuration.

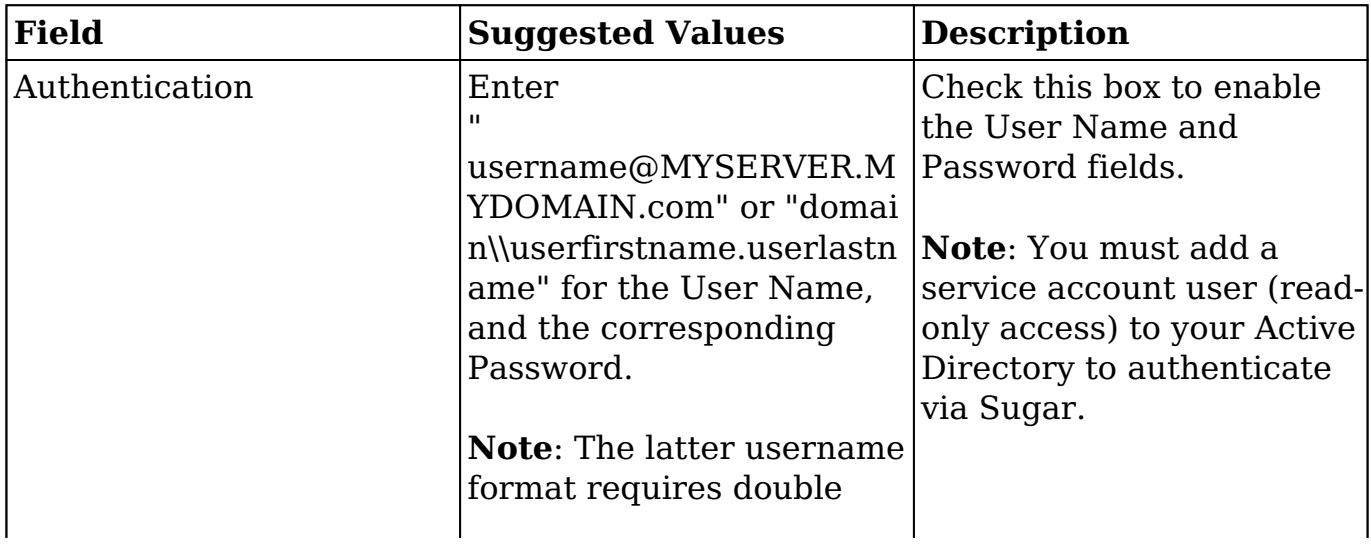

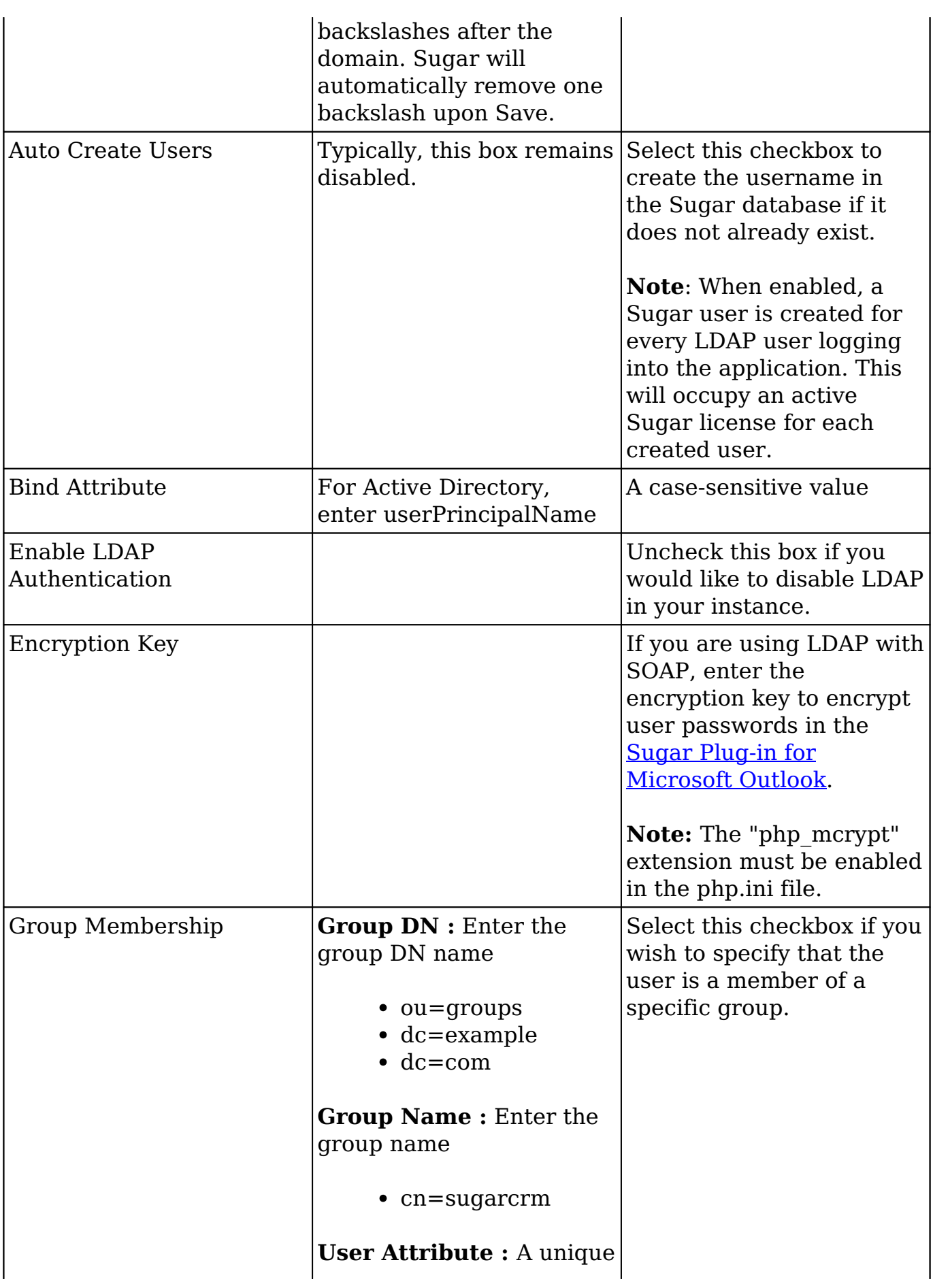

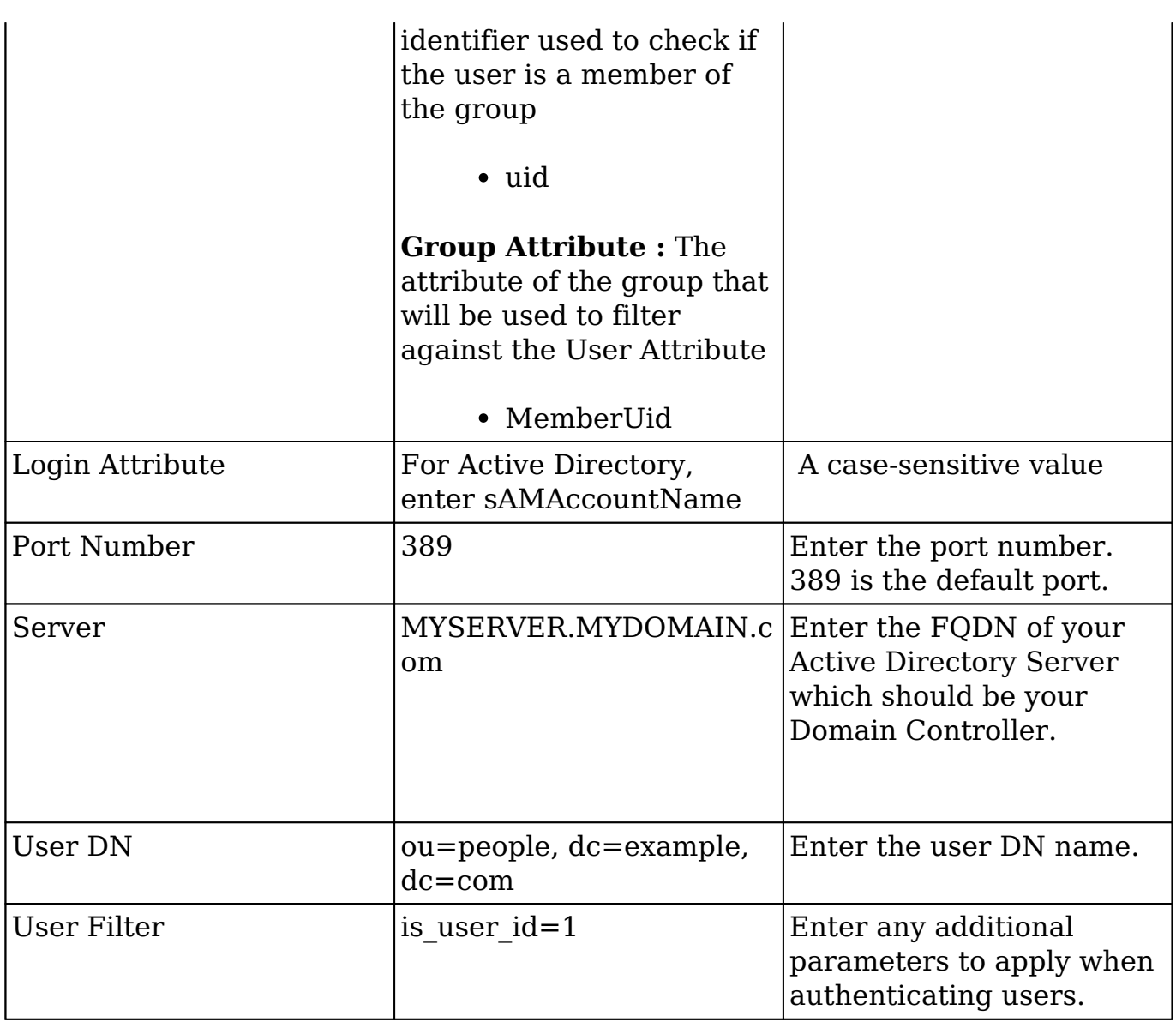

### **SAML**

Sugar can be configured to accept Security Assertion Markup Language (SAML) for single sign-on if it is implemented at your organization. When users in your system attempt to log into Sugar, the application will authenticate them against SAML. If authentication is successful, the user is granted access to Sugar. If the authentication is unsuccessful, Sugar will then attempt to verify the provided credentials against its own database of valid user names and passwords. Sugar supports the use of SAML version 2.0.

To configure SAML, navigate to Admin > Password Management, and click the "Enable SAML Authentication" checkbox in the SAML Authentication panel. The SAML Authentication page will open where you can enter the appropriate values in the fields to configure SAML. If you wish to auto-populate certain fields (e.g. Login

URL, Entity ID, X509 Certificate) on the configuration page using an XML metadata file, simply click "Import IdP Metadata File" then locate the desired file and click "Open". Once the necessary fields have been completed and saved, you will have the option to export an XML metadata file containing the SAML settings in Sugar by clicking the Export Metadata File button. Please note that you will only be able to export a file if the required fields have been completed and saved on the page.

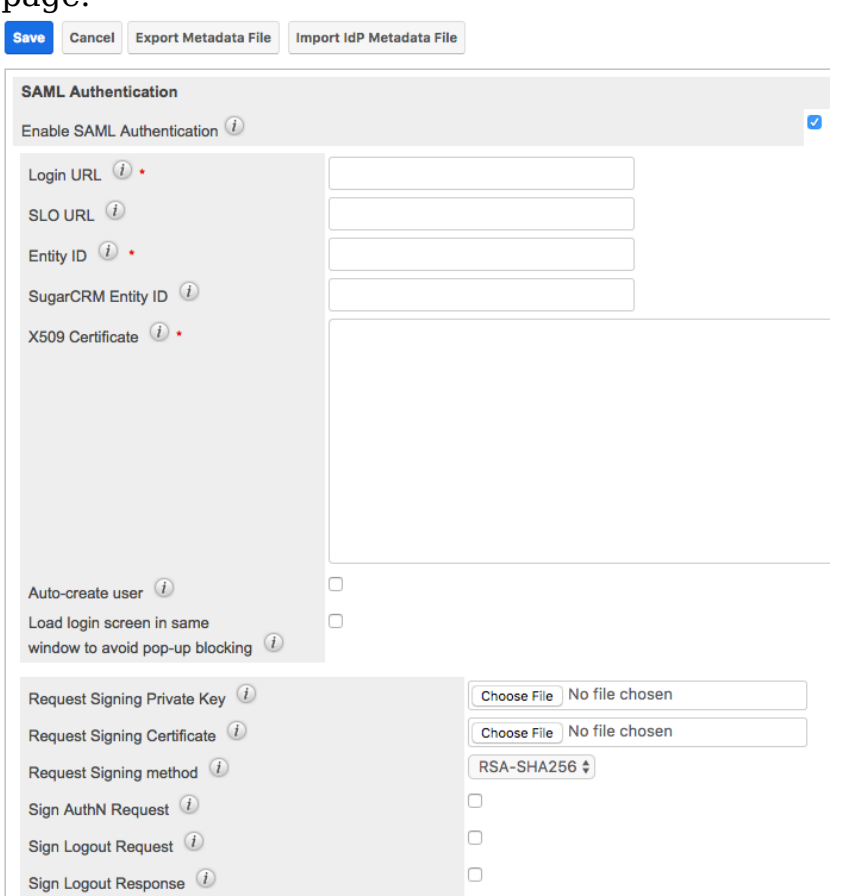

Fill in the appropriate options in the following fields, and then click "Save" to preserve the settings:

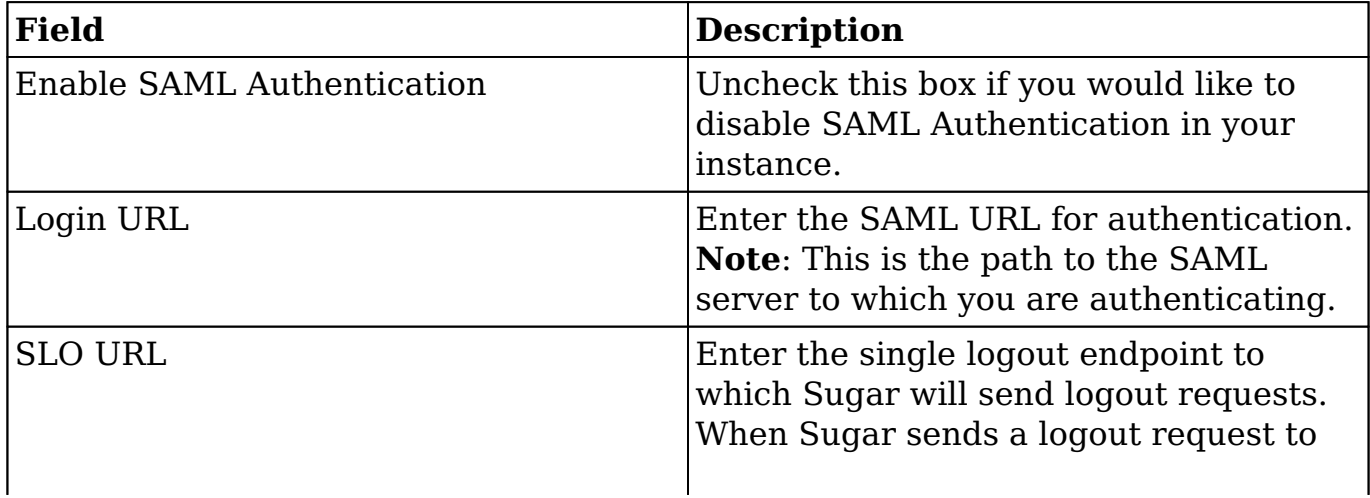

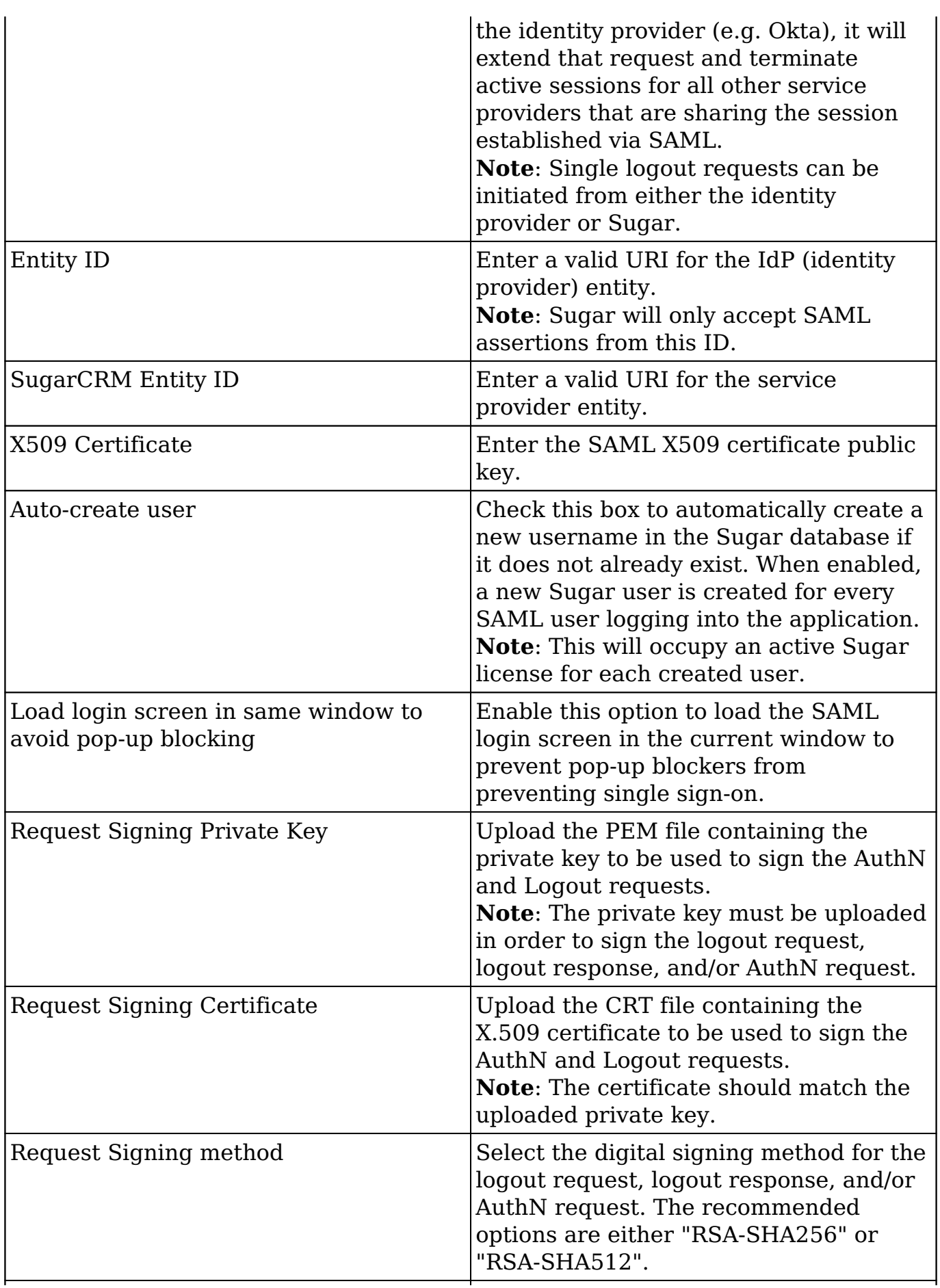

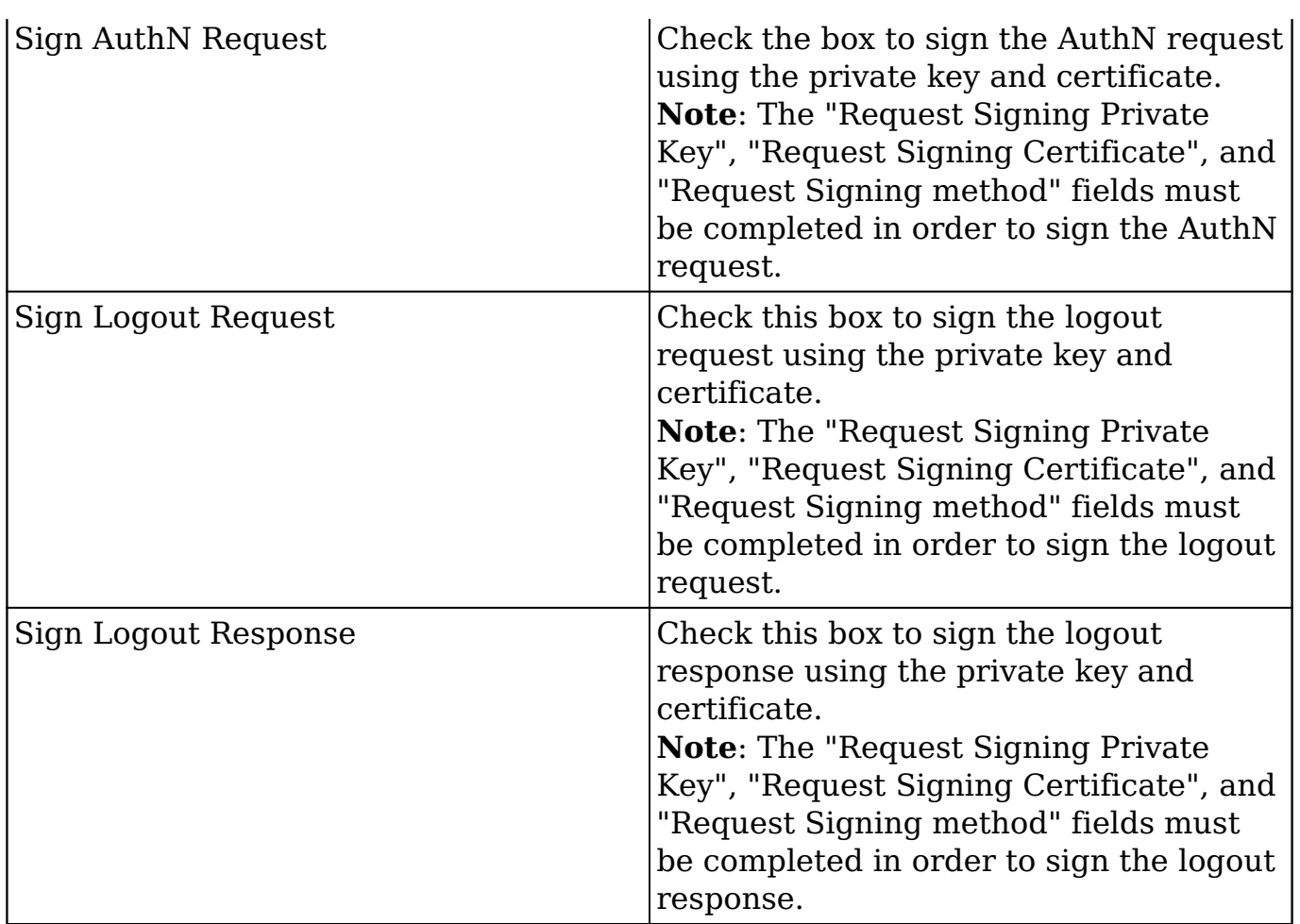

If you are using OneLogin, please ensure that only the email address user field is mapped to Sugar's email address field in OneLogin's parameters configuration. Mapping to other fields such as user name is not supported and may prevent authentication.

**Note**: You must disable the [Forgot Password](http://support.sugarcrm.com/Documentation/Sugar_Versions/8.0/Pro/Administration_Guide/Password_Management/#User_Reset_Password) option if you are using SAML authentication.

# **Setting User Passwords**

Administrators have the option to manually set or reset user's passwords as need be. Setting a regular user's password is done simply through the Users module via Admin  $>$  User Management. This method will vary depending on the [System-](http://support.sugarcrm.com/Documentation/Sugar_Versions/8.0/Pro/Administration_Guide/Password_Management/#System-Generated_Passwords)[Generated Passwords](http://support.sugarcrm.com/Documentation/Sugar_Versions/8.0/Pro/Administration_Guide/Password_Management/#System-Generated_Passwords) option. For more information on changing a user's password from the Users module, please review the [Resetting User Passwords](http://http//support.sugarcrm.com/Documentation/Sugar_Versions/8.0/Pro/Administration_Guide/Users#Resetting_User_Passwords) section of the Users documentation.

**Last Modified:** 2018-11-13 21:26:38

# **User Management**

# **Overview**

The User Management module provides administrators access to create, edit, activate, and deactivate the profiles of all the users in their Sugar instance. This module and underlying settings control each individual's login credentials as well as some personalized settings. During the installation process, Sugar creates one system administrator by default. The system administrator can log in and create additional users, in a variety of capacities, to be able to access Sugar and utilize all of the other CRM functionality. In combination with the role and team security, administrators can fully establish a profile for each user in Sugar.

# **User Types**

There are three types of users in Sugar: Regular User, System Administrator, and Group User. Each user type has different functions and uses in Sugar which will vary for each instance. Depending on an organization's use of Sugar, not all of these user types will necessarily be used.

**Note**: Users with an inactive status do not count toward the number of Sugar licenses purchased for the organization. Group Users never count against the number of Sugar licenses regardless of status.

### **Regular User**

A regular user is the most common of the user types. A majority of employees of an organization will be regular users. This user can access most Sugar modules and perform most every day-to-day function. Regular users are subject to be restricted in their abilities and what records they can access by an administrator using the [Teams](http://http//support.sugarcrm.com/Documentation/Sugar_Versions/8.0/Pro/Administration_Guide/Team_Management) and [Roles](http://http//support.sugarcrm.com/Documentation/Sugar_Versions/8.0/Pro/Administration_Guide/Role_Management) functionalities in Sugar.

Regular Users will appear in the **Employees** module. To create a Regular User, please review the [Regular and Admin Users](http://support.sugarcrm.com/Documentation/Sugar_Versions/8.0/Pro/Administration_Guide/Users/#Regular_and_Admin_Users) section of this documentation.

### **System Administrator**

System Administrator users, or "admins," have all of the abilities and functionality

of a regular user, but also have administrative privileges as well. Admins can perform functions such as creating and editing users, editing system wide settings, and have access to diagnostic and troubleshooting tools. In addition, admins can access all modules and records, and are not subject to team or role restrictions. All instances of Sugar require at least one administrator, but it is also recommended to have more than one in case the original admin is unavailable or is no longer with the company.

System Administrators will appear in the [Employees](http://http//support.sugarcrm.com/Documentation/Sugar_Versions/8.0/Pro/Application_Guide/Employees) module.To create a System Administrator, please review the [Regular and Admin Users](http://support.sugarcrm.com/Documentation/Sugar_Versions/8.0/Pro/Administration_Guide/Users/#Regular_and_Admin_Users) section of this documentation.

**Note**: All administrators where the user status is active count as a licensed user.

### **Group User**

A Group User is a bucket that is used for assigning records to a non-specific user (e.g. Sales, Support) in the organization. Unlike a Regular or System Administrator user, a Group user does not have access to log in to Sugar. Due to this, they do not have the same profile settings available, including the option to set a password. Since Group users cannot log in to Sugar, they do not count against an organization's license count.

Examples of uses for a Group user would be to assign all new leads to a group user named "Sales" or assign all new support cases to "Support" before they are delegated to specific users (e.g., John Smith) in the organization.

Please note that Group users will not appear in the **Employees** module. For more information on how to create a Group user, please review the [Group Users](http://support.sugarcrm.com/Documentation/Sugar_Versions/8.0/Pro/Administration_Guide/Users/#Group_Users) section of this documentation.

## **User Fields**

The Users module contains a number of stock fields, which are included out-of-thebox with Sugar. The below definitions are suggested meanings for the fields, but many of the fields can be leveraged differently to best meet your organization's needs. System Administrators have the ability to alter, remove, or add fields in the User Profile tab via Admin > Studio, minus a few noted exceptions. For more information on adding or modifying fields, please refer to the **[Studio](http://http//support.sugarcrm.com/Documentation/Sugar_Versions/8.0/Pro/Administration_Guide/Developer_Tools/Studio#Fields)** documentation in the Administration guide.

The User Profile tab contains the contact information for the user and other important user-specific settings. The User fields are as follows:

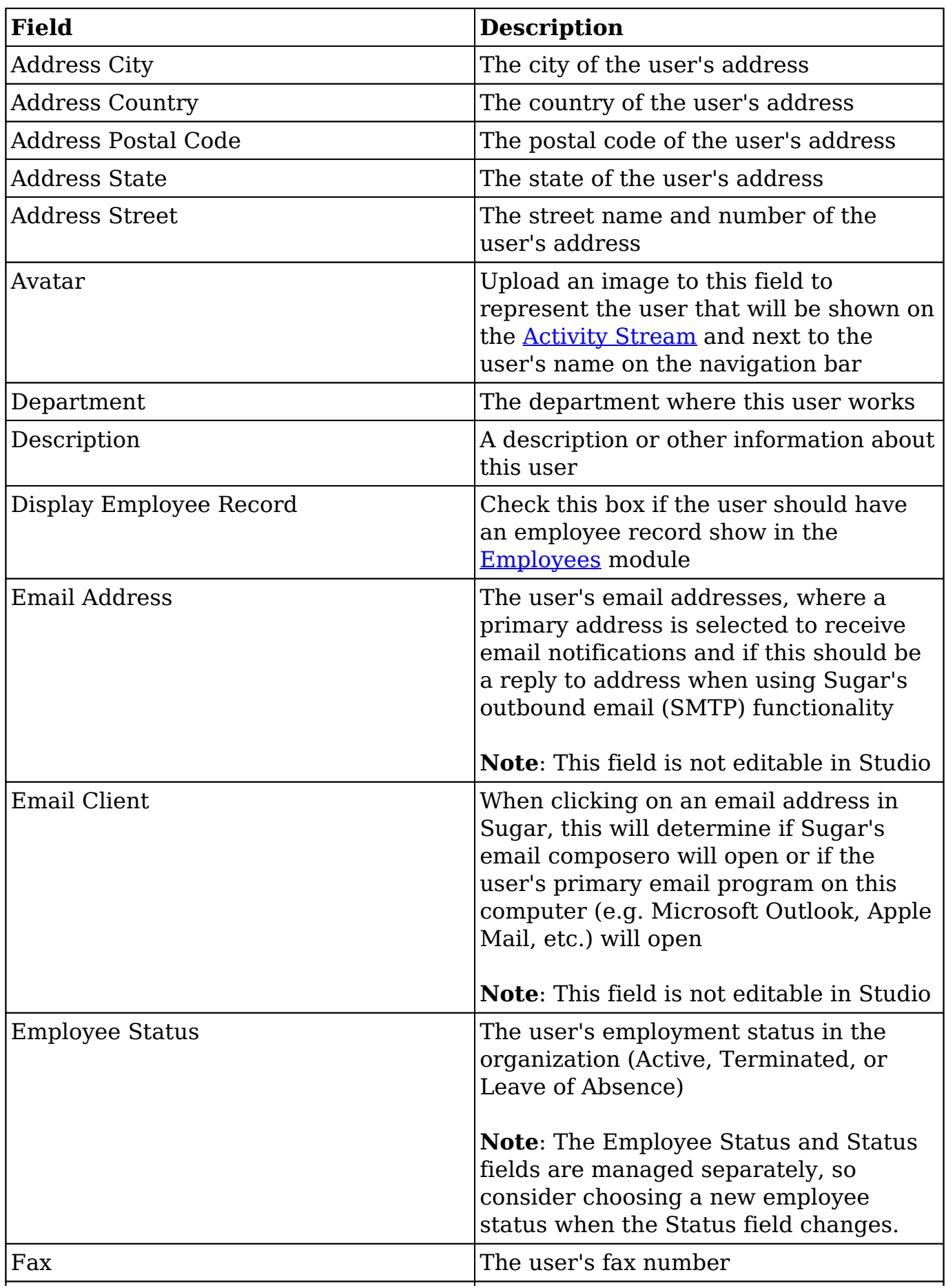

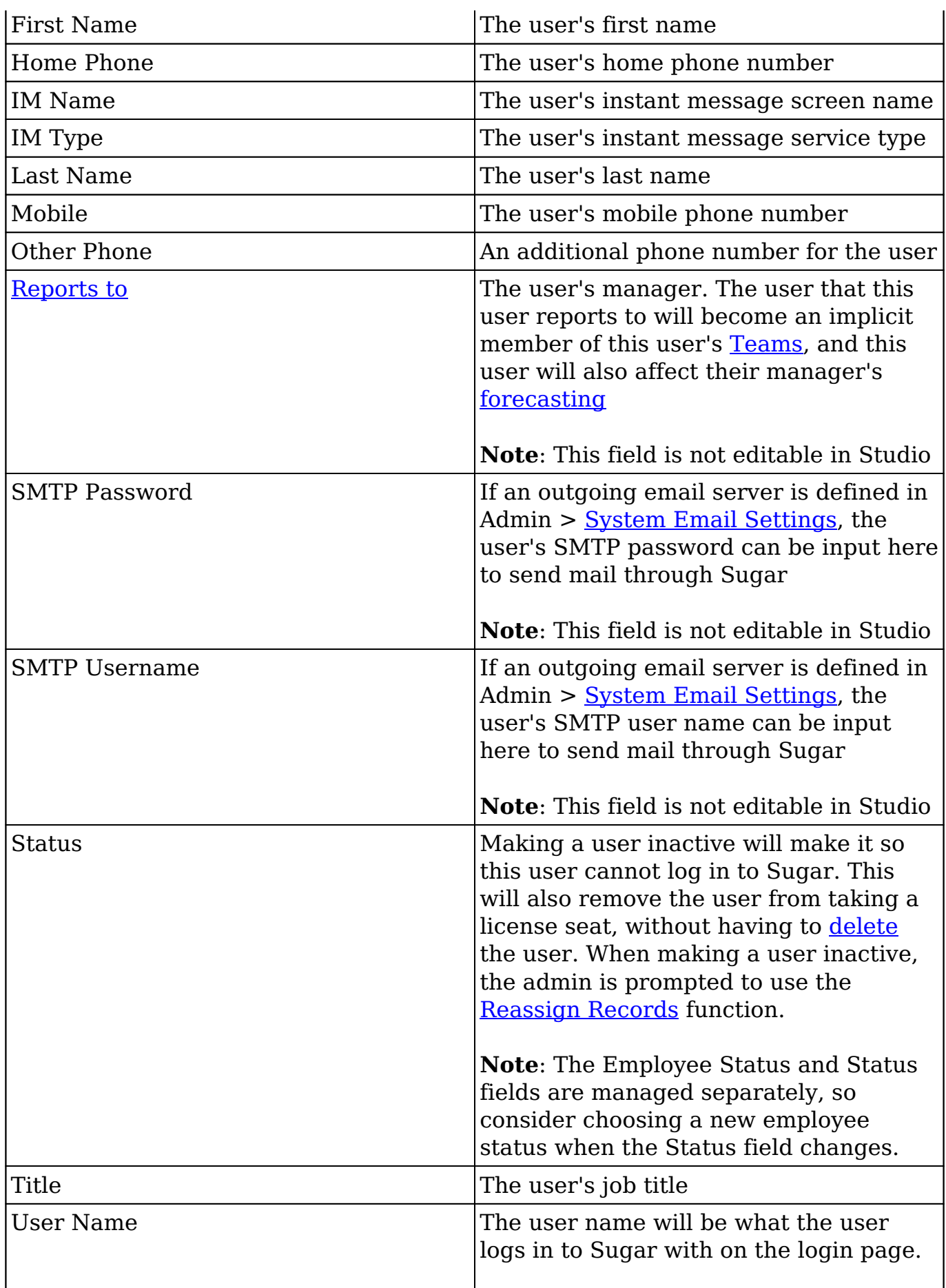

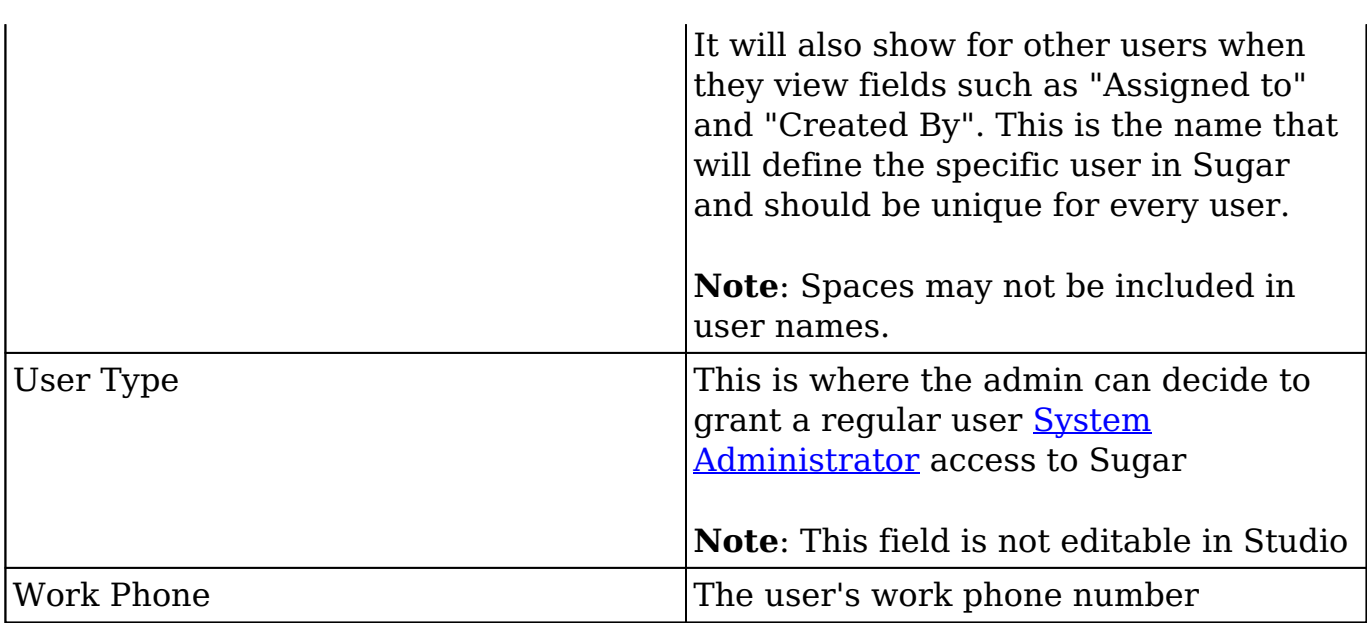

The Advanced tab in the user's profile includes settings to configure how Sugar will function for that specific user. The fields in the Advanced tab cannot be edited in Studio.

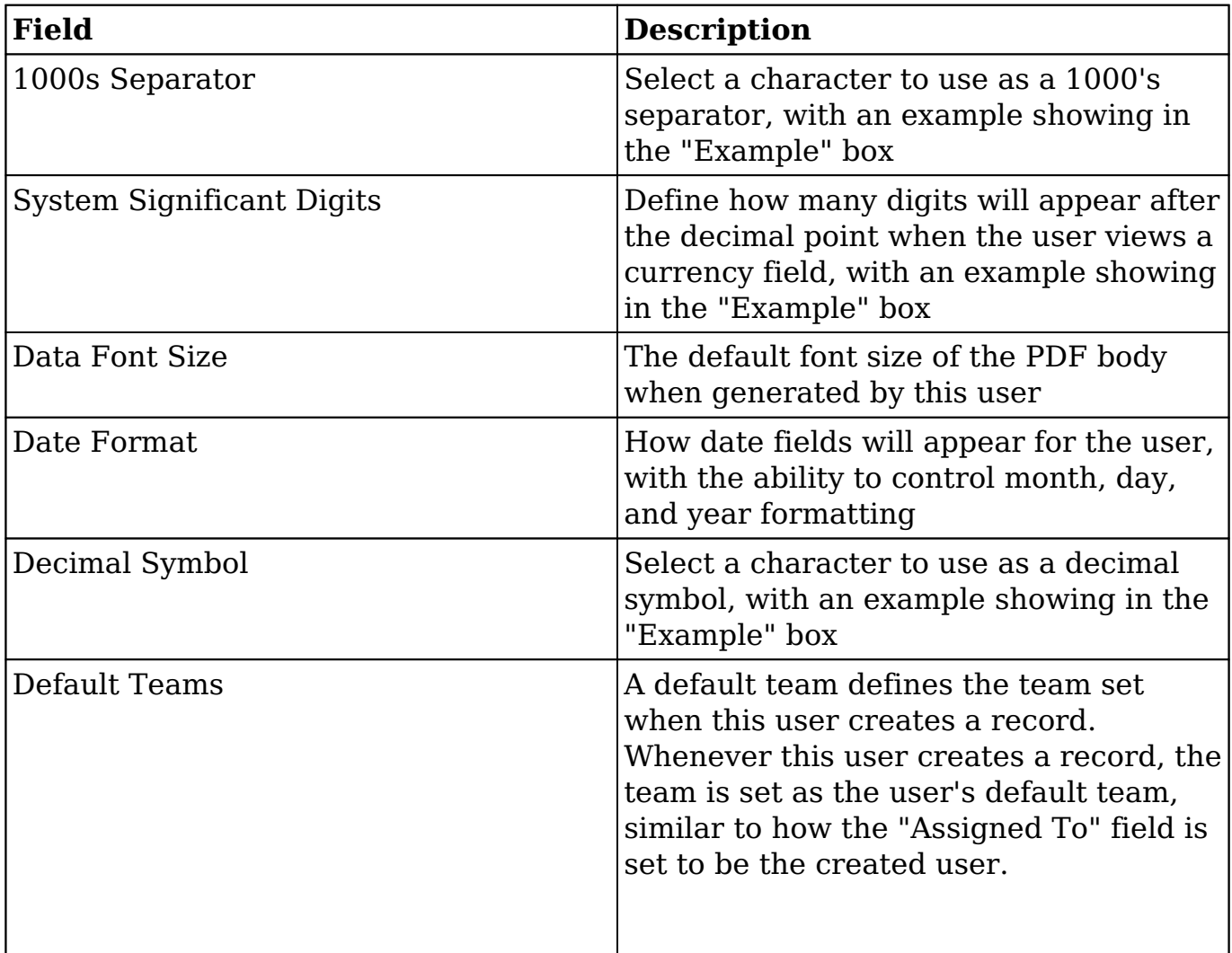

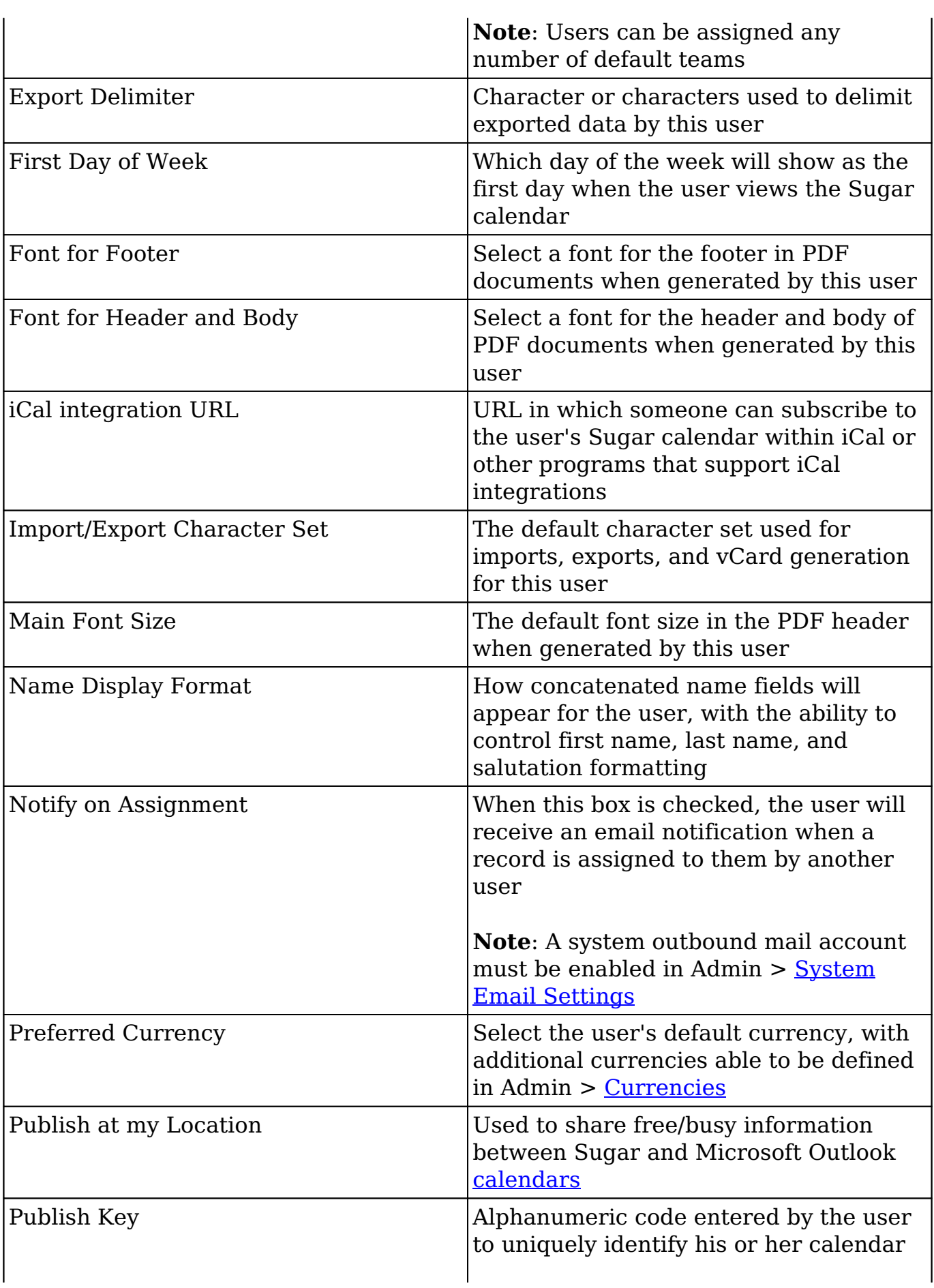

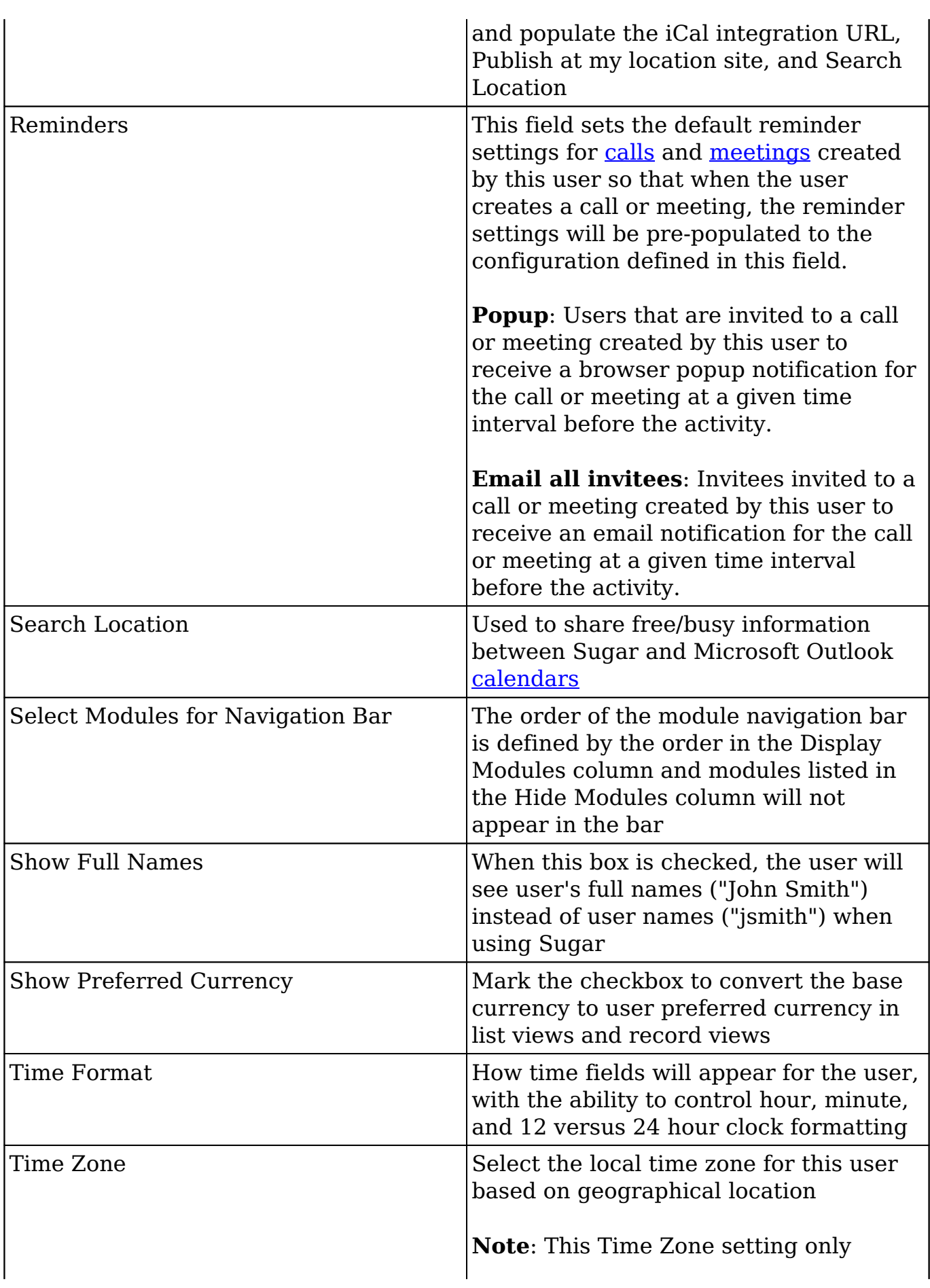

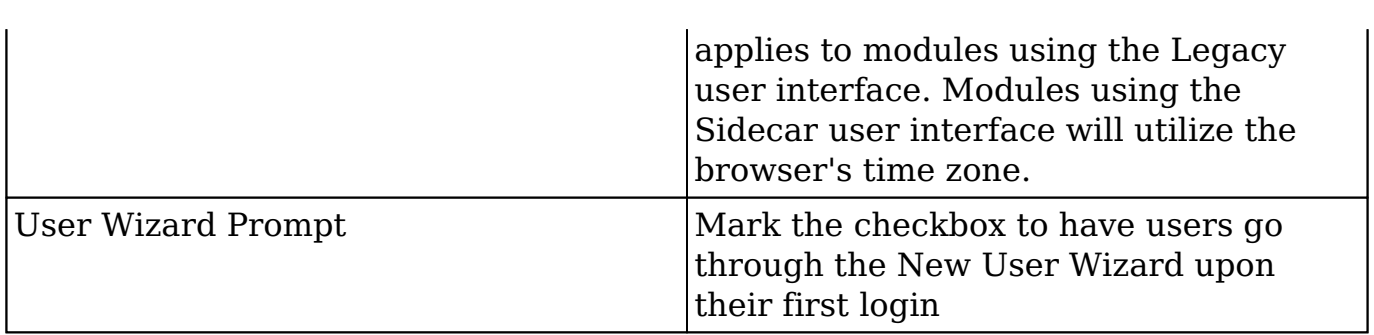

### **Understanding the Reports To Field**

The Reports To field on the User record is used by various parts of Sugar to determine who a user's manager (i.e. supervisor) is. Some examples of how Sugar uses this relationship are described below:

- **Workflow Management** : Alerts and actions in Sugar's Workflows module allow you to send an alert to or assign a record to a user's manager. For example, you may wish to notify a user's manager when that user creates a new high-priority case. Refer to the [Workflow Management](http://http//support.sugarcrm.com/Documentation/Sugar_Versions/8.0/Pro/Administration_Guide/Developer_Tools/Workflow_Management) documentation for more information.
- **Forecasts** : Managers aggregate the forecast amounts of their reportees with their own forecast amounts to predict their total team's sales and work towards the team's quota. Refer to the [Forecasts](http://http//support.sugarcrm.com/Documentation/Sugar_Versions/8.0/Pro/Application_Guide/Forecasts#Sales_Managers) documentation for more details on how sales managers use forecasts.
- **Teams** : Managers are an implicit member of all of their reportees' teams, which gives them access to all of their reportees' records. Refer to the [Team Management](http://http//support.sugarcrm.com/Documentation/Sugar_Versions/8.0/Pro/Administration_Guide/Team_Management#Team_Membership_Types) documentation for more details on implicit and explicit team membership.
- **Organization Chart Dashlet** : This dashlet visually outlines the hierarchy of Sugar users under the current user according to the Reports To field. The dashlet includes reportees that are two or more levels below them.

**Note**: Only administrators can edit the Reports To field.

## **Users Module Tab**

Administrators can access the Users module tab via Admin > User Management. Click the triangle in the Users module tab to open the Actions menu and Recently Viewed menu. You can also click the Users tab to access the Users list view. The Actions menu allows you to perform important actions within the module. The Recently Viewed menu displays the list of users you last viewed in the module. For more information on records last viewed, please refer to the [Viewing Via Recently](http://support.sugarcrm.com/Documentation/Sugar_Versions/8.0/Pro/Administration_Guide/Users/#Viewing_Via_Recently_Viewed)

#### [Viewed](http://support.sugarcrm.com/Documentation/Sugar_Versions/8.0/Pro/Administration_Guide/Users/#Viewing_Via_Recently_Viewed) section of this page.

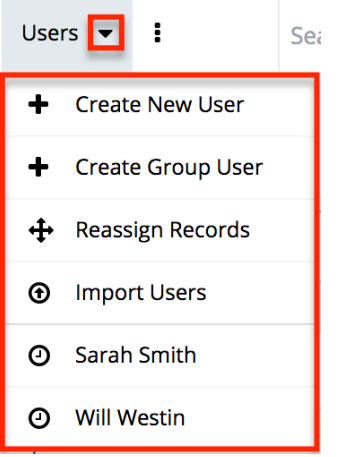

The options in the Actions menu allow you to perform the following types of action:

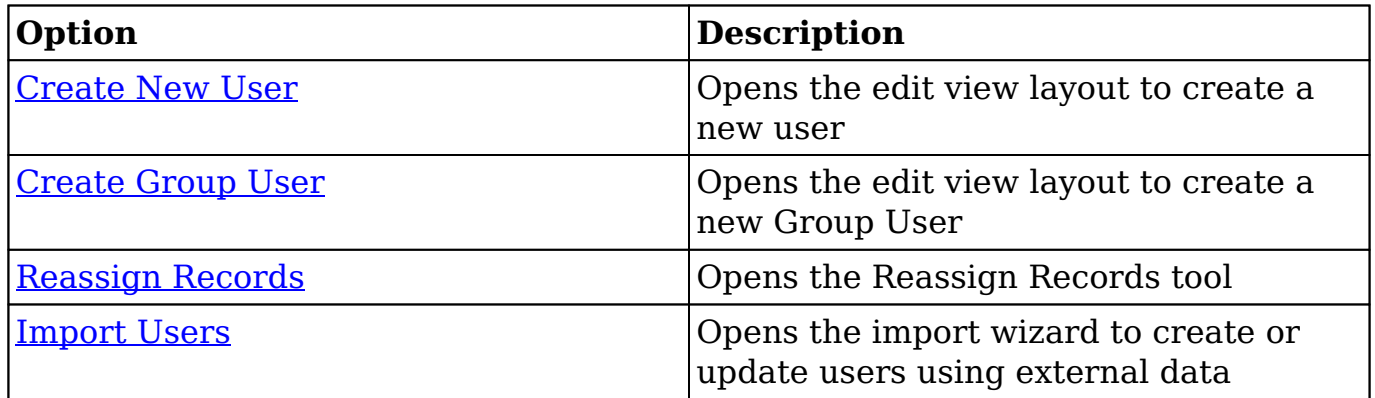

# **Creating Users**

There are various methods for creating new users in Sugar. These are via the users module, duplication, or import. Creating users is an imperative function in Sugar as it allows for other members of your organization to log in to Sugar and access all of your customer data.

### **Creating Via Module Tab**

The most common method for creating users in Sugar is via the Users module. The edit view layout opens when creating the user directly from the Users menu and includes all of the relevant fields to create a new user. The fields and options on the Create page will vary depending on the [type of user](http://support.sugarcrm.com/Documentation/Sugar_Versions/8.0/Pro/Administration_Guide/Users/#User_Types) you are creating.

#### **Regular and Admin Users**

Regular and Admin users are the most common users that will be created in a Sugar instance and contain the most detail and fields compared to the other [user](http://support.sugarcrm.com/Documentation/Sugar_Versions/8.0/Pro/Administration_Guide/Users/#User_Types) [types](http://support.sugarcrm.com/Documentation/Sugar_Versions/8.0/Pro/Administration_Guide/Users/#User_Types). For more information about the use of Regular and Admin users, please review the [Regular User](http://support.sugarcrm.com/Documentation/Sugar_Versions/8.0/Pro/Administration_Guide/Users/#Regular_User) and [System Administrator](http://support.sugarcrm.com/Documentation/Sugar_Versions/8.0/Pro/Administration_Guide/Users/#System_Administrator) sections of this documentation.

Use the following steps to create a new user:

- 1. Navigate to Admin > User Management.
- 2. Click the triangle in the Users module tab to open the Actions menu and select "Create New User".

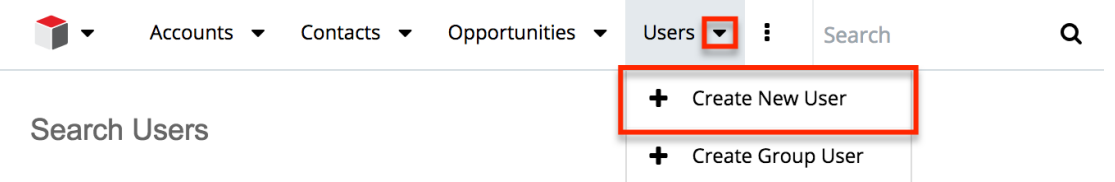

- 3. Enter appropriate values for the [fields](http://support.sugarcrm.com/Documentation/Sugar_Versions/8.0/Pro/Administration_Guide/Users/#User_Fields) in the edit view layout. All required fields are marked with a red asterisk and must be completed prior to saving.
	- Enter the following information under the User Profile tab:
		- In "User Profile" enter a user name for this user which will define the specific user in Sugar and should be unique for every user. Sugar will default the user to being Active and a Regular User, which can be updated if the user is going to be an administrator.
		- In "Employee Information", contact information and other specific information about the user can be added. This will include phone numbers, contact address, the user's department and job title, and any description information.
		- In "Email Settings" the user's email address or addresses can be added. The email addresses can also be marked as "Primary", meaning that this will be the first email address that shows for the user, and "Reply-to", where automatic notifications from Sugar will be sent. In this section, the user's outbound email client will be selected to default to Sugar or an external program, such as Microsoft Outlook. If a mail server is configured in Admin > [System Email](http://http//support.sugarcrm.com/Documentation/Sugar_Versions/8.0/Pro/Administration_Guide/Email#System_Email_Settings) [Settings](http://http//support.sugarcrm.com/Documentation/Sugar_Versions/8.0/Pro/Administration_Guide/Email#System_Email_Settings), additional options will display here for SMTP Username and SMTP Password.

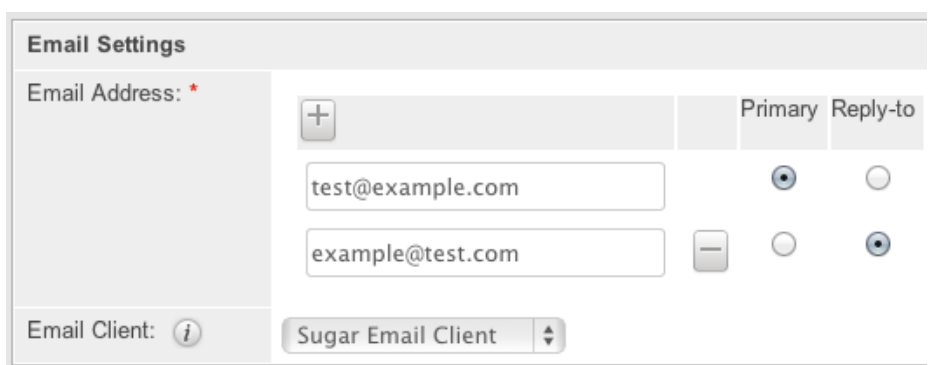

- The Advanced tab includes preference-type settings (User Settings, Layout Options, Locale Settings, PDF Settings, Calendar Options) for the user. These are all specific to the user's account and will not affect system-wide settings or other users. Options such as assignment notifications, date and time formats, time zone, preferred currency, etc. are available to configure under this tab.
- 4. If the system-generated password feature is not enabled in [Password](http://http//support.sugarcrm.com/Documentation/Sugar_Versions/8.0/Pro/Administration_Guide/Password_Management) [Management](http://http//support.sugarcrm.com/Documentation/Sugar_Versions/8.0/Pro/Administration_Guide/Password_Management), a Password tab will appear to the right of the User Profile tab. The administrator can manually enter a password for the user under this tab and provide it to the user. Please note that the password requirements listed on the right will be checked off as the new password meets the required conditions.

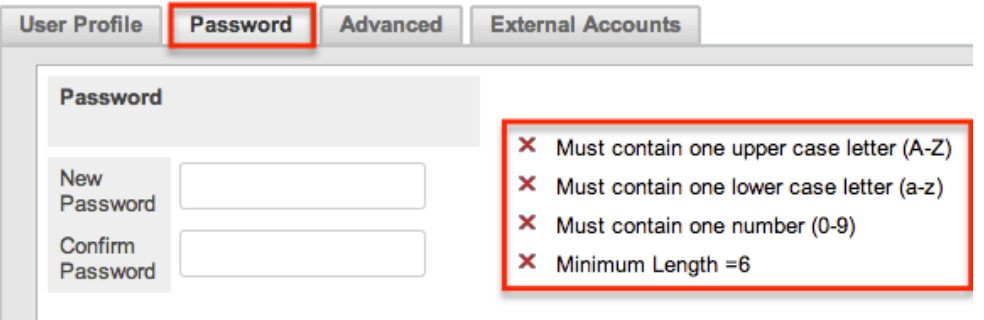

**Note**: If the system-generated password feature is enabled, this tab will not be available. Instead, a system-generated password will be sent to the user upon completion of the creation process.

5. After entering the necessary information click the Save button. Create

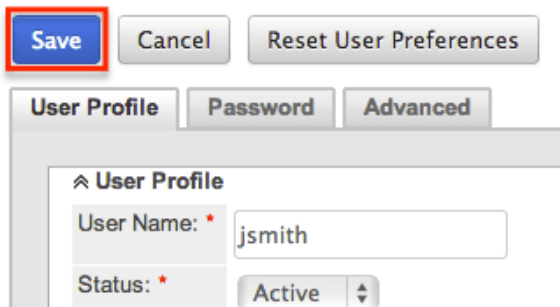

Upon saving, an email will be sent to the user with the user's systemgenerated password (if applicable) and a corresponding Employee record will be created for the user. Once the user is created, the administrator can assign [Teams](http://http//support.sugarcrm.com/Documentation/Sugar_Versions/8.0/Pro/Administration_Guide/Team_Management) and [Roles](http://http//support.sugarcrm.com/Documentation/Sugar_Versions/8.0/Pro/Administration_Guide/Role_Management) to the user via the [Access](http://support.sugarcrm.com/Documentation/Sugar_Versions/8.0/Pro/Administration_Guide/Users/#Access) tab.

#### **Group Users**

A Group user cannot log in to Sugar, but new and existing records can be assigned to the Group user. The Create page for the Group user consists of the User Name, Status, Name, User Type, and Email Address fields. For more information on how to use Group users in Sugar, please review the [Group User](http://support.sugarcrm.com/Documentation/Sugar_Versions/8.0/Pro/Administration_Guide/Users/#Group_User) section of this documentation.

Use the following steps to create a Group user:

1. Click the triangle in the Users module tab to open the Actions menu and select "Create Group User".

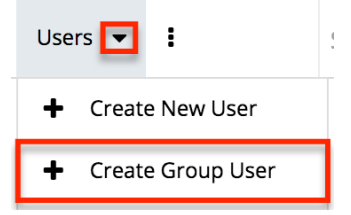

- 2. Enter a name and user name (e.g. Support) for this user.
- 3. In the Email Settings section, enter an email address or addresses for the Group user. The group user's primary email address will be marked as "Primary" and you can also mark "Reply-to" if any automatic notifications from Sugar will be sent to this address.
	- **Note**: If your organization has a group inbox or alias for a team represented by the group inbox, the email address can be added here for all notifications to be sent to the entire team.
- 4. Click "Save" to create the user.

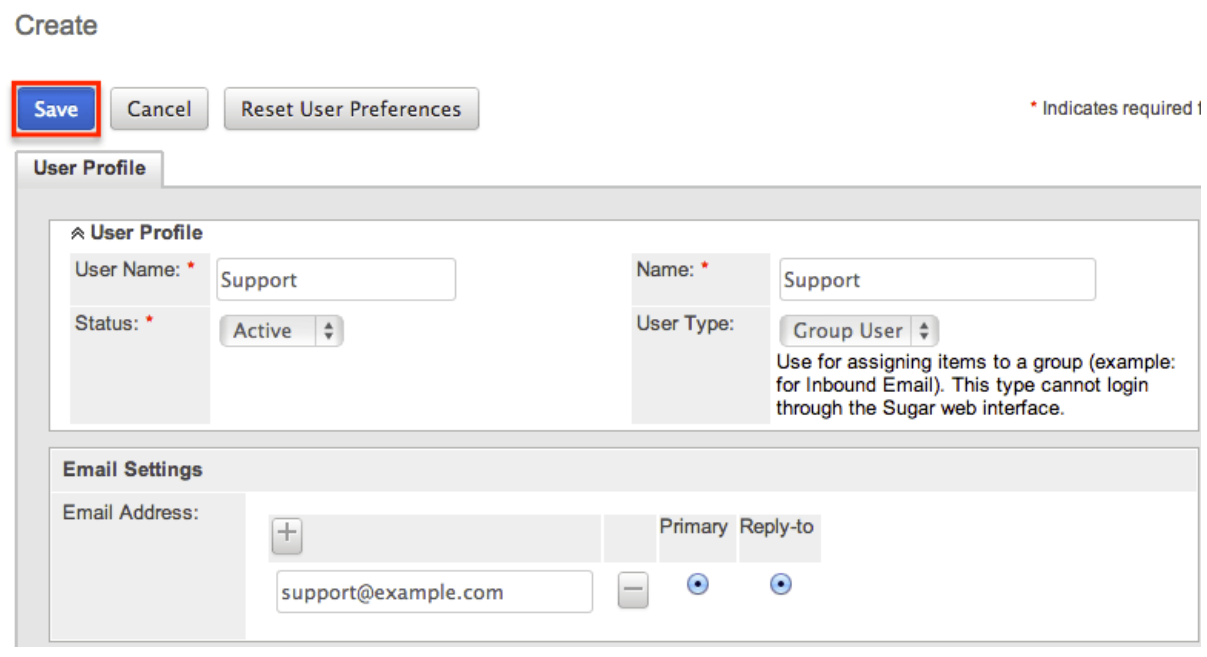

### **Creating Via Duplication**

Often, administrators will find themselves in situations where multiple users must be created at once, whether it be when they are first setting up Sugar, a new group of employees is going to be using Sugar, etc. For situations such as these, one user can be configured and additional users can be quickly set up using the Copy option available on the record's detail view. When duplicating a user, all fields are populated from the original record to the duplicated one, except for the User Name field and password fields.

Use the following steps to create a user by duplicating an existing user:

- 1. Navigate to the detail view of the user you would like to duplicate.
- 2. Click the Actions menu and select "Copy".

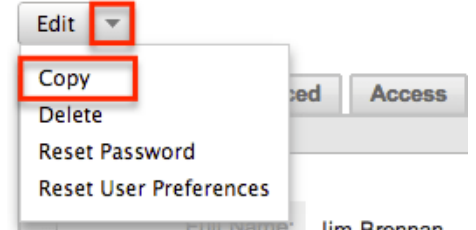

- 3. The displayed edit view is pre-populated with the original user's values, except for the user name and password.
- 4. Populate the "User Name" for the new user and edit any other fields or preferences to be specific to the new user. Fill in any information for the new user that did not exist on the original user.
- 5. If the system-generated password feature is not enabled in [Password](http://http//support.sugarcrm.com/Documentation/Sugar_Versions/8.0/Pro/Administration_Guide/Password_Management) [Management](http://http//support.sugarcrm.com/Documentation/Sugar_Versions/8.0/Pro/Administration_Guide/Password_Management), a Password tab will appear to the right of the User Profile

tab where administrators can manually create a password for the user. Please note that the password requirements listed on the right will be checked off as the new password meets the required conditions.

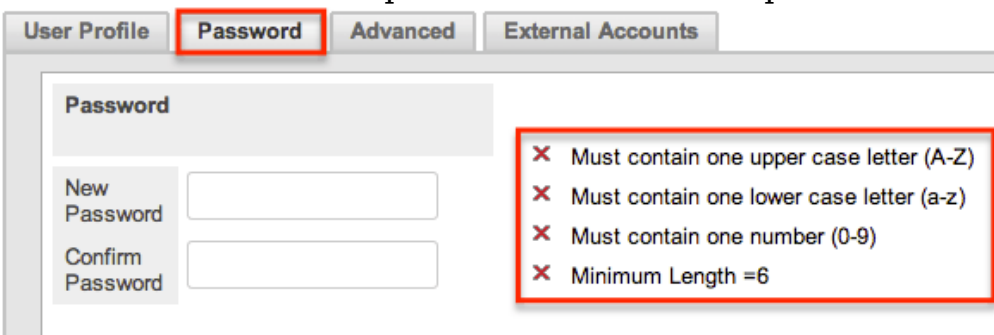

**Note**: If the system-generated password feature is enabled, this tab will not be available. Instead, a system-generated password will be sent to the user upon completion of the creation process.

6. Click "Save".

The new user is now created and available for use. This process is applicable for all [user types.](http://support.sugarcrm.com/Documentation/Sugar_Versions/8.0/Pro/Administration_Guide/Users/#User_Types)

### **Creating Via Import**

The import function in Sugar allows you to push multiple user records into Sugar using a comma (or other character) delimited file instead of creating them one-byone. Use the following steps to import users via the Import Users option. For more information on importing records to Sugar, please refer to the [Import](http://http//support.sugarcrm.com/Documentation/Sugar_Versions/8.0/Pro/Application_Guide/Import) documentation.

1. Click the triangle in the Users module tab to open the Actions menu and select "Import Users".

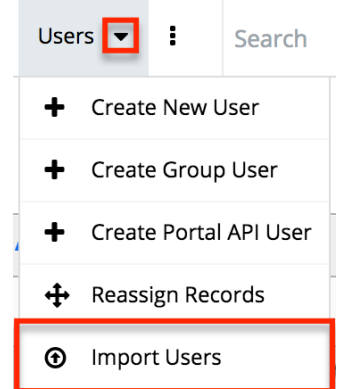

- 2. In Step 1, select the source of the data you are importing. Click "Next".
- 3. In Step 2, select the import file and choose "Create new records only". Click "Next".
- 4. In Step 3, confirm the import file properties. Click "Next".
- 5. In Step 4, confirm the field mappings for the import. Click "Next".
- 6. In Step 5, configure any fields you would like to use for duplicate checking.
- 7. In Step 6, view the import results.
	- The Created Records tab will show all of the new user records.
	- The Duplicates tab will show any records in the file that were detected as a duplicate and thus not imported from the duplicate check in Step 5 of the Import Wizard.
	- The Errors tab will show records that were not imported due to errors detected during import.

## **Viewing Users**

There are various options available for viewing user records in Sugar including via Users recently viewed, Users list view, Users detail view, dashlets, and reports.

### **Viewing Via Recently Viewed**

As you work, Sugar will keep track of which users you have recently viewed. Click the Actions menu in the Users module tab to see a list of your most recently viewed users, and click each name to open the user in detail view.

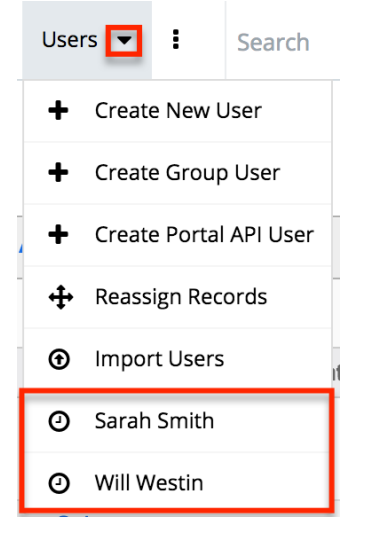

### **Viewing Via List View**

The Users list view displays all user records meeting the current search criteria. To access the list view, navigate to Admin > User Management. While the list view shows key user fields, you can click the user's name to open the record in detail view. For more information on viewing users via list view, please refer to the [Users](http://support.sugarcrm.com/Documentation/Sugar_Versions/8.0/Pro/Administration_Guide/Users/#Users_List_View) [List View](http://support.sugarcrm.com/Documentation/Sugar_Versions/8.0/Pro/Administration_Guide/Users/#Users_List_View) section of this documentation.

### **Viewing Via Detail View**

The Users detail view displays thorough user information including all user fields followed by subpanels of the user's related records belonging to various modules. The detail view also provides the Access tab, which allows [Teams](http://http//support.sugarcrm.com/Documentation/Sugar_Versions/8.0/Pro/Administration_Guide/Team_Management) and [Roles](http://http//support.sugarcrm.com/Documentation/Sugar_Versions/8.0/Pro/Administration_Guide/Role_Management) to be related to the user. Any admin user can click a user record's link from anywhere in the application, including from the Users list view to access the user's detail view. For more information on viewing the user's detail view, please refer to the Users Detail View section of this documentation.

### **Viewing Via Dashlets**

The Home page displays a collection of Sugar Dashlets which allow users to get a quick view of various records, activities, reports, etc. Clicking a user's name from any dashlet will open the user in detail view and administrators can make changes to the user's profile as necessary. For more information on using dashlets, please refer to the [Dashboards and Dashlets](http://http//support.sugarcrm.com/Documentation/Sugar_Versions/8.0/Pro/Application_Guide/User_Interface/Dashboards_Dashlets) documentation.

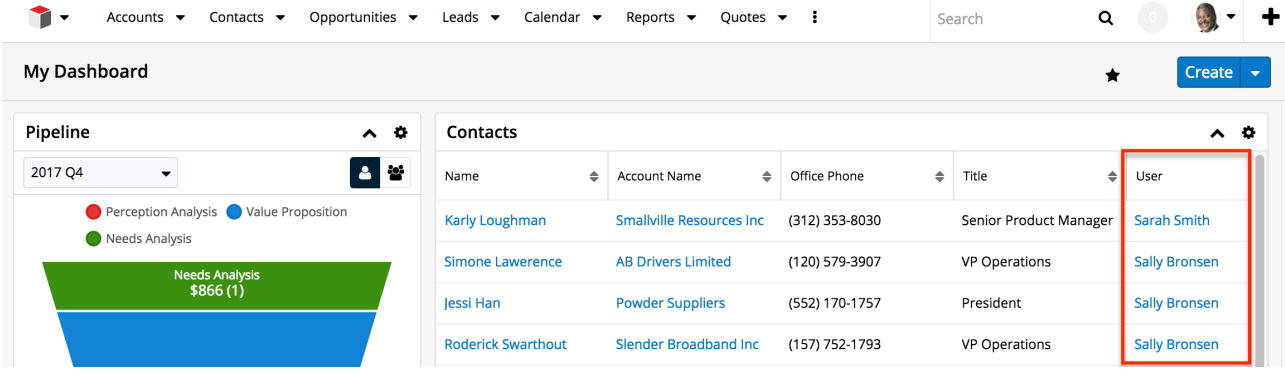

### **Viewing Via Reports**

Administrators have the option to build, run, and manage reports to gather key data from records within Sugar. When building a report, you may either create a report based on the Users module or add links to the Users module in a report based on a module related to Users. Once the report is run, you can view the user record's detail view simply by clicking the user's name in the report results. Please note that you can only access user detail views via the Rows and Columns and Summation with Details-type reports as Summation and Matrix-type reports do not include hyperlinks in their display columns. For more information on using reports, please refer to the [Reports](http://http//support.sugarcrm.com/Documentation/Sugar_Versions/8.0/Pro/Application_Guide/Reports) documentation.

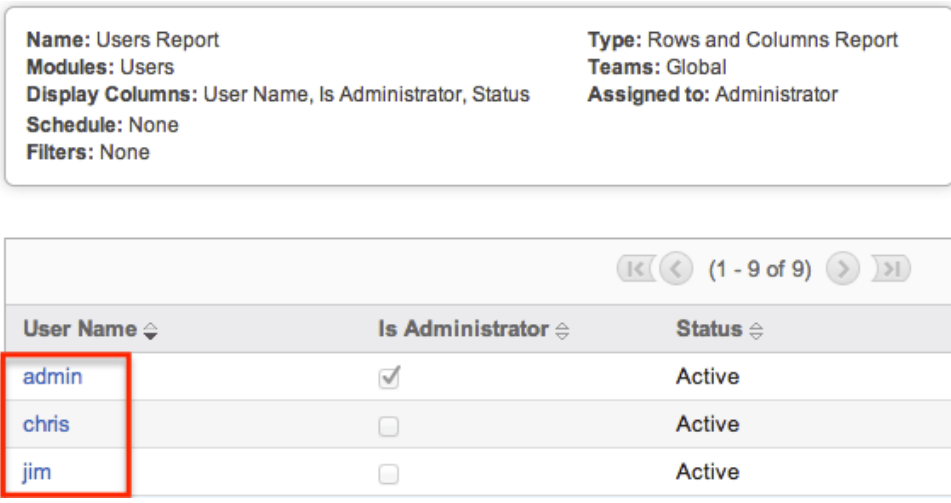

## **Searching Users**

The Users module's list view includes Basic and Advanced Search functionality to help you locate users easily and effectively. Once the search is performed, the relevant search results will be displayed in the Users list view below. Please note that Sugar automatically appends the wildcard character (%) to the end of your search phrase. This allows the system to pull up all records that include the keyword entered in the search. If you would like to broaden the search, you can use the "Wildcard" (%) at the beginning of your text as well (e.g. %manager). This will pull up any record that has the word "manager" in the name, regardless of how it starts or ends (e.g. "Department Manager", "Product Manager" or "Project Manager").

For more information on using the various search methods as well as how wildcards are used, please refer to the [Search](http://http//support.sugarcrm.com/Documentation/Sugar_Versions/8.0/Pro/Application_Guide/Search) documentation.

### **Basic Search**

Basic search offers only Full Name as a searchable field. From the Basic search panel, you can click "Advanced Search" to access additional search functionality.

Search Users

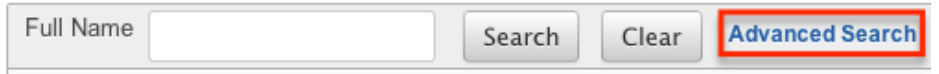

The buttons available in the Basic Search panel are also available in Advanced Search.

- **Search** : Click the Search button or press your Return/Enter key to perform the search.
- **Clear** : Click the Clear button to clear all criteria from the searchable fields.

When you run a search, Sugar will return records matching the criteria you typed in the Full Name search box. Once the search is complete, the relevant results will populate in the <u>list view</u> below the search panel. To see all user records, simply click "Clear" and then "Search" to perform a blank search with no filters.

Administrators can also configure what fields appear on the Users Basic Search via Admin > Studio. For more information on editing the Basic Search layout, please refer to the [Studio](http://http//support.sugarcrm.com/Documentation/Sugar_Versions/8.0/Pro/Administration_Guide/Developer_Tools/Studio#Layouts) documentation.

### **Advanced Search**

Advanced Search offers a more in-depth search experience than Basic Search including additional fields, layout options, and saved search capability. From the Advanced search panel, you can click "Basic Search" for simplified searching.

The buttons, checkboxes, and dropdowns available in Advanced Search have the following functions:

- **Search** : Click the Search button or press your Return/Enter key to perform the search.
- **Clear** : Click the Clear button to clear all criteria from the searchable fields.
- **Layout Options** : Use the expandable Layout Options section to configure your list view. For more information, please refer to the Layout Options section of the [Search](http://http//support.sugarcrm.com/Documentation/Sugar_Versions/8.0/Pro/Application_Guide/Search#Layout_Options) documentation.
- **Saved Searches** : Save, recall, update, and delete searches which you use often. For more information, please refer to the Saved Search section of the [Saved Search](http://http//support.sugarcrm.com/Documentation/Sugar_Versions/8.0/Pro/Application_Guide/Search#Saved_Search) documentation.

When you run a search, Sugar will return records matching all (as opposed to any) of the fields and checkboxes for which you have given a value. For example, if you select "Is Administrator" as "Yes" and enter in a "First Name" to search, Sugar will only return the user records with a matching first name that are admins. Once the search completes, the relevant results will populate in the <u>list view</u> below the search panel. To see all user records, simply click "Clear" and then "Search" to perform a blank search with no filters.

Administrators can configure what fields appear on the Users Advanced Search via Admin > Studio. For more information on editing the Advanced Search layout, please refer to the [Studio](http://http//support.sugarcrm.com/Documentation/Sugar_Versions/8.0/Pro/Administration_Guide/Developer_Tools/Studio#Layouts) documentation.

# **Users List View**

The Users list view displays all user records meeting the current search criteria. You can view the basic details of each user within the columns of fields.

You have the option to change what fields are displayed in list view by configuring your layout options available in Users Advanced Search. For more information on configuring your list view, please refer to the Layout Options section of the [Search](http://http//support.sugarcrm.com/Documentation/Sugar_Versions/8.0/Pro/Application_Guide/Search#Layout_Options) documentation. You can also change what fields are visible in the list view via Studio. For more information on editing list view layouts, please refer to the [Studio](http://http//support.sugarcrm.com/Documentation/Sugar_Versions/8.0/Pro/Administration_Guide/Developer_Tools/Studio#Layouts) documentation.

### **Checkbox Selection**

You can perform actions on user records directly from the list view by first selecting the desired records. To select individual user records on the Users list view, mark the checkbox on the left of each row. To select or de-select multiple user records on the list view, use the options in the checkbox dropdown menu.

- **Select This Page** : Selects all records shown on the current page of user results.
- **Select All** : Selects all records in the current search results including all pages of user results.
- **Deselect All** : De-selects all records that are currently selected.

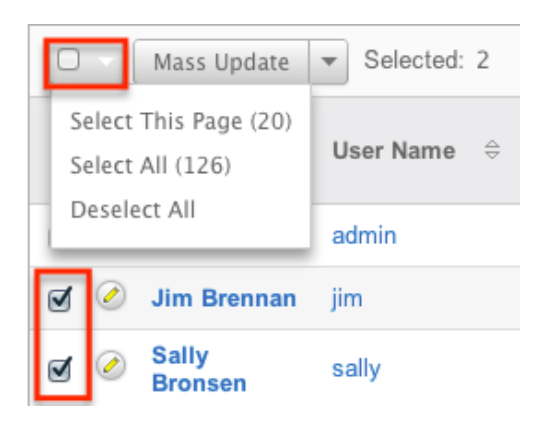

### **Actions Menu**

The Actions menu to the right of the checkbox dropdown allows you to perform various actions on the currently selected records.

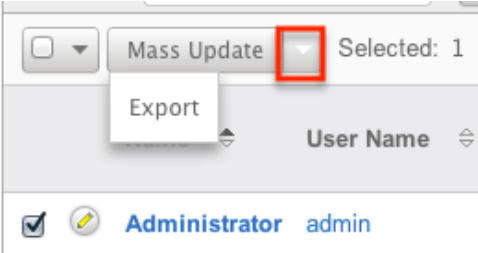

The options in the Actions menu allow you to perform the following operations:

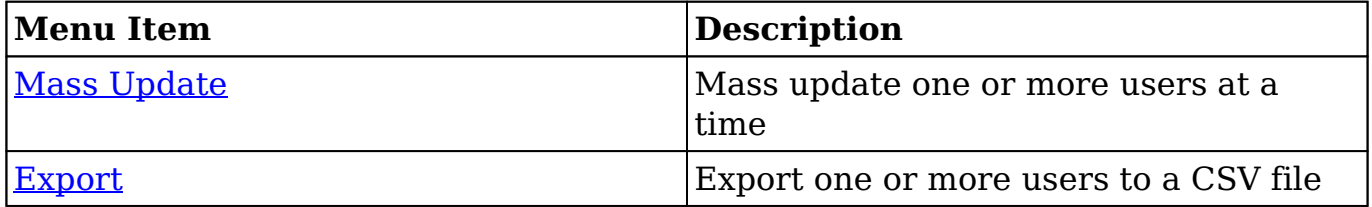

### **Pagination**

List view displays the current search results broken into pages that you can scroll through rather than potentially displaying thousands of rows at once. To the right just below the search panel you can see which records of the total results set are currently being displayed. The two single-arrow next and previous buttons can be used to scroll through the records page-by-page. The two double-arrow first and last page buttons allow you to skip to the beginning or the end of your current results.

By default, Sugar displays 20 records per list view page, but administrators can change the number of records displayed via Admin > System Settings. For more information on changing the number of displayed records, please refer to the [System](http://http//support.sugarcrm.com/Documentation/Sugar_Versions/8.0/Pro/Administration_Guide/System#User_Interface) documentation.

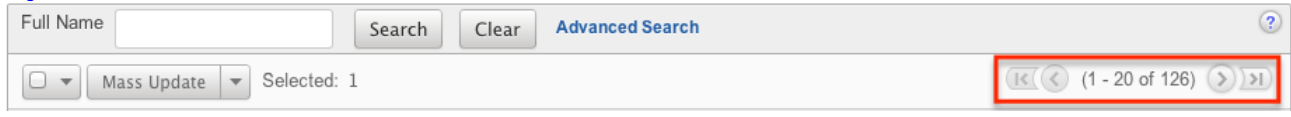

## **Column Sorting**

List view provides the ability to sort all of the current search results by a field column in either ascending or descending order. To sort by a field or switch the sort direction, click the column header noting that the fields which allow sorting will have a pair of arrows in the column header. The list view may be sorted by only one column at a time. You can also set a default order-by column using the layout options in Advanced Search to specify which field to automatically sort

results by in the list view. For more information on setting a default column sort, please refer to the Layout Options section of the [Search](http://http//support.sugarcrm.com/Documentation/Sugar_Versions/8.0/Pro/Application_Guide/Search#Layout_Options) documentation.

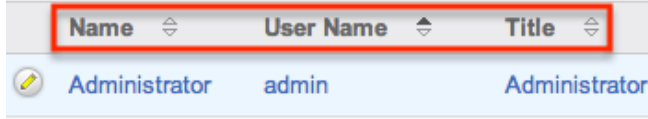

# **Users Detail View**

The Users detail view displays thorough user information including all user fields which are grouped by default into the User Profile, Advanced, and Access panels. You can also view information from records related to the Users module as subpanels below the detail view. For more detailed information about adding relationships, please refer to the [Studio](http://support.sugarcrm.com/SmartLinks/Administration_Guide/Developer_Tools/Studio/hdr_Creating_Relationships/) documentation. The detail view can be reached by clicking a user record's link from anywhere in the application including from the Users list view.

Administrators have ability to change what fields are visible in the detail view by configuring the field groupings via Admin > Studio. For more information on editing detail view layouts, please refer to the [Studio](http://support.sugarcrm.com/SmartLinks/Administration_Guide/Developer_Tools/Studio/hdr_Creating_Relationships/) documentation.

#### **Actions Menu**

The Actions menu on the top left of each user's detail view allows you to perform various actions on the current record. Please note that administrators in Sugar can change the action items to be displayed as separate buttons instead of a dropdown menu via Admin > System Settings. For more information on how to configure the actions menu, please refer to the [System](http://http//support.sugarcrm.com/Documentation/Sugar_Versions/8.0/Pro/Administration_Guide/System#User_Interface) documentation.

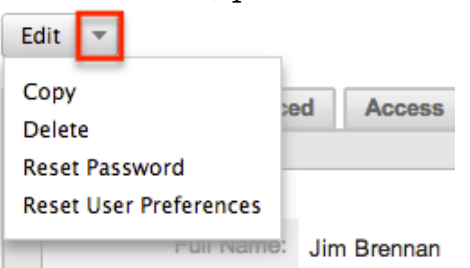

The options in the Actions menu allow you to perform the following operations:

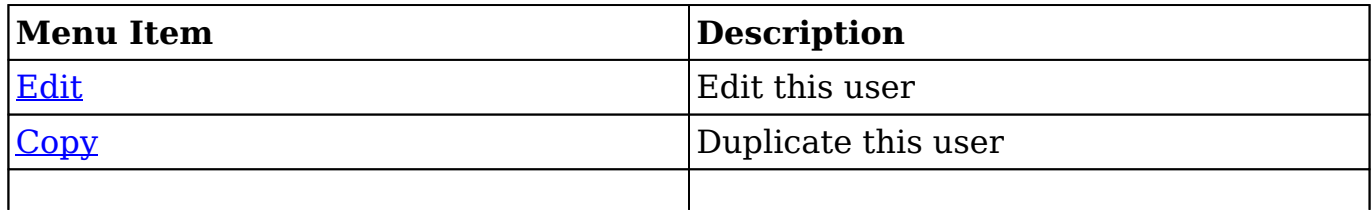

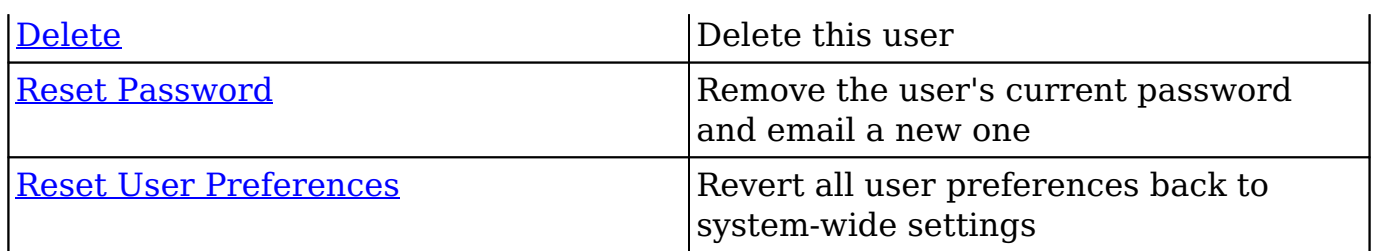

### **Tabs**

The detail view for a user is broken up into multiple tabs to better organize the different fields available in the Users module. Some of the available tabs in the user's profile are "User Profile", "Advanced", and "Access". A Downloads tab is also available when viewing your own profile. For more information on viewing your personal user profile, please review the [User Preferences](http://http//support.sugarcrm.com/Documentation/Sugar_Versions/8.0/Pro/Application_Guide/Getting_Started#User_Preferences) documentation.

#### **User Profile**

The User Profile tab displays information specific to the user such as the user's name, user type, employment status, contact information, etc. Administrators have the ability to configure the User Profile layout via Admin > [Studio.](http://http//support.sugarcrm.com/Documentation/Sugar_Versions/8.0/Pro/Administration_Guide/Developer_Tools/Studio#Layouts) For more information on editing the user's profile in the Users module, please refer to the [Editing Via Detail View](http://support.sugarcrm.com/Documentation/Sugar_Versions/8.0/Pro/Administration_Guide/Users/#Editing_Via_Detail_View) section of this documentation.

#### **Advanced**

The Advanced tab shows information specific to the user's preferences in Sugar. Information such as the user settings, locale settings, PDF settings, etc. can be easily viewed under this tab. Please note that the layout of this tab cannot be edited in Studio. However, you can edit the information under the tab by clicking the Edit button on the user's detail view. For more information on editing the user's profile, please refer to the [Editing Via Detail View](http://support.sugarcrm.com/Documentation/Sugar_Versions/8.0/Pro/Administration_Guide/Users/#Editing_Via_Detail_View) section of this documentation.

#### **Access**

The Access tab summarizes the user's Team and Role settings so that it can easily be viewed in one place. The Access table, Roles subpanel, and My Teams subpanel will appear under the tab.

**Access Table** : The Access table summarizes the set of permissions assigned to the user and allows you to view the type of access they have

along with the actions (e.g. View, Edit, Delete, etc.) they can perform in Sugar. This table is very similar to what appears in Admin > Role Management, but this table is not editable in the Users module. **Note**: Users with more than one role assigned will have the more restrictive role setting prevail on the access table. For example, if one role allows the user to delete records in the Contacts module, but the other role does not allow record deletion, the user will not be able to delete records in the Contacts module.

The table will list the modules in rows on the far left with column headers representing the type of action (e.g. Delete, Edit, Export, etc.) users can perform in each module. For more information on role settings, please refer to the  $\frac{\text{Roles}}{\text{Advanced}}$  $\frac{\text{Roles}}{\text{Advanced}}$  $\frac{\text{Roles}}{\text{Advanced}}$  documentation.

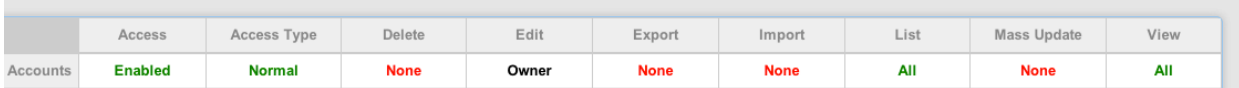

- **Roles Subpanel** : The Roles subpanel will list all of the roles assigned to the user along with the description of each role. Roles work in conjunction with teams to form a robust security model for non-admin users in Sugar. Roles control three different layers of access for users within Sugar: module, field, and action-level access. System administrators can easily assign roles to the user as well as remove roles via the Roles subpanel.
- **Teams Subpanel** : The Teams subpanel will list all of the teams assigned to the user along with the description of each team. The defined permissions determine what records a user is and is not able to access. Teams are used in conjunction with roles to form a robust security model for non-admin users in Sugar. System administrators can easily assign teams to the user as well as remove teams via the My Teams subpanel. For more information on team settings, please refer to the [Teams](http://http//support.sugarcrm.com/Documentation/Sugar_Versions/8.0/Pro/Administration_Guide/Team_Management) documentation.

### **Subpanels**

Subpanels can be added to the Users module by creating relationships via Admin > Studio. All available subpanels will appear at the bottom of the user's detail view. For more information on adding relationships, please refer to the <u>[" href="/SmartLi](http://Documentation/Sugar_Versions/8.0/Pro/Administration_Guide/Users/)</u> [nks/Administration\\_Guide/Developer\\_Tools/Studio/hdr\\_Creating\\_Relationships/"](http://Documentation/Sugar_Versions/8.0/Pro/Administration_Guide/Users/) [target="">Relationships](http://Documentation/Sugar_Versions/8.0/Pro/Administration_Guide/Users/) section of the Studio documentation.

The User Holidays subpanel is the only subpanel available for the Users module out of the box. This subpanel allows administrators to select specific days that the user will not be working. This is used when calculating project timelines in the Projects module. Holidays can be added using the Create button and inputting a date and description of the holiday.

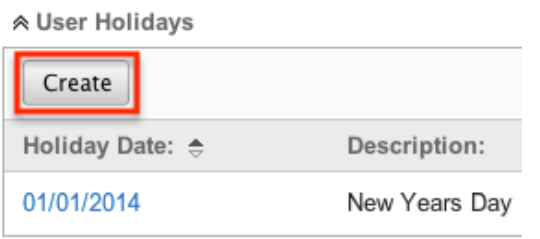

# **Editing Users**

The user's profile can be easily edited by the user or the administrator by clicking the Edit button on the user's detail view. In addition, changes to the user's profile can be made via the Users list view as well by clicking the Pencil icon to the left of the user's name. Editing the user's profile from the detail view and list view, opens the full edit view layout which includes all of the relevant fields that can be updated as necessary.

Will Westin » Edit

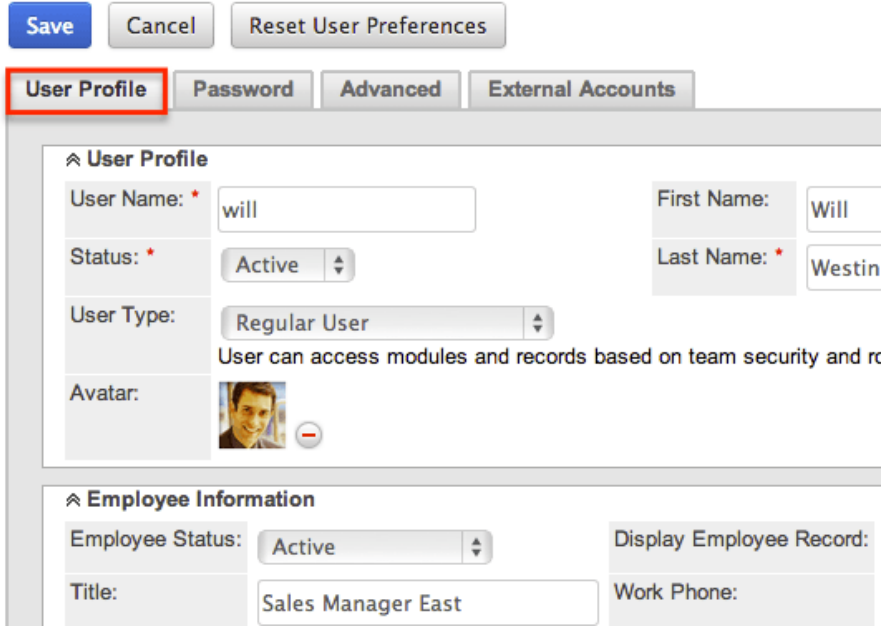

### **Editing Via Detail View**

You can edit users by clicking the Edit button on the upper left of the user's detail view. Once the edit view layout is open, update the necessary fields, then click "Save" to preserve the changes made. For more information on the detail view, please refer to the [Users Detail View](http://support.sugarcrm.com/Documentation/Sugar_Versions/8.0/Pro/Administration_Guide/Users/#Users_Detail_View) section of this documentation.

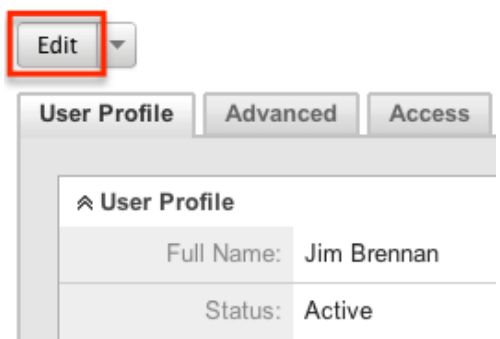

#### **External Accounts**

When viewing the edit view of a user, the External Accounts tab appears to the right of the Advanced tab. The External Accounts functionality allows you to connect external applications to Sugar, such as GoToMeeting, Google Drive (Google Docs), and WebEx. To create an external account record, follow the following steps:

- 1. Navigate to the [detail view](http://support.sugarcrm.com/Documentation/Sugar_Versions/8.0/Pro/Administration_Guide/Users/#Users_Detail_View) of the user to whom you would like to add the account.
- 2. Click on the External Accounts tab then click "Create". Jim Brennan » Edit

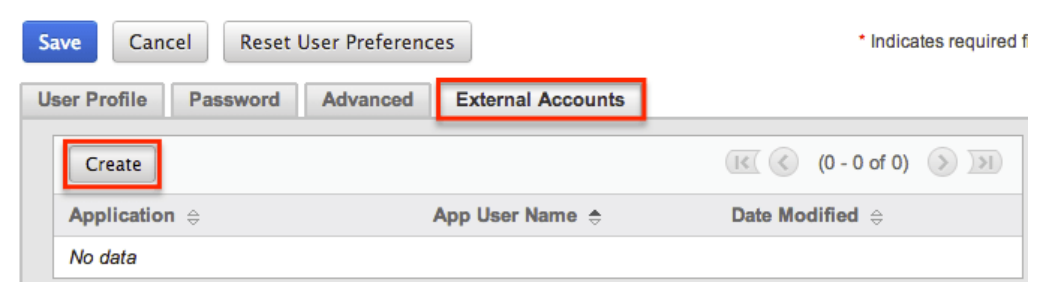

- 3. Select the application you will be connecting to from the Application dropdown field. The fields available to complete will vary depending on the application (GoToMeeting, Google, WebEx) selected. Please note that additional external applications will appear on the list if they are enabled via Admin > Connectors.
- 4. Enter the necessary information for the external application and click "Connect".

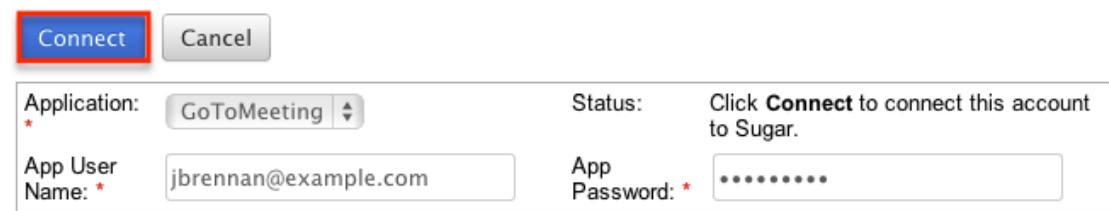

Should you wish to prevent users from creating external accounts, you can remove

the Create button for users in the External Accounts tab of their profiles by disabling the External Accounts module via a [role](http://http//support.sugarcrm.com/Documentation/Sugar_Versions/8.0/Pro/Administration_Guide/Role_Management) assigned to those users. Please note the "Access Type" setting will not affect this module. Furthermore, editing or deleting the external account can be done by clicking the account's name on the External Account list view. This brings you back to the edit view with the necessary options and available fields.

The out of the box connectors perform the following functions:

- **GoToMeeting** : The GoToMeeting connector allows you to create meetings in Sugar that are tied to your GoToMeeting account and will show as such on your GoToMeeting account. This allows the user to, after creating the Sugar meeting record, start the GoToMeeting directly from within Sugar's [Meetings](http://http//support.sugarcrm.com/Documentation/Sugar_Versions/8.0/Pro/Application_Guide/Meetings) module.
- **Google** : The Google connector allows you to create [documents](http://http//support.sugarcrm.com/Documentation/Sugar_Versions/8.0/Pro/Application_Guide/Documents#Creating_Via_Google_Docs) within Sugar that, instead of uploading a file to the server hosting Sugar, allows the user to link to an existing Google document from Google Drive or to upload a file to that account. When clicking on a document name in the Documents module or any Documents subpanels, the user will be brought to Google Drive instead of the download being initiated.
- **WebEx** : The WebEx connector allows you to create meetings in Sugar that are tied to your WebEx account and will show as such on your WebEx account. This allows the user to, after creating the Sugar meeting record, start the WebEx meeting directly from within Sugar's [Meetings](http://http//support.sugarcrm.com/Documentation/Sugar_Versions/8.0/Pro/Application_Guide/Meetings) module.

### **Editing Via List View**

You can edit users via the list view by clicking the Pencil icon to the left of each user's name. The full edit view layout will open allowing you to make any changes to the user's profile as necessary. Once the user's profile has been updated, click "Save" to preserve the changes. For more information on the list view, please refer to the [Users List View](http://support.sugarcrm.com/Documentation/Sugar_Versions/8.0/Pro/Administration_Guide/Users/#Users_List_View) section of this documentation.

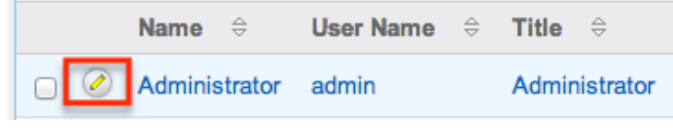

# **Deactivating Users**

When a user is no longer a member of your organization, it is best practice to deactivate them instead of deleting them. This ensures that the user will no longer be able to log in to Sugar, but any historical information tied to the user will still be available. Please note that deactivating user records will not update any related records and will only prevent the user from being selected (e.g. Assigned to). However, the [Reassign Records](http://support.sugarcrm.com/Documentation/Sugar_Versions/8.0/Pro/Administration_Guide/Users/#Reassigning_Records) tool will be presented and can be used to reassign all of the user's records.

**Note**: Users that have been deactivated do not count towards your licensed user count.

Use the following steps to deactivate a user and reassign their records:

- 1. Navigate to Admin > User Management and click the user you wish to deactivate.
- 2. Edit the user record and change the Status field to "Inactive". Click "Save".
- 3. A pop-up message will display asking if you would like to reassign all of the user's records. Click "Yes" if you wish to proceed.
- 4. You will then be presented with the Reassign Records tool. Follow the steps on this page to complete the deactivation. For more information, please review the [Reassigning Records](http://support.sugarcrm.com/Documentation/Sugar_Versions/8.0/Pro/Administration_Guide/Users/#Reassigning_Records) section.
- 5. Once the reassignment is complete, the user will be deactivated and no longer able to log in to Sugar.

# **Deleting Users**

If a user record is invalid or should no longer appear in your organization's Sugar instance, it may be deleted from the Users detail view. Please note that deleting user records will not delete any related records and will only prevent the user from being selected (e.g. Assigned to). When a user is no longer a member of your organization, it is best to *deactivate* them by changing the Status field to "Inactive" instead of deleting them. This way, any historical information tied to the user will still be available, but the user will no longer be able to log in to Sugar.

Use the following steps to delete a user and reassign their records:

- 1. Navigate to Admin > User Management and click the user you wish to delete.
- 2. Select "Delete" from the [Actions Menu](http://support.sugarcrm.com/Documentation/Sugar_Versions/8.0/Pro/Administration_Guide/Users/#Actions_Menu).
- 3. A pop-up message will display asking for confirmation. Click "OK" to proceed.

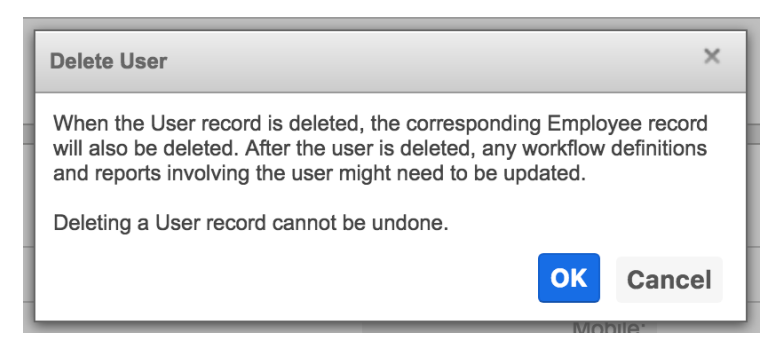

- 4. You will then be presented with the Reassign Records tool. Follow the steps on this page to complete the deletion. For more information, please review the [Reassigning Records](http://support.sugarcrm.com/Documentation/Sugar_Versions/8.0/Pro/Administration_Guide/Users/#Reassigning_Records) section.
- 5. Once your reassignment is complete, the user will be deleted and you can freely navigate around Sugar.

# **Exporting Users**

Sugar's Export option allows users to download all fields for the selected users to their computers as a .CSV (comma-separated values) file. This may be useful when needing to use User data with other software such as Microsoft Excel or to update existing records by exporting, making changes, and then importing the altered users back into Sugar. For more information on updating existing records via import, please refer to the **Import** documentation.

Users may be exported from the Users list view by selecting "Export" from the Actions menu. User data can also be exported via the Reports module by creating or accessing reports containing specifically chosen fields for users and their related record(s). Please note that only Rows and Columns-type reports have the ability to be exported. For more information on exporting records in Sugar, please refer to the **Export** documentation.

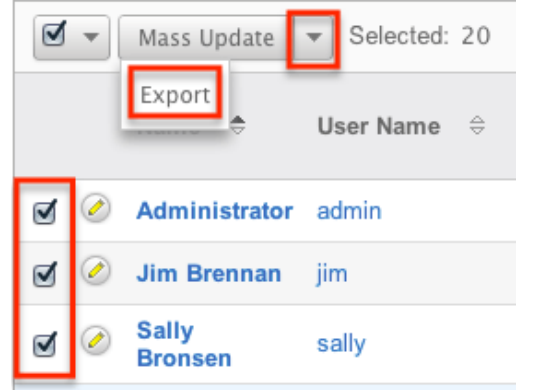

Due to PHP memory limitations on the server, there may be occasions when the application times out while exporting a large number of user records. If you encounter an error when performing this action, we recommend selecting the

records in smaller batches.

# **Mass Updating Users**

Mass Updating allows users to make the same change to multiple user records at once from the Users list view. Users with administrator or developer level access can control which fields are available to change during mass update via Admin > Studio. Currently, only fields with the data type of date, datetime, dropdown, multiselect, and radio may be altered during a mass update. Due to PHP memory limitations on the server, there may be occasions when the application times out while updating a large number of user records. If you encounter an error when performing this action, we recommend selecting the records in smaller batches. For more information on configuring mass update, please refer to the **Studio** documentation in the Administration guide.

Use the following steps to mass update user records from the list view:

- 1. Navigate to the Users list view via Admin > User Management.
- 2. Use the list view's [Basic](http://support.sugarcrm.com/Documentation/Sugar_Versions/8.0/Pro/Administration_Guide/Users/#Basic_Search) or [Advanced Search](http://support.sugarcrm.com/Documentation/Sugar_Versions/8.0/Pro/Administration_Guide/Users/#Advanced_Search) to identify users you wish to modify.
- 3. Select the desired users individually or using the [checkbox dropdown's](http://support.sugarcrm.com/Documentation/Sugar_Versions/8.0/Pro/Administration_Guide/Users/#Checkbox_Selection) options.
- 4. Choose "Mass Update" from the Actions menu.

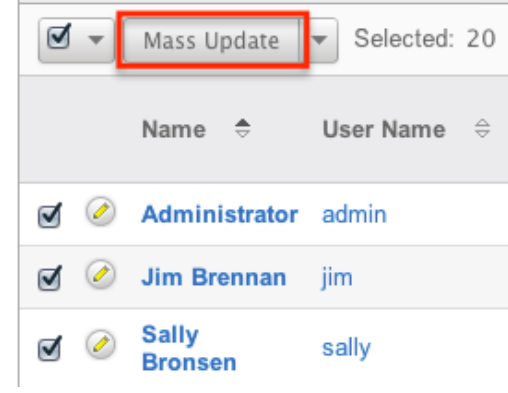

- 5. Scroll to the Mass Update panel and set values for the fields you wish to alter.
- 6. Click "Update" to save the changes to all of the currently selected user records.

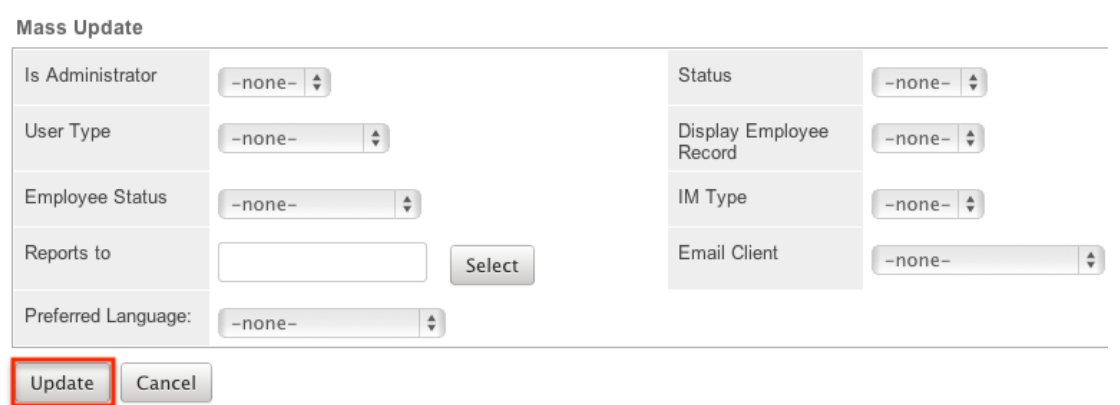

## **Resetting User Preferences**

As users make changes while navigating around Sugar, their preferences are stored in the Sugar database. This includes preferences such as sort orders on list view, previous searches on both basic and advanced searches, and settings in the Advanced tab of the user profile. Users can reset their preferences back to the default out-of-the-box settings, which will revert the user's changes made in Sugar. Please note that this action cannot be undone. If the user is currently logged in, the changes will not take effect until the user is logged out and then back in.

**Note**: Resetting a user's preferences is the only way to allow a user access to Sugar if they have been locked out using the **[Login Lockout](http://http//support.sugarcrm.com/Documentation/Sugar_Versions/8.0/Pro/Administration_Guide/Password_Management#Login_Lockout)** feature in Password Management.

Use the following steps to reset a user's preferences:

- 1. Navigate to the user's detail view via Admin > User Management and select the user (e.g. Jim Brennan) from the list view.
- 2. Select "Reset User Preferences" from the [Actions menu.](http://support.sugarcrm.com/Documentation/Sugar_Versions/8.0/Pro/Administration_Guide/Users/#Actions_Menu) **Jim Brennan**

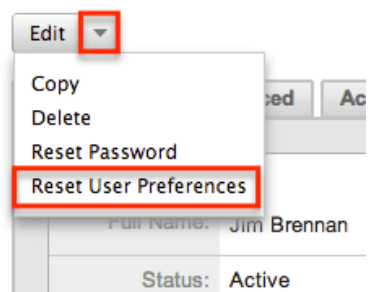

3. A pop-up box will appear confirming the reset. Click "OK" to proceed.
# **Resetting User Passwords**

Administrators have the option to manually set or reset users' passwords as necessary. First, determine the state of the system-generated password feature in Admin > [Password Management,](http://http//support.sugarcrm.com/Documentation/Sugar_Versions/8.0/Pro/Administration_Guide/Password_Management#System-Generated_Passwords) and then choose one of the following methods:

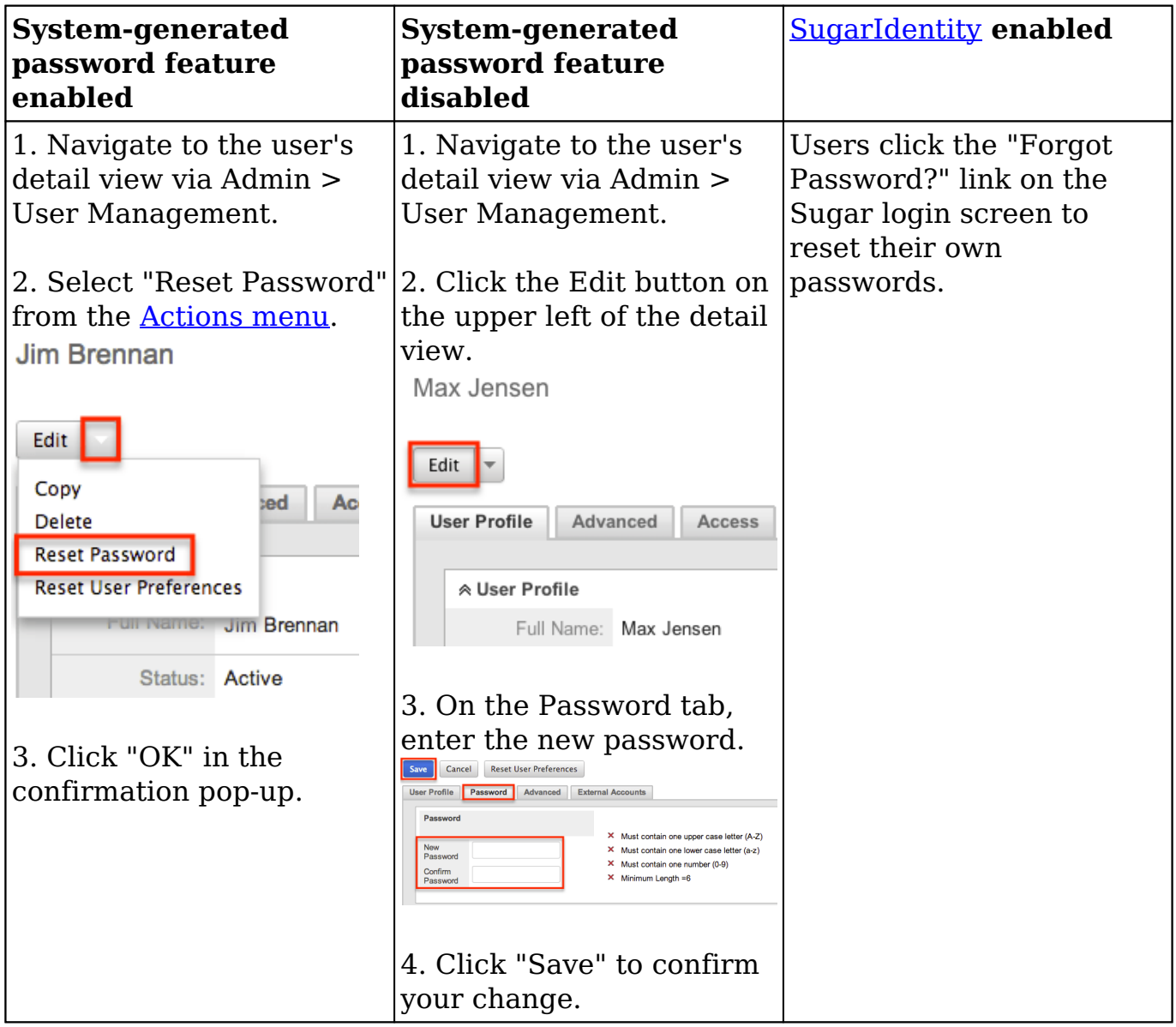

**Note**: The user needs to log out and then back in for the change to take effect.

# **Reassigning Records**

Reassign Records is a tool available in the Users module for administrators to change the Assigned To and Team fields for a specific user's records. This is best used when a user is changing departments, teams, or roles within the organization,

or if the user is no longer an employee or using Sugar. The Reassign Records tool is automatically presented when [deleting](http://support.sugarcrm.com/Documentation/Sugar_Versions/8.0/Pro/Administration_Guide/Users/#Deleting_Users) or [deactivating](http://support.sugarcrm.com/Documentation/Sugar_Versions/8.0/Pro/Administration_Guide/Users/#Deactivating_Users) a user. Please note that reassigning records cannot be undone in Sugar.

Use the following steps to reassign records:

- 1. Navigate to the Users module via Admin > User Management.
- 2. Click the triangle in the Users module tab to open the Actions menu and select "Reassign Records".

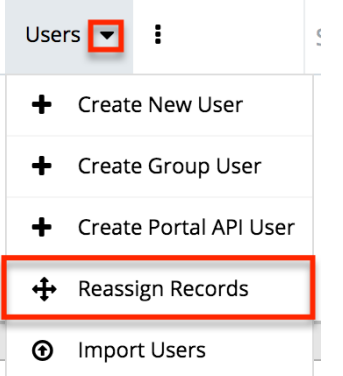

The Reassigning Records tool can also be accessed during the process of [deleting](http://support.sugarcrm.com/Documentation/Sugar_Versions/8.0/Pro/Administration_Guide/Users/#Deleting_Users) or [deactivating](http://support.sugarcrm.com/Documentation/Sugar_Versions/8.0/Pro/Administration_Guide/Users/#Deactivating_Users) a user, where it is used to reassign a user's records before deleting or deactivating them.

- 3. Select the user to whom the records are already assigned in the From User field.
- 4. Select the user to whom the records will be assigned to in the To User field.

**Note**: You can select the same user in both fields if you are just changing the team for all of the user's records.

- 5. Select which team(s) the records will be assigned to in the Set Teams to field.
- 6. Select the module(s) you wish to include in the record reassignment. Multiple modules can be selected by holding down the Control key when using a PC or the Command key when using a Mac.

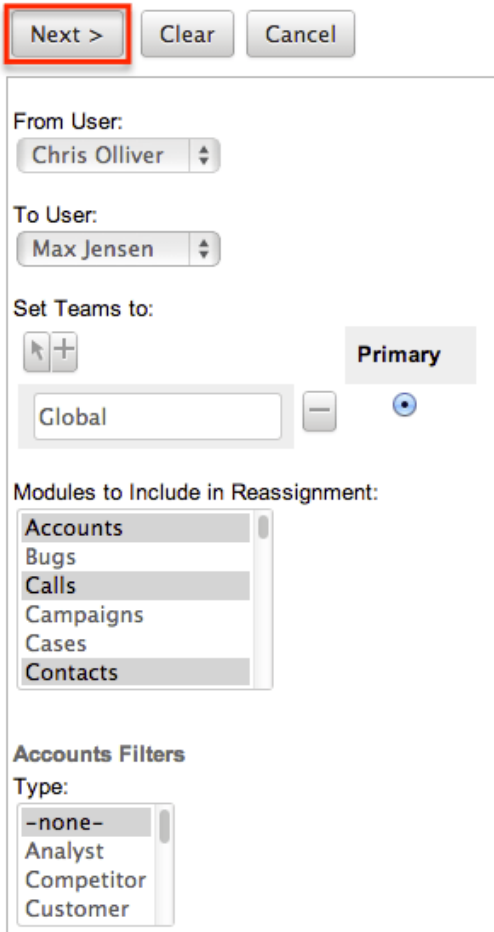

7. Selecting certain modules will display specific filters (e.g. Type) which can be applied to the module. Use these filters if you do not want to include all records assigned to the user. The list of modules and their filter fields are as follows:

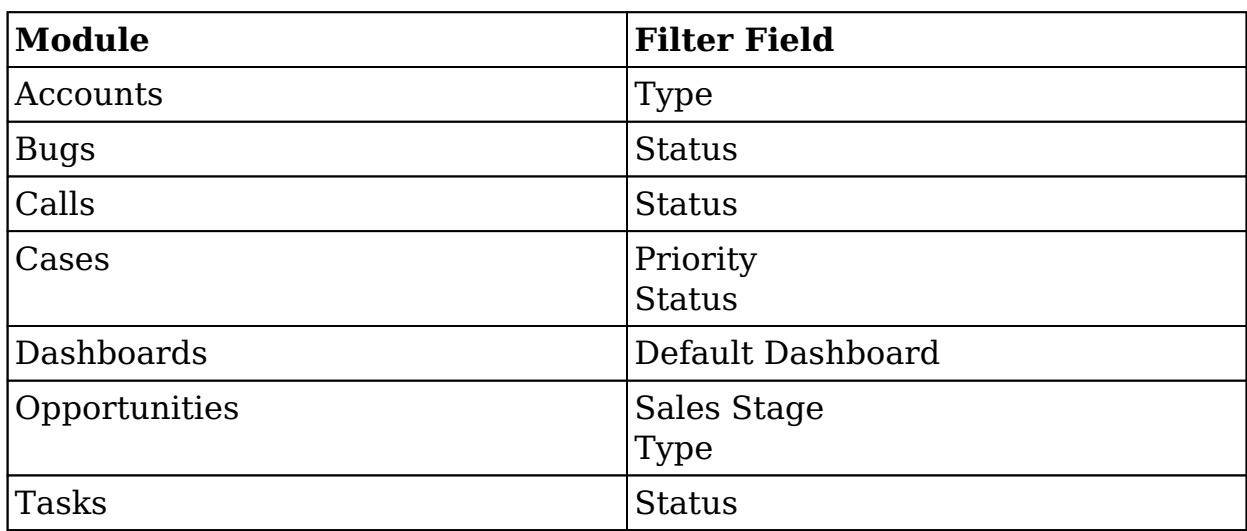

- 8. After selecting any filters, click "Next" to access the reassignment summary.
- 9. If you would like to see a detailed list of the changes that were made, click

"Verbose Output". This list will include a link to the changed records and a summary of changes that were made.

10. If you would like the changes to show in the Change Log for the changed record, have any relevant [workflows](http://http//support.sugarcrm.com/Documentation/Sugar_Versions/8.0/Pro/Administration_Guide/Developer_Tools/Workflow_Management) fire, or have assignment notifications sent out, please click the Include Workflow/Notifications/Audit checkbox. **Note**: This process performs a large set of actions at once and may take a

long amount of time to complete. **Assessing Accounts** 8 records from Accounts will be updated. Include Workflow/Notifications/Audit (significantly slower)

**Assessing Calls** 

6 records from Calls will be updated. □ Include Workflow/Notifications/Audit (significantly slower)

**Assessing Contacts** 

23 records from Contacts will be updated. □ Include Workflow/Notifications/Audit (significantly slower)

- 11. Click "Next" to complete the reassignment.
- 12. The final summary page will show how many records were affected and if any errors occurred during the reassignment. Click "Return" to return to the main screen of the Reassigning Records tool.

**Processing Contacts** 

Update complete: 23 affected

Return

Due to PHP memory limitations on the server, there may be occasions when the application times out while reassigning a large number of user records. If you encounter an error when performing this action, we recommend reassigning records in smaller batches via each module's mass update option.

**Last Modified:** 2020-05-15 17:59:30

# **Sugar Connect**

### **Overview**

The Sugar Connect section of the Administration page allows you to connect to various SugarCRM online resources such as License Management, SugarCRM Support, Sugar Updates, and Online Documentation. Other than License Management and Sugar Updates, which are only accessible to users with administrator access, Sugar's Support page and online documentation can be accessed by all user's via their Sugar account or directly from the SugarCRM website. This page will cover how to manage your Sugar license, check for Sugar updates, as well as access Sugar's support and online documentation.

# **License Management**

The License Management page allows administrators to manage their Sugar license properties. You can use this option to manage the Sugar license for your organization and view information such as the download key, expiration date, number of users, etc. System administrators can also edit and re-validate the license via the License Management page. Please note that your commercial edition of Sugar is purchased with a set number of licenses that allow users to access the application. All active system administrators and regular, non-admin users count towards the number of purchased Sugar licenses. For more information on the various user types (e.g. regular user, system administrator, group user, etc.) available in Sugar, please refer to the [User Management](http://http//support.sugarcrm.com/Documentation/Sugar_Versions/8.0/Pro/Administration_Guide/Users#User_Types) documentation.

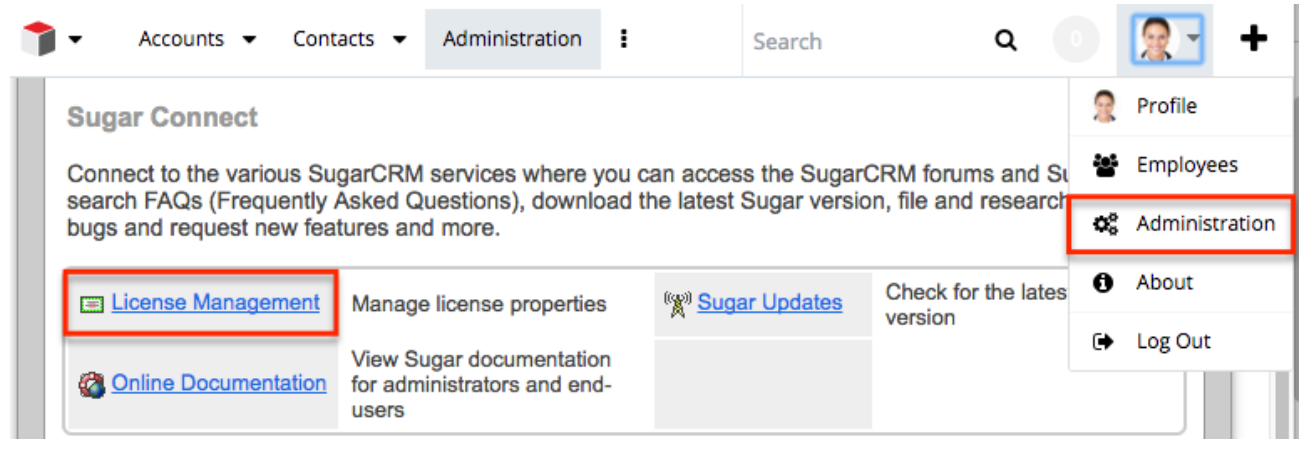

### **Download Key**

The download key is a 32 digit alphanumeric key that is unique to your Sugar account. The number of user licenses your organization purchased, as well as the subscription expiration date is tied to your download key. Upon purchasing Sugar, you will receive a Welcome email containing your download key information which will need to be entered during the installation of the Sugar application. Once the

download key is entered into the system, the corresponding information such as the expiration date, number of users, number of offline client licenses, and number of concurrent self-service portal users will automatically populate and be displayed in Admin > License Management.

### **Editing the License Key**

Although rare, there may be times when system administrators will need to edit their license key via Admin > License Management. For example, if you change your Sugar edition (e.g. Corporate to Professional), a new license key may be generated and provided by SugarCRM. You will need to update the License Management page with the new license key to associate your account with the new Sugar edition.

The fields in the License Management panel are as follows:

- **Download Key** : The download key associated with your Sugar subscription.
- **Expiration Date** : The date your Sugar license expires.
- **Number of Users** : The number of users allowed to access Sugar based on the number of purchased licenses.
- **Number of Offline Client Licenses** : The number of offline clients associated with your license key.
- **Number of Concurrent Self-Service Portal Users** : The number of selfservice portal users associated with your license key.

The following steps cover editing the license key for your account when changing Sugar editions as an example:

- 1. Navigate to Admin > License Management.
- 2. Click the Edit button and enter the download key associated with your new Sugar edition.

**License Management** 

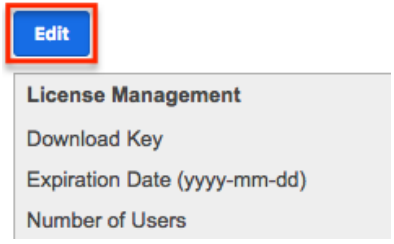

- 3. Once the download key is entered, click "Save".
	- The expiration date, number of users, etc. will automatically be updated based on the new download key.

#### **License Management**

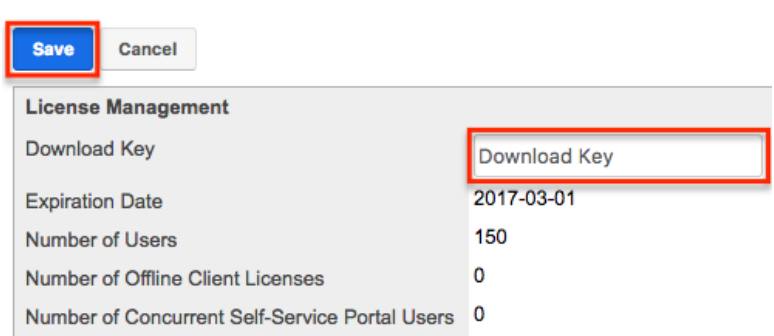

Please note that when you save the new license key information, the system automatically checks it against the information in the SugarCRM database to make sure it is valid.

#### **License Validation**

The License Validation panel of the License Management page allows administrators to re-validate their license as necessary. Sugar automatically revalidates your license once every 90 days as long as a system administrator logs into Sugar within the 90 day period. However, if your system fails to communicate with the License Validation server through the internet or you are behind a firewall, you will have to re-validate the license via Admin > License Management. If the re-validation is successful, the Status field in the License Validation panel will display the timestamp of the successful validation. The validation key expiration date will be 90 days from the date of the last successful validation date.

#### **License Expiration**

Typically, Sugar licenses are purchased for a one year period (e.g. 01/03/2013 to 01/03/2014). Please note that you will be notified of your upcoming subscription renewal via email or call and a notification will appear in the Sugar cube on the upper left of your Sugar account regarding your license expiration. If the subscription is renewed past the expiration date, then administrators must revalidate their license via Admin > License Management in order to update the account with the new subscription. If the administrator does not re-validate the license, regular users will be prohibited from logging into Sugar until the license is successfully validated by the administrator.

#### **Re-validating the License**

Although Sugar automatically re-validates your license once every 90 days, there may be special circumstances where administrators must re-validate the license

via License Management. For example, if you renew your subscription after the expiration date or if you purchase additional users mid-term, you will have to revalidate the license via Admin > License Management in order to update your Sugar account with the new subscription.

The fields in the License Validation panel are as follows:

- **Validation Key** : System generated validation key associated to your Sugar subscription.
- **Validation Key Expiration** : The date the validation key expires. The expiration date is typically 90 days from the last successful validation date.
- **Status** : The status displaying the timestamp of the last failed or successful validation.

Use the following steps to re-validate the license in Sugar:

- 1. Navigate to Admin > License Management.
- 2. Click the Re-validate button.

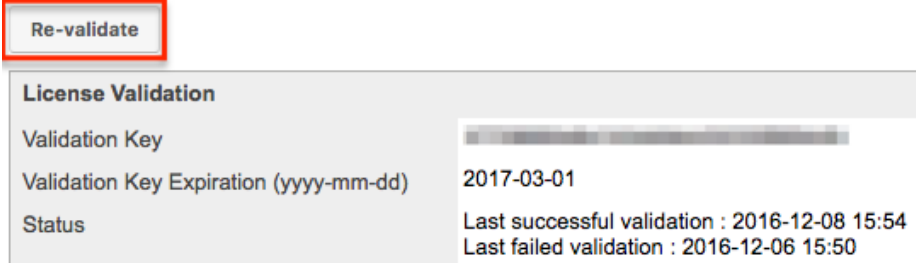

The system will communicate with the License Validation server to validate your license based on your Sugar subscription. If the re-validation is successful, then the status will reflect the date and time of the successful validation. If the system fails to connect successfully with the License Validation server and you cannot revalidate your license, use the [Manual Validation](http://support.sugarcrm.com/Documentation/Sugar_Versions/8.0/Pro/Administration_Guide/Sugar_Connect/#Manual_Validation) option at the bottom of the License Validation panel.

#### **Manual Validation**

If your system fails to communicate successfully with the License Validation server through the internet, you have the option to perform a manual validation via Admin > License Management.

Use the following steps to perform a manual validation in Sugar:

- 1. Navigate to Admin > License Management.
- 2. Click the Manual Validation link located at the bottom of the License Validation panel.

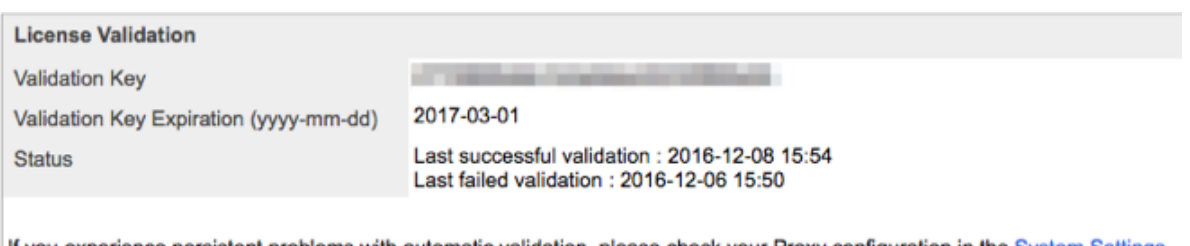

If you experience persistent problems with automatic validation, please check your Proxy configuration in the System Settings admin panel. If your system environment prohibits your system from communicating to the license validation server through the internet, you should proceed with the Manual Validation steps.

3. Click the Export Download Key button to export the sugarkey.lic file. Select "Save to Disk" in the pop-up window to save the file to your local machine then click "OK".

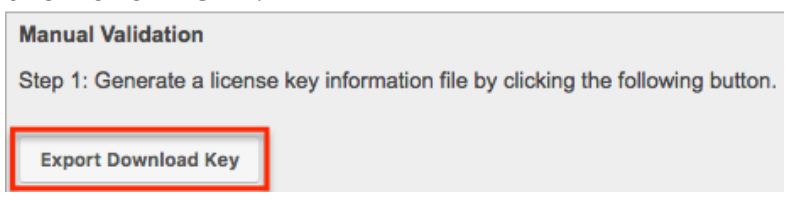

- 4. Go to <http://updates.sugarcrm.com/license> and submit the sugarkey.lic file for validation.
	- $\circ$  If the validation is successful, the validation key file (sugarvalidationkey.lic) will be generated, and the system will prompt you to save the file.

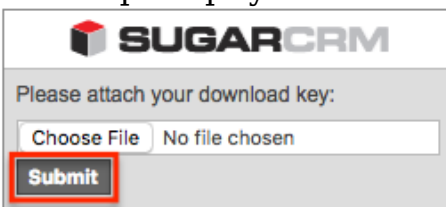

- 5. Log back into your instance and navigate to the Manual Validation page (Admin > License Management > Manual Validation).
- 6. On Step 3, choose the sugarvalidationkey.lic file on your local machine and click "Import".

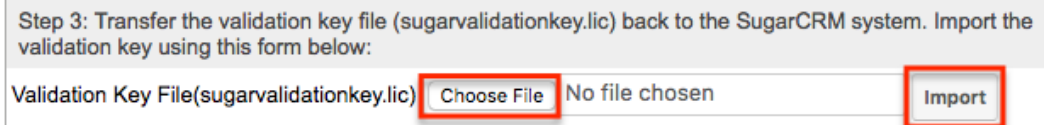

Once the validation key is imported successfully, you have completed the manual validation process. Sugar will update the validation status along with the Validation Key Expiration date for the license key.

### **Sugar Updates**

The Sugar Updates page allows administrators to check for the latest available Sugar versions. By default, Sugar automatically checks for updates on a periodic basis to see if any version updates are available for your instance. If a new version update is available, the Sugar Updates link in the Administration page will appear red and display the latest Sugar version next to it. Administrators can uncheck the automatic updates option in the Sugar Updates page if they do not wish to have the system automatically check for updated version releases.

Use the following steps to perform a manual check for Sugar updates:

1. Navigate to Admin > Sugar Updates.

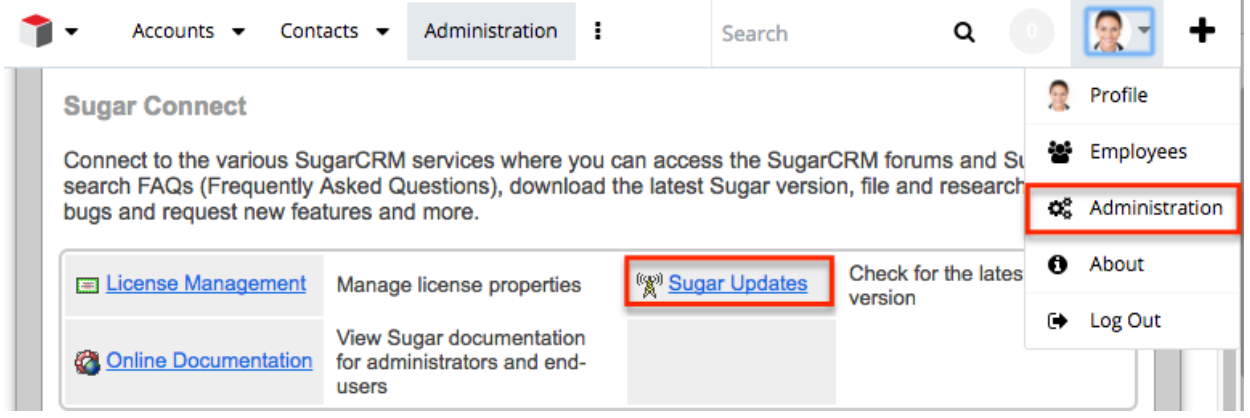

2. Click the Check Now button to see if a new update of Sugar is available. **Sugar Updates** 

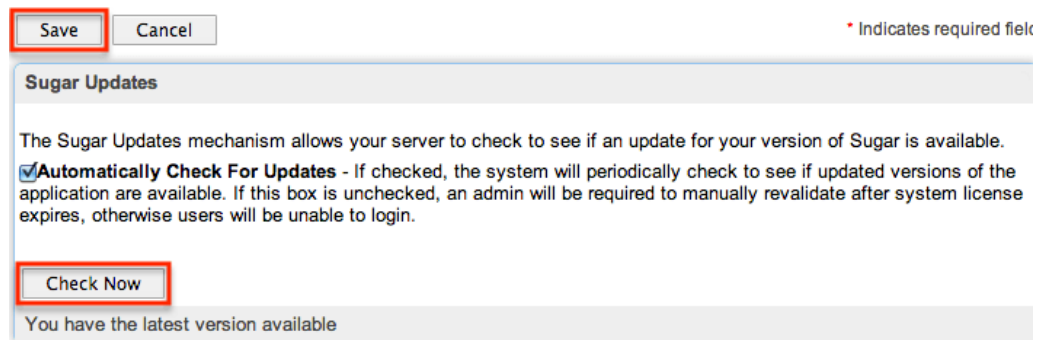

If there is an available version update, a message will appear below the Check Now button with the latest version along with a message to visit support.sugarcrm.com to retrieve and download the latest version. Please note that clients hosted on Sugar's cloud service are normally upgraded by the SugarCRM team on a predetermined schedule as releases are made available. On-Site clients will need to perform the upgrade themselves as Sugar is hosted on their servers. If the system detects that you have the latest version of Sugar, then the message will inform you that you have the latest version available.

# **Online Documentation**

Administrators can easily access the documentation for their current Sugar version and edition via Admin > Online Documentation.

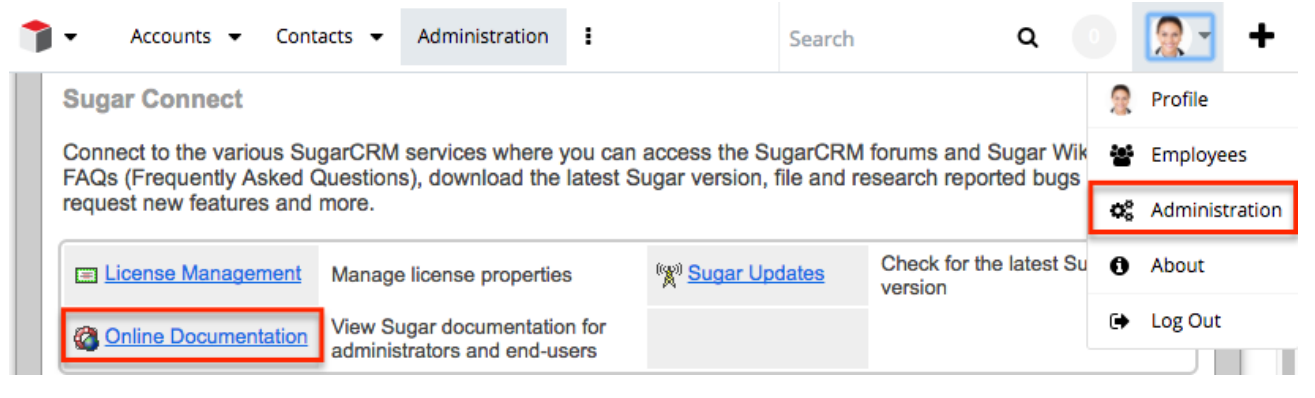

A new window will open directing you to the appropriate Administration Guide, which provides information about configuring and administering your Sugar instance. You can view specific sections of the Administration guide by selecting the various topic links (e.g. Users, System, Email) on the main page or from the Administration Guide tree menu to the left. You can also access the relevant Application Guide which provides information about the functionality available to end users. Simply click the down arrow at the top of the menu to the left of the Administration Guide and select the Application Guide link (e.g. Sugar Ultimate 7.8 Application Guide). To learn more about a specific module in Sugar, select the appropriate topic link (e.g. Accounts, Contacts) on the main Application Guide page or from the menu on the left.

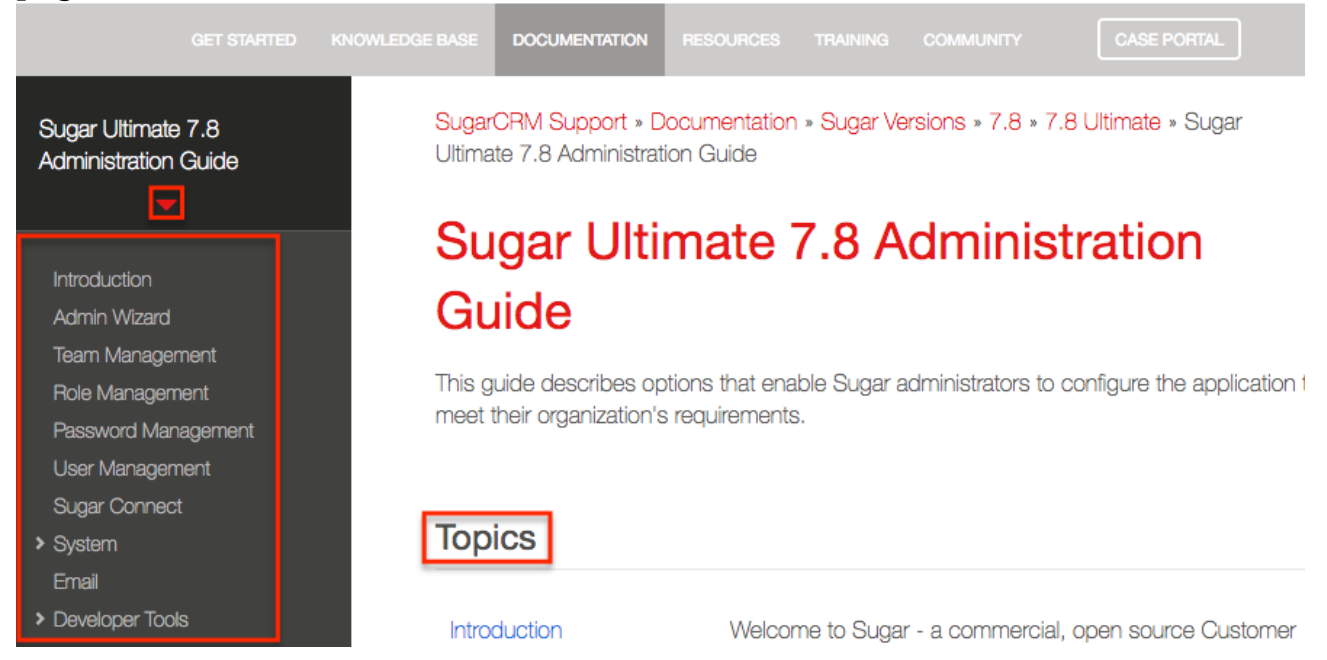

Please note that all users can view the online documentation as well by clicking the Help link in Sugar's footer from the home page or a Sidecar module's list view/record view. This will open the help pane which includes a link to the

module's corresponding documentation. In addition, they can click the Documentation & Support link to open the SugarCRM Support page where they can access the available documentation, knowledge base articles, case portal, etc.

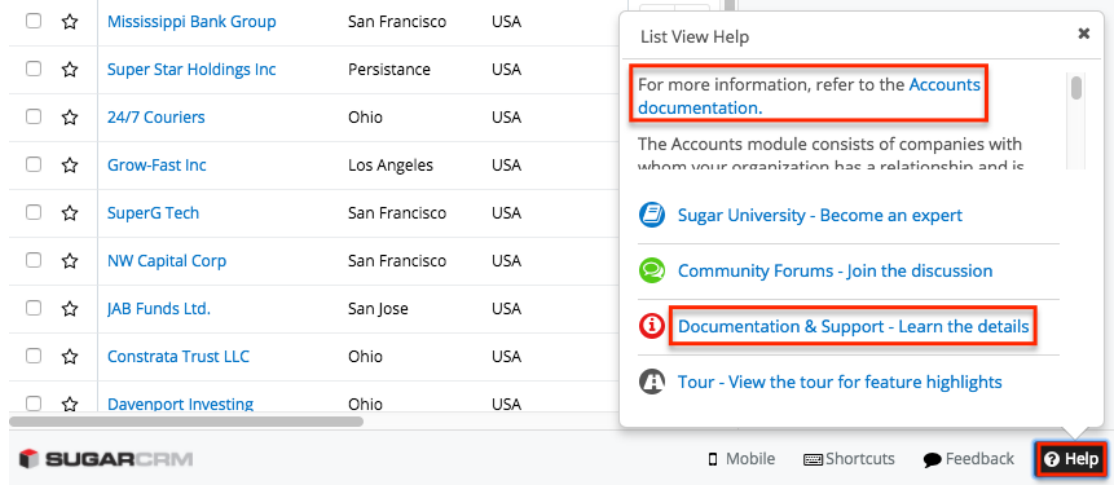

The Application and Administration Guides provide end-users and administrators with an in-depth look at configuring, customizing, and utilizing Sugar, as well as the various options available in the application. The Installation and Upgrade Guide provide users with the necessary instructions to properly install or upgrade their On-Site Sugar instance. The Supported Platforms page covers the supported components that are necessary to run the Sugar application. The Developer Guides provide developers with advanced information on configuring and customizing Sugar to best meet their organization's needs. The release notes cover feature enhancements, fixed issues, etc. that are included in the specific version release. Additional guides include instructions for using mobile applications, plug-ins for Microsoft Office, etc.

**Last Modified:** 2020-09-01 16:51:23

# **System**

# **Overview**

Sugar comes with the ability to configure many different system settings to personalize the way Sugar works. The System section is only available to administrative users and can be accessed via the Admin screen. The following sections are available options from the System section.

System contains the following menus:

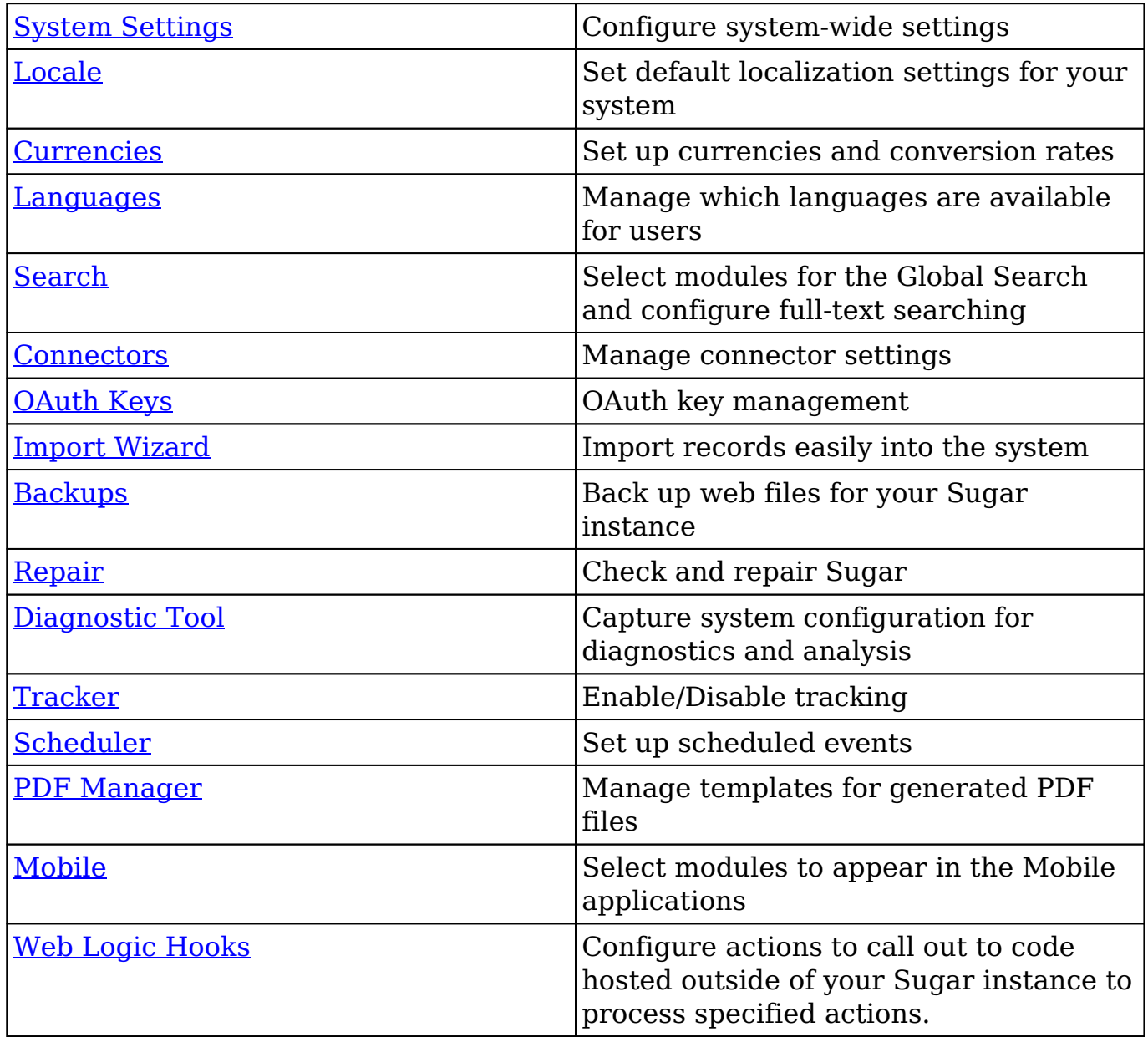

# **System Settings**

System Settings allows administrators to configure system-wide settings to your organization's specifications. The system settings are split across a few different panes of related information. Change the values in any of the panels and click "Save" to preserve your changes.

**System Settings** 

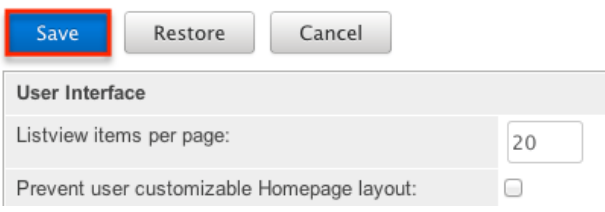

Alternatively you can click "Restore" to restore the system settings back to default.

#### **User Interface**

The User Interface pane consists of a group of settings that affect the interface of Sugar. Use the following settings to configure the different aspects of the interface:

- **Listview items per page** : The maximum number of records to display per list view results set, as well as the search results set on the View All Results page for Global Search. By default, this is set to 20 records per results set. The system paginates lists that contain more than the specified number of list view items per page.
	- **Note**: The recommended setting is below 50 for acceptable performance levels. As additional fields are added to the list view, this number should be at the lower end of the recommended setting.
- **Subpanel items per page** : The maximum number of records to display on a page in subpanels. The system paginates lists that contain more than the specified number of records. Defaults to 5.
	- **Note**: Recommended setting is no more than 25 with lower values recommended when subpanels include many fields.
- **System Name** : The name of this instance of Sugar. Displays in the browser's title bar.

Home » My Company CRM X

- **Show Full Names** : Select this option to set the default value for new users to display the full name of users instead of login names throughout Sugar.
- **Current Logo** : The current logo being used in the bottom left hand corner of the footer bar.
- **Select Logo** : Click "Choose File" to navigate to and select a new logo for your system. The dimension should be 212 X 40 pixels, with the standard transparent background color, in PNG or JPG format.
- **Display Downloads Tab** : Select this option to display the Download tab in the User settings and provide users with access to Sugar plug-ins and other

available files

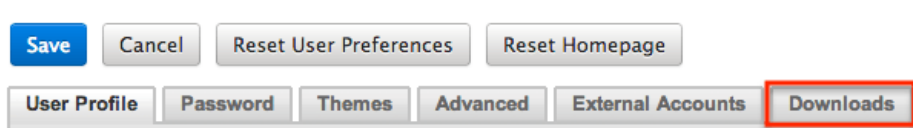

- **Lead Conversion Options** : Select an option from the dropdown menu to determine the handling of related activity records (e.g. calls, tasks, etc.) during lead conversion. For more information, please refer to the [Leads](http://http//support.sugarcrm.com/Documentation/Sugar_Versions/8.0/Pro/Application_Guide/Leads#Lead_Conversion_Options) documentation in the Application Guide.
	- **Move** : This option moves all of the lead's activities to the contact record created during conversion.
	- **Do Nothing** : This option does not alter the lead's activities during conversion. The activities remain related only to the lead. This is the default setting.
- **Display actions within menus** : Select to display detail view and subpanel actions within a dropdown menu. If disabled, the actions will display as separate buttons.
	- **Note**: Only applies to Legacy modules.
- **Collapse all subpanels and disable sticky feature** : Select this option to collapse all subpanels in the record view by default and disable automatically expanding previously-expanded subpanels in order to improve performance. Once enabled, users wishing to view subpanel data will need to expand the subpanel each time they return to a module. **Note**: Only applies to Sidecar modules.
- **Prevent user customizable subpanel layout** : Select this option to prevent users from dragging and dropping subpanels to a different location in the detail view layout.
	- **Note**: Only applies to Legacy modules.

### **Proxy Settings**

Proxy servers redirect Internet traffic coming from and to the server running Sugar. If you are using a proxy server, you will need to enter proxy information into the system settings to allow the Sugar instance to communicate with the internet. This is necessary to allow the system licensing to validate and update. For more information on system licenses, please refer to the [License Management](http://http//support.sugarcrm.com/Documentation/Sugar_Versions/8.0/Pro/Administration_Guide/Sugar_Connect#License_Management) section of the Sugar Connect documentation in the administration guide.

**Note**: Proxy settings should not be used for instances hosted on Sugar's cloud service.

Use the following settings to configure proxy settings:

**Use Proxy Server?** : Select this option to use a proxy server and to reveal the following fields.

- **Proxy Host** : The host name or ip address of the proxy server to use.
- **Port** : The communication port of the proxy server.
- **Authentication?** : Select this option if the proxy server requires authentication and to reveal the following fields.
- **User Name** : The user name to authenticate to the proxy server.
- **Password** : The password to authenticate to the proxy server.

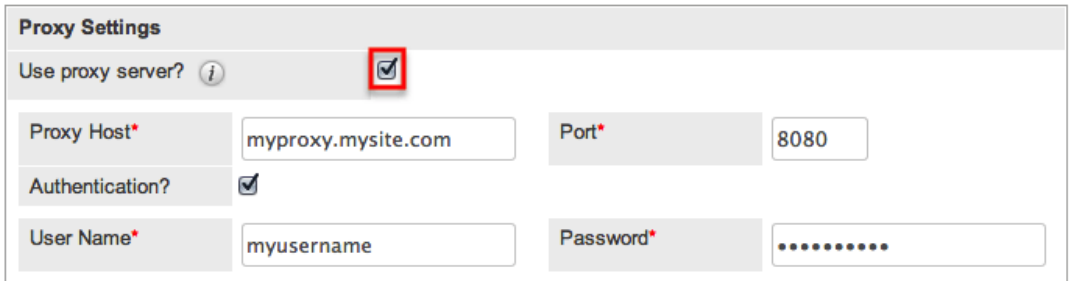

### **SkypeOut**

SkypeOut takes any stock or custom field that has a type of Phone and makes it a link that launches Skype to call the phone number. The phone number must be formatted properly to use this feature. It must be "+" "The Country Code" "The Number" (e.g., +1 (555) 555-1234). Select "Enable SkypeOut integration" to enable this feature.

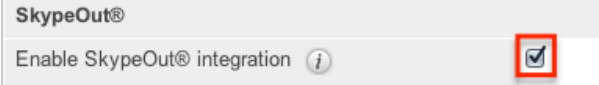

### **Preview Pane Settings**

The preview edit feature allows users to edit records directly from the intelligence pane on list views. Select the checkbox labeled "Enable edit in Preview pane" to enable this feature. For more information on using the feature, please refer to the [User Interface](http://http//support.sugarcrm.com/Documentation/Sugar_Versions/8.0/Pro/Application_Guide/User_Interface#Editing_via_List_View_Preview) page in the Application Guide.

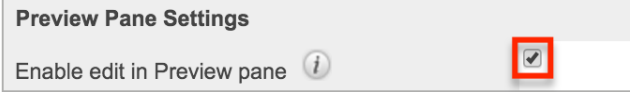

### **Activity Streams**

Sugar's **activity streams** are enabled by default, but administrators can globally disable the functionality based on their organization's needs. To disable the activity stream in Sugar, simply disable the Enable Activity Streams checkbox.

When the feature is disabled, no record posts will be generated in the system when performing actions such as creating records, updating records, linking records, unlinking records, etc. In addition, users will not be able to access activity streams from anywhere within Sugar including via the home page, My Activity Stream dashlet, module's list view, etc. Sugar will display a message in each of these locations indicating that the activity stream is not enabled. For the intelligence pane, the record's related activity stream posts will not appear.

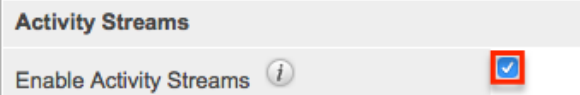

### **Advanced**

The Advanced panel consists of the following group of settings for advanced configuration of Sugar:

- **Validate user IP address** : Select this option to validate user's IP address while accessing Sugar. If the IP address of a user changes in mid-session, Sugar will log them out and force them to log back in for security reasons. **Note**: Some high availability systems, VPNs, and switching Wi-Fi and wired connections may change IP addresses and thus cause your users to be logged out when they have not changed their configuration.
- **Log slow queries** : Select this option to log queries that take longer than the slow query time threshold. This is useful for performance debugging. **Note**: There is an inherent overhead to logging slow queries. If the threshold is set too low, it may cause performance issues.
- **Maximum upload size** : Specifies the maximum file size in bytes that is allowed to be uploaded to Sugar. This setting affects images, import files, and module uploads.
	- **Note**: The file upload size is also dependent on the php.ini upload max filesize and post max size directives. This admin setting will not affect the maximum cumulative file size for email attachments, which is set to 10MB per message via the max aggregate email attachments bytes configuration attribute.
- **vCal Updates Time Period** : Determines the number of months the Free/Busy data is published to vCal. Specify the number of months in advance of the current date that Free/Busy information for calls and meetings to be published. To turn Free/Busy publishing off, enter "0". The maximum is 12 months.
- **Log memory usage** : Select this option to log memory usage per action performed in Sugar. The data will be stored in the ./memory\_usage.log file.
- Slow query time threshold (msec) : Specify a threshold in milliseconds to begin logging slow queries at. If "Log slow queries" is selected, queries that take longer than the threshold to process will be logged. If you have

enabled the [Tracker](http://support.sugarcrm.com/Documentation/Sugar_Versions/8.0/Pro/Administration_Guide/System/#Tracker) Queries option on the Tracker page, you can run the pre-defined Slow Queries report to view slow queries.

- **Display stack trace of errors** : Select this option to display where errors occur in the application's stack trace. This option is for debugging purposes and should not be left on in a production instance.
- **Developer Mode** : Select this option to disable caching to immediately view changes made to language, vardefs, and template files. This option is for debugging purposes and should not be left on in a production instance.
- **Import Maximum Number of Rows** : Specify how many rows are allowed within import files. If the number of rows in an import file exceeds this number, the user will be alerted. If no number or zero is entered, an unlimited number of rows are allowed.
	- **Note**: Header rows count towards the total number of rows in the import file.
- **Prevent private team names from inheriting the user's name fields** : Select this option if private team names may be different from the user's first and last name. By default, Sugar will update a private team name to [Firstname Lastname] any time the corresponding user's profile is edited and re-saved, even if the change was not made to the user's first or last name. Enable this option to ensure that edited private team names do not revert to the system default.

### **Logger Settings**

Sugar comes with a built-in logging system to log information or errors that occur in the application. By default, the logs are written to sugarcrm.log in the Sugar root directory. If a problem arises, you can refer to the log file for information that may help in troubleshooting the issue. The Logger Settings panel consists of a group of settings that affect the Sugar logs.

**Note**: The Logger Settings panel is hidden for instances on Sugar's cloud service. Should you require a log level to be temporarily changed on a SugarCloud production environment, you must open a [support case](http://support.sugarcrm.com/Resources/Working_With_Sugar_Support/). For more information about default configuration settings for Sugar's cloud environments, please refer to the [SugarCloud Policy Guide](http://support.sugarcrm.com/Resources/Sugar_Cloud_Policy_Guide/).

Use the following settings to configure the different aspects of Sugar logging:

- **Log File Name** : Specify a name for the log file. Defaults to sugarcrm.
- **Maximum log size** : Specify the maximum size of the log file in megabytes (MB). The default is 10MB. Once a log file reaches the specified size it is renamed to have an incrementing number and a new file will be created to contain new logs.
- **Log Level** : Select the event level that you want to capture in the log file.

The levels are listed below in order of the most log records to the least. The default level is fatal. When specifying a logging level, the system will create log files for the specified level as well as higher levels. For example, if you select "error", the system creates log files for "error", "fatal", and "security". Please note that there is an inherent overhead to logging. If the log level is set too high, it may cause performance issues. The "info" and "debug" settings are not recommended for continuous use in a production environment.

- **debug** : Logs events that help debug the application
- **info** : Logs informational messages
- **warn** : Logs potentially harmful events
- **error** : Logs error events in the application
- **fatal** : Logs severe error events that cause the application to abort
- **security** : Logs events that may compromise the security of the application
- **off** : The logger will not log any events
- **Extension** : Specify the file extension for the log file. Defaults to .log.
- **Default date format** : The date format for the log file. This format must be supported by [strftime.](http://us.php.net/manual/en/function.strftime.php) Defaults to %c.
- **Maximum number of logs (before rolling)** : The maximum number of log files to save. When the number of log files exceed this limit, Sugar deletes the log file that was created first. Defaults to 10.
- **Append after filename** : Select a time period from the dropdown list to append to the file name (None, Month Year, Day Month, Month Day Year). This makes it easier to identify the log that you want to view.

### **View Log**

The Sugar log is stored in the root directory of Sugar and is accessible from the operating system. Administrators who do not have access to the operating system running Sugar do have the ability to view the log through Sugar. Navigate to Admin > System Settings and find the "View Log" link at the bottom of the screen:

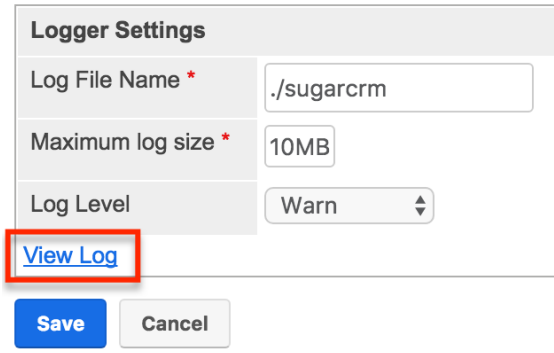

This opens the log viewer for the current log file. You have the following options for navigating the log file:

- **All** : Select this option to view the entire log.
- **Mark Point** : Select this option to mark a starting point in the current log file.
- **Refresh From Mark** : Select this option to view any entries made in the log after the most recent mark.
- **Next** : Select this option to view new entries in the current log file.

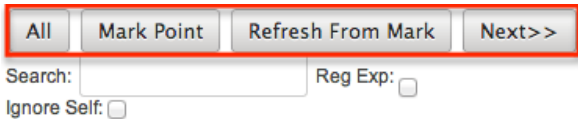

A common method for utilizing these options to debug a problem would be to click "Mark Point", perform the action causing problems, and then select "Refresh From Mark" to see any log entries caused by the action being debugged.

You also have the ability to search within the log file for keywords. To perform a search, simply enter a keyword into the search box and press Enter on your keyboard to execute the search.

# **Locale**

Locale allows administrators to configure localization settings to your organization's specifications. Some of the settings specified here can be overridden by user-level personalizations such as date and time formats on the User Preferences page. The locale settings are split across a few different panels of related information. Change the values in any of the panels and click "Save" to preserve your changes.

Locale

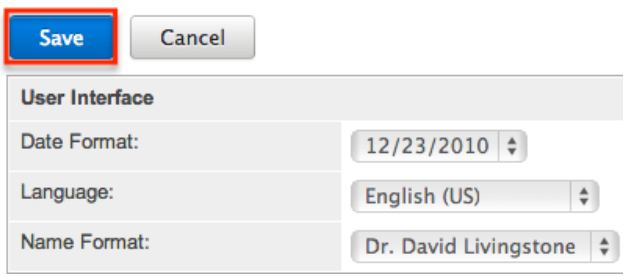

### **User Interface**

The User Interface panel consists of a group of locale settings that affect the interface of Sugar. Use the following settings to configure the different aspects of the interface:

- **Date Format** : Select a format from the dropdown for displaying the date throughout the application.
- **Language** : Select a default language from the dropdown for use throughout the application. Users can select a different language from the login page. For more information regarding enabling or disabling languages, please refer to the [Languages](http://support.sugarcrm.com/Documentation/Sugar_Versions/8.0/Pro/Administration_Guide/System/#Languages) section.
- **Name Format** : Select a format from the dropdown for displaying people names throughout the application. You can specify any combination of salutation, first name, and last name.
- **Time Format** : Select a format from the dropdown for displaying the time throughout the application.

Users have the ability to override the default date, time, and name formats through their user profiles. For more information on how to set locale settings per user, please refer to the [Locale Settings](http://http//support.sugarcrm.com/Documentation/Sugar_Versions/8.0/Pro/Application_Guide/Getting_Started#Locale_Settings) section of the Getting Started documentation in the Application guide.

### **System Currency**

The System Currency panel consists of a group of currency settings that affect the interface of Sugar. The system currency is displayed in addition to a record's original currency in most places across Sugar. The value is displayed in the system currency with a grey box containing the value in the record's currency next to it. However, the system currency can be overridden by the user's preferred currency if "Show Preferred Currency" is enabled in their Locale Settings and the user's preferred currency is different from the system currency. Use the following settings to configure the different currency options:

- **Currency** : The name of the default currency your organization uses to conduct business.
- **ISO 4217 Currency Code** : The ISO code for the currency.
	- **Note**: This setting must be populated in order for the currency (e.g. EUR) to display in the Quotes detail view.
- **Decimal Symbol** : The default decimal symbol.
- **Currency Symbol** : The default symbol for the currency.
- **1000s Separator** : The default delimiter to separate thousands.

Users have the ability to override the currency defaults through their user profiles. For more information on how to set currency settings per user, please refer to the [Locale Settings](http://http//support.sugarcrm.com/Documentation/Sugar_Versions/8.0/Pro/Application_Guide/Getting_Started#Locale_Settings) section of the Getting Started documentation in the Application guide.

### **Export Settings**

The Export Settings panel consists of a group of export settings that affect different aspects of exporting in Sugar. Use the following settings to configure the different export options:

- **Export Delimiter** : The delimiter used to separate fields while exporting data. Defaults to a comma.
- **Disable export** : Select this option to disable the export option for all users, including administrators.
- **Default Character Set for Import and Export** : Select a default character set from the dropdown that handles the expected characters in an import and export. Defaults to UTF-8.
- **Admin export only** : Select this option to disable the export option for standard users, administrators will be allowed to export.

Users have the ability to override the default export delimiter and character set through their user profiles. For more information on how to set export settings per user, please refer to the [User Preferences](http://http//support.sugarcrm.com/Documentation/Sugar_Versions/8.0/Pro/Application_Guide/Getting_Started#User_Preferences) section of the Getting Started documentation in the Application guide.

**Note**: Locales that use character encoding other than UTF-8 must specify the appropriate character set.

### **Database Collation**

The Database Collation panel only shows if running on a MySQL database and contains an option to change the collation of the connection Sugar makes to the database. Select the desired collation from the dropdown. Defaults to utf8\_general\_ci.

**Note**: Changing this setting will not change existing tables, but only new tables going forward. If this setting does not match the collation of the current tables in the database then the database will return errors when accessing those tables.

# **Currencies**

Currencies allow administrators to create and manage currencies and exchange rates in Sugar. The defined currencies in the system can be viewed in the Currencies list view which can be accessed by selecting "Currencies" under the System panel of the Admin page. Please note that the default system currency (e.g. USD) will always display first in the Currencies list view. The default system currency cannot be edited via the Currencies module and will need to be edited via Admin > Locale. For more information on configuring the default currency, please refer to the [System Currency](http://support.sugarcrm.com/Documentation/Sugar_Versions/8.0/Pro/Administration_Guide/System/#System_Currency) section.

**Note**: For additional information regarding the basics of performing common tasks or operations (e.g. creating records, editing records, deleting records) in the application, please refer to the [User Interface](http://http//support.sugarcrm.com/Documentation/Sugar_Versions/8.0/Pro/Application_Guide/User_Interface) documentation in the Application Guide.

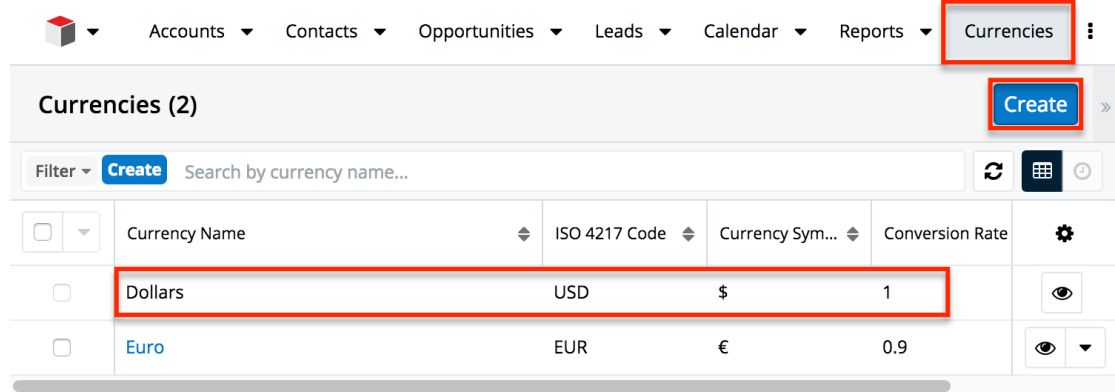

To create a new currency in the system, simply click the Create button on the upper right of the Currencies list view. Enter appropriate values for the fields in the record view layout then click "Save".

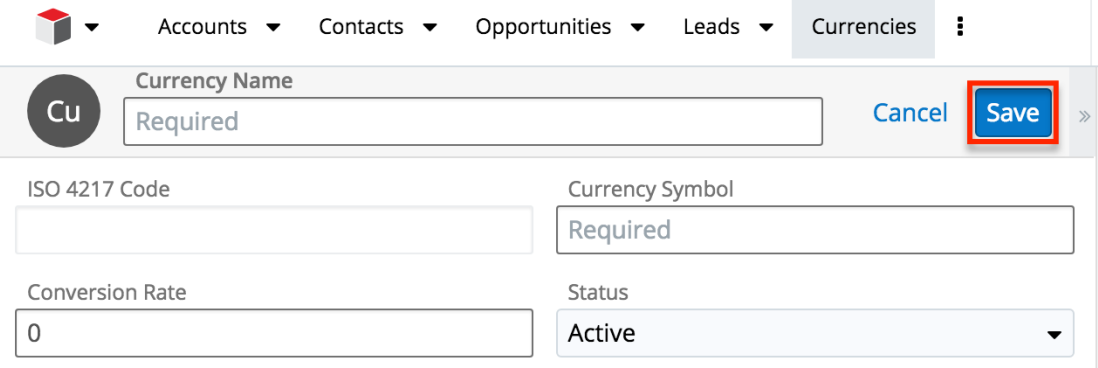

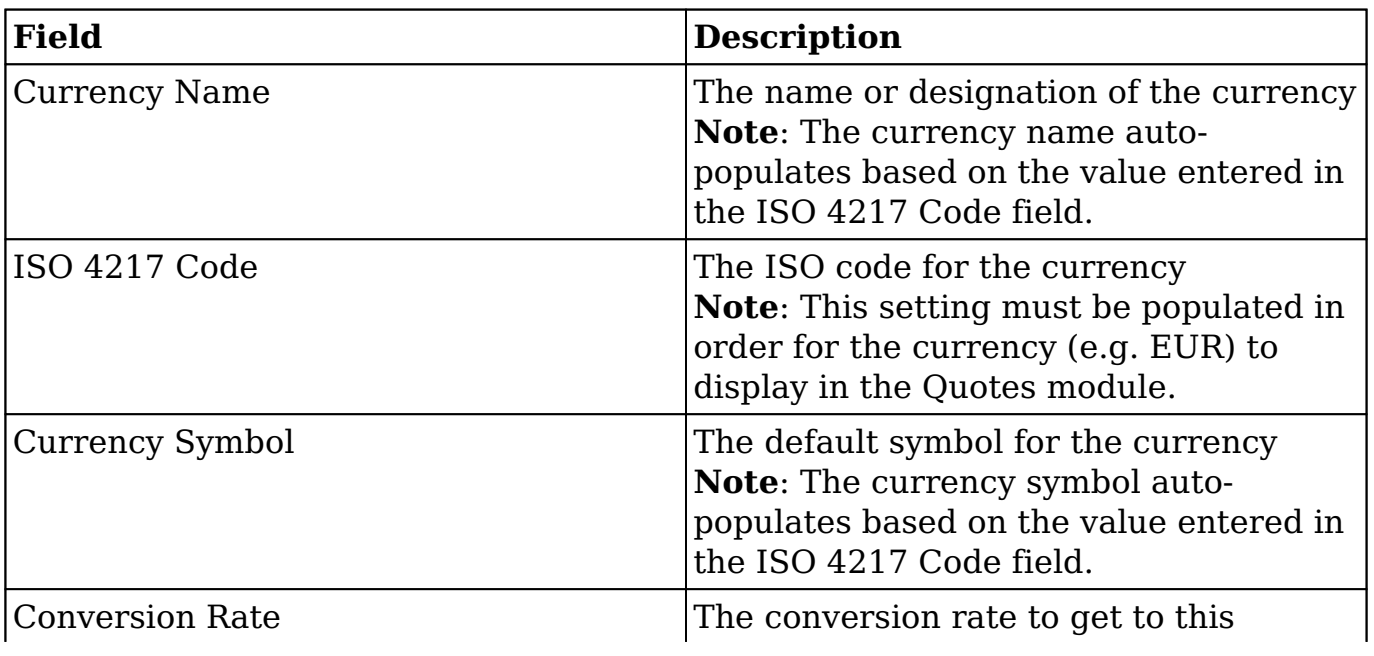

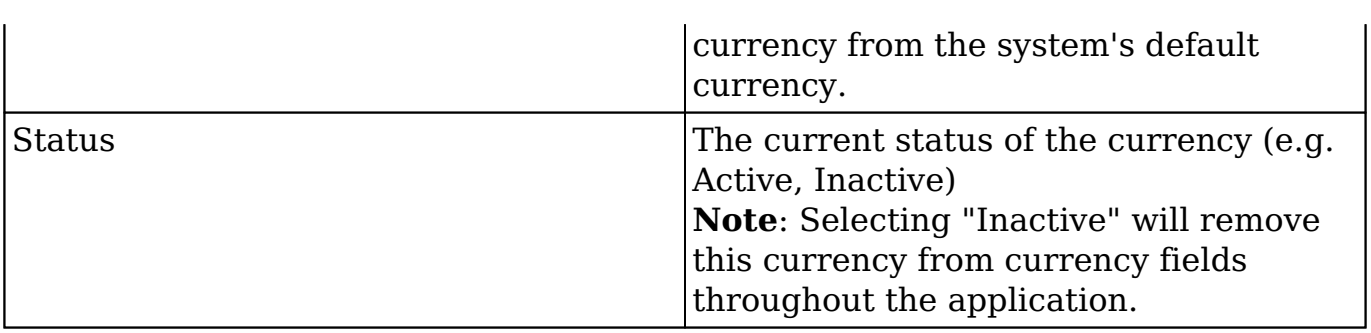

# **Updating Conversion Rates**

Users may use the currencies defined in Admin > Currencies when populating any currency amount field in stock or custom modules. When doing so, the exchange rate for the selected currency is stored on the record itself. The conversion rate stored on each record will update to match the current rate specified in Admin > Currencies under the following scenarios:

- The record undergoes a save event (e.g., mass update, manual save, etc.) and the record's currency has a different conversion rate defined in Admin > Currencies than is currently saved in the opportunity.
- An administrator updates the currency exchange rate under Admin > Currencies. This will trigger a scheduled job which updates all records saved with that currency to the new rate.

To keep closed-business amounts historically accurate, opportunity and quote records will not update if they are in a closed status. For more information about updating opportunity currency rates, please refer to the [Opportunities](http://http//support.sugarcrm.com/Documentation/Sugar_Versions/8.0/Pro/Application_Guide/Opportunities) documentation in the application guide. For more information about updating quote currency rates, please refer to the [Quotes](http://http//support.sugarcrm.com/Documentation/Sugar_Versions/8.0/Pro/Application_Guide/Quotes) documentation in the application guide.

# **Languages**

The Languages section allows administrators to configure which languages are available for users to log in with. To disable a language, simply drag the language from the Enabled Languages panel to the Disabled Languages panel and click "Save".

#### Languages

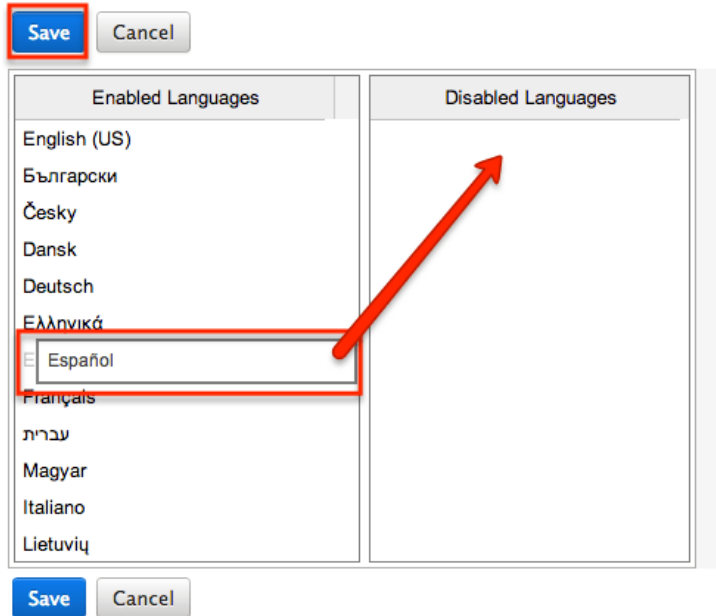

Drag and Drop the names of the languages below to enable and disable them.

Any languages in the Disabled Languages section will not be in the Languages dropdown while logging in.

# **Search**

Global search allows users to search for information across their entire Sugar database as opposed to restricting search within a specific module. For more information on how to use global search, please refer to the [Global Search](http://http//support.sugarcrm.com/Documentation/Sugar_Versions/8.0/Pro/Application_Guide/Search#Global_Search) section of the Search documentation in the Application guide. The Search administration settings allow administrators to configure, enable, and index full-text search as well as configure legacy global search. Global searches in the desktop application and Sugar Mobile will be returned by [full-text search.](http://support.sugarcrm.com/Documentation/Sugar_Versions/8.0/Pro/Administration_Guide/System/#Configuring_Full-Text_Search)

### **Configuring Full-Text Search**

Sugar's global search is enabled with full-text searching abilities that use the ElasticSearch engine. Full-text search allows users to search throughout various fields and modules for an enhanced search experience. In order for results to return for a particular module, the module must be enabled on the Full-Text Search Configuration page. To enable or disable a stock or custom module for global search, simply drag and drop the module between the Enabled Modules or Disabled Modules column and click "Save".

#### **Full Text Search**

Select the module(s) that users will be able to search against using the Global Search. Perform a full system index after enabling modules for the Global Search. To enable module fields for full text searching, use Studio.

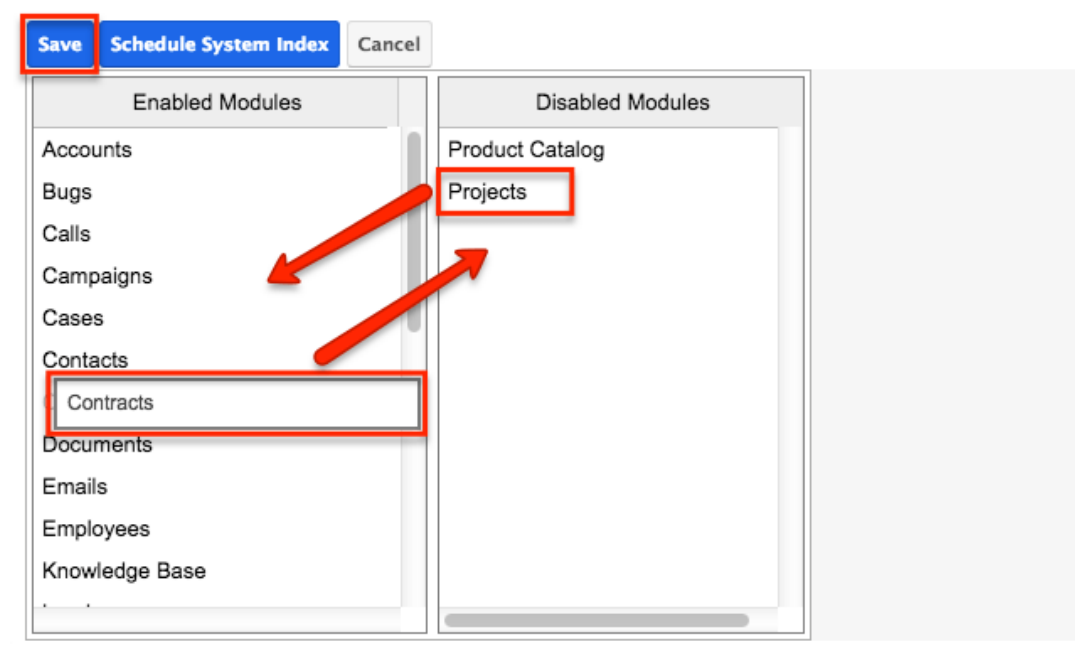

Disabled modules will not be included in the global search results nor available to select in the Modules list on the Global Search bar in the desktop application. For more information on filtering the global search by modules, please refer to the [Filtering by Module](http://http//support.sugarcrm.com/Documentation/Sugar_Versions/8.0/Pro/Application_Guide/Search#Filtering_by_Module) section of the Search documentation in the Application guide.

After enabling modules for Global Search, a full system index must be performed in order for the module to appear in the search results. For more information on performing a system index, please refer to the [Indexing Full-Text Search](http://support.sugarcrm.com/Documentation/Sugar_Versions/8.0/Pro/Administration_Guide/System/#Indexing_Full-Text_Search) section of this documentation.

Individual module fields must be enabled for full-text search in the field attributes via Studio > {Module Name} > Fields > {Field Name}. For more information, please refer to the **[Studio](http://http//support.sugarcrm.com/Documentation/Sugar_Versions/8.0/Pro/Administration_Guide/Developer_Tools/Studio#Field_Options)** documentation.

**Note**: Only modules enabled for Full-Text Search can be referenced in user posts on the activity stream. For more information on referencing record's in posts, please refer to the [Activity Stream](http://http//support.sugarcrm.com/Documentation/Sugar_Versions/8.0/Pro/Application_Guide/User_Interface/Activity_Streams#Referencing_Users_and_Records) documentation in the Application guide.

### **Activating Full-Text Search**

Sugar's global search is enabled with full-text searching abilities using the ElasticSearch engine. Full-text search (FTS) allows users to search throughout various fields and modules for an enhanced search experience. Please note that ElasticSearch is required to be set up when installing Sugar for on-site instances and it is automatically enabled by default for instances on Sugar's cloud service.

Use the following steps to configure full-text search:

- 1. The ElasticSearch server is selected by default for the System Type field.
	- **Note**: For more information on ElasticSearch, please refer to [www.elasticsearch.org](http://www.elasticsearch.org/).

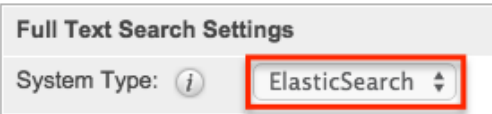

- 2. Enter the host name or IP address of the full-text search engine.
	- **Note**: Defaults to "localhost" assuming you are running the search engine on the same server as Sugar.
- 3. Enter the port number for Sugar to connect to the search engine.
	- **Note**: Defaults to "9200", which is ElasticSearch's default port number.
- 4. Click "Test" to verify that the settings are entered correctly and confirm that Sugar connects to the search engine successfully.

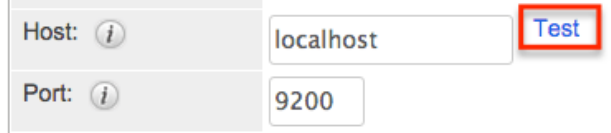

A pop-up message will confirm if the connection was successful or not. 5. If the connection was successful, click "Save" to preserve your changes.

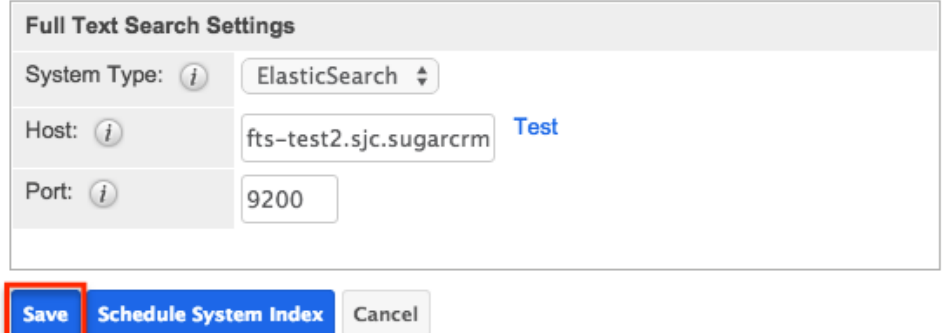

Each enabled module has a set of fields that are enabled for full-text searching by default. Administrators can enable or disable specific fields for full-text search via Admin > Studio. For more information on how to enable or disable fields for fulltext search, please refer to the [Studio](http://http//support.sugarcrm.com/Documentation/Sugar_Versions/8.0/Pro/Administration_Guide/Developer_Tools/Studio#Field_Options) documentation.

**Note**: Once a new module or field is added to full-text search, you must perform a system index in order for that field or module to be included in the full-text search results.

### **Indexing Full-Text Search**

Full-text search relies on an index of the records and data to be able to quickly locate results. After enabling full-text search, or enabling a module or field, you should perform a full index of your system.

**Note**: System performance can be affected while the index is being performed. It is recommended to run a system index during low usage or off hours.

Use the following steps to perform a full system index:

1. Click "Schedule System Index".

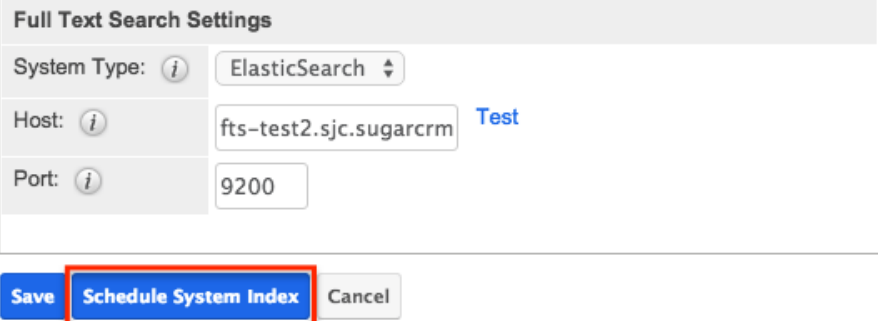

- 2. A pop-up message will display warning of potential performance issues during the index. Click "OK" to proceed.
- 3. The list of available full-text search modules will display. Simply select one or more module(s) to perform the index. You may also select "All" to index all full-text search enabled modules.

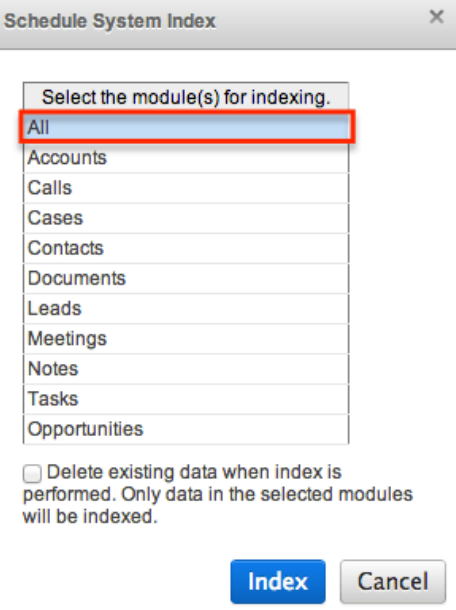

- 4. Select the checkbox to delete the current index data before the index operation runs. If this is the first index being performed on the system, you do not need to select this option. If you have added fields to a module's index, then this checkbox should be selected or the new field may not show in the results.
- 5. Click the Index button to schedule the index.
- 6. The next time the scheduler runs, it will rebuild the index based on the selected options. For more information on schedulers, please refer to the

#### [Schedulers](http://http//support.sugarcrm.com/Documentation/Sugar_Versions/8.0/Pro/Administration_Guide/System/Schedulers) documentation.

**Note**: The time and resources required to perform an index are directly proportional to the number of modules selected for the indexing. It is recommended that you choose only the modules that require indexing and perform the index during low usage or off hours.

### **Configuring Legacy Global Search**

Modules may be enabled or disabled for legacy global search by moving the module to the appropriate column and clicking "Save". To move modules between the columns, simply drag and drop the module names. Search

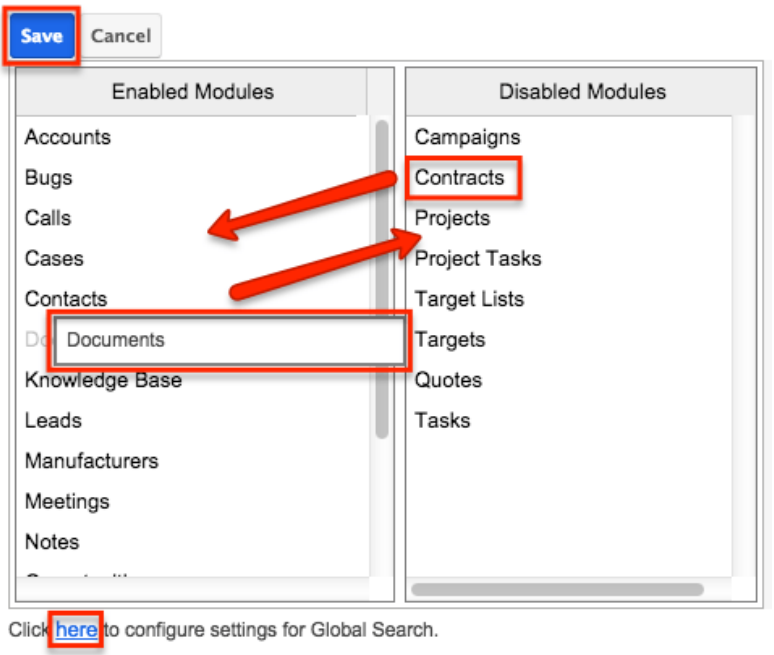

Select the module(s) that users will be able to search against.

**Note**: Legacy global search for Sugar installations running on Oracle is casesensitive by default. To change this, add the following line to theconfig\_override.php file:

 $$sugar confiq['oracle enable ci'] = true;$ 

# **Connectors**

The connector settings page allows administrators to configure and manage the various types of connectors to external data sources which integrate with Sugar. A number of different connectors (e.g. Citrix GoToMeeting) come out-of-the-box with Sugar and are enabled by default to allow users to easily view external data via their instance.

Please note that connectors can be disabled and configured accordingly via Admin > Connectors. Developers in your organization can also create connectors to other data sources, which can be uploaded via Module Loader. For more information on how to upload and install packages in Sugar, please refer to the [Module Loader](http://http//support.sugarcrm.com/Documentation/Sugar_Versions/8.0/Pro/Administration_Guide/Developer_Tools/Module_Loader) documentation. You can also search for other available connectors via Sugar Exchange (<http://www.sugarexchange.sugarcrm.com>).

**Connector Settings** 

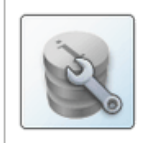

**Set Connector Properties** Configure the properties for each connector, including URLs and API keys.

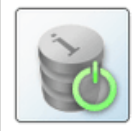

**Enable Connectors** Select which modules are enabled for each connector.

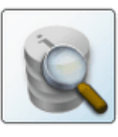

records **Manage Connector Search** Select the connector fields to use to search for data for each

Map connector fields to module

fields in order to determine what

connector data can be viewed and merged into the module

**Map Connector Fields** 

module

# **Setting Connector Properties**

Many connectors use web services and require certain connector properties (e.g. API Key, API Secret) to be configured prior to use. To configure the connector properties, simply click the Set Connector Properties button on the Connector Settings page.

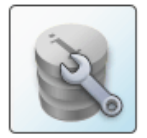

**Set Connector Properties** Configure the properties for each connector, including URLs and API kevs.

The Set Connector Properties page displays a tab for each connector that must be configured in order to use in Sugar. The tabs will include the necessary steps or link for you to obtain the information (e.g. API Key, API Secret) needed to set up the connector. Once the necessary information has been entered, click "Save" to preserve your settings.

The following connectors and their properties are available to configure:

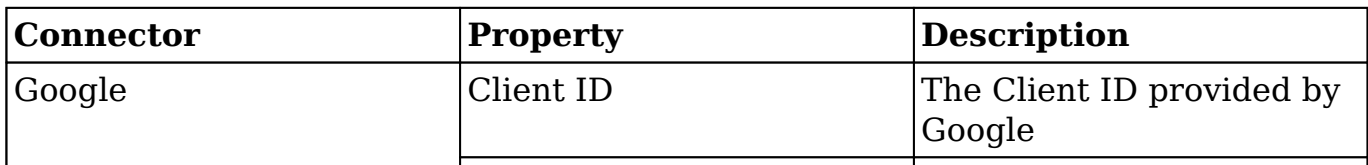

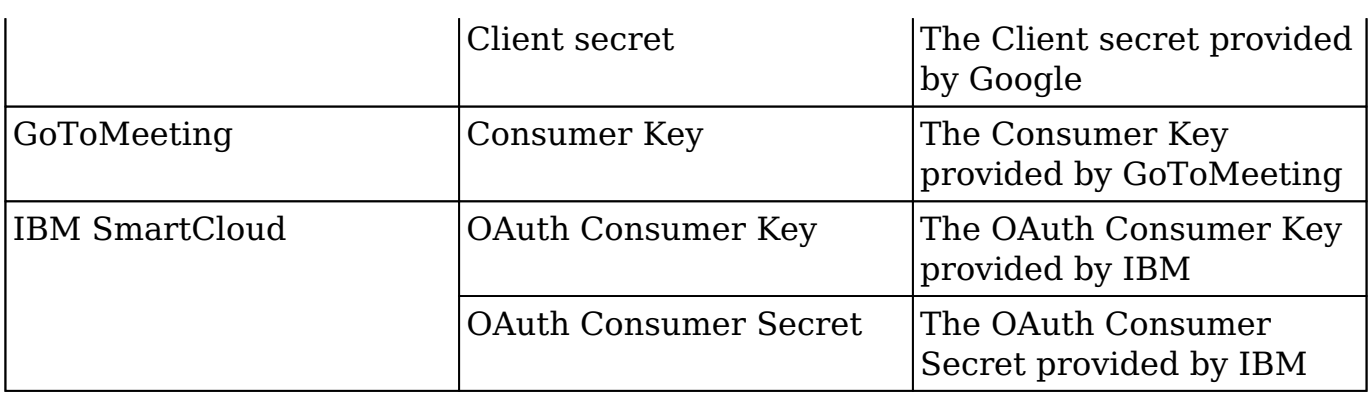

Please note that Sugar's WebEx integration is configured via the External Accounts tab of the user's profile. Since WebEx does not have global properties to configure, it will not appear on the Set Connector Properties page.

For more information on configuring the WebEx application, please refer to the [Getting Started](http://http//support.sugarcrm.com/Documentation/Sugar_Versions/8.0/Pro/Application_Guide/Getting_Started#External_Accounts_Tab) documentation in the Application guide.

### **Enabling Connectors**

In order to utilize the connectors in Sugar, administrators should ensure that they are enabled properly. Please note that certain connectors are enabled for the entire application while some allow you to enable specific modules for the connector. Simply click the Enable Connectors button on the Connector Settings page to configure the modules that should be enabled for certain connectors.

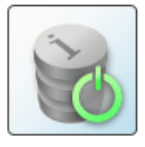

**Enable Connectors** Select which modules are enabled for each connector.

The Enable Connectors page will display a tab for each connector that is available in your Sugar instance. Connectors, where you can enable specific modules for, will display the Enabled and Disabled columns where you can drag and drop the desired module from the Disabled column to the Enabled column. Please note that you can enable the connector for any modules (e.g. Accounts, Contacts) that have a standard record view (for Sidecar modules) or detail view (for Legacy modules) layout in Sugar.

### **Mapping Connector Fields**

Some connectors query external services based on fields in Sugar. These mappings can be customized to use different fields based on your organization's needs. To configure the field mappings, simply click the Map Connector Fields button on the Connector Settings page.

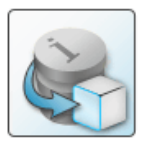

**Map Connector Fields** Map connector fields to module fields in order to determine what connector data can be viewed and merged into the module records.

The Map Connector Fields page has a tab for each connector that has field mappings available. Each of the enabled module(s) will display the connector fields and will need to have the corresponding Sugar field selected from the dropdown list. If the connector is enabled for multiple modules, be sure to select the proper fields for each module. Once the field mapping is set up properly, click "Save" to preserve your changes.

Please note that the connector fields may not always match up with a stock field in Sugar. If you wish to capture and map certain fields from the connector to Sugar, you will need to create new fields via Admin > Studio. For more information on how to create fields in Studio, please refer to the [Studio](http://http//support.sugarcrm.com/Documentation/Sugar_Versions/8.0/Pro/Administration_Guide/Developer_Tools/Studio#Creating_Fields) documentation.

### **Managing Connector Search**

Connectors that have multiple fields for mapping need to specify which fields are to be used when searching for data in the module. To designate the connector fields for search, click the Manage Connector Search button on the Connector Settings page. Please note that there are no connectors which come out-of-the-box with Sugar that have search fields defined, so no connectors will be available to configure on this page.

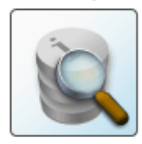

**Manage Connector Search** Select the connector fields to use to search for data for each module.

The Manage Connector Search page will normally display a tab for every connector that needs connector fields defined for search. The available search fields are limited to the input parameters of the connector being used. To enable a field for search, simply drag and drop the desired field from the Available column to the Default column. Once the necessary field(s) have been selected, click "Save" to preserve your changes.

# **OAuth Keys**

OAuth is an open standard for authorization that enables users to share private resources stored on one site with another site without divulging personal credentials such as user name and password. OAuth works with a public consumer key and a private consumer key. Together, these keys identify which application connects to the service. It is the choice of the Sugar administrator to decide how

many different keys to have and whom to give them to.

### **OAuth Keys Fields**

The OAuth Keys module contains a number of stock fields which come out-of-thebox with Sugar. The below definitions are suggested meanings for the fields, but the fields can be leveraged differently to best meet your organization's needs.

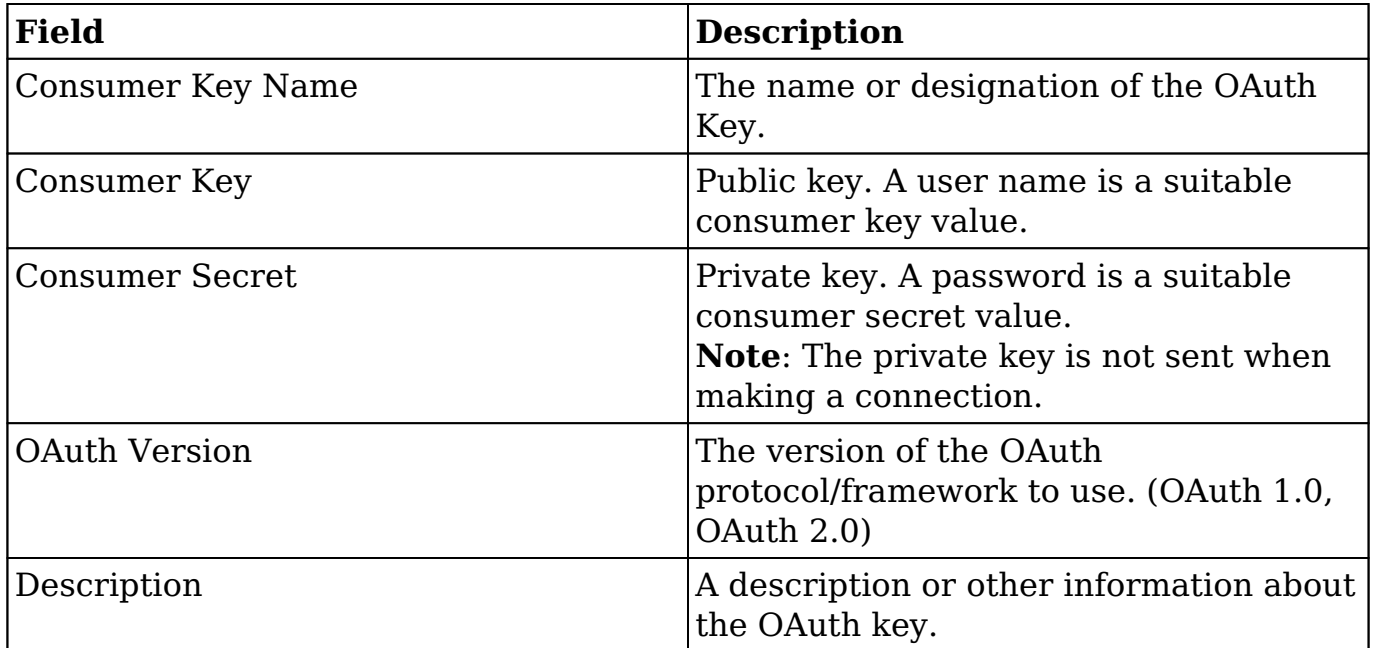

### **OAuth Keys Module Tab**

The OAuth Keys module tab appears on the navigation bar once you select "OAuth Keys" from the Administration page. Once in the OAuth Keys list view, you can click the triangle in the OAuth Keys module tab to display the Actions and Recently Viewed menus. The Actions menu allows you to perform important actions within the module. The [Recently Viewed menu](http://support.sugarcrm.com/Documentation/Sugar_Versions/8.0/Pro/Administration_Guide/System/#Viewing_Via_Recently_Viewed) displays the list of OAuth keys you last viewed in the module.

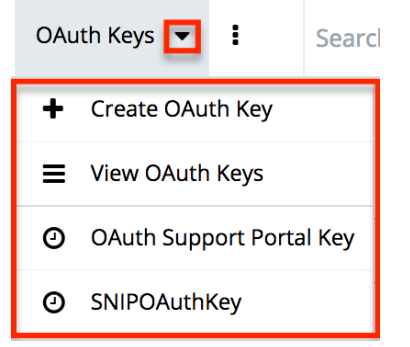

The Actions menu allows you to perform the following operations:

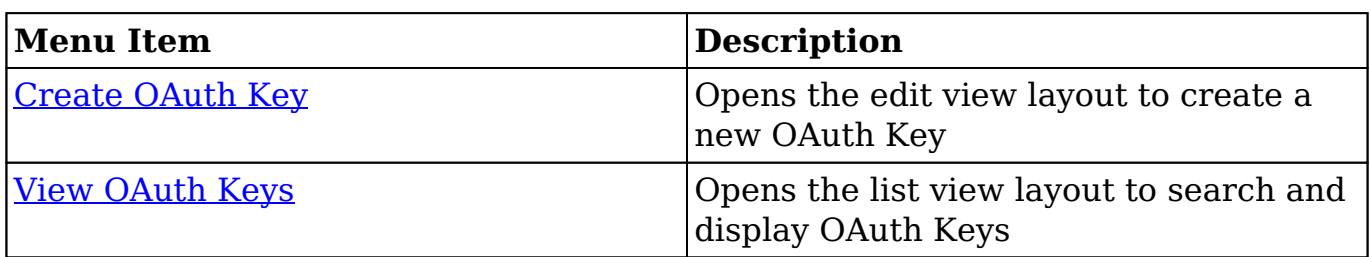

### **Creating OAuth Keys**

There are various methods for creating OAuth keys in Sugar including via the OAuth Keys module and via duplication. The full edit view layout opens when creating the OAuth keys directly from the OAuth menu and includes all of the relevant fields for your organization's OAuth keys. The quick-create form is a shortened version of the OAuth Keys edit view and typically contains fewer fields.

#### **Creating Via OAuth Keys Module**

One of the most common methods of OAuth key creation is via the Create OAuth Key option in the OAuth Keys module tab. This opens up the edit view layout which allows you to enter all the relevant information for the OAuth key.

Use the following steps to create an OAuth key via the OAuth Keys module:

- 1. Navigate to Admin > OAuth Keys.
- 2. Click the triangle in the OAuth Keys module tab and select "Create OAuth Key".

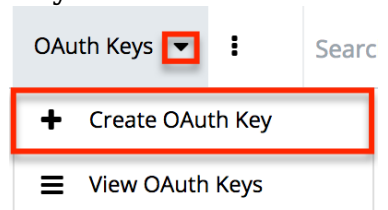

- 3. Enter appropriate values for the [Fields](http://support.sugarcrm.com/Documentation/Sugar_Versions/8.0/Pro/Administration_Guide/System/#OAuth_Keys_Fields) in the edit view layout. All required fields are marked with a red asterisk and must be completed prior to saving.
- 4. Once the necessary information is entered, click "Save". Create

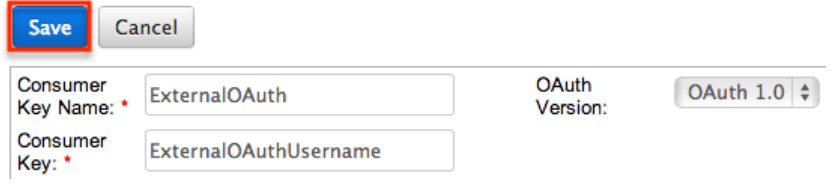

#### **Creating Via Duplication**

You can also create a new OAuth key by duplicating an existing record. The duplicate option is useful if the key you are creating has similar information to an existing OAuth key.

**Note**: The system-generated OAuth Support Portal Key cannot be duplicated.

Use the following steps to create an OAuth key by duplicating an existing record:

- 1. Navigate to an OAuth key record's detail view.
- 2. Select "Duplicate" from the Actions menu. **ExternalOAuth**

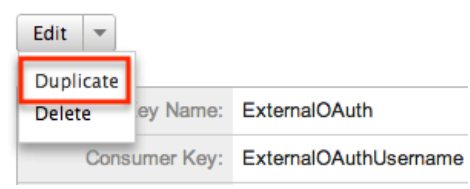

3. The displayed edit view is pre-populated with the original key's values. Update the necessary fields, then click "Save". Create

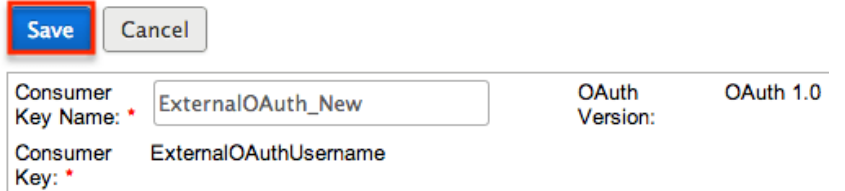

**Note**: When duplicating, the Consumer Key and OAuth Version are not modifiable.

### **Viewing OAuth Keys**

There are various options available for viewing OAuth key records in Sugar including via OAuth Keys list view, OAuth Keys detail view, and OAuth Recently Viewed menu.

#### **Viewing Via List View**

The OAuth Keys list view displays all OAuth key records meeting the current search criteria. To access the list view, simply click the OAuth Keys module tab. While list view shows key OAuth key fields, you can click the key's name to open the record in detail view. For more information on viewing OAuth keys via list

view, please refer to the [OAuth Keys List View](http://support.sugarcrm.com/Documentation/Sugar_Versions/8.0/Pro/Administration_Guide/System/#OAuth_Keys_List_View) section.

#### **Viewing Via Detail View**

The OAuth Keys detail view displays thorough OAuth key information including all key fields followed by subpanels of the key's related records belonging to various modules. The detail view can be reached by clicking a key record's link from anywhere in the application including from the OAuth Keys list view. For more information on viewing OAuth keys via detail view, please refer to the **[OAuth Keys](http://support.sugarcrm.com/Documentation/Sugar_Versions/8.0/Pro/Administration_Guide/System/#OAuth_Keys_Detail_View)** [Detail View](http://support.sugarcrm.com/Documentation/Sugar_Versions/8.0/Pro/Administration_Guide/System/#OAuth_Keys_Detail_View) section.

#### **Viewing Via Recently Viewed**

As you work in the OAuth Keys module, Sugar will keep track of which OAuth key records you have recently viewed. Click the triangle in the [OAuth Keys module tab](http://support.sugarcrm.com/Documentation/Sugar_Versions/8.0/Pro/Administration_Guide/System/#OAuth_Keys_Module_Tab) to see a list of the 3 records you most recently viewed in the module. Clicking the record's name within the list will open it in detail view.

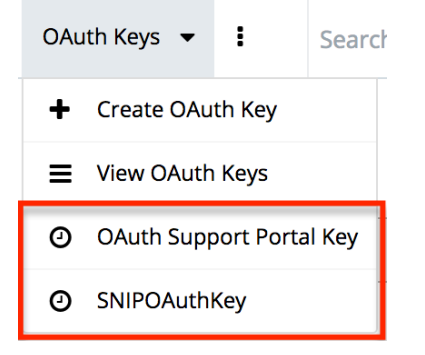

### **Searching OAuth Keys**

The OAuth Keys list view includes a Basic and Advanced Search to help you locate records easily and effectively in a module-specific manner. Once the search is performed, the relevant results will be displayed in the OAuth Keys list view below.

Please note that Sugar automatically appends the wildcard character (%) to the end of your search phrase. This allows the system to retrieve all records that start with the keyword entered in the search. If you would like to broaden the search, you can use the wildcard at the beginning of your text as well (e.g., %services). This will pull up any record that has the word "services" in the name, regardless of how it starts or ends.

For more information on using the various search methods as well as how wildcards are used in the different methods, please refer to the [Search](http://http//support.sugarcrm.com/Documentation/Sugar_Versions/8.0/Pro/Application_Guide/Search)
documentation.

#### **Basic Search**

Basic search offers a few, commonly used fields for a simplified search experience. From the Basic Search panel, you can click "Advanced Search" to access additional search functionality as needed.

The buttons and checkboxes available in Basic Search panel have the following functions:

- **Search** : Click the Search button or press your Return/Enter key to perform the search.
- **Clear** : Click the Clear button to clear all criteria from the searchable fields.

**OAuth Consumer Keys** 

Consumer Key Name<br>When you run a search, Sugar will return records matching all (as opposed to any) of the fields and checkboxes for which you have given a value. Once the search is complete, the relevant results will populate in the list view below the search panel. To see all OAuth key records to which you have access, simply click "Clear" and then "Search" to perform a blank search with no filters.

#### **Advanced Search**

Advanced Search offers a more in-depth search experience than Basic Search including additional fields, layout options, and saved search capability. From the Advanced search panel, you can click "Basic Search" for simplified searching.

The buttons, checkboxes, and dropdowns available in Advanced Search have the following functions:

- **Search** : Click the Search button or press your Return/Enter key to perform the search.
- **Clear** : Click the Clear button to clear all criteria from the searchable fields.
- **Layout Options** : Use the expandable Layout Options section to configure your list view. For more information, please refer to the [Layout Options](http://http//support.sugarcrm.com/Documentation/Sugar_Versions/8.0/Pro/Application_Guide/Search#Layout_Options) section of the Search documentation.
- **Saved Searches** : Save, recall, update, and delete searches which you use often. For more information, please refer to the [Saved Search](http://http//support.sugarcrm.com/Documentation/Sugar_Versions/8.0/Pro/Application_Guide/Search#Saved_Search) section of the Search documentation.

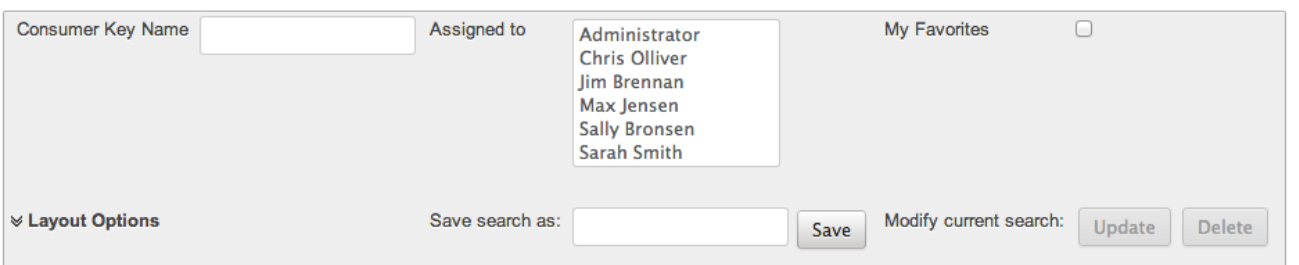

When you run a search, Sugar will return records matching all (as opposed to any) of the fields for which you have given a value. When searching by a multiselect or dropdown field (e.g., "Assigned to"), however, Sugar will return records matching any of these selections. Once the search completes, the relevant results will populate in the list view below the search panel. To see all OAuth key records to which you have access, simply click "Clear" and then "Search" to perform a blank search with no filters.

### **OAuth Keys List View**

The OAuth Keys list view displays all OAuth key records meeting the current search criteria. You can view the basic details of each key within the field columns. You have the option to change what fields are displayed in list view by configuring your layout options in the OAuth Advanced Search. For more information on configuring your list view, please refer to the [Layout Options](http://http//support.sugarcrm.com/Documentation/Sugar_Versions/8.0/Pro/Application_Guide/Search#Layout_Options) section of the Search documentation.

#### **Pagination**

List view displays the current search results broken into pages that you can scroll through rather than displaying potentially thousands of rows at once. To the right just below the search panel, you can see which records of the total results set are currently being displayed. The two single-arrow Next and Previous buttons can be used to scroll through the records page-by-page. The two double-arrow First Page and Last Page buttons allow you to skip to the beginning or the end of your current results.

By default, Sugar displays 20 records per list view page, but administrators can change the number of records displayed via Admin > System Settings. For more information on changing the number of displayed records, please refer to the System Settings > User Interface section of this page.

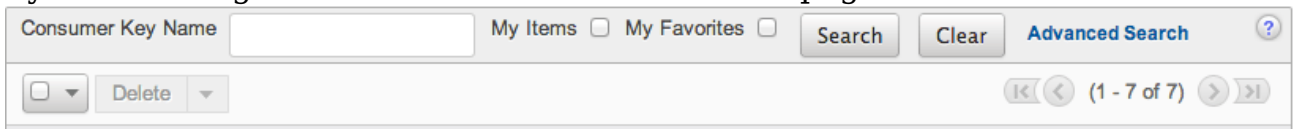

#### **Checkbox Selection**

You can perform several actions on OAuth key records directly from the list view by first selecting the desired records. To select individual key records on the OAuth Keys list view, mark the checkbox on the left of each row. To select or deselect multiple key records on the list view, use the options in the checkbox dropdown menu:

- **Select This Page** : Selects all records shown on the current page of key results.
- **Select All** : Selects all records in the current search results across all pages of key results.
- **Deselect All** : Deselects all records that are currently selected.

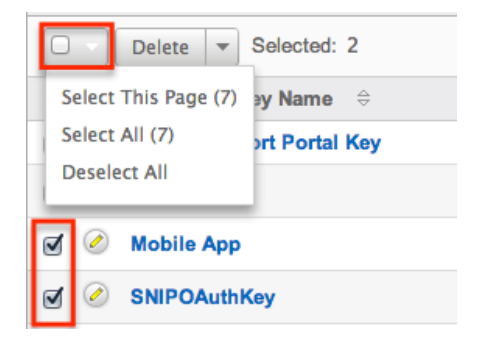

#### **Actions Menu**

The Actions menu to the right of the checkbox dropdown allows you to perform various actions on the currently selected records.

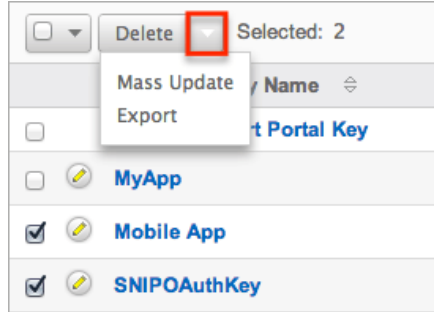

The options in the Actions menu allow you to perform the following operations:

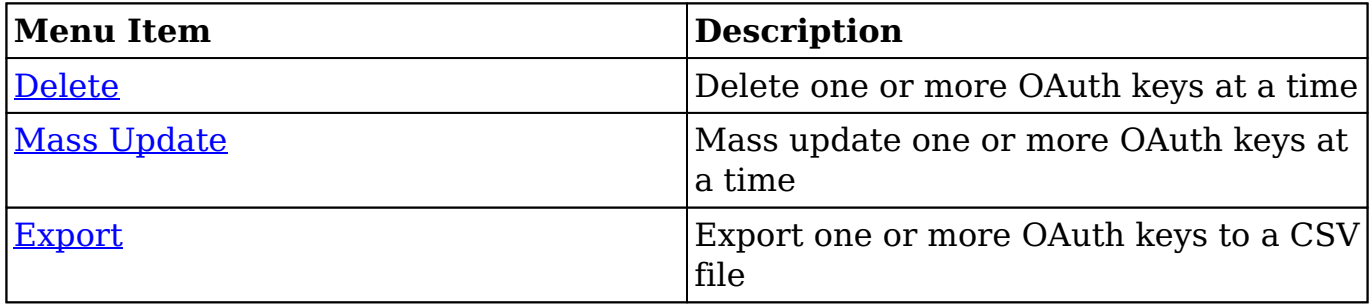

#### **Column Sorting**

List view provides the ability to sort all of the current search results by a field column in either ascending or descending order. To sort by a field or switch the sort direction, click the column header noting that the fields which allow sorting will have a pair of arrows. The list view may be sorted by only one column at a time. You can also set a default order-by column using the layout options in Advanced Search. For more information on setting a default column sort, please refer to the [Layout Options](http://http//support.sugarcrm.com/Documentation/Sugar_Versions/8.0/Pro/Application_Guide/Search#Layout_Options) section of the Search documentation.

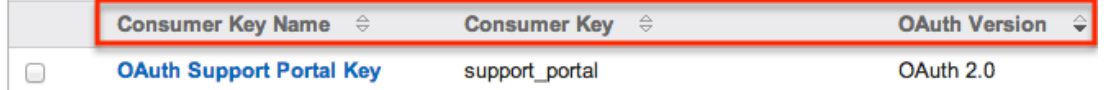

## **OAuth Keys Detail View**

The OAuth Keys detail view displays thorough OAuth key information including all fields. You can also view a key's related tokens which appear in a subpanel beneath the key fields. The detail view can be reached by clicking an OAuth key record's link from anywhere in the application including from the OAuth Keys list view.

#### **Actions Menu**

The Actions menu on the top left of each OAuth key's detail view allows you to perform various actions on the current record. Administrator users can change the action items to be displayed as separate buttons instead of a dropdown menu via Admin > System Settings. For more information on configuring the actions menu, please refer to the System Settings > User Interface section of this page. **ExternalOAuth** 

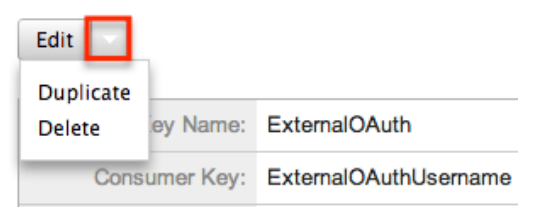

The options in the Actions menu allow you to perform the following operations:

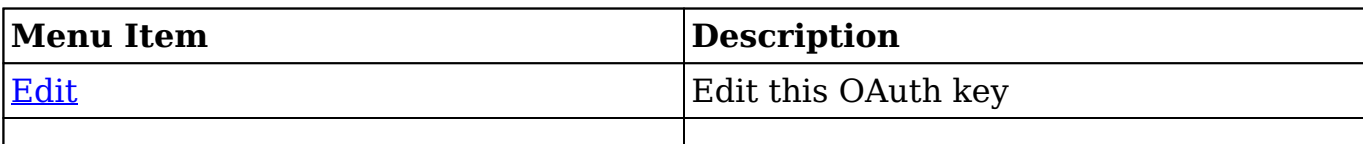

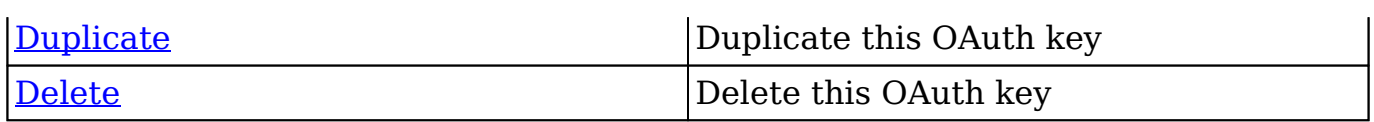

#### **Next or Previous Record**

On the upper right of the OAuth Keys detail view, there are two buttons that allow you to page through each OAuth key in the OAuth Keys list view's current search results. Clicking the Previous button displays the previous key of the current search results while clicking the Next button displays the next key of the current search results. The text in between shows which key result you are currently viewing within the total number of current results.

ExternalOAuth

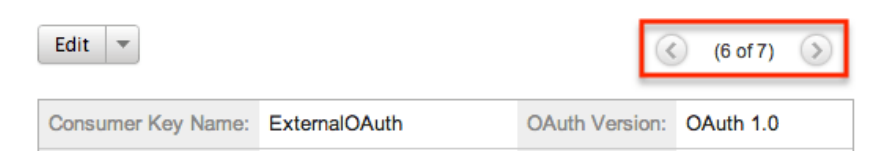

#### **Tokens**

Beneath an OAuth key record's fields is a subpanel containing related token records. Tokens are created when the user establishes an OAuth connection with the OAuth key pair. These are connections between the Sugar user, the OAuth keys, and the permissions to enable the external application to access data. Tokens created for each OAuth connection are listed in the Tokens subpanel of the corresponding OAuth Keys detail view page. The Tokens subpanel can be collapsed or expanded by clicking the double arrow to the left of the subpanel's name.

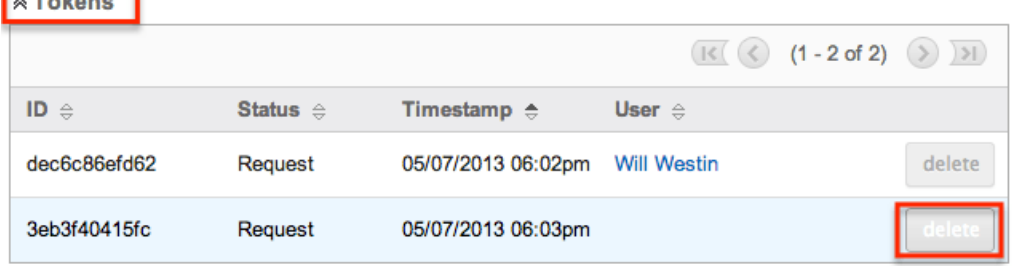

To delete a token from an OAuth key, choose "Delete" from the far right of the record's row.

### **Editing OAuth Keys**

OAuth keys may be edited at any time to update or add information to the record.

You can make changes to existing key records via the OAuth Keys edit view and quick-create forms. Edit view is available within the OAuth Keys module and includes all of the key fields you should need.

**Note**: The system-generated OAuth Support Portal Key cannot be modified. ExternalOAuth » Edit

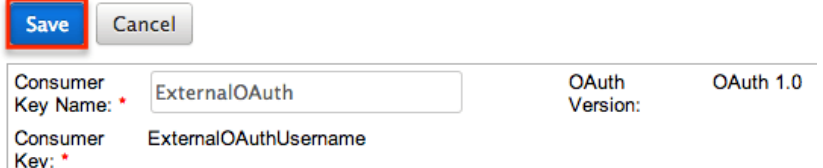

**Note**: Consumer Key and OAuth Version fields cannot be edited after creation. If either of these fields need to be changed, you must create a new OAuth key.

#### **Editing Via Detail View**

You can edit OAuth keys via the **Detail View** by clicking the Edit button on the upper left of the page. Once the edit view layout is open, update the necessary fields, then click "Save" to preserve your changes. **ExternalOAuth** 

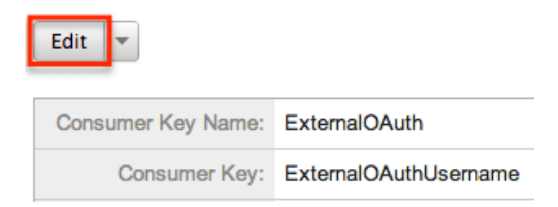

#### **Editing Via List View**

You can edit OAuth keys via the [List View](http://support.sugarcrm.com/Documentation/Sugar_Versions/8.0/Pro/Administration_Guide/System/#OAuth_Keys_List_View) by clicking the Pencil icon to the left of each key's name. A pop-up window will open with the quick create form which is a shortened version of the edit view layout. Update the necessary fields, then click "Save" to preserve your changes.

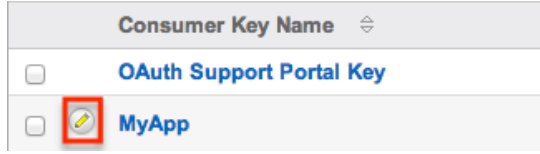

## **Deleting OAuth Keys**

If an OAuth key record is invalid or should no longer appear in your organization's Sugar instance, it may be deleted from either the OAuth Keys detail view or list view. Deleting via the detail view allows you to delete a single record while the list view allows for mass deleting multiple records at once.

**Note**: The system generated OAuth Support Portal Key should not be deleted.

#### **Deleting Via Detail View**

Use the following steps to delete an OAuth key record via the detail view:

- 1. Navigate to a key record's detail view.
- 2. Select "Delete" from the Actions menu. **ExternalOAuth**

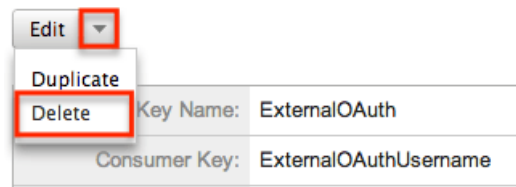

3. A pop-up message will display asking for confirmation. Click "Ok" to proceed.

#### **Mass Deleting Via List View**

Use the following steps to delete one or more OAuth key records via the list view:

- 1. Navigate to the OAuth Keys list view by clicking the OAuth Keys module tab.
- 2. Use the [Basic](http://support.sugarcrm.com/Documentation/Sugar_Versions/8.0/Pro/Administration_Guide/System/#Basic_Search) or [Advanced Search](http://support.sugarcrm.com/Documentation/Sugar_Versions/8.0/Pro/Administration_Guide/System/#Advanced_Search) to find the key records you wish to delete.
- 3. Select the desired key records individually or using the [checkbox](http://support.sugarcrm.com/Documentation/Sugar_Versions/8.0/Pro/Administration_Guide/System/#Checkbox_Selection) [dropdown's](http://support.sugarcrm.com/Documentation/Sugar_Versions/8.0/Pro/Administration_Guide/System/#Checkbox_Selection) options.
- 4. Choose "Delete" from the Actions menu.

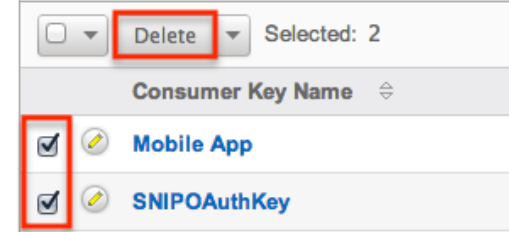

5. A pop-up message will display asking for confirmation. Click "Ok" to proceed.

Due to PHP memory limitations on the server, there may be occasions when the

application times out while deleting a large number of key records. If you encounter an error when performing this action, we recommend selecting the records in smaller batches.

## **Exporting OAuth Keys**

Sugar's Export option allows users to download all fields for the selected OAuth keys to their computers as a .CSV (comma-separated values) file. This may be useful when needing to use OAuth data with other software such as Microsoft Excel. Due to PHP memory limitations on the server, there may be occasions when the application times out while exporting a large number of key records. If you encounter an error when performing this action, we recommend selecting the records in smaller batches.

OAuth keys may be exported from the OAuth Keys list view by selecting "Export" from the Actions menu.

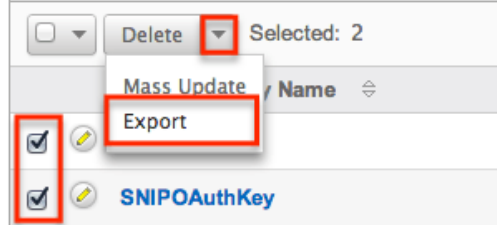

## **Mass Updating OAuth Keys**

Mass Updating allows users to make the same change to multiple OAuth key records at once from the OAuth Keys list view. Due to the PHP memory limitations on the server, there may be occasions when the application times out while mass updating a large number of key records. If you encounter an error when performing this action, we recommend selecting the records in smaller batches.

Use the following steps to mass update OAuth key records from the list view:

- 1. Navigate to the OAuth Keys list view by clicking the OAuth Keys module tab.
- 2. Use the list view's Basic or Advanced Search to find key you wish to modify.
- 3. Select the desired keys individually or using the checkbox dropdown's options.
- 4. Choose "Mass Update" from the Actions menu.

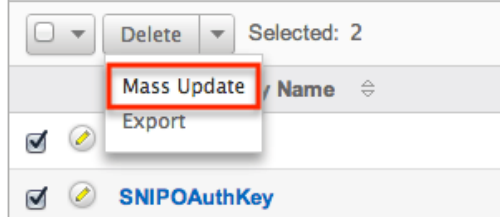

5. Scroll to the Mass Update panel and set values for the fields you wish to alter.

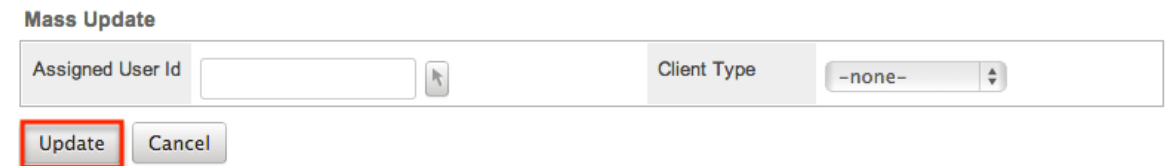

6. Click "Update" to save the changes to all of the currently selected key records.

## **Import Wizard**

Import Wizard allows administrators to launch an import for any import enabled module without navigating to the module itself. After selecting "Import Wizard" from the Admin menu, you can select a module to perform an import on.

Import » Step 1: Select Data Source

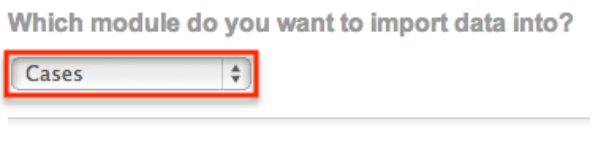

 $Next >$ 

After selecting the module, click "Next" to continue the import. The steps to complete the import are identical to performing an import from the module. For more information on how to perform an import, please refer to the [Import](http://http//support.sugarcrm.com/Documentation/Sugar_Versions/8.0/Pro/Application_Guide/Import) documentation in the Application guide.

## **Backups**

Sugar Support can schedule and provide backups on a one-time or recurring basis, based on your organization's needs. For some SugarCloud customers, backup files are available to access and download via the Backups module in Sugar.

For more information, please refer to the [Downloading Backups From the Backups](http://support.sugarcrm.com/Knowledge_Base/Platform_Management/Downloading_Backups_From_the_Backups_Module/index.html) [Module](http://support.sugarcrm.com/Knowledge_Base/Platform_Management/Downloading_Backups_From_the_Backups_Module/index.html) article.

# **Repair**

Repair allows administrators to perform common maintenance routines on their instance of Sugar. The repair menu is available to only administrative users and can be accessed through Admin > Repair.

For more information on the different repair options available, please refer to the [Repair](http://http//support.sugarcrm.com/Documentation/Sugar_Versions/8.0/Pro/Administration_Guide/System/Repair) documentation in the Administration guide.

# **Diagnostic Tool**

Diagnostic Tool allows administrators to create a file with many diagnostic and configuration details. This tool will collect basic system information regarding Sugar and server configuration and place it all into a zip file to help debug or diagnose issues. The Diagnostic Tool has options that you can turn on and off to include only specific configuration data. Select one or more of the following available options:

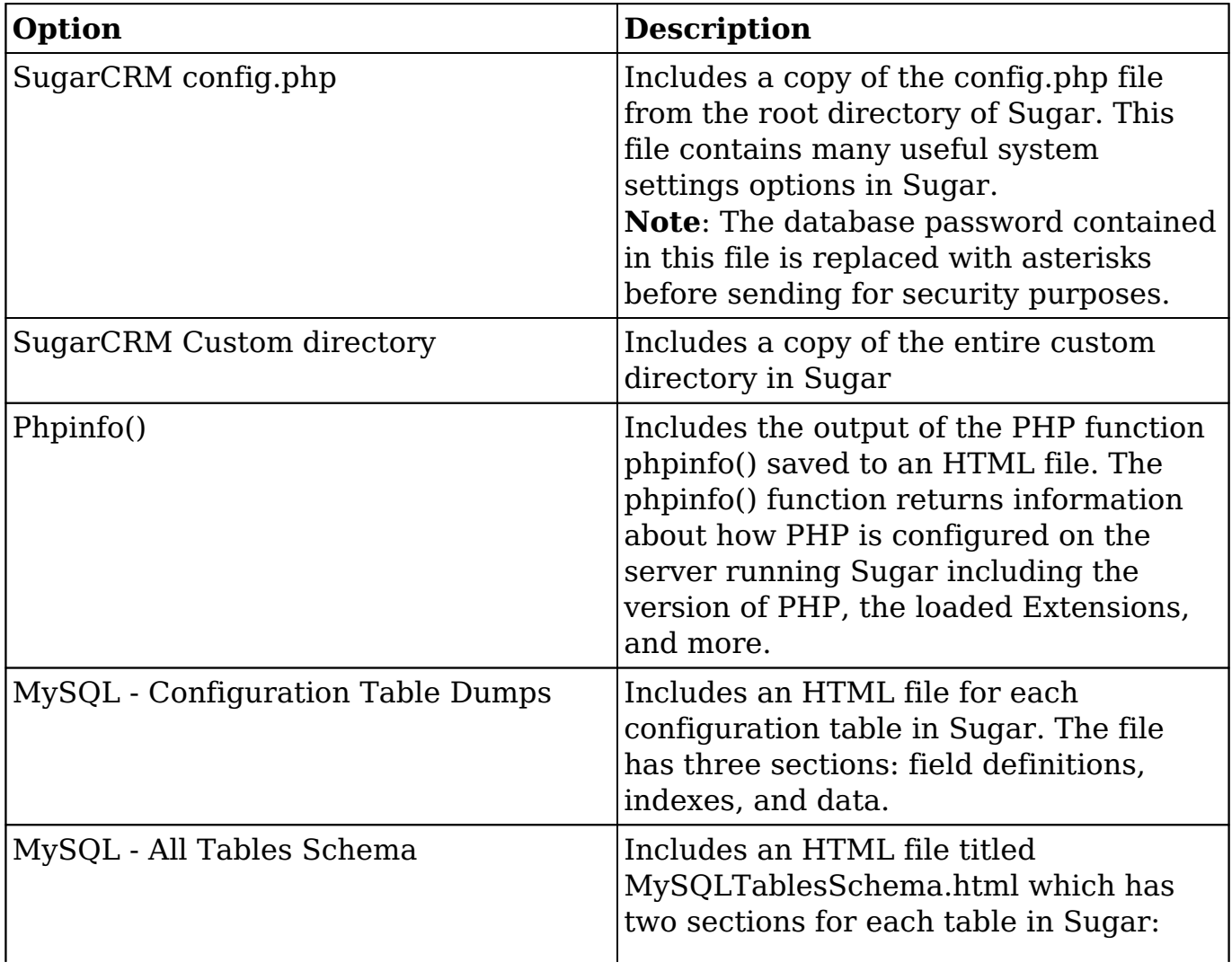

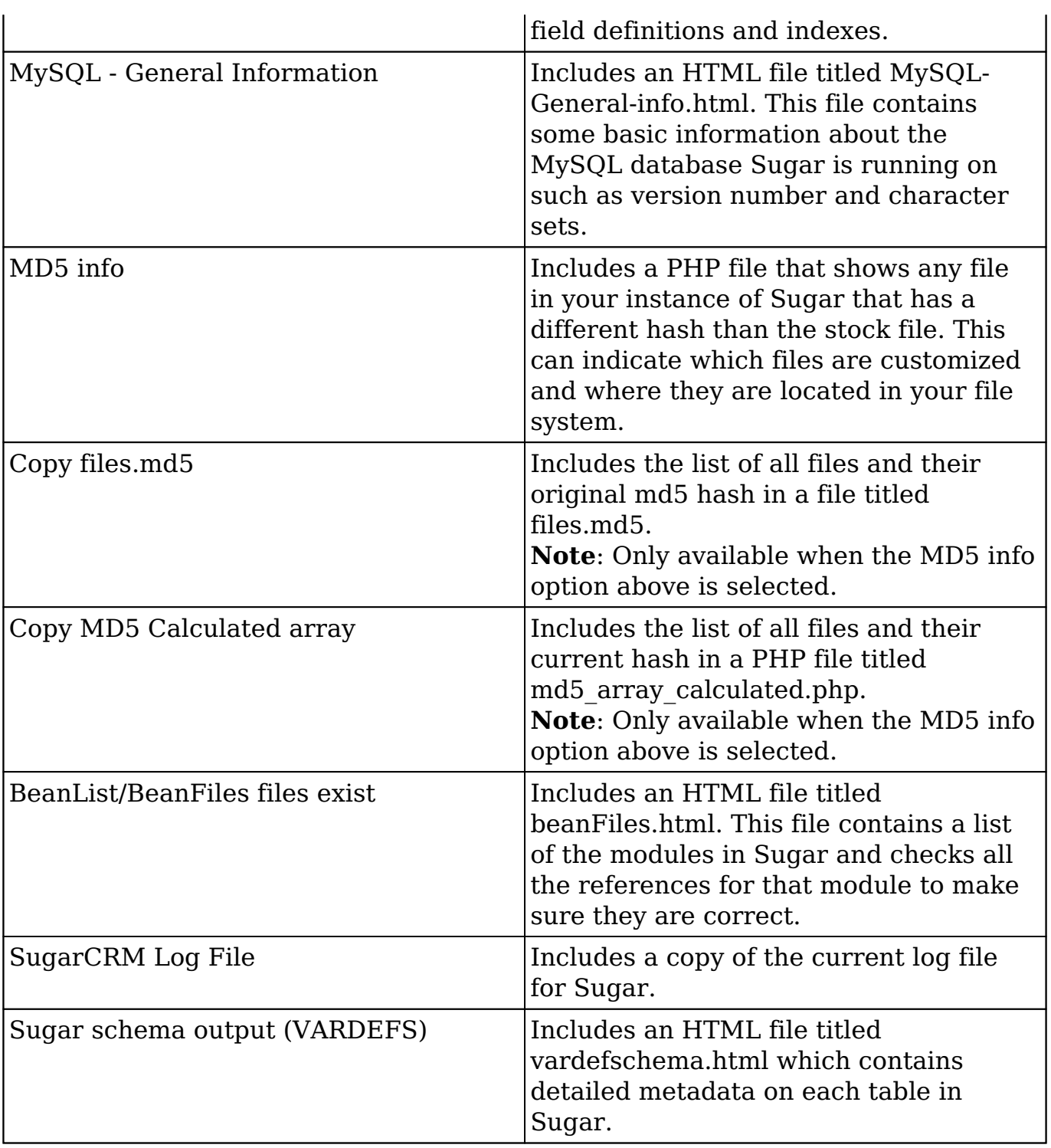

The more options selected, the bigger the resulting zip file will be. Select the desired options and click "Execute Diagnostic".

#### **Diagnostic Tool**

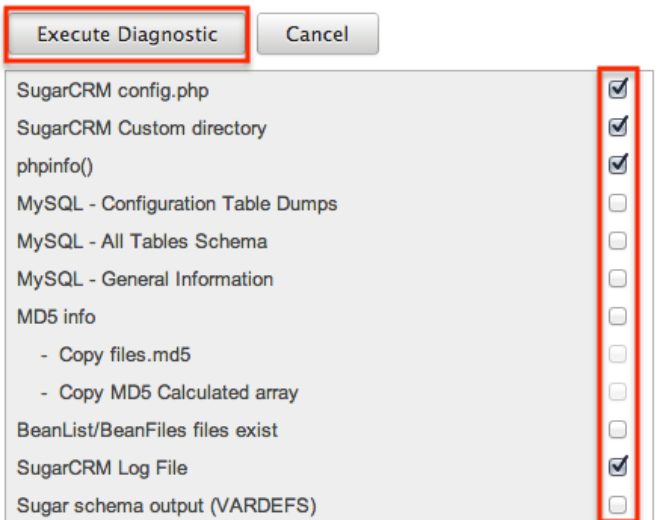

Once the diagnostic tool is finished, select "Download the diagnostic file" to download the zip file containing the results to your computer.

#### **Diagnostic Tool**

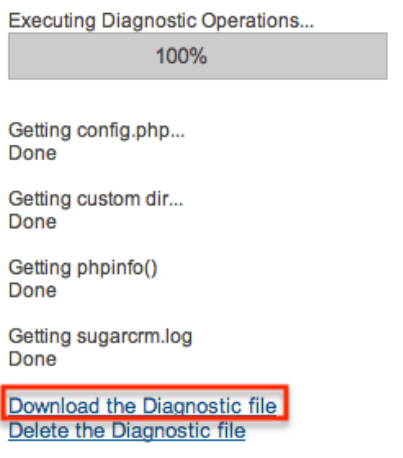

Optionally, you can then select "Delete the Diagnostic file" to remove it from the server. Large diagnostic files should be deleted from the server as they can pile up and take necessary disk space.

## **Tracker**

Tracker allows administrators to configure the system to track certain user actions and information for Sugar modules. This information is used in tracker reports and dashlets. By default the tracker options are disabled. Use the following options to record tracker data:

**Tracker Actions** : Tracks user actions such as modules accessed and records saved.

- **Tracker Sessions** : Tracks active users' session data such as session length.
- **Tracker Performance** : Tracks system performance such as database round trips, number of files accessed, server response time, and memory usage.

**Note**: This option can cause performance issues and should not be enabled in a production environment.

**Tracker Queries** : Tracks any query that takes longer than the specified slow query time threshold and saves the data to the database. Tracker queries logs the query, how many times it has been run, the last time ran, and the average seconds the query took. "Log slow queries" also needs to be selected before this option tracks data.

**Note**: This option can cause performance issues and should not be enabled in a production environment.

**Log slow queries** : Select this option to log queries that take longer than the slow query time threshold to the sugar log. This is useful for performance debugging.

**Note**: This option can cause performance issues and should not be enabled in a production environment.

- **Number of days of Tracker data to store when Scheduler prunes the tables** : Specify the number of days of data to be retained. The Prune Tracker Tables scheduler will remove any tracker records older than the specified number of days. For more information on the Prune Tracker Tables scheduler, please refer to the **[Prune Tracker Tables](http://http//support.sugarcrm.com/Documentation/Sugar_Versions/8.0/Pro/Administration_Guide/System/Schedulers#Prune_Tracker_Tables)** section of the Scheduler documentation in the Administration guide.
- **Slow query time threshold (msec)** : Specify a threshold in milliseconds to begin logging slow queries at. If "Log slow queries" is selected, queries that take longer to process than the threshold duration will be recorded in the Sugar Log. If "Tracker Queries" is selected, queries will be logged to the database.

Select the desired settings and click "Save" to preserve your changes. **Tracker** 

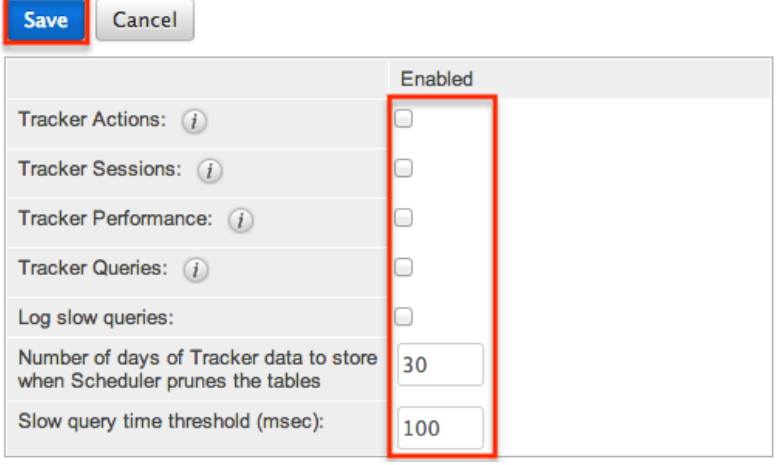

**Note**: Changing the Log slow queries and Slow query time threshold values will also change them in Admin > System Settings.

# **Scheduler**

Scheduler provides administrators with a method to automate the execution of custom and system processes. The Scheduler menu is available to only administrative users and can be accessed through Admin > Scheduler.

For more information on the different schedulers available, please refer to the [Schedulers](http://http//support.sugarcrm.com/Documentation/Sugar_Versions/8.0/Pro/Administration_Guide/System/Schedulers) documentation in the Administration guide.

# **PDF Manager**

PDF Manager allows administrators to create and manage templates for generated PDF files for any deployed module, custom or standard. The PDF Manager is available to only administrative users and can be accessed through Admin > PDF Manager.

For more information on the PDF Manager, please refer to the [PDF Manager](http://http//support.sugarcrm.com/Documentation/Sugar_Versions/8.0/Pro/Administration_Guide/System/PDF_Manager) documentation in the Administration guide.

# **Mobile**

The Mobile settings on the Administration page allow administrators to configure what modules they want enabled or disabled for Sugar Mobile and the browserbased Sugar mobile application. In addition, you can enable the mobile offline capability for your instance for Sugar Mobile.

The browser-based Sugar mobile application allows users to access various Sugar modules (stock and custom modules) via a web browser on a smartphone or PDA. Sugar Mobile is a native mobile application that enables users to access Sugar from mobile devices. For a list of supported devices for Sugar Mobile, please refer to the [Mobile Supported Platforms](http://support.sugarcrm.com/Resources/Supported_Platforms/Mobile_Supported_Platforms/) page.

You can add, edit, and remove fields, including Calculated Value fields, to customize the mobile layouts via Admin > Studio. For more information on configuring fields, please refer to the [Fields](http://http//support.sugarcrm.com/Documentation/Sugar_Versions/8.0/Pro/Administration_Guide/Developer_Tools/Studio#Fields) section of the Developer Tools documentation. For more information on configuring the mobile layouts, please refer to the [Mobile Layouts](http://http//support.sugarcrm.com/Documentation/Sugar_Versions/8.0/Pro/Administration_Guide/Developer_Tools/Studio#Mobile_Layouts) section of the Developer Tools documentation.

**Note**: Calculated Value fields will not be updated in real time for mobile edit view

layouts.

## **Configuring Sugar Mobile**

You can configure what modules are available for use in Sugar Mobile via Admin > Mobile. Please note that the Bug Tracker, Campaigns, Contracts, Knowledge Base, Products, and Targets modules are not available for Sugar Mobile. For more information on enabling modules for Sugar Mobile, please refer to the [Enabling](http://support.sugarcrm.com/Documentation/Sugar_Versions/8.0/Pro/Administration_Guide/System/#Enabling_Modules_for_Mobile_Access) [Modules for Mobile Access](http://support.sugarcrm.com/Documentation/Sugar_Versions/8.0/Pro/Administration_Guide/System/#Enabling_Modules_for_Mobile_Access) section of this documentation.

## **Configuring Mobile Browser Access**

The modules enabled for use via Admin > Mobile will also apply to the browserbased Sugar mobile application. For more information on enabling modules for the browser-based Sugar mobile application, please refer to the [Enabling Modules for](http://support.sugarcrm.com/Documentation/Sugar_Versions/8.0/Pro/Administration_Guide/System/#Enabling_Modules_for_Mobile_Access) [Mobile Access](http://support.sugarcrm.com/Documentation/Sugar_Versions/8.0/Pro/Administration_Guide/System/#Enabling_Modules_for_Mobile_Access) section of this documentation. Please note that the Reports module is not available for the browser-based Sugar mobile application.

## **Enabling Modules for Mobile Access**

Use the following steps to enable modules for mobile access:

- 1. Navigate to Admin > Mobile.
- 2. To enable a module for the browser-based and native Sugar Mobile application, drag and drop the module from the Disabled Modules column to the Enabled Modules column.
- 3. To disable a module, drag and drop the module from the Enabled Modules column to the Disabled Modules column.

#### **Mobile**

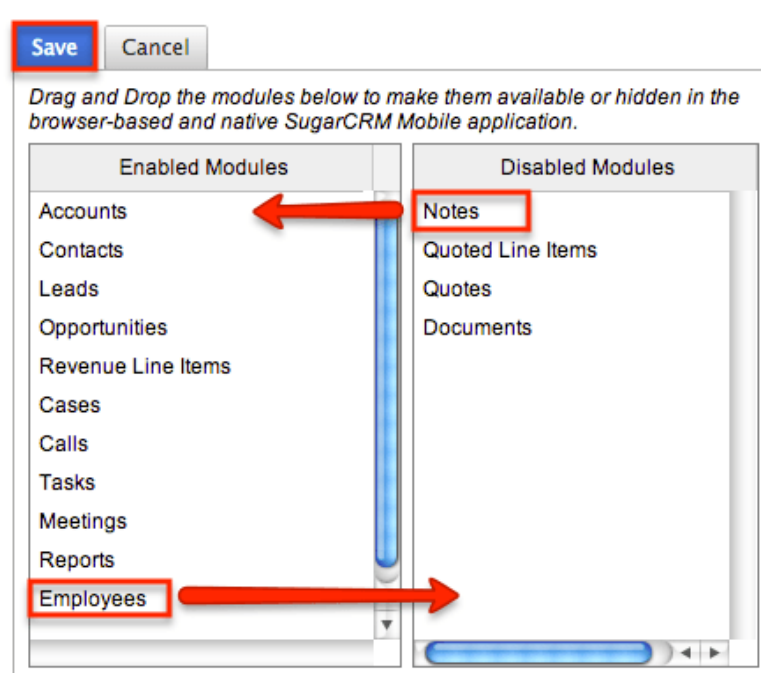

4. Click "Save" to apply the changes made to Sugar Mobile and the browserbased Sugar mobile application.

#### **Enabling Offline Mobile Access**

You can also allow mobile offline capabilities for your instance in Sugar Mobile by marking the Offline enabled checkbox in Admin > Mobile. Enabling offline access allows the user's mobile device to cache records for offline viewing as well as buffer changes they make to records while offline. The changes made will be synced once they are reconnected. Please note that the offline option must be enabled in Sugar first before users can enable the offline mode on their devices. For more information on enabling offline in mobile devices, please refer to the [Sugar Mobile User Guide](http://support.sugarcrm.com/Documentation/Mobile_Solutions/SugarCRM_Mobile) for your specific mobile device type (iPhone, Android).

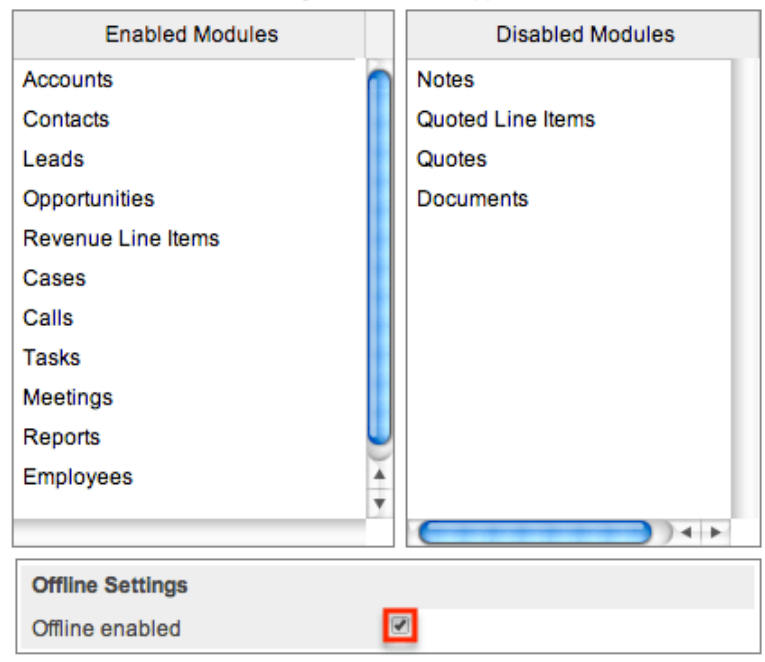

Drag and Drop the modules below to make them available or hidden in the browser-based and native SugarCRM Mobile application.

**Last Modified:** 2019-08-21 17:47:35

# **Repair**

## **Overview**

The repair functions in Sugar allow administrators to perform common maintenance routines on their instance of Sugar. The repair menu is available to only administrative users and can be accessed through Admin > Repair. The following sections are available options from the repair menu.

# **Quick Repair and Rebuild**

The quick repair and rebuild is the most commonly used repair option and should be performed after significant changes have been made to your instance of Sugar. If you notice inconsistencies with module layouts or fields as you have customized them via Studio, this option is normally the best first course of action to try and correct the issue. Sugar caches files to help access necessary files quickly. This option clears out many of the cached files in Sugar which allows new versions of the files to be loaded. The quick repair and rebuild option performs the following

#### actions:

- **Clear Vardefs From Cache** : Deletes any \*vardefs.php file in the cached modules folder
- **Clear Language Files From Cache** : Deletes any {Module Name}.lang.php file in the cached modules folder
- **Clear Template Files From Cache** : Deletes any \*.tpl files in the cached modules folder
- **Clear JavaScript Files From Cache** : Deletes any \*.js files in the cached modules folder
- **Clear JavaScript Language Files From Cache** : Deletes any \*.js files in the cached jsLanguage folder
- **Clear Dashlet Files From Cache** : Deletes any \*.php files in the cached dashlets folder
- **Clear Sugar Feed Files From Cache** : Deletes the Sugar Feed files in cached modules folder
- **Clear Smarty Template Files From Cache** : Deletes any \*.tpl.php files in the cached smarty templates folder
- **Clear Theme Files From Cache** : Deletes theme files in the cached theme folder for all themes in Sugar
- **Clear XML Files From Cache** : Deletes any \*.xml files in the cached xml folder
- **Clear Search Files From Cache** : Deletes the unified search modules.php file in the cached module folder
- **Clear External API Cache Files** : Deletes the external API cache PHP and JavaScript files in the cached include folder
- **Clear Additional Cache Files** : Loops through the cached API folders and deletes any \*.php files as well as the cached clients folder
- **Clear PDF Font Cache Files** : Deletes the cached PDF font list file
- **Rebuild Extension Files** : Rebuilds language files, extensions, dashlet containers, relationships, and the table dictionary; this step also clears any cached files by APC or WinCache, resets the Zend accelerator, clears eAccelerator's cache, and clears XCache cached files **Note** : These functions will only run if the associated systems are installed and running.
- **Rebuild Audit Tables** : Creates audit tables for any module that has audit enabled and where the audit table does not already exist; the results for each table are printed on the page
- **Repair Database Tables** : Checks to make sure the database is in synch with the table dictionary and vardef files; any missing tables, columns, and indexes will be scripted to be recreated as well as any column properties that are incorrectly set in the database. The screen will display any database changes that should be made. Click "Execute" to execute the script to apply the changes to the Sugar database or click "Export" to save the script to a SQL file.

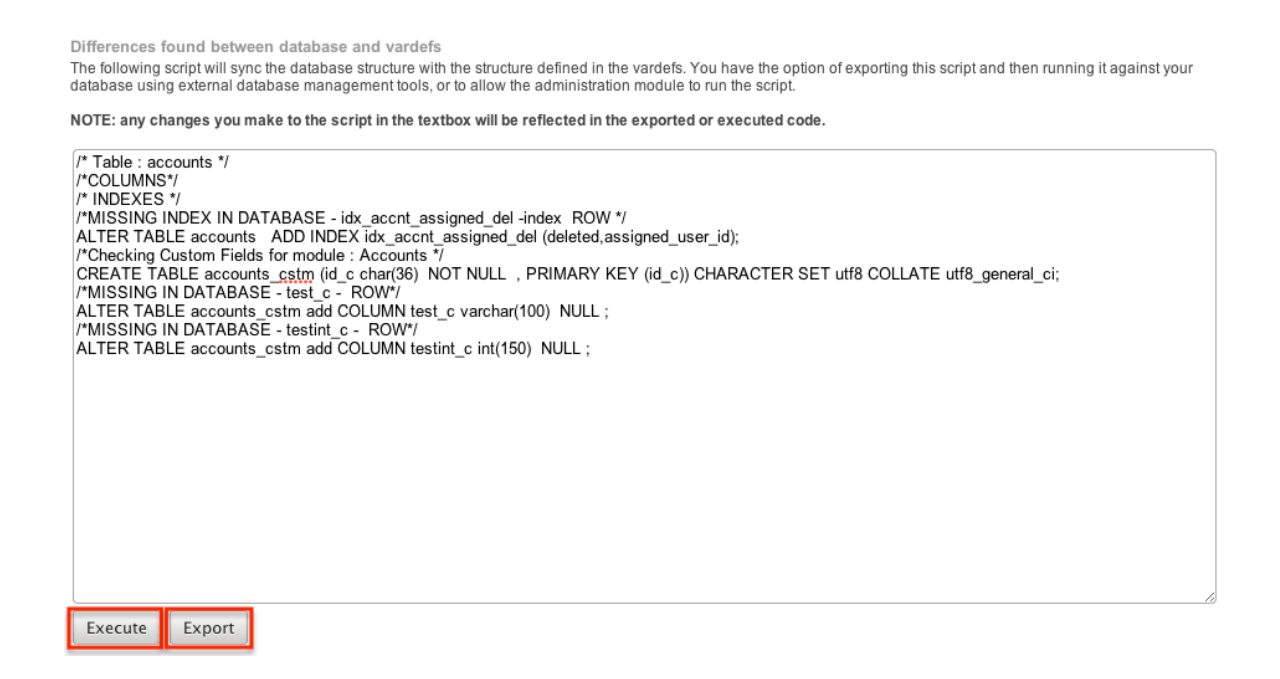

# **Upgrade Teams**

The Upgrade Teams option performs some cleanup regarding team records in Sugar. This can be useful to restore the private teams for all users in the event they become corrupted or are removed for any reason. The upgrade teams option performs the following actions:

- **Global Team** : Creates or restores the global team if it does not exist or has been deleted. All users are then assigned to the global team if not already.
- **Private Teams** : Creates a private team for every user in the system that does not already have a private team and assigns the user to their private team.

The results are printed on the screen as to what teams already existed and what teams were created.

# **Expand Column Width**

The expand column width option provides a fix for some limitations of MSSQL when requiring multi-byte characters in the database. This limitation only exists for systems running on a MSSQL database while using the MSSQL Drivers for PHP. This function is not available and not necessary to be run on any of the currently supported database platforms.

**Note**: We recommend running Sugar on at least version 2.0.1 of the SQLSRV

Drivers.

Use the following steps to run the Expand Column Width repair option:

- 1. Select "Expand Column Width" from the Admin > Repair screen.
- 2. Select from the dropdown which of the following actions you would like to take:

**Display SQL** : Displays the appropriate sql commands on the screen. **Export SQL** : Creates a .sql file containing the appropriate SQL commands.

**Execute SQL** : Executes the SQL commands on your database.

3. Select "Go" to perform the selected action.

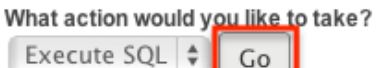

4. The script takes any field in the database that is type varchar, char, or text and increases the length of the field. The new length is set to three times the current length, or if that is higher than 255, the length is set to 255.

# **Rebuild .htaccess File**

Rebuild .htaccess File option creates or updates the .htaccess file in the root of the Sugar directory. The .htaccess file contains specific commands to prevent unauthorized access to certain files and directories on your webserver. File permissions need to be configured correctly in order for Sugar to write to the .htaccess file. If writing to the file fails, the expected contents for the file will be printed on the page.

**Note**: If you have additional lines to add to the .htaccess file, place them outside of the "# BEGIN SUGARCRM RESTRICTIONS" and "# END SUGARCRM RESTRICTIONS" lines or they will be removed when running this repair function.

# **Rebuild Config File**

The Rebuild Config File option takes the config.php file in the root directory of Sugar and rebuilds it to have all default values for any options not specified directly. It first runs a check to make sure Sugar can write to the config.php file and will return to you if it can or not. When ready to rebuild the config file select "Rebuild".

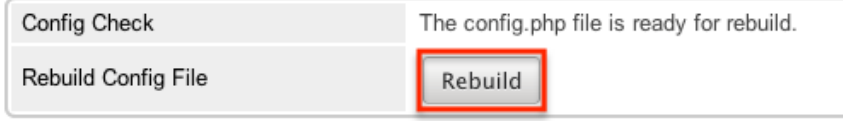

The default values for the config will be merged with any custom values currently

set and will be loaded into the config.php file.

## **Rebuild Sugar Logic Functions**

The Rebuild Sugar Logic Functions rebuilds the cache files for all Sugar logic functions in the system. The Sugar logic functions are primarily used as formulas in field definitions. The results of the repair are shown on the screen.

# **Rebuild Relationships**

Rebuild Relationships clears out the relationship cache and data and rebuilds it from the vardef files. Custom and stock relationships are all rebuilt. This repair option is good to run after an upgrade or when installing or uninstalling custom modules. The results of the repair are shown on the screen.

## **Rebuild Schedulers**

Rebuild Schedulers

The Rebuild Schedulers option removes all schedulers and recreates schedulers that come with Sugar by default. If you have customized the Active/Inactive flag, the frequency the job runs, or even deleted a job this repair option will restore all settings back to their original default value and recreate any deleted default schedulers.

**Note**: This also deletes any custom schedulers added to Sugar. If you have made changes to the default schedulers or created custom schedulers, please backup the details of each scheduler before running this repair.

The schedulers and their default settings are listed below:

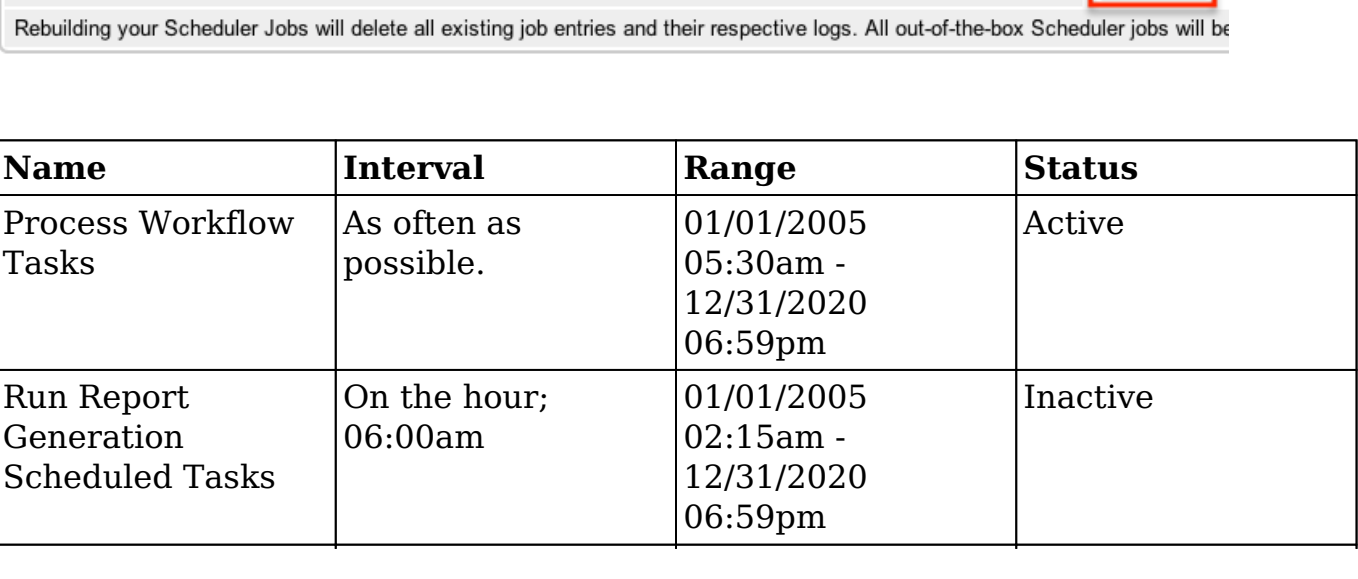

Rebuild

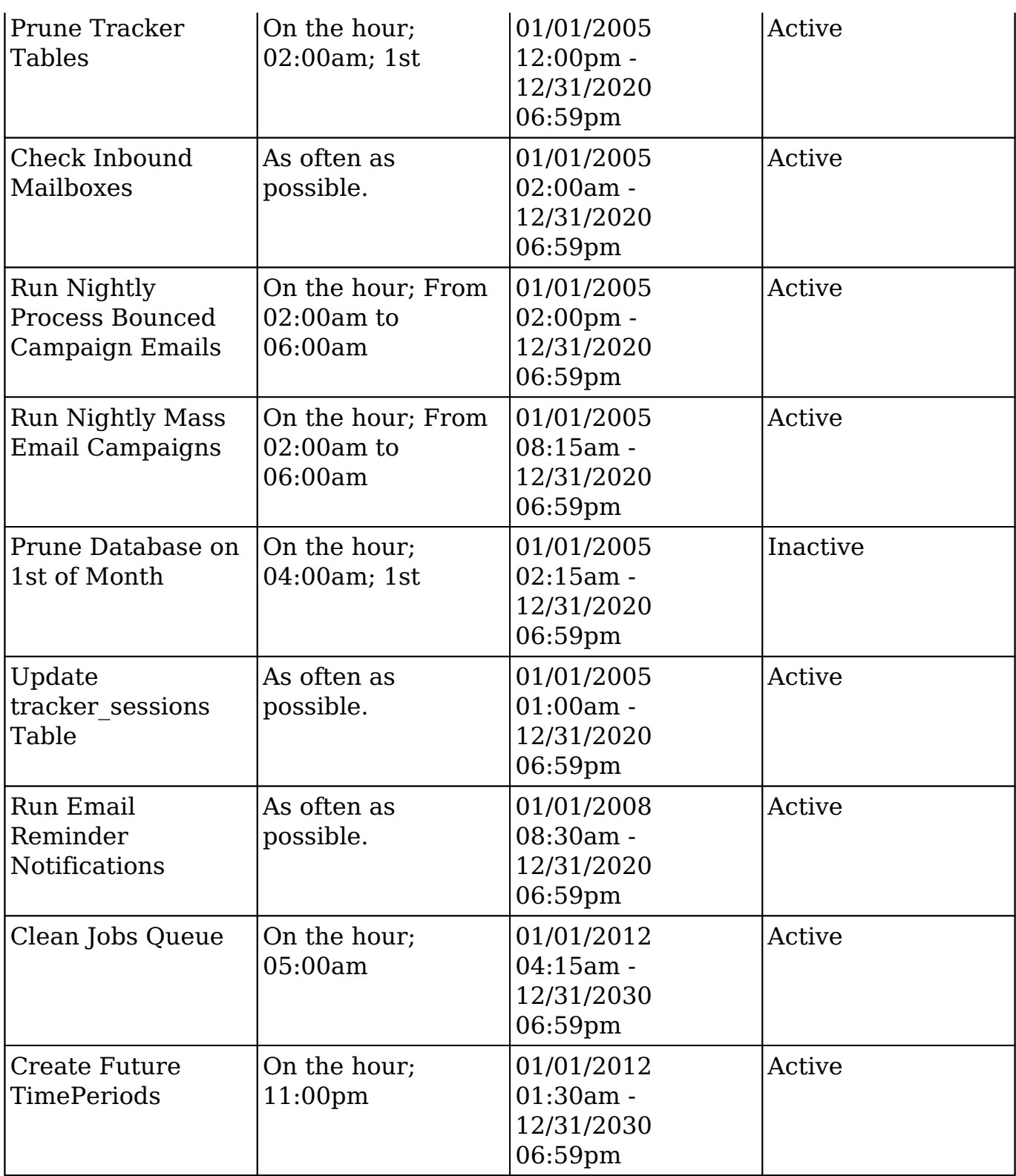

# **Rebuild Sugar Dashlets**

Rebuild Sugar Dashlets deletes the cached dashlets.php file and recreates it. This

file contains the path to the php files, the class to use, and the module for each dashlet in Sugar. This repair option is good to run when making changes to the dashlets that come with Sugar or custom dashlet loaded into Sugar. The results of the repair are shown on the screen.

# **Rebuild WorkFlow**

Rebuild Workflow deletes files in the custom workflows folder for each module and then rebuilds the files from the workflow data in the database. This repair also verifies the proper logic hooks are in place to properly fire the workflows and rebuilds any plug-ins that are installed.

# **Rebuild Javascript Languages**

The Rebuild Javascript Languages function deletes all files in the cached jsLanguage folder and deletes any {Module Name}.lang.php file in the cached modules folder. The cached files will be rebuilt when they are needed.

# **Rebuild Sidecar Files**

Rebuild Sidecar Files will replace compressed JavaScript files for the Sidecar framework with original, full JavaScript source files. The full files will then be compressed (minified) to maximize application performance.

# **Rebuild JS Grouping Files**

Rebuild JS Grouping Files takes the many different JavaScript files that are required with Sugar and concatenates them together into the cache directory.

**Note**: The process will continue working if you navigate away from this page, but if you wait you will see a notification on the page when it is complete.

# **Rebuild Sprites**

Rebuild Sprites takes images in the following directories:

- ./include/images
- ./themes
- ./custom/themes

Creates the sprites and metadata files in the ./cache/sprites/ folder.

**Note**: The process will continue working if you navigate away from this page, but if you wait you will see a notification on the page when it is complete.

## **Repair Non-Lowercase Fields**

The Repair Non-Lowercase Fields option takes any custom field defined in Sugar and, if the field contains an upper case letter, it will change the field to be lowercase. The database, vardef files, and views are all searched through and corrected for and uppercase fields. This option also clears any vardef files from the cache when finished.

## **Repair Teams**

The Repair Teams option runs a quick check against the database for every user. It performs the following checks:

- Users not in the global team
- Users who do not have a private team
- Users who are not a member of a team that a user who reports to them is a member of

If any of the checks return true, the page will indicate that records were found and the associated action will be selected by default. Select the options you wish to perform and click "Rebuild".

The selected options will perform the following:

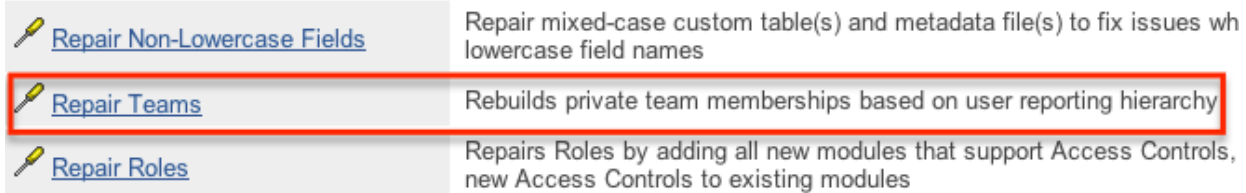

- **Rebuild access to global team** : Create a global team if one does not exist and loops through every user and adds them to the global team.
- **Rebuild access to private team** : Loops through every user and creates a private team if one does not exist, and then adds the user to their private team.
- **Rebuild team hierarchy** : Loops through every user and makes sure every manager is included in their employees' teams. This ensures that if Sally reports to Jim, that Jim can see all of Sally's records.

**Note** : Sugar prevents a loop from being created via the Reports To field. For more information on setting the Reports To field, please refer to the [User Management](http://http//support.sugarcrm.com/Documentation/Sugar_Versions/8.0/Pro/Administration_Guide/Users#User_Fields) documentation.

**Clean up unused combinations of teams** : Searches the database for unused combinations of teams and deletes the records from the database.

The users looped through are displayed on the screen when complete.

## **Repair Roles**

Repair Roles goes through every ACL enabled module and ensures that there are appropriate database records to allow roles to be used on the specified module. This repair is important to run after adding new modules via Module Loader or Module Builder to make sure all of the role options are available for the new module. If there is a module that has ACL enabled for it, but the module does not show in the Roles section, then this repair option will add the module. The results of the modules accessed are printed on the screen.

## **Repair Inbound Email Accounts**

Repair Inbound Email Accounts loops through every active inbound email account in Sugar and verifies the settings configured. Any Inbound email account that fails to successfully repair will be listed on the page and will require someone to manually repair them by reentering a valid user name and password.

## **Remove XSS**

The Remove XSS repair loops through the database and removes any malicious scripts from specified field types. Select a module from the dropdown, or select "All" to run for all modules.

Removes XSS Vulnerabilities from the database

Select a module to remove potential XSS strings. Select "All" to address every module. Press execute to start the detection and removal process.

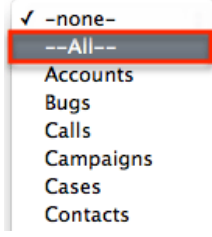

The page will then display the count of records that will be scanned, and repaired if necessary. Click "Execute" to being the repair.

Removes XSS Vulnerabilities from the database

Select a module to remove potential XSS strings. Select "All" to address every module. Press execute to start the detection and removal process.

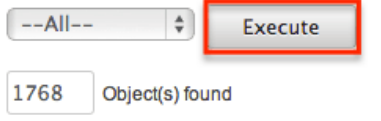

You will see the count of Object(s) Repaired incrementing as it is running. Once the repair is complete you will get a popup message saying "Done." and the count repaired should match the count of objects found.

## **Repair Activities**

Repair Activities takes Call or Meeting records where the status field does not equal "Held" and updates the end date based on the duration of the activity. If the status equals "Held" or the record is marked as deleted, this repair will skip it. The screen will show "Done" when complete.

# **Enable/Disable Seed Users**

The Enable/Disable Seed Users option will either enable or disable the default users that are installed with Sugar when selecting a demo installation. If the first seed user retrieved from the database is set to "Active" then this option will give you the option to "Deactivate" the seed users, otherwise, you have the option to "Activate" the seed users.

Enable/Disable Seed Heere

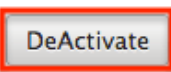

This option will set the status based on the option presented for all users that have an id that starts with "seed".

**Note**: If you did not populate Sugar with demo data when installing, this repair will return "No seed users" and will not do anything.

# **Clear Additional Cache**

The Clear Additional Cache option loops through the cached API folders and deletes any \*.php files as well as the cached clients folder. This option is also performed by the Quick Repair and Rebuild option. The screen will show "Done" when complete.

**Last Modified:** 2018-03-28 22:32:20

# **Schedulers**

# **Overview**

Schedulers in Sugar provide users with a method to automate the execution of custom and system processes. Sugar comes with many default schedulers to perform jobs such as monitoring inbound emails, executing workflows, running reports and dispatching campaign emails. Schedulers are available only to administrative users and can be accessed through Admin > Schedulers.

# **Schedulers Fields**

The Schedulers module contains a number of stock fields which come out of the box with Sugar. The following definitions are suggested meanings for the fields, but the fields may be leveraged differently to best meet your organization's needs.

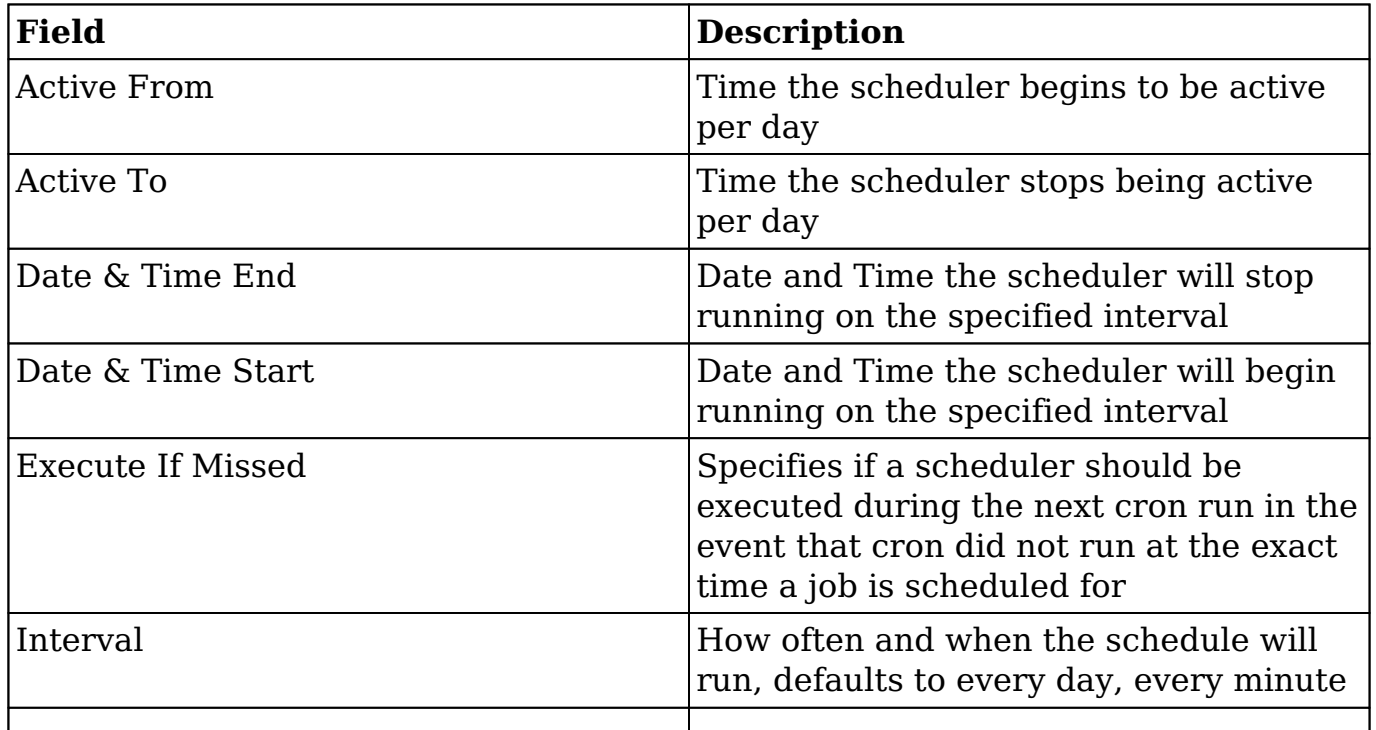

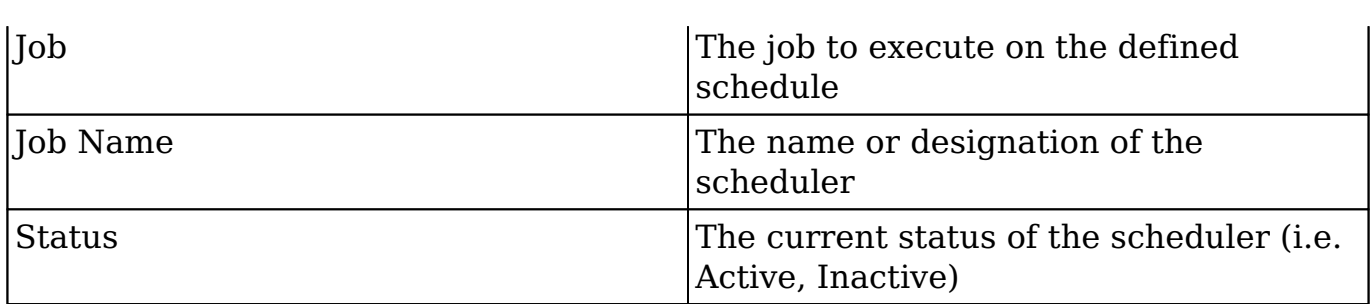

**Note**: Any times configured for schedulers will be based on the admin user's time zone (user  $id = '1'.$ ).

# **Default Schedulers**

The default schedulers that packaged with Sugar are required for different activities throughout the application. The following lists the default schedulers and their default settings:

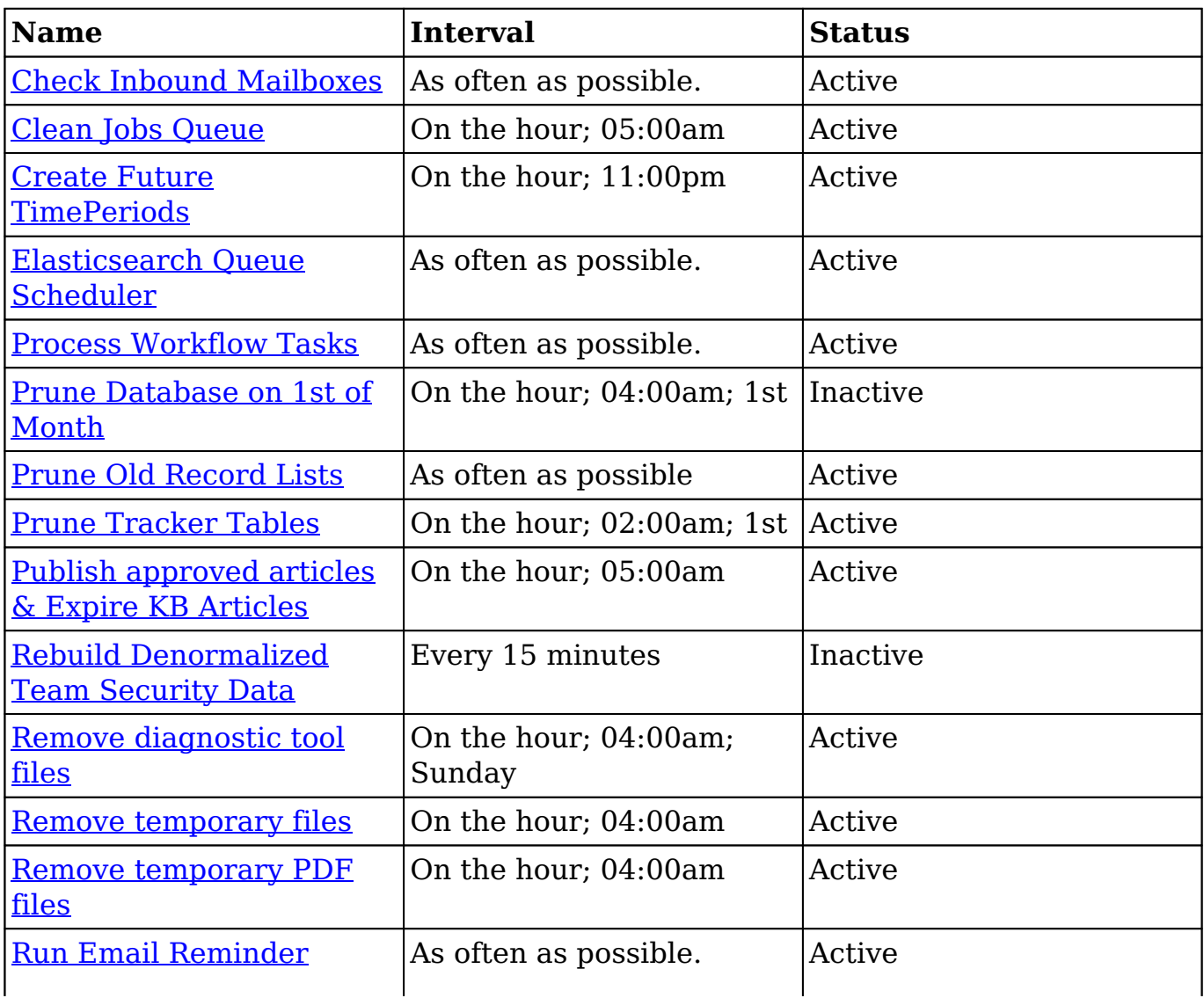

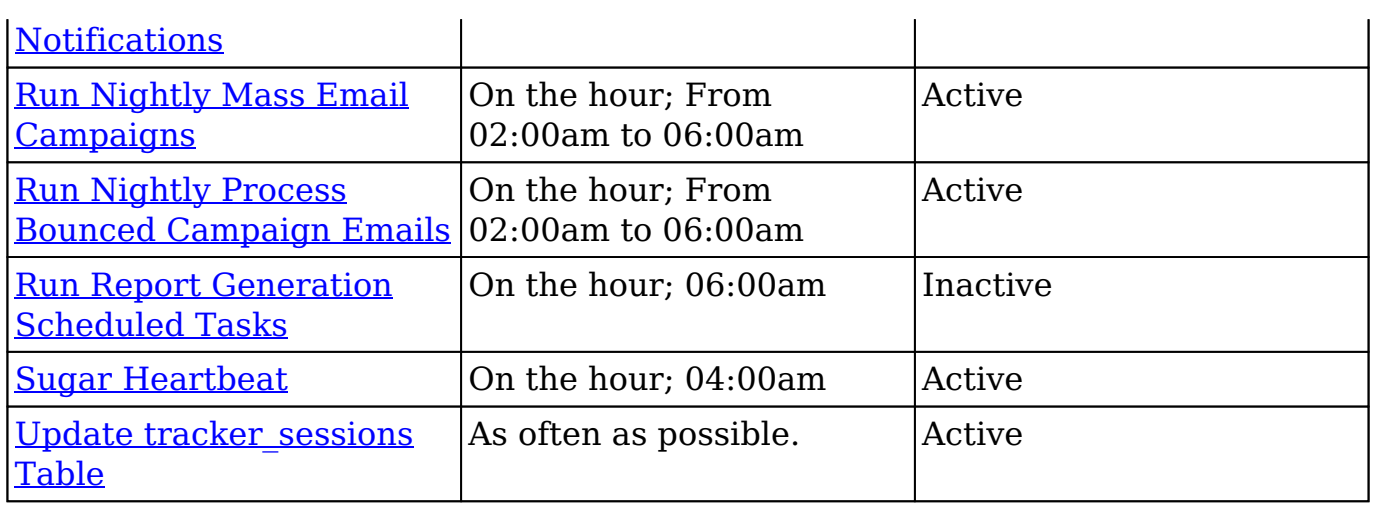

## **Check Inbound Mailboxes**

The Check Inbound Mailboxes scheduler is active and runs as often as possible by default. This scheduler will retrieve any unread email from active group inbound email accounts configured in the system. Personal and bounce mail accounts are not checked by this scheduler. If the group email account is configured to create cases or to send auto-reply emails, then this scheduler will handle those tasks as well. For more information on how to set up and configure a group inbound email account, please refer to the **Email** documentation.

### **Clean Jobs Queue**

The Clean Jobs Queue scheduler is active and runs every day at 5:00 AM by default. The jobs queue is essentially a log of when each scheduler has run. This scheduler will go through the job queues and either soft or hard delete old records in the jobs queue. A soft delete is simply hiding the record from Sugar, but keeping it in the database for recovery if necessary. A hard delete is permanently deleting it from the database. Job queue records will be soft and hard deleted by this scheduler with the following criteria:

- **Soft Delete** : Completed more than 7 days ago.
- **Hard Delete** : Completed more than 21 days ago.

**Note**: The number of days for a soft and hard delete are configurable through the sugar config files by modifying the values of \$sugar\_config['jobs']['soft\_lifetime'] and \$sugar\_config['jobs']['hard\_lifetime'].

#### **Create Future TimePeriods**

The Create Future TimePeriods scheduler is active and runs every day at 11:00 PM by default. When setting up the Forecasts module for the first time, you are prompted with what type of time period (Yearly or Quarterly) and how many future and past time periods you would like. This scheduler runs based off of those settings and creates new time period records as needed for forecast data entry.

For more information about configuring the time periods for forecasting, please refer to the [Forecast Configuration](http://http//support.sugarcrm.com/Documentation/Sugar_Versions/8.0/Pro/Administration_Guide/Forecast) documentation.

## **Elasticsearch Queue Scheduler**

The Elasticsearch Queue Scheduler job is active and runs as often as possible by default. New records, revised records, and deleted records are queued to be processed by this scheduler and added to the full-text search index. Though this scheduler is set to run as often as possible, it can take a few moments before changes are available in global search results. For more information about Search, please refer to the [Search](http://http//support.sugarcrm.com/Documentation/Sugar_Versions/8.0/Pro/Administration_Guide/System#Search) documentation.

### **Process Workflow Tasks**

The Process Workflow Tasks scheduler is active and runs as often as possible by default. This scheduler processes and runs any time elapsed workflows are due to run. If you utilize time-elapsed workflows, it is highly recommended to run this scheduler as often as possible to ensure the workflows are executed quickly. For more information on creating workflows, please refer to the [Workflow](http://http//support.sugarcrm.com/Documentation/Sugar_Versions/8.0/Pro/Administration_Guide/Developer_Tools/Workflow_Management#Creating_Workflows) [Management](http://http//support.sugarcrm.com/Documentation/Sugar_Versions/8.0/Pro/Administration_Guide/Developer_Tools/Workflow_Management#Creating_Workflows) documentation.

**Note**: Workflows processed by this scheduler will be run by the admin user (user  $id = '1')$  unless the admin user is disabled.

### **Prune Database on 1st of Month**

The Prune Database on 1st of Month scheduler is inactive and runs at 4:00 AM on the first day of every month. Sugar implements a soft delete feature when deleting records through the application. Instead of deleting the record right away, the system marks a field called deleted in the database for the record. This scheduler runs through every table in the Sugar database and deletes any record that has this deleted flag. This is beneficial to keep the database small and efficient but will remove the ability to recover accidentally deleted records. If you have a large database, we recommend activating this scheduler and running it once a month for performance.

## **Prune Old Record Lists**

The Prune Old Record Lists scheduler is active and runs as often as possible by default. This scheduler job will clean up backend database entries Sugar uses when generating export files. Such entries that are older than 1 hour from the current date and time will be removed from the record\_list database table.

Keeping this scheduler active will help prevent exports from failing due to size limitations.

#### **Prune Tracker Tables**

The Prune Tracker Tables scheduler is active and runs at 2:00 AM on the first day of every month by default. This scheduler will delete data in the tracker tables based on the tracker prune interval. This interval can be set from Admin > Trackers and defaults to 30 days if not set. Any record older than the specified amount of days will be deleted from the following tables:

- tracker
- tracker sessions
- tracker perf
- tracker queries
- tracker tracker queries

Keeping this scheduler active helps ensure overall system performance is kept at optimum levels, as these tables are continually updated via common actions in the application. For more information on trackers and setting this interval, please refer to the [Tracker](http://http//support.sugarcrm.com/Documentation/Sugar_Versions/8.0/Pro/Administration_Guide/System#Tracker) documentation.

### **Publish Approved Articles & Expire KB Articles**

The Publish Approved Articles & Expire KB Articles scheduler is active and is set to run daily at 5:00 AM by default. This scheduler publishes any Knowledge Base articles that have a status of "Approved" and were scheduled for a later publish date. It also checks for any articles that have reached their expiration date and changes their statuses to "Expired".

### **Rebuild Denormalized Team Security Data**

The Rebuild Denormalized Team Security Data scheduler is inactive by default with an interval set to run every 15 minutes when activated. Team Security denormalization can significantly improve SQL query performance when there are

a large number of Teams in an on-site Sugar instance. This feature relies on a separate Team security denormalization table that needs to be updated as records change to ensure Sugar's team security visibility rules are applied properly. When denormalization is enabled via the [perfProfile.TeamSecurity.default.use\\_denorm](http://support.sugarcrm.com/SmartLinks/Developer_Guide/Architecture/Configurator/Core_Settings/hdr_perfProfileTeamSecuritydefaultuse_denorm/) configuration and inline updates are disabled via

[perfProfile.TeamSecurity.inline\\_update](http://support.sugarcrm.com/SmartLinks/Developer_Guide/Architecture/Configurator/Core_Settings/hdr_perfProfileTeamSecurityinline_update/), then the Rebuild Denormalized Team Security Data scheduler must be turned on to make sure the table is regularly updated.

## **Remove Diagnostic Tool Files**

The Remove Diagnostic Tool Files scheduler is active and runs Sundays at 4:00 AM by default. The ./cache/diagnostic directory serves as a temporary directory for data generated by Sugar's Diagnostic Tool, which allows administrators and developers to capture basic system and server configuration details in order to diagnose problems in a Sugar instance. The tool places this data into a zip file on the server. The Remove Diagnostic Tool Files scheduler will remove any of these temporary files from the directory once a week during off-peak hours. For more information about the Diagnostic Tool, please refer to the [Diagnostic Tool](http://http//support.sugarcrm.com/Documentation/Sugar_Versions/8.0/Pro/Administration_Guide/System#Diagnostic_Tool) documentation.

### **Remove Temporary Files**

The Remove Temporary Files scheduler is active and runs daily at 4:00 AM by default. Sugar uses a cache directory to store files such as images, documents, and installable modules uploaded by users. Some of these documents may be large in size and can cause performance issues. This scheduler will remove any unused files that are found in the ./uploads/tmp directory or in most user-configured upload directories. For more information about temporary file storage, please refer to the [Advanced Configuration Options](http://http//support.sugarcrm.com/Documentation/Sugar_Versions/8.0/Pro/Administration_Guide/Advanced_Configuration_Options#Changing_the_Upload_Directory) documentation.

## **Remove Temporary PDF Files**

The Remove Temporary PDF Files scheduler is active and runs daily at 4:00 AM by default. The ./cache/pdf/ directory serves as a temporary directory for in-progress PDF files generated from reports, quotes, and other parts of Sugar. Upon successful completion of the PDF operation, the file is typically removed from the directory, but there may be circumstances where orphaned PDF files could remain in the directory. This scheduler will remove any PDF files from the directory during off-peak hours.

## **Run Email Reminder Notifications**

The Run Email Reminder Notifications scheduler is active and runs as often as possible by default. This scheduler will send out email reminders for meetings and calls that have met or passed the reminder time. Meetings and calls need to have a status that does not equal "Held" in order for the email reminder to be sent to invitees.

## **Run Nightly Mass Email Campaigns**

The Run Nightly Mass Email Campaigns scheduler is active and runs on the hour, every hour from 2:00 AM to 6:00 AM by default. This scheduler will process any campaign emails waiting to be sent from the email queue up to the configured batch amount. If the number of emails to send per batch is set to 500, and this scheduler is set to run once an hour, then you will be sending 500 emails per hour. Please configure this scheduler and the number of emails to send per batch to allow the proper amount of email to be sent.

**Note**: Many email providers place limitations on email send rates such as emails per hour, emails per day, unique recipients, etc. Please check with your email provider to ensure that they will be able to process the volume of emails you desire to send through campaigns.

For more information on setting the number of emails sent per batch, please refer to the [Campaign Email Settings](http://http//support.sugarcrm.com/Documentation/Sugar_Versions/8.0/Pro/Administration_Guide/Email#Campaign_Email_Settings) documentation.

### **Run Nightly Process Bounced Campaign Emails**

The Run Nightly Process Bounced Campaign Emails scheduler is active and runs on the hour, every hour from 2:00 AM to 6:00 AM by default. This scheduler will retrieve any unread email from active bounce inbound mail accounts configured in the system. Bounce email accounts are important for receiving any bounced emails from a campaign. Emails in the bounce mail account must match all of the following criteria to be classified as a bounced email:

- 'From' email address must contain MAILER-DAEMON or POSTMASTER.
- 'Remove me' link from the original email must be in the email body.
- The originating email does not have a campaign activity log type of invalid email or send error.

We recommend setting this scheduler to run at the same time and interval as the Run Nightly Mass Email Campaigns scheduler. For more information on how to set up and configure a bounce inbound email account, please refer to the [Email](http://http//support.sugarcrm.com/Documentation/Sugar_Versions/8.0/Pro/Administration_Guide/Email#Creating_Bounce_Handling_Accounts)

documentation.

### **Run Report Generation Scheduled Tasks**

The Run Report Generation Scheduled Tasks scheduler is inactive by default with an interval set to run daily at 6:00 AM when activated. This scheduler executes any scheduled reports and emails the results to the designated user. If you want to utilize scheduled reports, please enable this scheduler, otherwise, the reports will not be emailed. We recommend running this scheduler as often as possible, this way if someone schedules a report for 6:15 AM, they will not have to wait until 7:00 to receive the report. For more information on scheduling reports, please refer to the [Scheduled Reports](http://http//support.sugarcrm.com/Documentation/Sugar_Versions/8.0/Pro/Application_Guide/Reports#Scheduling_Reports) documentation.

### **Sugar Heartbeat**

The Sugar Heartbeat scheduler is active with an interval set to run daily at 4:00 AM by default. This scheduler ensures that Sugar continues to receive heartbeat information even if no users have logged into your instance in the last three days. When this occurs, the Sugar heartbeat information will be sent automatically when cron runs.

### **Update tracker\_sessions Table**

The Update tracker sessions Table scheduler is active and runs as often as possible by default. This scheduler updates the tracker\_sessions table, setting all records that have a date older than six hours to not active. This ensures any user that is inactive for six hours or more will be logged out and their sessions will no longer be active. Please keep in mind that PHP settings on the server may be more restrictive than the six-hour limitation on inactivity this scheduler imposes.

## **Schedulers Module Tab**

The Schedulers module tab can be accessed by navigating to the Administration page and clicking "Scheduler" in the System section. Once in the Schedulers list view, you can click the triangle in the Sugar Scheduler module tab to display the Actions, Recently Viewed, and Favorites menus. The Actions menu allows you to perform important actions within the module. The [Recently Viewed menu](http://support.sugarcrm.com/Documentation/Sugar_Versions/8.0/Pro/Administration_Guide/System/Schedulers/#Viewing_via_Recently_Viewed) displays the list of schedulers you last viewed in the module. The [Favorites menu](http://support.sugarcrm.com/Documentation/Sugar_Versions/8.0/Pro/Administration_Guide/System/Schedulers/#Favoriting_Schedulers) displays the list of schedulers you most recently marked as favorites in the module.

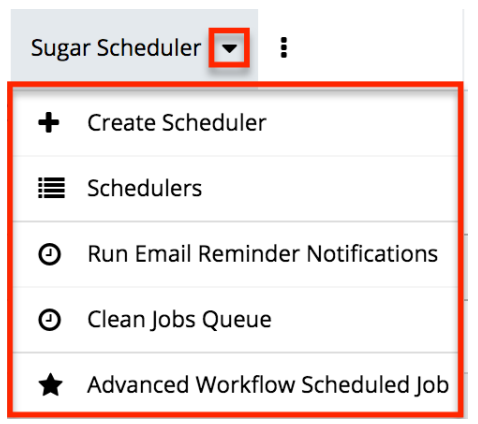

The Actions menu allows you to perform the following operations:

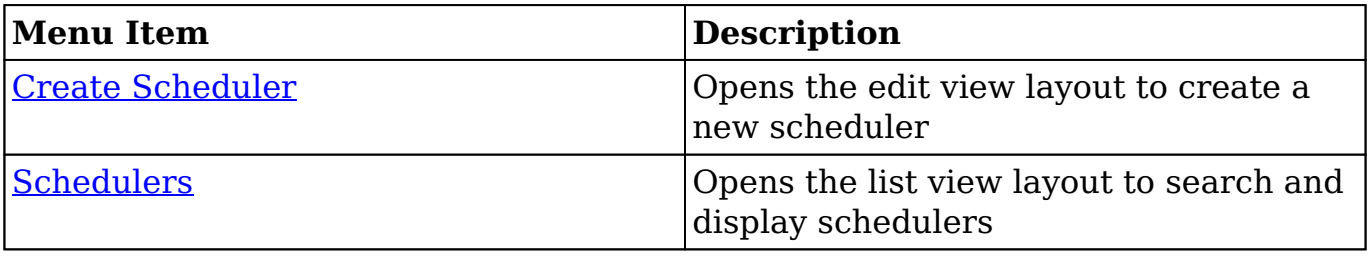

## **Creating Schedulers**

There are various methods for creating schedulers in Sugar including via the Schedulers module and via duplication. The full edit view layout opens when creating the scheduler directly from the Schedulers menu and includes all of the relevant fields for your organization's schedulers. Schedulers can be created for built-in jobs within the application or they can be created to call a URL outside of Sugar.

### **Creating via Schedulers Module**

One of the most common methods of scheduler creation is via the Create Scheduler option in the Sugar Scheduler module tab. This opens up the edit view layout which allows you to enter all the relevant information for the scheduler.

Use the following steps to create a scheduler via the Scheduler module:

- 1. Navigate to Admin > Scheduler.
- 2. Click the triangle in the Sugar Scheduler module tab and select "Create Scheduler".

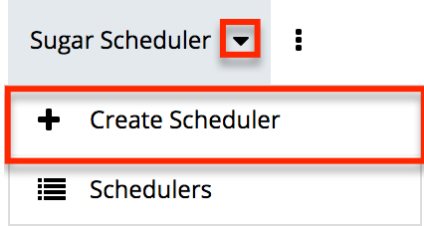

3. Enter appropriate values for the [fields](http://support.sugarcrm.com/Documentation/Sugar_Versions/8.0/Pro/Administration_Guide/System/Schedulers/#Schedulers_Fields) in the edit view layout. All required fields are marked with a red asterisk and must be completed prior to saving.

**Note**: For more information on setting the advanced options for the interval, please refer to the [Advanced Options](http://support.sugarcrm.com/Documentation/Sugar_Versions/8.0/Pro/Administration_Guide/System/Schedulers/#Advanced_Options) section.

4. Once the necessary information is entered, click "Save". Create

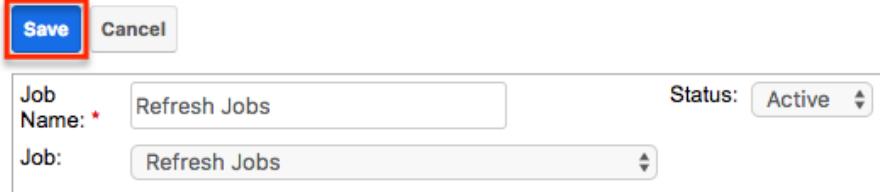

## **Creating via Duplication**

You can also create a new scheduler by duplicating an existing scheduler record. The Copy option is useful if the scheduler you are creating has similar information to an existing scheduler.

Use the following steps to create a scheduler by duplicating an existing record:

- 1. Navigate to a scheduler record's detail view.
- 2. Select "Copy" from the Actions menu.

Run Nightly Mass Email Campaigns

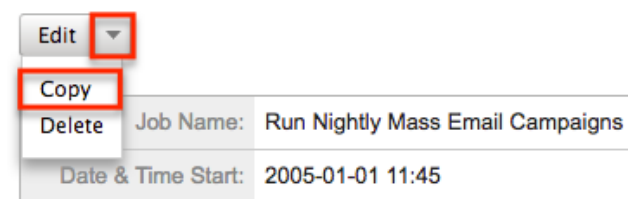

3. The displayed edit view is pre-populated with the original scheduler's values. Update the necessary fields, then click "Save". For more information on setting the advanced options for the interval, please refer to the [Advanced Options](http://support.sugarcrm.com/Documentation/Sugar_Versions/8.0/Pro/Administration_Guide/System/Schedulers/#Advanced_Options) section.
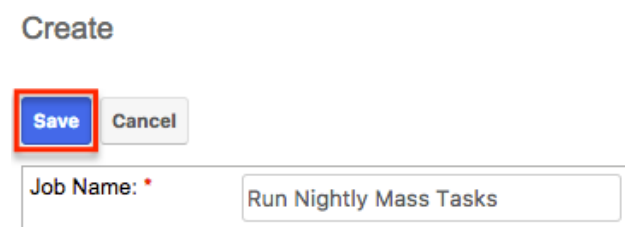

# **Viewing Schedulers**

There are various options available for viewing scheduler records in Sugar including via Schedulers list view, Schedulers detail view, and Schedulers Recently Viewed menu.

### **Viewing via List View**

The Schedulers list view displays all scheduler records meeting the current search criteria. To access the list view, simply click the Schedulers module tab. While list view shows key scheduler fields, you can click the scheduler's name to open the record in detail view. For more information on viewing scheduler via list view, please refer to the **Schedulers List View** section.

#### **Viewing via Detail View**

The Schedulers detail view displays thorough scheduler information including all scheduler fields followed by the log records of when this scheduler has run. The detail view can be reached by clicking a scheduler record's link from anywhere in the application including from the Schedulers list view. For more information on viewing scheduler via detail view, please refer to the [Schedulers Detail View](http://support.sugarcrm.com/Documentation/Sugar_Versions/8.0/Pro/Administration_Guide/System/Schedulers/#Schedulers_Detail_View) section.

#### **Viewing via Recently Viewed**

As you work, Sugar will keep track of which scheduler you have recently viewed. Click the triangle in the **Sugar Scheduler module tab** to see a list of the three schedulers you most recently viewed. Clicking the scheduler name will open the scheduler in detail view.

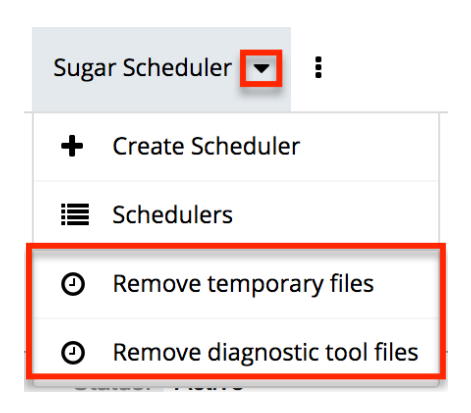

# **Searching Schedulers**

The Schedulers list view includes a Basic Search to help you locate records easily and effectively in a module-specific manner. Once the search is performed, the relevant results will be displayed in the Schedulers list view below. Please note that Sugar automatically appends the wildcard character (%) to the end of your search phrase. This allows the system to retrieve all records that start with the keyword entered in the search. If you would like to broaden the search, you can use the wildcard at the beginning of your text as well (e.g. %services). This will pull up any record that has the word "services" in the name, regardless of how it starts or ends.

For more information on using the various search methods as well as how wildcards are used in the different methods, please refer to the [Search](http://http//support.sugarcrm.com/Documentation/Sugar_Versions/8.0/Pro/Application_Guide/Search#List_View_Search_Legacy_Modules) documentation.

Basic Search offers a few, commonly used fields for a simplified search experience. The buttons in Basic Search panel have the following functions:

- **Search** : Click the Search button or press your Return/Enter key to perform the search.
- **Clear** : Click the Clear button to clear all criteria from the searchable fields.

Schedulers

Job Name Job Name<br>Once the search is complete, the relevant results will populate in the <u>list view</u> below the search panel. To see all scheduler records, simply click "Clear" and then "Search" to perform a blank search with no filters.

### **Schedulers List View**

The Schedulers list view displays all scheduler records meeting the current search criteria. You can view the basic details of each scheduler within the field columns.

### **Pagination**

List view displays the current search results broken into pages that you can scroll through rather than displaying potentially thousands of rows at once. To the right just below the search panel, you can see which records of the total results set are currently being displayed. The two single-arrow Next and Previous buttons can be used to scroll through the records page-by-page. The two double-arrow First Page and Last Page buttons allow you to skip to the beginning or the end of your current results.

By default, Sugar displays 20 records per list view page, but administrators can change the number of records displayed via Admin > System Settings. For more information on changing the number of displayed records, please refer to the [System](http://http//support.sugarcrm.com/Documentation/Sugar_Versions/8.0/Pro/Administration_Guide/System#User_Interface) documentation.

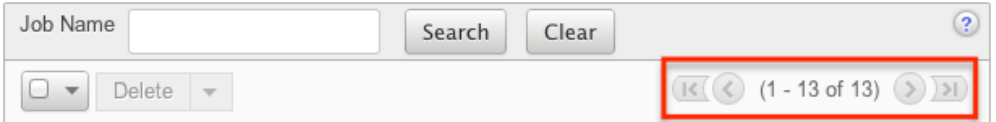

### **Checkbox Selection**

You can perform several actions on scheduler records directly from the list view by first selecting the desired records. To select individual scheduler records on the Schedulers list view, mark the checkbox on the left of each row. To select or deselect multiple scheduler records in the list view, use the options in the checkbox dropdown menu:

- **Select This Page** : Selects all records shown on the current page of scheduler results.
- **Select All** : Selects all records in the current search results across all pages of scheduler results.
- **Deselect All** : Deselects all records that are currently selected.

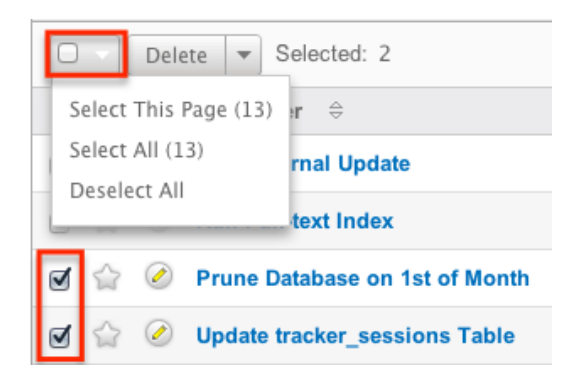

#### **Actions Menu**

The Actions menu to the right of the checkbox dropdown allows you to perform various actions on the currently selected records.

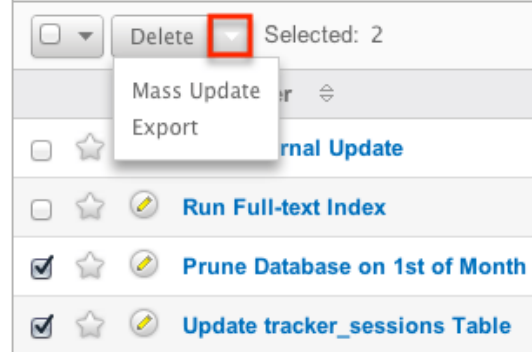

The options in the Actions menu allow you to perform the following operations:

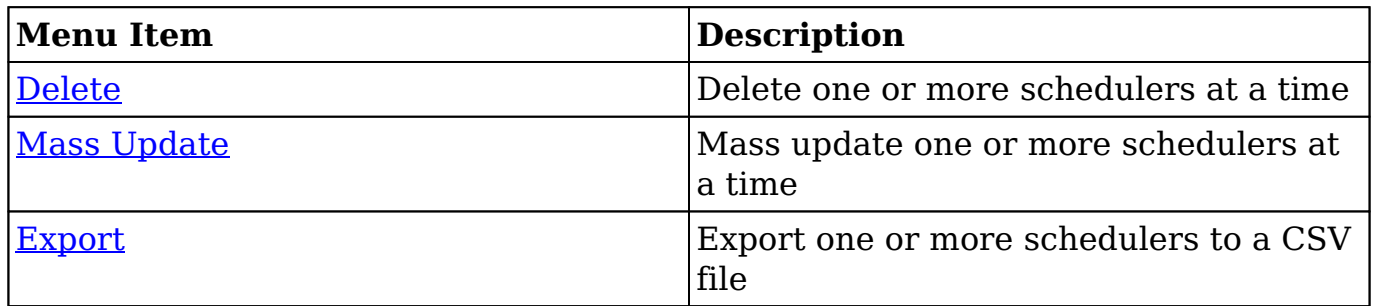

#### **Favorite Designation**

Users have the option to mark scheduler records as favorites via the list view as well as the detail view. This allows users to designate records that are important or will be viewed often so that they can easily be accessed via search or from the Schedulers module tab. In the Schedulers list view, the star on the left of each schedule's row is yellow once marked to indicate a favorite schedule. For more information on marking records as favorites, please refer to the **Favoriting** [Schedulers](http://support.sugarcrm.com/Documentation/Sugar_Versions/8.0/Pro/Administration_Guide/System/Schedulers/#Favoriting_Schedulers) section of this documentation.

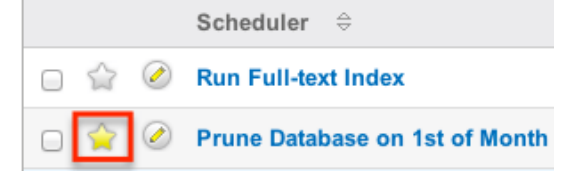

### **Column Sorting**

List view provides the ability to sort all of the current search results by a field column in either ascending or descending order. To sort by a field or switch the sort direction, click the column header noting that the fields which allow sorting will have a pair of arrows. The list view may be sorted by only one column at a time.

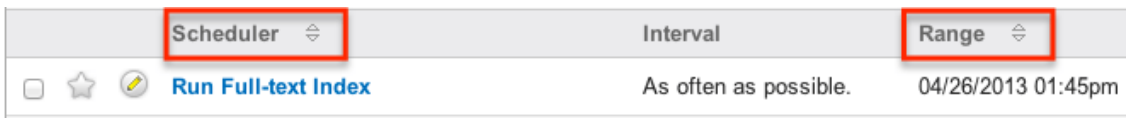

## **Schedulers Detail View**

The Schedulers detail view displays thorough scheduler information including all scheduler fields which are grouped by default into the Overview, More Information, and Other panels. You can also view a scheduler's log which appears in beneath the scheduler fields. The detail view can be reached by clicking a scheduler record's link from anywhere in the application including from the Schedulers list view.

#### **Actions Menu**

The Actions menu on the top left of each scheduler's detail view allows you to perform various actions on the current record. Administrator users can change the action items to be displayed as separate buttons instead of a dropdown menu via Admin > System Settings. For more information on configuring the actions menu, please refer to the [System](http://http//support.sugarcrm.com/Documentation/Sugar_Versions/8.0/Pro/Administration_Guide/System#User_Interface) documentation.

Run Nightly Mass Email Campaigns

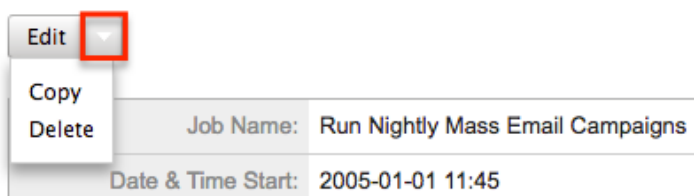

The options in the Actions menu allow you to perform the following operations:

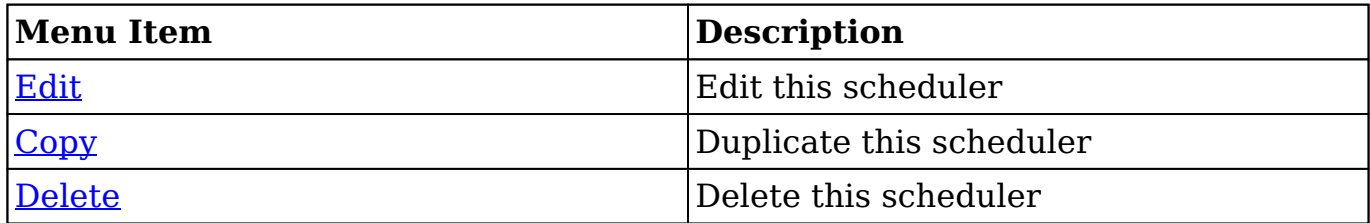

#### **Favorite Designation**

Users have the option to mark scheduler records as a favorite via the detail view as well as the list view. This allows users to designate records that are important or will be viewed often so that they can easily be accessed via search or from the Schedulers module tab. In the Schedulers detail view, the star on the right of the scheduler's name is yellow once marked to indicate a favorite scheduler. For more information on how to mark records as favorites, please refer to the [Favoriting](http://support.sugarcrm.com/Documentation/Sugar_Versions/8.0/Pro/Administration_Guide/System/Schedulers/#Favoriting_Schedulers) [Schedulers](http://support.sugarcrm.com/Documentation/Sugar_Versions/8.0/Pro/Administration_Guide/System/Schedulers/#Favoriting_Schedulers) section of this documentation.

Prune Database on 1st of Month

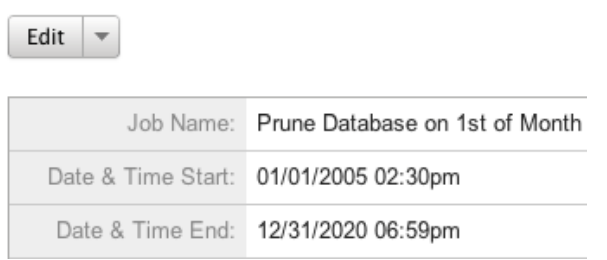

#### **Next or Previous Record**

On the upper right of the Schedulers detail view, there are two buttons that allow you to page through each scheduler in the Schedulers list view's current search results. Clicking the Previous button displays the previous scheduler of the current search results while clicking the Next button displays the next scheduler of the current search results. The text in between shows which scheduler result you are currently viewing within the total number of current results.

Prune Database on 1st of Month

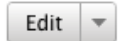

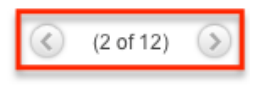

### **Job Log**

Beneath a schedule record's fields is a subpanel containing the logs of when the scheduler has run. Each record will contain a Job Status field indicating the outcome of the job and an Execute Time field to show when the job started.

A Job Log

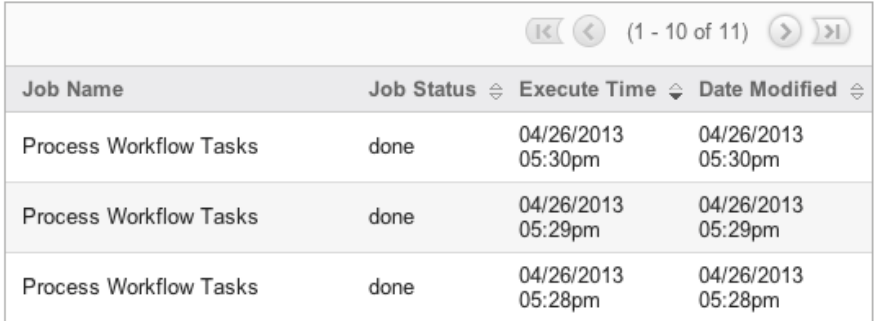

## **Editing Schedulers**

Schedulers may be edited at any time to update or add information to the record. You can make changes to existing scheduler records via the Schedulers edit view and quick-create forms. Edit view is available within the Schedulers module and includes all of the Scheduler fields you should need.

Process Workflow Tasks » Edit

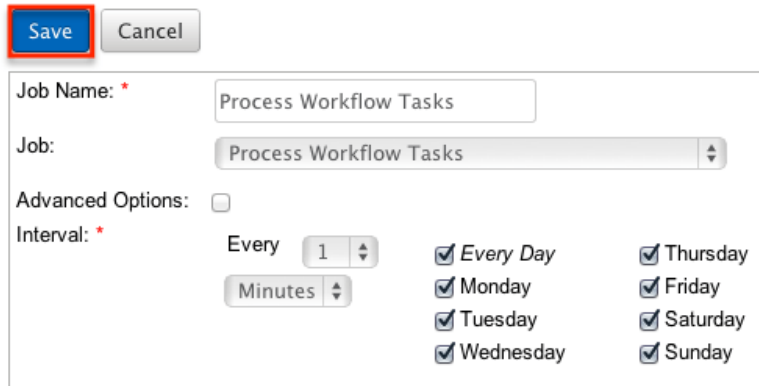

Quick Create is available for editing schedulers from outside the Schedulers module and opens as a pop-up without navigating away from your current page. It generally contains fewer fields, but the Full Form button may be used to access the full edit view should you need to edit additional fields.

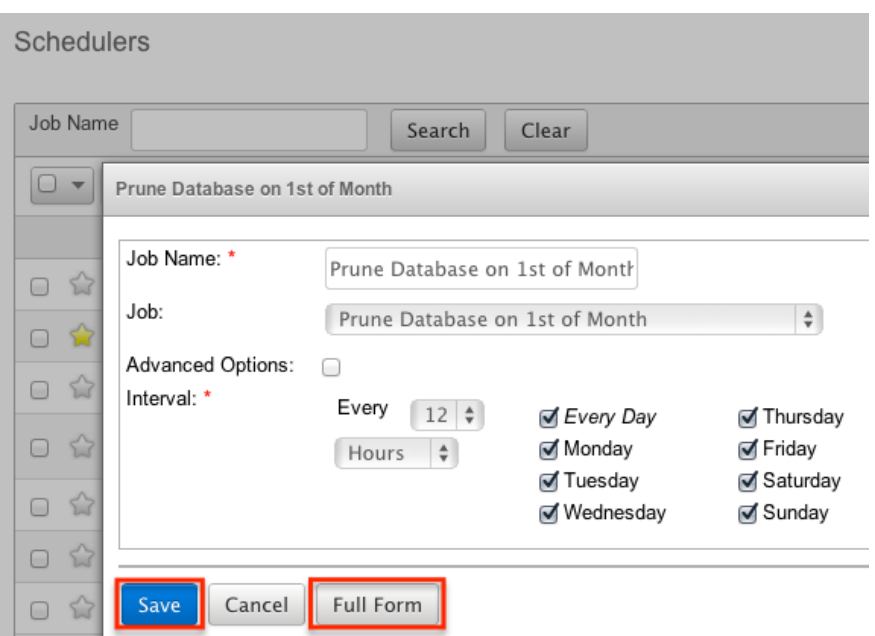

For more information on setting the advanced options for the interval, please refer to the [Advanced Options](http://support.sugarcrm.com/Documentation/Sugar_Versions/8.0/Pro/Administration_Guide/System/Schedulers/#Advanced_Options) section.

#### **Editing via Detail View**

You can edit schedulers via the detail view by clicking the Edit button on the upper left of the page. Once the edit view layout is open, update the necessary fields, then click "Save" to preserve your changes.

Prune Database on 1st of Month

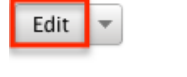

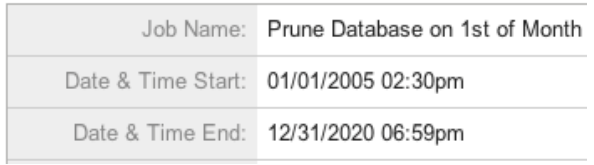

#### **Editing via List View**

You can edit schedulers via the list view by clicking the Pencil icon to the left of each scheduler's name. A pop-up window will open with the quick create form which is a shortened version of the edit view layout. Update the necessary fields, then click "Save" to preserve your changes.

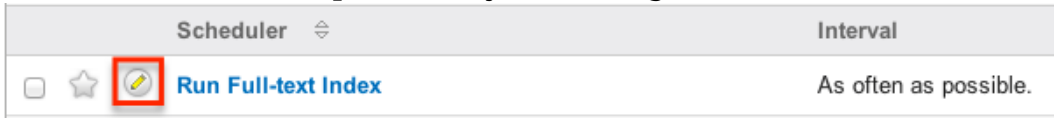

# **Deleting Schedulers**

If a scheduler record is invalid and should no longer appear in your organization's Sugar instance, it may be deleted from either the Schedulers detail view or list view. Deleting via the detail view allows you to delete a single record while the list view allows for mass deleting multiple records at once.

**Note**: If you wish to disable a scheduler but do not want to delete it, you can set the status to Inactive and it will not run.

#### **Deleting via Detail View**

Use the following steps to delete a scheduler record via the detail view:

- 1. Navigate to a scheduler record's detail view.
- 2. Select "Delete" from the Actions menu. Prune Database on 1st of Month

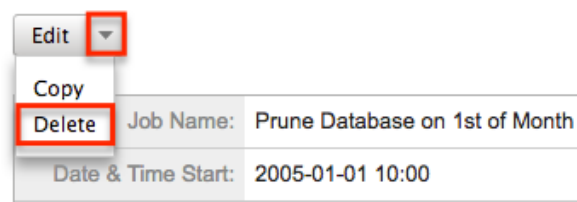

3. A pop-up message will display asking for confirmation. Click "Ok" to proceed.

### **Mass Deleting via List View**

Use the following steps to delete one or more scheduler records via the list view:

- 1. Navigate to the Schedulers list view by clicking the Schedulers module tab.
- 2. Use the [Search](http://support.sugarcrm.com/Documentation/Sugar_Versions/8.0/Pro/Administration_Guide/System/Schedulers/#Searching_Schedulers) to find the scheduler records you wish to delete.
- 3. Select the desired scheduler records individually or using the [checkbox](http://support.sugarcrm.com/Documentation/Sugar_Versions/8.0/Pro/Administration_Guide/System/Schedulers/#Checkbox_Selection) [dropdown's](http://support.sugarcrm.com/Documentation/Sugar_Versions/8.0/Pro/Administration_Guide/System/Schedulers/#Checkbox_Selection) options.
- 4. Choose "Delete" from the Actions menu.

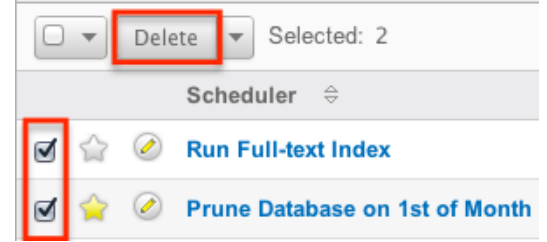

5. A pop-up message will display asking for confirmation. Click "Ok" to

proceed.

Due to PHP memory limitations on the server, there may be occasions when the application times out while deleting a large number of scheduler records. If you encounter an error when performing this action, we recommend selecting the records in smaller batches.

# **Exporting Schedulers**

Sugar's Export option allows users to download all fields for the selected schedulers to their computers as a .CSV (comma-separated values) file. This may be useful when needing to use Scheduler data with other software such as Microsoft Excel. Due to PHP memory limitations on the server, there may be occasions when the application times out while exporting a large number of scheduler records. If you encounter an error when performing this action, we recommend selecting the records in smaller batches.

Schedulers may be exported from the Schedulers list view by selecting "Export" from the Actions menu.

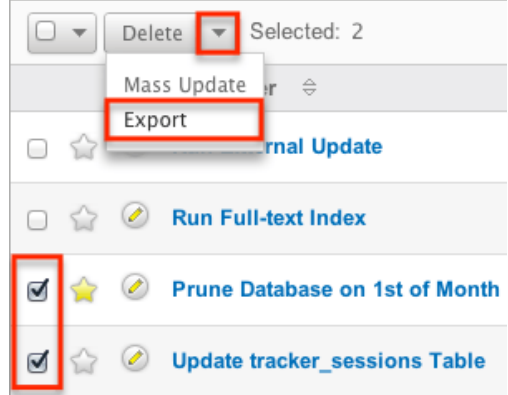

# **Mass Updating Schedulers**

Mass updating allows users to make the same change to multiple scheduler records at once from the Schedulers list view. Currently, only fields with the data type of date, datetime, dropdown, multiselect, and radio may be altered during a mass update. Due to the PHP memory limitations on the server, there may be occasions when the application times out while mass updating a large number of scheduler records. If you encounter an error when performing this action, we recommend selecting the records in smaller batches.

Use the following steps to mass update scheduler records from the list view:

1. Navigate to the Schedulers list view by clicking the Schedulers module tab.

- 2. Use the list view's **[Search](http://support.sugarcrm.com/Documentation/Sugar_Versions/8.0/Pro/Administration_Guide/System/Schedulers/#Searching_Schedulers)** to find schedulers you wish to modify.
- 3. Select the desired schedulers individually or using the [checkbox](http://support.sugarcrm.com/Documentation/Sugar_Versions/8.0/Pro/Administration_Guide/System/Schedulers/#Checkbox_Selection) [dropdown's](http://support.sugarcrm.com/Documentation/Sugar_Versions/8.0/Pro/Administration_Guide/System/Schedulers/#Checkbox_Selection) options.
- 4. Choose "Mass Update" from the Actions menu.

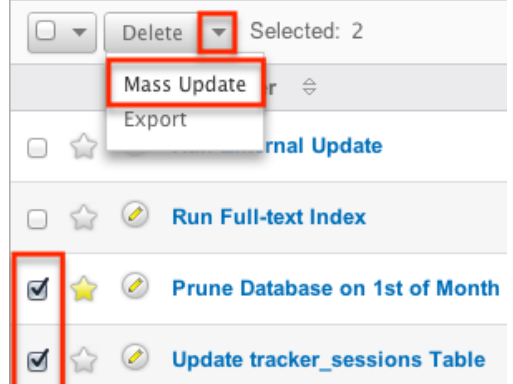

5. Scroll to the Mass Update panel and set values for the fields you wish to alter. Mass Undate

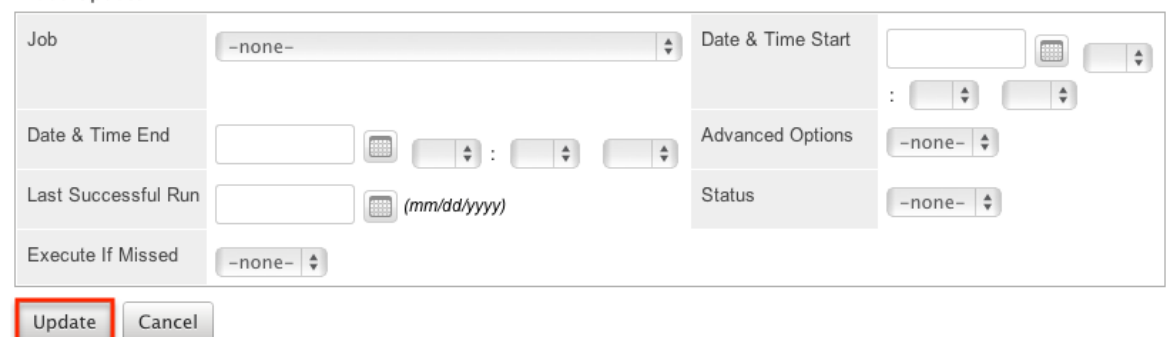

6. Click "Update" to save the changes to all of the currently selected scheduler records.

# **Favoriting Schedulers**

Each Sugar administrator has the option to designate their own favorite schedulers that are important or will be viewed often. Once records are marked as favorites, you can select your most recent favorites directly from the [Sugar Scheduler](http://support.sugarcrm.com/Documentation/Sugar_Versions/8.0/Pro/Administration_Guide/System/Schedulers/#Schedulers_Module_Tab) [module tab.](http://support.sugarcrm.com/Documentation/Sugar_Versions/8.0/Pro/Administration_Guide/System/Schedulers/#Schedulers_Module_Tab)

#### **Favoriting via List View**

Use the following steps to mark records as favorites via the Schedulers list view:

- 1. Navigate to the Schedulers list view by clicking the Schedulers module tab.
- 2. Use [Search](http://support.sugarcrm.com/Documentation/Sugar_Versions/8.0/Pro/Administration_Guide/System/Schedulers/#Searching_Schedulers) to find the scheduler records you wish to mark as favorites.
- 3. Click the star icon on the left of each desired scheduler's row.
- 4. To remove the scheduler as a favorite, click the star again to revert it to

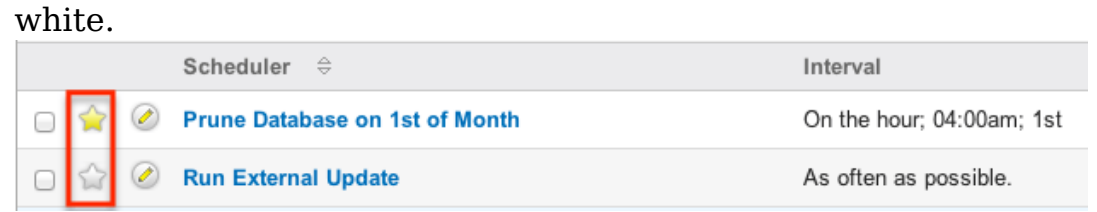

#### **Favoriting via Detail View**

 $\sim$   $\sim$ 

Use the following steps to mark records as favorites via the Schedulers detail view:

- 1. Navigate to a scheduler record's detail view.
- 2. Click the star icon to the right of the scheduler's name in the upper left of the detail view to designate it as a favorite.
- 3. To remove the scheduler as a favorite, click the star again to revert it to white.

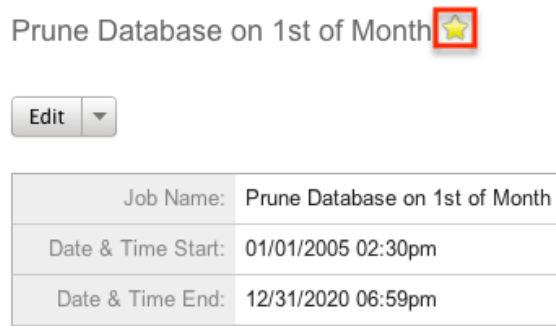

## **Advanced Options**

 $\mathbf{r}$ 

From the edit view of a scheduler, you can select the Advanced Options checkbox to refine the interval of the scheduler as well as configure the Advanced Options panel.

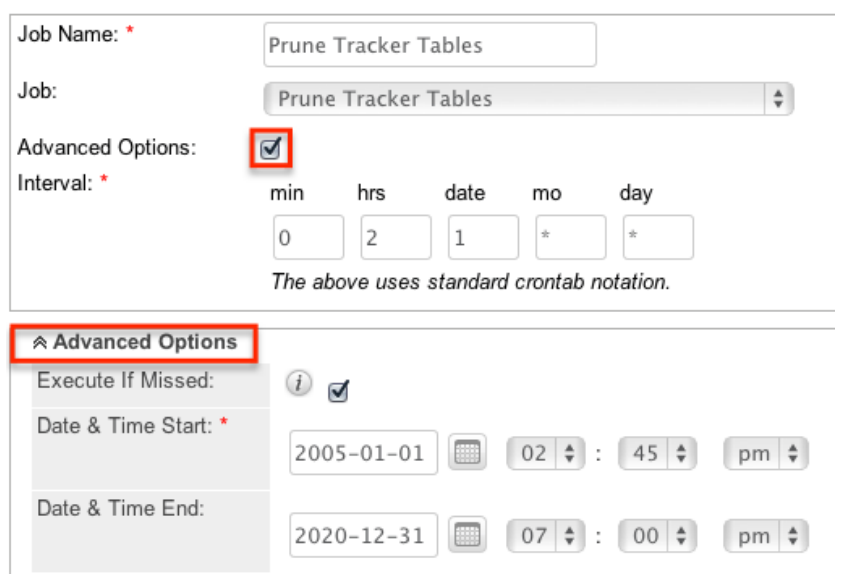

This opens up the crontab notation for the interval field. Crontab notation gives administrators more flexibility to define when and how often the scheduler runs. Crontab notation allows you to enter a value for each time part for the job to run on. You can specify complex values by using the following notations:

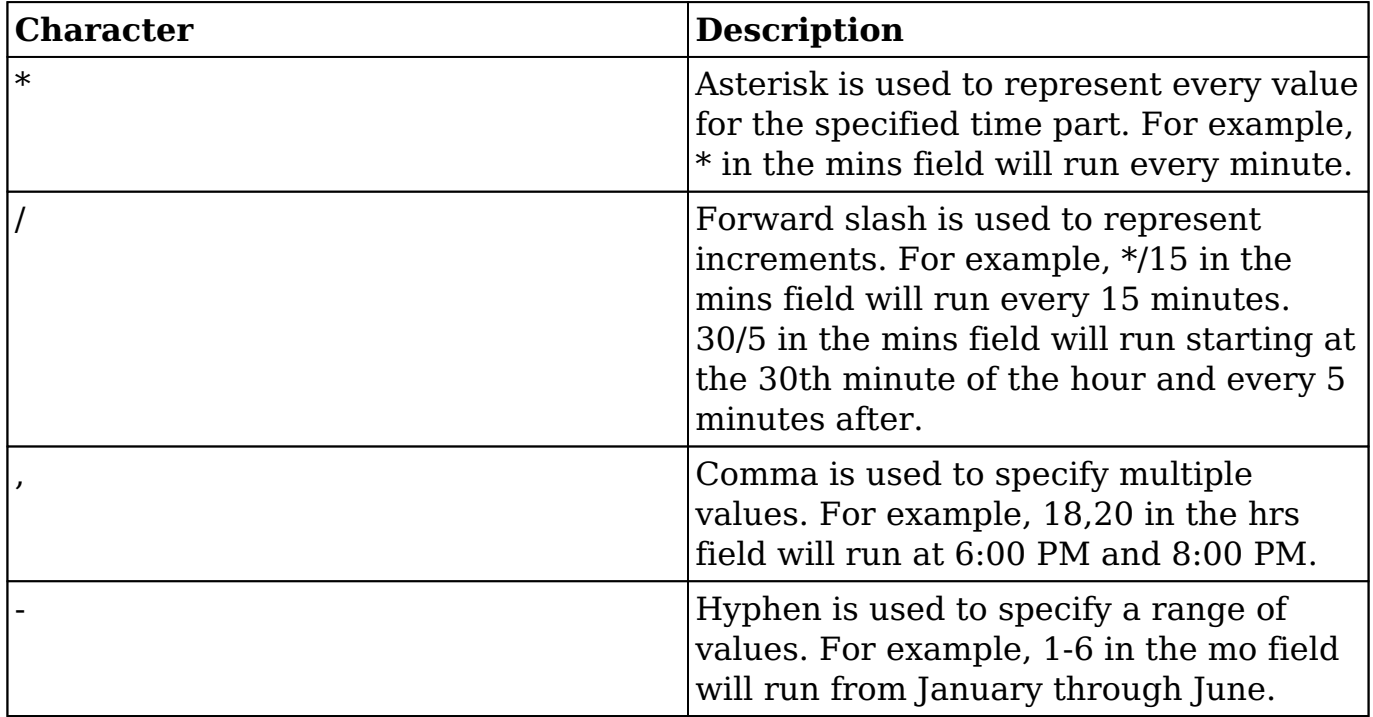

Specify the values to run in the following interval fields using crontab notation:

- **min** : Specify the minute of the hour to run on (0-59).
- hrs : Specify the hour of the day to run on (0-23).
- **date** : Specify the day of the month to run on (1-31).
- **mo** : Specify the month of the year to run on (1-12).
- **day** : Specify the day of the week to run on (0-6).

You may specify any combination of the fields to create the schedule needed to run the job.

# **Setting up Cron Scheduler**

In order for the schedulers to run at the designated times, there needs to be a process running on the server to initiate the schedulers. This backend process will call the cron.php file in Sugar with some specific parameters, and the cron.php file will execute the schedulers as necessary.

Sugar instances hosted on Sugar's cloud service have the cron scheduler set up automatically, but it must be configured for on-site instances. In UNIX systems (MAC and Linux) you can configure crontab to run the schedulers. Navigate to Admin > Scheduler to get the system information necessary to set up the crontab.

**To Setup Crontab** Note: In order to run Sugar Schedulers, add the following line to the crontab file: \* \* \* cd /var/www/sugar123; php -f cron.php > /dev/null 2>&1

**Note**: The scheduler is throttled by default to prevent it from running more often than every 30 seconds. This value is configurable by setting the \$sugar\_config['cron']['min\_cron\_interval'] value in the config\_override.php file.

### **Setting Up in Unix/Linux**

Use the following steps to set up crontab to run the Sugar schedulers:

1. From a command prompt, execute the following command:

crontab -u apache -e

- 2. The text editor will launch as the user "apache". If your web server is running under a different user, please adjust the line accordingly.
- 3. Add the commands displayed on the Admin > Schedulers page of your Sugar application into the crontab file:

\* \* \* \* \* cd /var/www/sugar123; php -f cron.php > /dev/null  $2>0.1$ 

**Note**: Make sure that the path to the root directory of Sugar and to PHP is correct.

4. Save the changes to the file. This will run the cron job every minute.

You can check crontab to see what commands are being run by executing the following command:

```
crontab -u apache -l
```
**Last Modified:** 2020-04-03 14:51:54

# **PDF Manager**

### **Overview**

The PDF Manager is used to create and manage templates for generated PDF files for any deployed module, custom or standard. Sugar comes with two PDF templates out of the box (Quote and Invoice).

**Note**: Legacy Quote PDF Templates (custom Quote templates created through code customizations) are not displayed in the PDF Manager but are still available in the Quotes module provided the templates were built off the TCPDF engine.

### **PDF Manager Fields**

The PDF Manager module contains a number of stock fields which come out-of-thebox with Sugar. The below definitions are suggested meanings for the fields, but the fields can be leveraged differently to best meet your organization's needs.

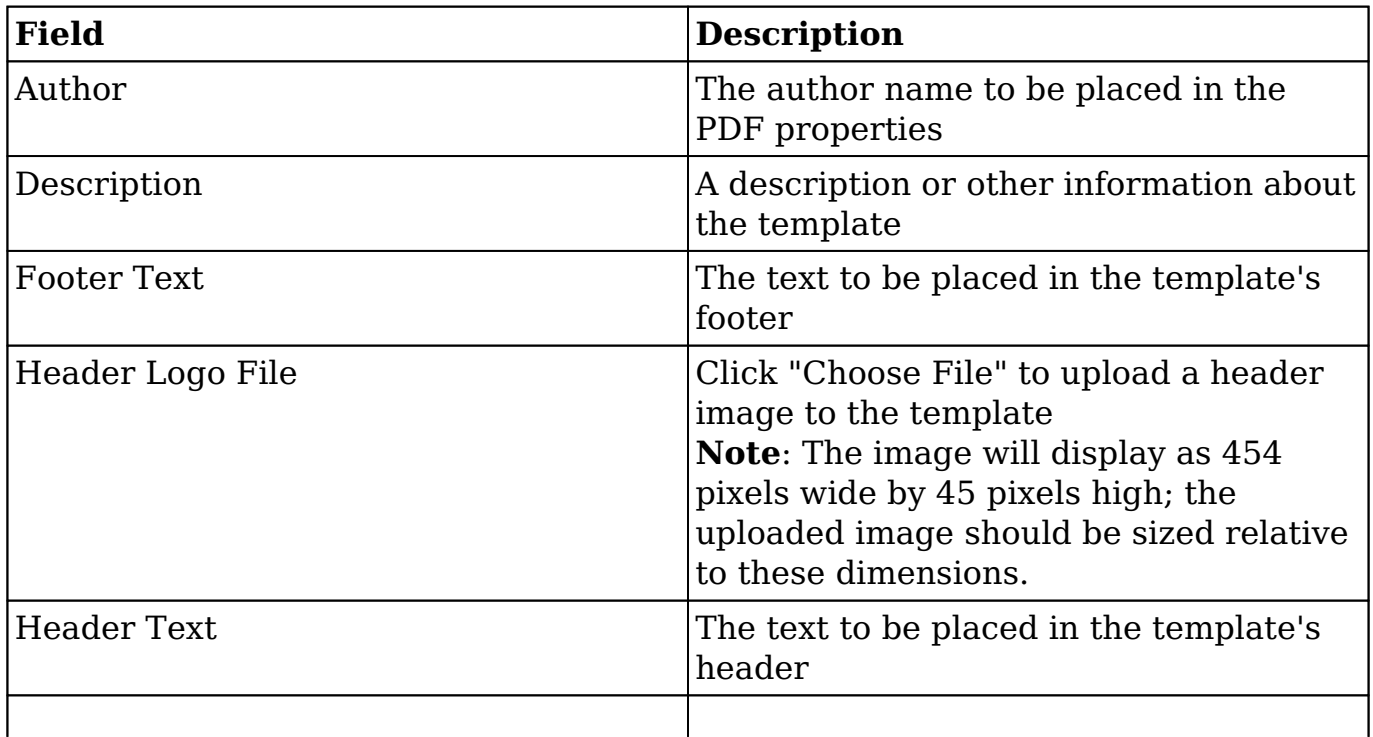

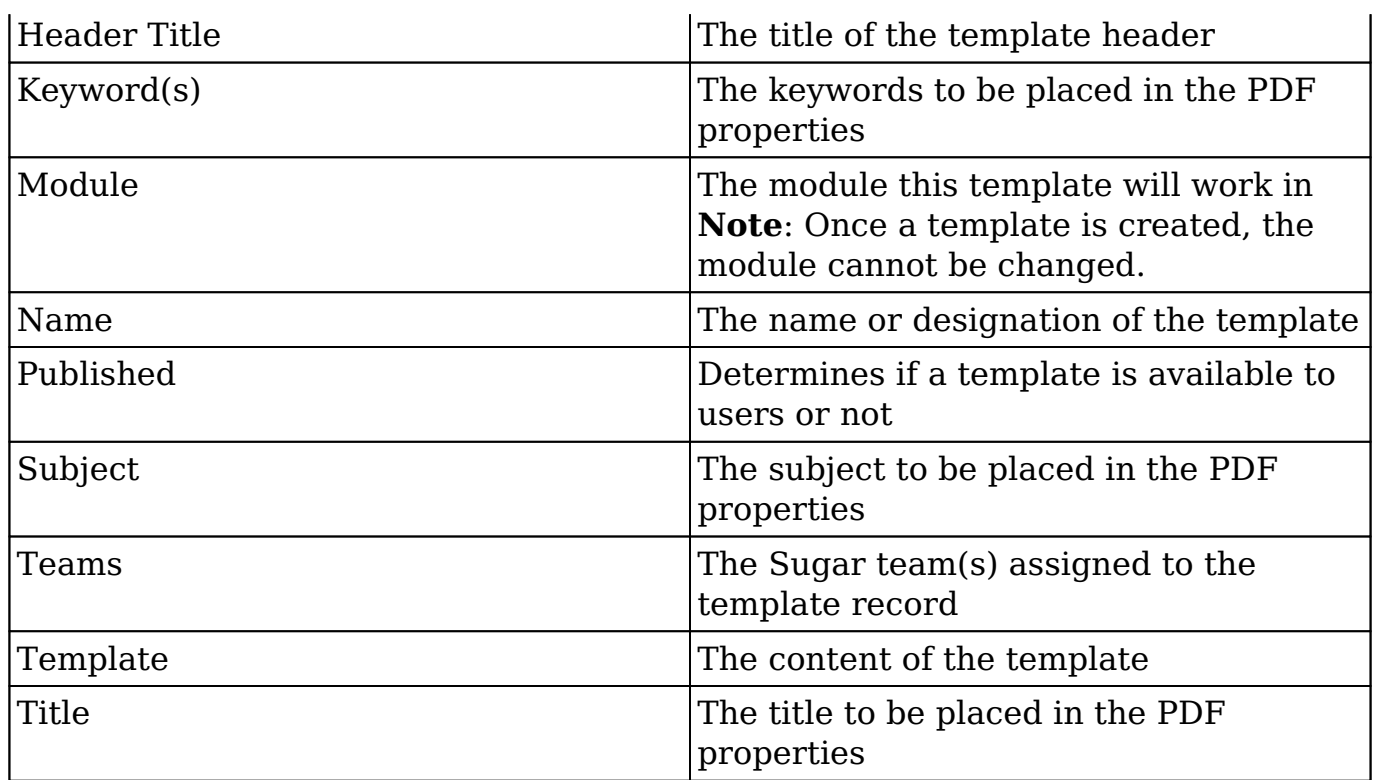

### **PDF Manager Module Tab**

The PDF Manager module tab can be accessed by navigating to the Administration page and clicking "PDF Manager" in the System section. Once in the PDF Manager list view, you can click the triangle in the PDF Manager module tab to display the Actions and Recently Viewed menus. The Actions menu allows you to perform important actions within the module. The [Recently Viewed menu](http://support.sugarcrm.com/Documentation/Sugar_Versions/8.0/Pro/Administration_Guide/System/PDF_Manager/#Viewing_Via_Recently_Viewed) displays the list of templates you last viewed in the module. Please note that clicking the module tab allows you to access the PDF Manager list view.

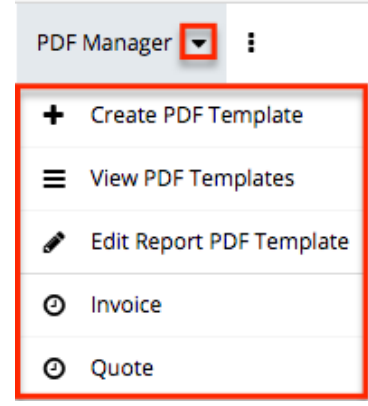

The Actions menu allows you to perform the following operations:

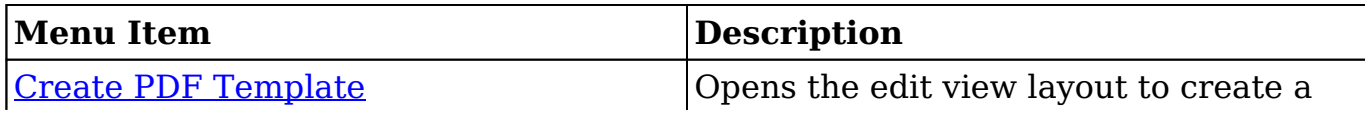

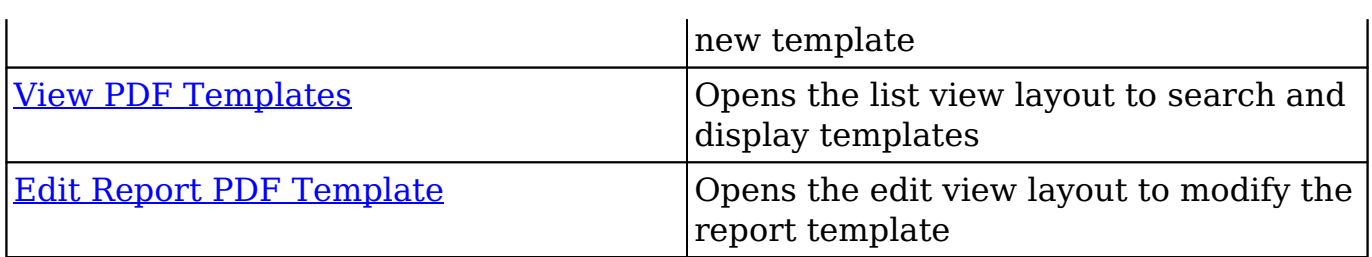

### **Creating PDF Templates**

There are various methods for creating PDF templates in Sugar including via the PDF Manager module and duplication. The full edit view layout opens when creating the template directly from the PDF Manager menu and includes all of the relevant fields for your organization's templates.

**Note**: It is generally recommended to create a new template via duplication and then modify the copy to suit your needs.

#### **Creating Via PDF Manager Module**

You can create a new template via the Create PDF Templates option in the PDF Manager module tab. This opens up the edit view layout which allows you to enter all the relevant information for the template.

Use the following steps to create a template via the PDF Manager module:

- 1. Navigate to Admin > PDF Manager.
- 2. Click the triangle in the PDF Manager module tab and select "Create PDF Template".

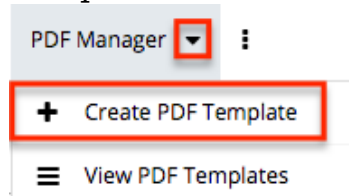

- 3. Enter appropriate values for the [fields](http://support.sugarcrm.com/Documentation/Sugar_Versions/8.0/Pro/Administration_Guide/System/PDF_Manager/#PDF_Manager_Fields) in the edit view layout. All required fields are marked with a red asterisk and must be completed prior to saving.
- 4. Once the necessary information is entered, click "Save".

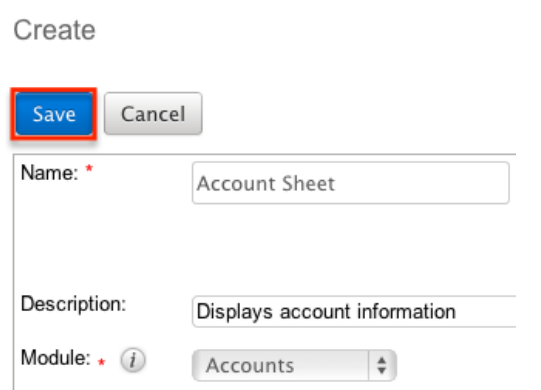

### **Creating Via Duplication**

You can also create a new template by duplicating an existing template record. The Copy option is useful if the template you are creating has a similar layout to an existing template.

Use the following steps to create a template by duplicating an existing record:

- 1. Navigate to a template record's detail view.
- 2. Click "Copy" from the Actions menu. Invoice

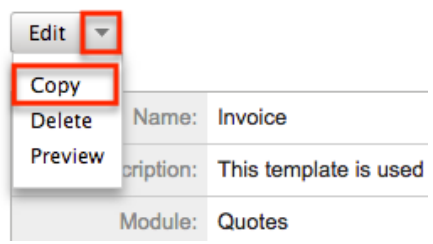

3. The displayed edit view is pre-populated with the original template's values. Update the necessary [fields](http://support.sugarcrm.com/Documentation/Sugar_Versions/8.0/Pro/Administration_Guide/System/PDF_Manager/#PDF_Manager_Fields), then click "Save".

Create

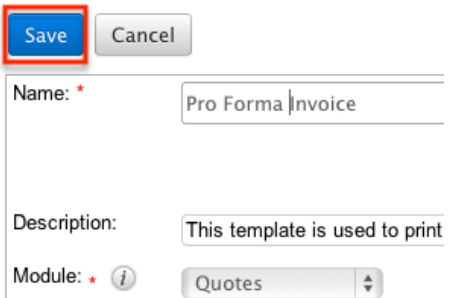

**Note**: If you change the module field during duplication, you will have to remove all variable references to the old module in the layout before saving.

#### **Creating Content**

The PDF template can contain images and HTML formatting as well as variable fields from the assigned module. TincyMCE is the rich text editor for formatting your template using HTML. For more information on using TinyMCE, please refer to the [TinyMCE](http://http//support.sugarcrm.com/Documentation/Sugar_Versions/8.0/Pro/Application_Guide/User_Interface#Using_the_TinyMCE_Text_Editor) section in the User Interface in the Application guide.

To add variable fields from the assigned module, simply select the desired field from the Field dropdown and then click "Insert".

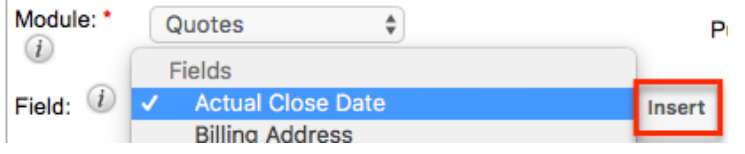

The variable will be placed wherever your computer's cursor is located in the template and can be moved around as necessary.

**Note**: The Link section provides all one-to-one and one-to-many relationships to provide linked data in the template.

For modules that have a subset of data in the template (e.g. Product line items in Quotes), there are special containers in the template that indicate where the repeating areas start and stop. These containers are designated by the following commands:

- **Start** : {foreach from=\$product\_bundles item="bundle"}
- **End** : {/foreach}

**Note**: These lines are important and if removed can cause errors when generating a PDF. If you encounter an error when generating a PDF, we recommend checking the template for these start and end placeholders.

To add images to a PDF template, simply select the image icon in the toolbar. Fill out the image details (Image URL, Alignment, Dimensions, Border, etc.) in the Insert/Edit Image dialog then click "Insert".

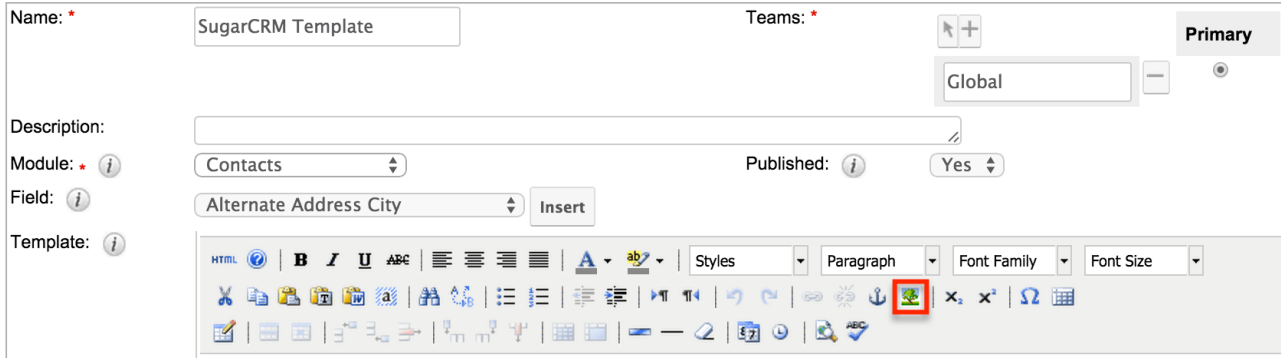

**Note**: Images cannot be copied and pasted or dragged and dropped into a PDF

template. The image icon must be used to insert an image.

### **Viewing PDF Templates**

There are various options available for viewing template records in Sugar including via PDF Manager list view, PDF Manager detail view, and PDF Manager Recently Viewed menu.

### **Viewing Via List View**

The PDF Manager list view displays all template records meeting the current search criteria. To access the list view, simply click the PDF Manager module tab. While list view shows key template fields, you can click the template's name to open the record in detail view. For more information on viewing templates via list view, please refer to the [PDF Manager List View](http://support.sugarcrm.com/Documentation/Sugar_Versions/8.0/Pro/Administration_Guide/System/PDF_Manager/#PDF_Manager_List_View) section.

#### **Viewing Via Detail View**

The PDF Manager detail view displays thorough template information including all template fields. The detail view can be reached by clicking a template record's link from anywhere in the application including from the PDF Manager list view. For more information on viewing templates via detail view, please refer to the [PDF](http://support.sugarcrm.com/Documentation/Sugar_Versions/8.0/Pro/Administration_Guide/System/PDF_Manager/#PDF_Manager_Detail_View) [Manager Detail View](http://support.sugarcrm.com/Documentation/Sugar_Versions/8.0/Pro/Administration_Guide/System/PDF_Manager/#PDF_Manager_Detail_View) section.

### **Viewing Via Recently Viewed**

As you work, Sugar will keep track of which templates you have recently viewed. Click the triangle in the **PDF** Manager module tab to see a list of the 3 templates you most recently viewed. Click the template's name from the list to open it in detail view.

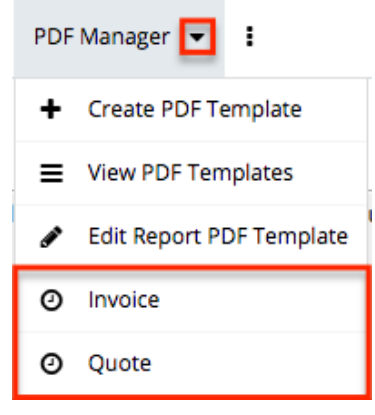

## **Searching PDF Templates**

The PDF Manager list view includes a Basic Search to help you locate records easily and effectively in a module-specific manner. Once the search is performed, the relevant results will be displayed in the PDF Manager list view below. Please note that Sugar automatically appends the wildcard character (%) to the end of your search phrase. This allows the system to retrieve all records that start with the keyword entered in the search. If you would like to broaden the search, you can use the wildcard at the beginning of your text as well (e.g. %services). This will pull up any record that has the word "services" in the name, regardless of how it starts or ends.

For more information on using the various search methods as well as how wildcards are used in the different methods, please refer to the **Search** documentation.

Basic search offers a few, commonly used fields for a simplified search experience. The buttons and checkboxes available in Basic Search panel have the following functions:

- **Search** : Click the Search button or press your Return/Enter key to perform the search.
- **Clear** : Click the Clear button to clear all criteria from the searchable fields.

Search PDF Manager

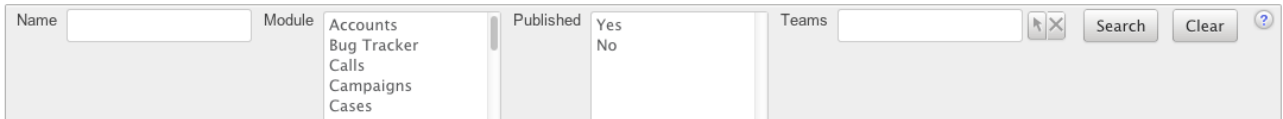

When you run a search, Sugar will return records matching all (as opposed to any) of the fields and checkboxes for which you have given a value. For example, if you select a module and enter a template name, Sugar will only return template records with a matching name that are assigned to that module. Once the search is complete, the relevant results will populate in the <u>list view</u> below the search panel. To see all template records, simply click "Clear" and then "Search" to perform a blank search with no filters.

### **PDF Manager List View**

The PDF Manager list view displays all template records meeting the current search criteria. You can view the basic details of each template within the field columns.

#### **Pagination**

List view displays the current search results broken into pages that you can scroll through rather than displaying potentially thousands of rows at once. To the right just below the search panel you can see which records of the total results set are currently being displayed. The two single-arrow Next and Previous buttons can be used to scroll through the records page-by-page. The two double-arrow First Page and Last Page buttons allow you to skip to the beginning or the end of your current results.

By default, Sugar displays 20 records per list view page, but administrators can change the number of records displayed via Admin > System Settings. For more information on changing the number of displayed records, please refer to the [System](http://http//support.sugarcrm.com/Documentation/Sugar_Versions/8.0/Pro/Administration_Guide/System#User_Interface) documentation in the Administration guide.

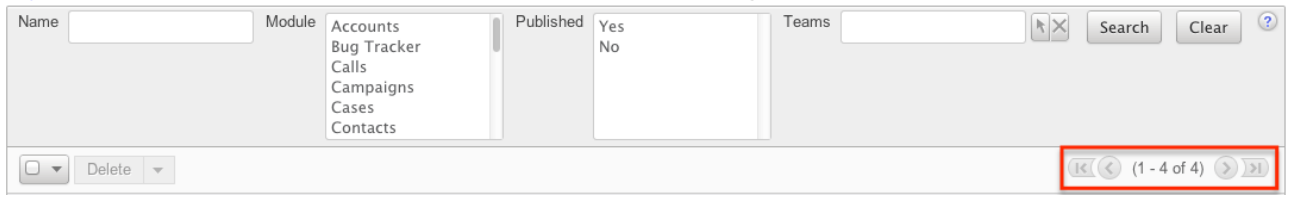

#### **Checkbox Selection**

You can perform several actions on template records directly from the list view by first selecting the desired records. To select individual template records on the PDF Manager list view, mark the checkbox on the left of each row. To select or deselect multiple template records on the list view, use the options in the checkbox dropdown menu:

- **Select This Page** : Selects all records shown on the current page of PDF template results.
- **Select All** : Selects all records in the current search results across all pages of PDF template results.
- **Deselect All** : Deselects all records that are currently selected.

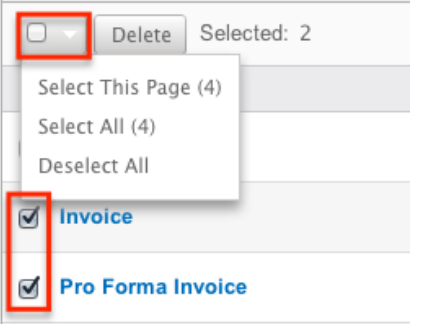

#### **Actions Menu**

The Actions menu to the right of the checkbox dropdown typically allows you to perform various actions on the currently selected records.

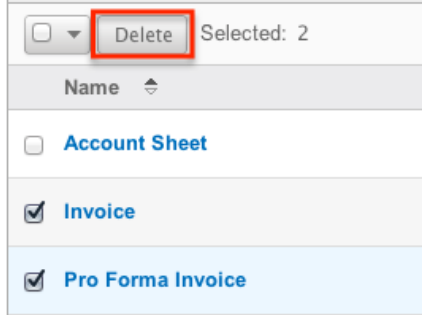

The only action available from the PDF Manager list view is the following operation:

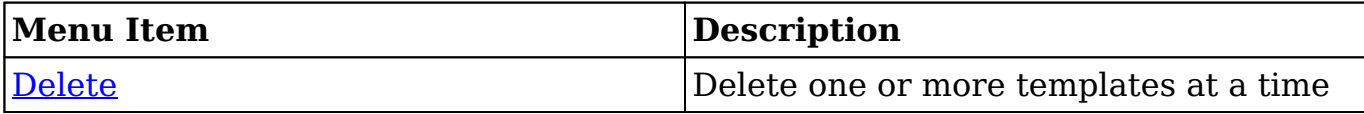

### **Column Sorting**

List view provides the ability to sort all of the current search results by a field column in either ascending or descending order. To sort by a field or switch the sort direction, click the column header noting that the fields which allow sorting will have a pair of arrows. The list view may be sorted by only one column at a time.

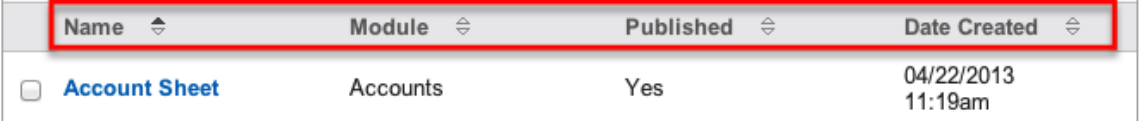

## **PDF Manager Detail View**

The PDF Manager detail view displays thorough template information including all template fields which are grouped by default into the Overview and PDF Document Properties panels. The detail view can be reached by clicking a template record's link from anywhere in the application including from the PDF Manager list view.

#### **Actions Menu**

The Actions menu on the top left of each template's detail view allows you to

perform various actions on the current record. Administrator users can change the action items to be displayed as separate buttons instead of a dropdown menu via Admin > System Settings. For more information on configuring the actions menu, please refer to the [System](http://http//support.sugarcrm.com/Documentation/Sugar_Versions/8.0/Pro/Administration_Guide/System#User_Interface) documentation in the Administration guide. Invoice

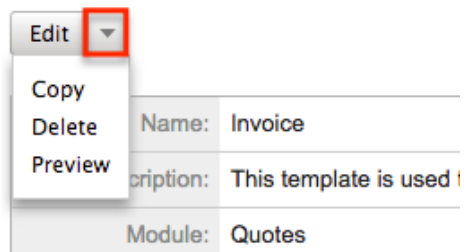

The options in the Actions menu allow you to perform the following operations:

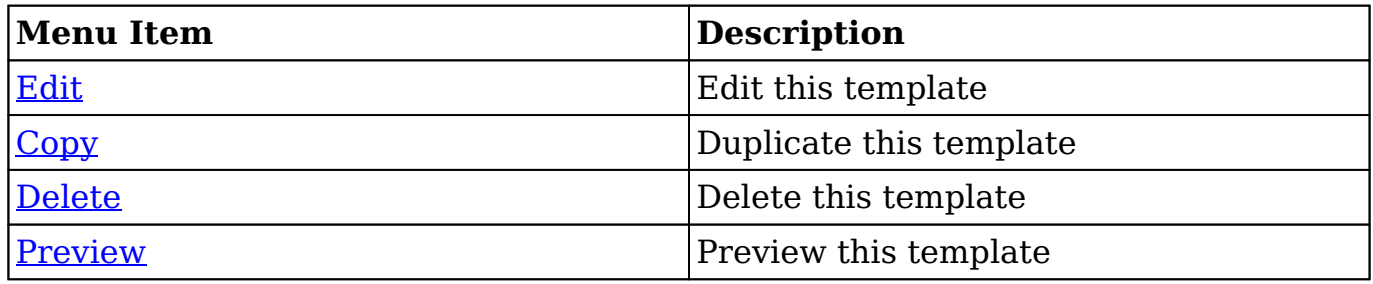

#### **Next or Previous Record**

On the upper right of the PDF Manager detail view, there are two buttons that allow you to page through each template in the PDF Manager list view's current search results. Clicking the Previous button displays the previous template of the current search results while clicking the Next button displays the next template of the current search results. The text in between shows which template result you are currently viewing within the total number of current results.

Pro Forma Invoice

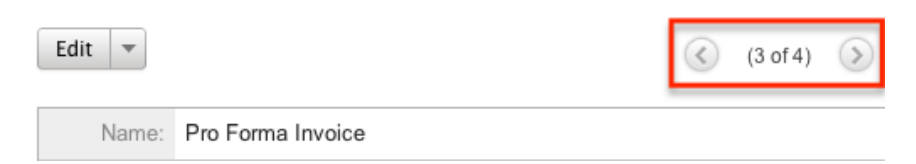

## **Editing PDF Templates**

Templates may be edited at any time to update or add information to the record. You can make changes to existing template records via the PDF Manager edit view. Edit view is available within the PDF Manager module and includes all of the template fields you should need.

Pro Forma Invoice » Edit

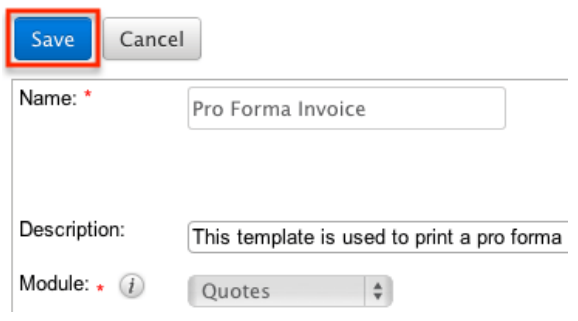

### **Editing Via Detail View**

You can edit templates via the [detail view](http://support.sugarcrm.com/Documentation/Sugar_Versions/8.0/Pro/Administration_Guide/System/PDF_Manager/#PDF_Manager_Detail_View) by clicking the Edit button on the upper left of the page. Once the edit view layout is open, update the necessary fields, then click "Save" to preserve your changes.

Pro Forma Invoice

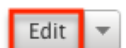

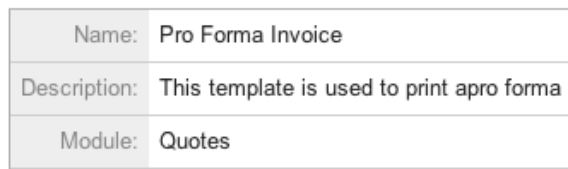

#### **Editing Report PDF Template**

The Report PDF Template is used when generating a report as a PDF. The report template may be edited at any time to include your company's logo. This logo displays in the header for all Report PDF files. The image will display as 454 pixels wide by 45 pixels high; the uploaded image should be sized relative to these dimensions.

You can edit the report template via the [detail view](http://support.sugarcrm.com/Documentation/Sugar_Versions/8.0/Pro/Administration_Guide/System/PDF_Manager/#PDF_Manager_Detail_View) by selecting the Edit Report PDF Template option from the PDF Manager module tab.

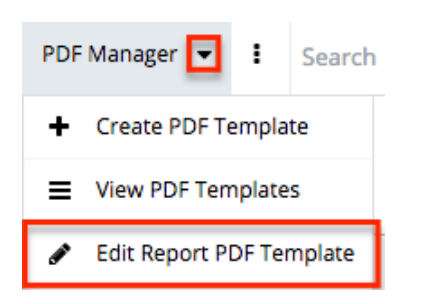

Once the edit view layout opens, update the necessary fields, then click "Save" to preserve your changes.

Report PDF Template

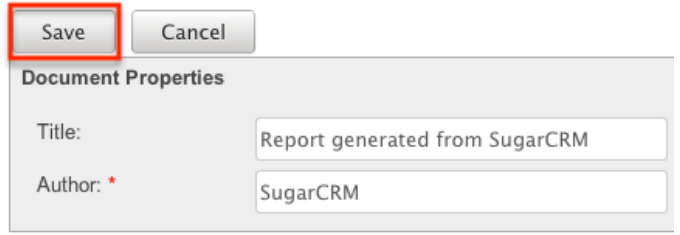

## **Deleting PDF Templates**

If a template record is invalid or should no longer appear in your organization's Sugar instance, it may be deleted from either the PDF Manager detail view or list view. Deleting via the detail view allows you to delete a single record while the list view allows for mass deleting multiple records at once.

#### **Deleting Via Detail View**

Use the following steps to delete a template record via the detail view:

- 1. Navigate to a template record's detail view.
- 2. Select "Delete" from the Actions menu. Invoice

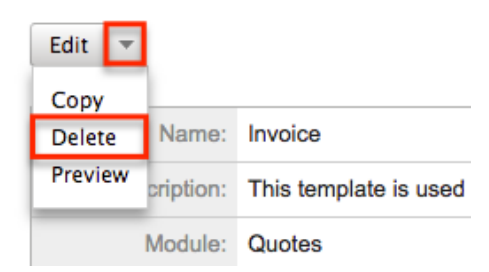

3. A pop-up message will display asking for confirmation. Click "Ok" to

proceed.

### **Mass Deleting Via List View**

Use the following steps to delete one or more template records via the list view:

- 1. Navigate to the PDF Manager list view by clicking the PDF Manager module tab.
- 2. Use the **[Basic Search](http://support.sugarcrm.com/Documentation/Sugar_Versions/8.0/Pro/Administration_Guide/System/PDF_Manager/#Searching_PDF_Templates)** to find the template records you wish to delete.
- 3. Select the desired template records individually or using the [checkbox](http://support.sugarcrm.com/Documentation/Sugar_Versions/8.0/Pro/Administration_Guide/System/PDF_Manager/#Checkbox_Selection) [dropdown's](http://support.sugarcrm.com/Documentation/Sugar_Versions/8.0/Pro/Administration_Guide/System/PDF_Manager/#Checkbox_Selection) options.
- 4. Choose "Delete" from the Actions menu.

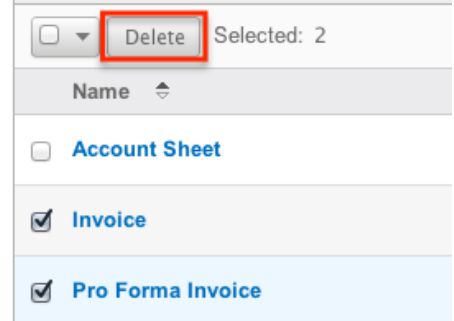

5. A pop-up message will display asking for confirmation. Click "Ok" to proceed.

Due to PHP memory limitations on the server, there may be occasions when the application times out while deleting a large number of template records. If you encounter an error when performing this action, we recommend selecting the records in smaller batches.

## **Adding a Header Image to PDF Template**

Image files can easily be uploaded from your local machine to be used as a header image on a PDF template. After uploading and saving the image to the template's Header Logo File field, it will be shown on the PDF generated by users in Sugar.

Header images will display as 454 pixels wide by 45 pixels high, so the uploaded image should be sized relative to these dimensions (e.g. 908x90 or 1816x80).

After saving an appropriately sized image file to your computer, use the following steps to add the header image to the PDF template:

- 1. Create a [new PDF template](http://support.sugarcrm.com/Documentation/Sugar_Versions/8.0/Pro/Administration_Guide/System/PDF_Manager/#Creating_PDF_Templates) or open up an existing template via Admin > PDF Manager.
- 2. Click the "Choose File" button in the Header Logo File field to open a file

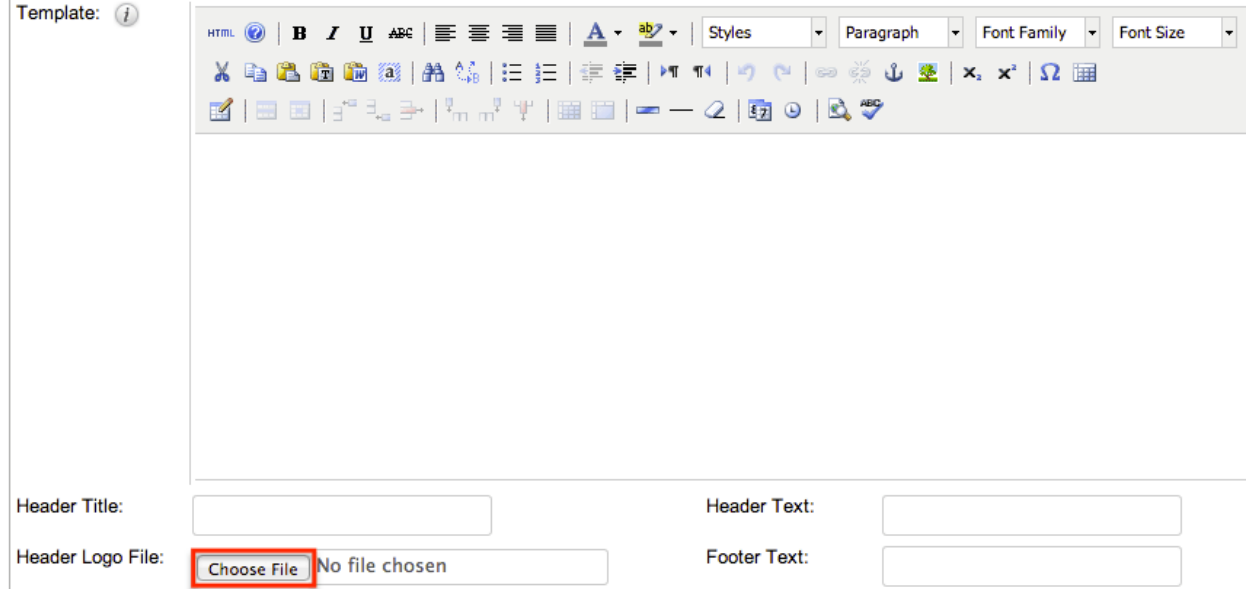

selection window from your browser.

3. Select the image file from your local machine then click "Open" to add the image.

Please note that you must save then **preview** the PDF template in order to view the inserted header image.

### **Previewing PDF Templates**

Previewing PDF templates allows you to see what the template will look like before publishing it in Sugar. The preview option displays the PDF template with the database field names and not actual data values and is accessible from the detail view.

Use the following steps to preview a template via the detail view:

- 1. Navigate to a template record's detail view.
- 2. Select "Preview" from the Actions menu. Invoice

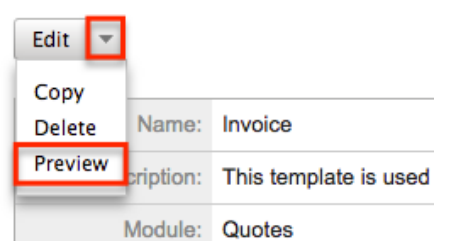

3. The PDF will download to your computer for viewing.

# **Web Logic Hooks**

### **Overview**

Web logic hooks allow you to establish events on a per module basis for Sugar to send data from the record in focus to an external URL so that additional processing can be completed outside the Sugar application. When a Web Logic Hook is triggered, the data is not sent instantaneously. Rather, the data is queued and processed under the Dispatch Web Logic Hook scheduled job. Once the job is processed through a regular scheduler run, the data for the record that triggered the hook is transmitted to the designated URL in a JSON format for further processing.This can allow you to send this data to other applications within your organization or to manipulate the data and transmit it back to Sugar via the REST API.

## **Web Logic Hook Fields**

The Web Logic Hooks module contains a number of stock fields which come out-ofthe-box with Sugar. The below definitions are suggested meanings for the fields, but the fields can be leveraged differently to best meet your organization's needs.

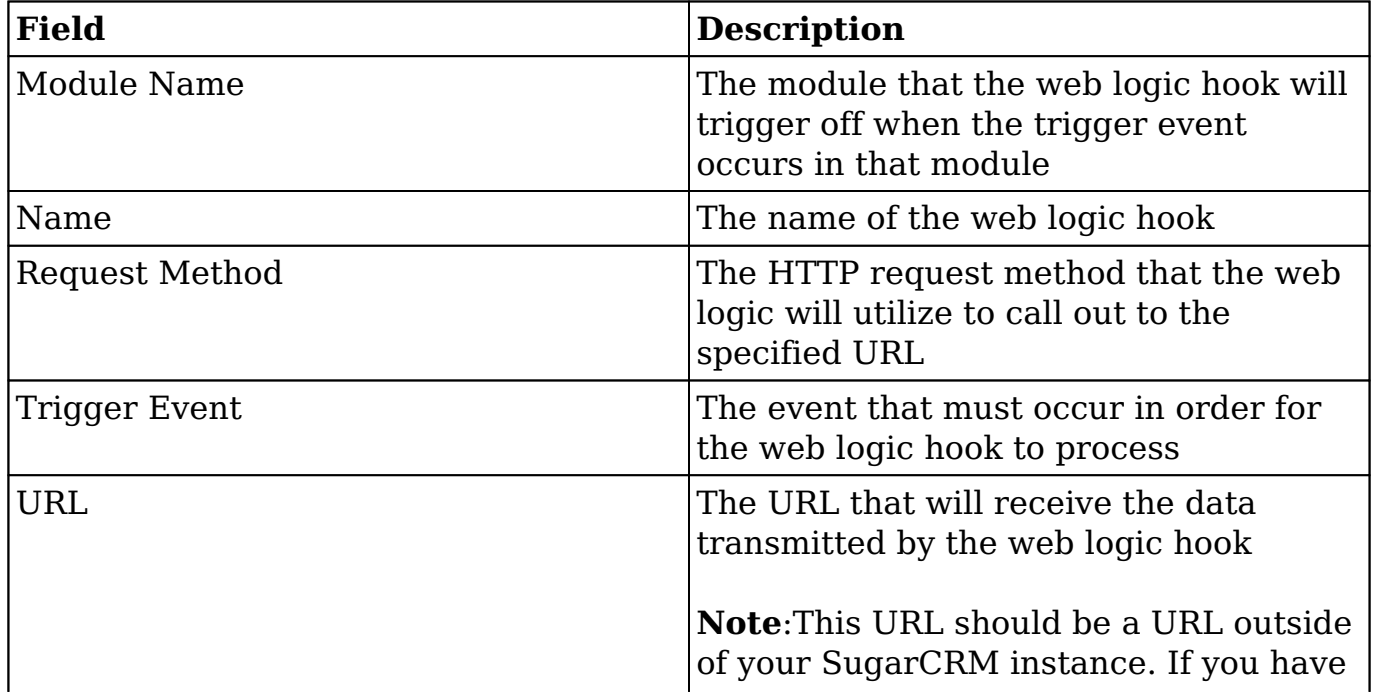

# **Working With Web Logic Hooks**

The Web Logic Hooks module uses Sugar's Sidecar user interface. The following links will open specific sections of the User Interface documentation where you can read about views and actions that are common across most Sidecar modules. The sections following this table describe behaviors and functionality specific to the Web Logic Hooks module.

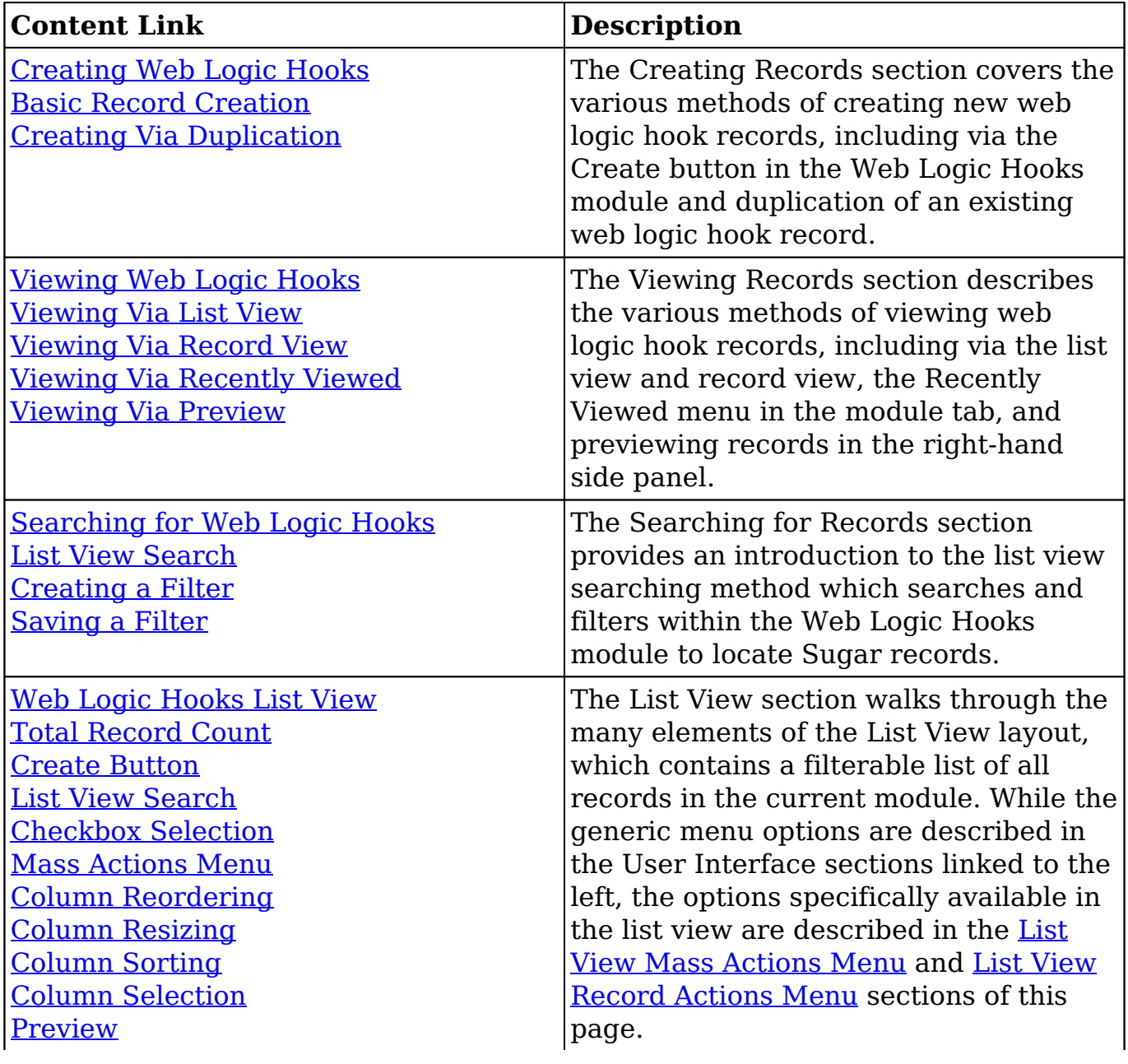

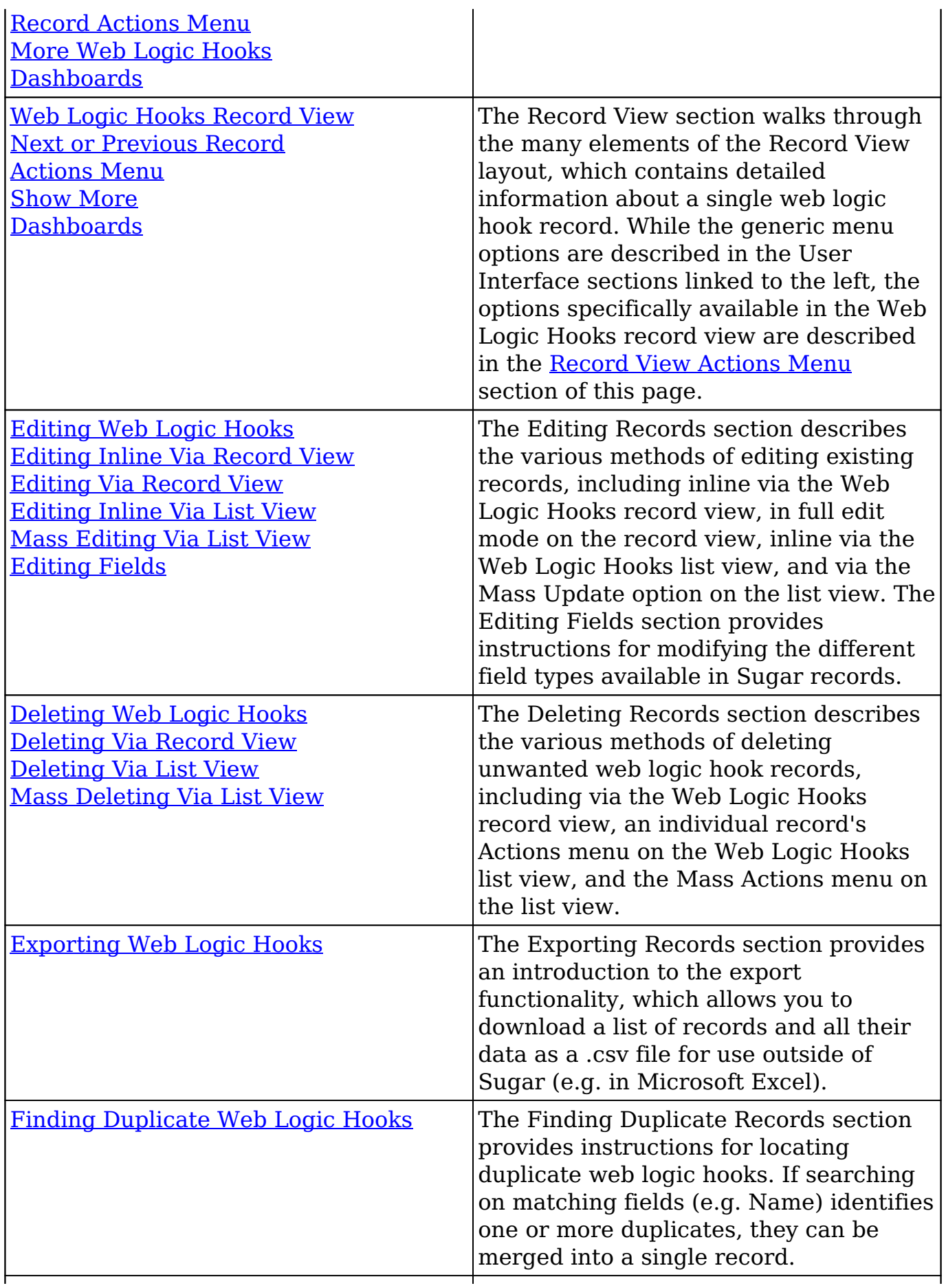

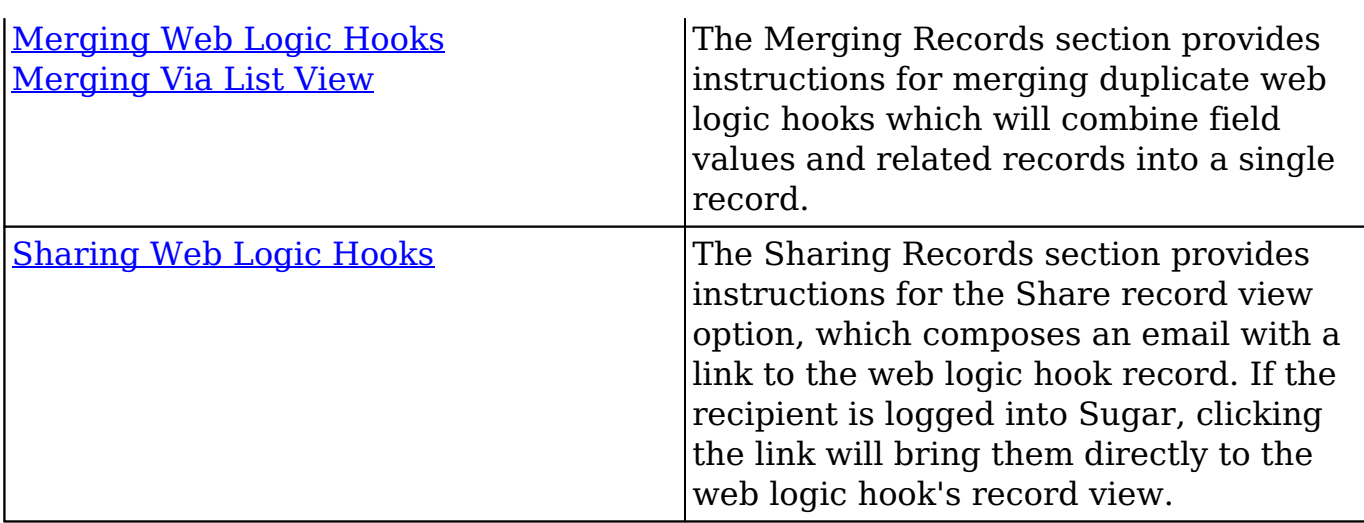

### **Web Logic Hooks Menus**

The Web Logic Hooks module contains various options and functionality which are available via menus in the module tab, list view, and record view. The following sections present each menu and its options with links to more information about each option in the User Interface documentation.

### **Module Tab Menus**

The Web Logic Hooks module tab is typically located on the navigation bar at the top of any Sugar screen after selecting "Web Logic Hooks" from the admin screen. Click the tab to access the Web Logic Hooks list view. You may also click the triangle in the Web Logic Hooks tab to display the Actions and Recently Viewed menus. The Actions menu allows you to perform important operations within the module. The [Recently Viewed menu](http://http//support.sugarcrm.com/Documentation/Sugar_Versions/8.0/Pro/Application_Guide/User_Interface#Viewing_via_Recently_Viewed) displays the list of web logic hooks you most recently viewed.

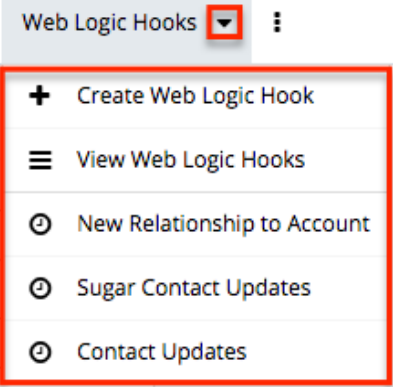

The module tab's Actions menu allows you to perform the following operations:

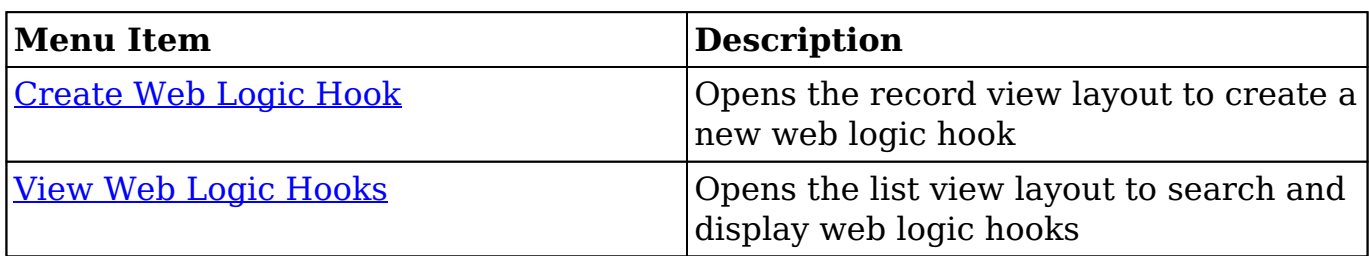

#### **List View Menus**

The Web Logic Hooks [list view](http://http//support.sugarcrm.com/Documentation/Sugar_Versions/8.0/Pro/Application_Guide/User_Interface#List_View) displays all web logic hook records and allows for searching and filtering to locate specific web logic hooks. You can view the basic details of each record within the field columns of the list view or click a web logic hook's name to open the record view. To access a module's list view, simply click the module's tab in the navigation bar at the top of any Sugar page.

#### **List View Mass Actions Menu**

The Mass Actions menu to the right of the checkbox option in the list header allows you to perform mass actions on all currently selected records. You can use the checkbox on each record's row to select individual web logic hook records or click the checkbox in the list header to select all records displayed on the current set of list view results.

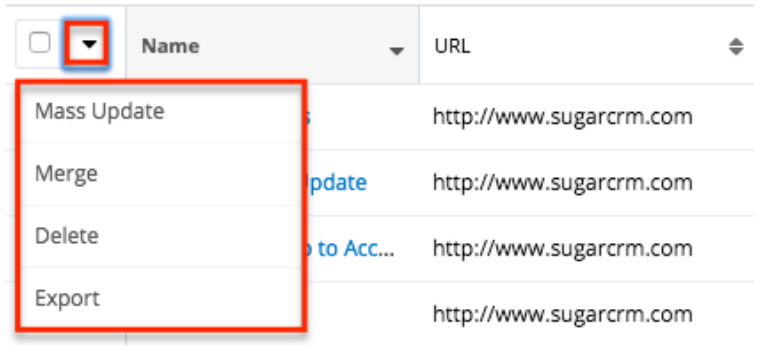

The Mass Actions menu allows you to perform the following operations:

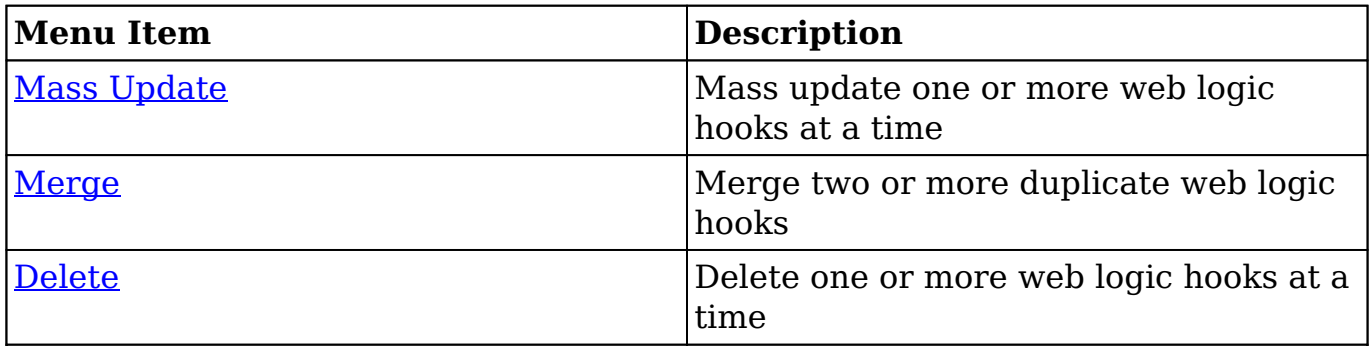

#### **List View Record Actions Menu**

The Record Actions menu to the far right of each record's row allows you to perform actions on the individual web logic hook directly from the list view.

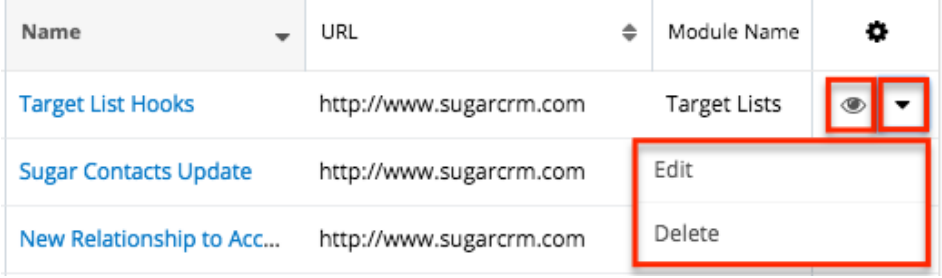

The list view's Record Actions menu allows you to perform the following operations:

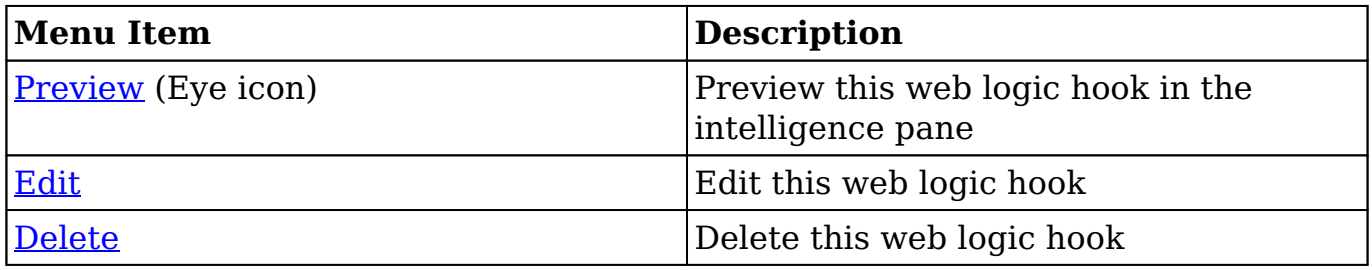

#### **Record View Actions Menu**

The Web Logic Hooks [record view](http://http//support.sugarcrm.com/Documentation/Sugar_Versions/8.0/Pro/Application_Guide/User_Interface#Record_View) displays a single web logic hook in full detail including its fields. To access a web logic hook's record view, simply click a hyperlinked web logic hook name from the Web Logic Hooks list view. The record view's Actions menu appears on the top right of the page and allows you to perform various operations on the current record.

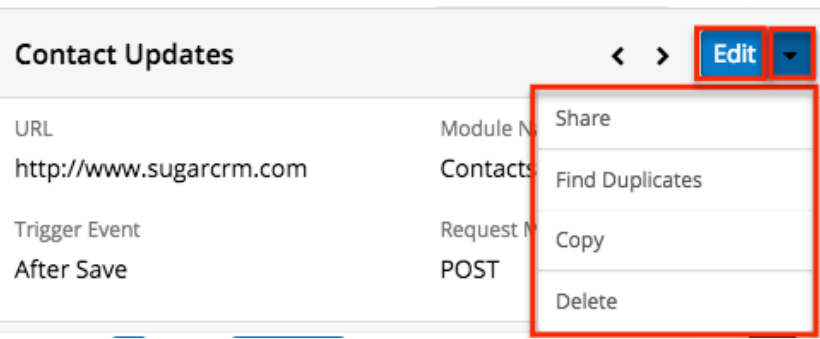

The Actions menu allows you to perform the following operations:

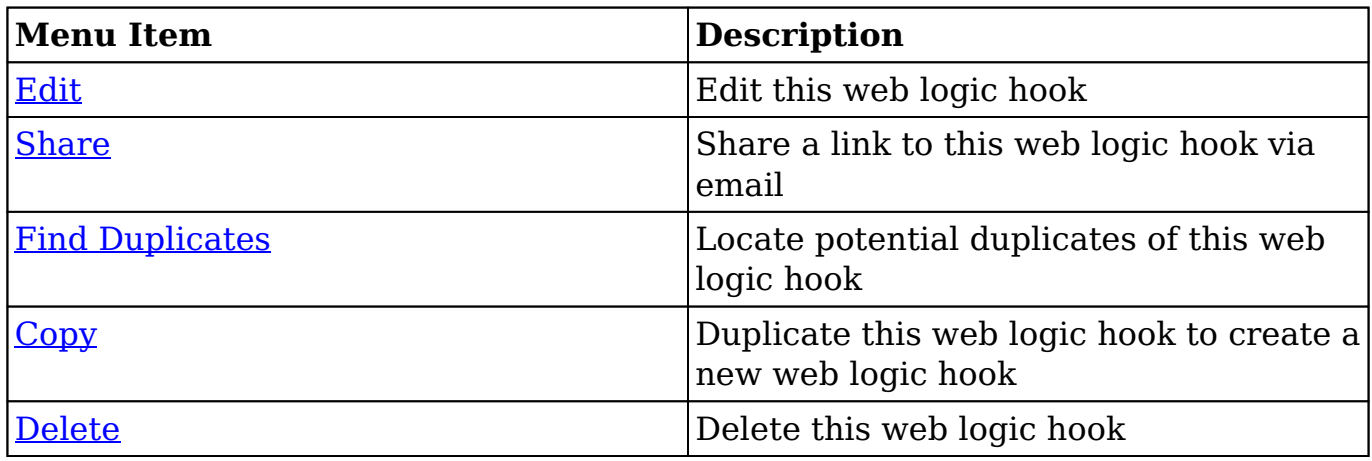

**Last Modified:** 2018-03-28 22:32:20

# **Email**

### **Overview**

Sugar comes with many different email-related capabilities, many of which require an administrator to set up or configure. Email administration covers the system email settings, campaign email settings, email archiving, inbound email, and managing the email queue.

### **Email Accounts**

#### **Outgoing Email Accounts**

There are three types of outgoing email accounts used in Sugar:

- [System Email Account:](http://support.sugarcrm.com/Documentation/Sugar_Versions/8.0/Pro/Administration_Guide/Email/#System_Email_Settings) The administrator sets up the system email account by configuring the System Email Settings. Sugar uses this account to send campaigns and email notifications such as password reset emails, record assignment notifications, and workflow alerts.
- **Default User Email Account** : A default email account is automatically created by Sugar for each user in Sugar. The default user account will use the primary email address stored in the user's profile. To use their default email accounts for sending email through Sugar, users must edit their profile and select "Sugar Email Client" as their outgoing email client. For more information on how users configure their user accounts, please refer to the [Emails](http://http//support.sugarcrm.com/Documentation/Sugar_Versions/8.0/Pro/Application_Guide/Emails#Outgoing_Email_Accounts) documentation in the Application Guide.
	- **Note**: The users' default email accounts may be affected by the "Allow users to use this account for outgoing email" option in Admin > [System Email Settings](http://support.sugarcrm.com/Documentation/Sugar_Versions/8.0/Pro/Administration_Guide/Email/#System_Email_Settings). If the administrator has enabled the option, users will not be able to configure their default email account and must instead utilize the system email account or create a new user email account. Users will see the system email account in the Outgoing Email Accounts list view with an asterisk to indicate that it is a system account.
- **User Email Accounts** : When enabled by the administrator, users can set up user email accounts through their Email Settings page.
	- **Note**: The user email accounts may be affected by the "Allow users to configure email accounts" option in Admin > System Email Settings. This option must be enabled (default) for users to see a Create button to create new outgoing email accounts when they navigate to Emails > Email Settings. For more information, please refer to the [Emails](http://http//support.sugarcrm.com/Documentation/Sugar_Versions/8.0/Pro/Application_Guide/Emails#Outgoing_Email_Accounts) documentation in the Application Guide.

### **Incoming Email Accounts**

There are two types of incoming email accounts used in Sugar:

[Group Mail Accounts:](http://support.sugarcrm.com/Documentation/Sugar_Versions/8.0/Pro/Administration_Guide/Email/#Creating_Group_Mail_Accounts) Group inbound email accounts allow multiple users, such as team members, to view emails from an external mail account. When emails are addressed to your organization but not to any particular user, you can route it to a Group mail account such as support@example.com or sales@example.com. Users can subsequently distribute emails in the Group mail account to other team members. Emails received to a Group mail account will have no assigned user unless "[Create](http://support.sugarcrm.com/Documentation/Sugar_Versions/8.0/Pro/Administration_Guide/Email/#Creating_Cases_From_Email) [Case from Email](http://support.sugarcrm.com/Documentation/Sugar_Versions/8.0/Pro/Administration_Guide/Email/#Creating_Cases_From_Email)" has been enabled for the account.
- **Note**: Group Mail Accounts will only import unread messages from the mail server.
- [Bounce Handling Mail Accounts](http://support.sugarcrm.com/Documentation/Sugar_Versions/8.0/Pro/Administration_Guide/Email/#Creating_Bounce_Handling_Accounts) : Bounce handling email accounts are configured to store campaign emails that are returned to the server, or "bounced" back to you due to incorrect email addresses or incompatible server settings on the receiving end. You can create a bounce handling inbox separately for each campaign, or you can create one that is common to all campaigns. The system tags every bounced campaign email with a unique identifier that enables you to identify the campaign.

# **System Email Settings**

The System Email Settings section allows Sugar administrators to configure the system's outbound email settings as well as additional email and security options. Make any necessary changes in the sections below and click "Save" to commit the changes.

**Email Settings** 

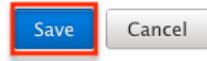

### **Outgoing Mail Configuration**

The Outgoing Mail Configuration section contains details for sending email notifications, scheduled reports, workflow alerts, etc. Enter appropriate values for the following fields keeping in mind all required fields are marked with a red asterisk and must be completed prior to saving:

- **From Name** : The name outgoing email will come from; for example, the name of your organization. Defaults to "SugarCRM".
- **From Address** : The email address outgoing email will come from. Defaults to "<u>do not reply@example.com"</u>.
	- **Note**: If specifying a different address than the email address associated with the account you are authenticating, the email server being utilized may need to be configured to allow the email account to send email as the entered From Address.
- **Choose Your Email Provider** : Choose your mail provider to populate provider-specific values.
- **SMTP Server** : The web address of the external email server Sugar will connect to.
- **SMTP Port** : The communication port number used for connecting to the mail server.
- **Use SMTP Authentication?** : Check this box to connect to the SMTP server using a user name and password. If left unchecked, the SMTP server must accept anonymous connections, which is not recommended.
- **Enable SMTP over SSL or TLS?** : Select the appropriate option from the dropdown to use Secure Socket Layer, Transport Layer Security, or no encryption when connecting to the mail server.
- **Email Address / Username** : Enter the email address or user name to connect to the SMTP server with.
- **Password** : Enter the password associated with the entered email address or user name.
- **Allow users to use this account for outgoing email** : Check this box if you would like users to be able to send emails using the same outbound mail account. If the option is not selected, users will still be able to use the outbound mail server to send emails by entering their personal mail account information in their user preferences. For more information on setting up the email settings in user preferences, please refer to the **[Email](http://http//support.sugarcrm.com/Documentation/Sugar_Versions/8.0/Pro/Application_Guide/Getting_Started#Email_Settings)** [Settings](http://http//support.sugarcrm.com/Documentation/Sugar_Versions/8.0/Pro/Application_Guide/Getting_Started#Email_Settings) section of the Getting Started documentation.

Once the appropriate mail server information is entered, you can send a test email to make sure it is configured properly. Click "Send Test Email", enter your email address, and send the test. If you do not receive the test email, re-enter the account information including the password to ensure it is all correct.

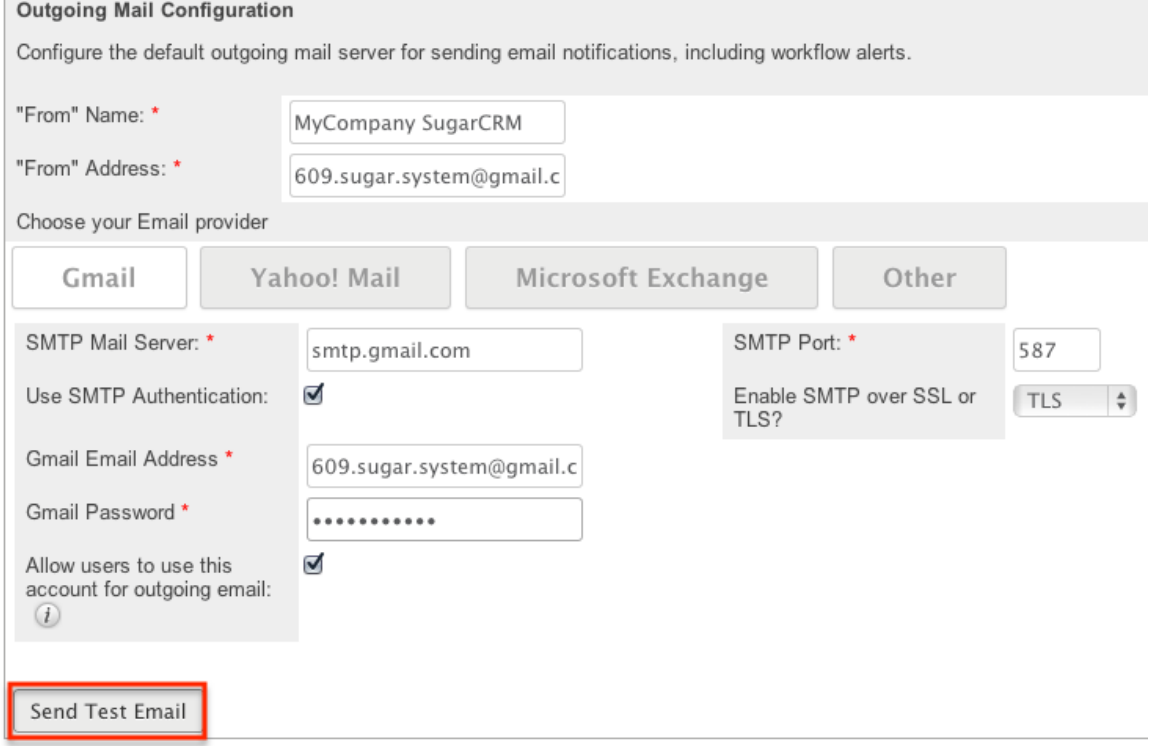

## **Email Options**

The Email Options section provides some global options for email configuration. Check the box next to the desired options:

**Note**: Logged in users must log out and back in for changes to the following settings to take effect.

- **Assignment Notifications** : When enabled (default), Sugar will send email notifications to users automatically when records are assigned to them. When assigning a record to yourself, you will not receive a notification of the assignment.
	- **Note**: To receive notifications, users must also have "Notify on Assignment" checked in their user profile.
- **Send notification from assigning user's e-mail address** : Enable this option to have Sugar send notifications from the email address and name of the user who is assigning a record to another user. This option is disabled by default.
	- **Note**: The SMTP server being used must allow sending from a different email address than the authenticated account and the email account may need to be configured to allow the Send As permission. For more information, please refer to the following articles:
		- [Configuring "Send As" Permissions With Exchange](http://support.sugarcrm.com/Knowledge_Base/Email/Configuring_Send_As_Permissions_With_Exchange/index.html)
		- [Configuring "Send As" Permissions With Office 365](http://support.sugarcrm.com/Knowledge_Base/Email/Configuring_Send_As_Permissions_With_Office_365/index.html)
		- [Configuring "Send As" Permissions With Gmail](http://support.sugarcrm.com/Knowledge_Base/Email/Configuring_Send_As_Permissions_With_Gmail/index.html)
- **Allow users to configure email accounts** : Determines whether users can create new outgoing email accounts. When enabled (default), users will see a Create button when they navigate to Emails > Email Settings.
- **Opt-out new email addresses by default** : Enable this option to mark new email addresses added to Sugar records as opted out by default. Please note that changing this setting will not affect already existing email addresses in Sugar. For more information on opted-out email addresses, please refer to the [Emails](http://http//support.sugarcrm.com/Documentation/Sugar_Versions/8.0/Pro/Application_Guide/Emails#Understanding_Email_Address_Opt-Outs) documentation in the Application guide. **Note**: Email addresses that are marked as opted out cannot receive campaign emails.

### **Email Security Settings**

The Email Security Settings section allows Sugar administrators to decide which HTML tags are allowed to be displayed in Sugar. The selected tags will not be allowed for viewing within Sugar. There are two options to mass set the tag selection:

**Select Outlook default minimum security settings** : Select this option to automatically select every tag that Outlook also restricts. This will not strip the style tag which is used by default in Outlook. This option is

selected by default.

**Toggle All Options** : Select this option to either select all tags or deselect all tags.

After selecting one of those options you can individually select or deselect additional tags to restrict or allow the tags respectively.

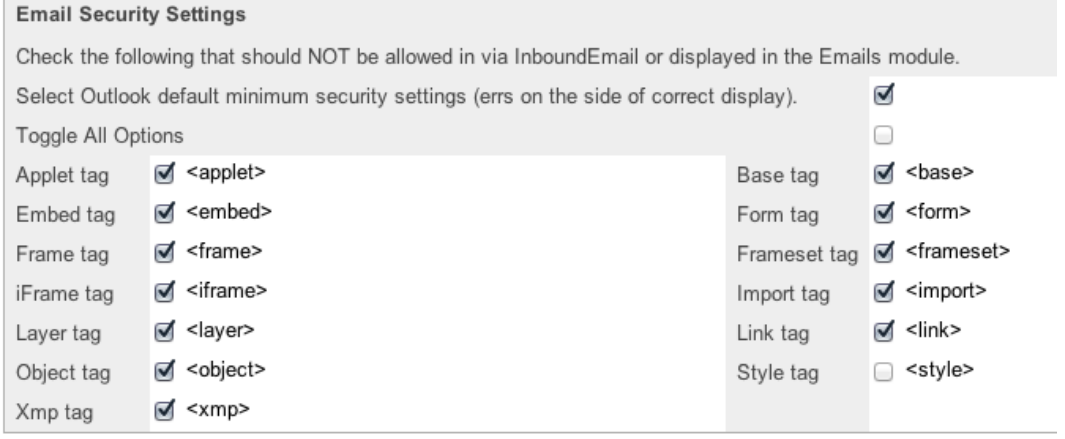

## **Related Contacts Emails**

The Related Contacts Emails section allows administrators to enable or disable related contact's emails from appearing in the Emails subpanel and History dashlet for certain modules (Cases, Accounts, Opportunities). In order to have emails from related contacts appear in the Emails subpanel, simply mark the checkbox to the right of the module name (e.g. Opportunities). To disable related contact's emails from appearing in the Emails subpanel, uncheck the box for the specific module as necessary. Click "Save" to preserve the change.

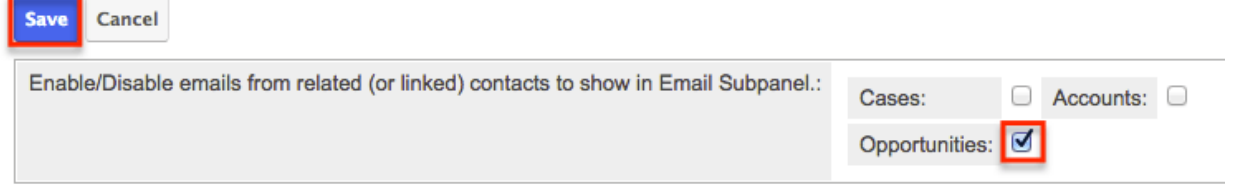

# **Campaign Email Settings**

The Campaign Email Settings section allows Sugar administrators to configure some backend settings for sending campaign emails. Select the appropriate values for the following fields:

**Number of emails sent per batch** : When the "Run Nightly Mass Email Campaigns" scheduler runs, it will send out the specified number of emails for a single run. The default is set to 500. Some email servers have one or more of the following restrictions for a specific timeframe (e.g. hour, day, etc.): the number of unique recipients, how many times the same email can be sent to individual recipients, and the most common, how many emails can be delivered. This setting helps control the outgoing email to conform to these restrictions. For example, if your scheduler is set to run every hour, the number of emails to send per batch is set to 500, and you have 1600 emails to send out, starting at 2:00 AM the last batch of emails will be sent at 5:00 AM. Please check with your email provider to determine the proper level.

- **Location of campaign tracking files** : Campaign tracking files log responses from campaign targets. If you are running Sugar on an external network, select "Default" to accept the default location. However, if your Sugar instance is behind a firewall, then choose "User Defined" and specify the path to your external web server in the field below. The external web server must have the ability to connect to your Sugar instance behind the firewall. Ensure that you create a file named index.php to handle requests for three different types of entry points: campaign\_trackerv2, removeme, and image, and place the index.php file in the path to your external web server. This index.php file must make the appropriate calls to the index.php file located in the root of your Sugar instance in order to properly record the activities in Sugar. For more information on how to setup a custom campaign tracker page, please refer to the [Using a Custom Page For](http://http//support.sugarcrm.com/Documentation/Sugar_Versions/8.0/Pro/Administration_Guide/Advanced_Configuration_Options#Using_a_Custom_Page_For_Campaign_Trackers) [Campaign Trackers](http://http//support.sugarcrm.com/Documentation/Sugar_Versions/8.0/Pro/Administration_Guide/Advanced_Configuration_Options#Using_a_Custom_Page_For_Campaign_Trackers) section of the Advanced Config Options documentation in the Administration guide.
- **Keep copies of campaign messages** : Set this option to "Yes" to keep a copy of every email sent during a campaign. If "No" is selected, the template is saved and one copy of the email is stored in the Emails module. The email record will have an empty To field but the recipients will be visible in the email's related records subpanels. The default is set to "No".
	- **Note**: Storing every email sent does take up space in the database and can reduce performance. We recommend setting this value to "No".

Campaign Email Settings

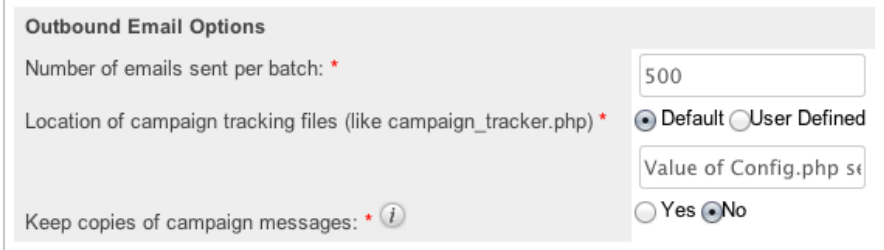

Make any necessary changes and click "Save" to commit the changes.

# **Email Archiving**

The Sugar Email Archiving service allows users to easily archive email to Sugar records simply by sending the email to a special email address. The email archiving service monitors the email address and imports the email into your instance of sugar and links related records without the use of a plug-in or other syncing process.

This section explains how the administrator can enable the Sugar Email Archiving service. For complete steps to use Sugar Email Archiving once it is enabled, please refer to the [Emails](http://http//support.sugarcrm.com/Documentation/Sugar_Versions/8.0/Pro/Application_Guide/Emails#Sugar_Email_Archiving_Service) documentation in the Application Guide.

## **Enabling Email Archiving**

Before you can use Sugar Email Archiving, you need to enable the service for your instance. Email Archiving can be enabled for multiple instances per license key, but each instance must be registered independently and receive its own, unique email address. If you clone an instance that has Email Archiving enabled, the clone will show as having Email Archiving enabled, but must have the service disabled and re-enabled in order to receive its own email address and start using the service. For further troubleshooting information, refer to the [Troubleshooting the](http://support.sugarcrm.com/Knowledge_Base/Email/Enabling_Sugar_Email_Archiving/) [Sugar Email Archiving Service](http://support.sugarcrm.com/Knowledge_Base/Email/Enabling_Sugar_Email_Archiving/) article.

Use the following steps to enable email archiving via the Administration page:

- 1. In the Email section of the administration page, Select "Email Archiving".
- 2. Read the Email Archiving feature description, Master Subscription Agreement, and privacy policy.
- 3. Select the checkbox to agree to the teams and click "Enable Email Archiving".

I agree to the above terms and the privacy agreement.

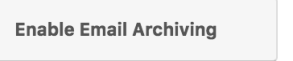

**Note**: Your instance needs to be reachable over the internet from SugarCRM's Email Archiving server. For more information, refer to the [Troubleshooting Sugar Email Archiving \(SNIP\) Activation](http://support.sugarcrm.com/Knowledge_Base/Email/Enabling_Sugar_Email_Archiving/#On-Site_Instance_Accessibility) article.

4. The next screen displays the unique email address assigned to your instance for Email Archiving. Forward emails to this email address to automatically archive the messages to Sugar.

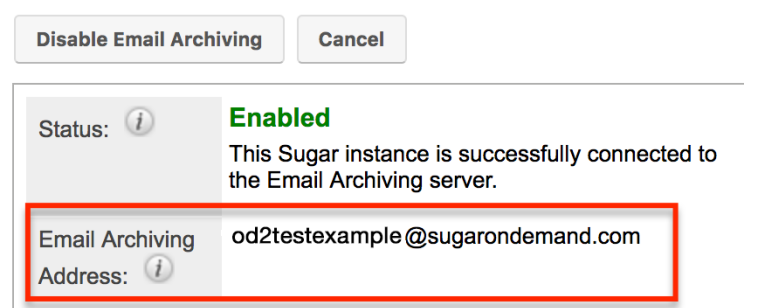

To begin using the email archiving service, please refer to the **Emails** documentation in the Application Guide. To turn off this feature, navigate to Admin > Email Archiving and click "Disable Email Archiving".

**Note**: If you disable and then re-enable Email Archiving, you will be assigned an archiving email address that is different than the one you were using before.

## **Inbound Email**

Inbound Email allows external email to be pulled into Sugar. Inbound accounts can be configured as either *group* email accounts or **[bounce email accounts](http://support.sugarcrm.com/Documentation/Sugar_Versions/8.0/Pro/Administration_Guide/Email/#Creating_Bounce_Handling_Accounts)**. Group inbound accounts can be configured to create case records in Sugar or send automatic replies to imported email. This section will cover how to use the Inbound Email module as well as the various actions and options available from within the module.

**Note**: The Check Inbound Mailboxes scheduler must be configured and running in order to retrieve inbound email messages in Sugar. For more information on setting up and configuring the inbound email scheduler, please refer to the [Schedulers](http://http//support.sugarcrm.com/Documentation/Sugar_Versions/8.0/Pro/Administration_Guide/System/Schedulers#Check_Inbound_Mailboxes) documentation.

### **Inbound Email Fields**

The Inbound Email module contains a number of stock fields which come out-of-thebox with Sugar in order to configure inbound email accounts. The below definitions are the meanings for the available fields.

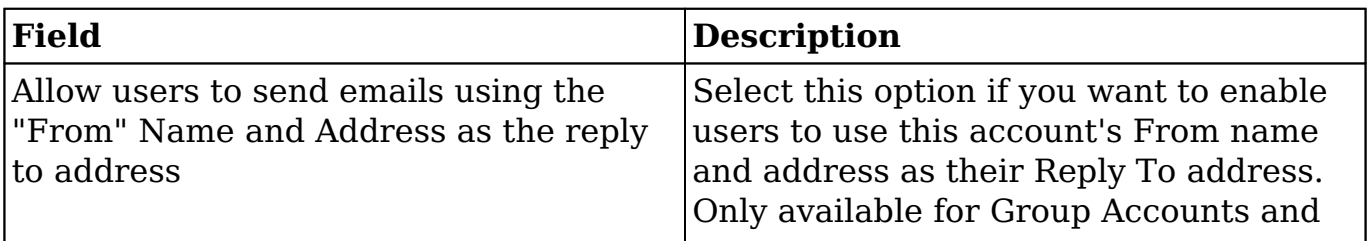

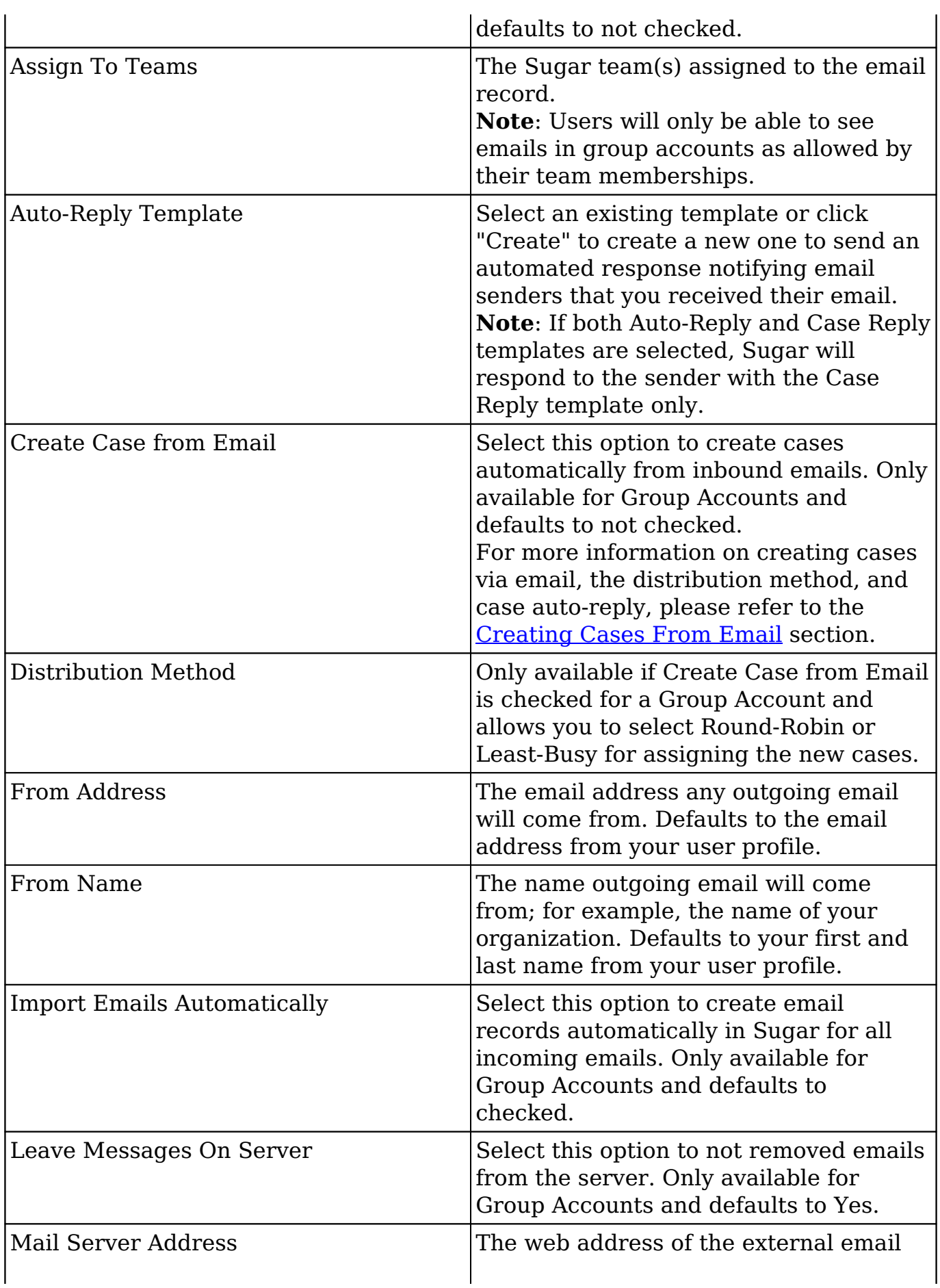

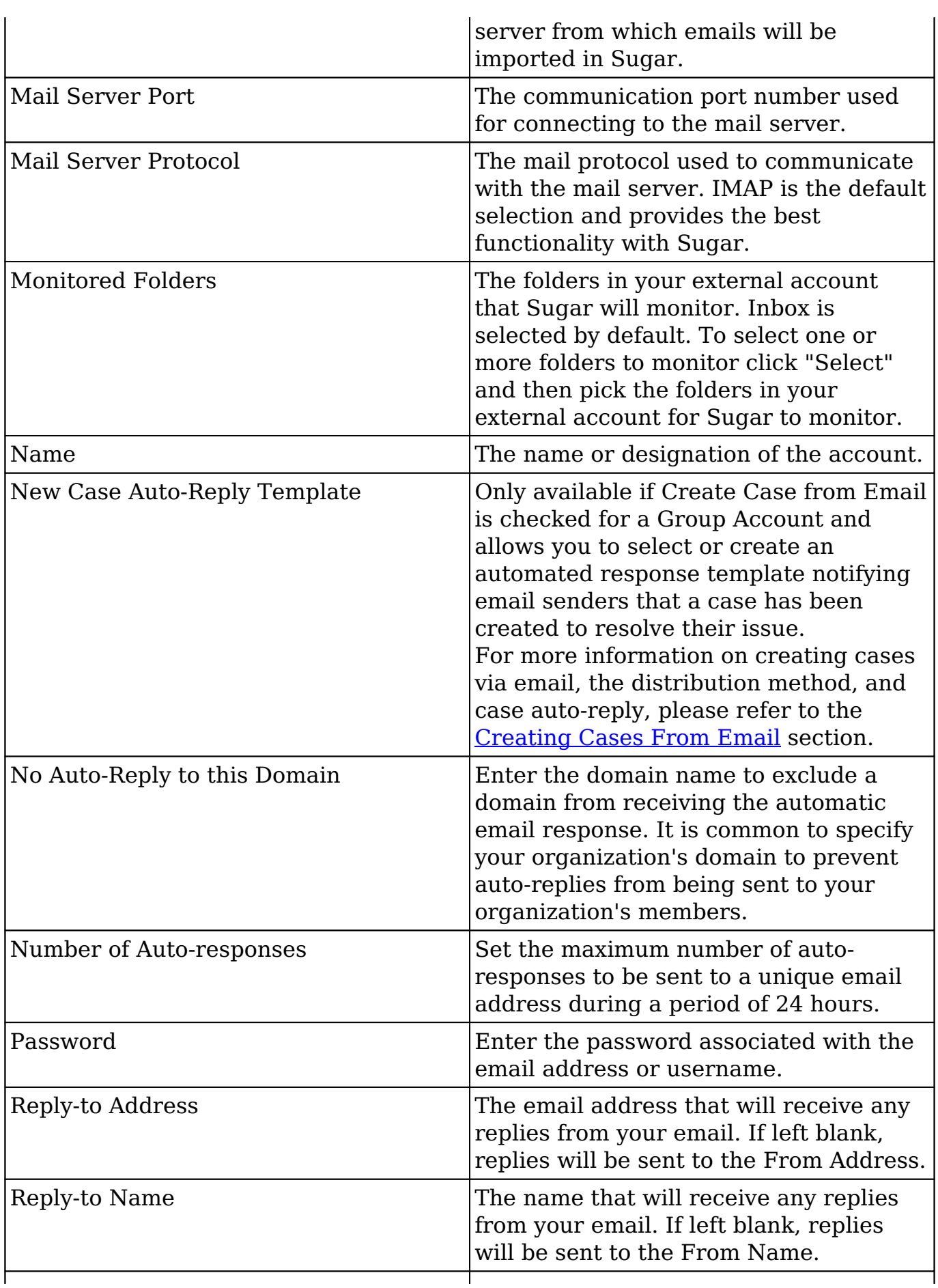

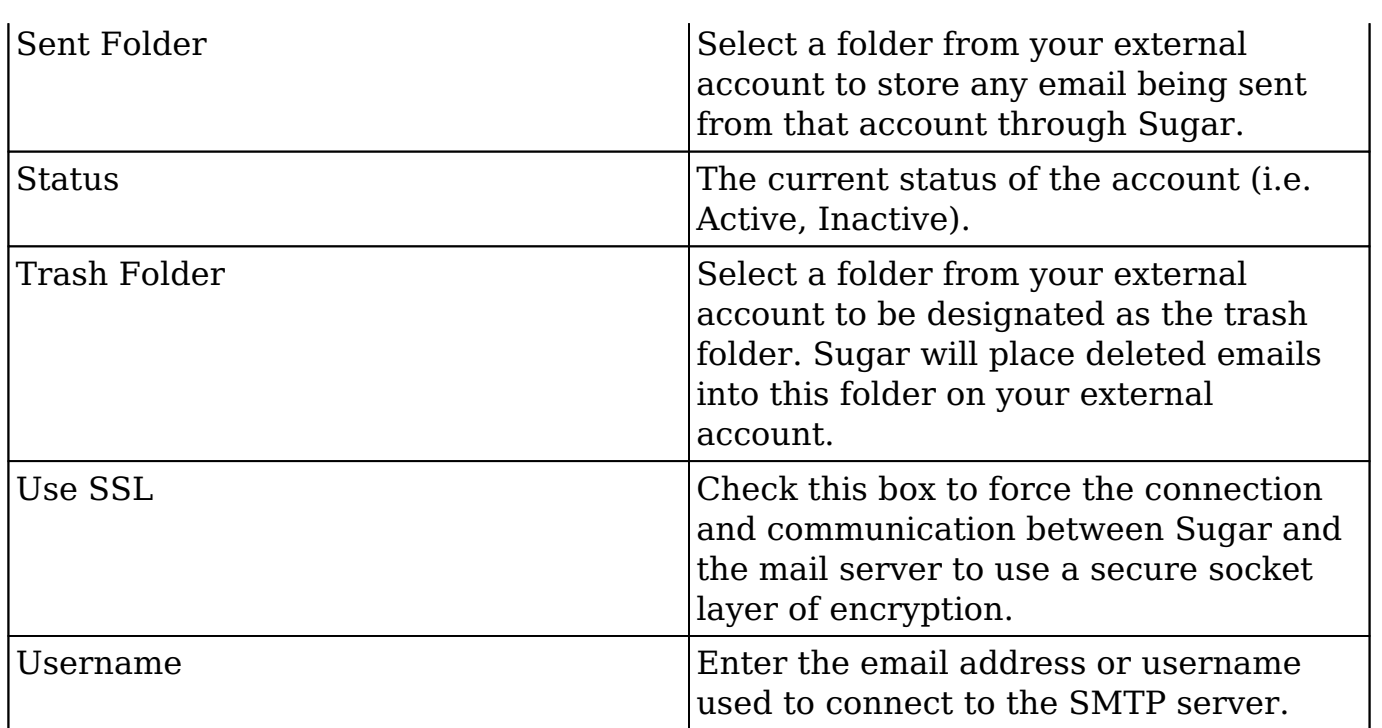

### **Inbound Email Module Tab**

The Inbound Email module tab is typically located on the navigation bar at the top of any Sugar screen after selecting "Inbound Email" from the Admin page. Once in the Inbound Email list view, click the triangle in the Inbound Email module tab to display the Actions and Recently Viewed menus. The Actions menu allows you to perform important actions within the module. The [Recently Viewed menu](http://support.sugarcrm.com/Documentation/Sugar_Versions/8.0/Pro/Administration_Guide/Email/#Viewing_Via_Recently_Viewed) displays the list of inbound email accounts you last viewed in the module.

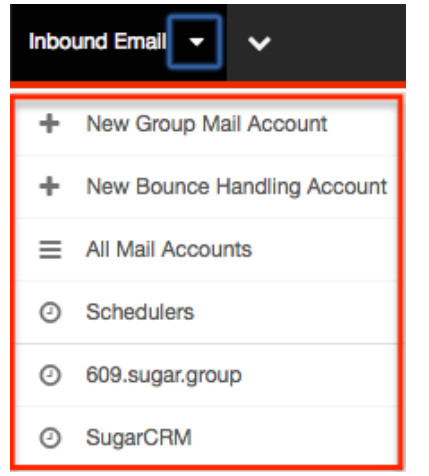

The Actions menu allows you to perform the following operations:

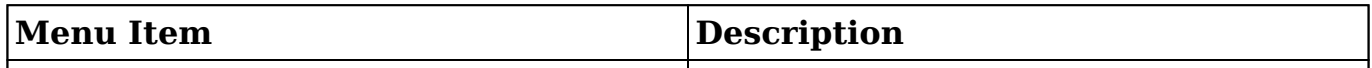

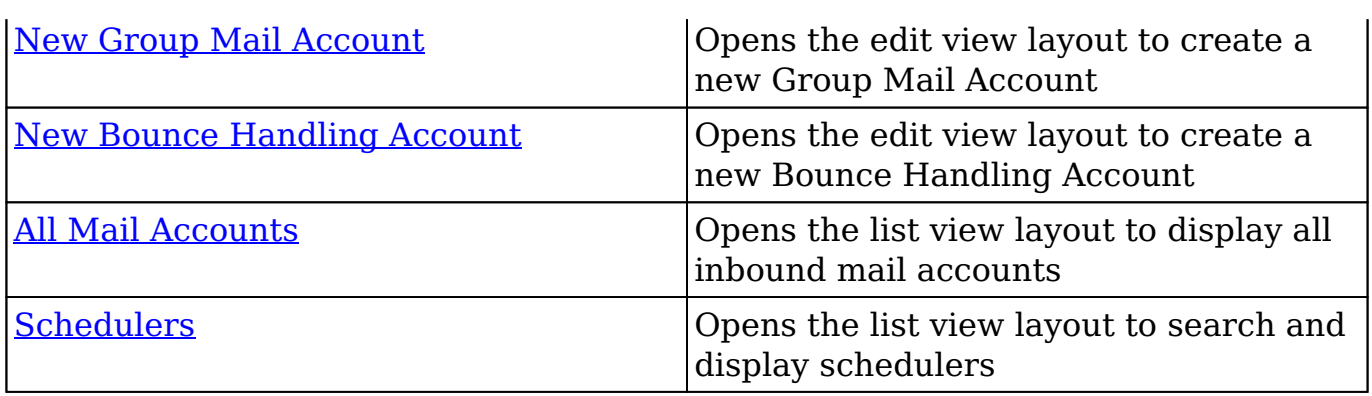

### **Creating Inbound Email Accounts**

There are various methods for creating inbound email accounts in Sugar. The full edit view layout opens when creating the inbound account directly from the Inbound Email menu and includes all of the relevant fields for your organization's accounts.

### **Creating Group Mail Accounts**

One of the most common methods of Group Mail Account creation is via the New Group Mail Account option in the Inbound Email module tab. This opens up the edit view layout which allows you to enter in all the relevant information for the group mail account. Please note that Group Mail Accounts will only import unread messages from the mail server.

Use the following steps to create a group mail account via the Inbound Email module:

- 1. Navigate to Admin > Inbound Email.
- 2. Click the triangle in the Inbound Email module tab and select "New Group Mail Account".

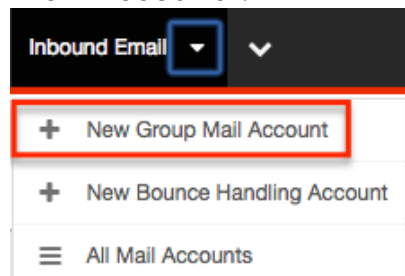

- 3. Enter appropriate values for the [fields](http://support.sugarcrm.com/Documentation/Sugar_Versions/8.0/Pro/Administration_Guide/Email/#Inbound_Email_Fields) in the edit view layout. **Note**: If your mail account is using Gmail, click "Prefill Gmail™ Defaults" to populate many fields with defaults to connect to Gmail.
- 4. Once the necessary information is entered, click "Save".

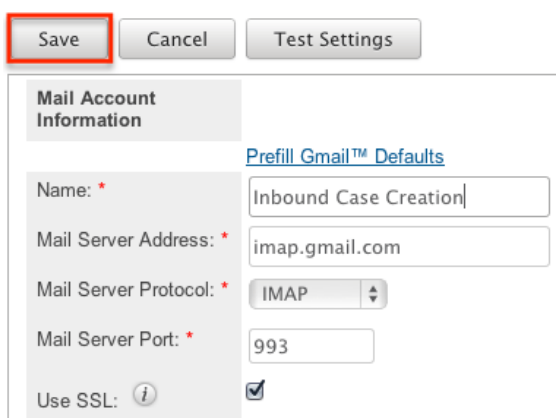

Optionally, click "Test Settings" to verify your entries.

### **Creating Bounce Handling Accounts**

One of the most common methods of Bounce Handling Account creation is via the New Bounce Handling Account option in the Inbound Email module tab. This opens up the edit view layout which allows you to enter in all the relevant information for the bounce handling mail account.

Use the following steps to create a bounce handling account via the Inbound Email module:

- 1. Navigate to Admin > Inbound Email.
- 2. Click the triangle in the Inbound Email module tab and select "New Bounce Handling Account".

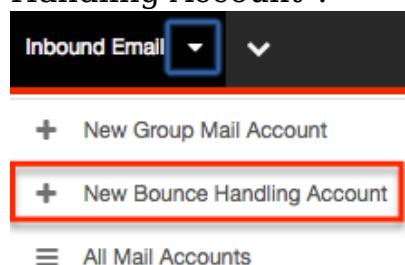

- 3. Enter appropriate values for the [fields](http://support.sugarcrm.com/Documentation/Sugar_Versions/8.0/Pro/Administration_Guide/Email/#Inbound_Email_Fields) in the edit view layout. **Note**: If your mail account is using Gmail, click "Prefill Gmail™ Defaults" to populate many fields with defaults to connect to Gmail.
- 4. Once the necessary information is entered, click "Save".

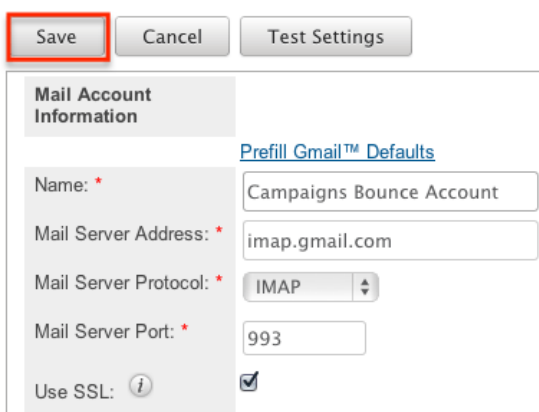

Optionally, click "Test Settings" to verify your entries.

**Note**: You can also set up a bounce handling account from the Campaigns module. For more information, please refer to the [Campaigns](http://http//support.sugarcrm.com/Documentation/Sugar_Versions/8.0/Pro/Application_Guide/Campaigns#Set_Up_Email) documentation in the Application Guide.

#### **Creating Via Duplication**

You can also create a new group mail or bounce handling account by duplicating an existing inbound email account record. The copy option is useful if the inbound email account you are creating has similar information to an existing inbound email account.

Use the following steps to create an inbound email account by duplicating an existing record:

- 1. Navigate to an inbound email account record's detail view.
- 2. Click "Copy".

609.sugar.group

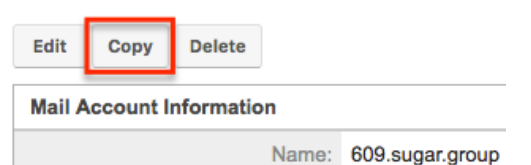

3. The displayed edit view is pre-populated with the original account's values. Update the necessary fields, then click "Save".

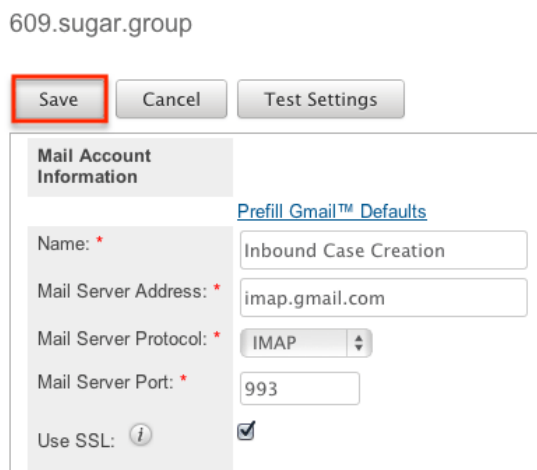

## **Viewing Inbound Email Accounts**

There are various options available for viewing inbound account records in Sugar including via Inbound Email list view, detail view, and Last Viewed menu.

### **Viewing Via List View**

The Inbound Email list view displays all inbound account records. To access the list view, simply click the Inbound Email module tab. While list view shows key inbound account fields, you can click the account's name to open the record in detail view. For more information on viewing inbound accounts via list view, please refer to the [Inbound Email List View](http://support.sugarcrm.com/Documentation/Sugar_Versions/8.0/Pro/Administration_Guide/Email/#Inbound_Email_List_View) section.

#### **Viewing Via Detail View**

The Inbound Email detail view displays thorough inbound account information including all fields. The detail view can be reached by clicking an account record's link from anywhere in the application including from the Inbound Email list view. For more information on viewing inbound accounts via detail view, please refer to the [Inbound Email Detail View](http://support.sugarcrm.com/Documentation/Sugar_Versions/8.0/Pro/Administration_Guide/Email/#Inbound_Email_Detail_View) section.

#### **Viewing Via Recently Viewed**

As you work, Sugar will keep track of which inbound accounts you have recently viewed. Click the triangle in the [Inbound Email module tab](http://support.sugarcrm.com/Documentation/Sugar_Versions/8.0/Pro/Administration_Guide/Email/#Inbound_Email_Module_Tab) to see a list of the 3 records you most recently viewed in the module. Clicking the record's name within the list will open the record in detail view.

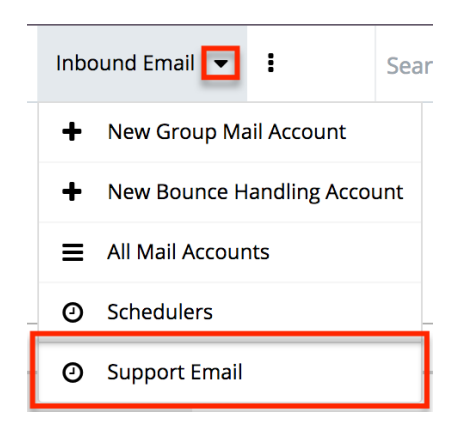

### **Inbound Email List View**

The Inbound Email list view displays all inbound account records meeting the current search criteria and to which your user has access. You can view the basic details of each account within the field columns.

#### **Modifying the Case Macro**

The Case Macro field determines what distinct string Sugar will use to match emails to the Cases module. The Case Macro is on the Inbound Email list view and displays the current case macro string. By default this string is set to [CASE:%1]. To customize it, you can change CASE to a different word, but you must preserve the rest of the string; for example, [TICKET NUMBER:%1]. Home

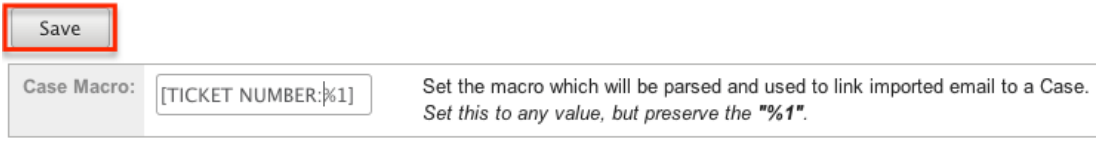

Click "Save" to preserve your changes.

**Note:** Incoming emails must have no space before the case number in order to be related to the existing case. For example, an email with the subject "[Case:1234]" will automatically be related to case number 1234 while an email with the subject "[Case: 1234]" will not.

#### **Pagination**

List view displays the current results broken into pages that you can scroll through rather than displaying potentially thousands of rows at once. To the right just below the case macro you can see which records of the total results set are

currently being displayed. The two single-arrow Next and Previous buttons can be used to scroll through the records page-by-page. The two double-arrow First Page and Last Page buttons allow you to skip to the beginning or the end of your current results.

By default, Sugar displays 20 records per list view page, but administrators can change the number of records displayed via Admin > System Settings. For more information on changing the number of displayed records, please refer to the [System](http://http//support.sugarcrm.com/Documentation/Sugar_Versions/8.0/Pro/Administration_Guide/System#User_Interface) documentation in the Administration guide.

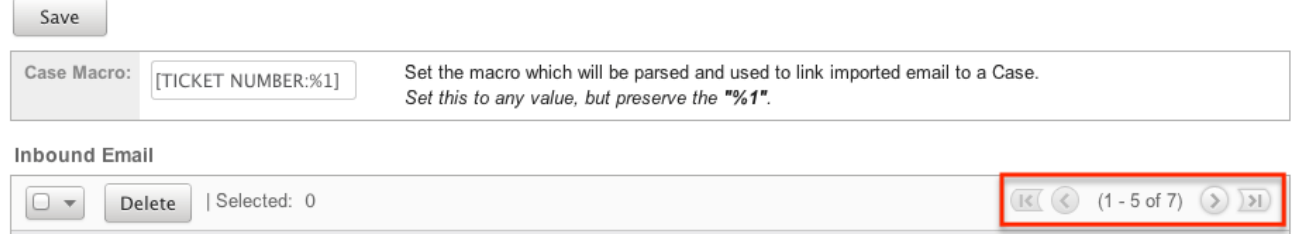

#### **Checkbox Selection**

You can perform several actions on inbound account records directly from the list view by first selecting the desired records. To select individual inbound account records on the Inbound Email list view, mark the checkbox on the left of each row. To select or deselect multiple inbound account records on the list view, use the options in the checkbox dropdown menu:

- **Select This Page** : Selects all records shown on the current page of inbound account results.
- **Select All** : Selects all records across all pages of inbound account results.
- **Deselect All** : Deselects all records that are currently selected.

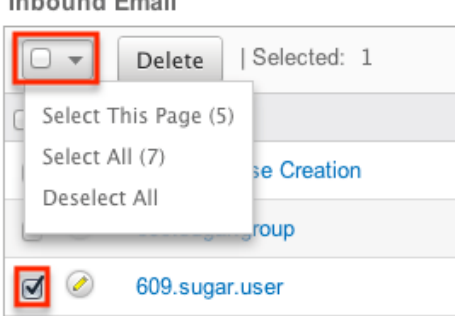

#### **Action Buttons**

**Lock and control Programs** 

The Actions menu to the right of the checkbox dropdown typically allows you to perform various actions on the currently selected records.

**Inbound Email** 

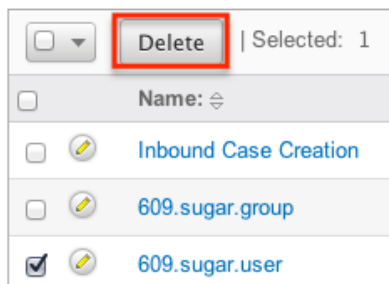

The only action available from the Inbound Email list view is the following operation:

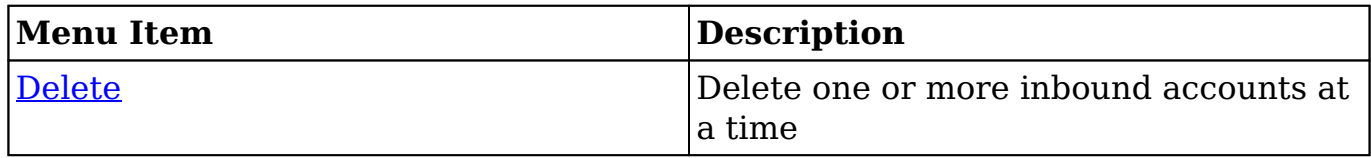

### **Column Sorting**

List view provides the ability to sort all of the current results by a field column in either ascending or descending order. To sort by a field or switch the sort direction, click the column header noting that the fields which allow sorting will have a pair of arrows. The list view may be sorted by only one column at a time. **Inbound Email** 

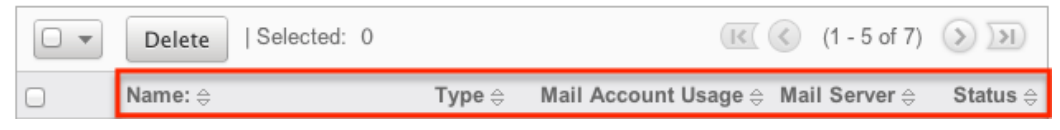

### **Inbound Email Detail View**

The Inbound Email detail view displays thorough inbound account information including all inbound account fields which are grouped by default into the Mail Account Information and Advanced Setup panels. The detail view can be reached by clicking an inbound account record's link from anywhere in the application including from the Inbound Email list view.

#### **Action Buttons**

The Action Buttons on the top left of each inbound account's detail view allows you to perform various actions on the current record.

#### 609.sugar.group

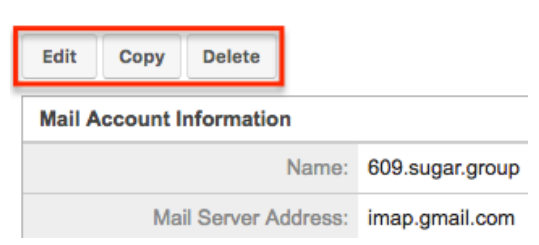

The action buttons allow you to perform the following operations:

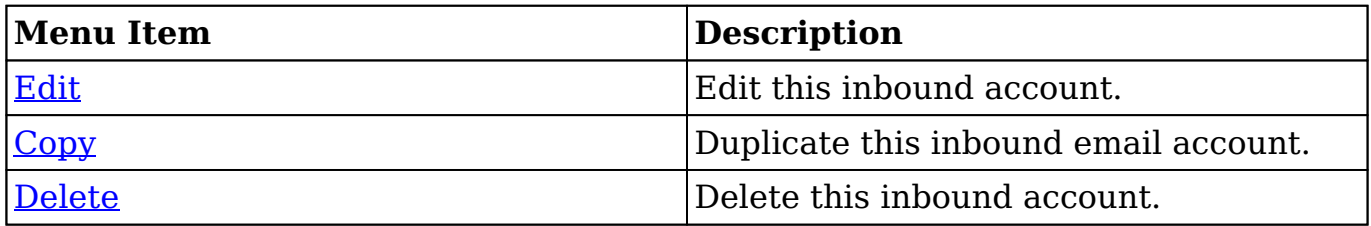

### **Editing Inbound Email Accounts**

Inbound accounts may be edited at any time to update or add information to the record. You can make changes to existing inbound account records via the Inbound Email edit view. Edit view is available within the Inbound Email module and includes all of the Inbound Email fields you should need.

#### **Editing Via Detail View**

You can edit inbound accounts via the [detail view](http://support.sugarcrm.com/Documentation/Sugar_Versions/8.0/Pro/Administration_Guide/Email/#Inbound_Email_Detail_View) by clicking the Edit button on the upper left of the page. Once the edit view layout is open, update the necessary fields, then click "Save" to preserve your changes.

609.sugar.group

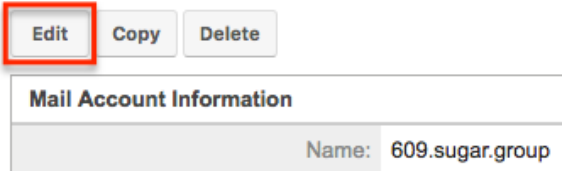

#### **Editing Via List View**

You can edit inbound accounts via the [list view](http://support.sugarcrm.com/Documentation/Sugar_Versions/8.0/Pro/Administration_Guide/Email/#Inbound_Email_List_View) by clicking the Pencil icon to the left of each inbound account's name. Once the edit view layout is open, update the necessary fields, then click "Save" to preserve your changes.

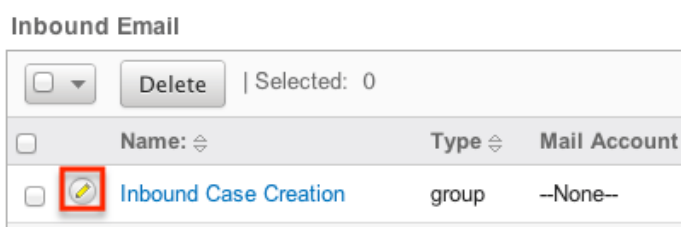

## **Deleting Inbound Email Accounts**

If an inbound account record is invalid or should no longer appear in your organization's Sugar instance, it may be deleted from either the Inbound Email detail view or list view. Deleting via the detail view allows you to delete a single record while the list view allows for mass deleting multiple records at once. Deleting inbound account records will not delete the email imported from this account.

### **Deleting Via Detail View**

Use the following steps to delete an inbound account record via the detail view:

- 1. Navigate to an inbound email account record's detail view.
- 2. Click "Delete". 609.sugar.group

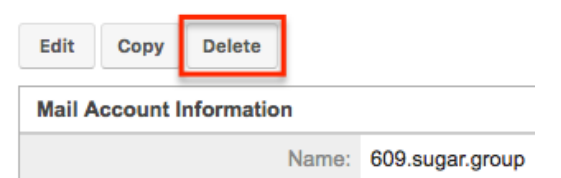

3. A pop-up message will display asking for confirmation. Click "Ok" to proceed.

#### **Mass Deleting Via List View**

Use the following steps to delete one or more inbound email account records via the list view:

- 1. Navigate to the Inbound Email list view by clicking the Inbound Email module tab.
- 2. Select the desired inbound email account records individually or by using the checkbox dropdown's options.
- 3. Click "Delete".

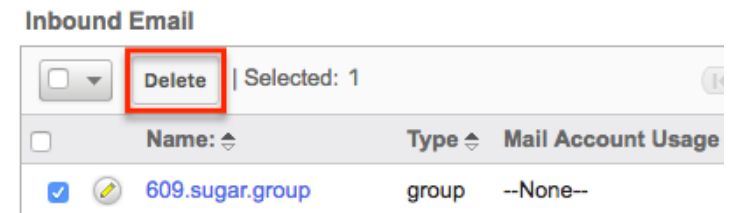

4. A pop-up message will display asking for confirmation. Click "Ok" to proceed.

Due to PHP memory limitations on the server, there may be occasions when the application times out while deleting a large number of inbound account records. If you encounter an error when performing this action, we recommend selecting the records in smaller batches.

### **Creating Cases From Email**

To create a case via email, simply send an email to a group inbound email account that has the case creation option selected. The subject and description of the case is populated with the subject and body of the email respectively. The new case is assigned to the team defined in the inbound email account record and the case can be assigned to a specific user in that team based on two rules:

- **Round-Robin** : Sugar distributes cases evenly among all users within the team.
- **Least-Busy** : Sugar distributes cases to the least busy user within the team. Least busy is defined by the person with the least number of unread emails assigned to them.

**Note**: Case assignment is distributed to all members of the specified team, but excludes any inherited members of the team due to the "Reports To" structure. For more information on teams and the Reports To structure, please refer to the [Team](http://http//support.sugarcrm.com/Documentation/Sugar_Versions/8.0/Pro/Administration_Guide/Team_Management) [Management](http://http//support.sugarcrm.com/Documentation/Sugar_Versions/8.0/Pro/Administration_Guide/Team_Management) and [User Management](http://http//support.sugarcrm.com/Documentation/Sugar_Versions/8.0/Pro/Administration_Guide/Users#User_Fields) documentation in the Administration guide.

Cases created from email are automatically related to contact and account records that match the email address in the From field of the email. If a case auto-reply template is specified the sender of the email will receive an email based on the template selected. The response contains the system generated case number in the subject line of the email based off of the case macro. The body of the email for which the case was created displays below the template text. The case auto-reply ignores the "No Auto-Reply to this Domain" field if populated.

**Note**: If both Auto-Reply and Case Auto-Reply templates are selected, Sugar will respond to the sender with the Case Auto-Reply template only.

# **Email Queue**

The Email Queue option in Admin is where Sugar administrators can monitor and perform actions on queued email. When sending a campaign, the emails are not sent immediately but are instead queued to be sent. Each queued email has a "Send On" date and time set by the campaign they are sent from. The scheduler "Run Nightly Mass Email Campaigns" takes the queued emails that are ready to be sent based on this date and time and sends them in batches. If an email fails to send from the queue for any reason it will be flagged as a send attempt and, by default, Sugar will not attempt to send that email for another 24 hours. Once Sugar reaches six failed attempts to send an email it will be deleted from the queue. In order to send a failed email sooner than the default 24 hours, you can perform a [mass update](http://support.sugarcrm.com/Documentation/Sugar_Versions/8.0/Pro/Administration_Guide/Email/#Mass_Updating_Queued_Email) to reset the In Process field. For more troubleshooting information, refer to the [Troubleshooting Campaigns Failing to Send From Email](http://support.sugarcrm.com/Knowledge_Base/Campaigns_Target_Lists/Troubleshooting_Campaigns_Failing_to_Send_From_Email_Queue/) [Queue](http://support.sugarcrm.com/Knowledge_Base/Campaigns_Target_Lists/Troubleshooting_Campaigns_Failing_to_Send_From_Email_Queue/) article. This section will cover how to use the email queue as well as the various actions and options available from within the email queue.

### **Viewing Via List View**

The email queue list view displays all queued email records meeting the current search criteria. To access the list view, simply click the Email Queue link on the Admin page. List view shows key email fields including links to the Campaign, Recipient, and Marketing Message records. For more information on viewing queued email via list view, please refer to the [Email Queue List View](http://support.sugarcrm.com/Documentation/Sugar_Versions/8.0/Pro/Administration_Guide/Email/#Email_Queue_List_View) section.

### **Searching Queued Email**

The email queue list view includes a Basic and Advanced Search to help you locate records easily and effectively in a module-specific manner. Once the search is performed, the relevant results will be displayed in the Email Queue list view below. Please note that Sugar automatically appends the wildcard character (%) to the end of your search phrase. This allows the system to retrieve all records that start with the keyword entered in the search. If you would like to broaden the search, you can use the wildcard at the beginning of your text as well (e.g. %services). This will pull up any record that has the word "services" in the name, regardless of how it starts or ends.

For more information on using the various search methods as well as how wildcards are used in the different methods, please refer to the **Search** documentation.

#### **Basic Search**

Basic search offers a few, commonly used fields for a simplified search experience. From the Basic Search panel, you can click "Advanced Search" to access additional search functionality as needed.

The buttons and checkboxes available in Basic Search panel have the following functions:

- **Search** : Click the Search button or press your Return/Enter key to perform the search.
- **Clear** : Click the Clear button to clear all criteria from the searchable fields.

**Email Queue** 

 $\overline{\text{O}}$   $\overline{\text{O}}$  Campaign My Items  $\Box$ below the search panel. To see all queued email records to which you have access, simply click "Clear" and then "Search" to perform a blank search with no filters.

#### **Advanced Search**

Advanced Search offers a more in-depth search experience than Basic Search including additional fields, layout options, and saved search capability. From the Advanced search panel, you can click "Basic Search" for simplified searching.

The buttons, checkboxes, and dropdowns available in Advanced Search have the following functions:

- **Search** : Click the Search button or press your Return/Enter key to perform the search.
- **Clear** : Click the Clear button to clear all criteria from the searchable fields.
- **Layout Options** : Use the expandable Layout Options section to configure your list view. For more information, please refer to the [Layout Options](http://http//support.sugarcrm.com/Documentation/Sugar_Versions/8.0/Pro/Application_Guide/Search#Layout_Options) section of the Search documentation.
- **Saved Searches** : Save, recall, update, and delete searches which you use often. For more information, please refer to the [Saved Search](http://http//support.sugarcrm.com/Documentation/Sugar_Versions/8.0/Pro/Application_Guide/Search#Saved_Search) section of the Search documentation.

#### **Email Queue**

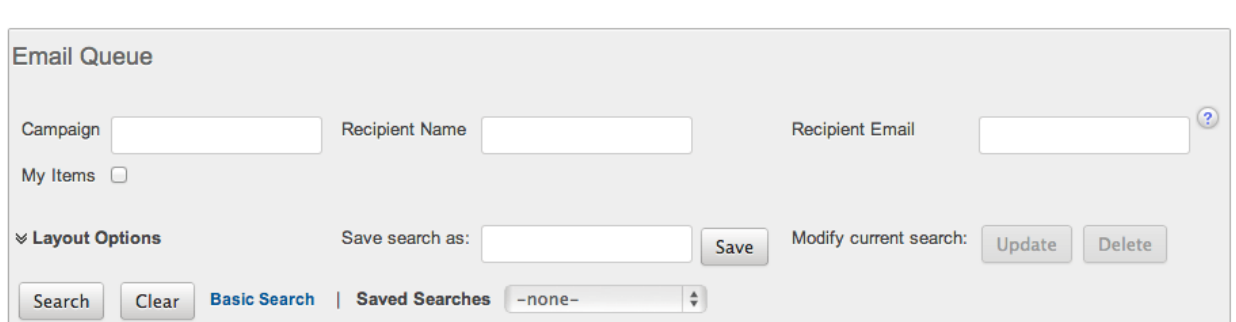

When Queued Campaign Emails | Canadia Times and Tecturn records matching all (as opposed to any) of the fields for which you have given a value. For example, if you enter a campaign name to search and a recipient name, Sugar will only return queued email records with matching both fields. Once the search completes, the relevant results will populate in the list view below the search panel. To see all queued email records to which you have access, simply click "Clear" and then "Search" to perform a blank search with no filters.

### **Email Queue List View**

The Email Queue list view displays all queued email records meeting the current search criteria and to which your user has access. You can view the basic details of each email within the field columns.

You have the option to change what fields are displayed in list view by configuring your layout options in the Advanced Search. For more information on configuring your list view, please refer to the [Layout Options](http://http//support.sugarcrm.com/Documentation/Sugar_Versions/8.0/Pro/Application_Guide/Search#Layout_Options) section of the Search documentation.

#### **Pagination**

List view displays the current search results broken into pages that you can scroll through rather than displaying potentially thousands of rows at once. To the right just below the search panel you can see which records of the total results set are currently being displayed. The two single-arrow Next and Previous buttons can be used to scroll through the records page-by-page. The two double-arrow First Page and Last Page buttons allow you to skip to the beginning or the end of your current results.

By default, Sugar displays 20 records per list view page, but administrators can change the number of records displayed via Admin > System Settings. For more information on changing the number of displayed records, please refer to the [System](http://http//support.sugarcrm.com/Documentation/Sugar_Versions/8.0/Pro/Administration_Guide/System#User_Interface) documentation in the Administration guide.

**Email Queue** 

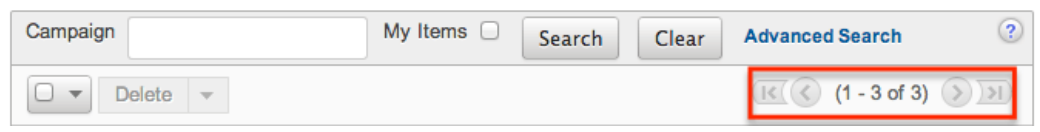

#### **Checkbox Selection**

You can perform several actions on queued email records directly from the list view by first selecting the desired records. To select individual queued email records on the Email Queue list view, mark the checkbox on the left of each row. To select or deselect multiple queued email records on the list view, use the options in the checkbox dropdown menu:

- **Select This Page** : Selects all records shown on the current page of results.
- **Select All** : Selects all records in the current search results across all pages of results.
- **Deselect All** : Deselects all records that are currently selected.

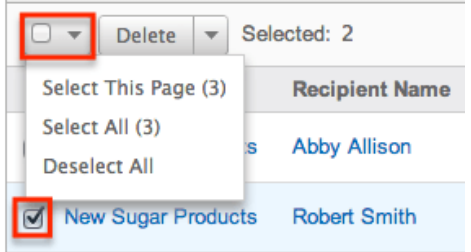

### **Actions Menu**

The Actions menu to the right of the checkbox dropdown allows you to perform various actions on the currently selected records.

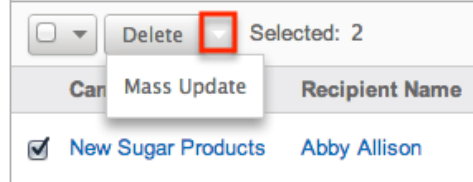

The options in the Actions menu allow you to perform the following operations:

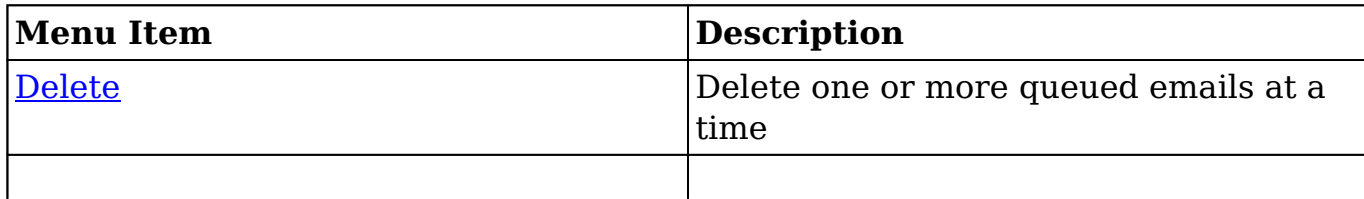

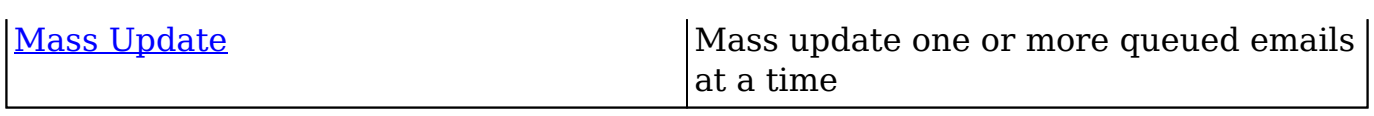

#### **Column Sorting**

List view provides the ability to sort all of the current search results by a field column in either ascending or descending order. To sort by a field or switch the sort direction, click the column header noting that the fields which allow sorting will have a pair of arrows. The list view may be sorted by only one column at a time. You can also set a default order-by column using the layout options in Advanced Search. For more information on setting a default column sort, please refer to the [Layout Options](http://http//support.sugarcrm.com/Documentation/Sugar_Versions/8.0/Pro/Application_Guide/Search#Layout_Options) section of the Search documentation.

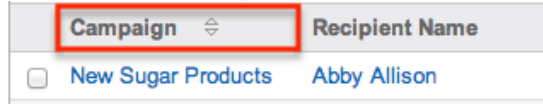

### **Deleting Queued Email**

If a queued email is invalid or should no longer be sent, it may be deleted from the list view. The list view allows for mass deleting multiple records at once. Deleting queued emails will not delete the campaign or target, but will remove the instance of this email so it will not be sent.

#### **Mass Deleting Via List View**

Use the following steps to delete one or more queued email records via the list view:

- 1. Navigate to the Email Queue list view by clicking the Email Queue link on the Admin page.
- 2. Use the [Basic](http://support.sugarcrm.com/Documentation/Sugar_Versions/8.0/Pro/Administration_Guide/Email/#Basic_Search) or [Advanced Search](http://support.sugarcrm.com/Documentation/Sugar_Versions/8.0/Pro/Administration_Guide/Email/#Advanced_Search) to find the queued email records you wish to delete.
- 3. Select the desired records individually or using the [checkbox dropdown's](http://support.sugarcrm.com/Documentation/Sugar_Versions/8.0/Pro/Administration_Guide/Email/#Checkbox_Selection_2) options.
- 4. Choose "Delete" from the Actions menu.

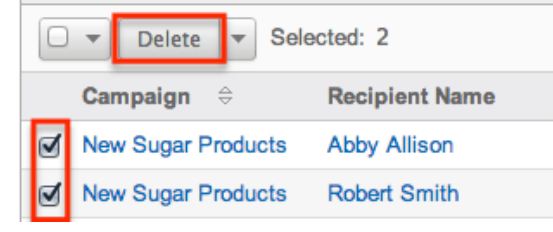

5. A pop-up message will display asking for confirmation. Click "Ok" to proceed.

Due to PHP memory limitations on the server, there may be occasions when the application times out while deleting a large number of queued email records. If you encounter an error when performing this action, we recommend selecting the records in smaller batches.

### **Mass Updating Queued Email**

Mass Updating allows users to make the same change to multiple queued email records at once from the Email Queue list view. Currently, only fields with the data type of date, datetime, dropdown, multiselect, and radio may be altered during a mass update. Due to the PHP memory limitations on the server, there may be occasions when the application times out while mass updating a large number of queued email records. If you encounter an error when performing this action, we recommend selecting the records in smaller batches.

Use the following steps to mass update queued email records from the list view:

- 1. Navigate to the Email Queue list view by clicking the Email Queue link on the Admin page.
- 2. Use the list view's **[Basic](http://support.sugarcrm.com/Documentation/Sugar_Versions/8.0/Pro/Administration_Guide/Email/#Basic_Search) or Advanced Search** to find queued email you wish to modify.
- 3. Select the desired records individually or using the [checkbox dropdown's](http://support.sugarcrm.com/Documentation/Sugar_Versions/8.0/Pro/Administration_Guide/Email/#Checkbox_Selection_2) options.
- 4. Choose "Mass Update" from the Actions menu.

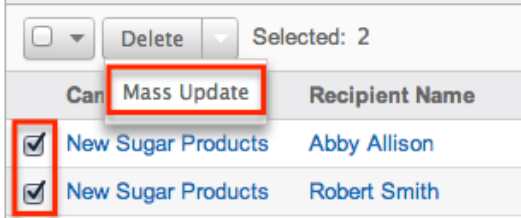

Moon Undets

5. Scroll to the Mass Update panel and set values for the fields you wish to alter.

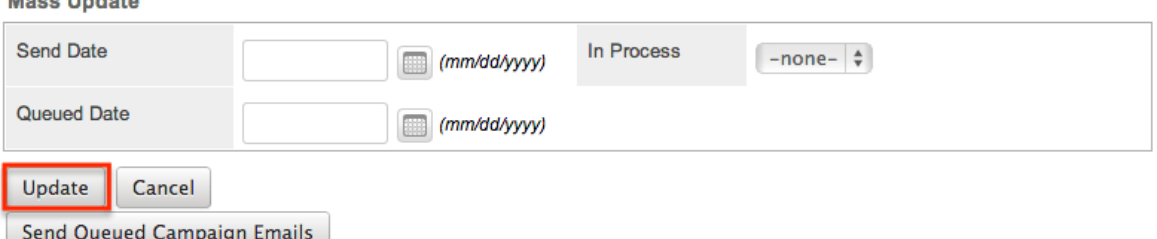

**Note**: After an email has failed to send, setting In Process to "No" will flag the email to attempt to send again. Otherwise, the email will not attempt to be sent again until 24 hours has passed. Optionally set the Send Date to

configure when the email should be attempted again.

6. Click "Update" to save the changes to all of the currently selected queued email records.

### **Sending Queued Email**

Email in the queue will be automatically be sent out in batches by the "Run Nightly Mass Email Campaigns" scheduler. For more information on setting up and configuring scheduler, please refer to the [Schedulers](http://http//support.sugarcrm.com/Documentation/Sugar_Versions/8.0/Pro/Administration_Guide/System/Schedulers#Run_Nightly_Mass_Email_Campaigns) documentation in the Administration guide. Alternatively, you can manually send a batch of emails in the queue. The amount of queued email that will be sent is equal to the "Number of emails sent per batch" value specified in the [Campaign Email Settings.](http://support.sugarcrm.com/Documentation/Sugar_Versions/8.0/Pro/Administration_Guide/Email/#Campaign_Email_Settings)

Use the following steps to manually send a batch of queued emails from the list view:

- 1. Navigate to the Email Queue list view by clicking the Email Queue link on the Admin page.
- 2. Choose "Send Queued Campaign Emails" from below the list view. Email Queue

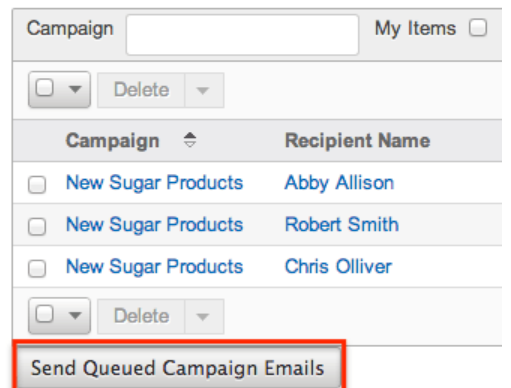

3. Sugar will then send a batch of queued email whose Send On date and time is equal to now or in the past.

**Note**: If an email fails to send it will not be tried again for 24 hours.

Selecting specific records and searching for specific records will not determine which queued emails will be sent. This process will send a batch of emails that are queued to be sent in order by the Send On field. For more information on setting the batch amount, please refer to the [Campaign Email Settings](http://support.sugarcrm.com/Documentation/Sugar_Versions/8.0/Pro/Administration_Guide/Email/#Campaign_Email_Settings) section.

**Note**: If your batch size is set high and you have a lot of queued email, this process can take a while to run through a single batch.

**Last Modified:** 2019-10-22 17:24:36

# **Developer Tools**

## **Overview**

The Developer Tools section of Sugar's Admin page contains various configuration menus that help you customize your instance to best suit your organization's needs. Developer Tools allow you to edit the look, feel, and functionality of your instance, including adding fields, changing layouts, adding automated processes, and creating entirely new modules.

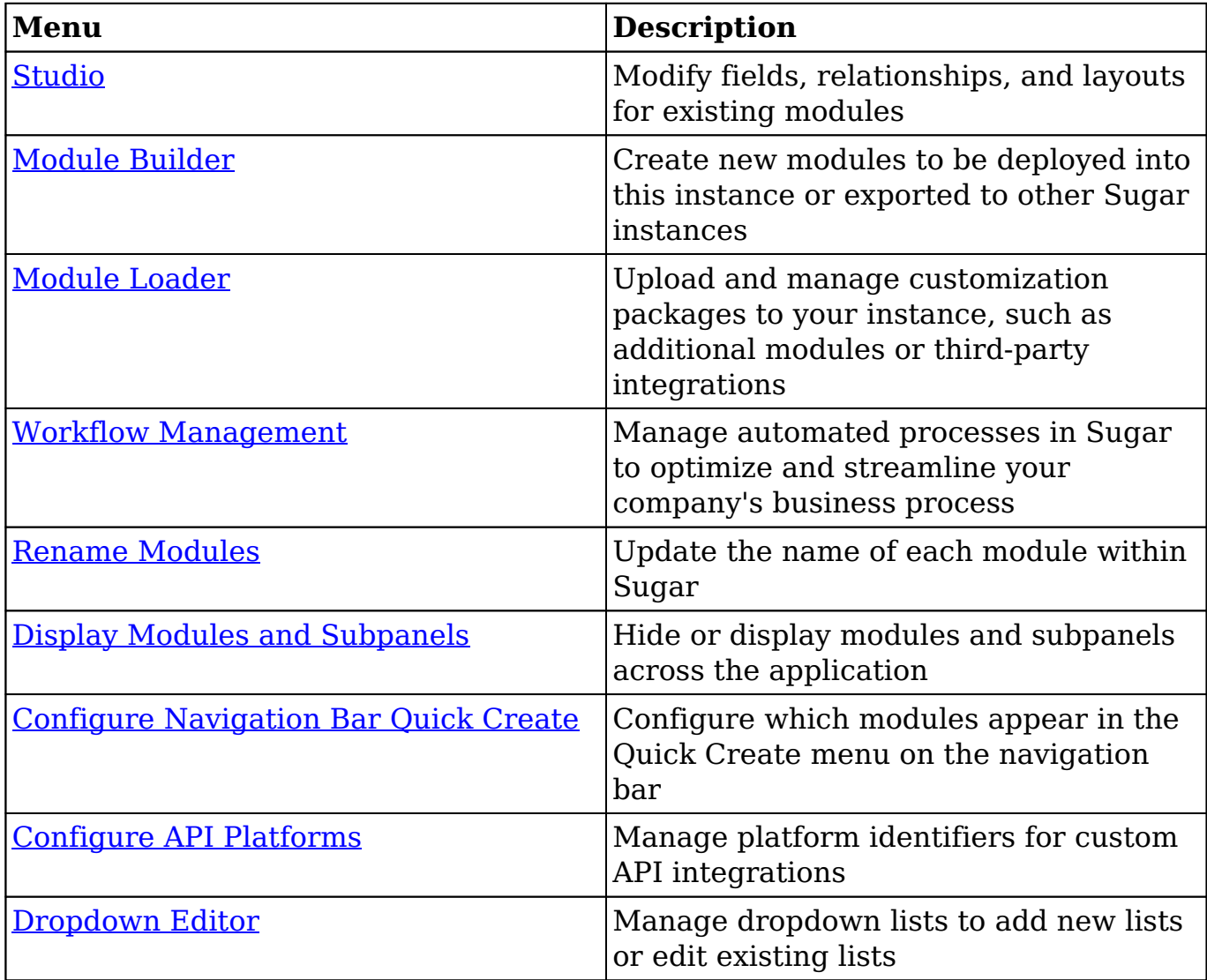

The Developer Tools section contains the following menus:

## **Studio**

Studio enables administrators to customize stock or custom modules by modifying fields, page layouts, and more. This allows Sugar to be modified to ideally fit your organization's needs and terminology. Please note that only users with administrator or developer access have the ability to make changes via Admin > Studio. For more information on how to utilize Studio, please refer to the [Studio](http://http//support.sugarcrm.com/Documentation/Sugar_Versions/8.0/Pro/Administration_Guide/Developer_Tools/Studio) documentation.

# **Module Builder**

Module Builder enables administrators to create, deploy, and maintain custom modules in Sugar. For your convenience, the custom modules are based on templates such as Basic, Person, Company, etc. Modules can then be deployed within your instance of Sugar so that users can utilize the new module in their daily process. In addition, modules can be exported for additional development or published and then imported to other Sugar instances. For more information on using Module Builder, please refer to the [Module Builder](http://http//support.sugarcrm.com/Documentation/Sugar_Versions/8.0/Pro/Administration_Guide/Developer_Tools/Module_Builder) documentation.

# **Module Loader**

Module Loader is used to import packages into Sugar that make changes to core files. Examples of module-loadable packages include Sugar custom modules that were created in Module Builder, language packs, third-party integrations, or any other type of file that would make changes to Sugar's core file system. Module Loader provides a portal within the application where zip files can be easily uploaded and then installed. For more information on how to use Module Loader, please refer to the [Module Loader](http://http//support.sugarcrm.com/Documentation/Sugar_Versions/8.0/Pro/Administration_Guide/Developer_Tools/Module_Loader) documentation.

# **Workflow Management**

Sugar's Workflow functionality allows administrators to configure cause and effect type actions throughout Sugar and across multiple modules. Workflows can be used to update fields, send emails, or create records once certain sets of conditions are met. Workflows are a great way to configure automated processes within Sugar so that users do not need to remember manual steps and instead can focus on their primary tasks and job responsibilities. Administrators can create and manage workflows via Admin > Workflow Management.For more information on workflows, please review the [Workflow Management](http://http//support.sugarcrm.com/Documentation/Sugar_Versions/8.0/Pro/Administration_Guide/Developer_Tools/Workflow_Management) documentation.

## **Rename Modules**

Depending on your business needs, it may be necessary to alter the display label to make the module's name (e.g. Contacts, Accounts, etc.) align with your various business components. Administrators can easily rename modules via Admin > Rename Modules. When editing a name, you are given the option to update both the singular and plural version of the word. This change will be reflected globally across Sugar so that every use of the given module name is updated to your preference, seamlessly to all users. You can also use the language dropdown list at the top of the page to rename the modules to a language other than English.

The following steps cover renaming the Contacts module as an example:

- 1. Navigate to Admin > Rename Modules.
- 2. Locate the module you wish to change and click the Pencil icon to the left of the module's name.

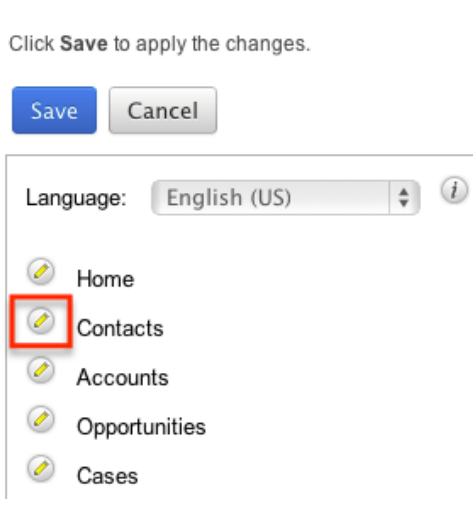

Rename Modules

3. Enter a new singular and plural name for the module then click the Pencil icon again to close the text boxes. Rename Modules

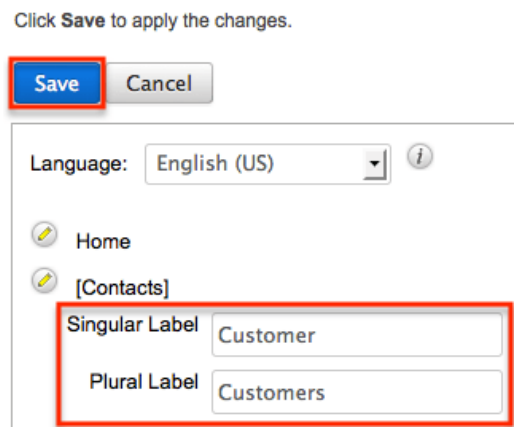

4. Click "Save" to deploy your changes across your instance.

# **Display Modules and Subpanels**

Administrators have the ability to control which modules and subpanels will appear in their instance via Admin > Display Modules and Subpanels. This option is useful as any unnecessary module(s) and subpanel(s) can be hidden to prevent users from accessing it. Please note that not every module and subpanel in Sugar is enabled by default when initially installed.

Once the "Display Modules and Subpanels" page is open, you will see the Displayed Modules, Hidden Modules, Displayed Subpanels, and Hidden Subpanels columns. To configure which modules are displayed on the navigation bar, drag and drop the module from the Hidden Modules column to the Displayed Modules column. To hide a module, simply drag and drop the module from the Displayed Modules column to the Hidden Modules column. To configure which subpanels appear in modules, drag and drop the module from the Hidden Subpanels column to the Displayed Subpanels column. To hide a subpanel, simply drag and drop the module from the Displayed Subpanels column to the Hidden Subpanels column. After making the necessary changes, click "Save" at the top of the page to deploy your changes or "Cancel" to revert back to your previous settings.

Please note that if a hidden module is related to a module that is visible in Sugar, it will display as a subpanel in the record view (for Sidecar modules) or detail view (for Legacy modules) of the related module. In addition, hidden modules continue to be available to users when viewing, creating, and managing reports via the Reports module. When a subpanel is hidden, users cannot view any related records from the record view (for Sidecar modules) or detail view (for Legacy modules) of the related module.

#### **Display Modules and Subpanels**

Drag and Drop the names of the modules below to set them to be displayed or hidden

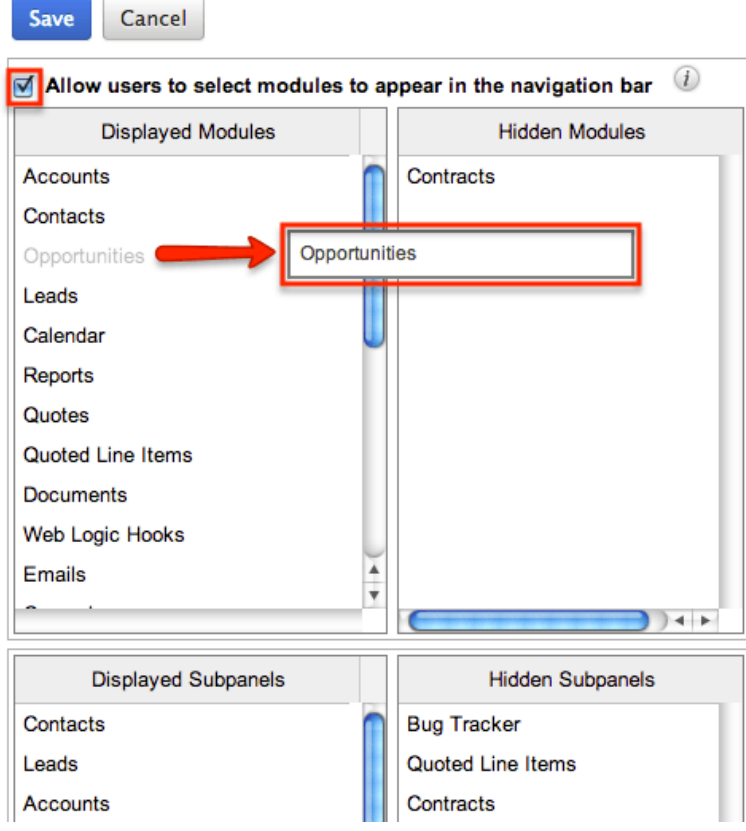

Users have the option to hide and display modules per their viewing preference via the [User Profile](http://http//support.sugarcrm.com/Documentation/Sugar_Versions/8.0/Pro/Application_Guide/Getting_Started#Layout_Options). The list of available modules to display and hide in a user's account is based on the modules in the Displayed Modules column of the Display Modules and Subpanels page. To disable the users' ability to modify which modules are hidden or displayed on their navigation bar, uncheck the Allow users to select modules to appear in the navigation bar checkbox above the Displayed and Hidden Modules columns.

## **Configure Navigation Bar Quick Create**

The Quick Create menu allows users to easily create new records from anywhere in Sugar. Simply click the quick-create button on the upper right of any Sugar page to access the menu. Administrators can easily configure the Quick Create menu via Admin > Configure Navigation Bar Quick Create menu to control which modules are enabled/disabled, as well as the order the modules will appear in the menu.

Once the "Configure Navigation Bar Quick Create" page is open, you will see the Enabled Modules and Disabled Modules columns. Modules that appear within the

Enabled Modules column will display in the Quick Create menu. To enable a module to be displayed in the Quick Create menu, drag and drop the module from the Disabled Modules column to the Enabled Modules column. To disable a module, simply drag and drop the module from the Enabled Modules column to the Disabled Modules column. You can also change the order of the modules as they appear in the Quick Create menu by dragging and dropping the modules up-anddown within the Enabled Modules list. After making the necessary changes, click "Save" at the top of the page to deploy your changes or "Cancel" to revert back to your previous settings.

**Note:** The Quick Create menu can display a maximum of 10 modules at one time. **Configure Navigation Bar Quick Create** 

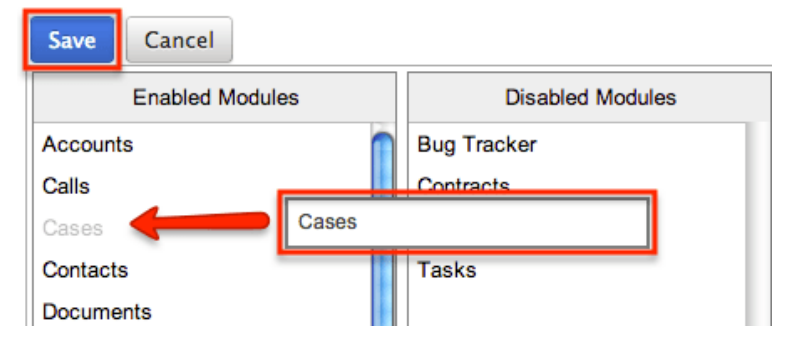

Choose which modules for which users can quickly create records using the Plus in

# **Configure API Platforms**

Developers use the platform parameter to distinguish their custom platform from other clients when using the Sugar API. For example, when a user accesses Sugar via the desktop client and the mobile client simultaneously without being logged out of either, it is because the API recognizes that they are different platforms due to their unique platform identifiers. The platform identifier also makes it easy for a Sugar administrator to configure which API platforms are allowed to access their instance via Admin > Configure API Platforms.

**Note**: To learn more about platform identifiers, please refer to the [Dev Blog](https://sugarclub.sugarcrm.com/dev-club/b/dev-blog/posts/how-platform-parameter-works-in-sugar-v10-rest-api) in SugarClub.

The API Platforms panel is a list of client IDs that have been given permission to interact with your Sugar instance. The panel will automatically display some standard platform identifiers required by every Sugar instance. The stock API platforms listed in the following table cannot be removed and must not be reused as platform identifiers for a custom integration.

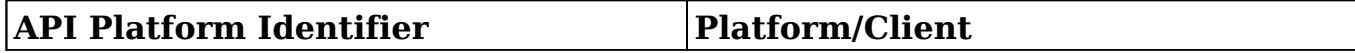

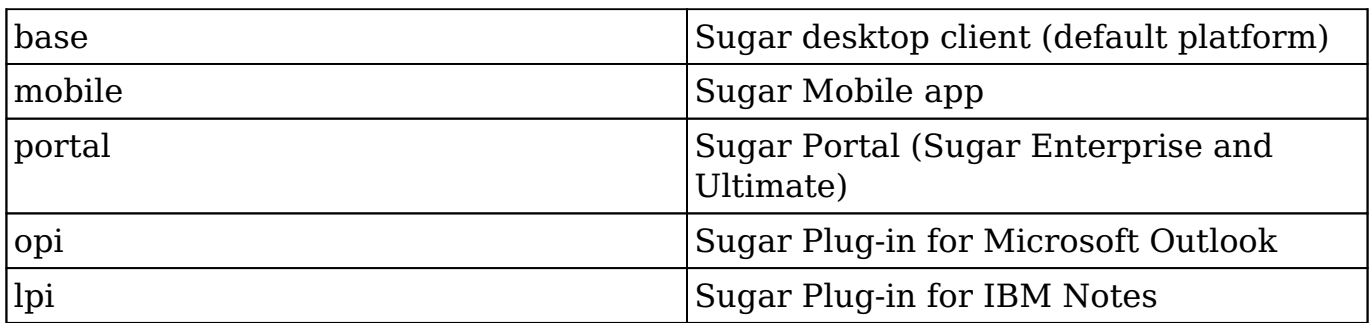

To allow a new integration for your Sugar instance, find the package's platform parameter, enter it in the text box below the API Platforms panel, and then click "Add". You may need to ask your developer to check the

.custom/clients/platforms.php file for this information. To remove any custom API platforms from the list, click the Remove icon next to the API platform identifier that you wish to remove. Upon removing the platform, all integrations that relied upon it will stop working.

**Configure API Platforms** 

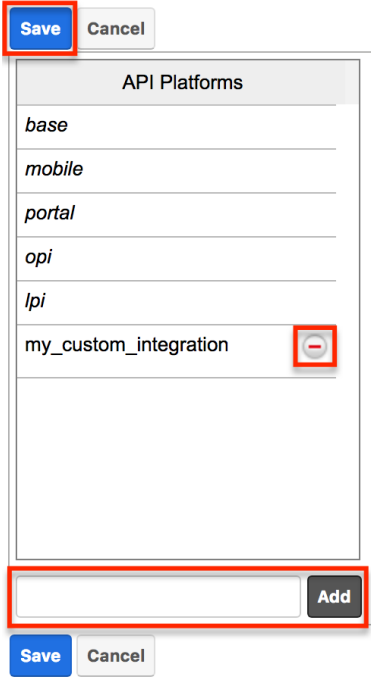

Alternatively, developers may choose to create a module loadable package to add custom identifier(s) via Sugar's Module Loader tool. To remove platform identifiers that were added via Module Loader, simply uninstall the package. More information on adding platform identifiers via Module Loader can be found on the [Dev Blog](https://sugarclub.sugarcrm.com/dev-club/b/dev-blog/posts/unknown-platforms-to-be-restricted-in-winter-18-release) in SugarClub and the **Platforms** documentation in the Developer Guide.

## **Dropdown Editor**

The Dropdown Editor allows administrators to view, modify, and create dropdown lists which can be added as fields in Sugar. Since dropdown lists are not module specific, they are stored and managed through the Dropdown Editor. Please note that the dropdown list can only be associated with dropdown, multiselect, and radio-type fields via Admin > Studio. For more information on associating dropdown lists to the different field types, please refer to the **Studio** documentation.

Certain dropdown lists cannot be edited via the Dropdown editor as they are controlled by a separate area (e.g. Contract Types, Releases, etc.) of the Admin page. These include dropdown lists for the [Forecasting,](http://http//support.sugarcrm.com/Documentation/Sugar_Versions/8.0/Pro/Administration_Guide/Forecast) [Bug Tracker](http://http//support.sugarcrm.com/Documentation/Sugar_Versions/8.0/Pro/Administration_Guide/Bug_Tracker), [Contracts,](http://http//support.sugarcrm.com/Documentation/Sugar_Versions/8.0/Pro/Administration_Guide/Contract_Types) and [Products and Quotes](http://http//support.sugarcrm.com/Documentation/Sugar_Versions/8.0/Pro/Administration_Guide/Products_and_Quotes) modules. Please refer to the appropriate sections of the Administration Guide for more information regarding the fields and how they can be edited.

## **Adding Dropdown Lists**

Dropdown lists can be created at any time and added to a Dropdown type field via [Studio](http://http//support.sugarcrm.com/Documentation/Sugar_Versions/8.0/Pro/Administration_Guide/Developer_Tools/Studio#Field_Types). When creating a list, please keep in mind that this list is not module specific, so be sure to properly name your list and any dropdown options to avoid any confusion in the future.

Use the following steps to create a dropdown list via Dropdown Editor:

- 1. Navigate to Admin > Dropdown Editor.
- 2. Click the Add Dropdown button, which is located above the list of existing dropdown lists.

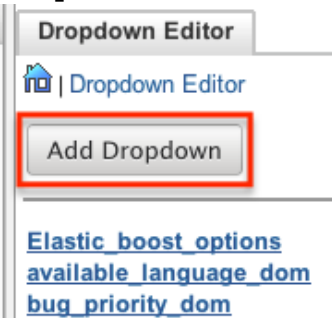

- 3. Enter a name for your dropdown list in the Name field (e.g. "account manager list").
	- **Note:** The name must be alphanumeric and use the underscore character for spaces.

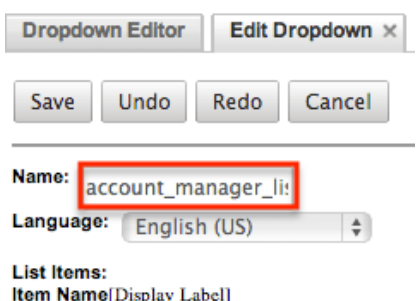

- 4. To create the items that will appear in your dropdown list, enter an "Item Name" and a "Display Label". Click "Add" once you have populated both fields to add the value to the dropdown list.
	- The item name is the backend system name for the list item and must be alphanumeric. An underscore or a period can be used for the item name.
	- The display label defines what will be displayed in the actual dropdown. Please note that there are no character restrictions when entering the display label. Click "Add" once you have populated both fields to add the value to the dropdown list.

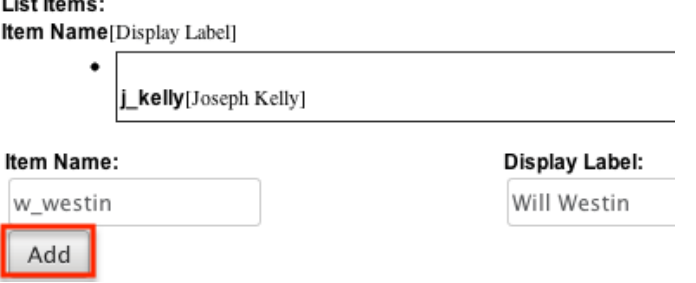

5. Once all values have been added to your dropdown list, you can click one of the sort options to rearrange the values as desired. Lists can be sorted alphabetically in ascending or descending order based on the display label. You can also sort the list manually by dragging and dropping the values upand-down the list.

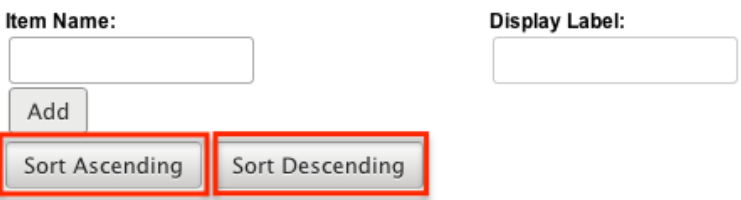

6. Click "Save" at the top of the screen to complete and add your dropdown list. You will be directed back to the main dropdown editor page once the save completes.
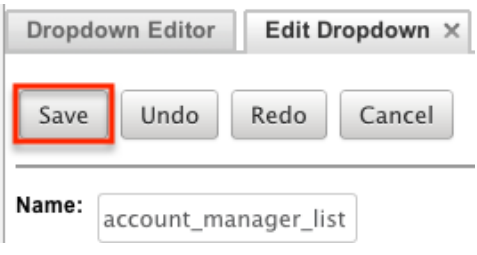

## **Viewing Dropdown Lists**

The Dropdown Editor displays all existing dropdown lists in two separate sections (Dropdowns list, Dropdown Editor) on the page. The Dropdowns list to the left of the page displays the dropdown lists in alphabetical order. The Dropdown Editor tab displays the dropdown lists in columns and allows you to view more of the lists at once instead of scrolling down a single list.

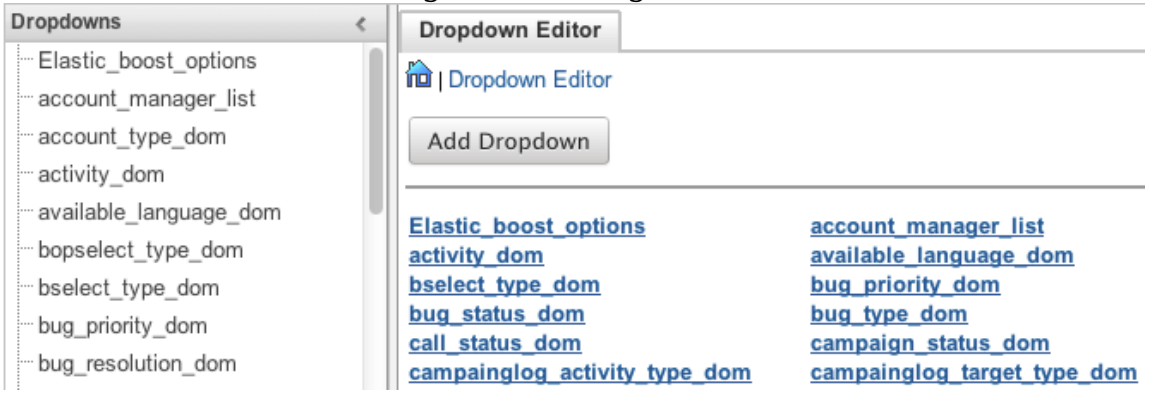

Once you locate the dropdown list you are looking for, click the list's name to open the Edit Dropdown tab to view and edit the list. The Edit Dropdown tab displays the name, the set language for the list, list values, and the item name. The list will be ordered as they appear in the dropdown list when added as a field to a layout. You can reorder the list if you wish by dragging and dropping the items into the desired positions.

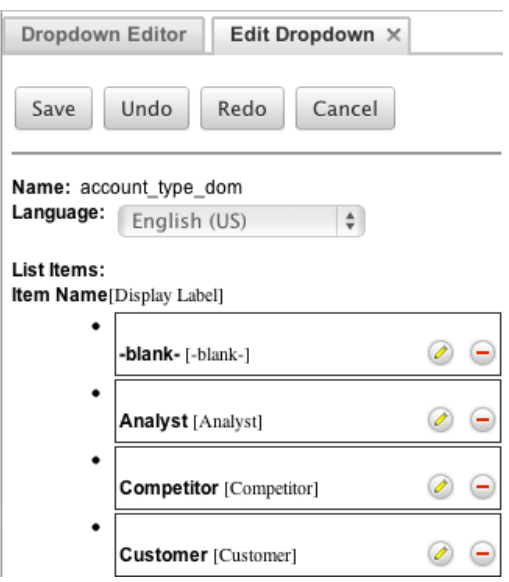

If your organization uses Sugar in languages other than English, Sugar can display translated dropdown lists for each language used. For example, Sugar will display French dropdown items when a user is logged into Sugar in French. You must provide the translations for each language by specifying display labels for each dropdown item. First, finalize your list's items by [adding or removing items](http://support.sugarcrm.com/Documentation/Sugar_Versions/8.0/Pro/Administration_Guide/Developer_Tools/#Editing_Dropdown_Lists); the item names (a.k.a. database values) and order of items will be consistent across all languages. Choose the desired language in the Language dropdown above the list. Then, click the pencil icon for each item and enter a translated display label. When all labels have been translated, click "Save" to preserve your changes. After saving, the list will automatically be displayed in English, but you can change the Language dropdown again to check your labels.

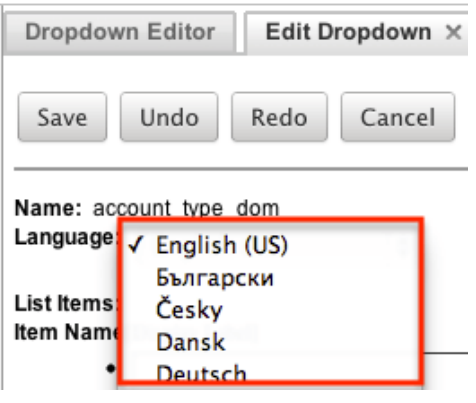

## **Editing Dropdown Lists**

Dropdown lists can easily be modified via the Dropdown Editor by selecting the specific dropdown list which opens the edit layout. You can reorder the items in the list, add new values, remove unnecessary values, change the display label for a value, or change the display label language.

Please note that the name of the dropdown list cannot be changed once created. Also, dropdown lists cannot be deleted since they can span multiple modules in Sugar and cause important data to be lost if removed in error. Once the necessary modifications have been made, click "Save" on the upper right to preserve the changes made.

To sort the list alphabetically, you can simply click the Sort Ascending or Sort Descending button on the bottom left of the tab view. Please note that the sorting is based on the display label. You can also reorder the items in your list, by dragging and dropping the items into the desired position.

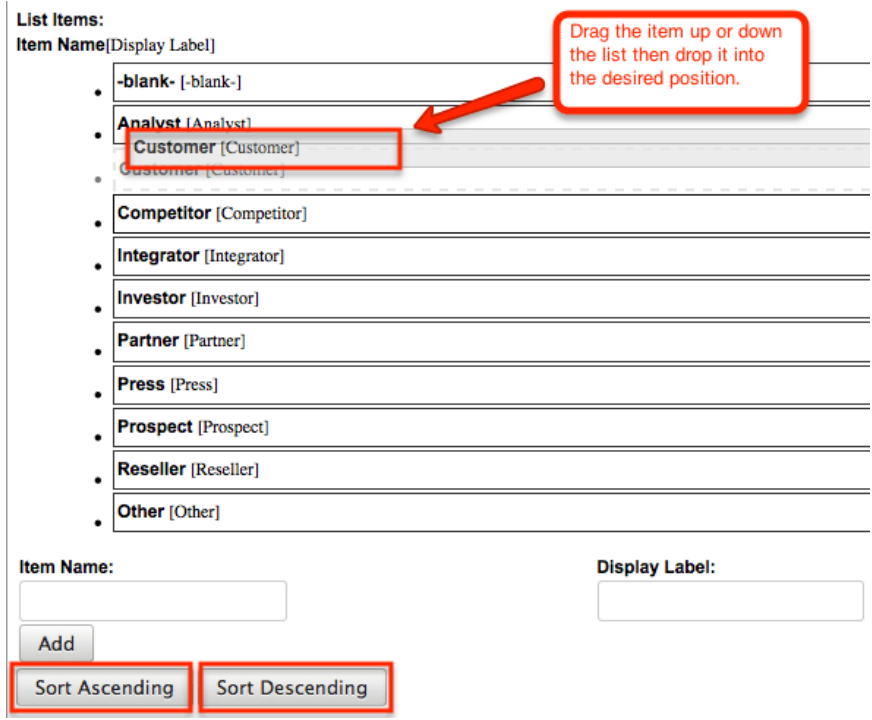

To add a new value, enter an item name and corresponding display label below the list of existing values then click "Add". Please note that the item name is the backend system name and must be alphanumeric without any special characters other than an underscore or a period. The text in the display label defines how the value will be displayed in the dropdown list when viewed in the user interface. Please note that this there is no character restriction for the display label.  $list$ 

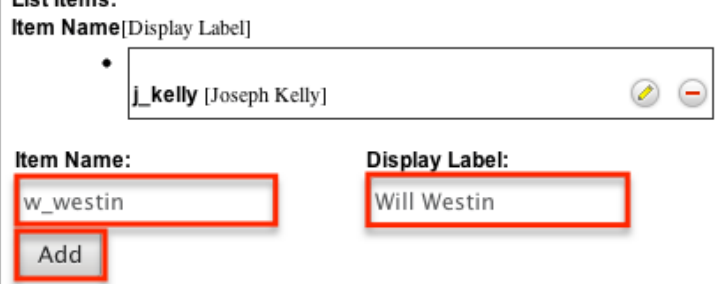

To remove a value from the list, click the Minus icon to the far right of the item row. Once deleted, the item will show a strike through and will be removed from the list once saved.

List Items:

Item Name[Display Label]

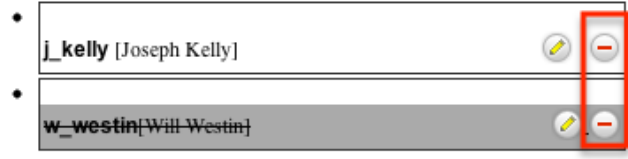

The item name of a dropdown value cannot be edited, but you can update the display label via the Dropdown Editor. Simply locate the value in the list then click the Pencil icon to the far right of the item row. Enter the new value into the open text box then click anywhere on the page to close the edit.

List Items: **Item Name**[Display Label]

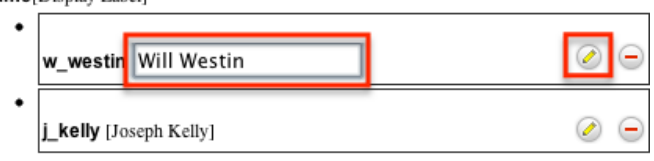

#### **Editing Sales Stages**

The Opportunities module contains two fields that function unlike other fields in Sugar. When the Sales Stage dropdown field is updated, the corresponding probability updates in the Probability (%) field. This is a unique function to the Opportunities module and when any changes are made to the sales\_stage\_dom list, you must consider the sales probability dom list as well to ensure the relationship between the two fields remain intact. For example, if you add a new sales stage (e.g. Item Name: "review\_stage", Display Label: "Review Stage") to the sales stage dom list then you must add a corresponding probability (e.g. Item Name: "review stage", Display Label: "50") to the sales probability dom list in order for it to populate properly in the opportunity. The two lists' item names and order must match.

The Dropdown Editor contains both the "sales stage dom" and "sales probability dom" lists. Both dropdown lists have the same item name for all values, but different display labels. The sales\_stage\_dom list is associated with the Sales Stage field and displays the various sales stages (e.g. prospecting, qualification, closed won, etc.). The sales\_probability\_dom list is associated with the Probability (%) field and displays the corresponding probability value (e.g. 10, 20, 100, etc.) for each sales stage.

**Note**: Both the sales stage dom and sales status dom lists must have "Closed

Won" and "Closed Lost" as item names in order for the Forecasts module to function correctly. Please ensure any changes to these dropdown lists do not remove or change the item name for these 2 options.

For sales stage dom list:

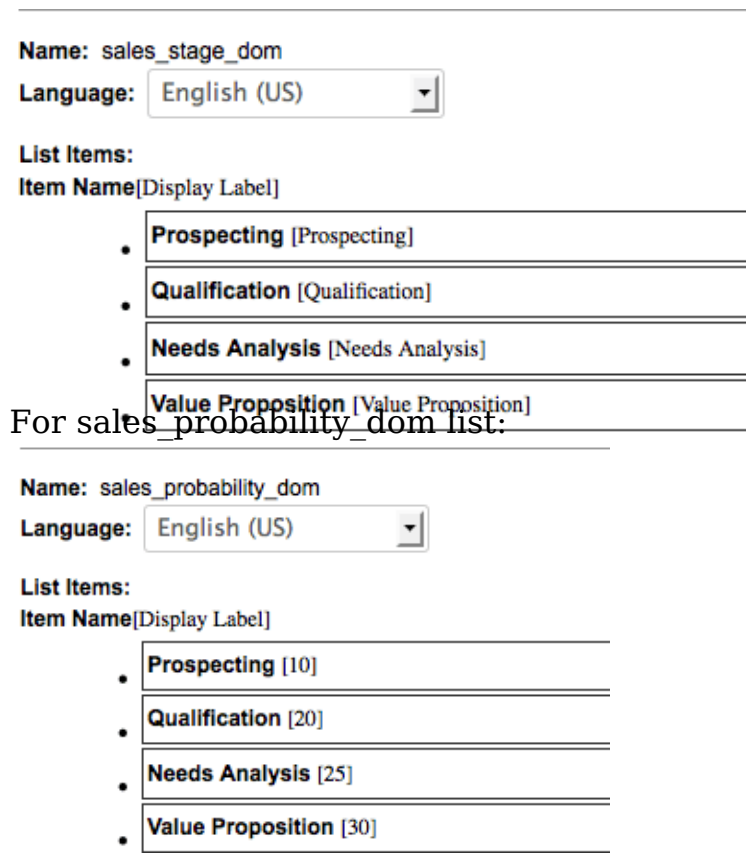

Users can create similar logic for custom fields using Sugar Logic in [Studio.](http://http//support.sugarcrm.com/Documentation/Sugar_Versions/8.0/Pro/Administration_Guide/Developer_Tools/Studio#Using_Sugar_Logic)

#### **Editing Time Intervals**

The "After Time Elapsed" workflow triggers after a specified period of time has elapsed from when a record save occurs in Sugar. For more information on "After Time Elapsed" workflows, please refer to the [Workflow Management](http://http//support.sugarcrm.com/Documentation/Sugar_Versions/8.0/Pro/Administration_Guide/Developer_Tools/Workflow_Management) documentation. When creating the conditions for the workflow, you have the option to specify the time interval (e.g. 0 hours, 4 hours, 1 day, 1 week, etc.) used by the system to execute the workflow. The available time interval values can easily be modified via the Dropdown Editor.

The Dropdown Editor contains the "tselect\_time\_dom" list, which allows administrators to configure the time intervals used for time elapsed workflows. To add new time intervals to the dropdown list, simply enter the "Item Name" and

"Display Label", keeping in mind that the item name must display the number of seconds corresponding to the new time interval. The display label value should have the time as it relates to minutes, hours, days, etc. For example, if you are adding 2 hours to the time interval list, the item name value will be "7200" and the display label will show "2 hours".

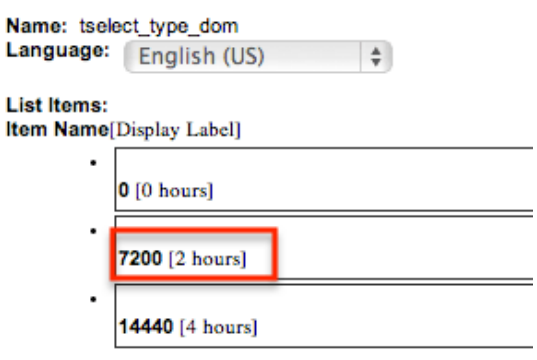

**Last Modified:** 2020-10-22 22:02:03

# **Studio**

# **Overview**

Studio enables administrators to modify Sugar's fields, page layouts, and more to fit your organization's needs and terminology. Only users with administrator or developer access can make changes via Admin > Studio. This documentation will cover how to use Studio as well as the various actions and options available from within Studio.

# **Navigation**

Studio's navigation is different than other modules within Sugar. Studio is divided into three main sections: the [main panel,](http://support.sugarcrm.com/Documentation/Sugar_Versions/8.0/Pro/Administration_Guide/Developer_Tools/Studio/#Main_Panel) the [Modules panel](http://support.sugarcrm.com/Documentation/Sugar_Versions/8.0/Pro/Administration_Guide/Developer_Tools/Studio/#Modules_Panel), and a [footer.](http://support.sugarcrm.com/Documentation/Sugar_Versions/8.0/Pro/Administration_Guide/Developer_Tools/Studio/#Footer)

#### **Main Panel**

The main panel in Studio is where you can access the modules, add fields, configure layouts, and perform other in-app customizations. It displays to the right of the Modules panel and houses the various components (e.g. fields, layouts, subpanels, etc.) of the module. As you select the different components, they will

load in new tabs on the main panel.

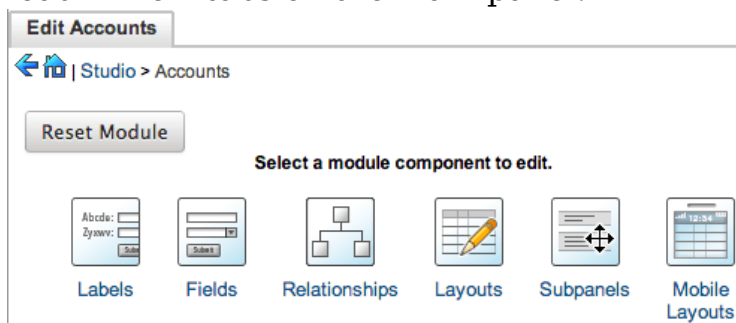

For example, if you select "Fields" on the main panel, the list of available fields along with the options to configure will appear under the Edit Fields tab. Additional tabs that appear as you configure the module can be closed by clicking the "X" within the tab.

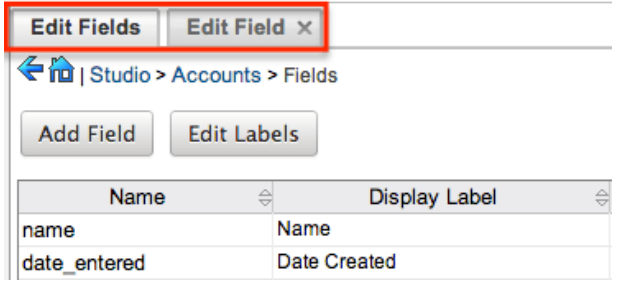

The main panel also includes a breadcrumb bar showing where in Studio you currently are. You can navigate to a specific section by clicking the link within the breadcrumb bar.

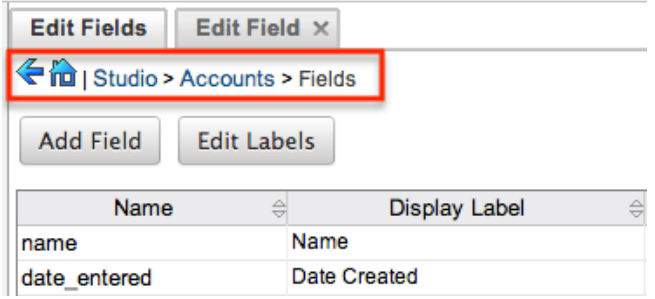

To go back to the previous page that you were viewing, click the Left arrow on the breadcrumb bar. Clicking the Home icon to the right of the arrow will navigate you back to the Developer Tools home page.

#### **Modules Panel**

The Modules panel is located to the left of the screen and displays a list of existing stock and custom modules that are editable through Studio. Please note that all modules (e.g. Campaigns, etc.) using the Legacy user interface will display an asterisk (\*) to the right of the module's name in Studio. The associated fields, labels, layouts, subpanels, etc. are grouped within each module. Click the plus sign (+) preceding the module name to expand the module tree and display the

associated items (e.g. fields, layouts, etc.). Simply select an item in the Modules panel to load the view in the main panel to the right.

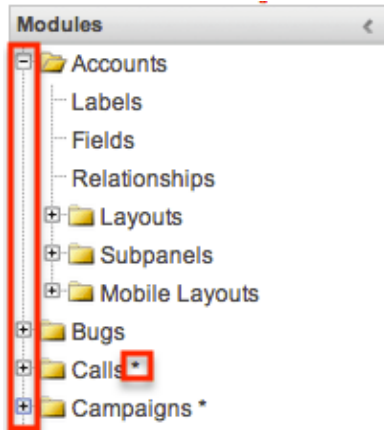

Please note that if you do not see the Modules panel, it may be collapsed. Locate the gray bar to the left of the main panel and click the Right arrow to expand the Modules panel.

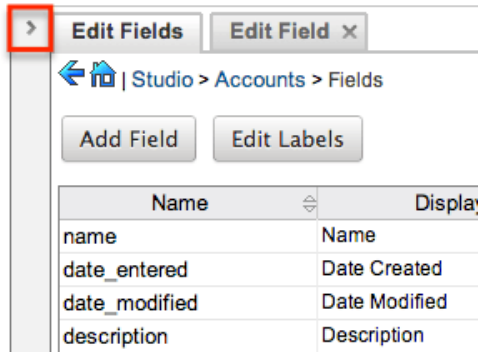

### **Footer**

The footer is located at the bottom of Studio pages and displays buttons which enable you to navigate to the different areas (e.g. Dropdown Editor) of Developer Tools.

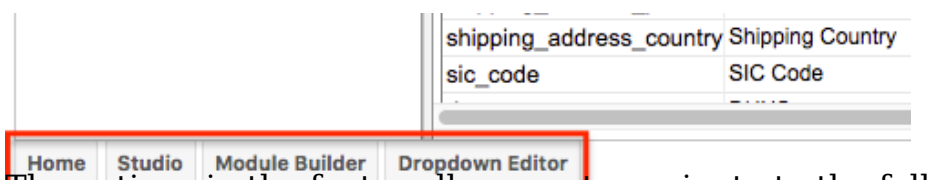

The options in the footer allow you to navigate to the following locations:

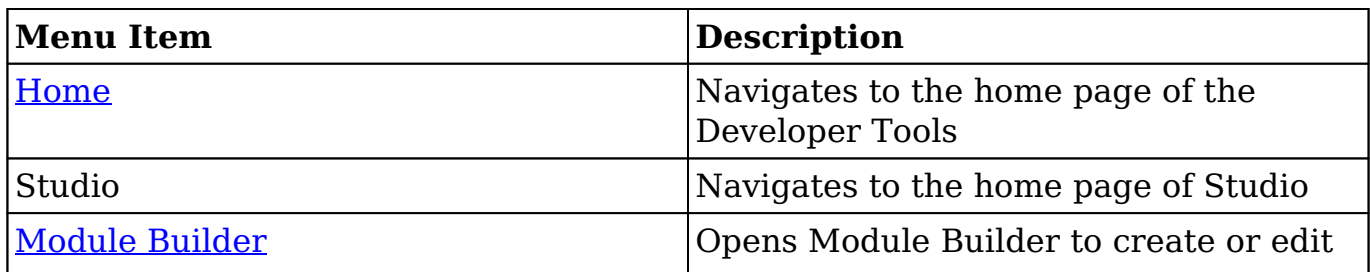

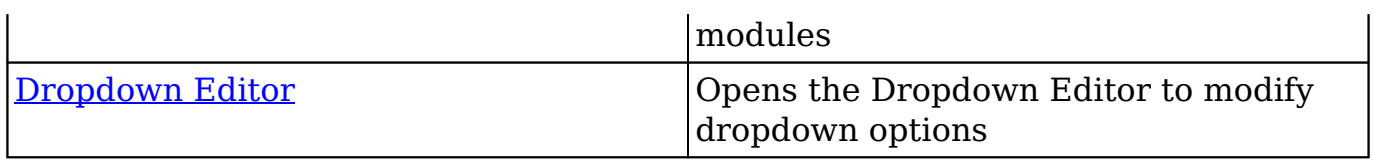

# **Editing Labels**

Labels are used throughout Sugar to designate field headers, subpanel titles, error messages, and more. To modify the labels for a module, select "Labels" from the Modules panel under the desired module (e.g. Accounts). Please note that HTML tags are not supported in labels.

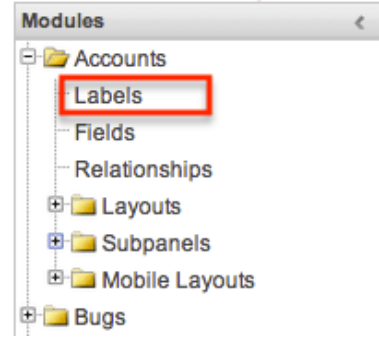

The Edit Labels tab will open in the main panel displaying all the labels associated with the module. Please note that you can change the language for the labels by selecting from the Language dropdown list.

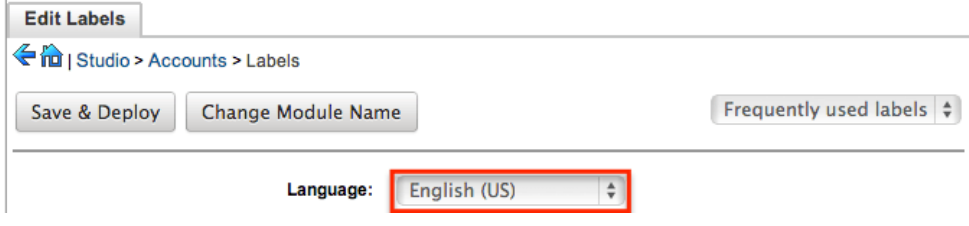

If the label you wish to change cannot be found, change the filter dropdown option from "Frequently used labels" to "All Labels".

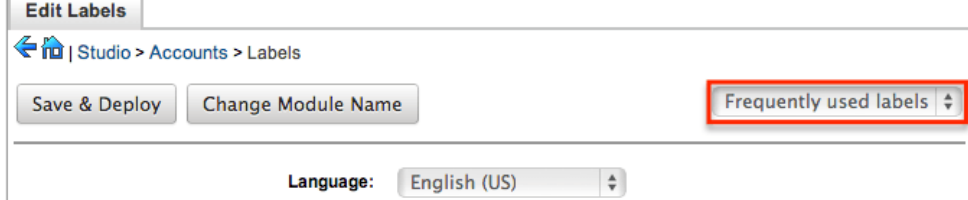

Modify the labels accordingly per the selected language and click "Save and Deploy" when complete. This will save your changes and instantly deploy them to your Sugar instance.

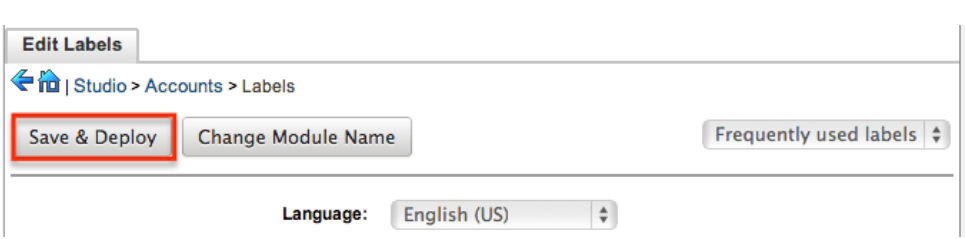

To change the name of the module, click "Change Module Name" to the right of the Save & Deploy button.

This will direct you to the Rename Modules page where you can change the labels for the module accordingly. For more information on how to rename modules, please refer to the [Rename Modules](http://http//support.sugarcrm.com/Documentation/Sugar_Versions/8.0/Pro/Administration_Guide/Developer_Tools#Rename_Modules) section of the Developer Tools documentation.

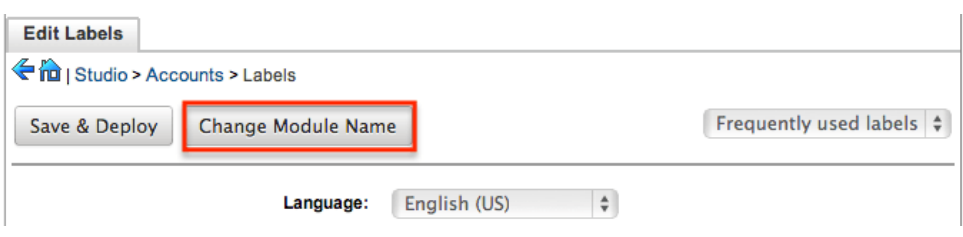

# **Fields**

The Fields section in Studio allows administrators to create new fields for stock and custom modules as well as update existing fields. To access the Fields section in Studio, select "Fields" from the Modules panel under the desired module (e.g. Cases) and the Edit Fields tab will open in the main panel.

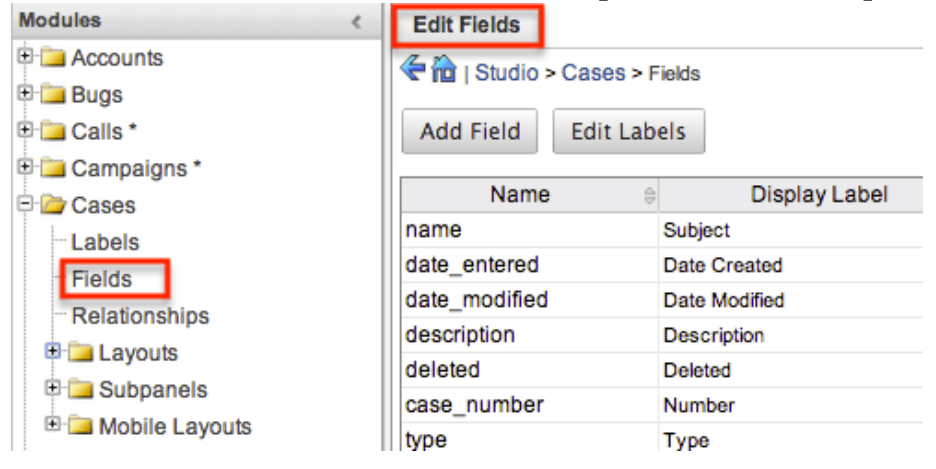

## **Field Types**

Studio comes out-of-the-box with many different types of fields which can be created in Sugar. Please note that the options and properties available when configuring the field varies for each data type.

The following data types are available when creating fields in Studio:

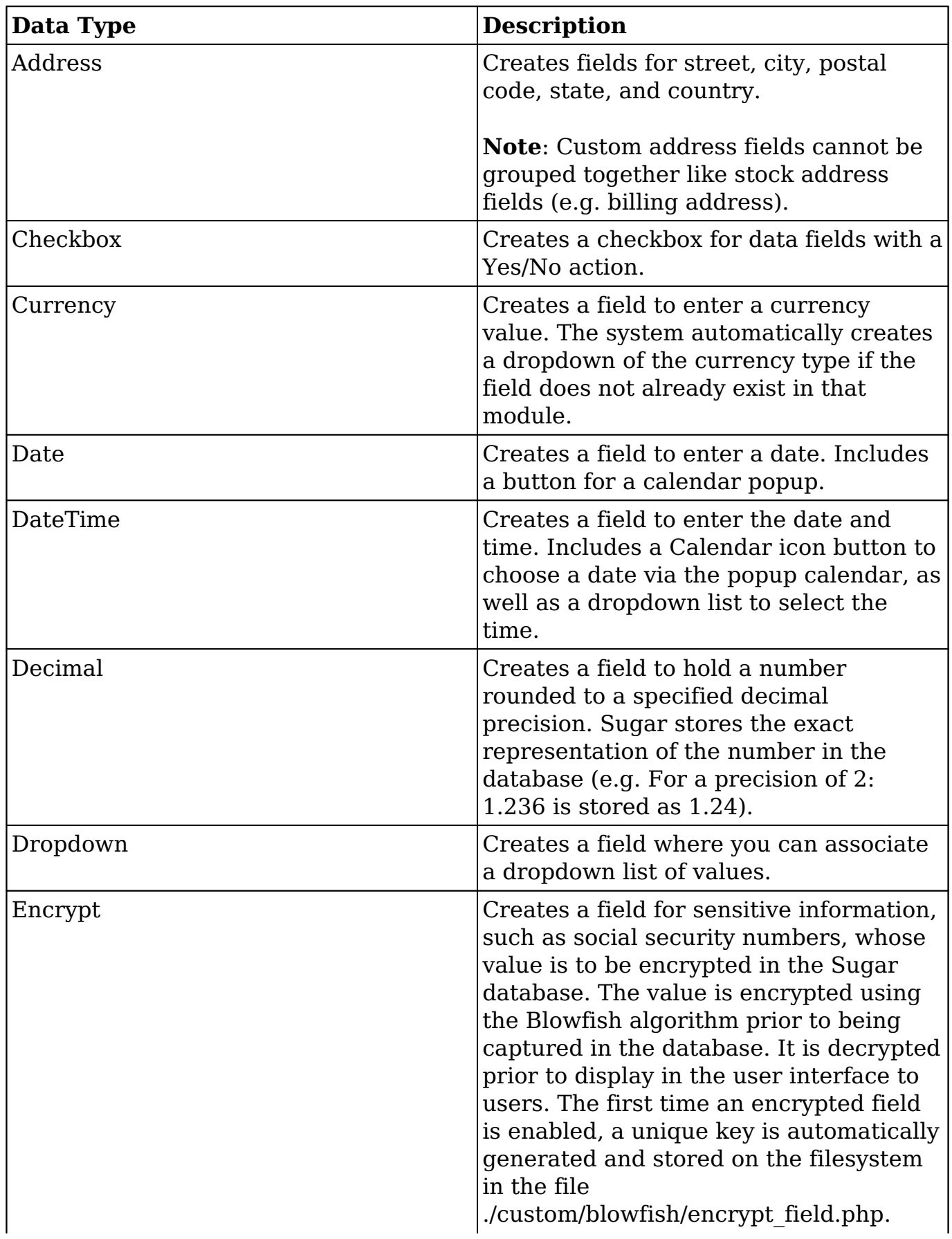

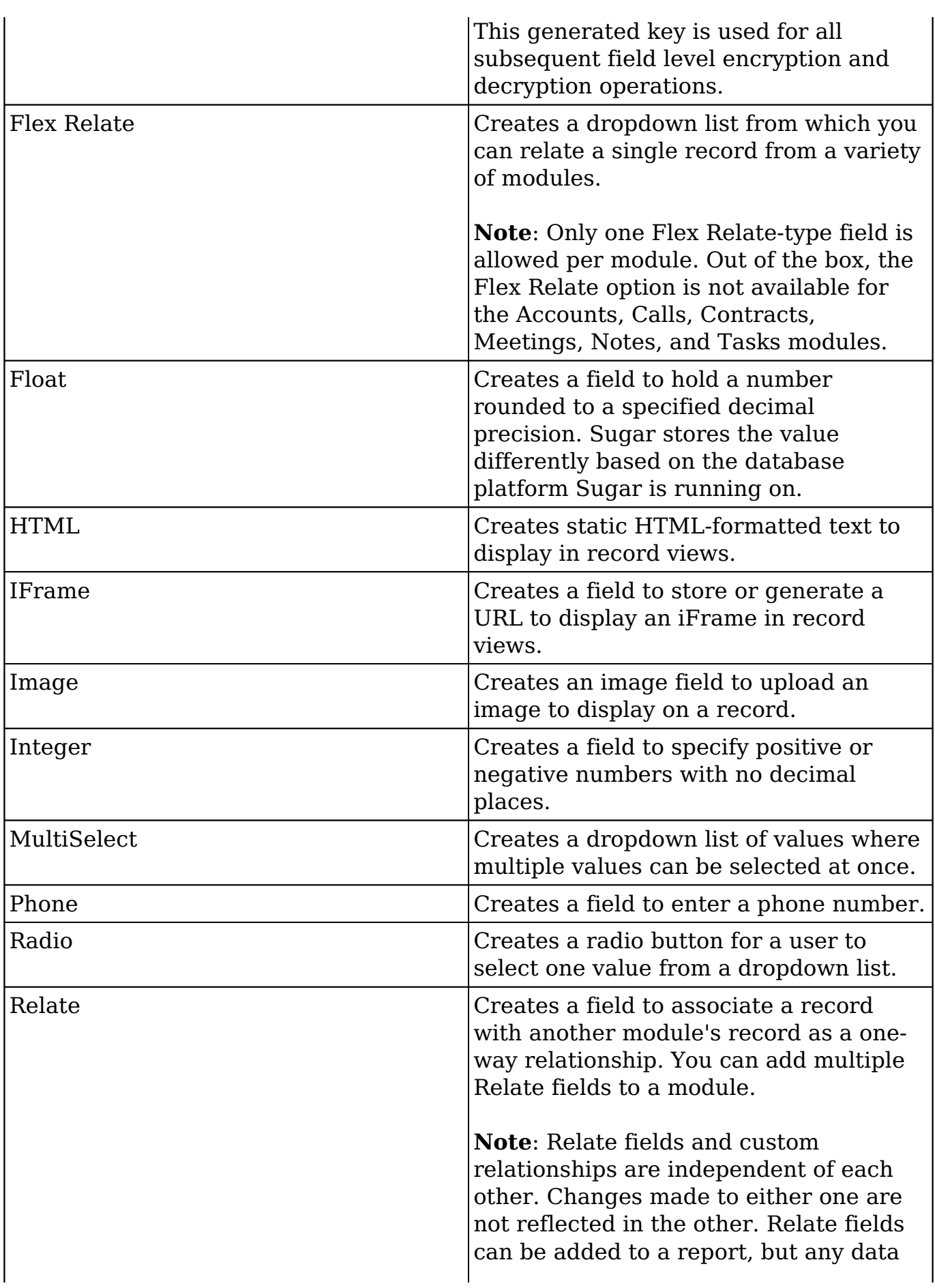

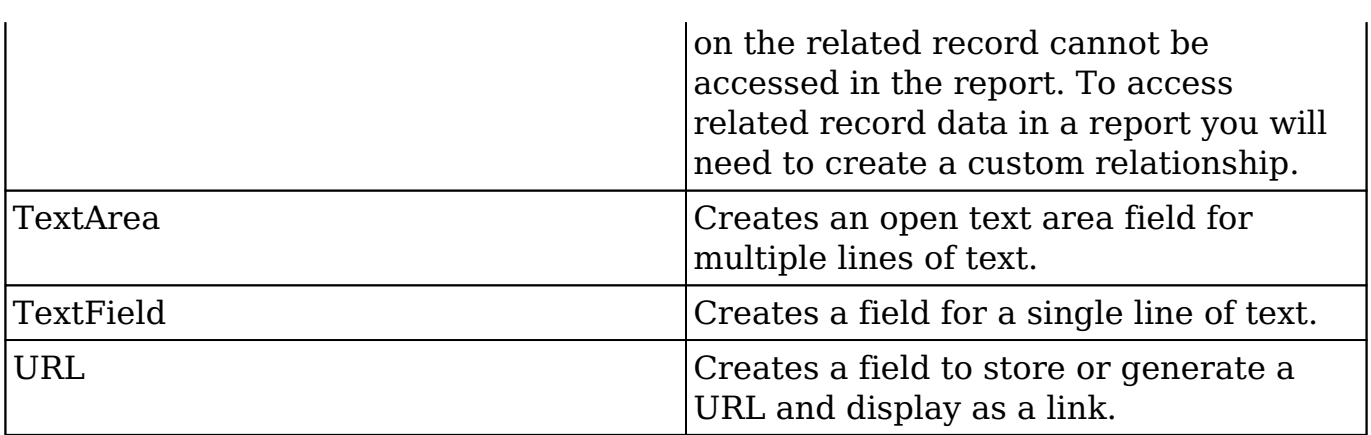

**Note**: Name-type and ID-type fields cannot be created via Studio. Each stock module and module created via Module Builder will have a Name-type and ID-type field. The Name-type field is automatically displayed in the header of each record view (for Sidecar modules) while the ID field is not available in Studio but is a part of the unique URL for each record.

### **Field Options**

Fields provide ways to store different data types in Sugar. While many fields come with Sugar by default, there can be instances where your organization needs to create custom fields to store additional data.

Each field, depending on the data type, will have different properties and options available when configuring the field via Studio. Please note that some properties can exist across all data types and some are unique to only a few types.

The following properties and options are available for fields in Studio:

- **Audit** : Select this checkbox to audit the field for changes made in Sugar.
	- Users can view the changes made to audited fields via the View Change Log option in the module's record view (for Sidecar modules) or detail view (for Legacy modules).
	- Fields marked as "Audit" will generate update posts in the activity stream for Sidecar modules (e.g. Accounts, Contacts, etc.) whenever the field gets updated. For more information on activity streams, please refer to the **Activity Streams** documentation.
	- **Note**: The Audit option is available for all data type fields.
- **Boost value** : Enter a boost value for the field to enhance the relevancy of the field for full-text search.
	- The default boost value is 1.0 which indicates a neutral boost. To apply a positive boost, set the boost value higher than 1. To apply a negative boost, use values lower than 1. For example, a value of 1.35 will positively boost a field by 135%. But using a value of 0.60

will apply a negative boost.

- **Note**: It is not necessary to perform a full system index when boost values are changed for fields.
- **Border** : Select this checkbox to add a border around the image for this field.
	- **Note**: The Border option is only available for Image data type fields.
- **Calculated Value** : Select this checkbox to designate this field as a calculated field.
	- This opens up the Formula option and disables the Default Value and Importable options. For more information regarding entering a formula for a calculated value, please refer to the Formula option listed in this section.

Calculated Value:  $\overline{d}$ 

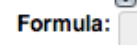

Edit Formula

- The result of the formula will be entered into the field for any new or modified records. When selecting this option, the field value cannot be modified by users.
- **Note**: The Calculated Value option is only available for the following data type fields:

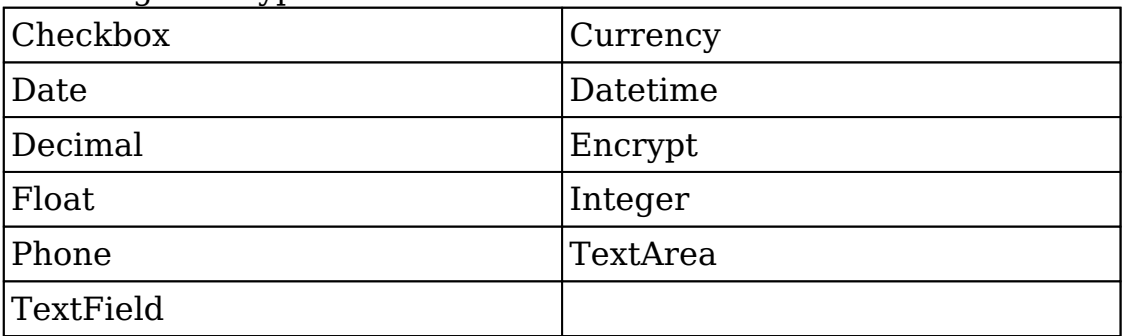

- **Columns** : Enter the number of columns to specify the width of a TextArea data type field.
	- **Note**: The Columns option is only available for TextArea data type fields.
- **Comment Text** : Enter a comment or description about the field. The comment text is only viewable via Studio.
	- **Note**: The Comment Text option is available for all data type fields except Flex Relate.
- **Default Value** : Specify or select a default value for this field when a record is created. Default values for the record are populated by default on the record view (for Sidecar modules) and edit view (for Legacy modules) layout but can be modified by users.
	- **Note**: The Default Value option is available for all data type fields except HTML, Image, Flex Relate, and Relate.
- **Dependent** : Select this option to designate this field as being dependent on a formula or a parent dropdown.
	- For dropdown data type fields you can select "Parent Dropdown" or

"Formula" for the dependency.

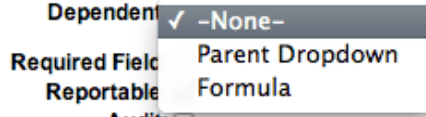

Selecting "Parent Dropdown" will open the Parent Dropdown option as shown below. Selecting "Formula" will open the "Visible If" option to create a dependency formula. For other field data types (e.g. Date), select the Dependent checkbox to open the Visible If option. For more information regarding entering a formula to make a dependent field visible, please refer to the Visible If option listed in this section.

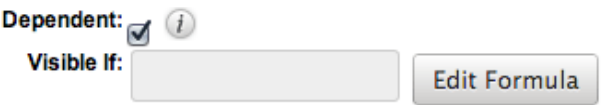

- **Note**: The Dependent option is available for all data type fields except Address.
- **Disable Format** : Select this checkbox to disable number formatting such as the thousands separator.
	- **Note**: The Disable Format option is only available for Integer data type fields.
- **Display Label** : Enter a value to display as the field label and header in layouts. Normally defaults to the Field name entered when creating field.
	- <sup>o</sup> This value is also modifiable via the [Labels](http://support.sugarcrm.com/Documentation/Sugar_Versions/8.0/Pro/Administration_Guide/Developer_Tools/Studio/#Editing_Labels) section of Studio.
	- **Note**: The Display Label option is available for all data type fields except Flex Relate. Flex Relate uses the Label Value option.

 $\frac{1}{2}$ 

• **Drop Down List** : Select a list of values to associate to the field.<br>Drop Down List:  $\lceil \frac{1}{\text{mvd}} \rceil$  list

**Edit** 

Add

- Only values in the chosen list will be available for selection in the field. Click "Edit" to change the values for the currently selected list, or click "Add" to create a new list.
- **Note**: The Dropdown List option is only available for the dropdown, multiselect, and radio data type fields. For more information on editing dropdown values via the Dropdown Editor, please refer to the [Editing Dropdown Lists](http://http//support.sugarcrm.com/Documentation/Sugar_Versions/8.0/Pro/Administration_Guide/Developer_Tools#Editing_Dropdown_Lists) section of the Developer Tools documentation.
- **Duplicate Merge** : Select one of the following options to determine the field's functionality when records are being merged:
	- **Disabled** : Selected by default. The field will not appear on the Merge Duplicates screen.
	- **Enabled** : The field will appear on the Merge Duplicates screen.
	- **In Filter** : (Legacy/BWC modules only) The field will appear in the Merge Duplicates feature, and will also be available in the Find Duplicates feature.
	- **Default Selected Filter** : (Legacy/BWC modules only) The field

will be used for a filter condition by default in the Find Duplicates page, and will also appear in the Merge Duplicates feature.

- **Filter Only**: (Legacy/BWC modules only) The field will not appear in the Merge Duplicates feature but will be available in the Find Duplicates feature.
- **Note**: The Duplicate Merge option is available for all data type fields except Image.
- **Field Name** : Enter the name of the field being created. Once a field has been created the field name cannot be changed.
	- Field names can contain only alphanumeric characters as well as the underscore character.
	- Custom fields added via Studio are automatically appended with "\_c" to ensure the field does not conflict with a current or future stock field.
	- **Note**: The Field Name option is required for all data type fields.
- **Full Text Searchable** : Specify whether or not the field should affect Global Search results.
	- **Disabled** : Select "Disabled" if you do not want this field to be captured when the database is indexed for searches. Search indices collect the values of searchable fields for evaluation by the Global Search.
	- **Searchable** : Select "Searchable" to include this field's value in search indexes.
		- Selecting "Searchable" will reveal the Boost value field, which allows you to set a relevance weight for searches. When a user's search query matches the value of a field with a higher boost level, the record will appear higher in the search results. For more information regarding boost values in Full-Text Search, please refer to the [Search](http://http//support.sugarcrm.com/Documentation/Sugar_Versions/8.0/Pro/Application_Guide/Search#Admin_Configuration) documentation in the Application guide.
		- The Full Text Searchable option is only available for the following data type fields:

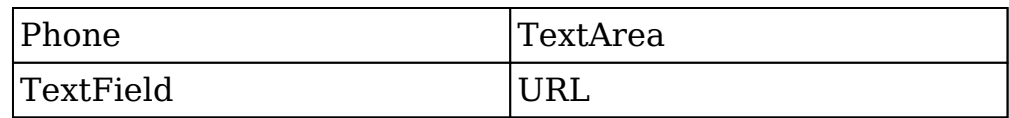

- **Note**: For a list of searchable fields for each module for global search, please refer to the [Search](http://http//support.sugarcrm.com/Documentation/Sugar_Versions/8.0/Pro/Application_Guide/Search#Global_Search) documentation in the Application guide.
- **Formula** : Contains the current formula to return a calculated value.
	- Click "Edit Formula" to launch the formula builder and change the formula. For more information on how to build a formula using the formula builder, please refer to the [Using Sugar Logic](http://support.sugarcrm.com/Documentation/Sugar_Versions/8.0/Pro/Administration_Guide/Developer_Tools/Studio/#Using_Sugar_Logic) section of this documentation.

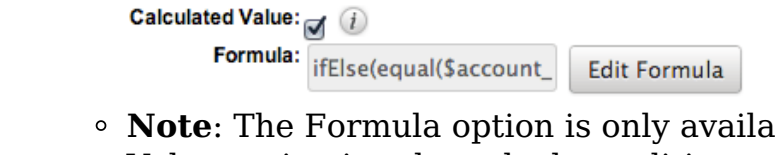

- **ble when the Calculated** Value option is selected when editing or creating a field.
- **Generate URL** : Select this checkbox to allow variables from the current module to be placed into the Default Value option for creating dynamic URLs.

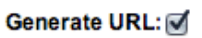

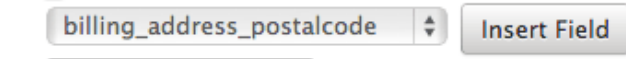

Default Value: 1/maps?q=billing\_adc

- This is useful for providing links or iFrames to internal systems such as an ERP or to external systems such as Google Maps.
- Select the desired field to add from the dropdown and click "Insert Field" to add the field to the Default Value. When selecting this option, the field value cannot be modified by users.
- **Note**: The Generate URL option is only available for the IFrame and URL data type fields.
- **Height** : Enter the number of pixels to vertically scale the image for this field. Enter only the Width or Height options to retain the aspect ratio of the image.
	- **Note**: The Height option is only available for Image data type fields.
- **Help Text** : Enter basic instructions for populating this field. The text entered here will display below the field when creating or editing a record for modules using the Sidecar user interface. For modules using the Legacy user interface, the help text will appear when users hover their mouse within the field in the Edit View layout.

**Note**: The Help Text option is available for all data type fields.

**HTML** : Enter static rich text with formatting or HTML code to display on a record. For more information on how to use the text editor please refer to the [TinyMCE](http://http//support.sugarcrm.com/Documentation/Sugar_Versions/8.0/Pro/Application_Guide/User_Interface#Using_the_TinyMCE_Text_Editor) section of the User Interface documentation in the Application guide.

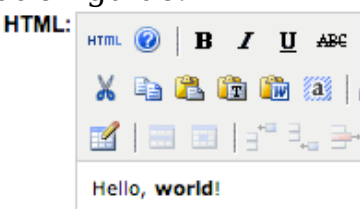

- **Note**: The HTML option is only available for HTML data type fields.
- **IFrame Height** : Enter the number of pixels for the height of the IFrame field. The width of the IFrame field is always the width of the field container.
	- **Note**: The IFrame Height option is only available for IFrame data type fields.
- **Importable** : Select one of the following options to determine the field's functionality when records are being imported:
- **Yes** : The field can be included in an import operation.
- **No** : The field cannot be included in an import.
- **Required** : A value for the field must be provided in any import.
- **Label Value** : Enter a value to display as the field label and header in layouts. This value is also modifiable in the Modules panel under [Labels](http://support.sugarcrm.com/Documentation/Sugar_Versions/8.0/Pro/Administration_Guide/Developer_Tools/Studio/#Editing_Labels). Defaults to "Flex Relate".
	- **Note**: The Label Value option is only available for Flex Relate data type fields.
- **Mass Update** : Select this checkbox to add this field as an option to mass update.
	- **Note**: The Mass Update option is only available for the following data type fields:

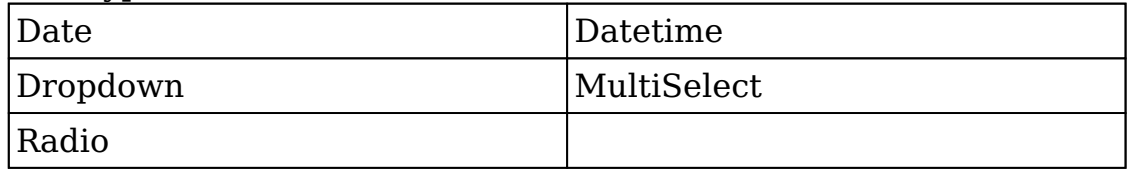

- **Max Size** : Enter the maximum number of characters allowed for this field. Defaults to 255.
	- **Note**: The Max Size option is only available for the following data type fields:

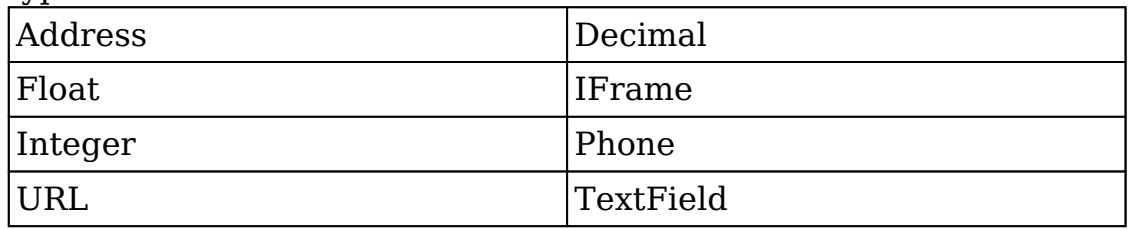

- **Max Value** : Enter the highest value allowable for this field. If a user enters a higher value in the field than the specified value, a notification will appear upon save informing them of the set maximum value.
	- **Note**: The Max Value option is only available for Integer data type fields.
- **Min Value** : Enter the lowest value allowable for this field. If a user enters a value in the field that is lower than the specified value, a notification will appear upon save informing them of the set minimum value.
	- **Note**: The Min Value option is only available for Integer data type fields.
- **Module** : Select a module from the dropdown to relate to the current module.
	- A module can relate back to itself, a good example of this would be a relate field on Contacts to relate back to Contacts for a referred by field. This will allow users to select which contact record referred a different contact. The chosen module cannot be modified once the field is created.

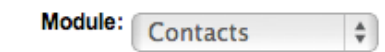

- **Note**: The Module option is only available for Relate data type fields.
- **Open Link In** : Select one of the following options to determine how a URL will open:
	- **New Window** : Opens the URL in a new Tab or Window depending on your browser and settings.
	- **Same Window** : Opens the URL in the same window as the record you are currently browsing.
	- **Note**: The Open Link In option is only available for URL data type fields.
- **Parent Dropdown** : Select an option from the dropdown to specify the parent that controls the visibility of this dropdown field.
	- The Parent Dropdown option is populated with the other dropdown data type fields in the current module.

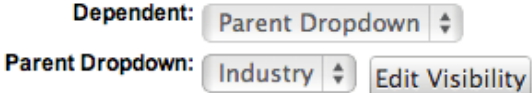

- **Note**: The Parent Dropdown option is only available when the Dependent option has "Parent Dropdown" selected.
- Click "Edit Visibility" to specify which options are available from the current dropdown for each value of the parent dropdown. In the Visibility Editor window, drag values from the current dropdown list to the value sections of the parent dropdown.

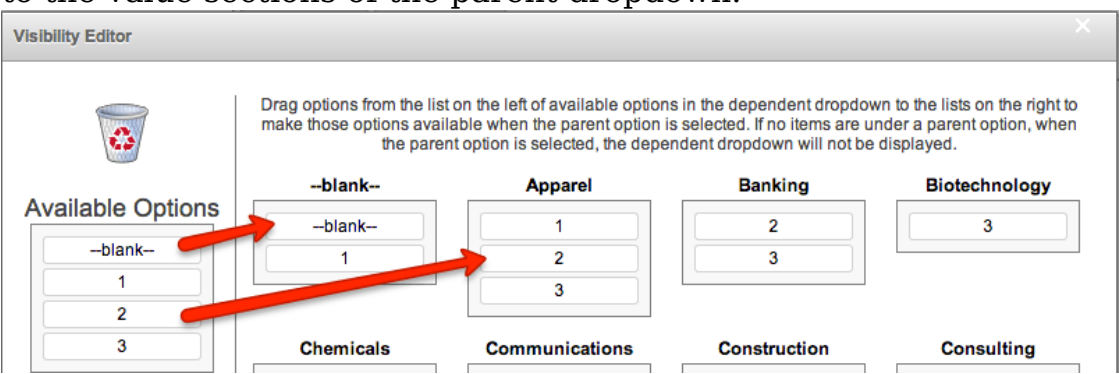

This will determine which options in the dropdown list are available when the parent dropdown is set to the specified value. In this example, if the parent dropdown is set to "Apparel", then the current dropdown will have options 1, 2, and 3 where if the parent dropdown is set to "Banking", then the current dropdown will only have options 2 and 3 available. If there are no available options for a parent dropdown value, then the dependent dropdown will not display. To remove an item from the list, simply click and drag the value to the Trash bin on the left. Once the values are set, click "Save" to preserve your changes.

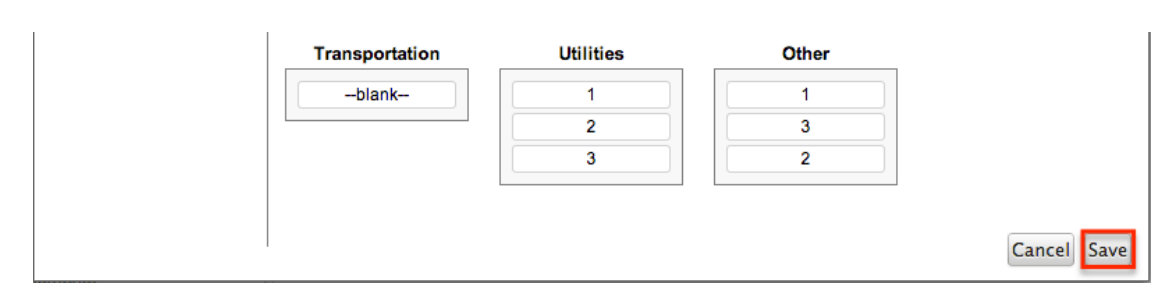

- **Precision** : Enter a number to specify the number of digits to the right of the decimal point the value should be stored as in Sugar.
	- **Note**: The Precision option is only available for the Decimal and Float data type fields.
- **Reportable** : Select this checkbox to allow the field to be used in reports. **Note**: The Reportable option is available for all data type fields
	- except Encrypt, Flex Relate, HTML, IFrame, and Image.
- **Required Field** : Select this checkbox to mark the field as required in Sugar. The user will be required to enter a value for the field when saving the record.
	- **Note**: The Required option is available for all data type fields except Checkbox and HTML.
- **Rows** : Enter the number of rows to specify the height of a TextArea data type field.
	- **Note**: The Rows option is only available for TextArea data type fields.
- **System Label** : Enter the system value for storing the label of the field. This is defaulted to the name of the field preceded with "LBL\_". Any lowercase characters entered will be converted to an uppercase upon saving. Once the field has been created, the system label cannot be changed.
	- It is recommended that administrators avoid naming fields with the same system label in order to prevent the same label and header values from existing in the system.
	- **Note**: The System Label option is available for all data type fields.
- **Visible If** : Contains the current formula to determine if a field is visible on the layout or not. Click "Edit Formula" to launch the formula builder to change the formula.<br>Dependent:  $\bigcirc$  0

Visible If: equal(\$name,"SugarCF Edit Formula

- The formula must result in a Boolean (true/false) response. For more information on how to build a formula using the formula builder, please refer to the [Using Sugar Logic](http://support.sugarcrm.com/Documentation/Sugar_Versions/8.0/Pro/Administration_Guide/Developer_Tools/Studio/#Using_Sugar_Logic) section of this documentation.
- **Note**: The "Visible If" option is only available when the Dependent option is checked or "Formula" is selected from the dropdown.
- **Width** : Enter the number of pixels to horizontally scale the image for this field. Enter only the Width or Height options to retain the aspect ratio of the image.

**Note**: The Width option is only available for Image data type fields.

#### **Creating Fields**

Use the following steps to create a new field via Studio:

1. Expand out the tree under the desired module (e.g. Cases) in the Modules panel and select "Fields".

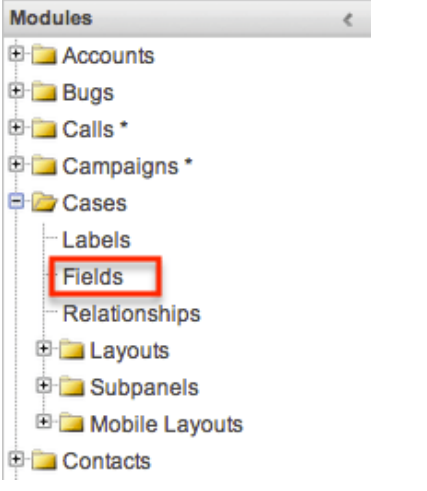

2. In the main panel, click "Add Field".

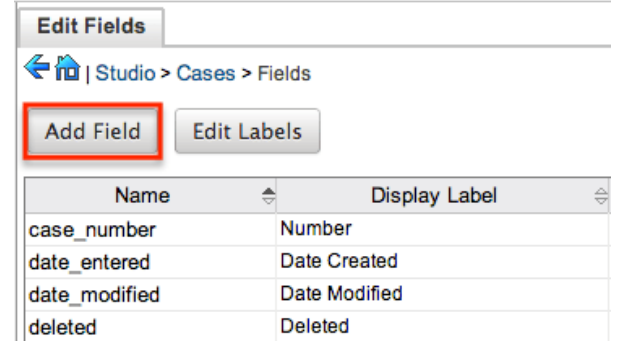

- 3. Enter appropriate values for the [Field Options](http://support.sugarcrm.com/Documentation/Sugar_Versions/8.0/Pro/Administration_Guide/Developer_Tools/Studio/#Field_Options). **Note**: Field Name is required.
- 4. Once the necessary information is entered, click "Save".

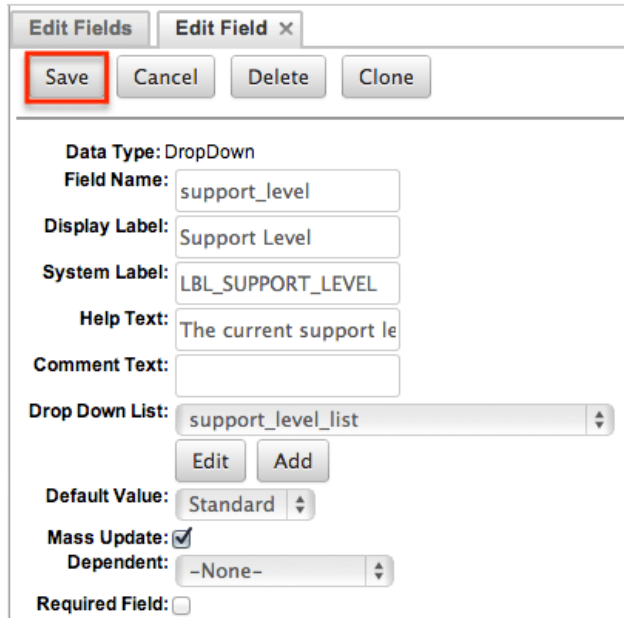

Please note that once a field is created, it must be placed on the record view (for Sidecar modules) or edit view (for Legacy modules) layout before users can enter data into that field. For more information on editing layouts, please refer to the [Editing Layouts](http://support.sugarcrm.com/Documentation/Sugar_Versions/8.0/Pro/Administration_Guide/Developer_Tools/Studio/#Editing_Layouts) section of this documentation.

### **Editing Fields**

Use the following steps to edit an existing field via Studio:

1. Expand out the tree under the desired module (e.g. Cases) in the Modules panel and select "Fields".

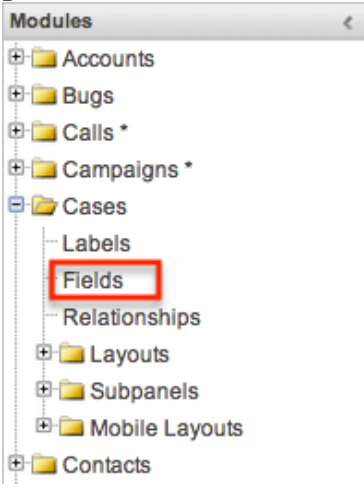

- 2. In the main panel, select a field to edit. Sorting the fields by the column header will help in locating the field faster.
	- **Note**: Fields created via Studio will display an asterisk next to their names.

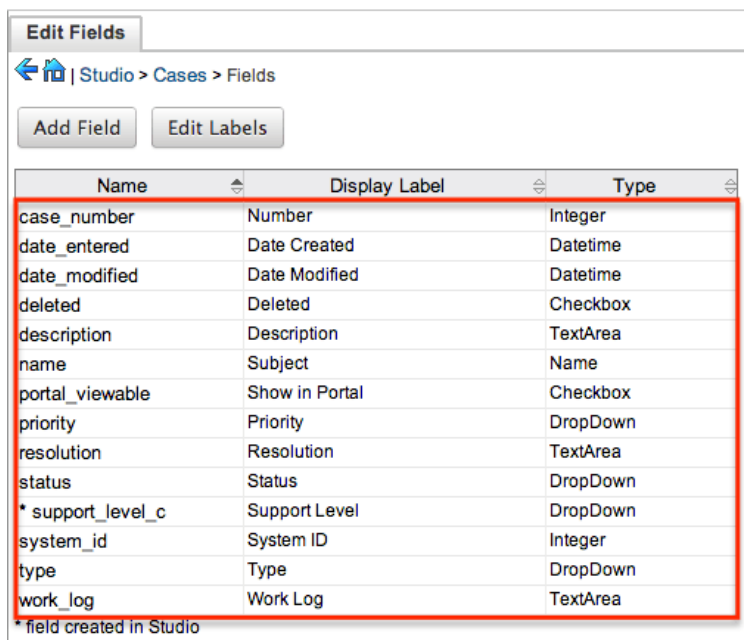

- 3. Enter appropriate values for the [Field Options](http://support.sugarcrm.com/Documentation/Sugar_Versions/8.0/Pro/Administration_Guide/Developer_Tools/Studio/#Field_Options).
- 4. Once the necessary information is entered, click "Save".

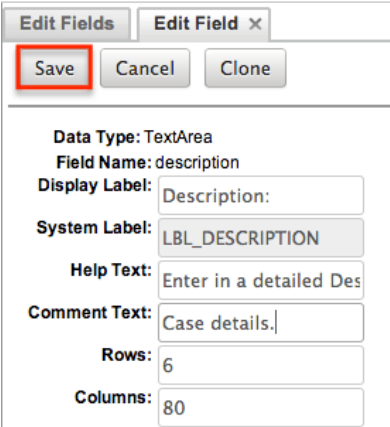

#### **Deleting Fields**

Use the following steps to delete an existing field via Studio:

1. Expand out the tree under the desired module (e.g. Cases) in the Modules panel and select "Fields".

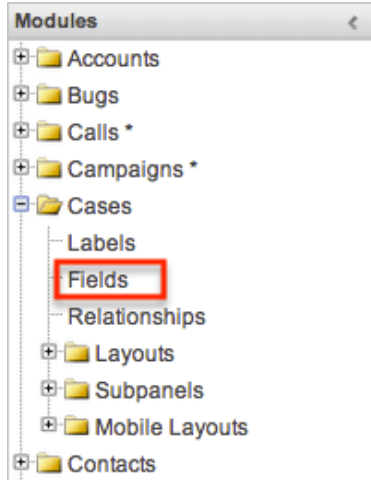

- 2. In the main panel, select a field to delete. Sorting the fields by the column header will help in locating the field faster.
	- $\bullet$  Fields created via Studio will display an asterisk (\*) next to their names.
	- **Note**: Stock fields cannot be deleted.

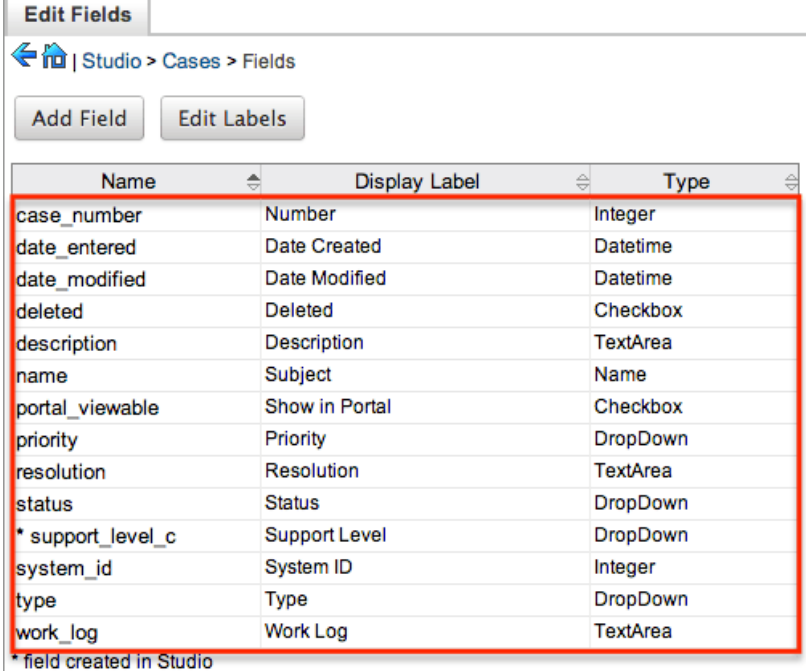

3. Click "Delete" to remove the field.

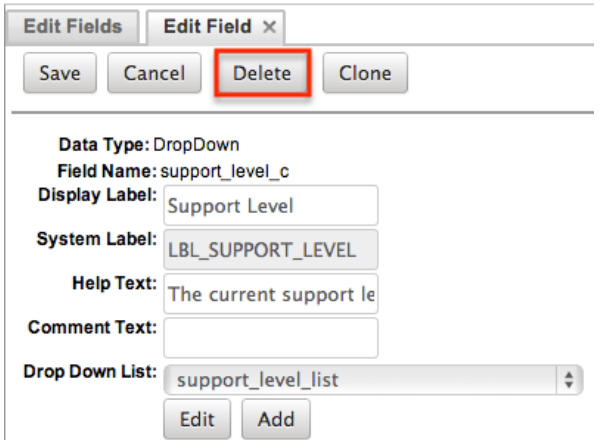

- 4. A pop-up message will display asking for confirmation. Click "Ok" to proceed.
	- When deleting fields, both the field and all the data related to the field in the database will be permanently removed. Before deleting a field, confirm that the field is no longer used or displayed in the following places:
		- Report filters or display columns
		- Workflows that filter by or display the field
		- Dashlets that filter by or display the field
		- Sugar Logic formulas for other fields
		- Email templates
		- Saved searches (legacy modules)
- 5. The field will automatically be removed from any module layouts when deleted.

#### **Cloning Fields**

Use the following steps to clone an existing field via Studio:

1. Expand out the tree under the desired module (e.g. Cases) in the Modules panel and select "Fields".

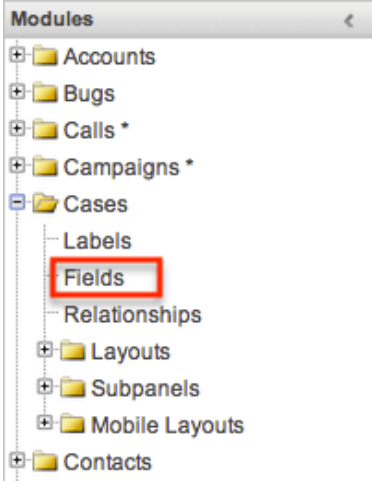

- 2. In the main panel, select a field to delete. Sorting the fields by the column header will help in locating the field faster.
	- **Note**: Fields created via Studio will display an asterisk (\*) next to their names.

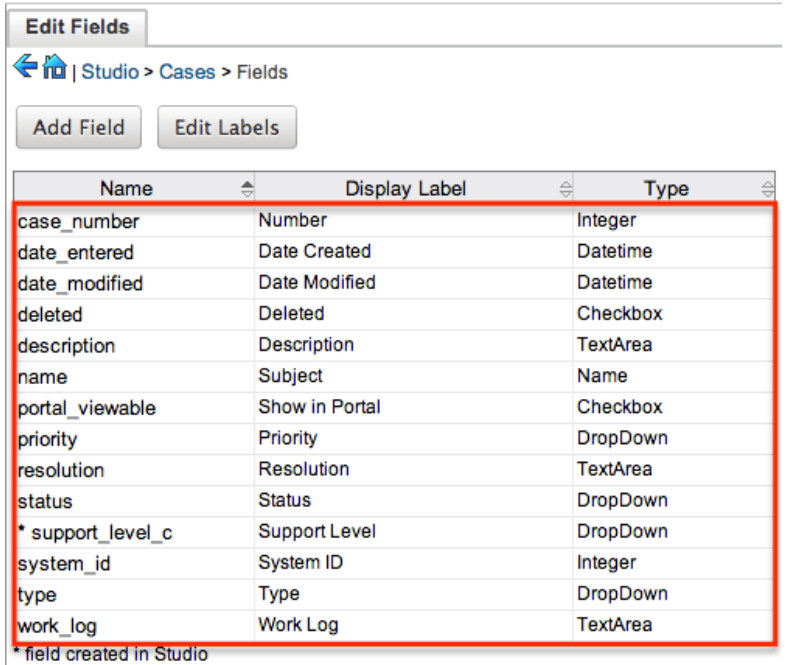

- 3. Select "Clone" to duplicate the field.
	- **Note**: Some non-standard stock fields (e.g. Name) do not have the ability to clone.

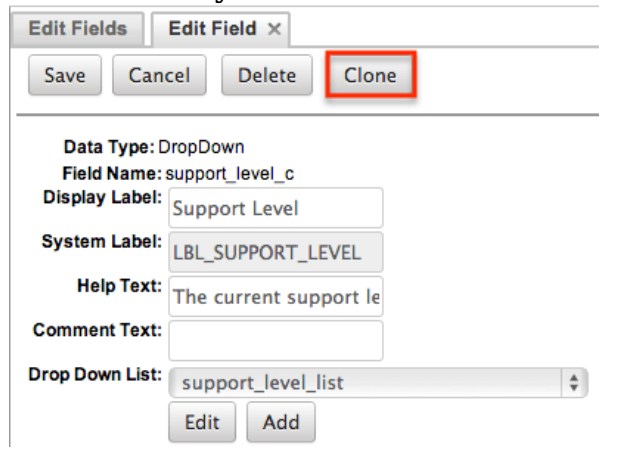

- 4. Enter appropriate values for the [Field Options](http://support.sugarcrm.com/Documentation/Sugar_Versions/8.0/Pro/Administration_Guide/Developer_Tools/Studio/#Field_Options).
- 5. Once the necessary information is entered, click "Save".

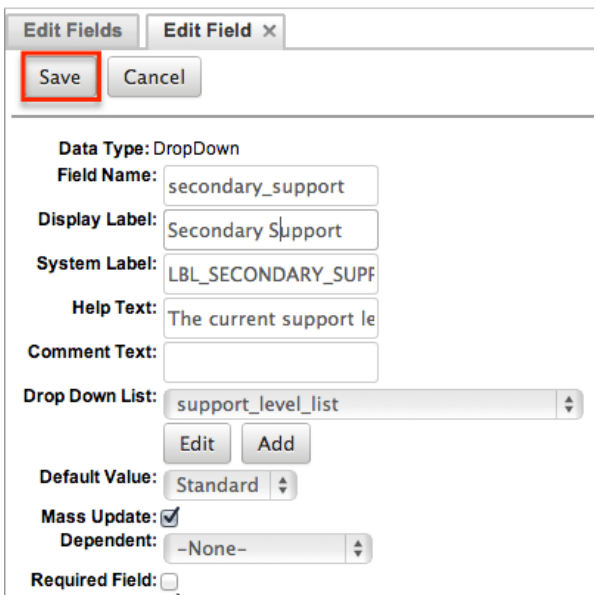

# **Relationships**

Relationships define the links between different modules in Sugar and allow records between those modules to be related. Related records display in fields or subpanels on a module's record view (for Sidecar modules) or detail view (for Legacy modules) depending on the relationship type. When you create a new relationship between two modules, the system automatically creates the necessary subpanels, related fields, and metadata relationships. Relationships provide the added benefit in reports to allow access to a related records fields in addition to the base module's fields.

The relationships section in Studio allows administrators to create new relationships between custom and stock modules as well as change some properties on existing relationships. To access the Relationships section in Studio, select "Relationships" from the Modules panel and the module's relationship tab will open in the main panel.

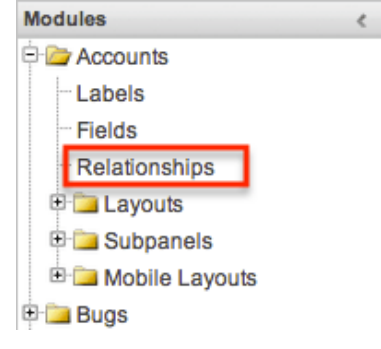

## **Relationship Types**

Sugar contains a few different types of relationships you can create between modules. The relationship type will determine which fields or tables will be created in the database as well as what the interface will look like to the user when managing relationships for the affected records.

When you create a relationship between modules, the module you initiate the relationship from is considered the primary module and the module that you relate it to is the related module.

The following sections explain the relationship types available in Studio.

#### **One-to-One Relationships**

When records in the primary module and the related module are uniquely related to each other, you have a one-to-one relationship. In other words, each primary record will relate to only one related record and vice-versa.

As an example, in a one-to-one relationship between Accounts and Contacts, an account can be associated with only one contact and a contact can be associated with only one account. The relationship will show as a field in each module's record view. For this two-way relationship, changing the related record from one module's record will also change the value in the other module's record.

• From the primary Accounts module:

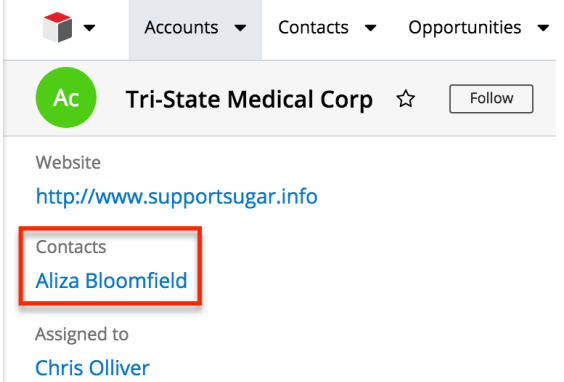

• From the related Contacts module:

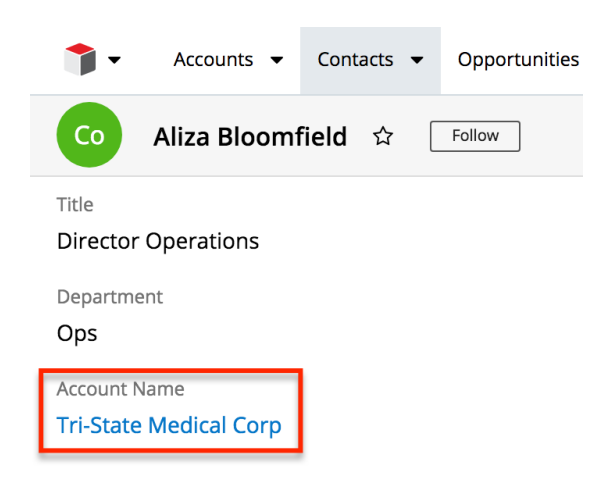

**Note**: You can alternatively create a one-way relationship between modules using relate fields. For more information regarding relate fields, please refer to the [Field](http://support.sugarcrm.com/Documentation/Sugar_Versions/8.0/Pro/Administration_Guide/Developer_Tools/Studio/#Field_Types) [Types](http://support.sugarcrm.com/Documentation/Sugar_Versions/8.0/Pro/Administration_Guide/Developer_Tools/Studio/#Field_Types) section of this documentation.

#### **One-to-Many and Many-to-One Relationships**

In one-to-many relationships, one primary record may relate to many records in the related module, but the related module records will only be able to relate to one primary record. This is often referred to as a parent-child(ren) relationship.

**Note**: Only modules with subpanels available can be on the "Many" side of a relationship. For example, the Product Catalog module lacks a subpanel; therefore, Product Catalog can only be selected on the "One" side of a relationship.

As an example, in a one-to-many relationship between Accounts and Contacts, an account can be associated with many contacts, but each contact can be associated with only one account. The record view of the primary module will display a subpanel for the related module, and the record view of the related module will display a field containing a link to the related record.

A one-to-many relationship is the same as a many-to-one relationship except the primary and related modules are reversed.

• From the primary Accounts module:

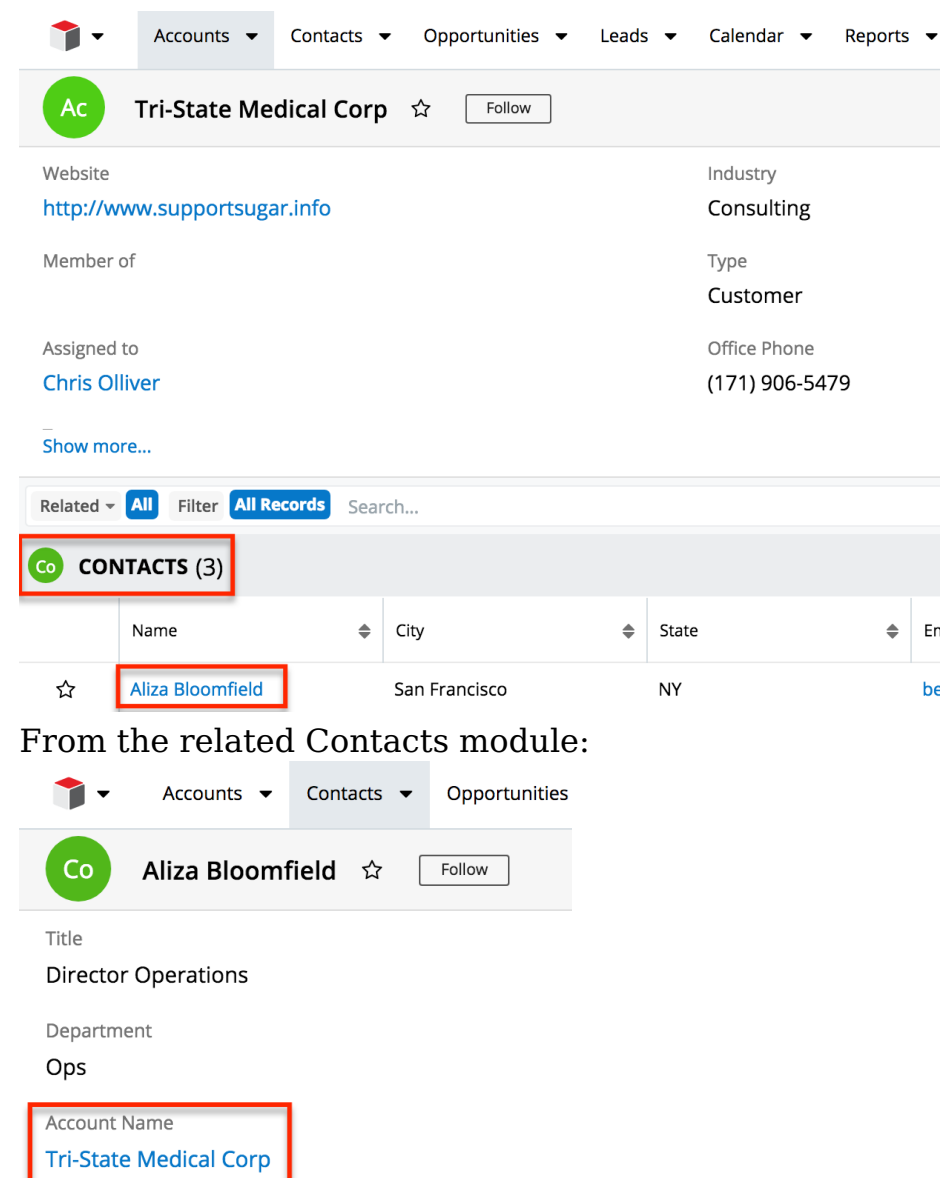

You can also create a one-to-many relationship between a module and itself. For example, Sugar relates Accounts to Accounts in order to allow "Member Organization" sub-accounts within the primary "Member of" parent account.

**Note**: Adding a custom one-to-many relationship to "Activities" will add custom relationships to calls, meetings, notes, tasks, and emails. This will also automatically add these subpanels to the record view.

#### **Many-to-Many Relationships**

In many-to-many relationships, many primary records may be related to many related records, often overlapping. For example, the contact Joe Smith may relate to many different Sugar campaign records, and each of those campaign records may relate to many contacts in addition to Joe Smith.

For a many-to-many relationship between Accounts and Contacts, an account could be associated with many contacts, and a contact, in turn, could be associated with many accounts. Both modules' record views would display a subpanel for the opposite module.

**Note**: Only modules with subpanels available can be on the "Many" side of a relationship. For example, the Product Catalog module lacks a subpanel; therefore, Product Catalog can only be selected on the "One" side of a relationship.

### **Creating Relationships**

Use the following steps to create a new relationship via Studio:

1. Expand the tree under the desired module (e.g. Cases) in the Modules panel and select "Relationships".

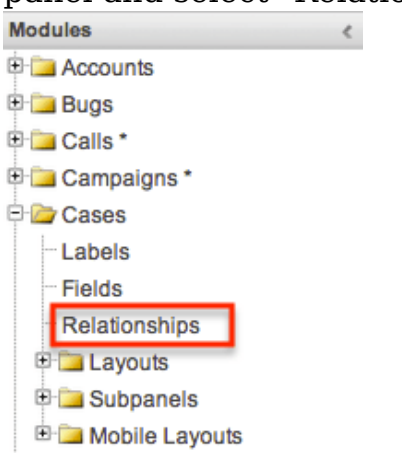

2. In the main panel, click "Add Relationship".

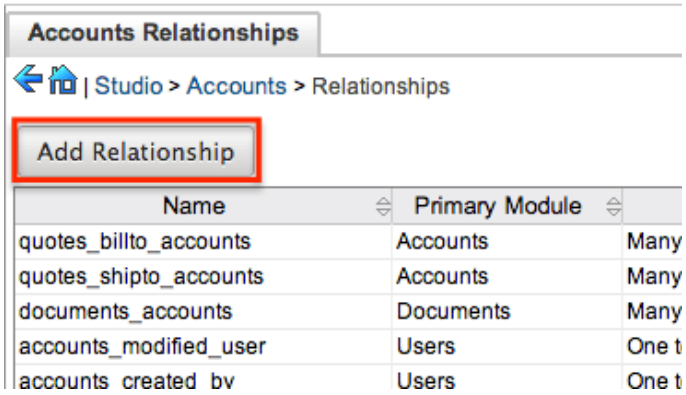

3. Enter appropriate values for the following options:

**Type** : Select the type of relationship to create from the options in the [Relationship Types](http://support.sugarcrm.com/Documentation/Sugar_Versions/8.0/Pro/Administration_Guide/Developer_Tools/Studio/#Relationship_Types) section.

**Module** : The Primary module is set as the module to which you are adding the relationship. Select the related module from the dropdown list to the right. The Primary and Related module can be the same in order to create a parent-child relationship.

**Label** : Enter a label to reference the Primary module or Related module's subpanels for this relationship.

**Note**: This option is only available for the "Many" side of a **Subpanel from** his elect a subpanel option to display the Primary or Related module's records in. This will determine the fields displayed in the subpanel.

- **Note**: This option is only available for the "Many" side of a relationship.
- 4. Once the necessary information is entered, click "Save & Deploy".

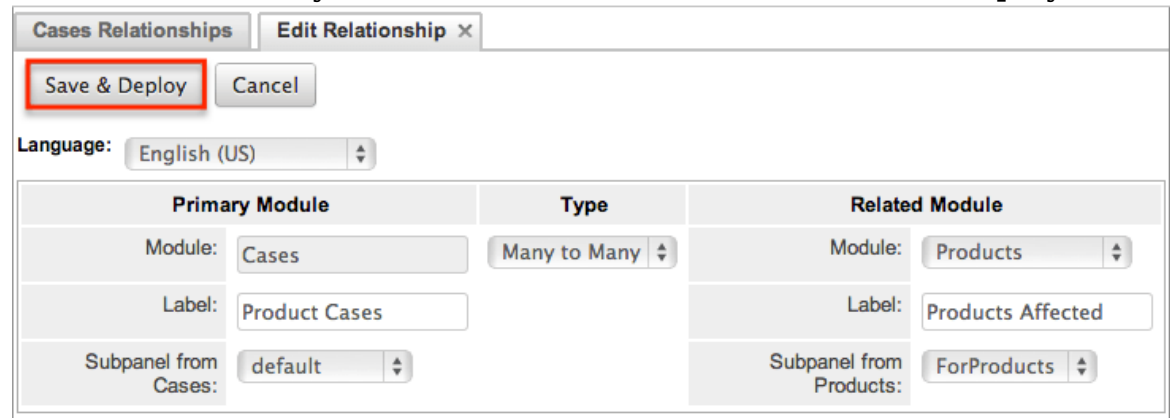

5. The required fields and subpanels are instantly created and deployed to the appropriate modules.

### **Editing Relationships**

Use the following steps to edit a relationship via Studio:

1. Expand out the tree under the desired module (e.g. Cases) in the Modules panel and select "Relationships".

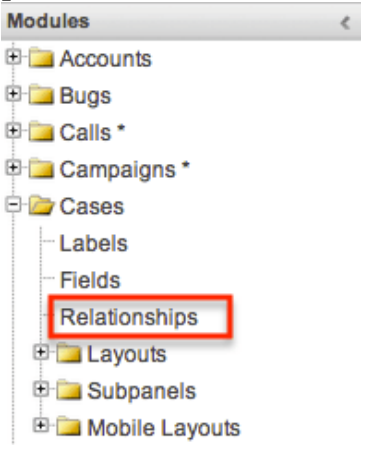

- 2. In the main panel, select a relationship to edit.
	- Sorting the column header will help in locating the relationship faster.
	- **Note**: Relationships created via Studio will display an asterisk next to their names.

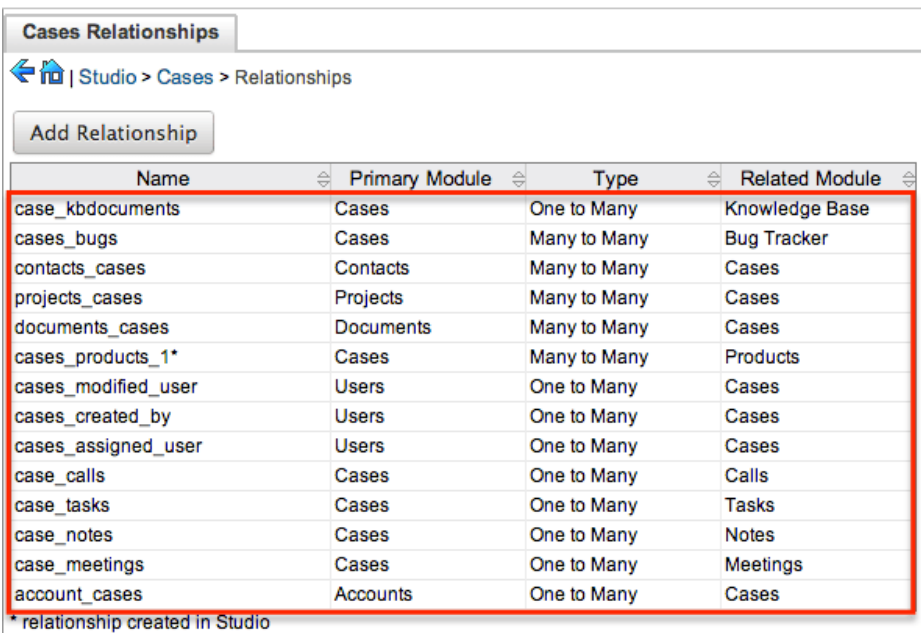

- 3. The only editable field on a relationship is the Label field for naming the Primary or Related modules subpanels.
	- **Note**: This option is only available for the "Many" side of a relationship.
- 4. Once the necessary information for the Label field is entered, click "Save".

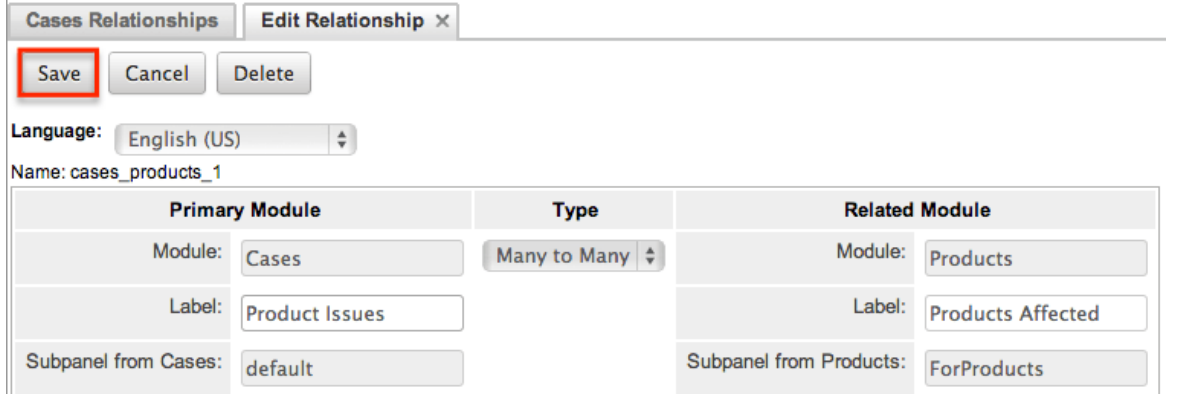

#### **Deleting Relationships**

Use the following steps to delete a relationship via Studio:

1. Expand out the tree under the desired module (e.g. Cases) in the Modules panel and select "Relationships".

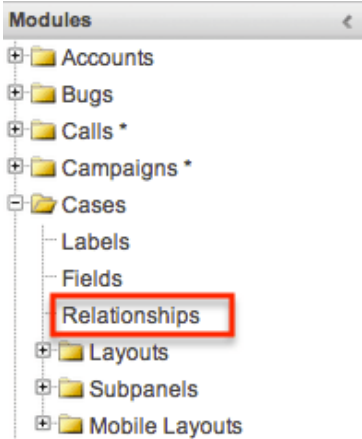

- 2. In the main panel, select a relationship to delete.
	- Sorting the column header will help in locating the relationship faster.
	- **Note**: Relationships created via Studio will display an asterisk next to their names.

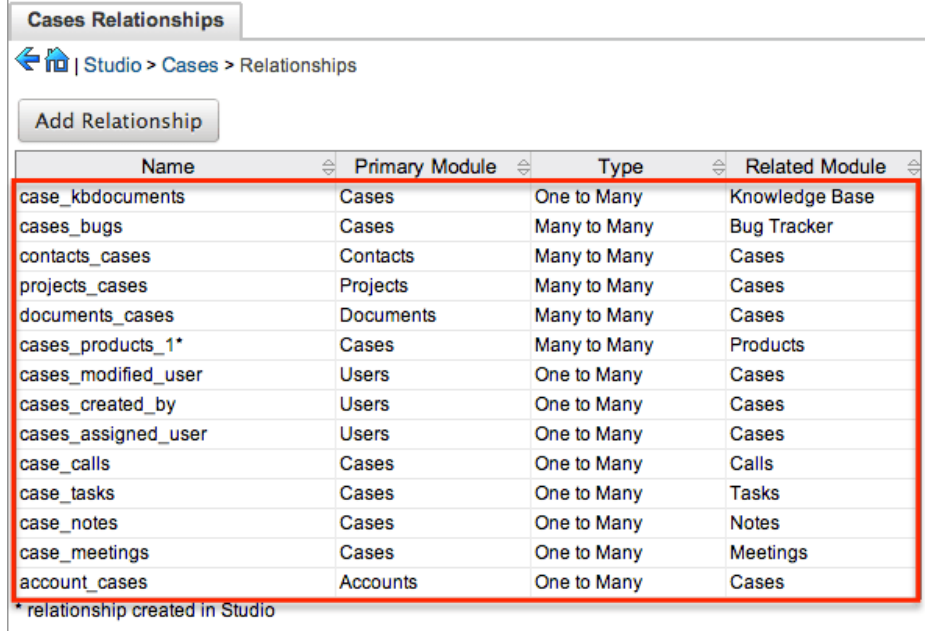

3. Select "Delete" to remove the relationship.

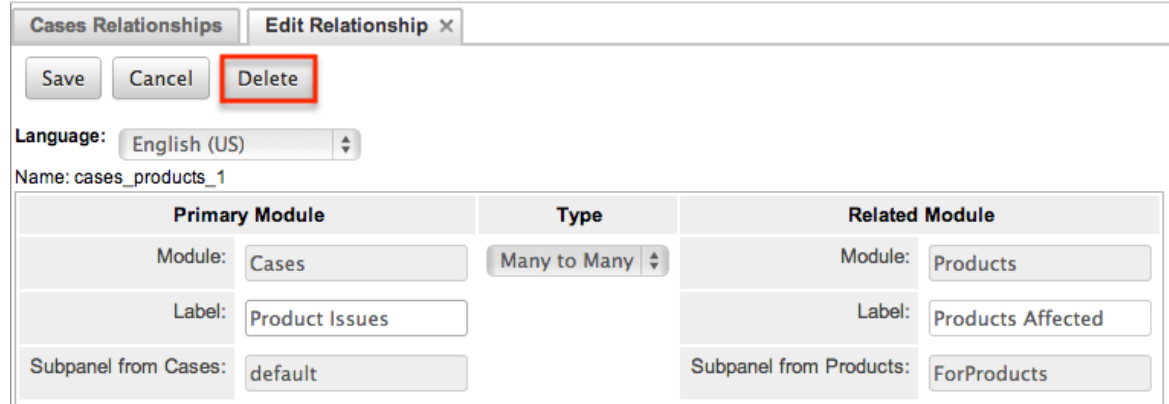

4. A pop-up message will display asking for confirmation. Click "Yes" to proceed.

- **Note**: If you wish to retain the data and table structure that currently exists for the relationship, select the "Do Not Remove Tables" option. Leaving the "Do Not Remove Tables" unchecked will delete the relationship data and remove the tables for the relationship from the database.
- Before deleting a relationship please verify and resolve the following issues:
	- Relationship must be removed from any report filters or displays
	- Relationship must be removed from any workflows that filters or displays fields from the relationship
	- Relationship must be removed from any Sugar Logic formulas referencing the relationship

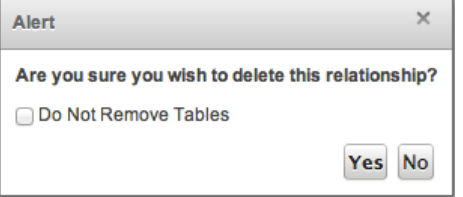

# **Layouts**

The layouts in Studio are used to represent the various views (e.g. record view, list view, edit view, etc.) in Sugar. Users with administrator or developer access have the ability configure these layouts via Admin > Studio. Please note that the layouts available to configure will vary based on whether the module uses the Sidecar or Legacy user interface. All modules using the Legacy user interface will display an asterisk (\*) to the right of the module's name in Studio. The available layouts for the selected module will appear once you open up the Layouts option.

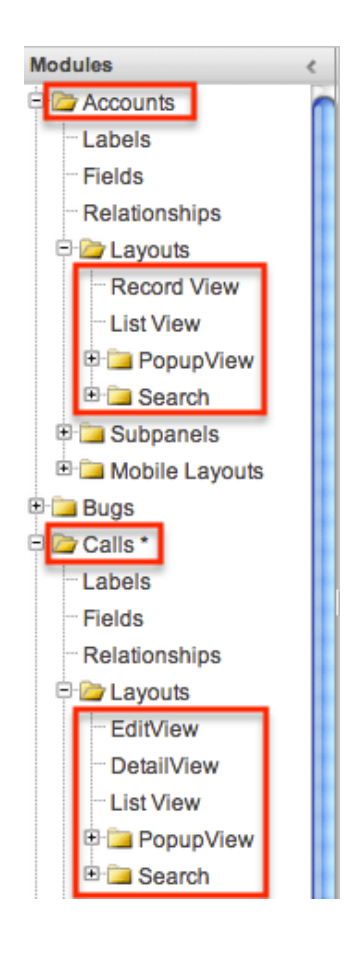

### **Layout Types**

Sugar comes with different types of layouts to represent different sections of Sugar. Please note that not all layouts are available in every module.

The following layout options are available in Sugar:

- **Convert Lead** : The Convert Lead layout can be configured to mark modules as required for lead conversion, add or remove modules from the convert lead layout, etc. Please note that the Convert Lead layout is only available for the Leads module. For more information on modifying the Convert Lead layout, please refer to the [Editing Convert Lead Layout](http://support.sugarcrm.com/Documentation/Sugar_Versions/8.0/Pro/Administration_Guide/Developer_Tools/Studio/#Editing_Convert_Lead_Layout) section below.
- **Record View(for Sidecar modules)** : Record view is used to modify, create, or view the current record's details within a specified module. This layout is specific to modules using the Sidecar user interface and controls the layout for viewing, creating, and editing a record, as well as the quickcreate layout and the fields displayed when the record is viewed via the preview pane.
- **Edit View (for Legacy modules)** : Edit view layout is used to modify or create records in the specified module.
- **Detail View(for Legacy modules)** : Detail view layout is used to view the current data for a record within the specified module.
- **List View** : List view layout is used to view multiple records within the specified module. The list view is also used for displaying the results from module search (for Sidecar modules), as well as Basic or Advanced search (for Legacy modules).
- **Quick Create (for Legacy modules)** : Quick Create layout is used in Sugar to quickly view and modify records within a specified module without having to navigate away from the current page. For example, logging a call from the Quotes detail view will open up the call's quick create form.
- **Popup List View** : Pop-up list view layout is used to view a list of records in a pop-up window when selecting one or more records to relate to a current record.

**Account List** 

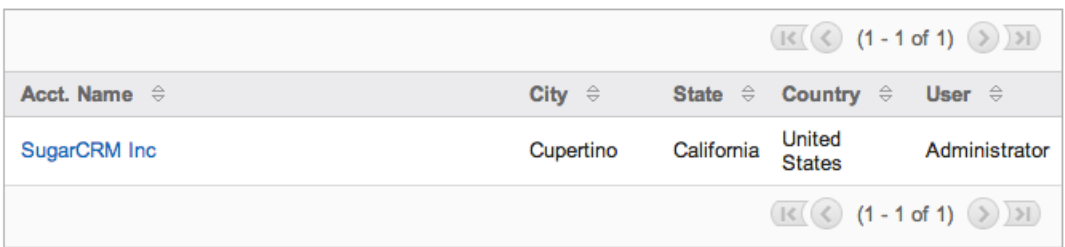

**Popup Search(for Legacy modules)** : Pop-up search layout allows users to search for records in the pop-up window to relate to a current record and appears above the pop-up list view in the same window. Legacy modules (e.g. Quotes) use this layout for pop-up searching while Sidecar modules (e.g. Accounts) use the Search layout's configuration. **Account Search** 

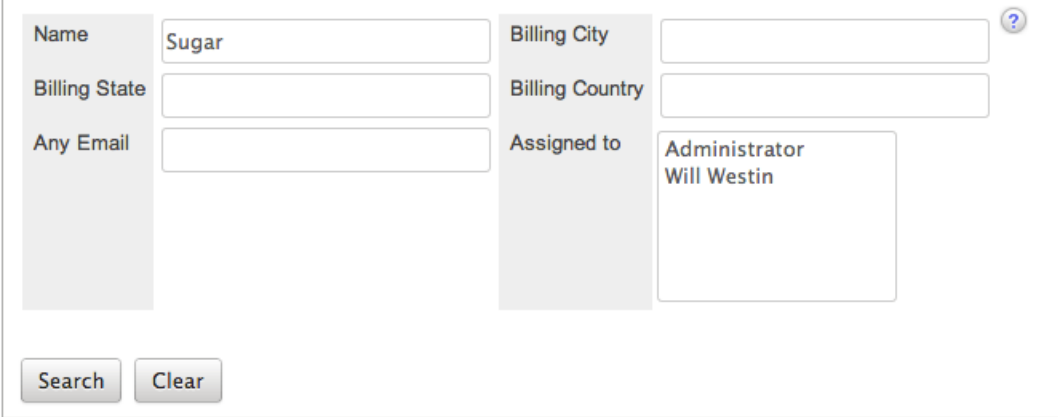

**Search** : Search layout is used to allow users to search for records from a module's list view via module search (for Sidecar modules) or Basic and Advanced search (for Legacy modules). This layout is also used by Sidecar modules on the pop-up search and select. In addition, changes made to the Search layout for Sidecar modules affects the list of available fields to filter for the module's list view dashlet (e.g. My Contacts) since it is controlled by the same layout as well.

**Note**: Encrypt fields cannot be added to Search layouts.

## **Layout Options**

Administrators have the ability to configure the various layouts (e.g. record view, list view, etc.) available via Studio. The following are some of the options available to administrators when configuring layouts in Studio.

#### **Panels**

Every field on a layout is contained within a panel, which can be organized to contain groups of similar or related fields to assist in organization. Modules using the Legacy user interface will have fields grouped by default into the Overview and Other panels while modules using the Sidecar user interface will have the Business Card and Show More panels. You can change the panel header titles by clicking the Pencil icon to the right of the panel name.

**Note**: You can have the panel collapsed by default on the Record View, Edit View, or Detail View by marking the Collapse? checkbox to the far right of the panel header.

Record View layout (for Sidecar modules):

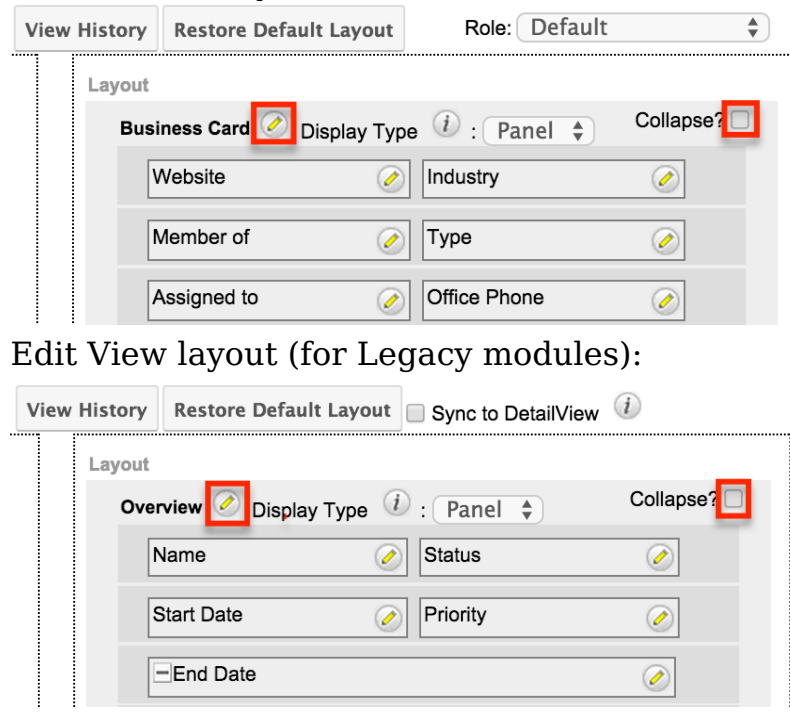

### **Tabs**

Each of the panels (Business Card, Overview, etc.) may optionally be displayed as

tabs in the layout. You can also nest panels within other panels defined as tabs. For example, if you set the Business Card panel as a "Tab" and leave "Show More" as a panel in the Record View layout, the Show More panel will appear within the Business Card tab.

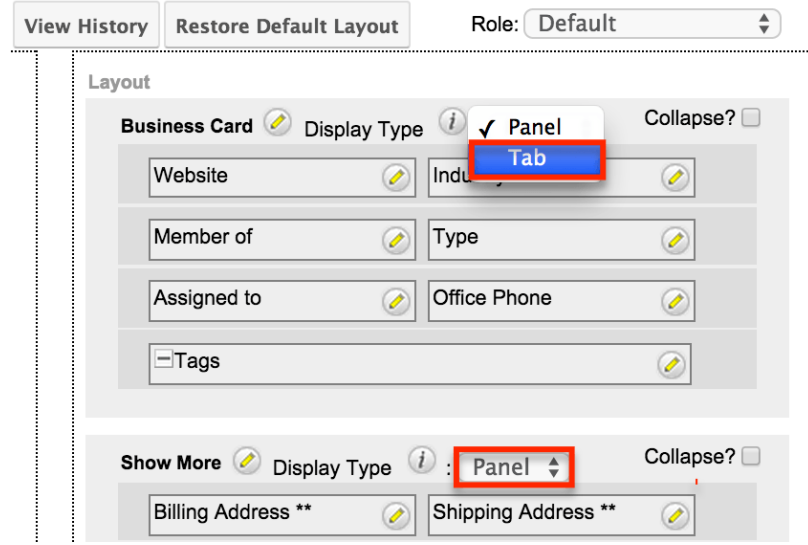

Every panel listed under a Tab display type will be a panel within the tab until the next Tab display type panel is reached. So if you add a new panel below "Show More" and set both the Business Card and Show More panel as "Tabs", then the newly added panel will appear within the Show More tab.

#### **Restoring Layouts**

Sugar keeps a history of the changes made to each layout. You can preview and restore historical layouts via "View History". For more information on viewing the history of layouts, please refer to the [Viewing Layout History](http://support.sugarcrm.com/Documentation/Sugar_Versions/8.0/Pro/Administration_Guide/Developer_Tools/Studio/#Viewing_Layout_History) section of this documentation.

It is also possible to restore the Record View, Detail View, etc. layouts back to the default out-of-the-box layout. For more information on how to reset a layout to default, please refer to the [Restoring Default Layouts](http://support.sugarcrm.com/Documentation/Sugar_Versions/8.0/Pro/Administration_Guide/Developer_Tools/Studio/#Restoring_Default_Layouts) section in this documentation.

#### **Sync And Copy (Legacy Modules)**

Sugar provides administrators with the ability to sync and copy certain layouts to assist in configuring layouts. Often it makes sense for a module's edit view and detail view layouts to be identical. Instead of having to duplicate any changes made to one layout, administrators can configure the detail view layout to be synced to the edit view layout.

To sync the layouts, select the Sync to DetailView checkbox on the upper right of

the EditView layout and click "Save & Deploy". **EditView** Studio > Projects > Layouts > EditView Restore Default Layout  $\Box$  Sync to DetailView  $(i)$ Save Save & Deploy View History Toolbox Layout

The current detail view layout will be replaced with the current edit view layout. At this point, changes cannot be made to the DetailView layout in Studio, but any changes made to the EditView layout will automatically be synced to the DetailView layout when saved.

As an alternative to syncing the layouts, administrators can copy the layout from the EditView to the DetailView or QuickCreate layouts. This is especially useful if you want the layouts to be similar, but different. Make any necessary changes to the EditView layout, then navigate to either the DetailView or QuickCreate layout. Select "Copy from EditView" to replace the current layout with details from the EditView layout. Once copied, you can continue to edit the DetailView layout as you wish.

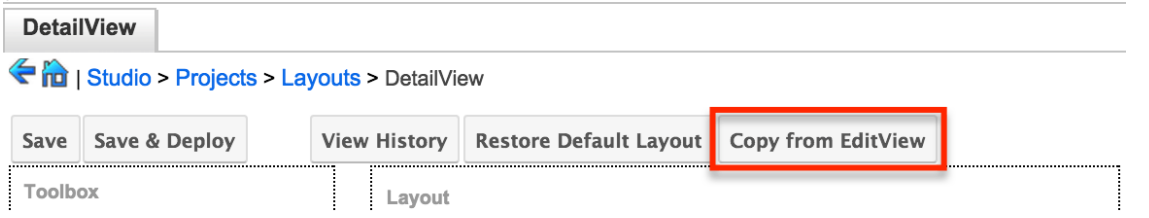

**Note**: The copy feature is a one-time copy of the layouts. Any future changes to the EditView layout will not be reflected on the DetailView layout without performing the copy again.

### **Editing Layouts**

You can add, remove, hide, etc. the fields for the available layouts in the module by selecting the specific layout under the Modules panel to edit. Please note that the List View, PopupView, and Search layouts have columns where you can designate fields users can and cannot see.

### **Editing Record View Layout**

The following steps cover editing the Record View layout for the Accounts module as an example:

1. Expand "Layouts" from the Modules panel under the Accounts module and select "Record View". The Record View layout will display in the main panel to the right.

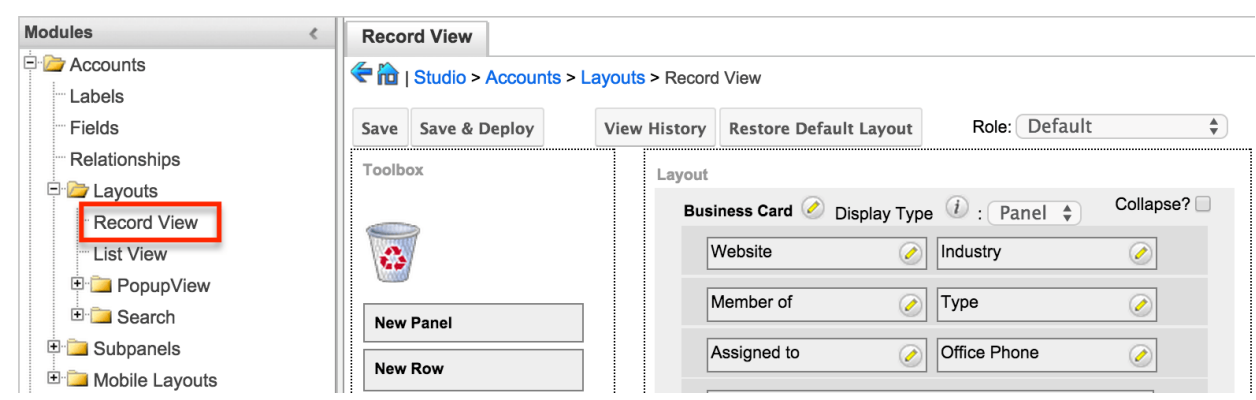

- 2. To add a field to the Record View layout, drag the field from the list of fields in the Toolbox to a "(filler)" location on the layout per your preference.
	- You can also drag a field to a location on the layout that already has a field in place. The newly added field and the existing field on the layout will swap places.

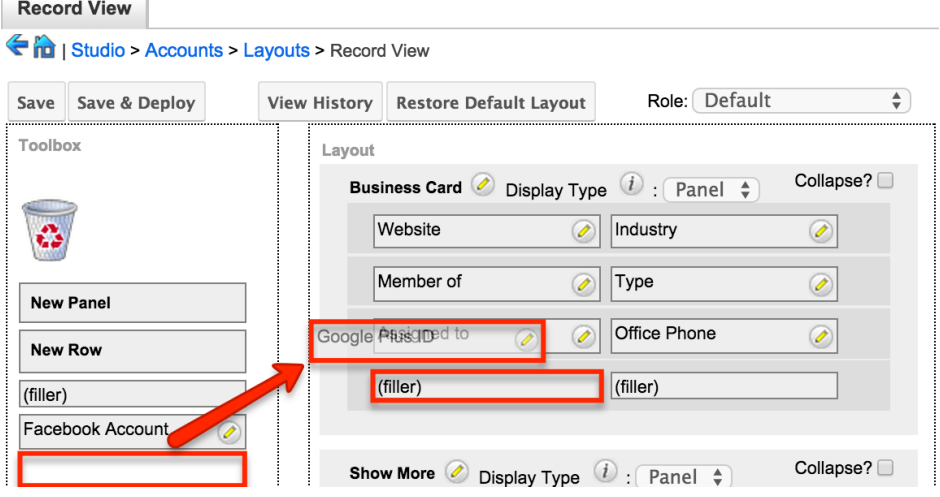

3. To remove a field from the layout, drag and drop the field from the layout to the trash bin in the toolbox to remove the field from the layout. You may remove an entire row in the layout using the same method.

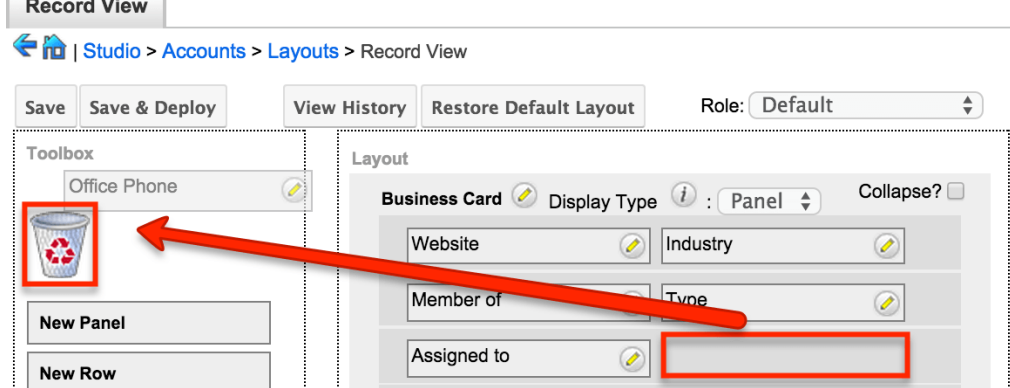

- 4. To expand or minimize the field column in the layout, click the Plus icon (+) to stretch the field over two columns or click the Minus icon (-) to fit the field into one column.
	- **Note**: The layout will display a "(filler)" if there is no field in that

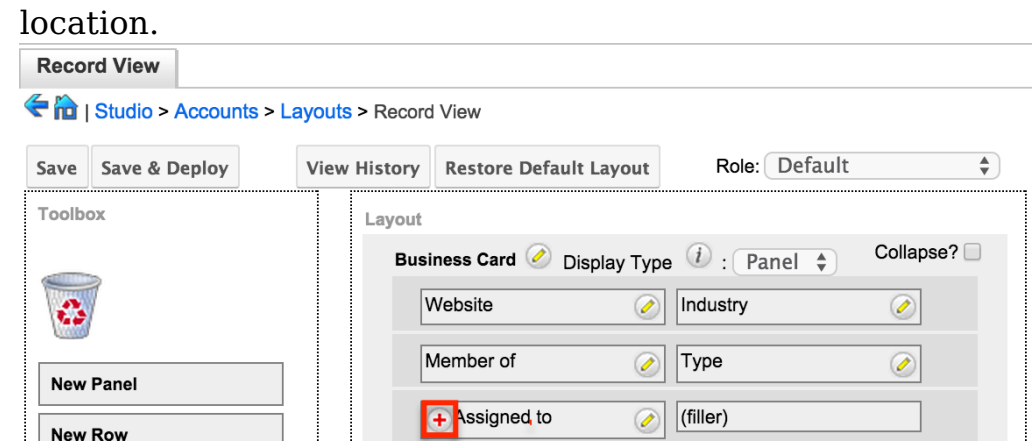

5. To add a new row, drag the "New Row" item in the Toolbox to the layout to allow additional fields or blank spaces to be added.

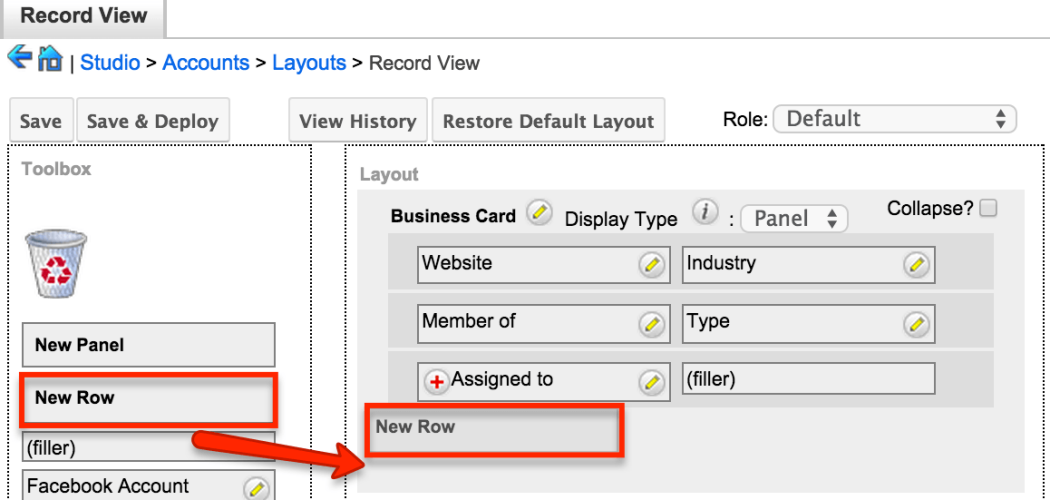

6. To add a new panel, drag the "New Panel" item in the Toolbox to the layout to group different sets of fields together in the Record View layout.

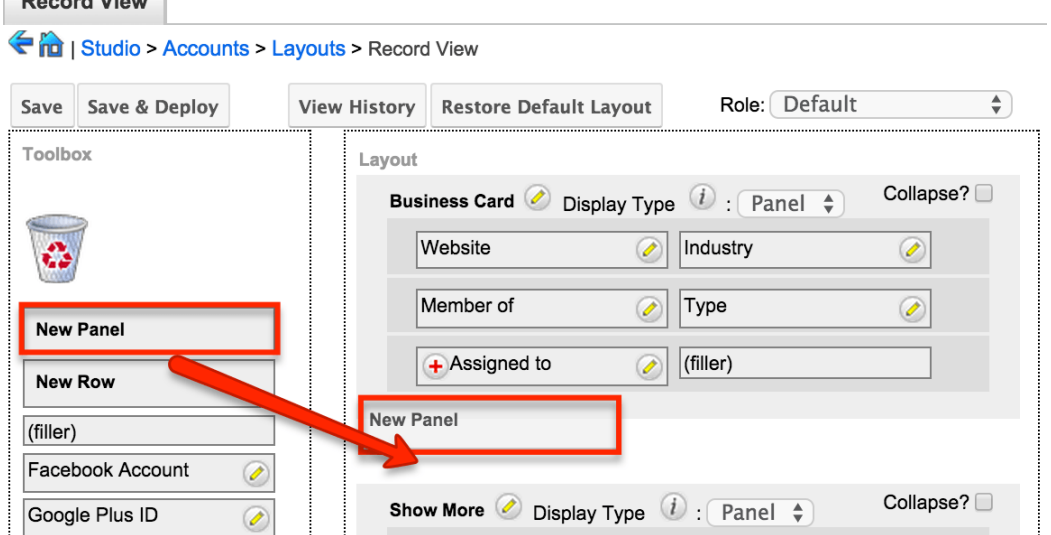

- 7. Once the layout is finalized, click "Save & Deploy" to preserve your changes and deploy immediately.
	- $\sim$  You can click "Save" if you wish to preserve the changes made but

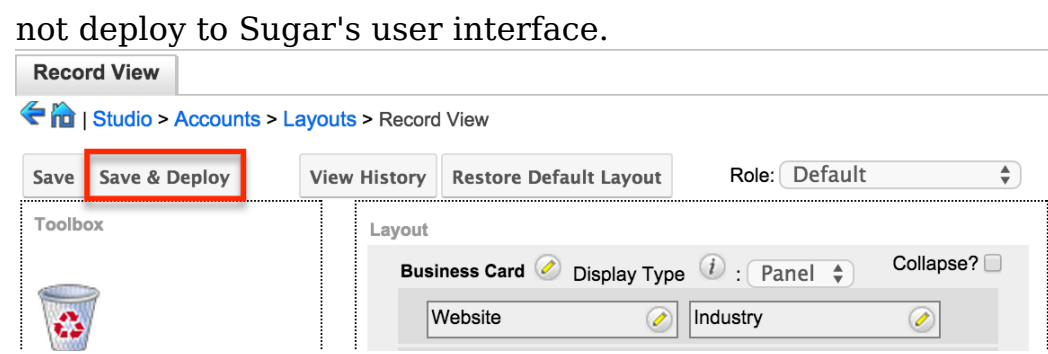

**Note**: It is recommended that dependent fields be placed below and/or to the right of the independent field in order to preserve the correct display of fields on the layout.

### **Editing List View Layout**

The List View layout has columns where you can define the fields that users can and cannot see. The List View layout also controls the list of available fields for the module's list view dashlet (e.g. My Contacts). Once the appropriate configurations are made in Studio, the deployed changes will be reflected in the Columns field of the corresponding module dashlet's Configuration Options page. Keep in mind that the module dashlet will not automatically reflect the Studio changes and users must edit the dashlet in order to view the changes, add new fields to the layout, etc.

To configure the List View layout, move the displayed fields among the Default, Available, and Hidden columns :

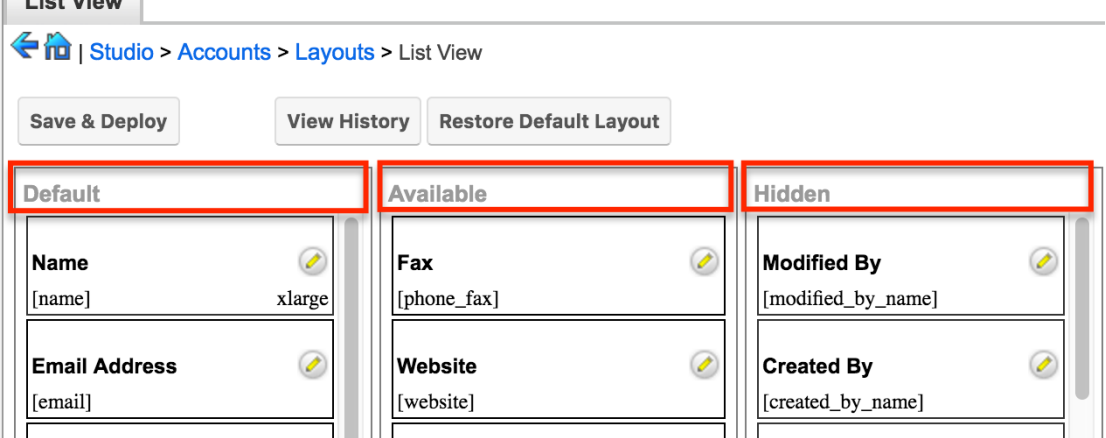

**Default** : Drag fields into the Default column to display them on the default List view layout. The top-to-bottom order of fields corresponds with the leftto-right presentation of columns on the list view (or right-to-left for users viewing an RTL language). For example, the topmost field in the default column will be shown in the leftmost column of the list view.

- **Available** : Drag fields into the Available column to make them available for users to personalize their view of the layout without making them part of the default layout. Users will be able to click the Column Selection icon to see the list of available fields. For more information on working with columns in the list view, please refer to the [User Interface](http://support.sugarcrm.com/SmartLinks/Application_Guide/User_Interface/hdr_List_View/) documentation. **Note**: Not all list-type layouts have an Available fields section.
- **Hidden** : Drag fields into the Hidden column to hide them from users in the list view. Hidden fields will be unavailable in list view regardless of a
- user's team or role settings, but they may still be available to users in other places such as in reports or the record view.

**Note**: To enable fields as filters in a Sidecar module's list view and list view dashlet (e.g. the "My Contacts" dashlet), please refer to the [Editing Search Layout](http://support.sugarcrm.com/Documentation/Sugar_Versions/8.0/Pro/Administration_Guide/Developer_Tools/Studio/#Editing_Search_Layout) section.

The following steps cover editing the List View layout as an example:

1. Expand "Layouts" from the Modules panel under the Accounts module and select "List View".

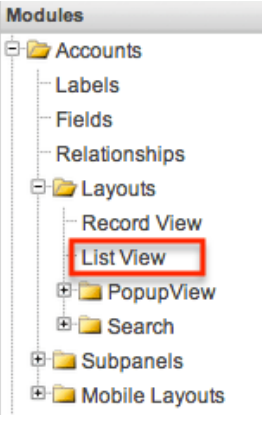

- 2. To add a field to the List View layout, drag and drop the fields from the Hidden column to the Default column.
	- **Note**: The fields in the Default column will be available to add as display columns in the corresponding module dashlet (e.g. My Accounts).

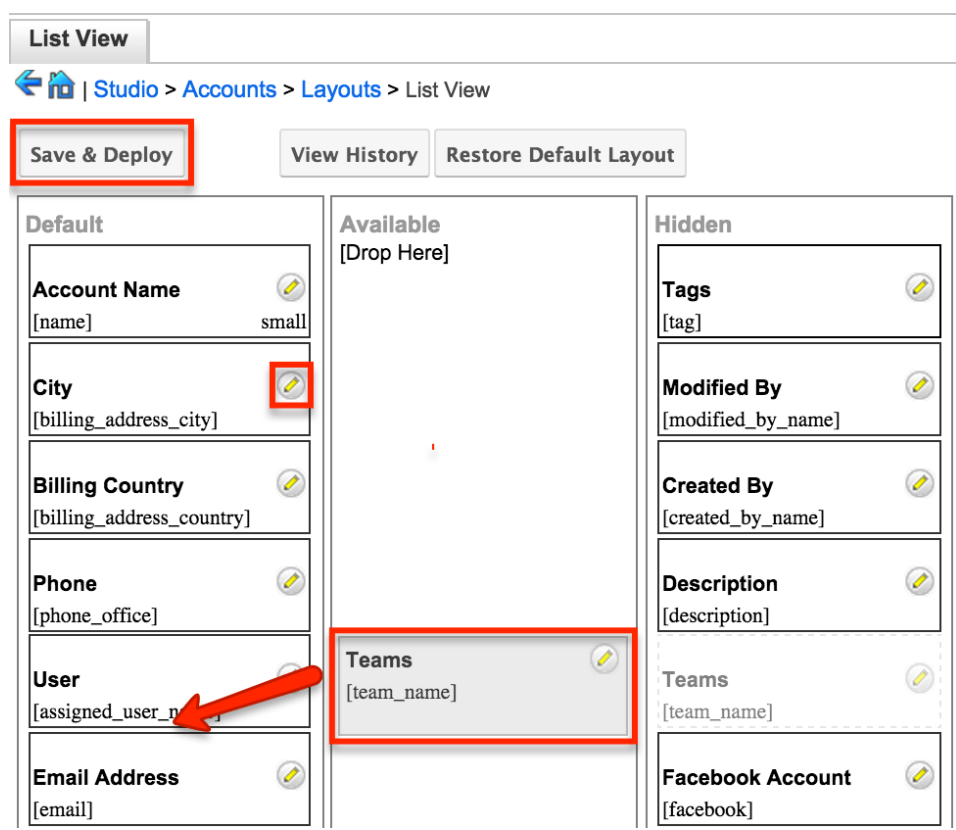

- 3. To remove a field from the layout, drag and drop the field from the Default column to the Hidden column.
- 4. To change the left-to-right order of the fields displayed on the list view, drag and drop fields up or down within the Default list.
	- **Note**: The order of fields designated for the List View layout also affects the order for the list of available fields in the corresponding module dashlet (e.g. My Accounts).
- 5. Optionally, modify the label and width for the field. Click the Pencil icon next to each field, enter the new label or select the width (e.g. small, medium, large), then click "Save". Changes to a field's label will affect all List View layouts for this module. For more information on setting column widths, please refer to the [List View Column Widths](http://support.sugarcrm.com/Documentation/Sugar_Versions/8.0/Pro/Administration_Guide/Developer_Tools/Studio/#List_View_Column_Widths) section.

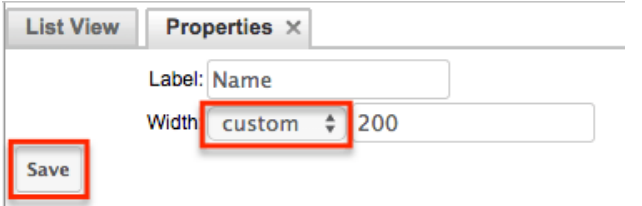

6. Click "Save & Deploy" to preserve your changes and deploy immediately.

#### **List View Column Widths**

Administrators can easily set the column widths for specific fields when configuring the List View layout. You can choose from a pre-defined list of width sizes (e.g. small, medium, large) that are available out-of-the-box with Sugar or

enter a custom width value. The custom width value should be entered in pixels (e.g. 200) for Sidecar modules. Legacy modules should be entered as a percentage (e.g. 40) of the total width of the list view that should be dedicated to the column.

The following table describes the available column width sizes for fields in Sugar's list-view layouts. The Approximate Characters column indicates the maximum number of characters that the column will display before indicating overflow with an ellipsis. For example, a column size with an Approximate Characters value of 4 would display "University of Miami" as "Univ...". This number is an approximation due to the various widths of characters in the alphabet (e.g. a "w" character occupies more horizontal space than an "i" character). Users may expand the default column width manually or hover over the ellipses to reveal the field's entire contents.

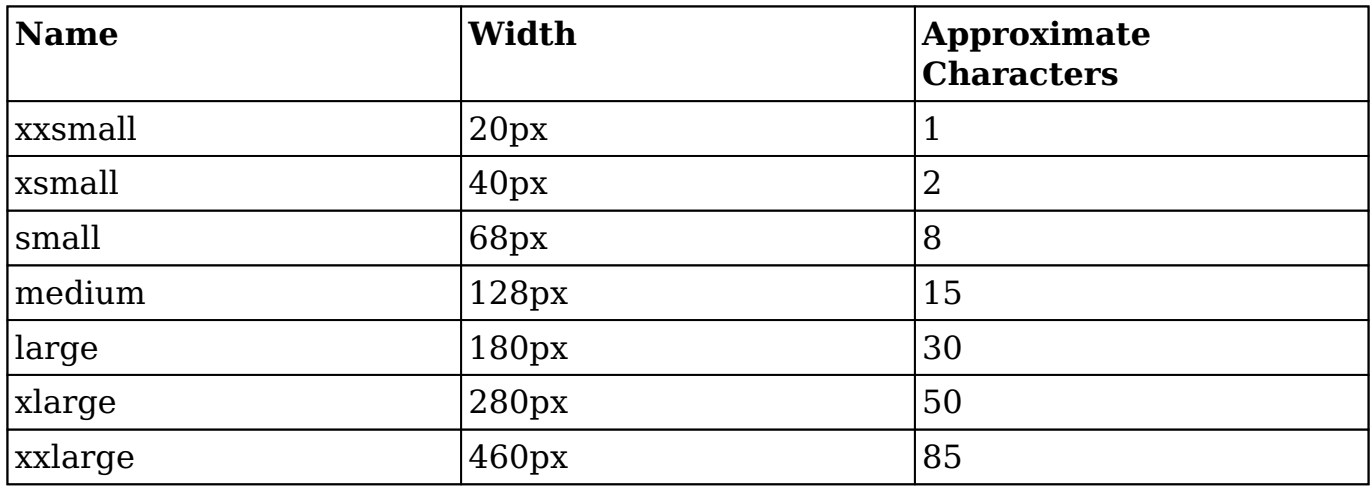

**Note**: For currency fields, Sugar enforces a minimum 141px column width. Therefore, only the "large" setting and above will apply and custom values must be defined as 141 or wider.

### **Editing Search Layout**

The Search layout controls which fields are available as filters in a module's list view or list view dashlet. You edit the Search layout in the same fashion as the [List](http://support.sugarcrm.com/Documentation/Sugar_Versions/8.0/Pro/Administration_Guide/Developer_Tools/Studio/#Editing_List_View_Layout) [View layout,](http://support.sugarcrm.com/Documentation/Sugar_Versions/8.0/Pro/Administration_Guide/Developer_Tools/Studio/#Editing_List_View_Layout) but using only the Default and Hidden columns. Fields placed in the Default column will be available as filters for users in the module's list view and list view dashlet; fields placed in the Hidden column will not. For more information on dragging and dropping fields between the Default and Hidden columns, please refer to the [Editing List View Layout](http://support.sugarcrm.com/Documentation/Sugar_Versions/8.0/Pro/Administration_Guide/Developer_Tools/Studio/#Editing_List_View_Layout) section of this page.

**Note**: After an administrator edits the Search layout for a module in Studio, users must edit or re-create their list view dashlets to see the deployed changes to their available filters or columns.

### **Editing Convert Lead Layout**

The Convert Lead layout in Sugar is structured differently from the other layouts as it is specific to the lead conversion page for the Leads module. Administrators can configure which modules are available to convert, mark modules as required, add modules to the Convert Lead page, etc.

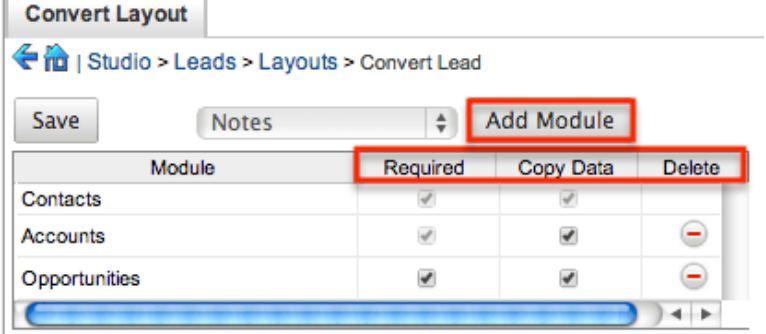

The following settings are available when configuring the Convert Lead layout:

- **Required** : Makes the module required during lead conversion. Required modules must be created or selected on the Convert Lead page in order for the lead to be converted and saved.
- **Copy Data** : Copies data from the Leads fields (stock and custom) to fields with the same name in the newly created record for the module.
	- **Note**: The field name and type must match between both modules (e.g. Leads and Accounts) in order for the data to copy over.
- **Delete** : Removes the module from the Convert Lead layout.

The following steps cover adding the Notes module to the Convert Lead layout:

1. Select the Notes module from the dropdown list above the convert lead table then click "Add Module".

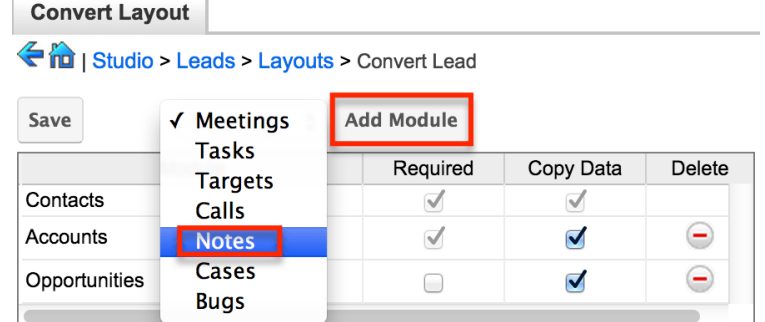

- 2. The Notes module will appear in the convert lead table and you can configure the settings as necessary. Click "Save" to preserve your changes.
	- **Note**: Modules added to the Convert Lead layout can be rearranged by dragging and dropping the row (e.g. Notes) within the table. The Contacts, Accounts, and Opportunities modules cannot

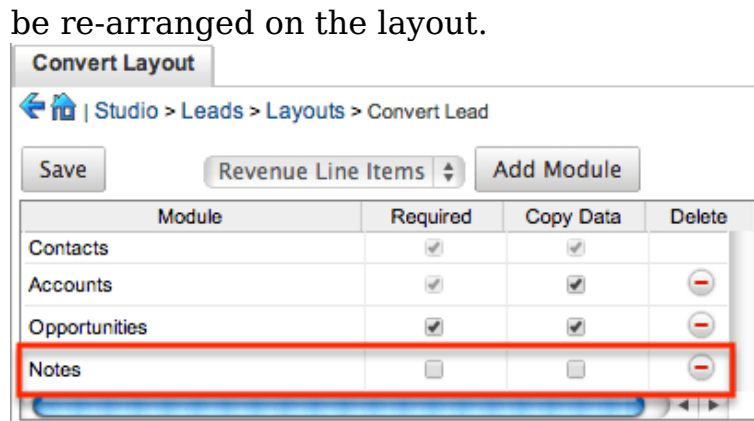

# **Subpanels**

Related records between modules in Sugar are commonly displayed in Subpanels. Similar to list type layouts, administrators can modify the subpanel layouts to change which fields are shown in a module's subpanel. You can add or remove fields for these subpanels depending on the information you want to be displayed to users. You can also rename a subpanel if needed. To access the subpanels section in Studio, expand "Subpanels" from the Modules panel under the desired module and the available subpanels will appear. Please note that the list of available subpanels for each module will vary.

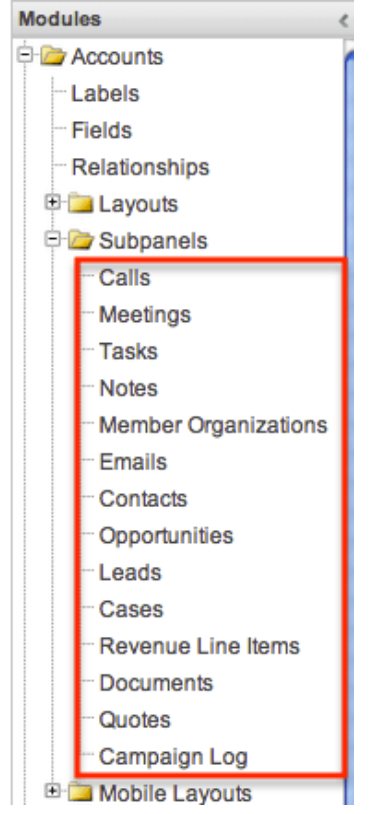

### **Subpanel Options**

When configuring the Subpanel layout in Studio, there are options which allow you to change the subpanel title, view historical layout changes, as well as restore the default layout.

The following options are available when configuring subpanels in Studio:

- **Subpanel Title** : Sugar administrators have the option to modify the name of the subpanel. This will change the display value of the subpanel when viewing the record view (for Sidecar modules) or detail view (for Legacy modules) of a record from the specified module.
- **View History** : Sugar keeps a history of the changes made to each subpanel. You can preview and restore historical layouts via "View History". For more information on viewing the history of subpanels, please refer to the [Viewing Layout History](http://support.sugarcrm.com/Documentation/Sugar_Versions/8.0/Pro/Administration_Guide/Developer_Tools/Studio/#Viewing_Layout_History) section of this documentation.
- **Restore Default Layout** : Restores the subpanel layout back to the default out-of-the-box layout. For more information on how to reset a subpanel to the default layout, please refer to the [Restoring Default Layouts](http://support.sugarcrm.com/Documentation/Sugar_Versions/8.0/Pro/Administration_Guide/Developer_Tools/Studio/#Restoring_Default_Layouts) section of this documentation.

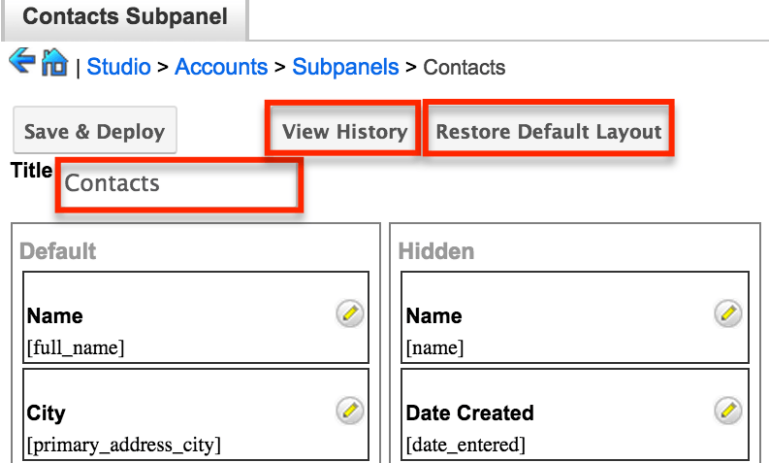

## **Editing Subpanels**

The following steps cover editing the Notes subpanel for the Cases module as an example:

1. Expand "Subpanels" from the Modules panel under the Cases module and select "Notes". The Notes subpanel layout will display in the main panel to the right.

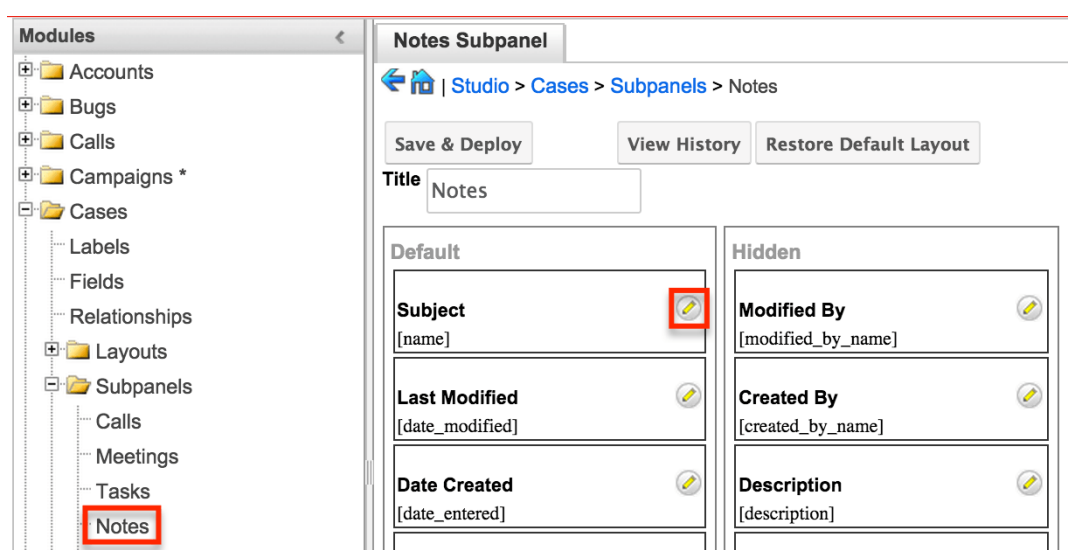

2. To add a field to the Subpanel layout, drag and drop the fields from the Hidden column to the Default column. You can then drag the field up and down the list to change the position of the field in the subpanel.

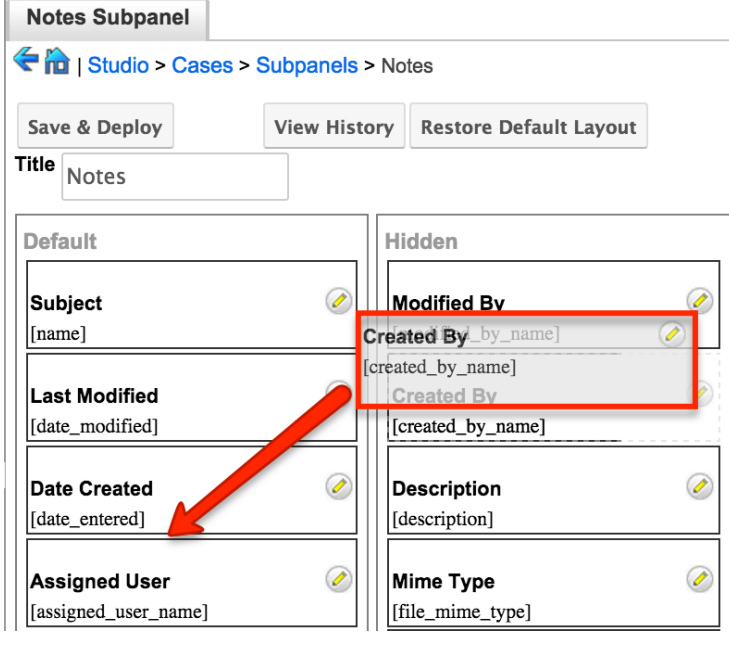

3. To remove a field, drag and drop the fields from the Default column to the Hidden column.

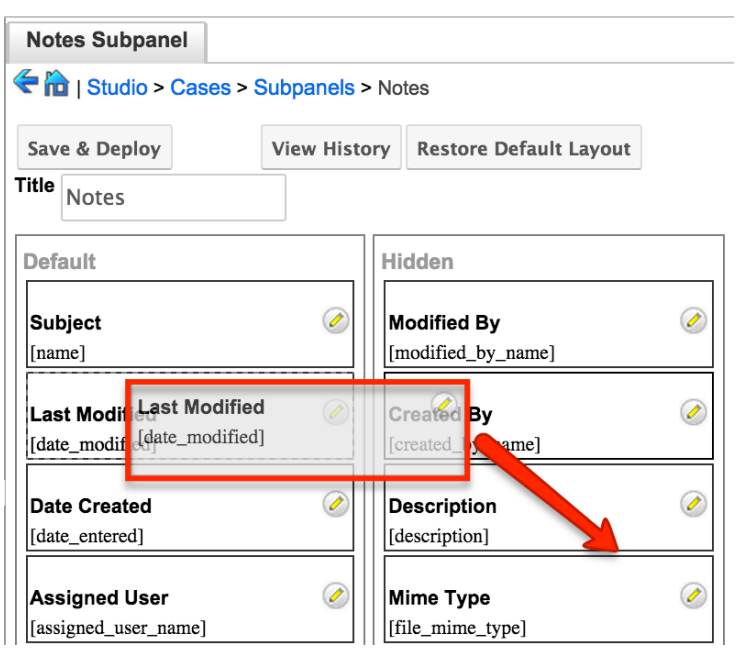

- 4. Click the Pencil icon to change the column width of the field in the subpanel.
	- **Note**: Administrators can choose from a pre-defined list of width sizes (e.g. default, small, medium, etc.). Please note that selecting the Default width will set the list view column to equal the Medium width size. Selecting "custom" from the list will allow you to enter a custom width value in the open box. The custom width value should be entered in pixels (e.g. 200) for Sidecar modules. Legacy modules should be entered as a percentage (e.g. 40) of the total width of the list view that should be dedicated to the column.
	- When defining the column width for currency fields (e.g. Likely, Best, etc.), only "large" and above applies because there is a minimum width requirement in Sugar for this field type. In addition, when defining a custom width for currency fields, the value must be 141px or wider.

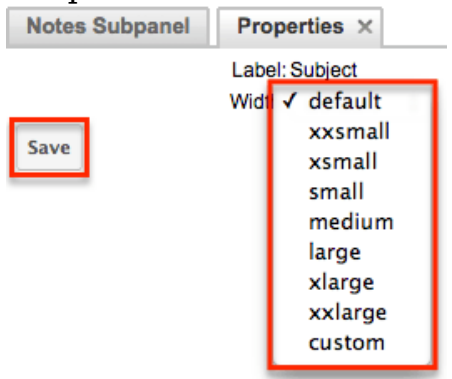

5. Click "Save & Deploy" to preserve your changes and deploy immediately.

## **Mobile Layouts**

Mobile layouts are used to represent the views in Sugar Mobile. The mobile layouts section in Studio allows administrators to add fields and configure the various mobile layouts. To access the mobile layouts section in Studio, expand "Mobile Layouts" from the Modules panel under the desired module. The available mobile layouts for the selected module will appear under "Mobile Layouts".

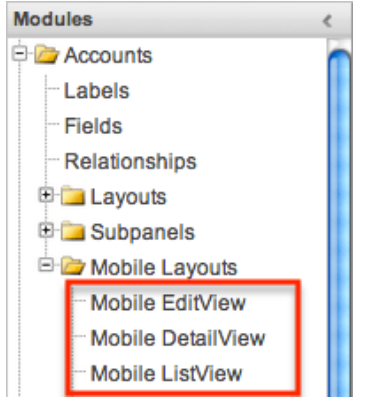

## **Mobile Layout Types**

There are various mobile layouts in Sugar to represent the different areas of the Sugar Mobile application. Please note that not all layouts are available in every module and the different mobile applications will use the information defined here differently.

The following mobile layouts are available in Sugar:

- **Edit View** : Edit view layout is used to modify or create records in the specified module.
- **Detail View** : Detail view layout is used to view the current data for a record within the specified module. Certain fields are translated to Sugar Mobile as buttons instead of data. For example, instead of seeing the phone number, there is a phone icon to be able to call the number on the record.
- **List View** : List view layout is used to view multiple records within the specified module. Only the first two fields in the list view section will be displayed in Sugar Mobile.

### **Mobile Layout Options**

Administrators have the ability to configure the various mobile layouts available via Studio.

The following options are available when configuring mobile layouts in Studio:

- **View History** : Sugar keeps a history of the changes made to each layout. You can preview and restore historical layouts via "View History". For more information on viewing the history of layouts, please refer to the [Viewing](http://support.sugarcrm.com/Documentation/Sugar_Versions/8.0/Pro/Administration_Guide/Developer_Tools/Studio/#Viewing_Layout_History) [Layout History](http://support.sugarcrm.com/Documentation/Sugar_Versions/8.0/Pro/Administration_Guide/Developer_Tools/Studio/#Viewing_Layout_History) section of this documentation.
- **Restore Default Layout** : Restores the mobile layout back to the default out-of-the-box layout. For more information on how to restore the default layout, please refer to the [Restoring Default Layouts](http://support.sugarcrm.com/Documentation/Sugar_Versions/8.0/Pro/Administration_Guide/Developer_Tools/Studio/#Restoring_Default_Layouts) section in this documentation.

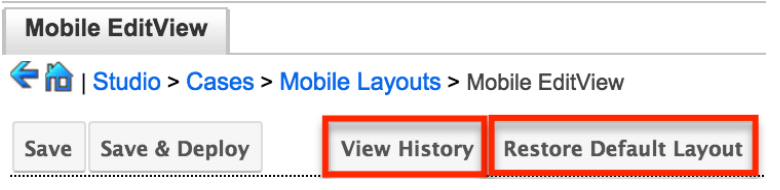

## **Editing Mobile Layouts**

You can add, remove, hide, etc. the fields for the available layouts in "Mobile Layouts" by selecting the specific layout under the Modules panel to edit. Please note that the Mobile EditView and DetailView layouts are modified in similar fashions. The Mobile ListView layout has columns where you can designate fields users can and cannot see.

The following steps cover editing the Mobile EditView layout for the Cases module as an example:

1. Expand "Mobile Layouts" from the Modules panel under the Cases module and select "Mobile EditView". The Mobile EditView layout will display in the main panel to the right.

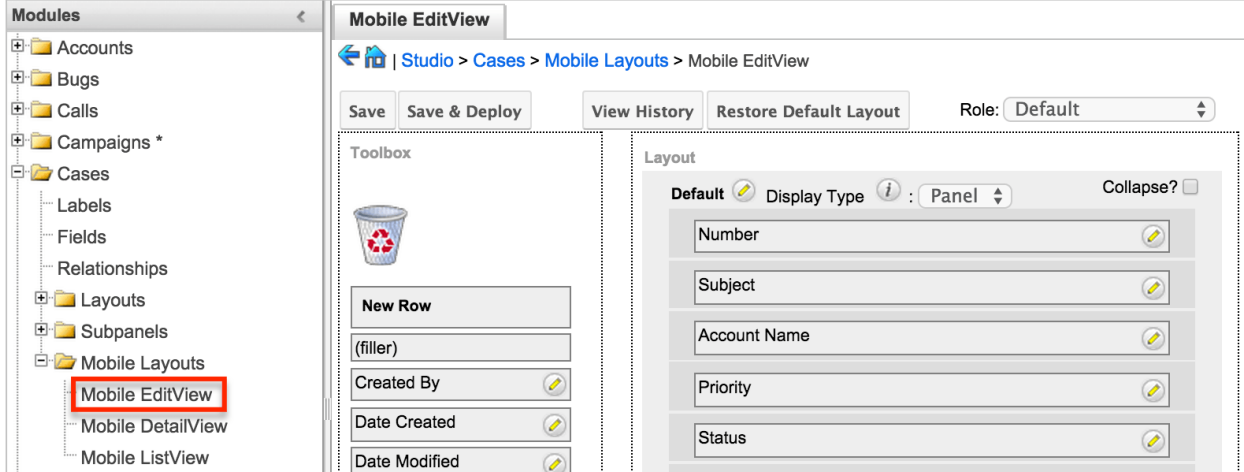

2. To add a field to the Mobile EditView layout, drag the field from the list of fields in the Toolbox to a "(filler)" location on the layout per your preference.

3. You can also drag a field to a location on the layout that already has a field in place. The newly added field and the existing field on the layout will swap places.

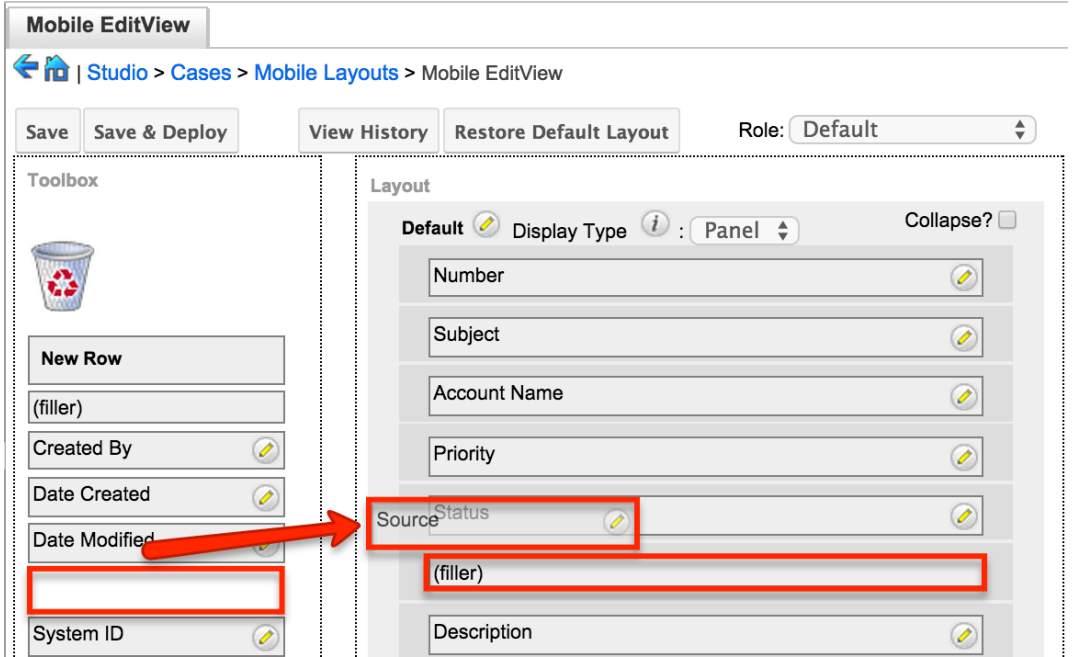

4. To remove a field from the layout, drag and drop the field from the layout to the trash bin in the Toolbox to remove the field from the layout. You may remove an entire row in the layout using the same method.

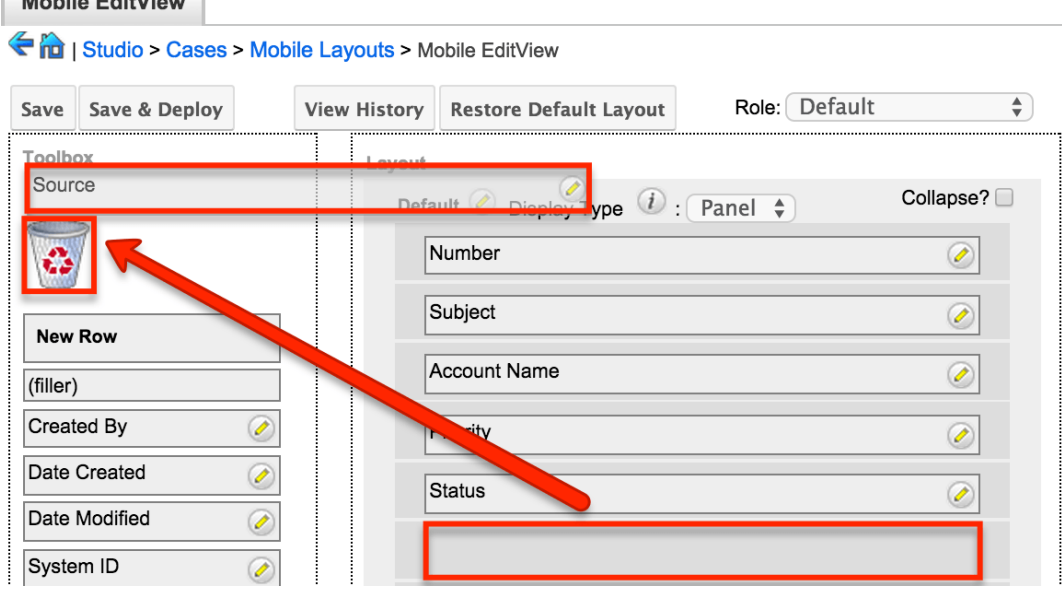

5. To add a new row, drag the "New Row" item in the Toolbox to the layout to allow additional fields or blank spaces to be added.

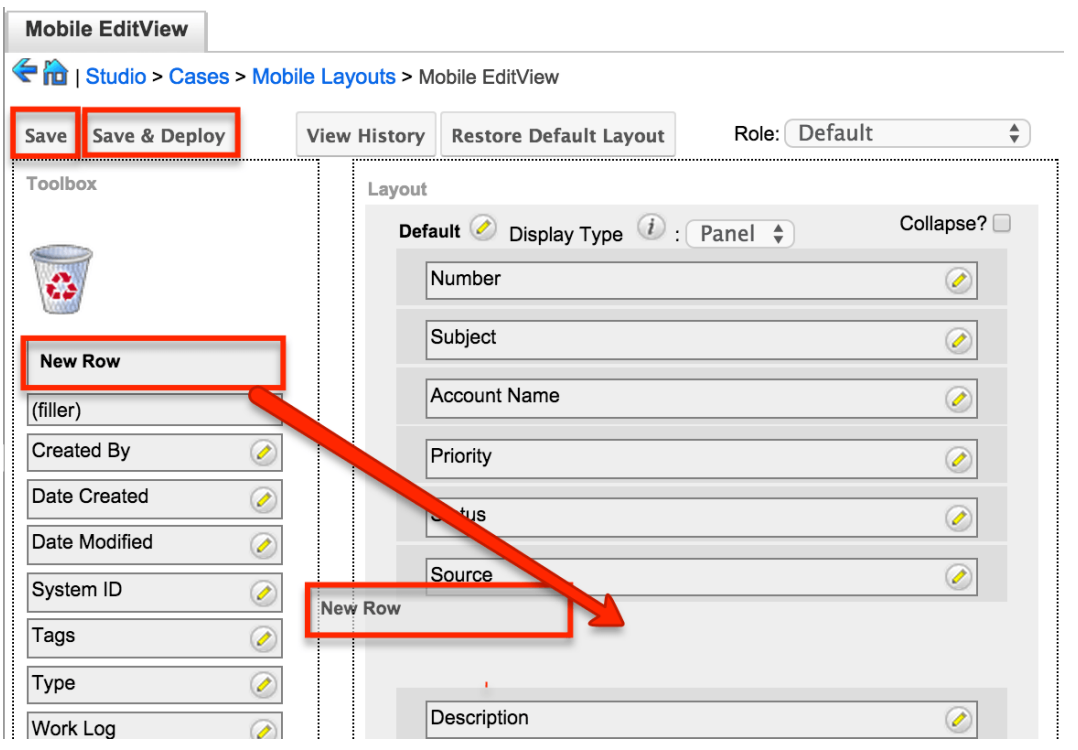

6. Once the layout is finalized, click "Save" to preserve your changes or "Save & Deploy" to preserve your changes and deploy them instantly.

Unlike the Mobile EditView layout, the Mobile List View layout has columns were you can designate fields users can and cannot see. When configuring the Mobile List View layout, you will see three columns (Default, Available, Hidden) where fields can be dragged and dropped accordingly.

- **Default** : This column contains fields that are displayed in the list view.
- **Available** : Available fields are fields that will not show by default in the layout, but if the layout can be personalized, users can add these fields to their view of the layout. Not all list type layouts have an available fields section.
- **Hidden** : This column contains fields that will not be displayed in the list view.

The following steps cover editing the Mobile List View layout as an example:

1. Expand "Layouts" from the Modules panel under the Cases module and select "Mobile List View".

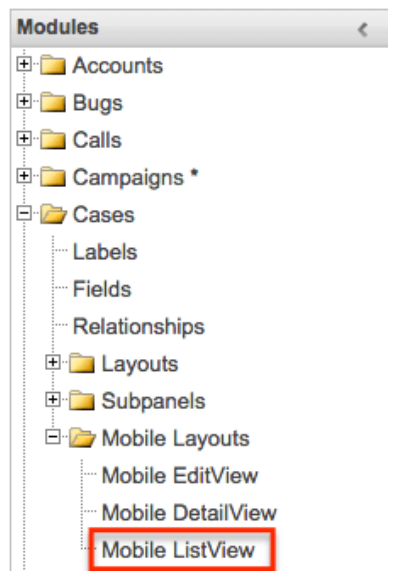

2. To add a field to the Mobile ListView layout, drag and drop the fields from the Hidden column to the Default column.

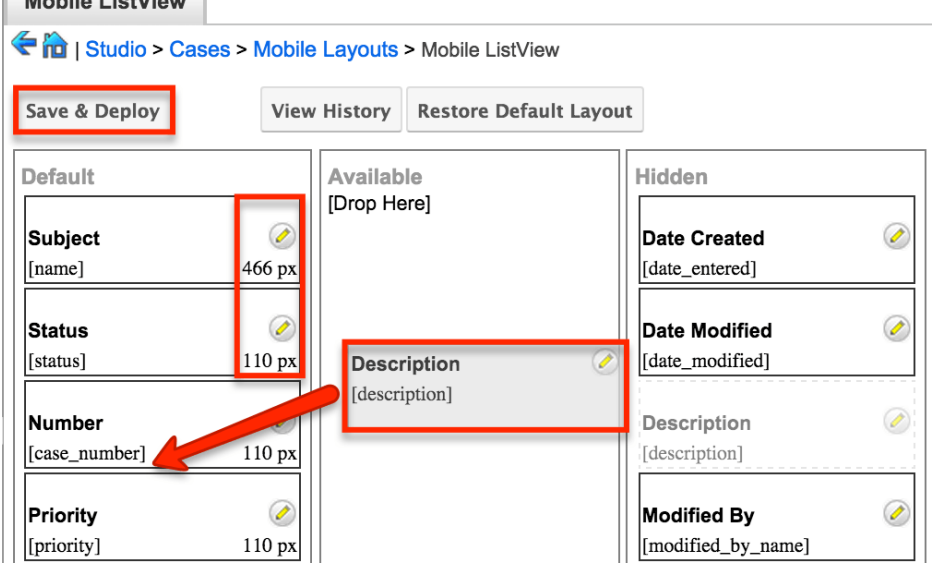

- 3. Click the Pencil icon to modify the label of the field as well as the width size the field will take up in the list view. Please note that the modified label will display in all List View layouts.
- 4. Click "Save & Deploy" to preserve your changes and deploy immediately.

## **Using Sugar Logic**

Sugar Logic allows administrators to write simple formulas and logic checks to provide a calculation for a field or to set the visibility of a field. For more information regarding the types of field that you can use Sugar Logic in, please refer to the [Field Options](http://support.sugarcrm.com/Documentation/Sugar_Versions/8.0/Pro/Administration_Guide/Developer_Tools/Studio/#Field_Options) section of this documentation. A calculated field uses a formula to derive its value based on the values of other fields as well as mathematical or logical operators. A dependent field uses a formula to determine whether or not the field should be displayed. These formulas are automatically recalculated when the record is updated. In addition, when a record containing a formula's input field is updated, the formula is automatically recalculated.

**Note**: When creating a calculated formula for a Currency field, the currency symbol should not be used for a value (e.g. \$100) in the formula. The formula should only define the numeric value (e.g. 100), as including the currency symbol will result in improperly calculated values.

When a calculated or dependent field is created or its formula is modified, all existing records in the module will not use the new formula until they have undergone a save action. To update the existing records to use the new formula, the module's list view includes a Recalculate Value action. Admin users or users with developer-level access can use this feature to cause existing records to recalculate affected fields without having to perform an update on each record individually. For more information, please refer to the [User Interface](http://http//support.sugarcrm.com/Documentation/Sugar_Versions/8.0/Pro/Application_Guide/User_Interface#Recalculating_Calculated_Values) documentation in the Application Guide.

Administrators can access the formula builder for the fields and options that accept formulas by selecting "Edit Formula".<br>Calculated Value:  $\overline{a}$ 

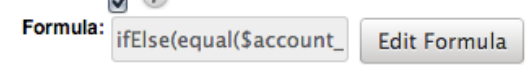

For more information and examples using Sugar Logic, please refer to the [Sugar](http://support.sugarcrm.com/Knowledge_Base/Studio_and_Module_Builder/Sugar_Logic/) [Logic section of the Knowledge Base,](http://support.sugarcrm.com/Knowledge_Base/Studio_and_Module_Builder/Sugar_Logic/) which includes articles covering the use of dependent and calculated fields. Topics range from introductory information to example Sugar Logic formulas and detailed walkthroughs of how to construct various fields and formulas in the formula builder.

## **Functions**

Functions are listed on the lower left-hand corner of the formula builder and provide a variety of calculations, logic checks, and formatting options. To locate the function you need, simply scroll through the list or enter search criteria to narrow the list.

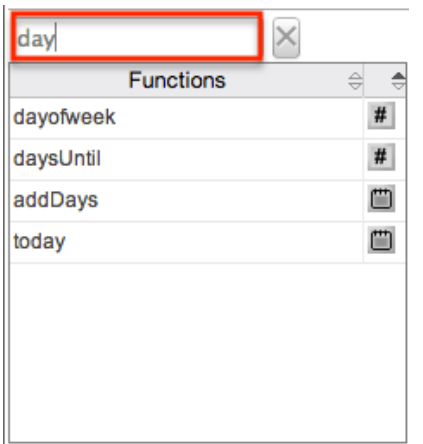

To see how to use a function, simply hover over the function to view the syntax, parameters, and a brief description of what the function does.

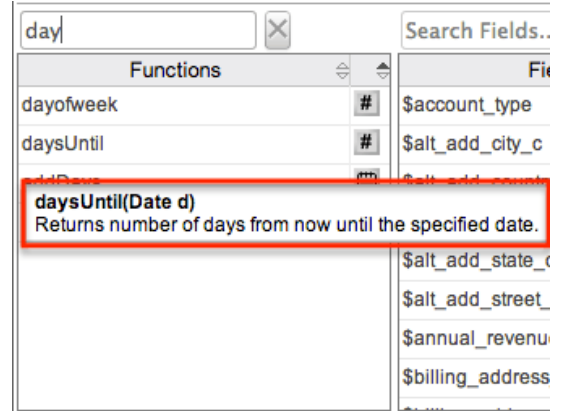

The function name is followed by a comma-separated list of parameters to the function. The list specifies the data type expected for each parameter. For example, the function "daysUntil" expects one parameter of Date type.

The description in the hover text will typically specify what data type is being returned, but if it does not, the symbol to the right of the function also represents the function's data type.

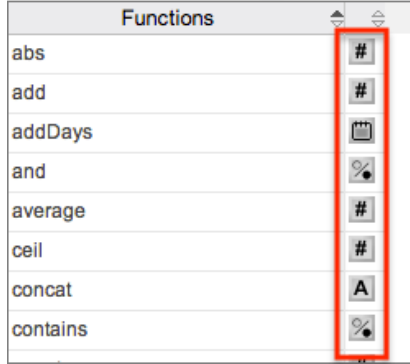

The following is a list of the possible return type symbols and the data types they return:

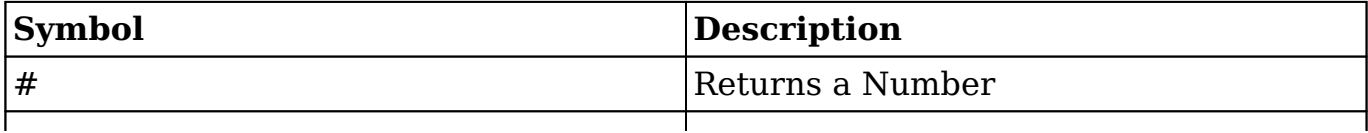

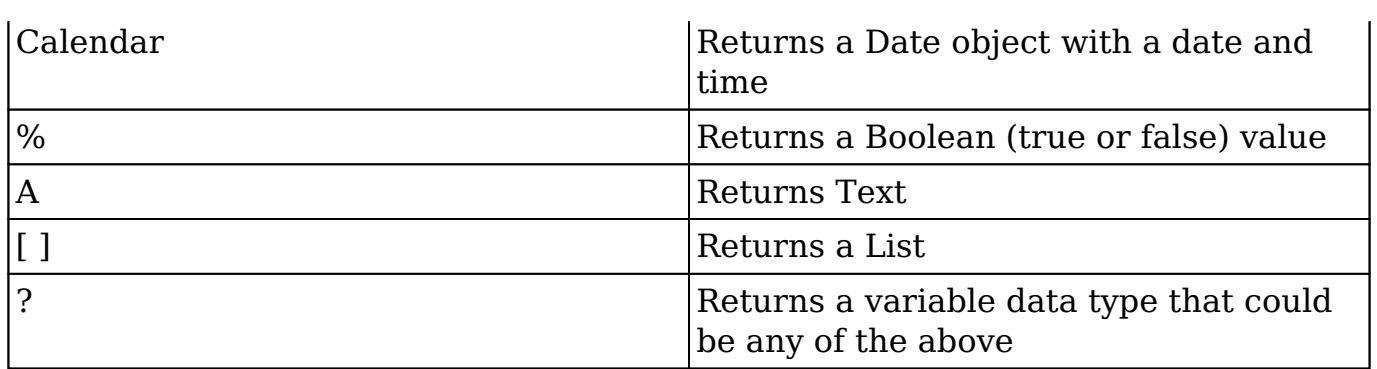

#### **List of Functions**

Some functions require a given number of parameters while others are more flexible. Most parameters require a specific data type to be passed in for the function to work. Functions with the same data type can be nested in a single formula.

The following functions and their parameters (multiple parameters are represented by "...") are available in Sugar:

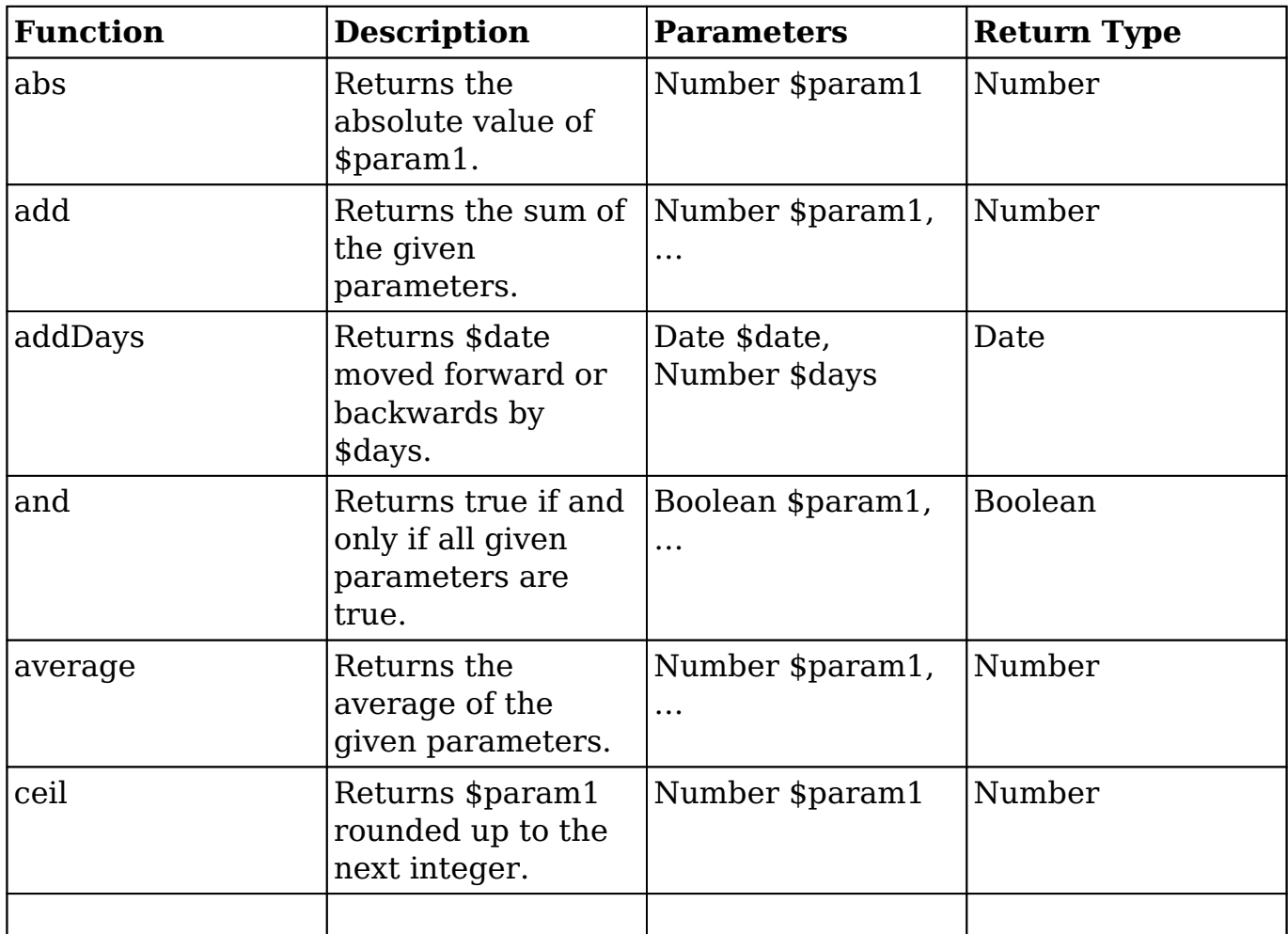

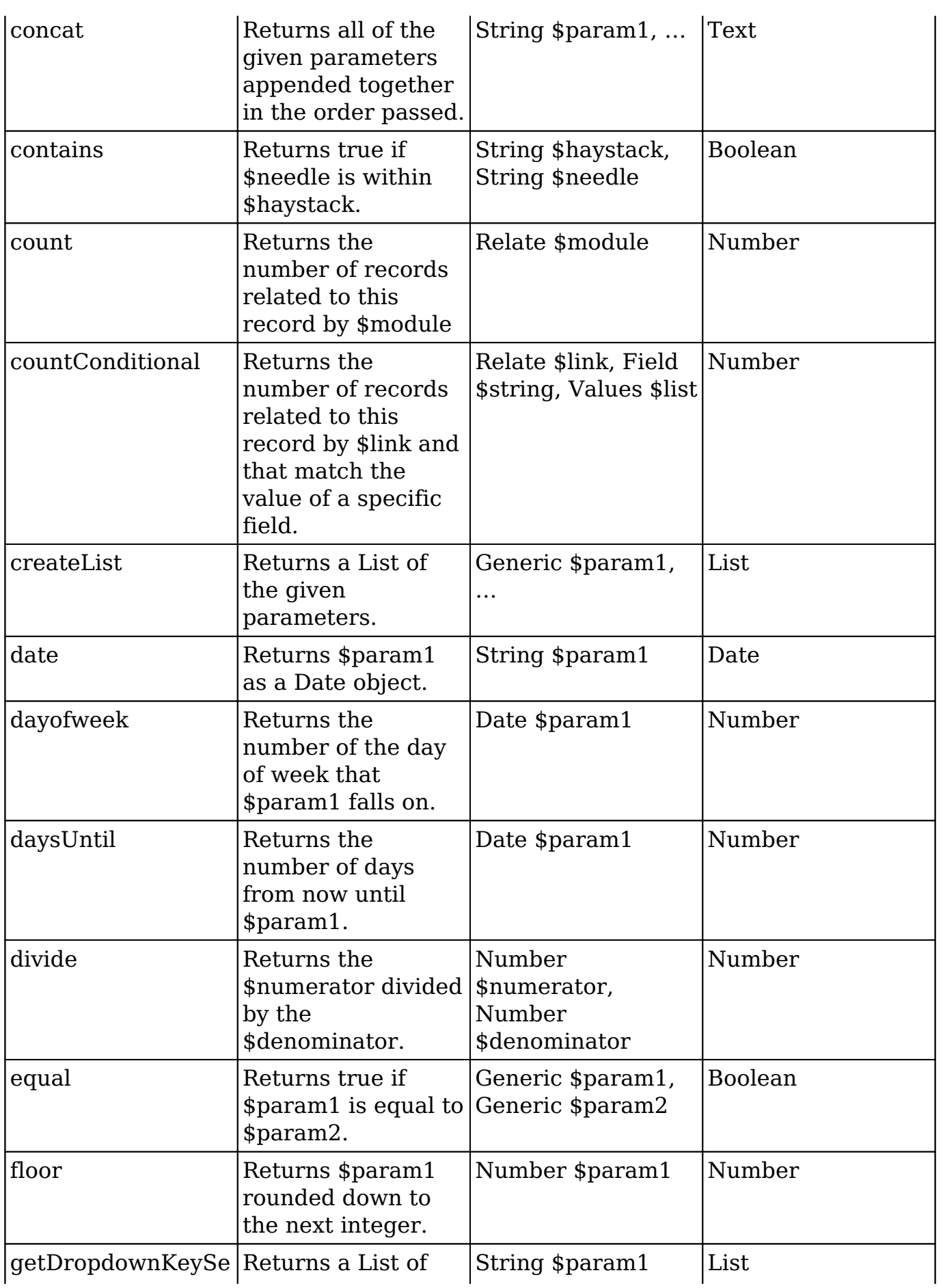

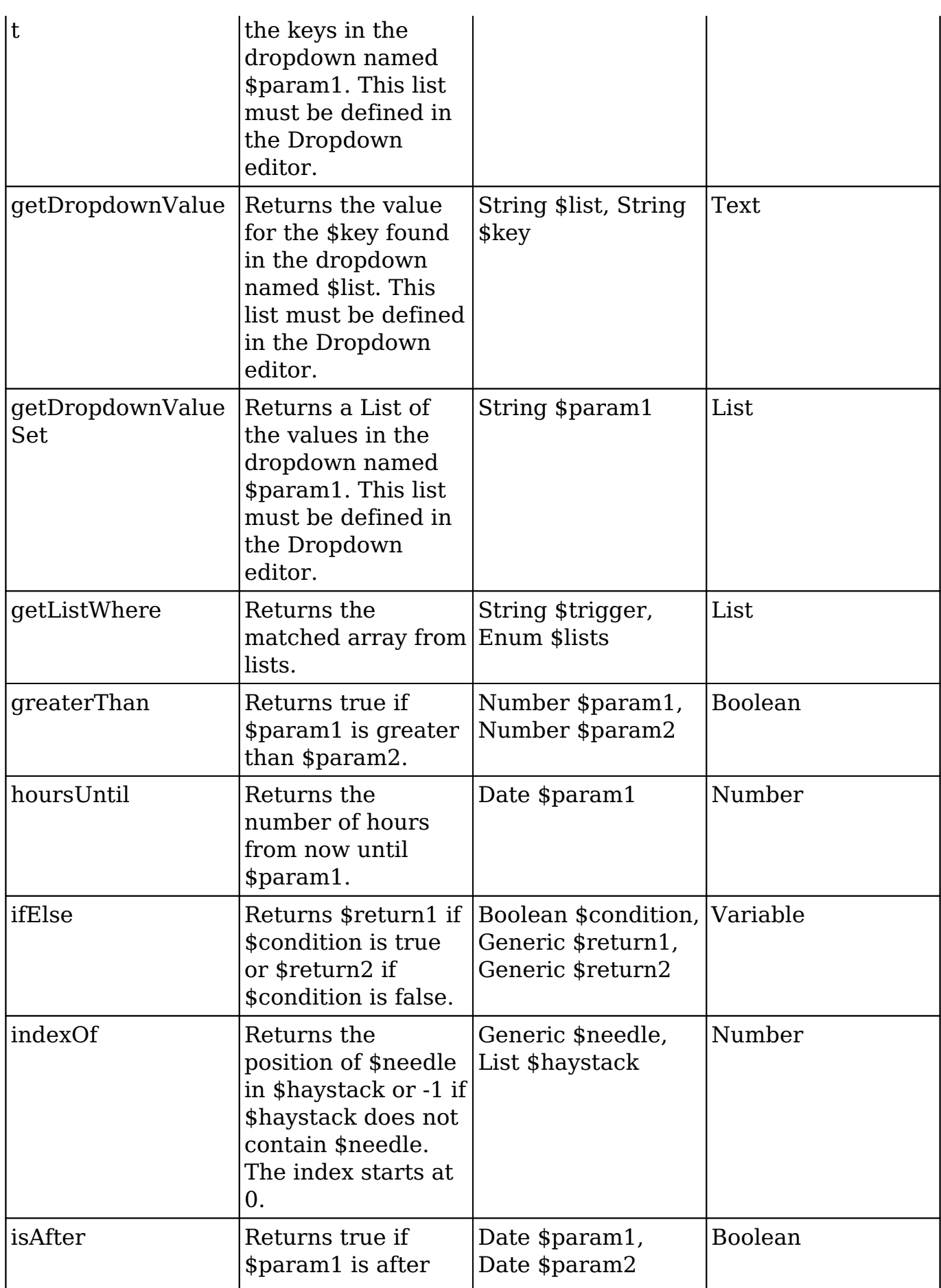

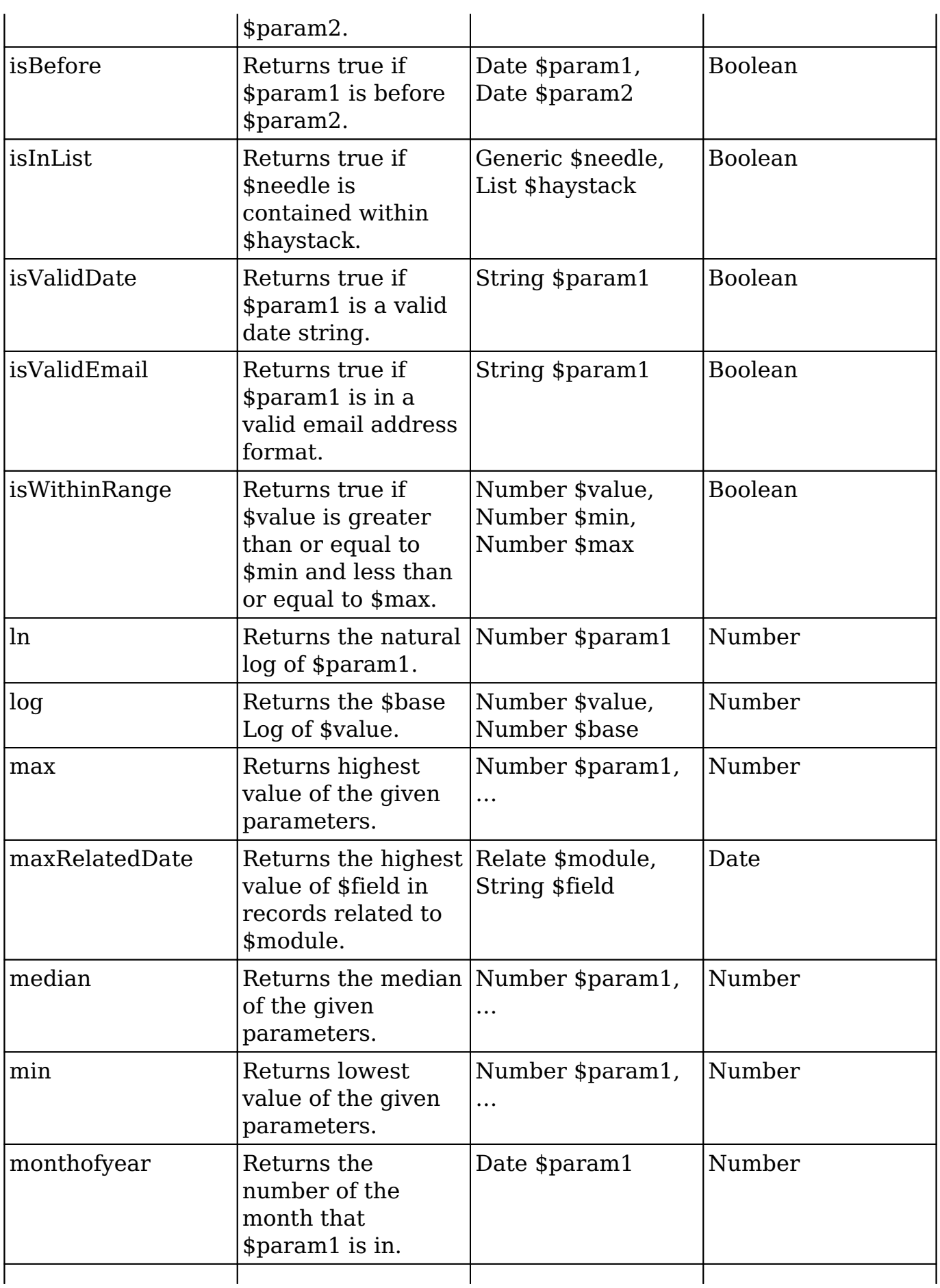

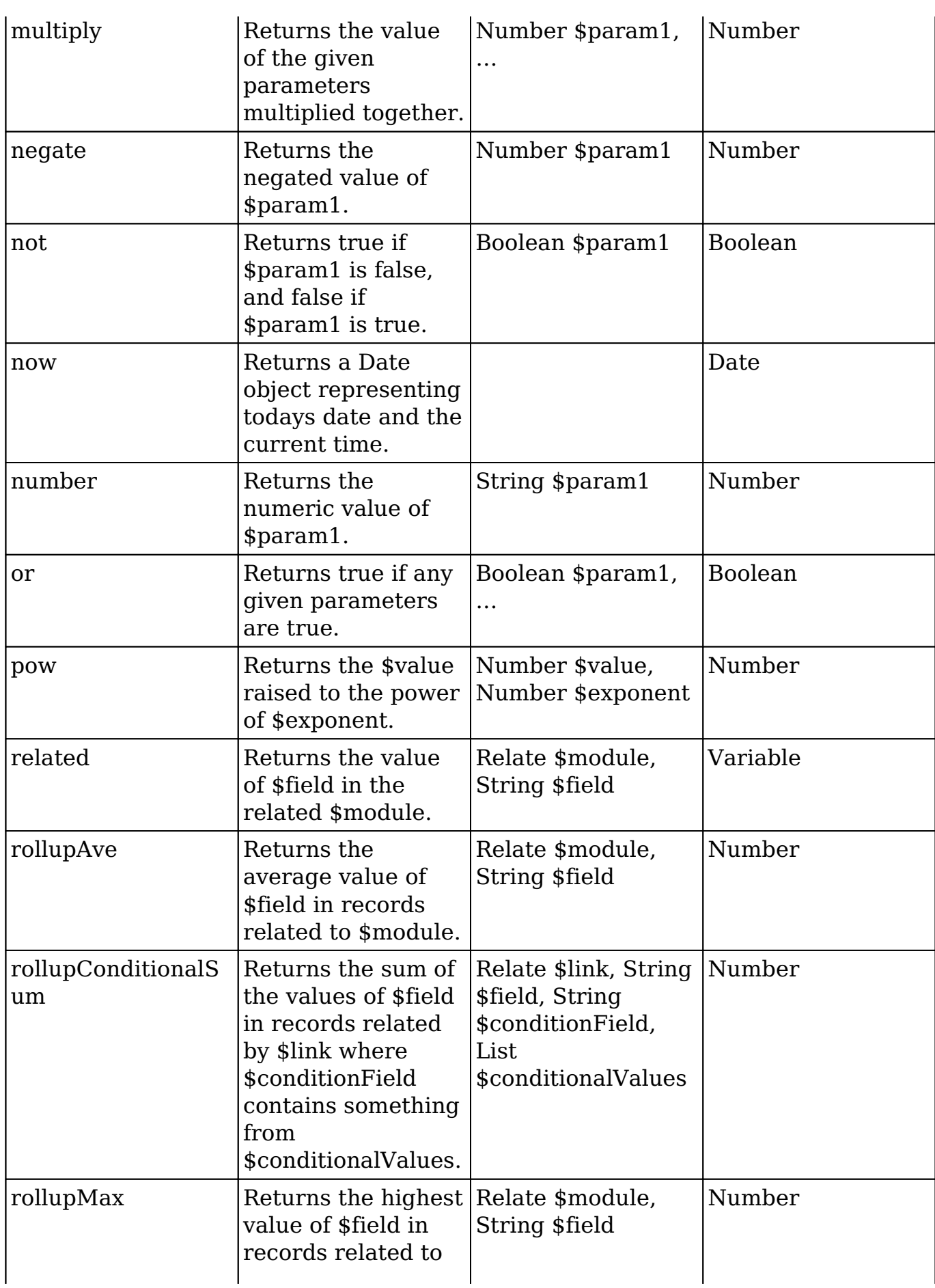

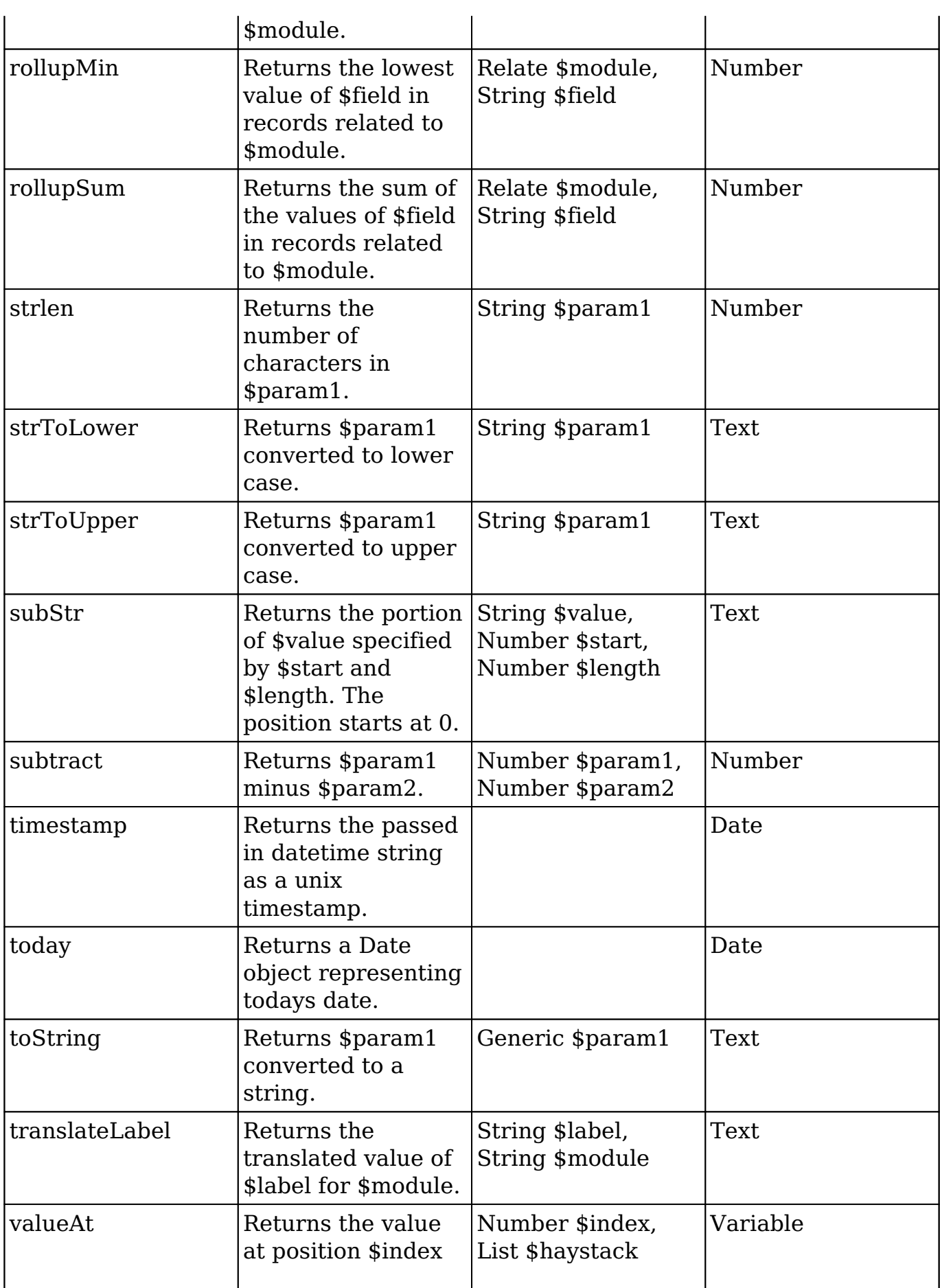

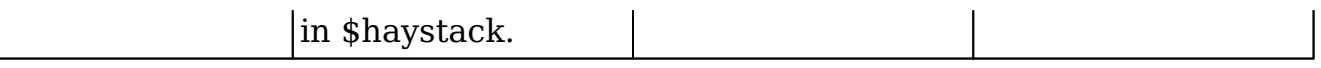

### **Fields**

Fields are listed on the lower right-hand corner of the formula builder and contain the fields for the current module. Fields can be referenced in formulas and will start with a \$. To locate the field you need, simply scroll through the list or enter search criteria to narrow the list.

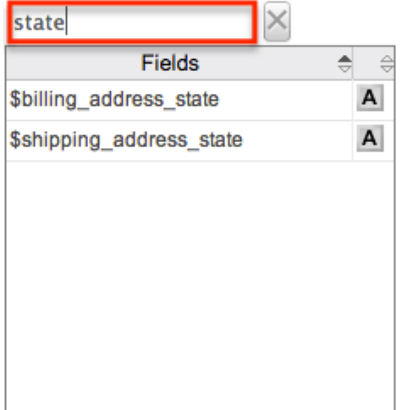

To add a field to the formula, simply click on the field to be added. The variable name for the field will be placed at the end of the formula. You can also type the variable names manually in the formula.

## **Related Field**

Related fields are available to be added to formulas via the related function. You can manually add related function calls to your formula or you can build the syntax for the related function by clicking "Related Field".

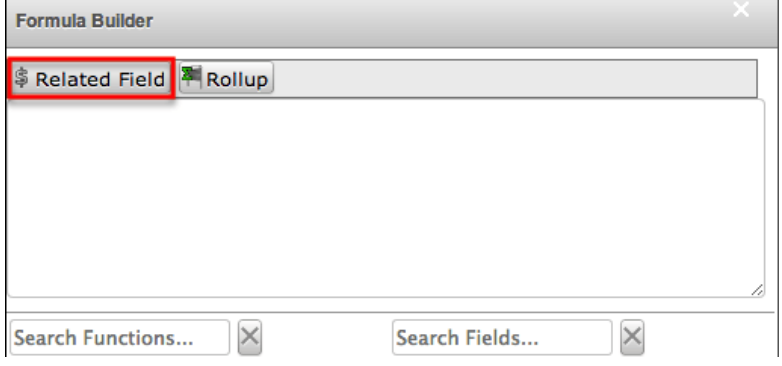

This will open a dialog box which will assist in building the syntax to use the related function. Select a module and a field within that module to pull the related field from and click "Insert".

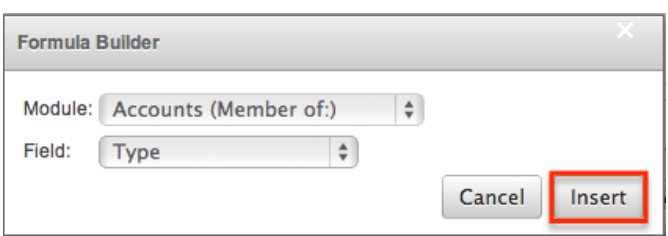

The resulting syntax for the selected options will be added to the formula.

**Note**: If a record has multiple related records to a module, the related function will pull the field from one of the related records. It is not recommended to rely on the related function to pull the same related records for a many relationship.

## **Rollup**

In addition to adding related fields, you can also add aggregate functions on related fields to formulas via the rollup functions. You can manually add rollup function calls to your formula or you can build the syntax for the rollup function by clicking "Rollup".

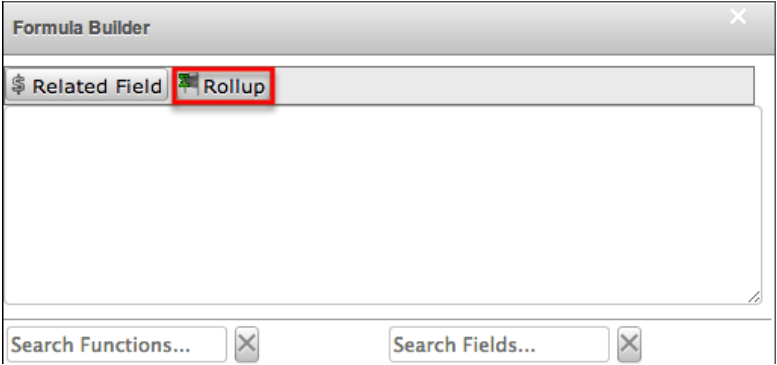

This will open a dialog box which will assist in building the syntax to use the rollup function. Select the type of rollup function (Sum, Average, Minimum, or Maximum) to perform on the module field. To perform a count of related records, please refer to the count function listed in the [Functions](http://support.sugarcrm.com/Documentation/Sugar_Versions/8.0/Pro/Administration_Guide/Developer_Tools/Studio/#Functions) section. Select a module and a field within that module to perform the rollup function on and click "Insert".

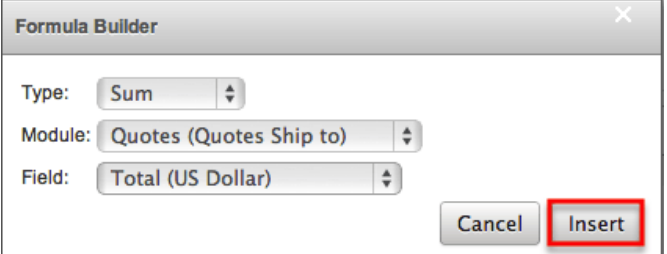

The resulting syntax for the selected options will be added to the formula.

**Note**: Rollup functions can only aggregate number type fields.

## **Viewing Layout History**

Layouts, subpanels, and mobile layouts in Studio keep a history of the last ten changes made to the specific layout. To view the history for any of these layouts, simply select "View History" from the Record View (for Sidecar modules), List View, Edit View (for Legacy modules), etc. layout in Admin > Studio.

The following steps cover viewing the layout history for the Record View layout as an example:

- 1. Navigate to the [Record View](http://support.sugarcrm.com/Documentation/Sugar_Versions/8.0/Pro/Administration_Guide/Developer_Tools/Studio/#Layouts) layout in Admin > Studio.
- 2. Click the View History button on the upper left of the layout editor.

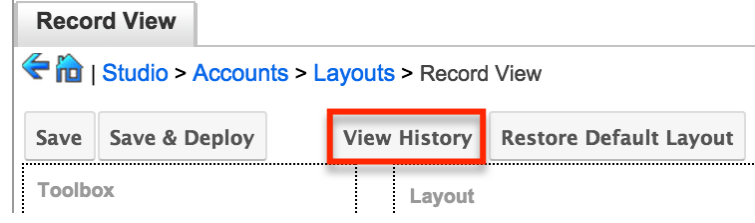

3. The History dialog box will appear showing the timestamps of the last ten saves to the selected layout.

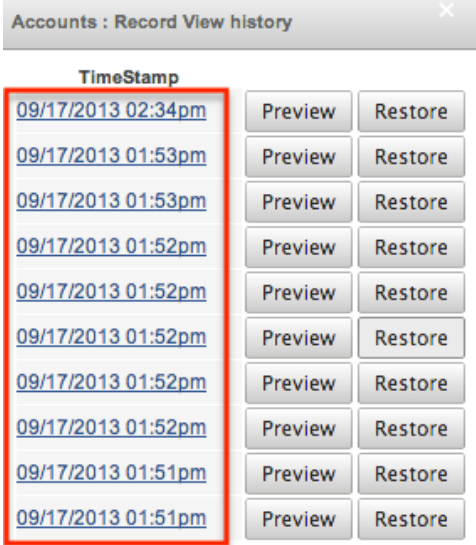

4. Click the timestamp or Preview button and a preview of the modified layout will appear in a new tab of the main layout panel.

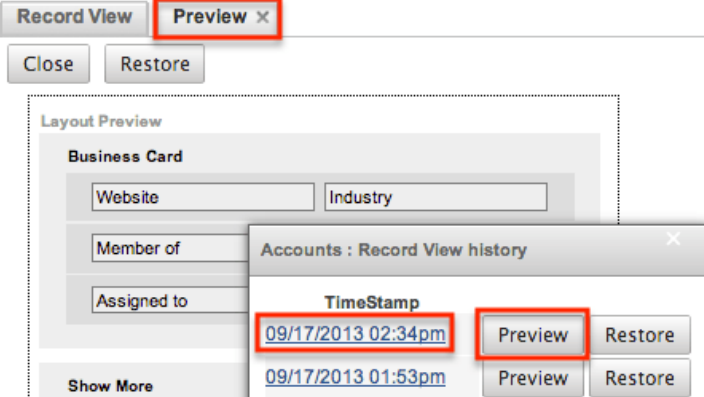

5. To restore a specific layout per the history, click the Restore button within the Preview layout or from the History dialog box.

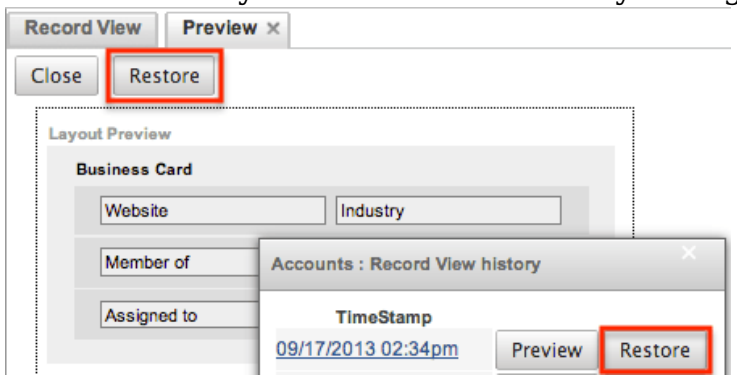

The chosen Record View layout will load into the editor and you may make appropriate changes to the layout as you wish. Click "Save" to preserve your changes or "Save & Deploy" to preserve your changes and deploy immediately.

## **Restoring Default Layouts**

Various layouts in Studio can be restored back to the default out-of-the-box configuration, which will revert all changes made to the specific layout (e.g. list view, record view, etc.). To restore the default layout, simply click the Restore Default Layout button from the Record View (for Sidecar modules), List View, Edit View (for Legacy modules ), etc. layout in Admin > Studio.

From Record View layout (for Sidecar modules) :

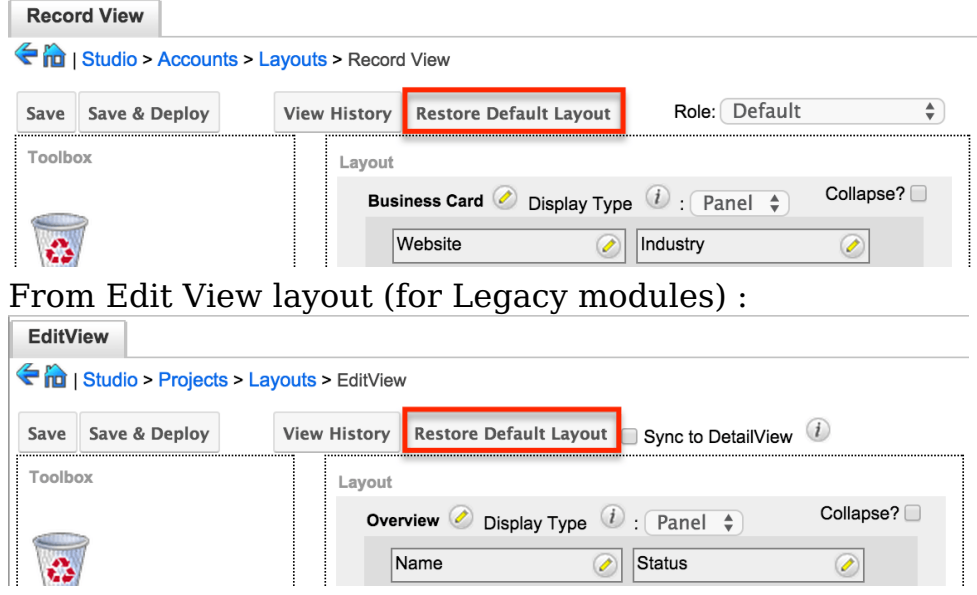

The default layout will load into the editor and you may make appropriate changes to the layout as you wish. Click "Save" to preserve your changes or "Save & Deploy" to preserve your changes and deploy immediately.

# **Resetting Modules**

Sugar comes with the ability to reset an entire module back to the default settings. You can also pick and choose which customizations you would like to remove. To reset a module, select the module from the Modules Panel and click "Reset Module" in the Main Panel.

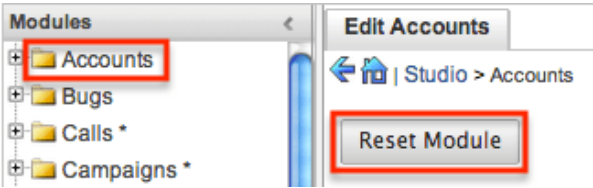

The next screen will give you the following options to remove specific customizations:

- **Clear Relationships** : Deletes all relationships added via Studio.
- **Remove Custom Fields** : Deletes all fields added via Studio.
- **Reset Layouts** : Resets the layouts back to the out-of-the-box configuration. You will need to click "Save & Deploy" on edit view and detail view layouts to be able to access the layouts.
- **Reset Labels** : Deletes the custom language files located in ./custom/modules/{Module Name}/language/ which sets the labels for the module.
- **Clear Extensions** : Deletes any customizations made to stock or custom fields and sets them back to the default. Deletes the module folder located in ./custom/Extension/modules/.

Select the desired options and click "Reset" to execute the reset.

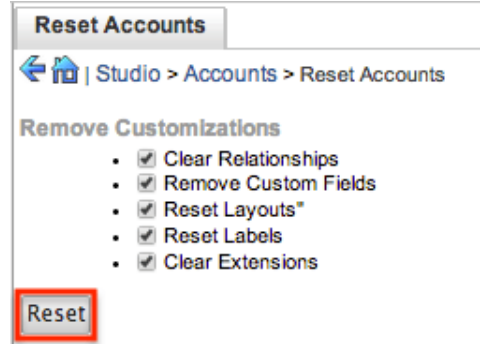

# **Exporting Customizations**

Sugar allows you to export a module's customized layouts, fields, and field labels from one Sugar instance to import into another Sugar instance. To do this, you will need to package the customizations in Studio, export it to your local machine, and then upload it into another Sugar instance. The system applies the customizations

to the appropriate layouts, fields, and field labels.

**Note**: Safari users will need to change the default browser setting to disable automatic unzipping of files to ensure that exported packages install properly in Sugar. Navigate to Safari > Preferences > General and uncheck "Open 'safe' files after downloading" to disable the setting.

Use the following steps to export your customizations via Studio:

1. From the Studio home page, select "Export Customizations" in the main panel.

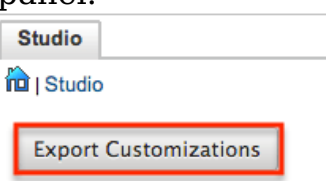

- 2. Enter appropriate values in the following fields. All required fields are marked with a red asterisk and must be completed prior to saving.
- **Package Name** : Enter the name of the package to be displayed during installation.
- **Author** : Enter the name of the author creating the package to be displayed during installation.
- **Description** : Enter a description of the export to be displayed during installation.
- Select at least one module to include in the customization export and click "Export".

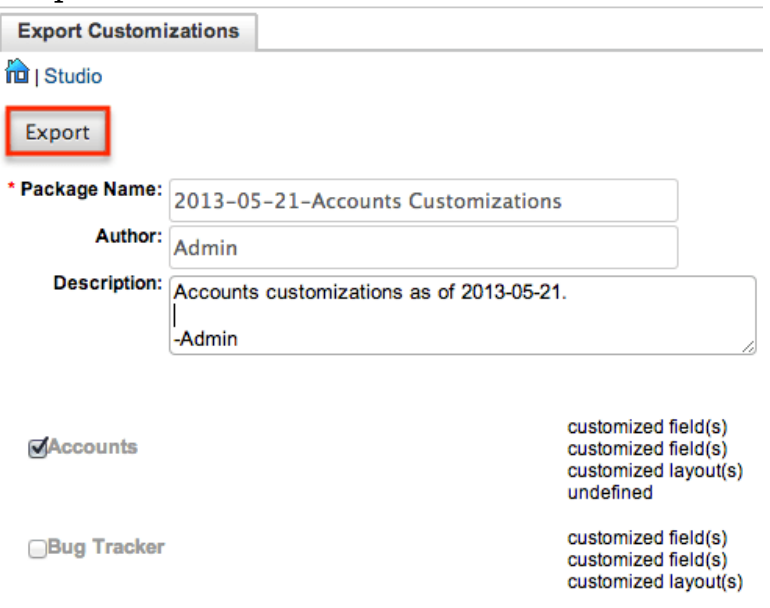

The customizations are saved to your computer in a zip file that can be loaded into a different instance of Sugar via the module loader. For more information regarding installing packages, please refer to the [Module](http://http//support.sugarcrm.com/Documentation/Sugar_Versions/8.0/Pro/Administration_Guide/Developer_Tools/Module_Loader) [Loader](http://http//support.sugarcrm.com/Documentation/Sugar_Versions/8.0/Pro/Administration_Guide/Developer_Tools/Module_Loader) documentation.

**Last Modified:** 2020-07-02 12:16:49

# **Module Builder**

## **Overview**

Module Builder enables administrators to create, deploy, and maintain custom modules in Sugar. Modules can be created in Module Builder and then deployed within your instance of Sugar or exported for additional development and deployment to other instances of Sugar. This is convenient for testing new modules and for distributing a module to many different instances. Please note that only users with administrator or developer access can create and manage custom modules via Admin > Module Builder. This documentation will cover how to use Module Builder as well as the various actions and options available from within Module Builder.

## **Navigation**

Sugar's Module Builder is divided into three main sections which consist of the main panel, packages panel, and footer. You can easily create, access, and manage the custom modules via the main panel and Packages panel. The footer of Module Builder allows you to access different areas (e.g. Studio, Dropdown Editor) of the Developer Tools section by clicking the corresponding buttons at the bottom of the page.

## **Main Panel**

The main panel in Module Builder is where you can create a new package, access existing packages, deploy a package, etc. As you create and configure the module(s) within the package, the various sections (e.g. layouts, fields, etc.) you access will open inside tabs on the main panel. Additional tabs that open up can be closed by clicking the "X" within the tab.

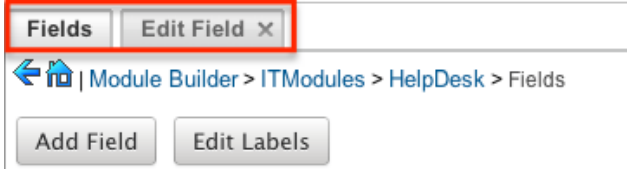

The main panel also displays the breadcrumbs bar showing where in Module Builder you currently are. You can navigate to a specific section by clicking the link within the breadcrumb bar.

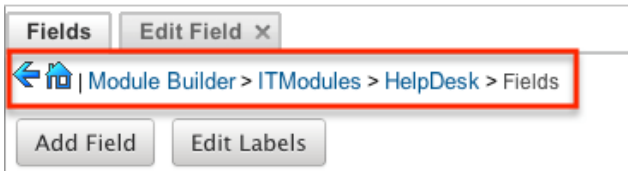

To go back to the previous page you were viewing, click the Left arrow on the breadcrumbs bar. Clicking the Home icon will navigate you back to the Developer Tools home page.

### **Packages Panel**

The Packages panel is located to the left of the main panel and displays a list of existing packages and associated custom modules that are accessible via Module Builder. The custom modules are grouped under a package and the fields, layouts, subpanels, etc. specific to each module appear when you expand out the tree for the module.

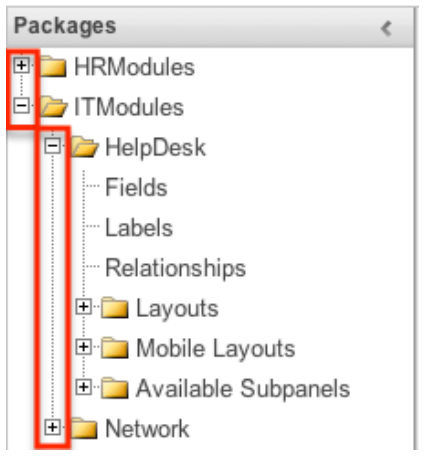

Select an item in the Packages panel to load it into the main panel. Please note that i f you do not see the Packages panel, it may be collapsed. Simply locate the gray bar to the left of the main panel and click the Right arrow to expand the Packages panel.

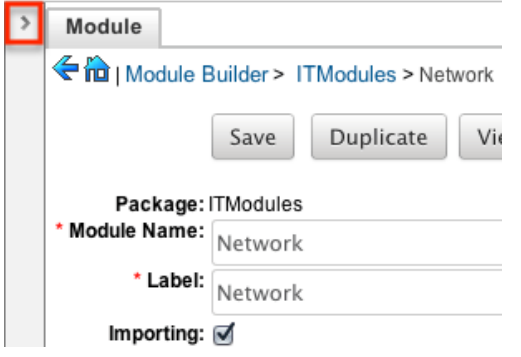

### **Footer**
The footer is located on the bottom left of Module Builder and displays buttons which enable you to navigate to the different areas (Studio, Dropdown Editor, etc.) of Developer Tools.

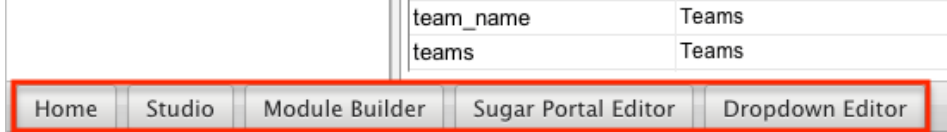

The options in the footer allow you to navigate to the following locations:

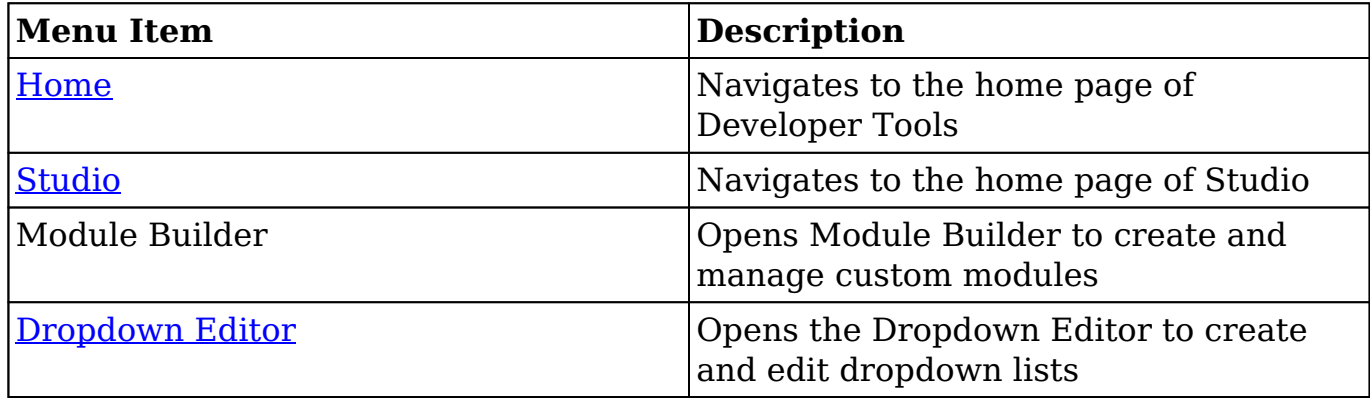

# **Packages**

Packages in Module Builder allow you to create and house multiple modules of different types. Please note that a package must first be created in order to create a custom module via Module Builder. While packages can be useful to group similar or dependent modules together to ensure they are deployed together, it is generally recommended that a separate package be created for each module. This can help prevent potential issues down the road since if you ever need to uninstall a module and it is part of a larger package, then all modules in that package must be uninstalled. Keeping modules isolated to their own package allows greater flexibility in the future if a module is no longer needed.

### **Creating Packages**

Use the following steps to create a new package via Module Builder:

1. Navigate to the Module Builder's main panel and click "New Package".

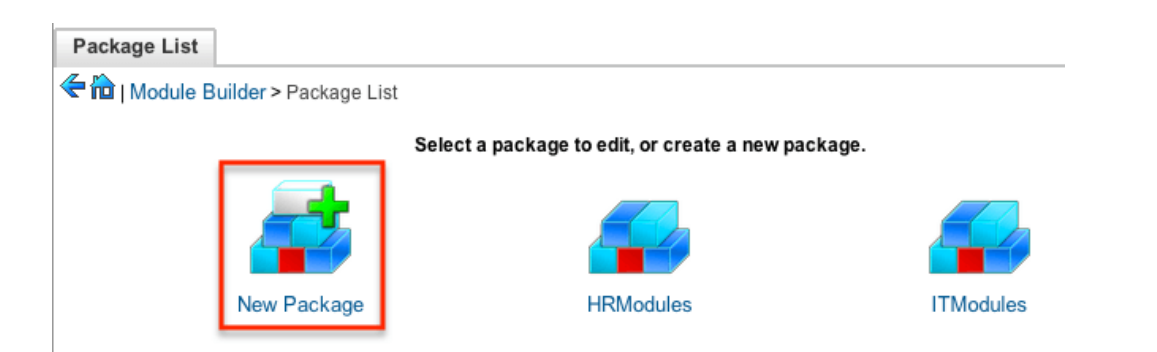

- 2. Enter appropriate values for the following fields:
	- **Package Name** : The name or designation of the package. The package name is what displays in the Packages panel and in Module Loader when installing packages.
	- **Author** : The author who is creating the package. The author displays in Module Loader when installing packages.
	- **Key** : The key is an alphanumeric text to distinguish modules with similar names. The system will prefix all class names, directories, and table names with this key.
	- **Description** : A description or other information about the package.
	- **Readme** : Click "Readme" to display an open text box where you can enter additional information about the package or modules contained in the package.
	- **Note**: All required fields are marked with a red asterisk and must be completed prior to saving.
- 3. Once the necessary information is entered, click "Save".

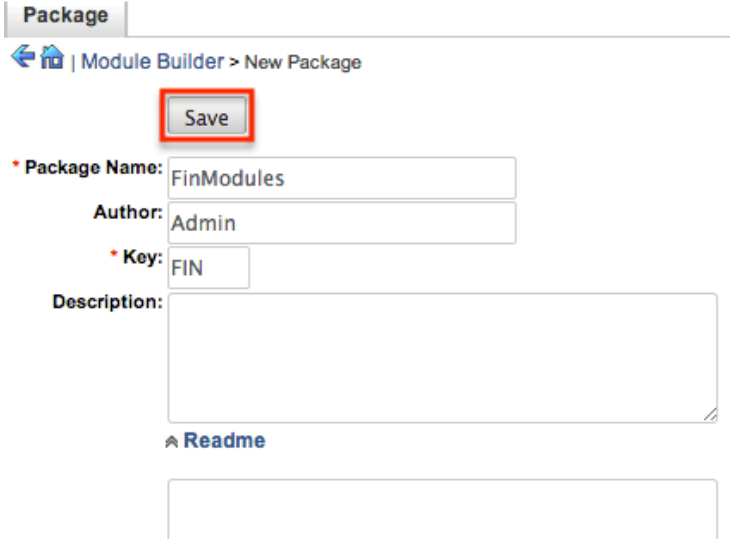

# **Deploying Packages**

Once the package is created and saved, you can create custom modules by clicking the New Module icon. Please note that the package must contain at least one

module in order to properly publish and deploy the package, as well as export the customizations. There are various options (e.g. deploy, publish, export, etc.) available when viewing the package which allow you to perform various actions.

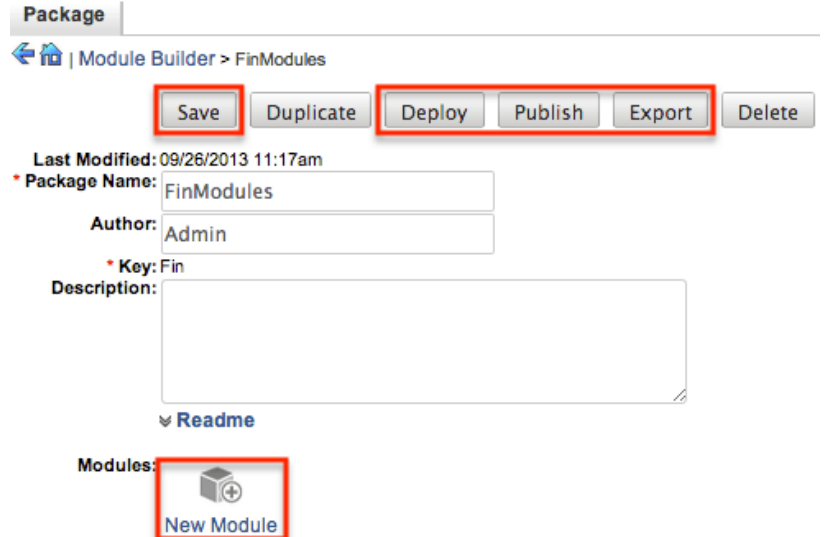

The Package options allow you to perform the following operations:

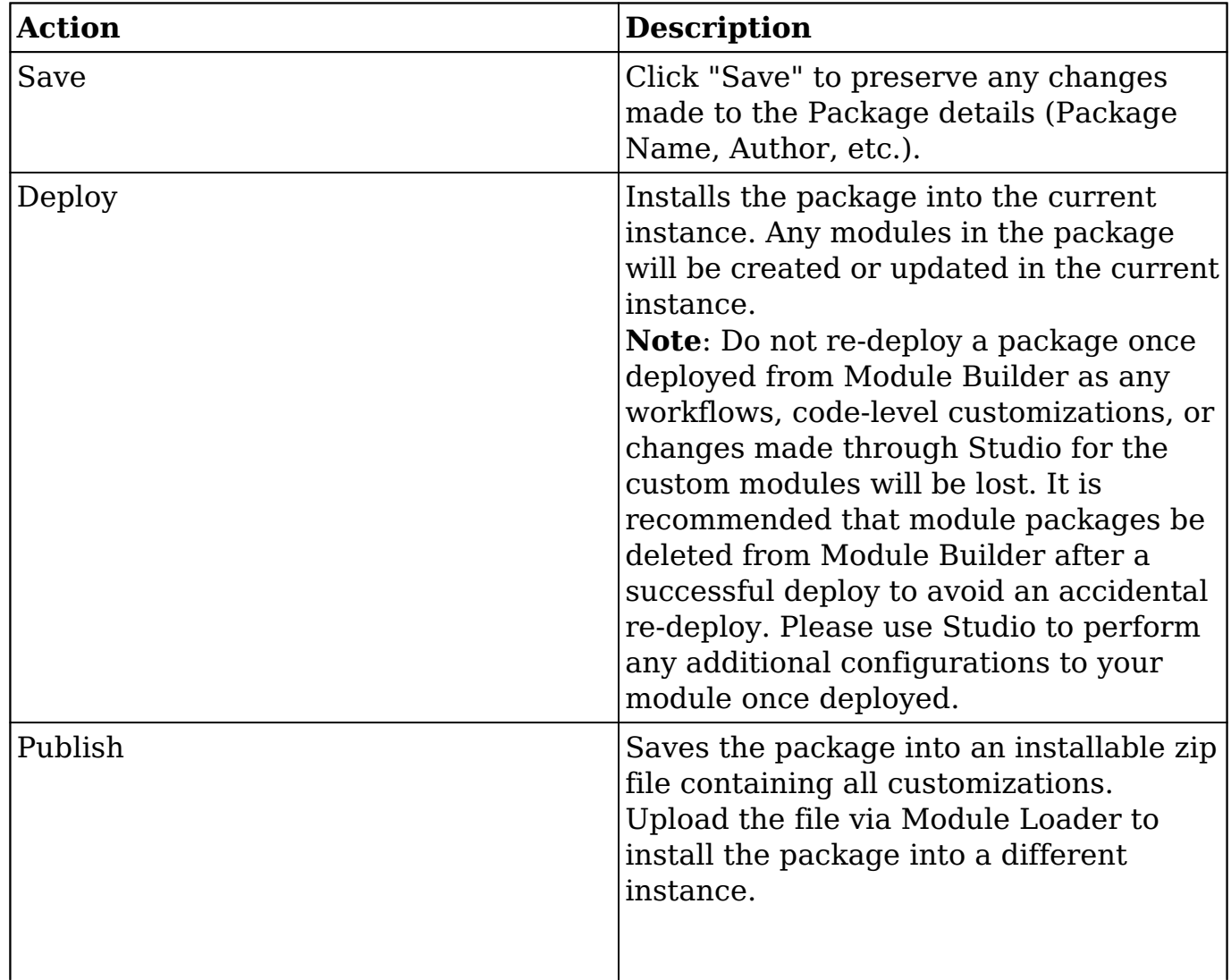

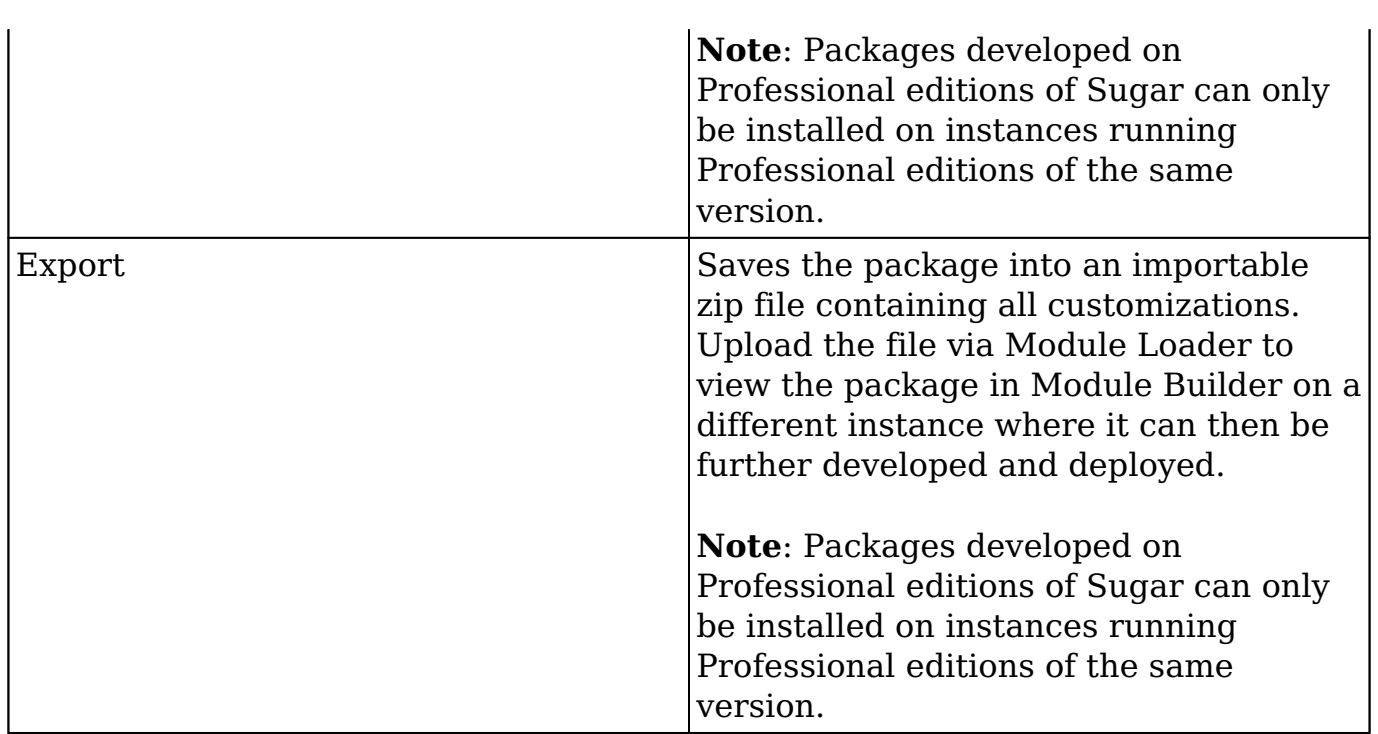

# **Deleting Packages**

If a package is invalid or should no longer appear in your organization's Sugar instance, it may be deleted from Module Builder. Please note that deleting a package will delete all files contained in the package, but will not remove the package from any instance where the package was deployed. For more information on how to uninstall a deployed package from an instance, please refer to the [Module Loader](http://http//support.sugarcrm.com/Documentation/Sugar_Versions/8.0/Pro/Administration_Guide/Developer_Tools/Module_Loader#Uninstalling_Packages) documentation in the Administration guide.

**Note**: We recommend deleting packages from Module Builder after they have been deployed in a production instance to prevent it from accidentally being redeployed. The only exception to this rule is in a development environment as you may want to continue working and testing until you are ready to move the module to your production environment.

Use the following steps to delete a package via Module Builder:

1. Select the desired package from either the Packages panel or from the main panel.

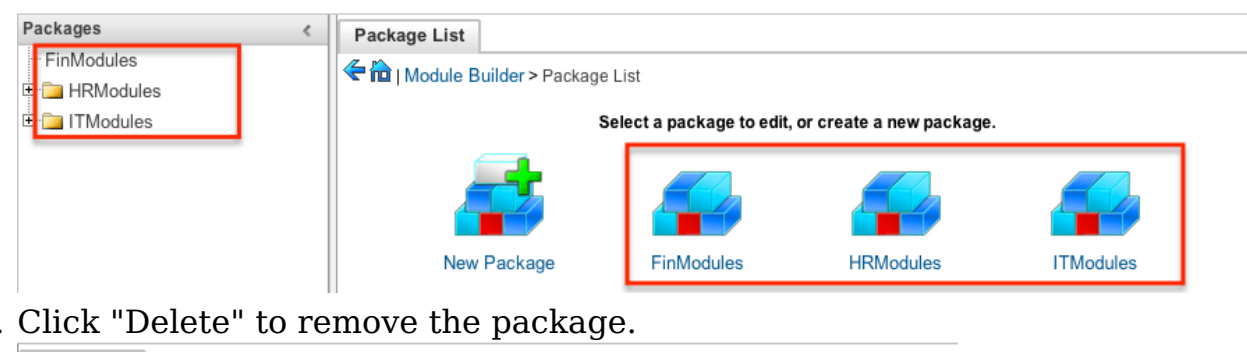

2. Click "Delete" to remove the package.

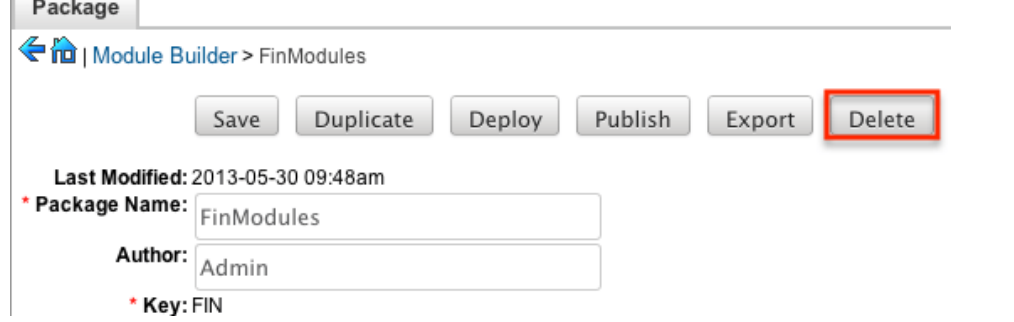

3. A pop-up message will display asking for confirmation. Click "Ok" to proceed.

# **Modules**

Various types of modules can be created and configured within the package in Module Builder. Although multiple custom modules can be created in a package, it is generally recommended that only one module be created per package. This will help prevent potential issues down the road and allow greater flexibility in the future if a module is no longer needed.

**Note**: Activity streams are not available for custom modules.

# **Module Types**

Module Builder comes with a few predefined module templates for creating modules. Select the module type that best fits your organization's use of the new module and then customize the module to further fit your needs. The following module types are available by default in Module Builder:

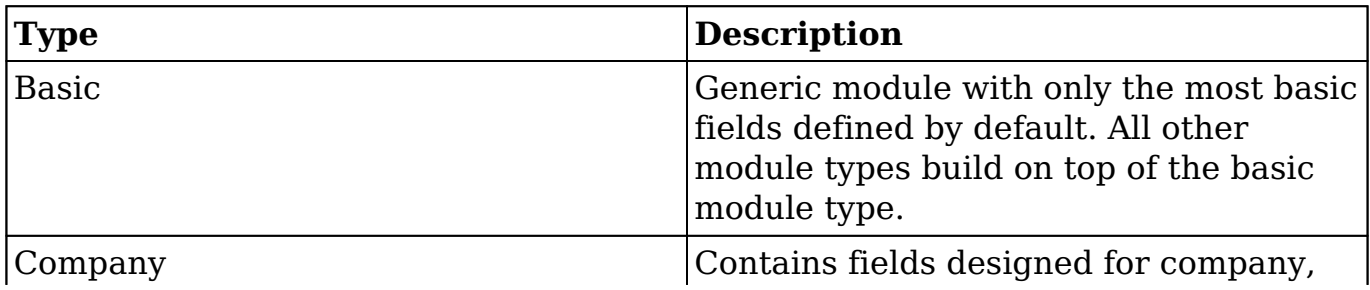

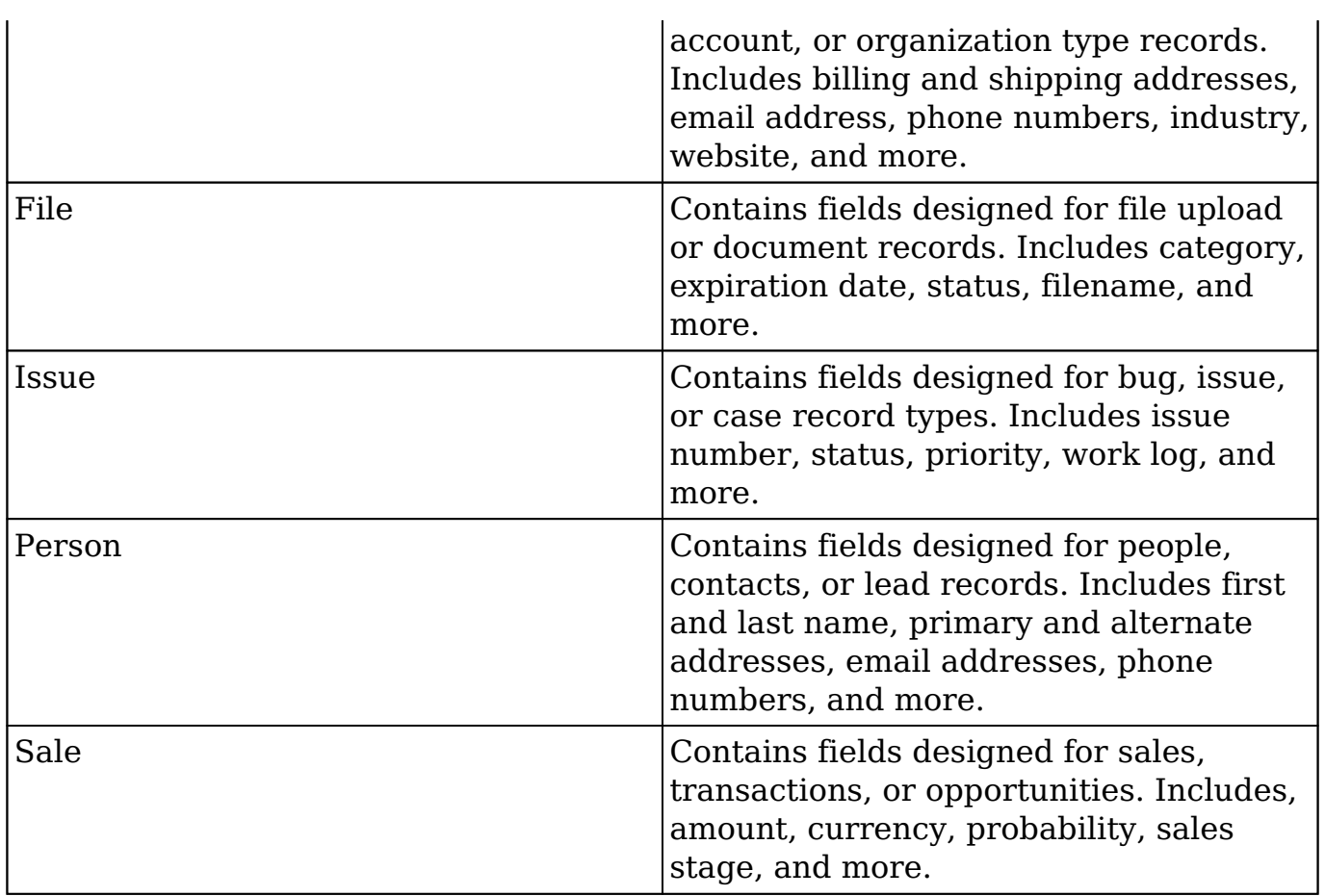

# **Module Options**

When creating modules in Module Builder, the following options are available to complete when setting it up:

- **Module Name** : The name (e.g. HelpDesk) or designation of the module. The module name is what displays in the Packages Panel as well as in Studio after deploying.
- **Plural Label** : The plural label (e.g. HelpDesks) for the module name. The label is what displays when using the module within Sugar.
- **Singular Label** : The singular label (e.g. HelpDesk) for the module name. The label is what displays when using the module within Sugar.
- **Importing** : Select this option to enable importing for the module.
- **Team Security** : Select this option to enable team security for the module. If this option is unchecked, records in this module will not be assigned to a team and will be restricted by roles only. For more information on teams and roles, please refer to the [Team Management](http://http//support.sugarcrm.com/Documentation/Sugar_Versions/8.0/Pro/Administration_Guide/Team_Management) and [Role Management](http://http//support.sugarcrm.com/Documentation/Sugar_Versions/8.0/Pro/Administration_Guide/Role_Management) documentation in the Administration guide.
- **Navigation Tab** : Select this option to add the module and module actions to the navigation bar.

**Type** : Select the module type to use as a template when building the module. Each module type includes a list of stock fields by default which can be added and removed in the layout as necessary. Please note that the module type can only be selected when initially creating the module. For more information regarding the module types, please refer to the [Module](http://support.sugarcrm.com/Documentation/Sugar_Versions/8.0/Pro/Administration_Guide/Developer_Tools/Module_Builder/#Module_Types) [Types](http://support.sugarcrm.com/Documentation/Sugar_Versions/8.0/Pro/Administration_Guide/Developer_Tools/Module_Builder/#Module_Types) section of this page.

# **Creating Modules**

While you have the option to create multiple types of modules within a package, it is generally recommended that only one module be created per package. Doing so will help prevent potential issues down the road and allow greater flexibility in the future if a module is no longer needed.

### **Creating Modules Via Package**

One of the most common methods of module creation is via the New Module option in the package. When the New Module icon is selected, it opens up the New Module screen which allows you to enter in the module's details (e.g. name, label, etc.) as well as select the module type you wish to use as a template. Use the following steps to create a custom module in the package:

1. Select a package from the Packages Panel to create a new module.

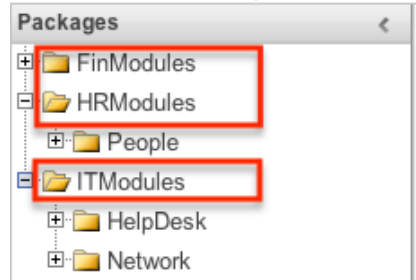

2. In the main panel select "New Module".

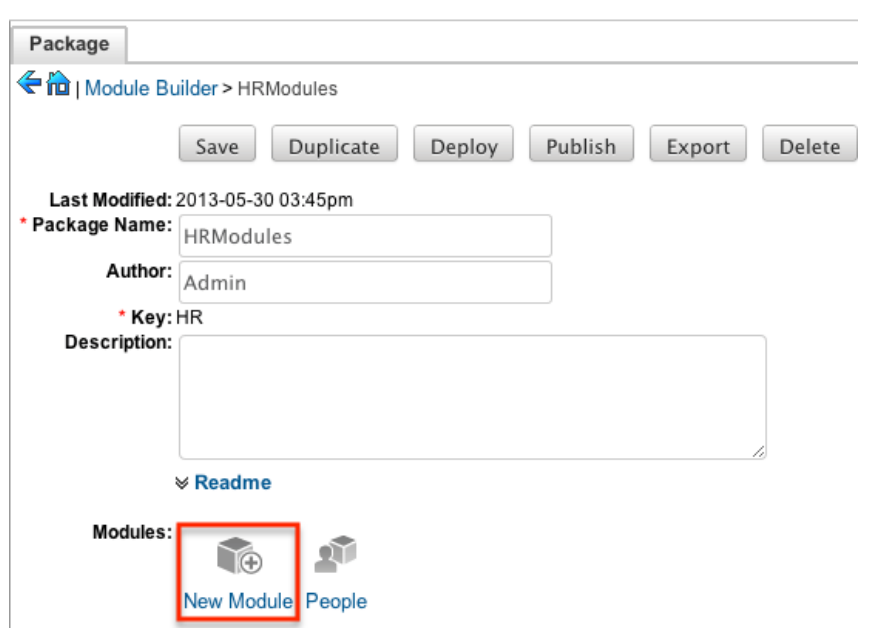

- 3. Enter the appropriate values for the [Module options.](http://support.sugarcrm.com/Documentation/Sugar_Versions/8.0/Pro/Administration_Guide/Developer_Tools/Module_Builder/#Module_Options) All required fields are marked with a red asterisk and must be completed prior to saving.
- 4. Select a module type (e.g. file) to use as a template when configuring your module.
- 5. Once the necessary information is entered, click "Save".

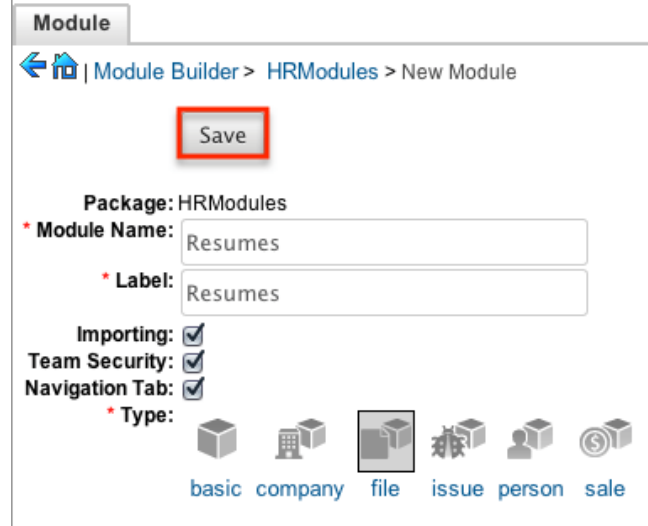

### **Creating Modules Via Duplication**

You can also create a new module by duplicating an existing module within a package. The duplicate option is useful if the module you are creating has similar information or structure to an existing module.

Use the following steps to create a module by duplicating an existing module:

1. Select a package from the Packages panel to create a new module.

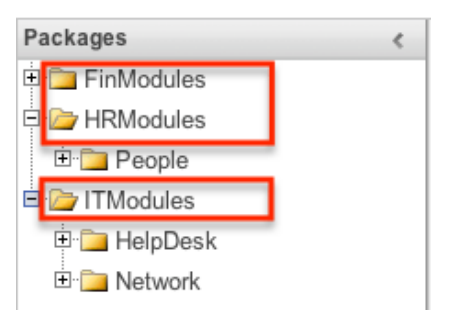

2. In the main panel, select a module to duplicate.

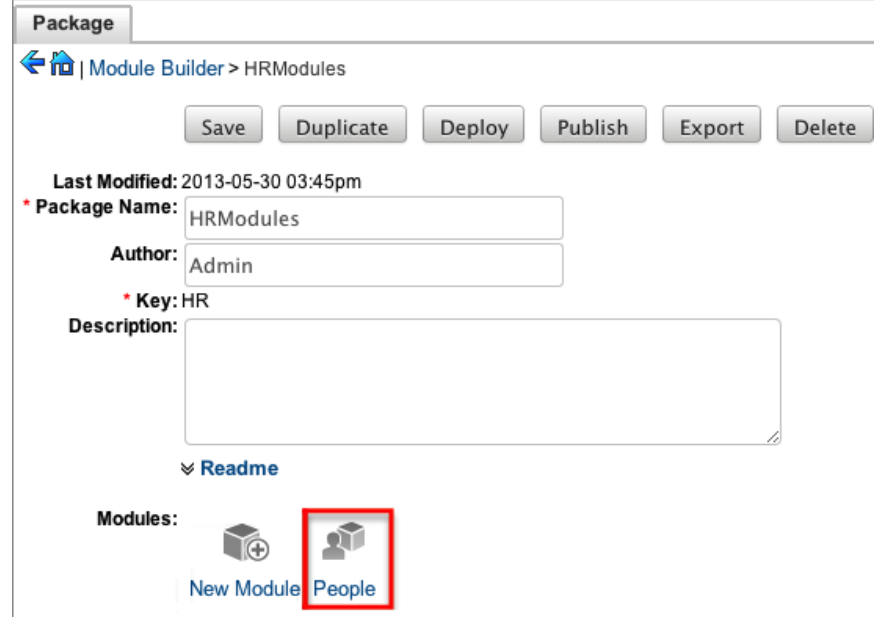

3. Click "Duplicate" to create a copy of the module.

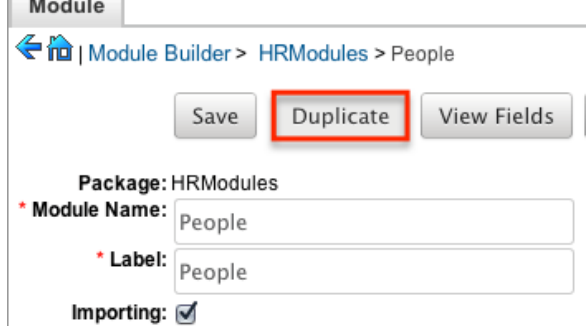

 $\sim$ 

4. The selected module is duplicated to a new module with a "1" appended at the end of the module name. Update the necessary fields, then click "Save".

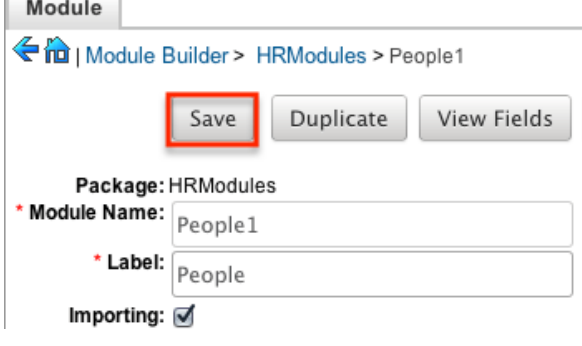

# **Modifying Modules**

The associated fields, labels, layouts, subpanels, etc. for each module can be modified within each package. Click the plus sign (+) preceding the module name to expand the module and view the associated items (e.g. Layouts, Fields, etc.). Selecting the module from the Packages panel will load the view into the main panel. You can modify the [Module options](http://support.sugarcrm.com/Documentation/Sugar_Versions/8.0/Pro/Administration_Guide/Developer_Tools/Module_Builder/#Module_Options) for the selected module via this page.

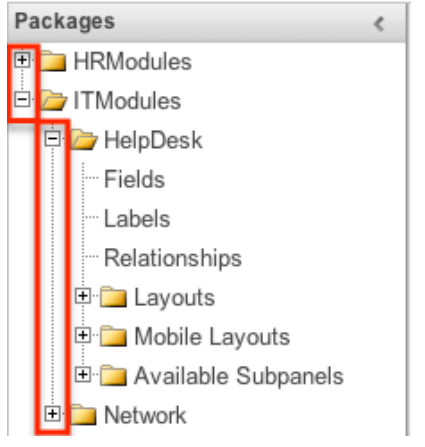

### **Modifying Labels**

Labels are used throughout Sugar for items like buttons, field headers, subpanel titles, error messages, and more. To modify the labels for a module, select "Labels" from the Packages panel under the desired module.

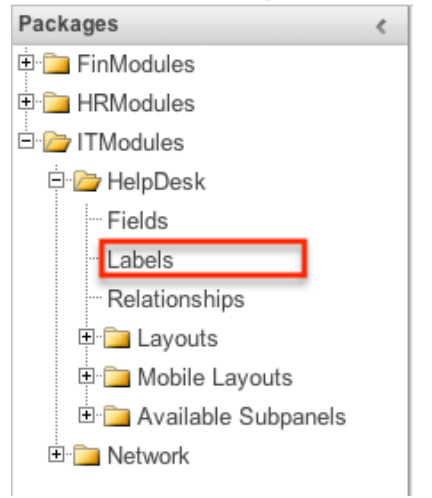

The Labels tab will open up in the main panel where you can change the names for specific labels associated to the module. Please note that you can also define the primary language to use per the language packs currently installed in Sugar when changing the labels. Select the desired language from the dropdown to view and modify the labels according to that language.

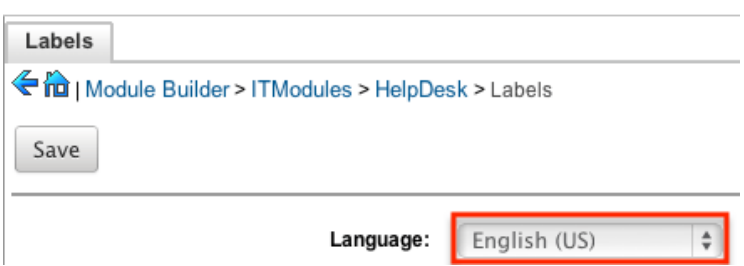

Modify the labels for the selected language and click "Save" to preserve your changes.

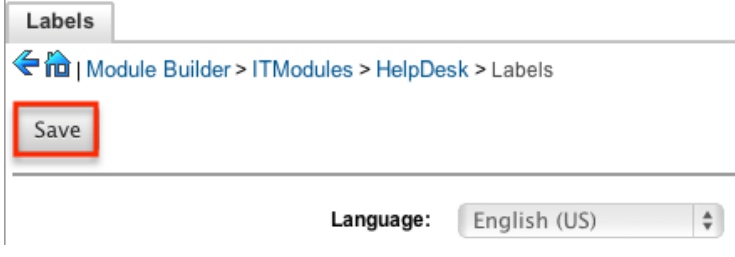

### **Fields**

The Fields section in Module Builder allows administrators to create new fields as well as change properties on existing fields within a module. To access the Fields section in Module Builder, select "Fields" from the Packages panel under the desired module and the view will open up in the main panel to the right.

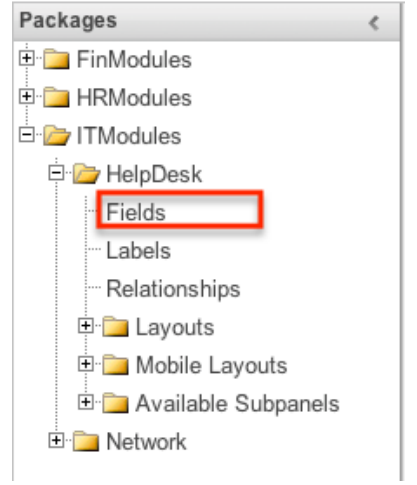

#### **Field Types**

The Fields section for each module contains a number of stock fields which come out-of-the-box with Sugar. Please note that each data type has various options and properties available to configure.

The following data types are available to be added to modules in Module Builder:

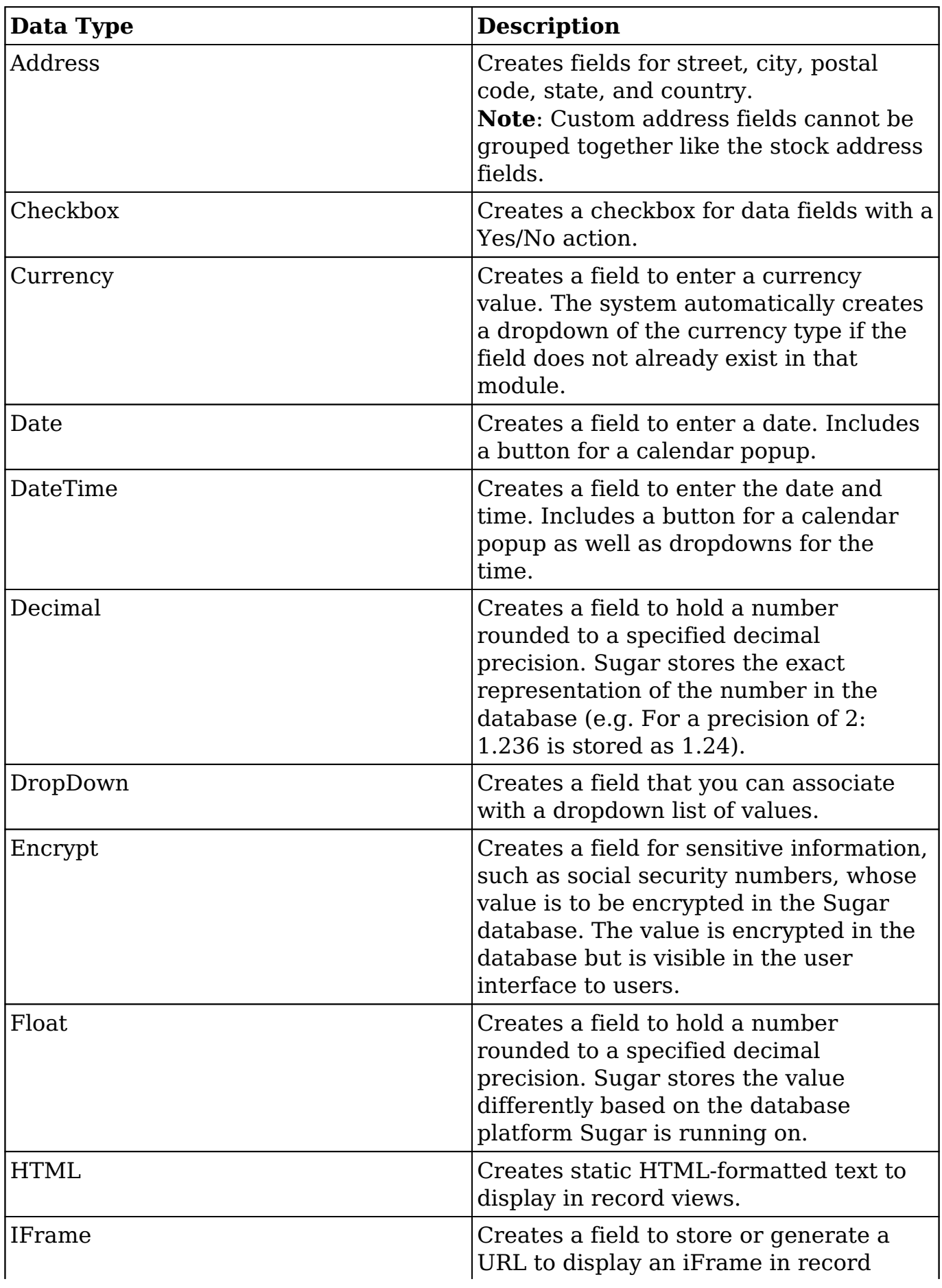

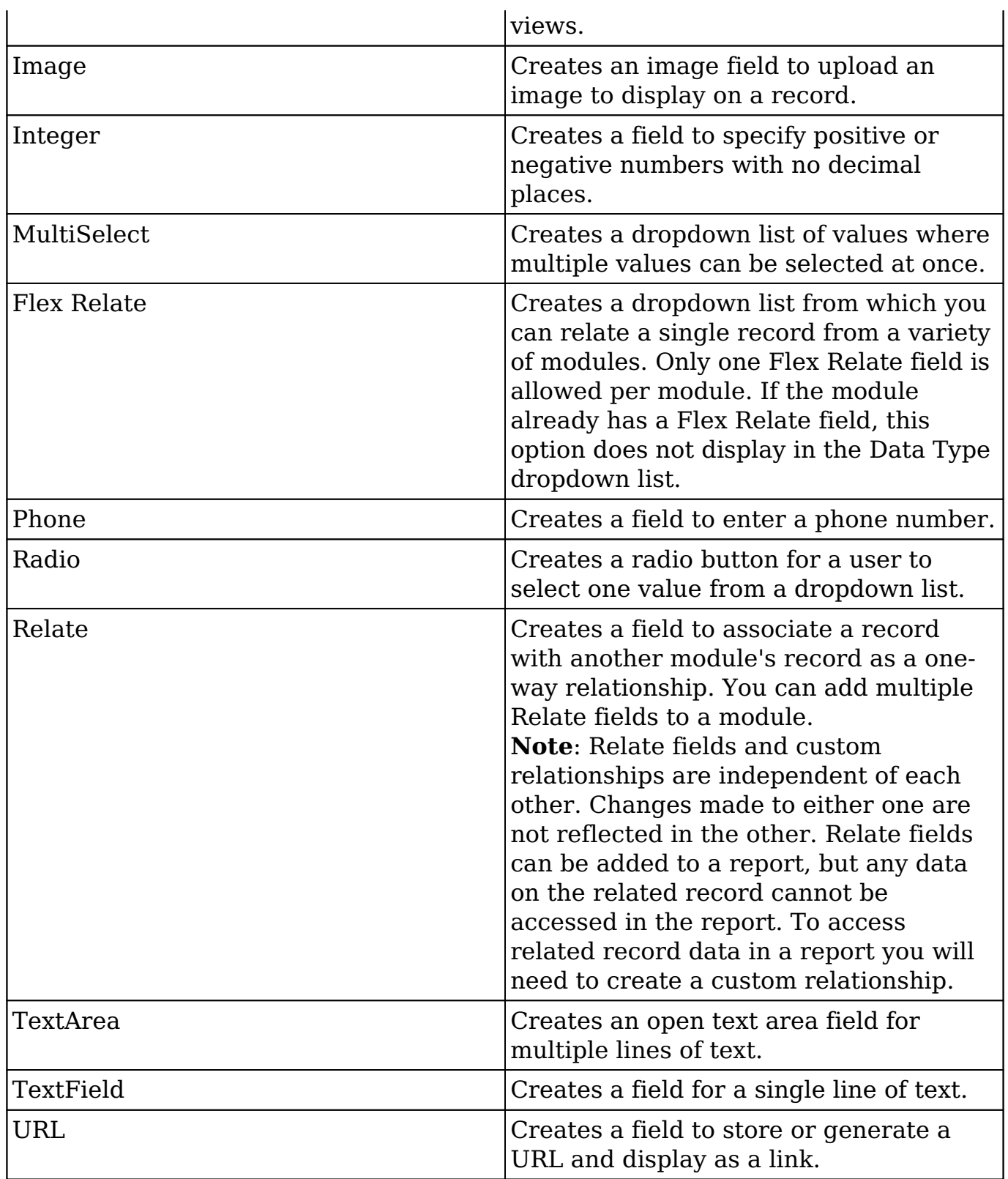

### **Field Options**

Fields provide ways to store different data types in Sugar. While many fields come

out-of-the-box with Sugar by default, there can be instances where your organization needs to store additional data.

When creating or modifying fields via Module Builder, there are some properties that exist across all field types, and there are some that are unique to only a few types.

The following field properties and options are available in Sugar:

- **Audit** : Select this checkbox to audit the field for changes made in Sugar.
	- Users can view the changes made to audited fields via the View Change Log option in the module's record view (for Sidecar modules).
	- **Note**: The Audit option is available for all data type fields.
- **Boost value** : Enter a boost value for the field to enhance the relevancy of the field for full text search.
	- The default boost value is 1.0 which indicates a neutral boost. To apply a positive boost, set the boost value higher than 1. To apply a negative boost, use values lower than 1. For example, a value of 1.35 will positively boost a field by 135%. But using a value of 0.60 will apply a negative boost.
	- **Note**: It is not necessary to perform a full system index when boost values are changed for fields.
- **Border** : Select this checkbox to add a border around the image for this field.
	- **Note**: The Border option is only available for Image data type fields.
- **Calculated Value** : Select this checkbox to designate this field as a calculated field.
	- This opens up the Formula option and disables the Default Value and Importable options. For more information regarding entering a formula for a calculated value, please refer to the Formula option listed in this section.

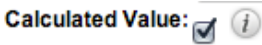

Formula:

Edit Formula

- The result of the formula will be entered into the field for any new or modified records. When selecting this option, the field value cannot be modified by users.
- **Note**: The Calculated Value option is only available for the following data type fields:

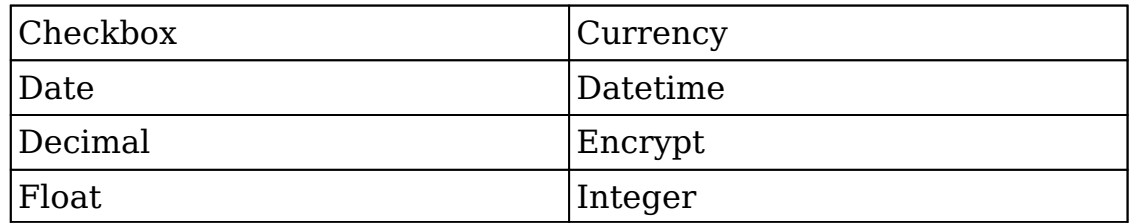

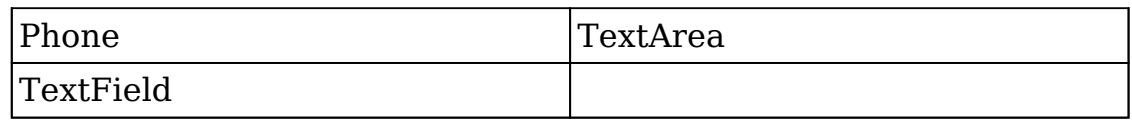

- **Columns** : Enter the number of columns to specify the width of a TextArea data type field.
	- **Note**: The Columns option is only available for TextArea data type fields.
- **Comment Text** : Enter a comment or description about the field. The comment text is only viewable via Module Builder and Studio.
	- **Note**: The Comment Text option is available for all data type fields except Flex Relate.
- **Default Value** : Specify or select a default value for this field when a record is created. Default values for the record are populated by default on the record view layout, but can be modified by users.
	- **Note**: The Default Value option is available for all data type fields except HTML, Image, Flex Relate, and Relate.
- **Dependent** : Select this option to designate this field as being dependent on a formula or a parent dropdown.
	- For DropDown data type fields you can select "Parent Dropdown" or "Formula" for the dependency.

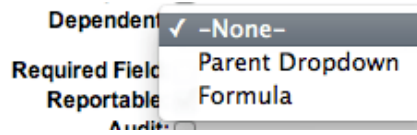

Selecting "Parent Dropdown" will open the Parent Dropdown option as shown below. Selecting "Formula" will open the Visible If option to create a dependency formula. For other field data types (e.g. Date), select the Dependent checkbox to open the Visible If option. For more information regarding entering a formula to make a dependent field visible, please refer to the Visible If option listed in this section.

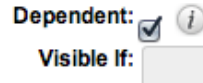

**Edit Formula** 

- **Note**: The Dependent option is available for all data type fields except Address.
- **Disable Format** : Select this checkbox to disable number formatting such as the thousands separator.
	- **Note**: The Disable Format option is only available for Integer data type fields.
- **Display Label** : Enter a value to display as the field label and header in layouts. Normally defaults to the Field name entered when creating the field.
	- This value is also modifiable in the packages panel under [Labels.](http://support.sugarcrm.com/Documentation/Sugar_Versions/8.0/Pro/Administration_Guide/Developer_Tools/Module_Builder/#Modifying_Labels)
	- **Note**: The Display Label option is available for all data type fields except Flex Relate. Flex Relate uses the Label Value option.

• **Drop Down List** : Select a list of values to associate to the field.<br>**Drop Down List:** Langle list

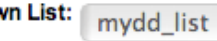

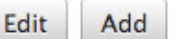

Only values in the chosen list will be available for selection in the field. Click "Edit" to change the values for the currently selected list, or click "Add" to create a new list.

 $\div$ 

- **Note**: The Drop Down List option is only available for the DropDown, MultiSelect, and Radio data type fields. For more information on editing dropdown values via the Dropdown Editor, please refer to the [Editing Dropdown Lists](http://http//support.sugarcrm.com/Documentation/Sugar_Versions/8.0/Pro/Administration_Guide/Developer_Tools#Editing_Dropdown_Lists) section of the Developer Tools documentation.
- **Duplicate Merge** : Select one of the following options to determine the field's functionality when records are being merged:
	- **Disabled** : Selected by default. The field will not appear in the Merge Duplicates feature and will not be available to use for the filter conditions in the Find Duplicates feature.
	- **Enabled** : The field will appear in the Merge Duplicates feature, but will not be available to use for the filter conditions in the Find Duplicates feature.
	- **In Filter** : The field will appear in the Merge Duplicates feature, and will also be available in the Find Duplicates feature.
	- **Default Selected Filter** : The field will be used for a filter condition by default in the Find Duplicates page, and will also appear in the Merge Duplicates feature.
	- **Filter Only** : The field will not appear in the Merge Duplicates feature, but will be available in the Find Duplicates feature.
	- **Note**: The Duplicate Merge option is available for all data type fields except Image.
- **Field Name** : Enter the name of the field being created. Once a field has been created, the field name cannot be changed.
	- Field names can contain only alphanumeric characters as well as the underscore character.
	- **Note**: The Field Name option is required for all data type fields.

**Full Text Searchable** : Specify whether or not the field should affect Global Search results.

- **Disabled** : Select "Disabled" if you do not want this field to be captured when the database is indexed for searches. Search indices collect the values of searchable fields for evaluation by the Global Search.
- **Searchable** : Select "Searchable" to include this field's value in search indexes.
	- Selecting "Searchable" will reveal the Boost value field, which allows you to set a relevance weight for searches. When a user's search query matches the value of a field with a higher boost level, the record will appear higher in the

search results. For more information regarding boost values in Full Text [Search](http://dock.sugarcrm.net/dock/cache/preview/02_Documentation/Beta/Sugar_7.7.0.0_Beta/Application_Guide/03_Search/#Admin_Configuration), please refer to the Search documentation in the Application guide.

**Note**: The Full Text Searchable option is only available for the following data type fields:

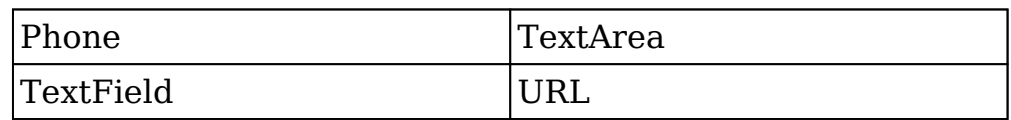

- **Formula** : Contains the current formula to return a calculated value.
	- Click "Edit Formula" to launch the formula builder and change the formula. For more information on how to build a formula using the formula builder, please refer to the [Using Sugar Logic](http://support.sugarcrm.com/Documentation/Sugar_Versions/8.0/Pro/Administration_Guide/Developer_Tools/Module_Builder/#Using_Sugar_Logic) section of this page.

Calculated Value:  $\sigma$  (i)

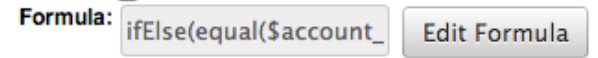

- **Note**: The Formula option is only available when the Calculated Value option is selected.
- **Generate URL** : Select this checkbox to allow variables from the current module to be placed into the Default Value option for creating dynamic URLs.

Generate URL:

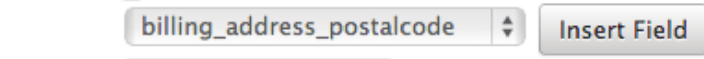

Default Value: 1/maps?q=[billing\_adc

- This is useful for providing links or iFrames to internal systems such as an ERP or to external systems such as Google Maps.
- Select the desired field to add from the dropdown and click "Insert Field" to add the field to the Default Value. When selecting this option, the field value cannot be modified by users.
- **Note**: The Generate URL option is only available for IFrame and URL data type fields.
- **Height** : Enter the number of pixels to vertically scale the image for this field. Enter only the Width or Height options to retain the aspect ratio of the image.

**Note**: The Height option is only available for Image data type fields.

**Help Text** : Enter in basic instructions for populating this field. The text entered here will display when users hover their mouse on the field in record view.

**Note**: The Help Text option is available for all data type fields.

**HTML** : Enter in static rich text with formatting or HTML code to display on a record. For more information on how to use the text editor please refer to the [TinyMCE](http://http//support.sugarcrm.com/Documentation/Sugar_Versions/8.0/Pro/Application_Guide/User_Interface#Using_the_TinyMCE_Text_Editor) section of the User Interface documentation in the Application guide.

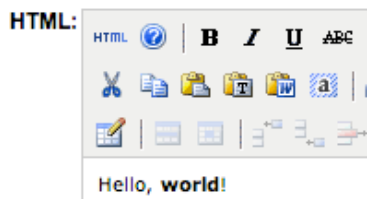

- **Note**: The HTML option is only available for HTML data type fields.
- **IFrame Height** : Enter the number of pixels for the height of the IFrame field. The width of the IFrame field is always the width of the field container.
	- **Note**: The IFrame Height option is only available for IFrame data type fields.
- **Importable** : Select one of the following options to determine the field's functionality when records are being imported:
	- **Yes** : The field can be included in an import operation.
	- **No** : The field cannot be included in an import.
	- **Required** : A value for the field must be provided in any import.
- **Label Value** : Enter a value to display as the field label and header in layouts. This value is also modifiable in the packages panel under [Labels](http://support.sugarcrm.com/Documentation/Sugar_Versions/8.0/Pro/Administration_Guide/Developer_Tools/Module_Builder/#Modifying_Labels). Defaults to "Flex Relate".
	- **Note**: The Label Value option is only available for Flex Relate data type fields.
- **Mass Update** : Select this checkbox to add this field as an option to mass update.
	- **Note**: The Mass Update option is only available for the following data type fields:

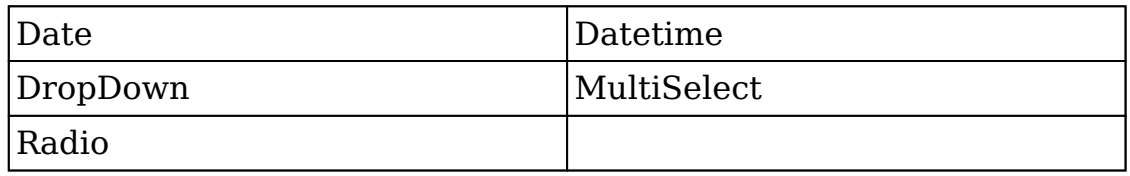

- **Max Size** : Enter the maximum amount of characters allowed for this field. Defaults to 255.
	- **Note**: The Max Size option is only available for the following data type fields:

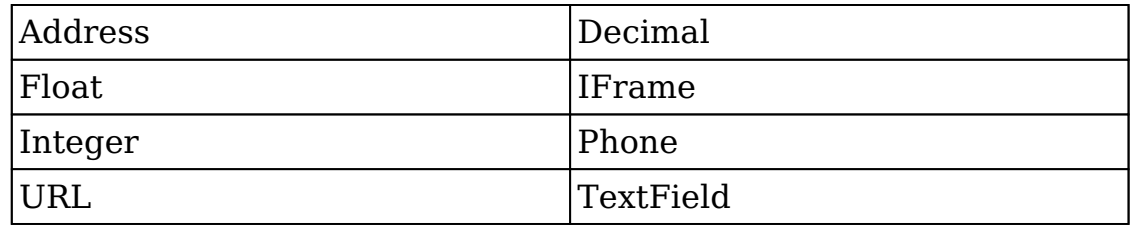

**Max Value** : Enter the highest value allowable for this field. If a user enters a higher value in the field than the specified value, a notification will appear upon save informing them of the set maximum value.

- **Note**: The Max Value option is only available for Integer data type fields.
- Min Value : Enter the lowest value allowable for this field. If a user enters a value in the field that is lower than the specified value, a notification will appear upon save informing them of the set minimum value.
	- **Note**: The Min Value option is only available for Integer data type fields.
- **Module** : Select a module from the dropdown to relate to the current module.
	- A module can relate back to itself, a good example of this would be a relate field on Contacts to relate back to Contacts for a referred by field. This will allow users to select which contact record referred a different contact. The chosen module cannot be modified once the field is created.<br>Module:  $\frac{1}{\text{Contexts}}$

 $\div$ 

- **Note**: The Module option is only available for Relate data type fields.
- **Open Link In** : Select one of the following options to determine how a URL will open:
	- **New Window** : Opens the URL in a new Tab or Window depending on your browser and settings.
	- **Same Window** : Opens the URL in the same window as the record you are currently browsing.
	- **Note**: The Open Link In option is only available for URL data type fields.
- **Parent Dropdown** : Select an option from the dropdown to specify the parent that controls the visibility of this dropdown field.
	- The Parent Dropdown option is populated with the other dropdown data type fields in the current module.<br>Dependent: Parent Dropdown  $\frac{1}{2}$ 
		-
	- Parent Dropdown: [Industry  $\div$  Edit Visibility
		- **Note**: The Parent Dropdown option is only available when the Dependent option has "Parent Dropdown" selected.
		- Click "Edit Visibility" to specify which options are available from the current dropdown for each value of the parent dropdown. In the Visibility Editor window, drag values from the current dropdown list to the value sections of the parent dropdown.

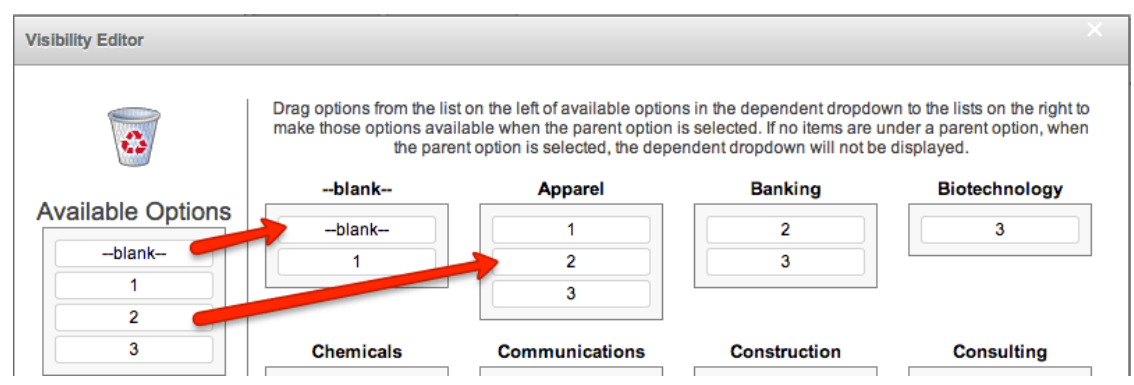

This will determine which options in the dropdown list are available when the parent dropdown is set to the specified value. In this example, if the parent dropdown is set to "Apparel", then the current dropdown will have options 1, 2, and 3 where if the parent dropdown is set to "Banking", then the current dropdown will only have options 2 and 3 available. If there are no available options for a parent dropdown value, then the dependent dropdown will not display. To remove an item from the list, simply click and drag the value to the Trash bin on the left. Once the values are set, click "Save" to preserve your changes.

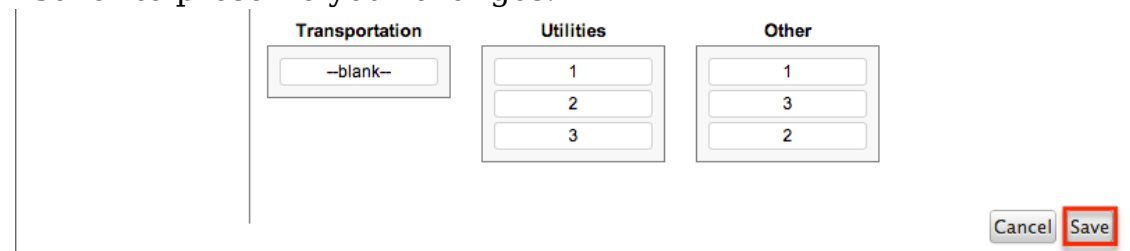

- **Precision** : Enter a number to specify the number of digits to the right of the decimal point the value should be stored as in Sugar.
	- **Note**: The Precision option is only available for Decimal and Float data type fields.
- **Reportable** : Select this checkbox to allow the field to be used in reports.
	- **Note**: The Reportable option is available for all data type fields except Encrypt, Flex Relate, HTML, IFrame, and Image.
- **Required Field** : Select this checkbox to mark the field as required in Sugar. The user will be required to enter a value for the field before saving the record.
	- **Note**: The Required option is available for all data type fields except Checkbox and HTML.
- **Rows** : Enter the number of rows to specify the height of a TextArea data type field.
	- **Note**: The Rows option is only available for TextArea data type fields.
- **System Label** : Enter the system value for storing the label of the field. This is defaulted to the name of the field preceded by "LBL". Any lowercase characters entered will be converted to an uppercase upon saving. Once the field has been created, the system label cannot be changed.
- It is recommended that administrators avoid naming fields with the same system label in order to prevent the same label and header values from existing in the system.
- **Note**: The System Label option is available for all data type fields.
- **Visible If** : Contains the current formula to determine if a field is visible on the layout or not.
	- Click "Edit Formula" to launch the formula builder to change the formula.

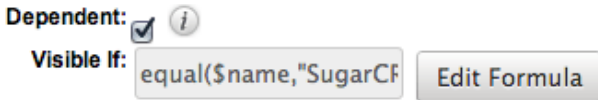

- The formula must result in a Boolean (true/false) response. For more information on how to build a formula using the formula builder, please refer to the [Using Sugar Logic](http://support.sugarcrm.com/Documentation/Sugar_Versions/8.0/Pro/Administration_Guide/Developer_Tools/Module_Builder/#Using_Sugar_Logic) section of this page.
- **Note**: The Visible If option is only available when the Dependent option is checked or "Formula" is selected from the dropdown.
- **Width** : Enter the number of pixels to horizontally scale the image for this field. Enter only the Width or Height options to retain the aspect ratio of the image.
	- **Note**: The Width option is only available for Image data type fields.

#### **Creating Fields**

Use the following steps to create a new field via Module Builder:

1. Expand out the tree under the desired module in the Packages panel and select "Fields".

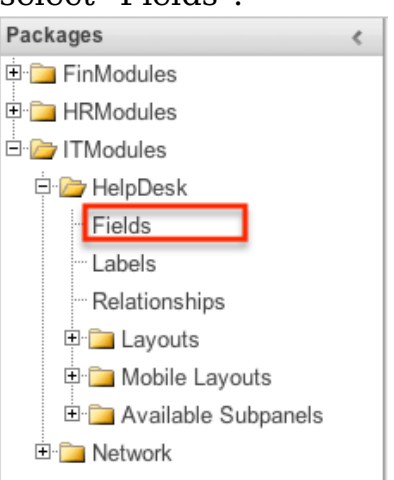

2. In the main panel click "Add Field".

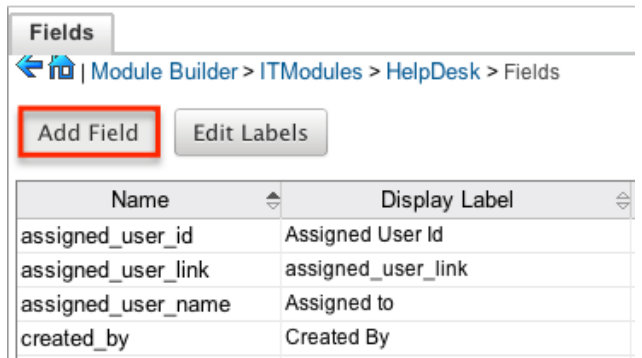

- 3. Enter appropriate values for the [Field options](http://support.sugarcrm.com/Documentation/Sugar_Versions/8.0/Pro/Administration_Guide/Developer_Tools/Module_Builder/#Field_Options). Please note that Field Name is required.
- 4. Once the necessary information is entered, click "Save".

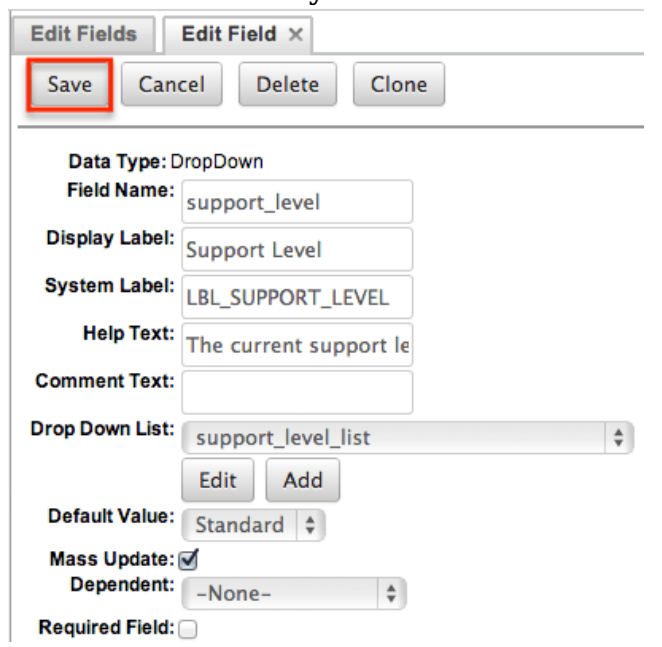

5. Once a field is created it must be placed on the record view layout in order for users to enter data into that field. For more information on editing layouts, please refer to the [Editing Layouts](http://support.sugarcrm.com/Documentation/Sugar_Versions/8.0/Pro/Administration_Guide/Developer_Tools/Module_Builder/#Editing_Layouts) section of this page.

#### **Editing Fields**

Use the following steps to edit an existing field via Module Builder:

1. Expand out the tree under the desired module in the Packages panel and select "Fields".

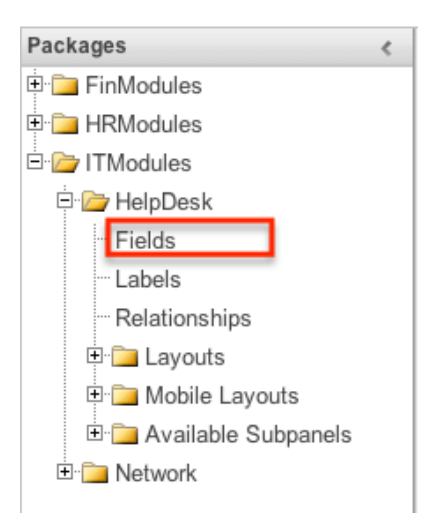

- 2. In the main panel, select a field to edit. Sorting the fields by the column header will help in locating the field faster.
	- **Note**: Fields created via Module Builder will display an asterisk (\*) in front of their name.

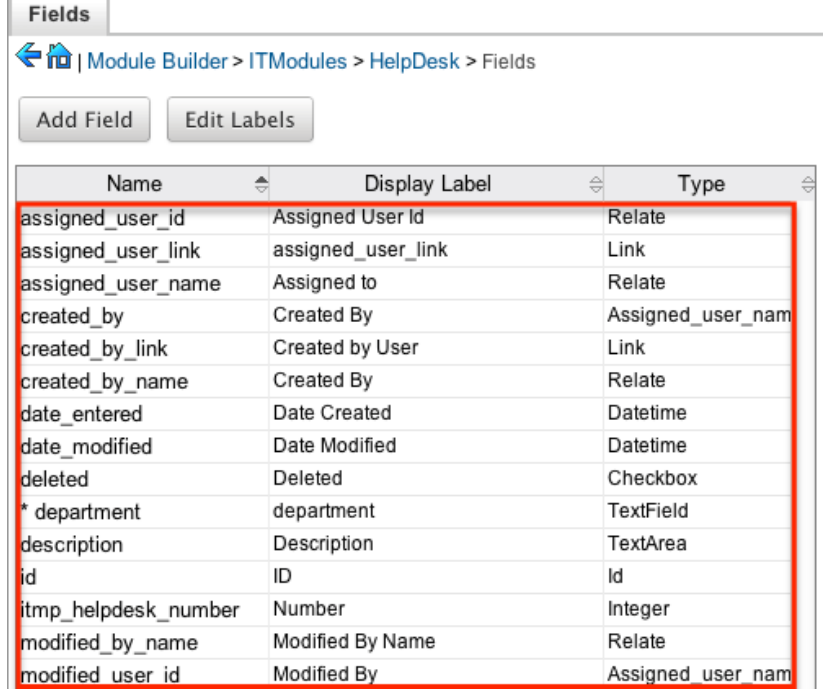

3. Update the necessary **Field options** and click "Save" once complete.

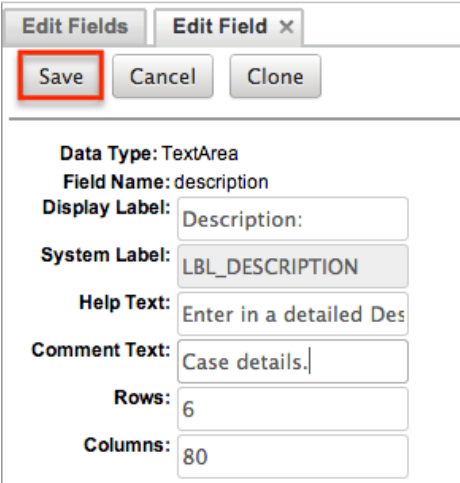

#### **Deleting Fields**

Use the following steps to delete an existing field via Module Builder:

1. Expand out the tree under the desired module in the Packages panel and select "Fields".

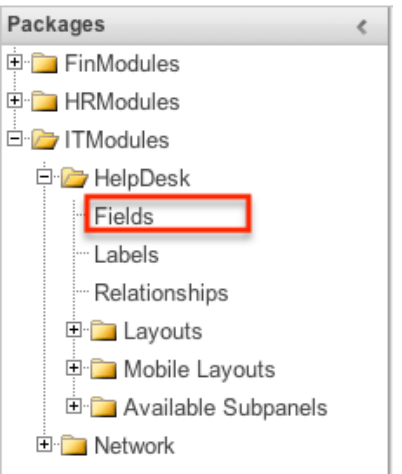

- 2. In the main panel, select a field to delete. Sorting the fields by the column header will help in locating the field faster.
	- Fields created via Module Builder will display an asterisk in front of their name.
	- **Note**: Fields added via the module type template cannot be deleted.

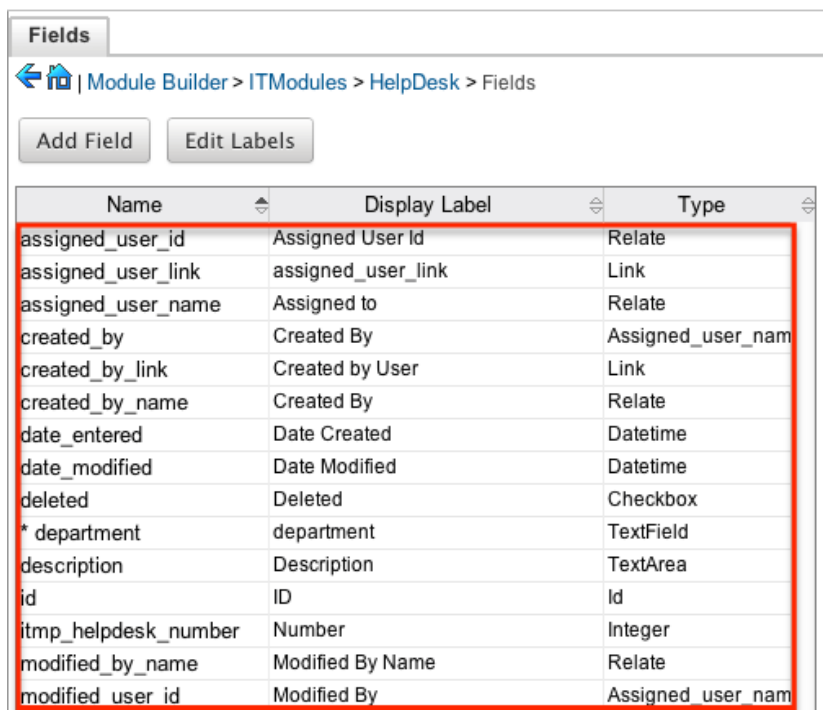

3. Select "Delete" to remove the field.

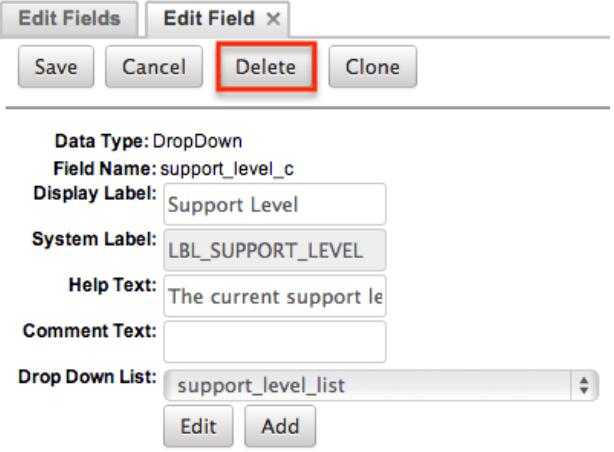

- 4. A pop-up message will display asking for confirmation. Click "Ok" to proceed.
	- Before deleting a field please verify and resolve the following issues:
		- 1. Field must be removed from any report filters or displays.
		- 2. Field must be removed from any workflows that filters or displays the field.
		- 3. Field must be removed from any dashlet that filters or displays the field.
		- 4. Field must be removed from any Sugar Logic formulas.
		- 5. Field must be removed from any email templates.
		- 6. Field must be removed from any saved searches.
- 5. The field will automatically be removed from any module layouts when deleted.
	- **Note**: When deleting fields in a module and re-deploying the

package, the data related to the field in the database will not be removed.

#### **Cloning Fields**

Use the following steps to clone an existing field via Module Builder:

1. Expand out the tree under the desired module in the Packages panel and select "Fields".

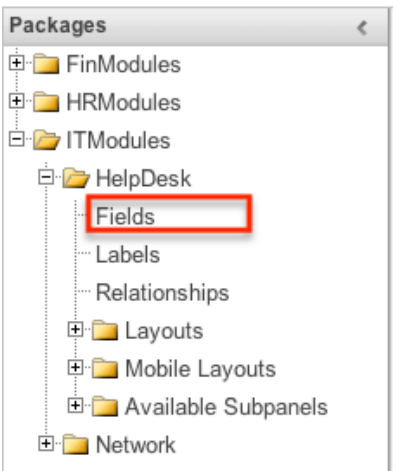

- 2. In the main panel, select a field to delete. Sorting the fields by the column header will help in locating the field faster.
	- **Note**: Fields created via Module Builder will display an asterisk (\*) in front of their names.

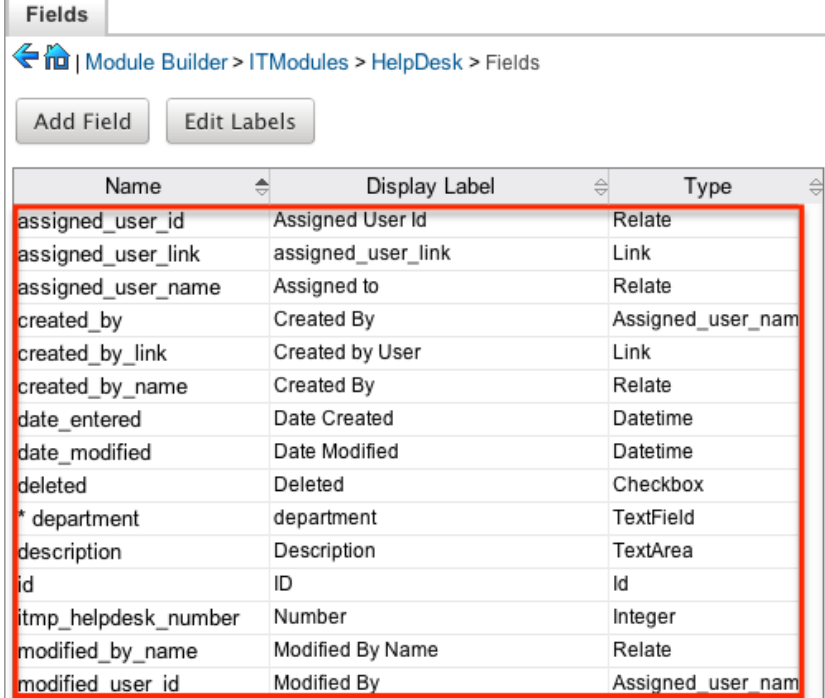

- 3. Select "Clone" to duplicate the field.
	- **Note**: Some non-standard stock fields (e.g. Name) do not have the

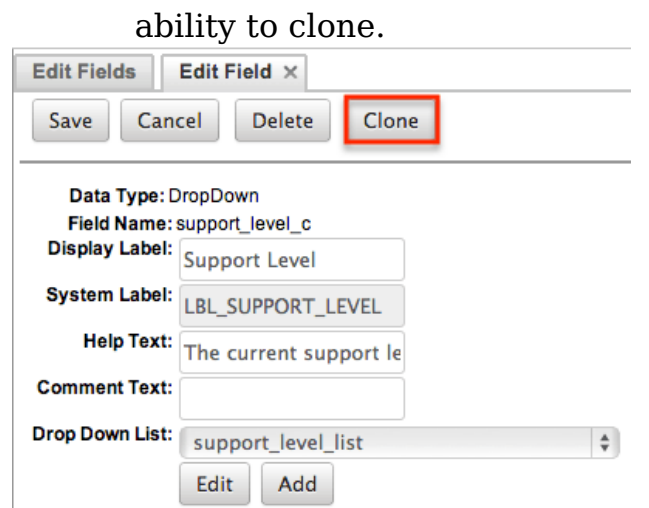

- 4. Enter appropriate values for the **Field options**.
- 5. Once the necessary information is entered, click "Save".

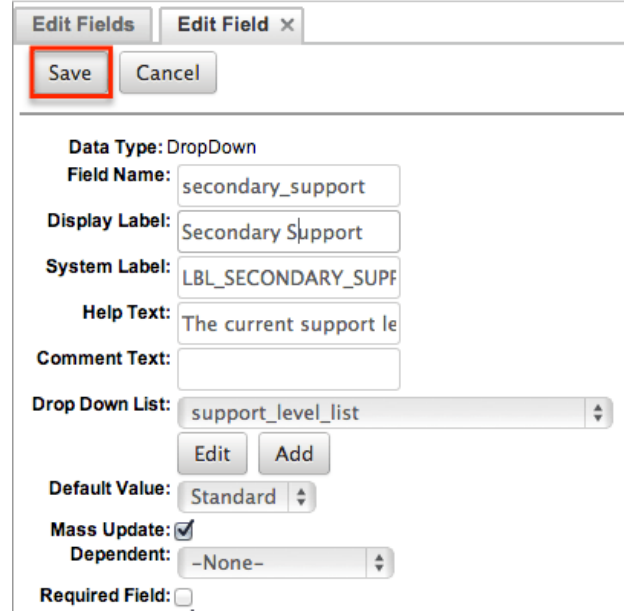

### **Relationships**

Relationships define the links between different modules in Sugar and allow records between those modules to be related. Related records display in fields or subpanels on a module's detail page depending on the relationship type. When you create a new relationship between two modules, the system automatically creates the necessary subpanels, related fields, and metadata relationships. Relationships provide the added benefit in reports to allow access to a related records fields in addition to the base module's fields.

The relationships section in Module Builder allows administrators to create new relationships between custom and stock modules as well as change some properties on existing relationships. To access the relationship section in Module Builder, select "Relationships" from the Packages panel under the desired module.

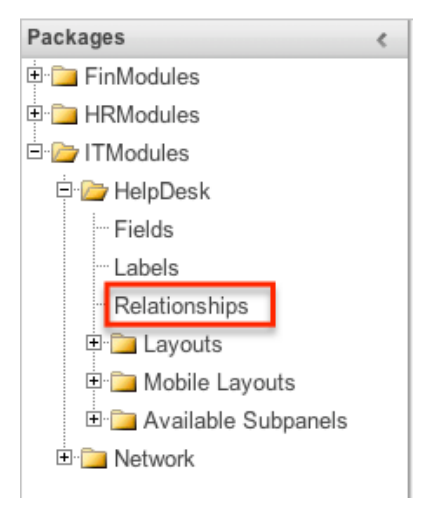

**Note**: Relationships created through Module Builder cannot be deleted in Studio after being deployed. Due to this, it is recommended that relationships be created in Studio after deploying the module instead of via Module Builder. As a best practice, never re-deploy the module from Module Builder as it will remove all customizations made to your module via Studio, code customizations, etc.

#### **Relationship Types**

Sugar contains a few different types of relationships you can create between modules. The relationship type will determine what fields or tables will be created in the database as well as what interface the user will see to manage the relationship.

The following relationship types are available in Module Builder:

**One-to-One** : Records in the primary module and the related module are uniquely related to each other. For a one-to-one relationship between Accounts and Contacts, an account can be associated with only one contact and a contact can be associated with only one account. The relationship will show as a field in each module's record view where changing the relationship from either module will also change the value in the other module.

From the primary Accounts module:

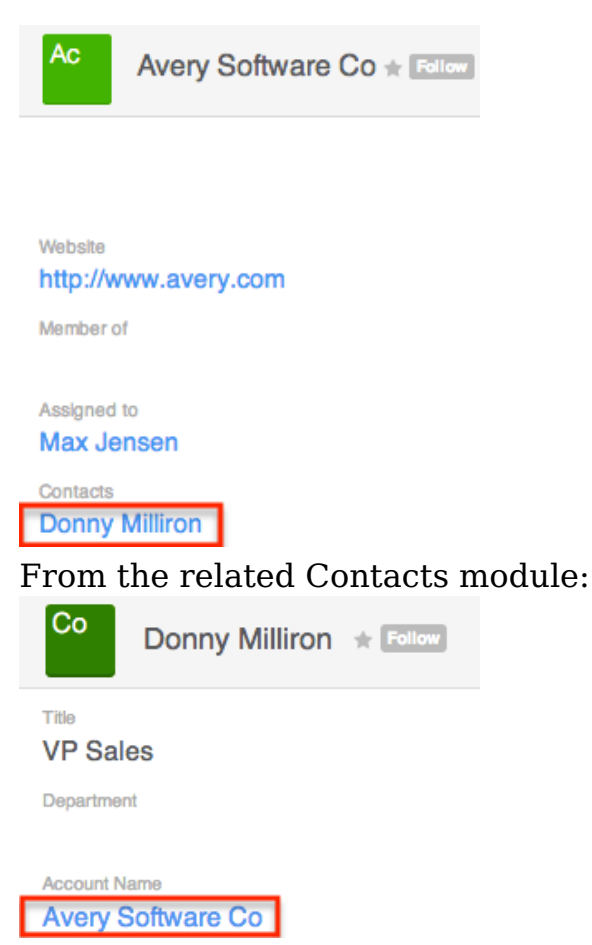

**Note**: You can create a one way relationship between modules using relate fields. For more information regarding relate fields, please refer to the [Field Types](http://support.sugarcrm.com/Documentation/Sugar_Versions/8.0/Pro/Administration_Guide/Developer_Tools/Module_Builder/#Field_Types) section of this page.

**One-to-Many** : Records in the primary module can have relationships with many records in the related module. For a one-to-many relationship between Accounts and Contacts, an account can be associated with many contacts, but each contact can be associated with only one account. The record view of the primary module will display a subpanel for the related module, and the detail view of the related module will display a field containing a link to the related record.

From the primary Accounts module:

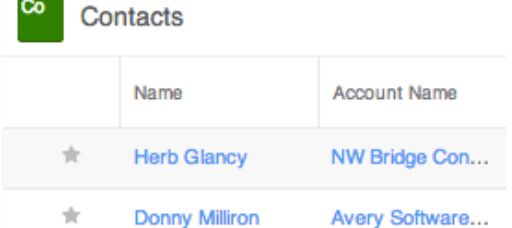

From the related Contacts module:

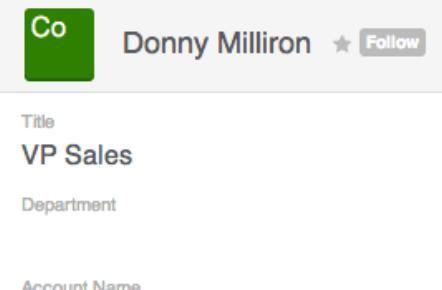

**Avery Software Co** 

**Note**: A one-to-many relationship is the same as a many-to-one relationship except the Primary and Related modules are reversed. Adding a custom one-to-many relationship to "Activities" will add custom relationships to calls, meetings, notes, tasks, and emails. This will also automatically add these subpanels to the record view.

**Many-to-Many** : Records in both the primary module and the related module can have multiple records related in each module. For a many-tomany relationship between Accounts and Contacts, an account can be associated with many contacts, and a contact can be associated with many accounts. Both module's record view will display a subpanel for the opposite module.

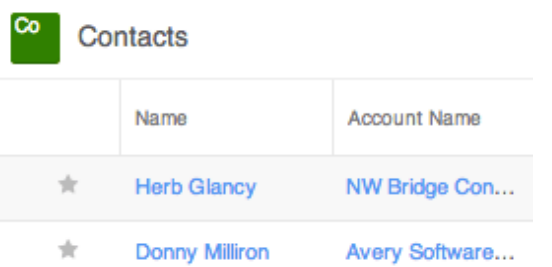

From the primary Accounts module:

### From the related Contacts module:

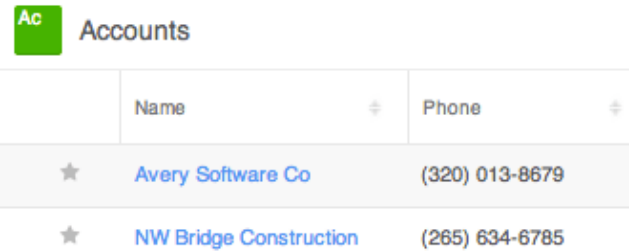

**Note**: Only modules with subpanels available can be on the "Many" side of a relationship. For example, the Product Catalog module lacks a subpanel; therefore, Product Catalog can only be selected on the "One" side of a relationship.

When you create a relationship for a module, the selected module is considered to be the primary module and the module that you relate it with is the related module.

You can also create a relationship between a module and itself. In this case, the relationship becomes a parent-child relationship. For example, you can create a relationship from Accounts to Accounts in order to create sub-accounts within the primary account.

#### **Creating Relationships**

Use the following steps to create a new relationship via Module Builder:

1. Expand out the tree under the desired module in the Packages Panel, and select "Relationships".

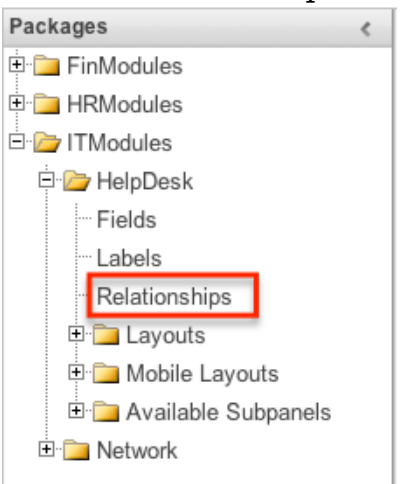

2. In the main panel, click "Add Relationship".

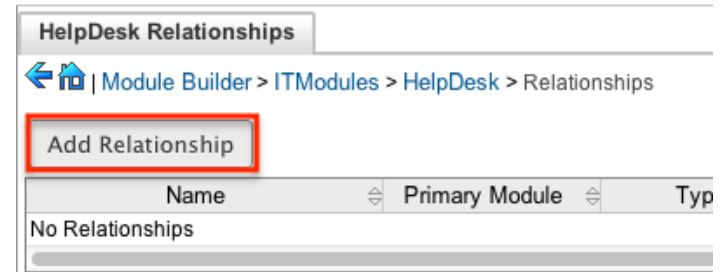

3. Enter appropriate values for the following options: **Type** : Select the type of relationship to create from the options in the [Relationship Types](http://support.sugarcrm.com/Documentation/Sugar_Versions/8.0/Pro/Administration_Guide/Developer_Tools/Module_Builder/#Relationship_Types) section.

**Module** : The Primary module is set to the module you are adding the relationship to. Select the Related module from the dropdown. The Primary and Related module can be the same in order to create a parent child relationship.

**Label** : Enter a label to reference the Primary module or Related module's subpanels for this relationship. This option is only available for the "Many" side of a relationship.

**Subpanel from** : Select a subpanel option to display the Primary or Related module's records in. This will determine the fields displayed in the subpanel. This option is only available for the "Many" side of a relationship.

4. Once the necessary information is entered, click "Save".

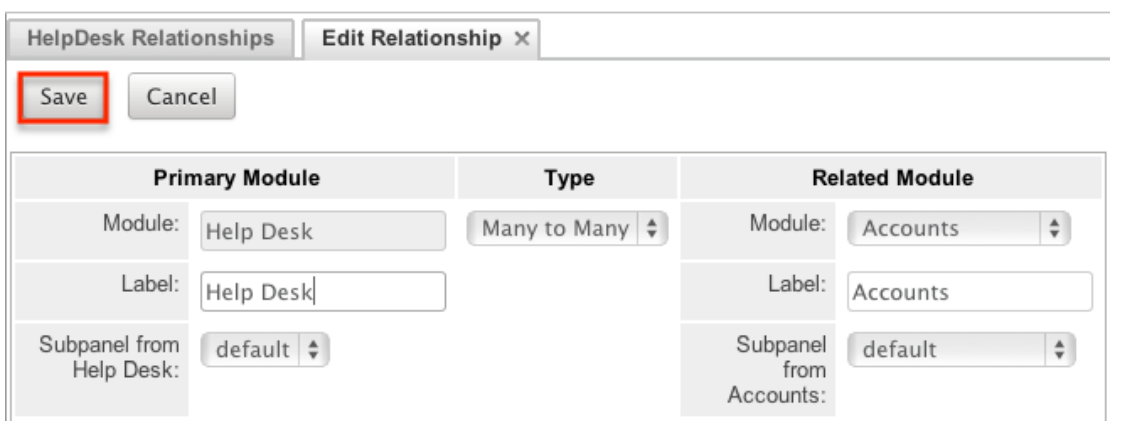

5. The required fields and subpanels are instantly created and saved in the package.

#### **Editing Relationships**

Use the following steps to edit a relationship via Module Builder:

1. Expand out the tree under the desired module in the Packages Panel, and select "Relationships".

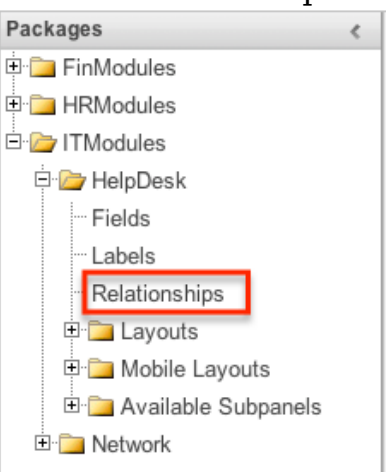

2. In the main panel, select a relationship to edit. Click the column headers to sort the grid by different columns to assist in locating the relationship.

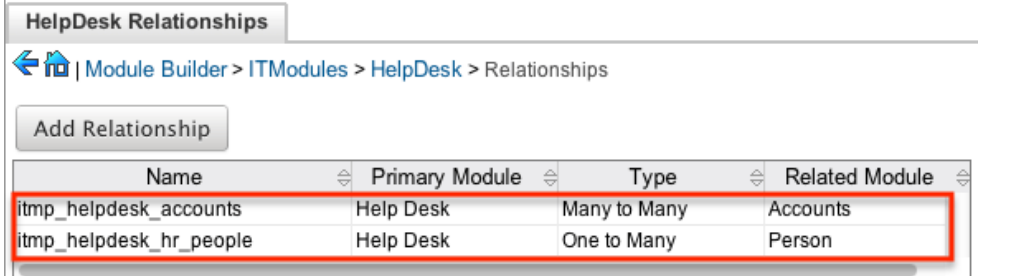

- 3. The only editable field on a relationship is the Label field for naming the Primary or Related module subpanels. Please note that this option is only available for the "Many" side of a relationship.
- 4. Once the necessary information for the Label field is entered, click "Save".

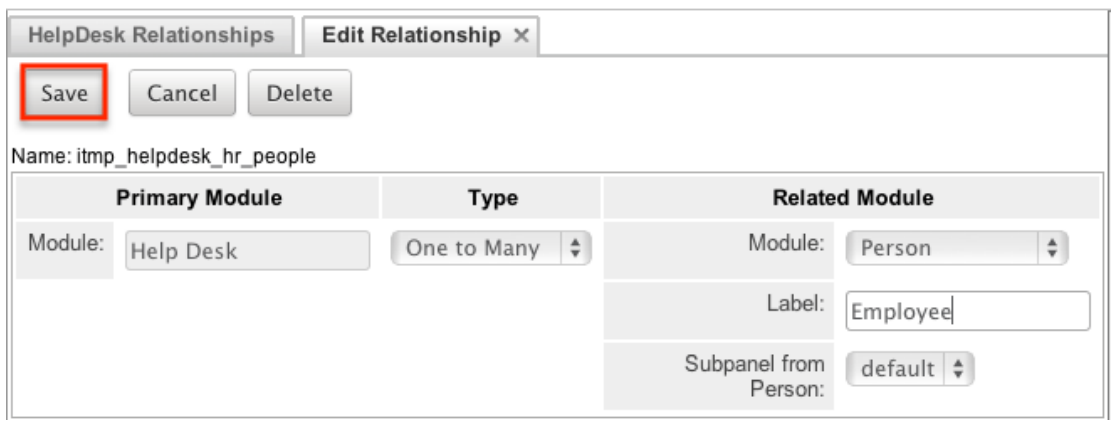

#### **Deleting Relationships**

Use the following steps to delete a relationship via Module Builder:

1. Expand out the tree under the desired module in the Packages panel and select "Relationships".

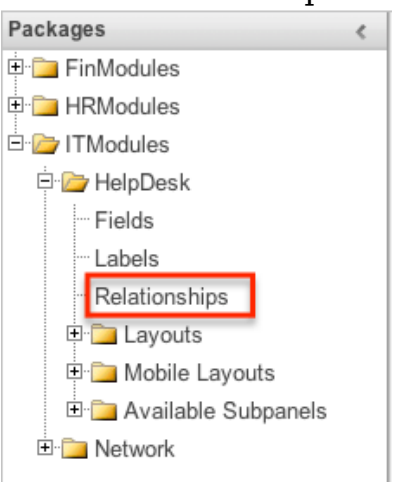

2. Select a relationship to delete in the main panel. Click the column headers to sort the grid by different columns to assist in locating the relationship.

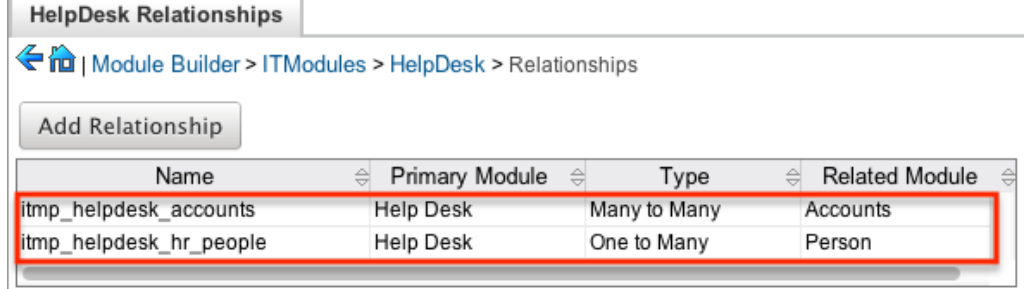

3. Click "Delete" to remove the relationship.

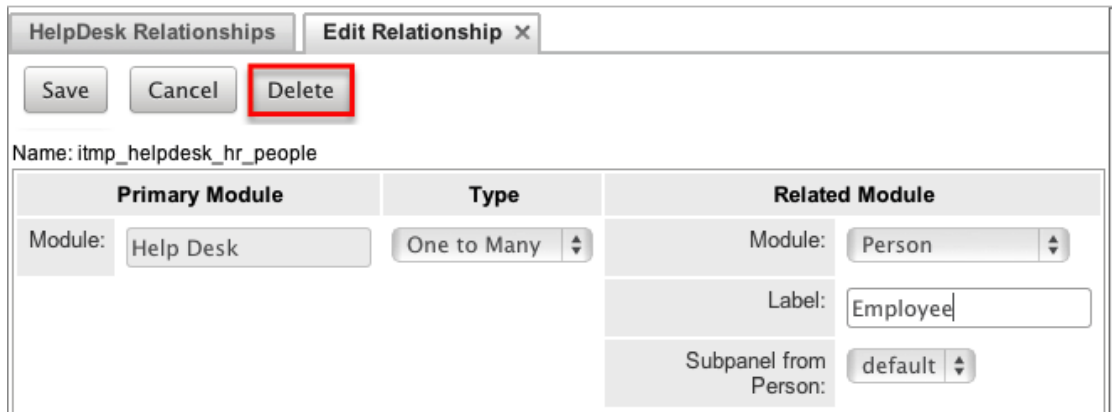

4. A pop-up message will display asking for confirmation. Click "Yes" to proceed.

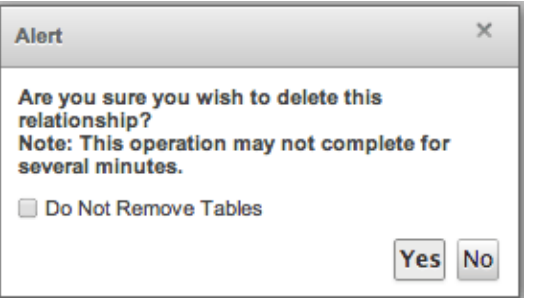

**Note**: If you wish to retain the data and table structure that currently exists for the relationship, select the "Do Not Remove Tables" option. Leaving the "Do Not Remove Tables" unchecked will delete the relationship data and remove the tables for the relationship from the database when the package is installed.

Before deleting a relationship please verify and resolve the following issues:

- Relationship must be removed from any report filters or displays.
- Relationship must be removed from any workflows that filters or displays fields from the relationship.
- Relationship must be removed from any Sugar Logic formulas referencing the relationship.

### **Layouts**

Layouts are used to represent many screens in Sugar. The layouts section in Module Builder allows administrators to add fields and configure layouts. To access the layouts section, expand "Layouts" from the packages panel under the desired module. The available layouts for the selected module will appear below.

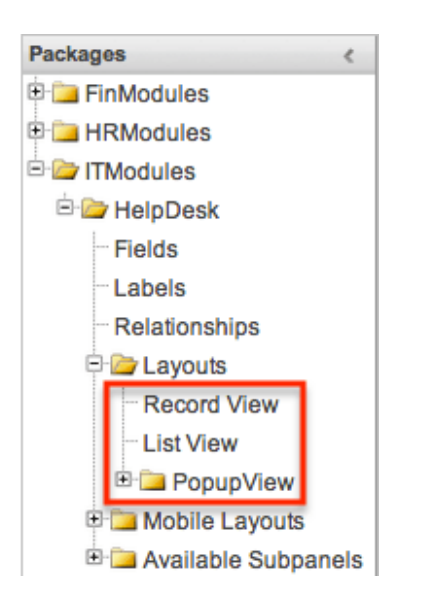

#### **Layout Types**

Sugar comes with different types of layouts to represent different sections of Sugar. Please note that not all layouts are available in every module. The following layouts are available to configure in Module Builder:

- **Record View** : Record view layout is used to modify, create, or view a record within the specified module. Please note that this layout is specific to modules using the Sidecar user interface.
- **List View** : List view layout is used to view multiple records within the specified module and displays all results meeting the current search criteria.
- **Popup List View** : Popup list view layout is used to view multiple records via a popup window used to locate and select records in the specified module.

For Sidecar modules:

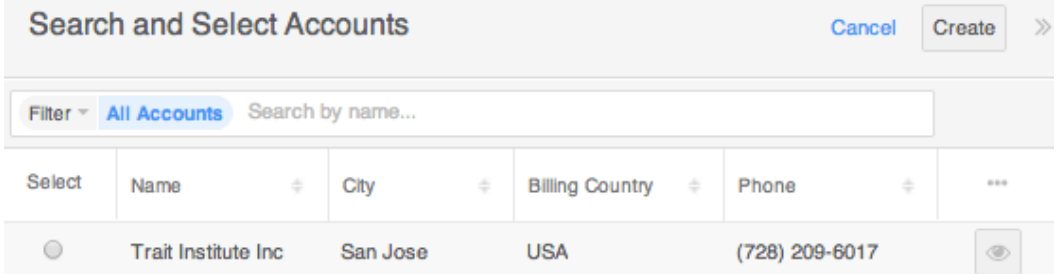

**Popup Search** : Popup search layout is used to allow users to perform a search via the the popup window used to select records in the specified module.

For Sidecar modules:

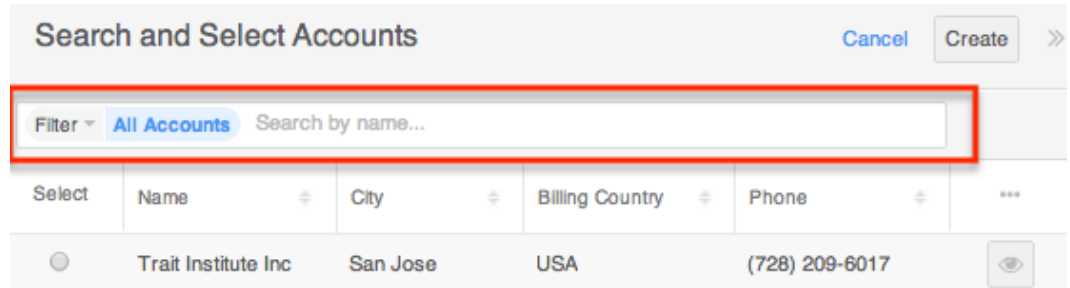

#### **Layout Options**

Administrators have the ability to configure the various layouts (e.g. record view, list view, etc.) available via Module Builder. Please note that the layouts can be configured via Admin > Studio as well once the module has been deployed. For more information on configuring layouts, please refer to the **Studio** documentation.

The following are some of the options available to administrators when configuring layouts via Module Builder:

**Panels** : Every field on a layout is contained within a panel. Panels can be open or collapsed by default and have a title defining the panel. Panels can be organized to contain groups of similar or related fields to assist in organization.

Select the Pencil icon next to the Panel title to modify the title. Select the Collapsed? checkbox to default the panel as collapsed. Users can open and close panels as the wish.

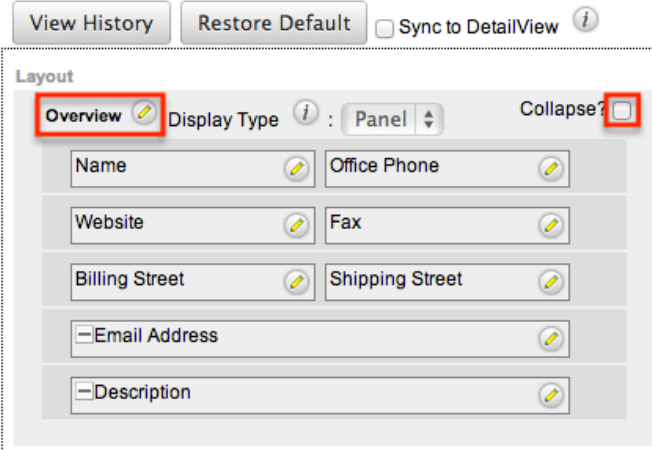

**Note**: The default panel name cannot be modified in Module Builder.

- **View History** : Sugar preserves a history of the changes made to each layout. Click "View History" and the History dialog box will display the timestamp of when changes occurred and allow you to preview the layout then restore if you wish. For more information on viewing the history of layouts, please refer to the [Viewing Layout History](http://support.sugarcrm.com/Documentation/Sugar_Versions/8.0/Pro/Administration_Guide/Developer_Tools/Module_Builder/#Viewing_Layout_History) section of this page.
- **Restore Defaults** : Sugar provides the option to restore a layout to its original default configuration. For more information on how to restore the
default layout, please refer to the [Restoring Layout Defaults](http://support.sugarcrm.com/Documentation/Sugar_Versions/8.0/Pro/Administration_Guide/Developer_Tools/Module_Builder/#Restoring_Layout_Defaults) section of this page.

#### **Editing Layouts**

You can add, remove, hide, etc. the fields for the available layouts in the module by selecting the specific layout under the Packages panel to edit. Please note that the List View and Popup View layouts have columns where you can designate fields users can and cannot see.

#### **Editing Record View Layout**

The following steps cover editing the Record View layout as an example:

1. Expand "Layouts" from the Packages panel under the desired module and select the layout (e.g. Record View) you wish to edit. The Record View layout will display in the main panel to the right.

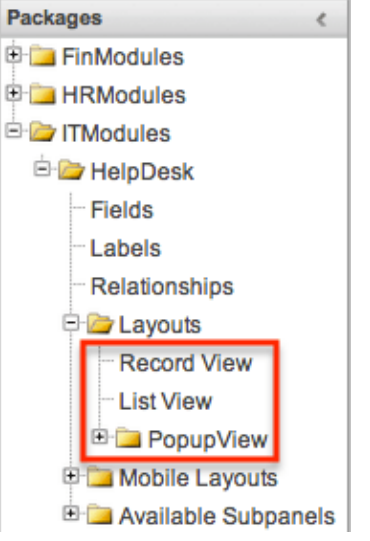

- 2. To add a field to the Record View layout, drag the field from the list of fields in the Toolbox to a "(filler)" location on the layout per your preference.
	- You can also drag a field to a location on the layout that already has a field in place. The newly added field and the existing field on the layout will swap places.

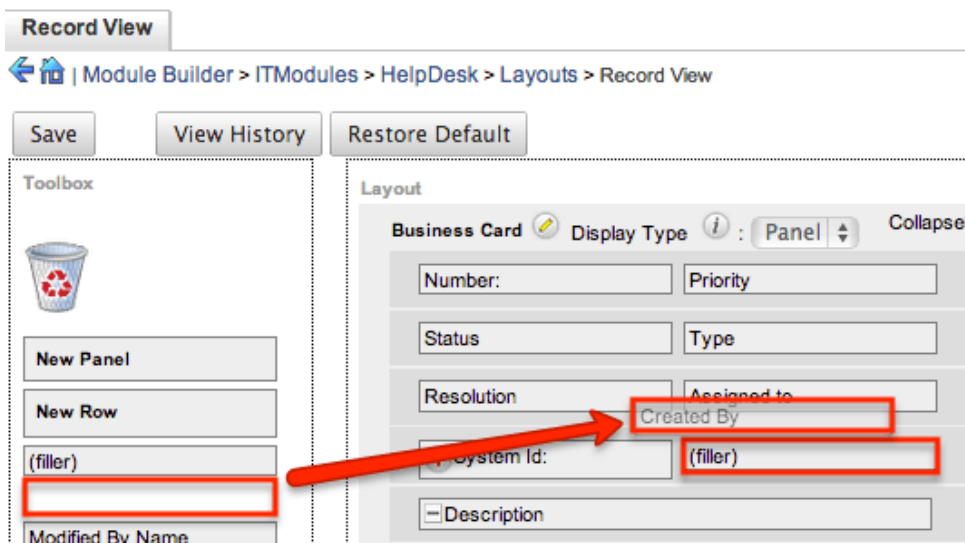

3. To remove a field from the layout, drag and drop the field from the layout to the trash bin in the toolbox to remove the field from the layout. You may remove an entire row in the layout using the same method.

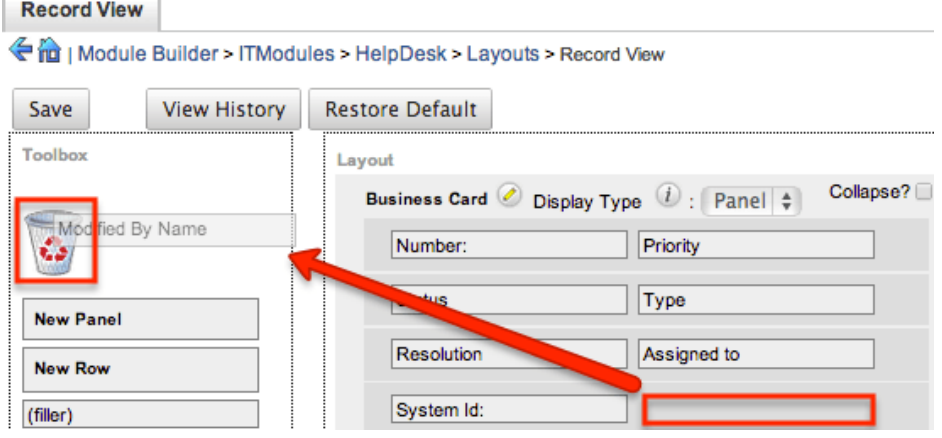

- 4. To expand or minimize the field column in the layout, click the Plus icon (+) to stretch the field over two columns or click the Minus icon (-) to fit the field into one column.
	- **Note**: The layout will display a "(filler)" if there is no field in that location.  $\begin{array}{cccccccccc} \multicolumn{2}{c}{} & \multicolumn{2}{c}{} & \mult$

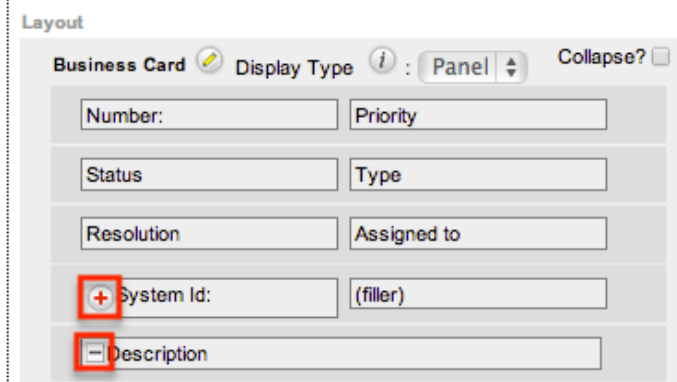

5. To add a new row, drag the "New Row" item in the Toolbox to the layout to allow additional fields or blank spaces to be added.

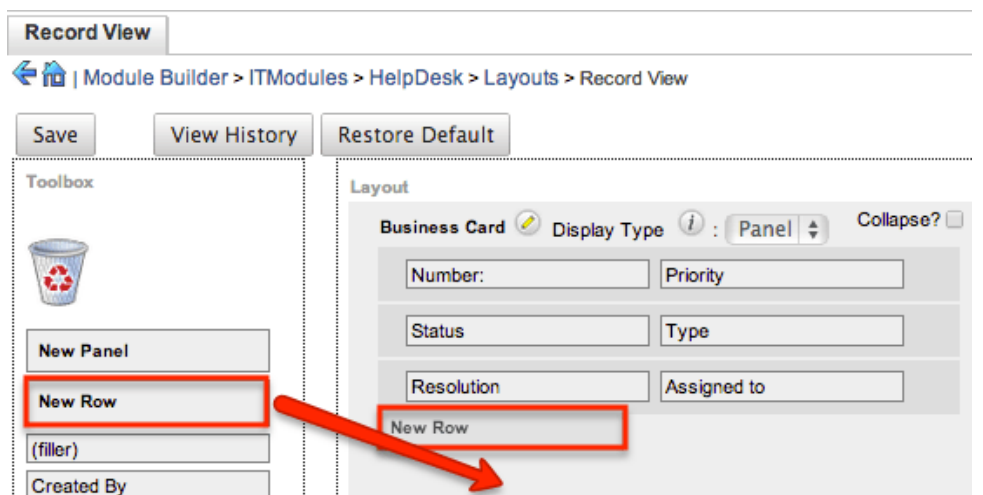

6. To add a new panel, drag the "New Panel" item in the Toolbox to the layout to group different sets of fields together in the Record View layout. **Record View** 

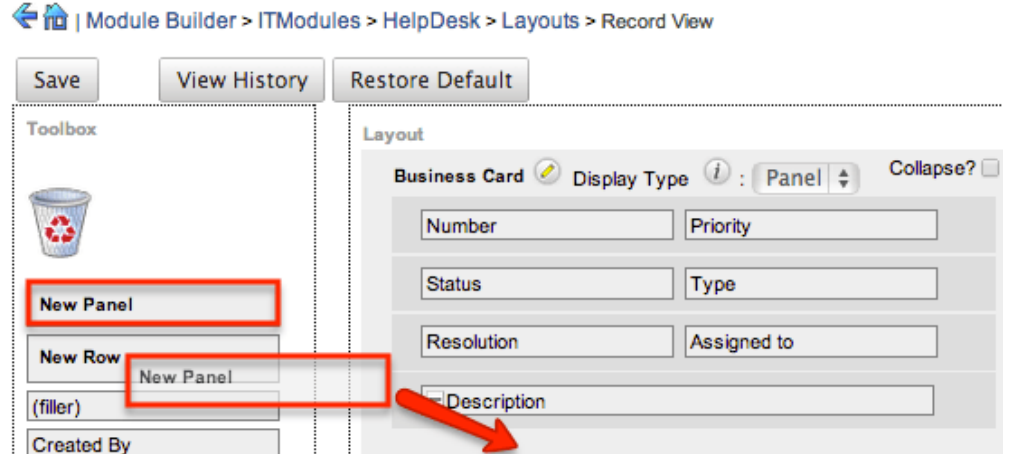

7. Once the layout is finalized, click "Save" to preserve your changes. **Record View** 

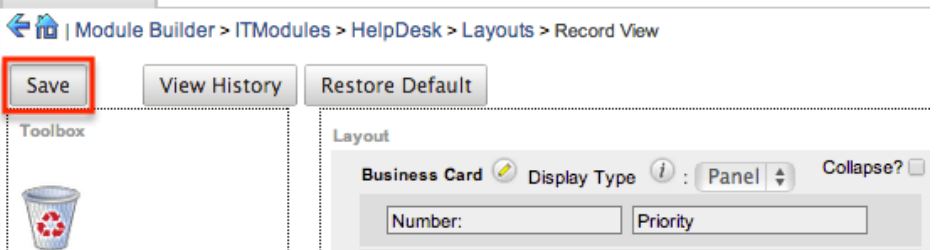

**Note**: It is recommended that dependent fields be placed below and/or to the right of the independent field in order to preserve the correct display of fields on the layout.

#### **Editing List View Layout**

Unlike the Record View layout, the List View layout has columns where you can designate fields users can and cannot see. When configuring the List View layout, you will see three columns (Default, Available, Hidden) where fields can be dragged and dropped accordingly.

Please note that editing the List View layout affects the list of available fields for the module's list view dashlet as well since both are controlled by the same layout (List View). Once the custom module is deployed, the configurations made to the list view layout in Module Builder will be reflected in the Columns fields of the corresponding module dashlet's Configuration Options page. After the custom module is deployed, all succeeding changes to the List View layout can be made via [Studio](http://http//support.sugarcrm.com/Documentation/Sugar_Versions/8.0/Pro/Administration_Guide/Developer_Tools/Studio#Editing_List_View_Layout). Please keep in mind that the custom module dashlet will not automatically reflect the Studio changes and users must edit the dashlet in order to view the changes, add new fields to the layout, etc.

Administrators can easily set the column widths for specific fields when configuring the List View layout. You can choose from a pre-defined list of width sizes (e.g. small, medium, large, etc.) that are available out-of-the-box with Sugar or enter a custom width value in pixels (e.g. 200) for Sidecar modules.

**Note**: When defining the column width for currency fields (e.g. Likely, Best, etc.), only "large" and above will apply because there is a minimum width requirement in Sugar for this field type. In addition, when defining a custom width for currency fields, the value must be 141px or wider.

The following table lists the available column width sizes in Sugar along with the corresponding width in pixels: Table column widths

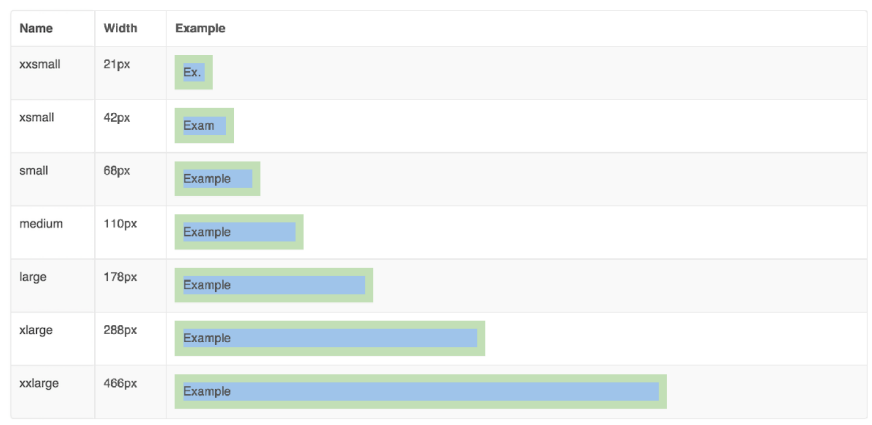

- **Default** : This column contains fields that are displayed in the layout.
- **Available** : Available fields are fields that will not show by default in the layout, but if the layout can be personalized, users can add these fields to their view of the layout. Not all list type layouts have an available fields section.
- **Hidden** : This column contains fields that will not be displayed in the layout.

The following steps cover editing the List View layout as an example:

- 1. Expand "Layouts" from the Packages panel under the desired module and select "List View".
- 2. To add a field to the List View layout, drag and drop the fields from the Hidden column to the Default column.
	- **Note**: The fields in the Default column will be available to add as display columns in the corresponding custom module dashlet (e.g. My HelpDesk).

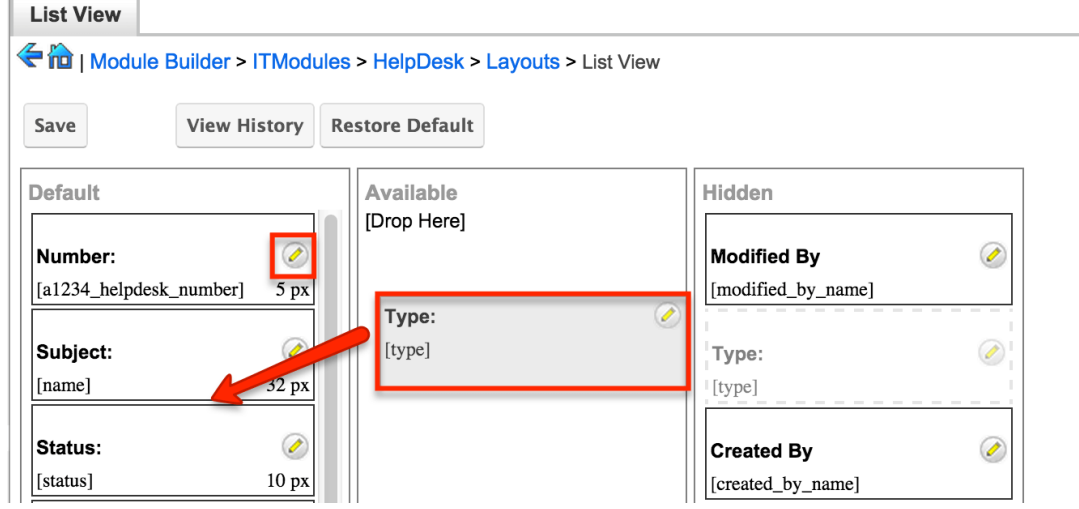

- 3. To remove a field from the layout, drag and drop the field from the Default column to the Hidden column.
- 4. To change the left-to-right order of the fields displayed on the list view, drag and drop fields up or down within the Default list.
	- **Note**: The order of fields designated for the List View layout also affects the order for the list of available fields in the corresponding custom module dashlet (e.g. My HelpDesk).
- 5. To modify the label of the field, as well as the width of the field, click the Pencil icon next to each field.
- 6. Enter the new label or select the width (e.g. small, medium, large, etc.) then click "Save". Please note the modified label will display in all List View layouts for this module.
	- **Note**: Administrators can choose from a pre-defined list of width sizes (e.g. default, small, medium, etc.). Please note that selecting the Default width will set the list view column to equal the Medium width size. Selecting "custom" from the list will allow you to enter a custom width value in the open box. The custom width value should be entered in pixels (e.g. 200) for the fields.

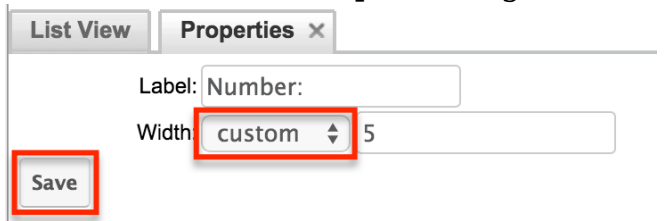

7. Once the layout is finalized, click "Save" to preserve your changes. **List View** 

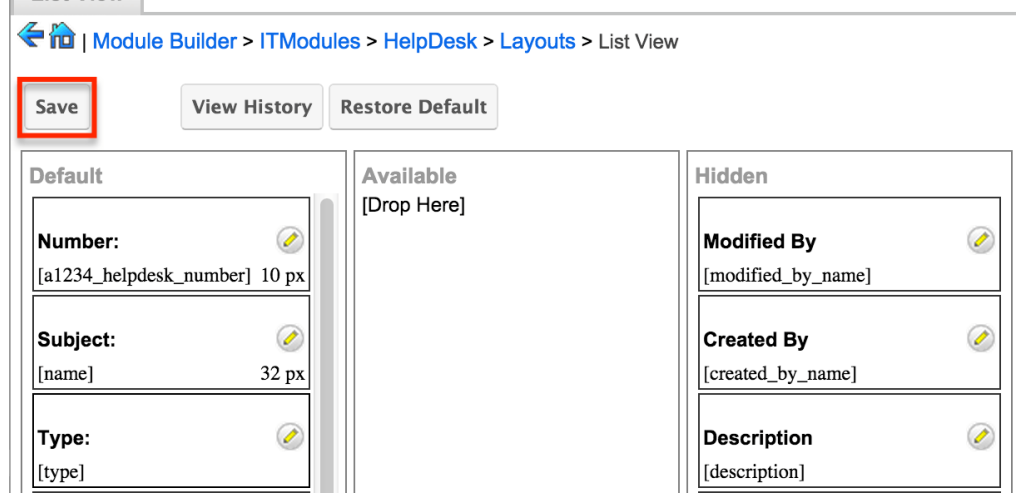

### **Mobile Layouts**

Administrators can also configure the mobile layouts for Sugar Mobile by expanding "Mobile Layouts" for the desired module from the Packages panel. The list of available mobile layouts will display below and you can select the specific layout (e.g. Mobile EditView, Mobile ListView, etc.) you wish to configure.

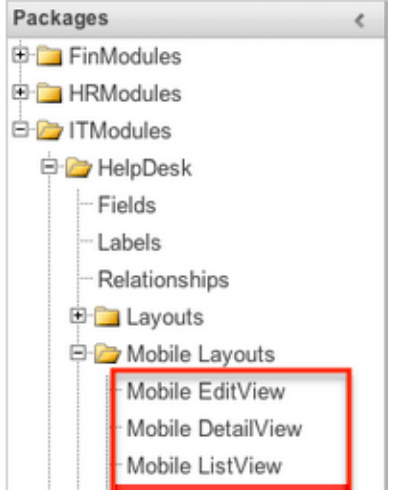

#### **Mobile Layout Types**

There are various mobile layouts in Sugar to represent the different areas of the Sugar mobile application. Please note that not all layouts are available in every module and the different mobile applications will use the information defined here differently.

The following mobile layouts are available in Sugar:

- **Edit View** : Edit view layout is used in Sugar to modify or create records in the specified module.
- **Detail View** : Detail view is used in Sugar to view the current data for a record within the specified module. Certain fields are translated to Sugar Mobile as buttons instead of data. For example, instead of seeing the phone number, there is a phone icon to be able to call the number on the record.
- **List View** : List view layout is used in Sugar to view multiple records within the specified module. Only the first two fields in the list view section will be displayed in Sugar Mobile.

#### **Mobile Layout Options**

Administrators have the ability to configure the various layouts available via Module Builder. Please note that the mobile layouts can be configured via Admin > Studio as well once the module has been deployed. For more information on configuring layouts, please refer to the **Studio** documentation.

The following are some of the available options when configuring mobile layouts via Module Builder:

- **View History** : Sugar preserves a history of the changes made to each layout. Click "View History" and the History dialog box will display the timestamp of when changes occurred and allow you to preview the layout then restore if you wish. For more information on viewing the history of layouts, please refer to the [Viewing Layout History](http://support.sugarcrm.com/Documentation/Sugar_Versions/8.0/Pro/Administration_Guide/Developer_Tools/Module_Builder/#Viewing_Layout_History) section of this page.
- **Restore Defaults** : Sugar provides the option to restore a layout to its original default configuration. For more information on how to restore the default layout, please refer to the [Restoring Layout Defaults](http://support.sugarcrm.com/Documentation/Sugar_Versions/8.0/Pro/Administration_Guide/Developer_Tools/Module_Builder/#Restoring_Layout_Defaults) section of this page.

#### **Editing Mobile Layouts**

You can add, remove, hide, etc. the fields for the available layouts in "Mobile Layouts" by selecting the specific layout under the Packages panel to edit. Please note that the Mobile EditView and DetailView layouts are modified in similar fashions. The Mobile ListView layout has columns where you can designate fields users can and cannot see.

The following steps cover editing the Mobile EditView layout as an example:

1. Expand "Mobile Layouts" from the Packages panel under the desired module and select "Mobile EditView". The selected layout will display in the main panel to the right.

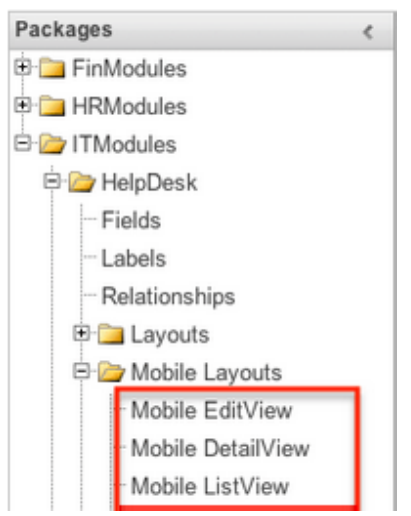

- 2. To add a field to the Mobile EditView layout, drag the field from the list of fields in the Toolbox to a "(filler)" location on the layout per your preference.
	- You can also drag a field to a location on the layout that already has a field in place. The newly added field and the existing field on the layout will swap places.

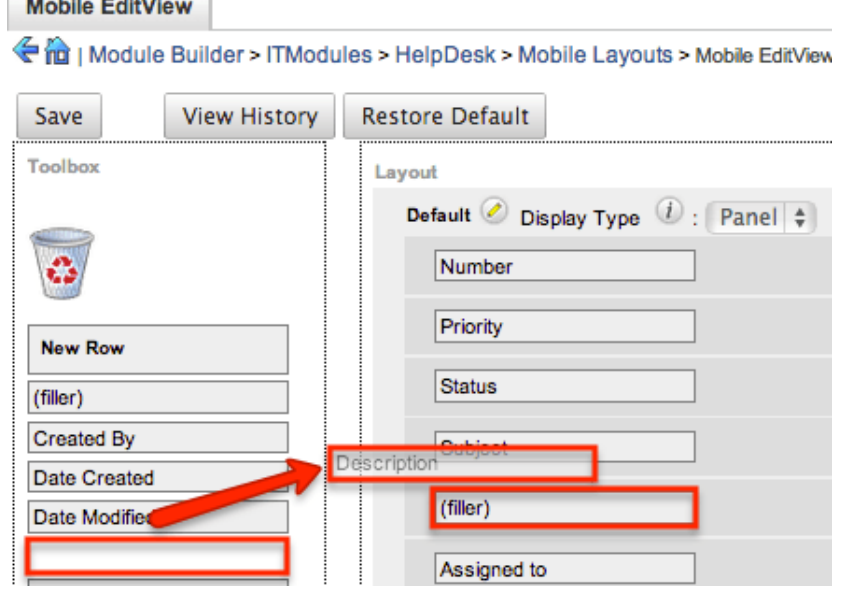

3. To remove a field from the layout, drag and drop the field from the layout to the trash bin in the Toolbox to remove the field from the layout. You may remove an entire row in the layout using the same method.

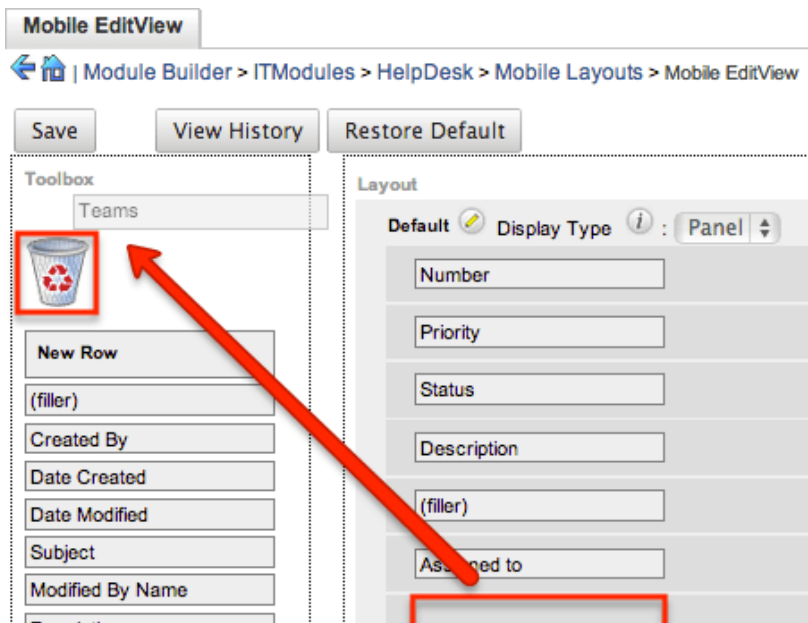

4. To add a new row, drag the "New Row" item in the Toolbox to the layout to allow additional fields or blank spaces to be added.

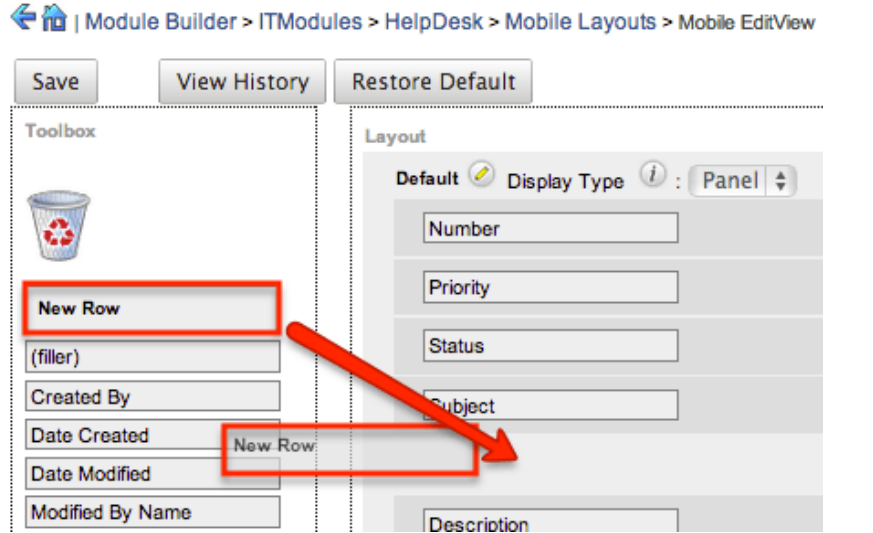

5. Once the layout is finalized, click "Save" to preserve your changes. **Mobile EditView** 

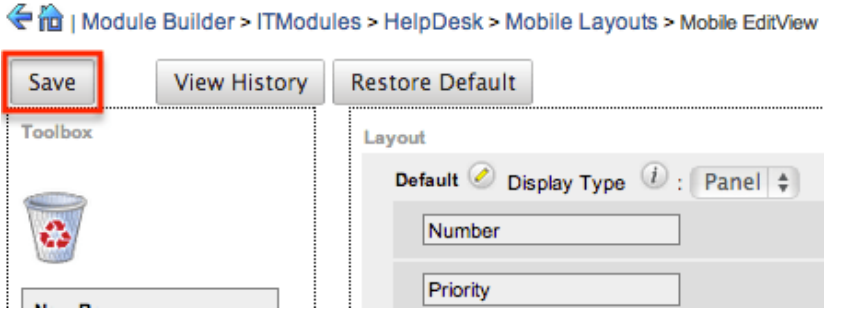

Unlike the Mobile EditView layout, the Mobile ListView layout has columns were you can designate fields users can and cannot see. When configuring the Mobile

ListView layout, you will see three columns (Default, Available, Hidden) where fields can be dragged and dropped accordingly.

- **Default** : This column contains fields that are displayed on the list view.
- **Available** : Available fields are fields that will not show by default in the layout, but if the layout can be personalized, users can add these fields to their view of the layout. Not all list type layouts have an available fields section.
- **Hidden** : This column contains fields that will not be displayed on the list view.

The following steps cover editing the Mobile ListView layout as an example:

- 1. Expand "Layouts" from the Packages panel under the desired module and select "Mobile ListView".
- 2. To add a field to the Mobile ListView layout, drag and drop the fields from the Hidden column to the Default column.

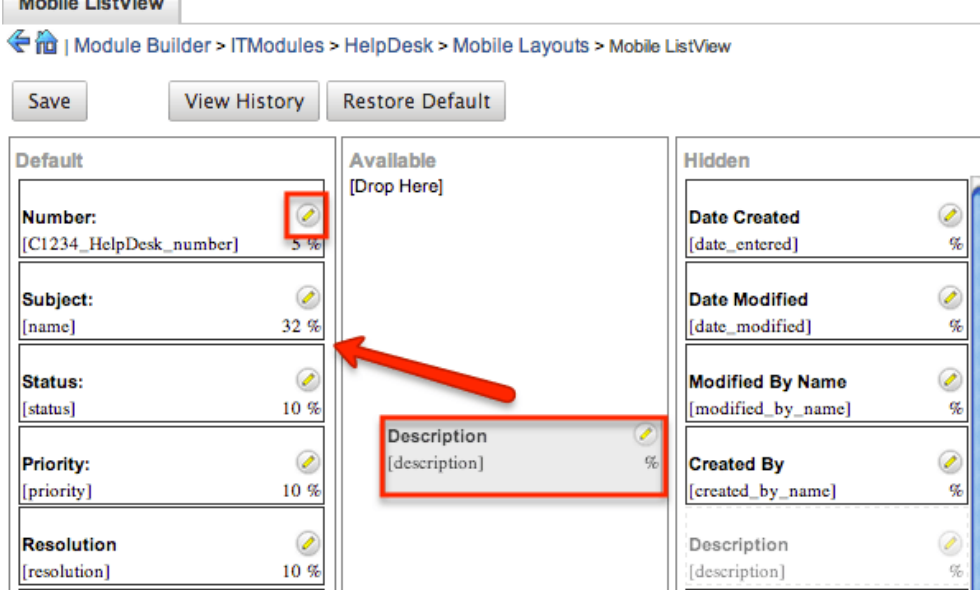

- 3. Click the Pencil icon to modify the label of the field as well as the width percentage the field will take up in the list view. Please note that the modified label will display in all List View layouts in Sugar Mobile.
- 4. Once the layout is finalized, click "Save" to preserve your changes.

### **Available Subpanels**

Related records between modules in Sugar are commonly displayed in Subpanels. Similar to list type layouts, administrators can modify the available subpanel layouts to change which fields are shown in a module's subpanel. You can add or remove fields for these subpanels depending on the information that you want to display to users. To access the subpanels section in Module Builder, expand

"Available Subpanels" from the Packages panel under the desired module. The available subpanel for the selected module will appear to the right of the screen.

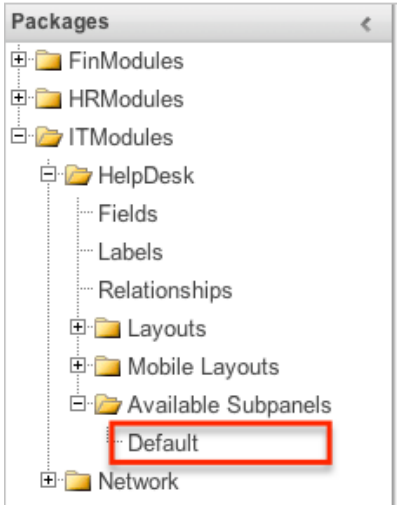

#### **Subpanel Options**

When configuring the Subpanel layout in Module Builder, there are some available options which allow you to view historical layout changes as well as restore the default layout. Please note that the subpanel layout can be configured via Admin > Studio as well once the module has been deployed. For more information on configuring layouts, please refer to the [Subpanels](http://http//support.sugarcrm.com/Documentation/Sugar_Versions/8.0/Pro/Administration_Guide/Developer_Tools/Studio#Subpanels) section of the Studio documentation.

- **View History** : Sugar keeps a history of the changes made to each subpanel. These changes and when they occurred can be viewed and restored via "View History". For more information on viewing the history of subpanels, please refer to the [Viewing Layout History](http://support.sugarcrm.com/Documentation/Sugar_Versions/8.0/Pro/Administration_Guide/Developer_Tools/Module_Builder/#Viewing_Layout_History) section of this page.
- **Restore Defaults** : Sugar also contains the ability to restore a subpanel to its original default configuration. For more information on how to reset a subpanel to default, please refer to the [Restoring Layout Defaults](http://support.sugarcrm.com/Documentation/Sugar_Versions/8.0/Pro/Administration_Guide/Developer_Tools/Module_Builder/#Restoring_Layout_Defaults) section of this page.

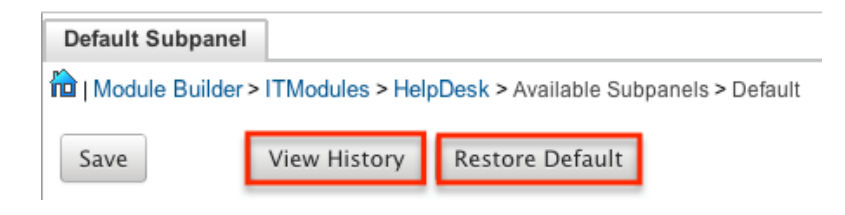

#### **Editing Subpanel Layout**

Use the following steps to modify a subpanel via Module Builder:

1. Expand "Available Subpanels" from the Packages panel under the desired module and select the subpanel you wish to edit. The selected subpanel layout will display to the right in the main panel.

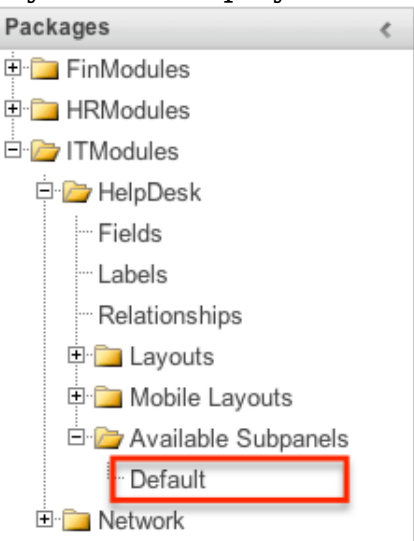

- 2. To add a field to the Subpanel layout, drag and drop the fields from the Hidden column to the Default column.
	- You can drag the field up and down the list to change the position of the field in the subpanel.

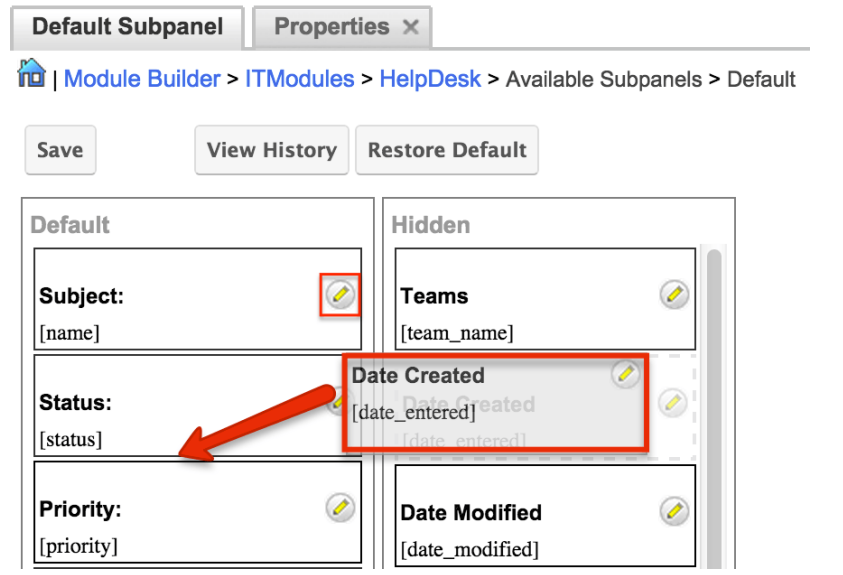

3. To remove a field, drag and drop the fields from the Default column to the Hidden column.

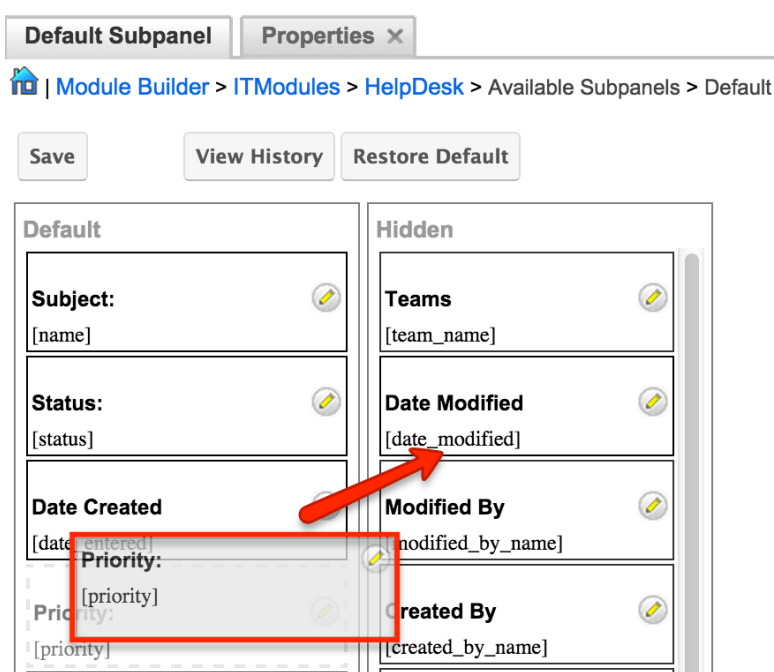

- 4. Click the Pencil icon to change the column width of the field in the subpanel.
	- **Note**: Administrators can choose from a pre-defined list of width sizes (e.g. default, small, medium, etc.). Please note that selecting the Default width will set the list view column to equal the Medium width size. Selecting "custom" from the list will allow you to enter a custom width value in the open box. The custom width value should be entered in pixels (e.g. 200) for the fields.
	- When defining the column width for currency fields (e.g. Likely, Best, etc.), only "large" and above applies because there is a minimum width requirement in Sugar for this field type. In addition, when defining a custom width for currency fields, the value must be 141px or wider.

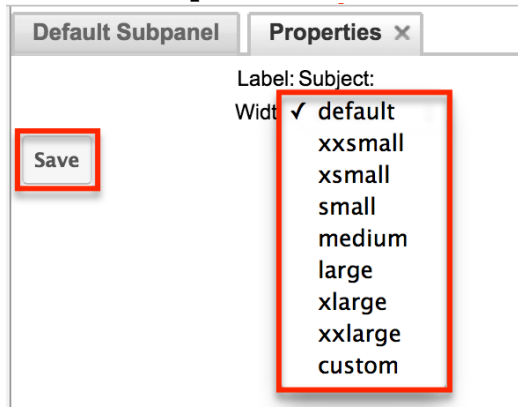

5. Once the subpanel layout is finalized, click "Save" to preserve your changes.

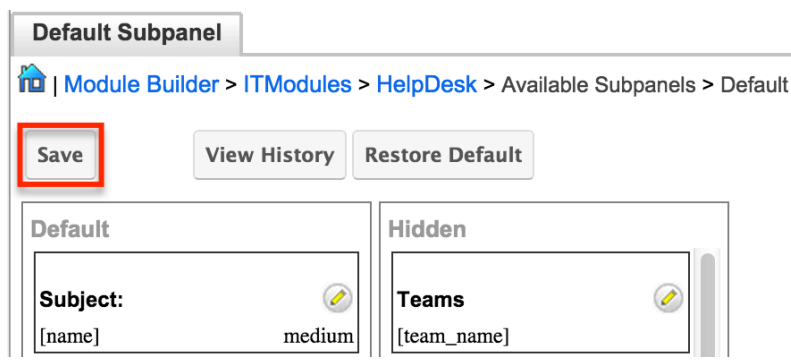

### **Using Sugar Logic**

Sugar Logic allows administrators to write simple formulas and logic checks to provide a calculation for a field or to set the visibility of a field. A formula specifies one or more field values along with operators and functions that are mathematical or logical. When you execute a formula, Sugar performs the calculation to derive the value. When a field is used in a formula, Sugar recalculates the value whenever a user updates it and saves the record. Similarly, if you update a formula, Sugar recalculates the field value based on the updated formula. For the complete list of Sugar Logic functions and how to use them, please refer to the **Studio** documentation.

For more information regarding the types of fields that support the use of Sugar Logic, please refer to the **Field Options** section of this page.

### **Viewing Layout History**

Layouts, subpanels, and mobile layouts keep a history of the last ten changes made to each layout. To view the history for any of these layouts, simply click "View History" on the layout editor view in Module Builder. **Record View** 

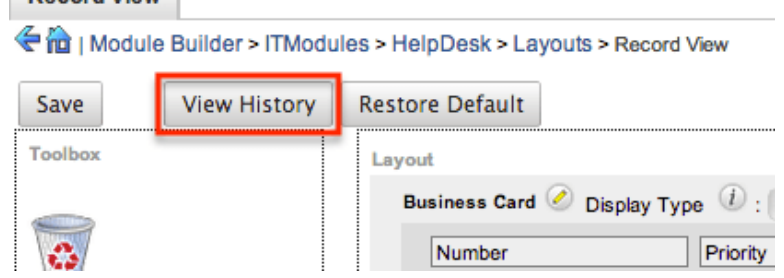

The History dialog box will open up displaying the timestamps of when changes occurred and allow you to preview the layout by clicking the Preview button.

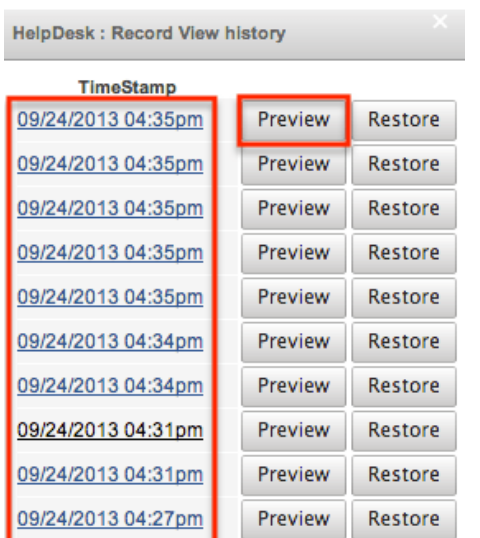

The preview will show the details of the layout as of the specific time it was saved. To restore the layout to the particular version you are viewing, simply click the Restore button from under the Preview tab or in the History dialog box. The restored layout will load into the layout editor allowing you to make any additional changes as necessary. Click "Save" to preserve your changes.

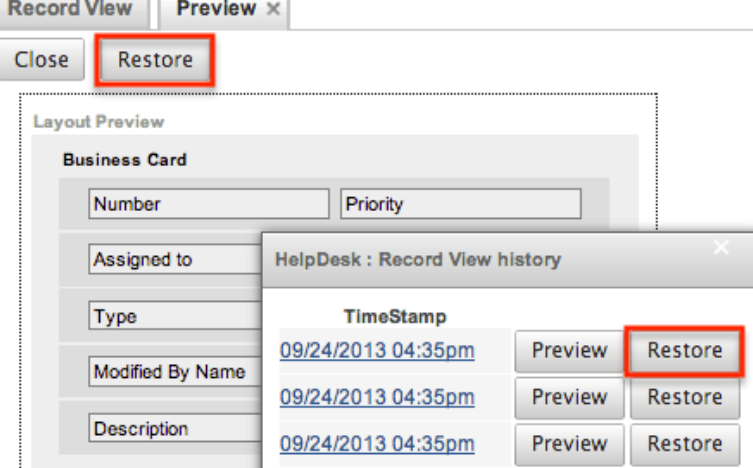

### **Restoring Layout Defaults**

Many layouts, subpanels, and mobile layouts can be restored to their original default configuration. To restore the default for any of these layouts, simply select "Restore Default" from the edit layout screen in Module Builder.

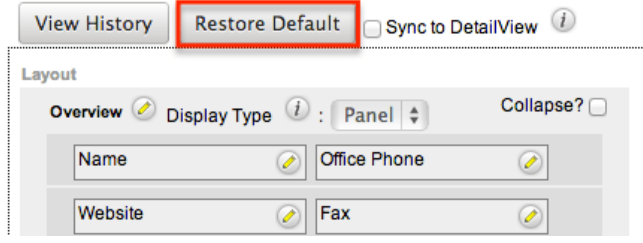

The default layout will load into the editor allowing you to make changes as necessary. Click "Save" to preserve your changes.

## **Deleting Modules**

If a module is invalid or should no longer appear in a package, it may be deleted from Module Builder. Please note that deleting a module from a package will not remove the module from any instances where the package was deployed. For more information on how to uninstall a deployed package from an instance, please refer to the [Module Loader](http://http//support.sugarcrm.com/Documentation/Sugar_Versions/8.0/Pro/Administration_Guide/Developer_Tools/Module_Loader#Uninstalling_Packages) documentation.

Use the following steps to delete a module from a package via Module Builder:

1. Select the desired package and module from the Packages panel or the main panel.

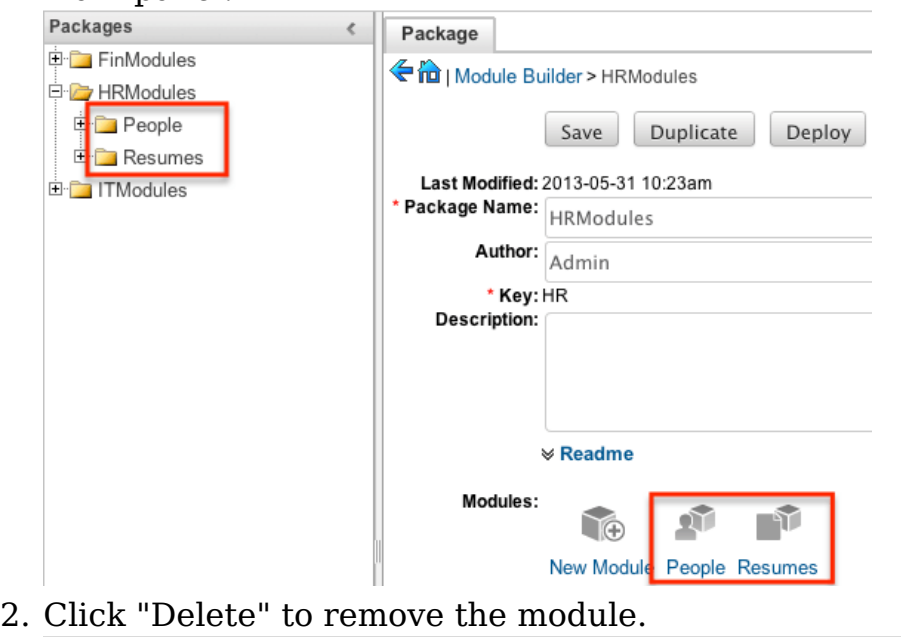

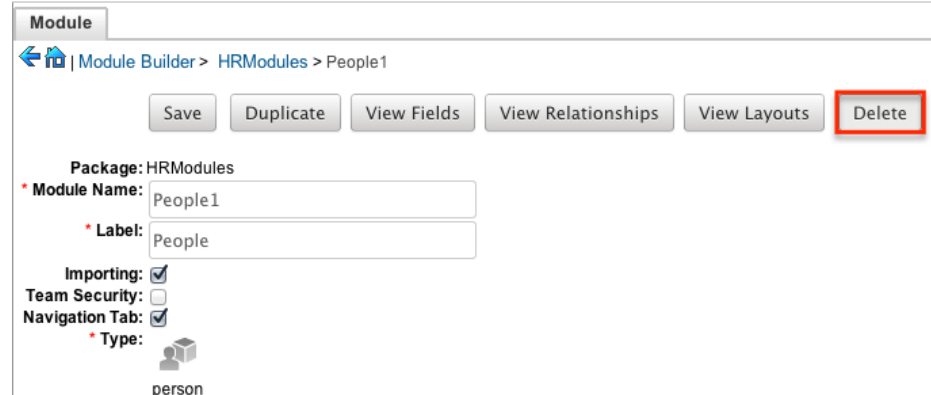

3. A pop-up message will display asking for confirmation. Click "Ok" to proceed.

**Last Modified:** 2019-08-21 17:48:43

# **Module Loader**

## **Overview**

Module Loader is used to install a variety of custom file packages, including custom modules, into a Sugar instance. Using Module Loader, you can also manage and uninstall these packages, all done through Sugar's user interface. Packages are uploaded as a ZIP file from an administrator's local computer and then, when deployed, will force changes upon the instance's filesystem and database.

Custom module packages can be created and modified in [Module Builder,](http://http//support.sugarcrm.com/Documentation/Sugar_Versions/8.0/Pro/Administration_Guide/Developer_Tools/Module_Builder) and then, after deployment, they will show in Module Loader. They can also be exported from Module Builder in one instance, and then uploaded to another instance via Module Loader.

## **Module Loader Layout**

Module Loader consists of three panels. The panels include all necessary information about the packages, and also include different action buttons, explained in [Module Loader Fields.](http://support.sugarcrm.com/Documentation/Sugar_Versions/8.0/Pro/Administration_Guide/Developer_Tools/Module_Loader/#Module_Loader_Fields) The panels are:

**Installed Packages :** This panel shows all installed packages. On this panel, you have the option to uninstall or disable installed packages. After installation, the packages will move from the Uploaded Packages panel to this panel.

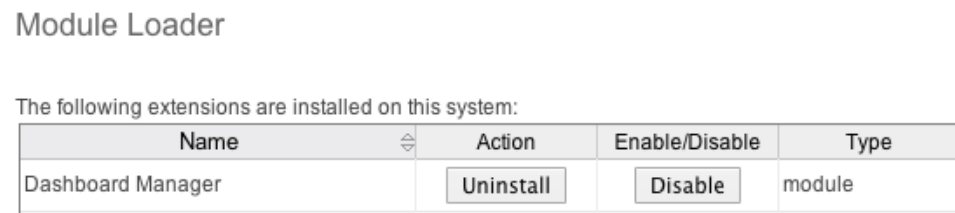

**Module Upload :** This panel consists of an upload option where files can be uploaded to Sugar via a browser file selection window. Please review [Uploading Modules](http://support.sugarcrm.com/Documentation/Sugar_Versions/8.0/Pro/Administration_Guide/Developer_Tools/Module_Loader/#Uploading_Packages) for more information on using this panel.

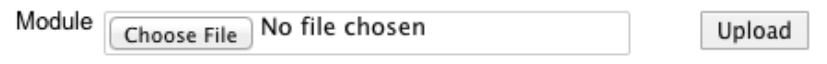

**Uploaded Packages :** This panel shows all packages that have been uploaded to Sugar, but have not yet been installed, or have been uninstalled. Packages can be installed or deleted from Sugar using this panel.

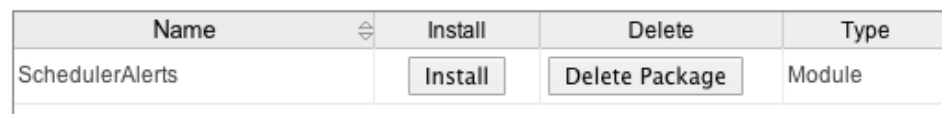

## **Module Loader Fields**

Module Loader contains different fields on the [Installed Packages and Uploaded](http://support.sugarcrm.com/Documentation/Sugar_Versions/8.0/Pro/Administration_Guide/Developer_Tools/Module_Loader/#Module_Loader_Layout) [Packages panels](http://support.sugarcrm.com/Documentation/Sugar_Versions/8.0/Pro/Administration_Guide/Developer_Tools/Module_Loader/#Module_Loader_Layout). Each set of fields show relevant and identifying information about the module package.

The Installed Packages panel consists of the following fields:

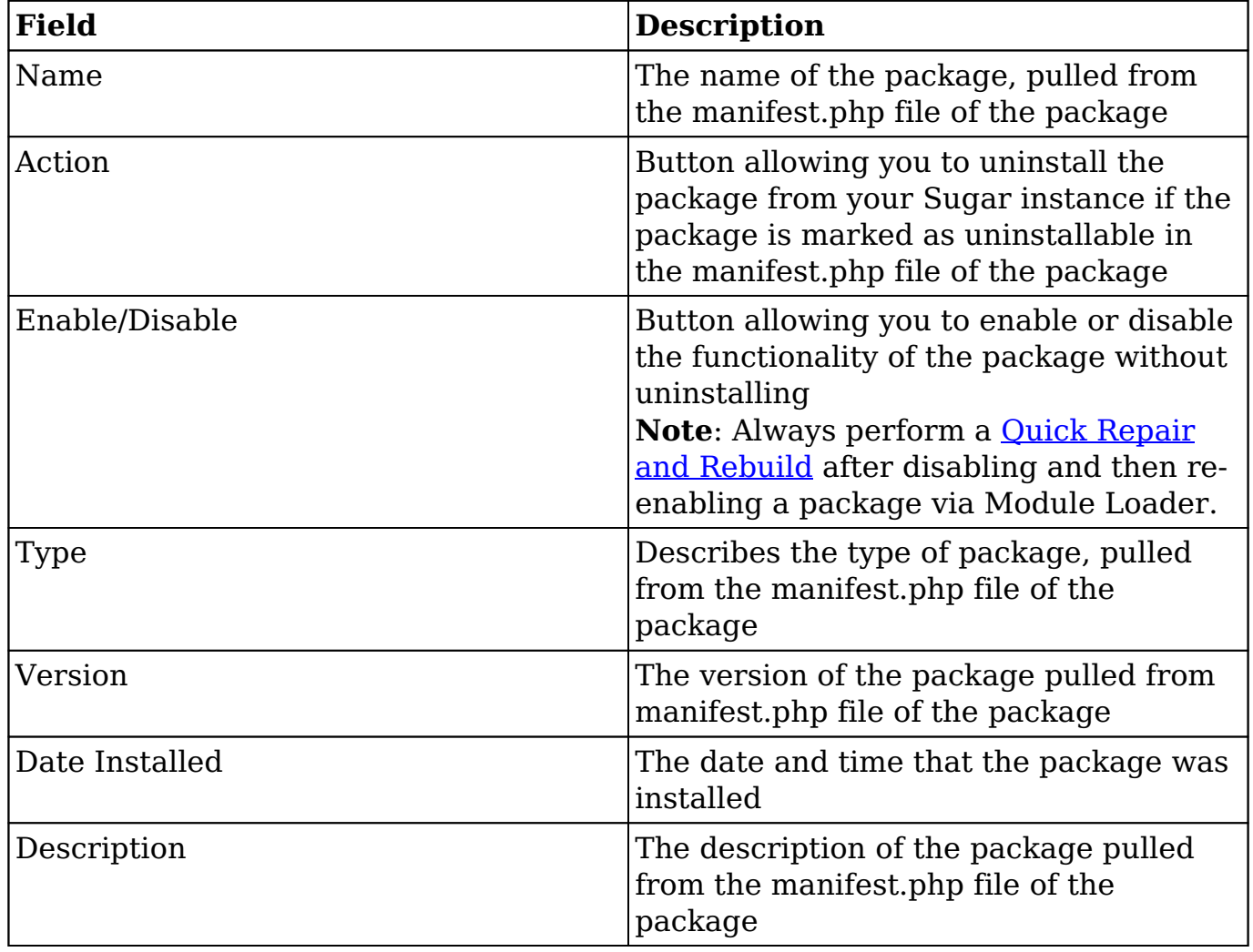

The Uploaded Packages panel consists of the following fields:

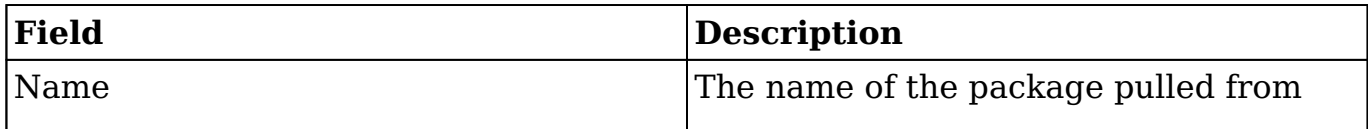

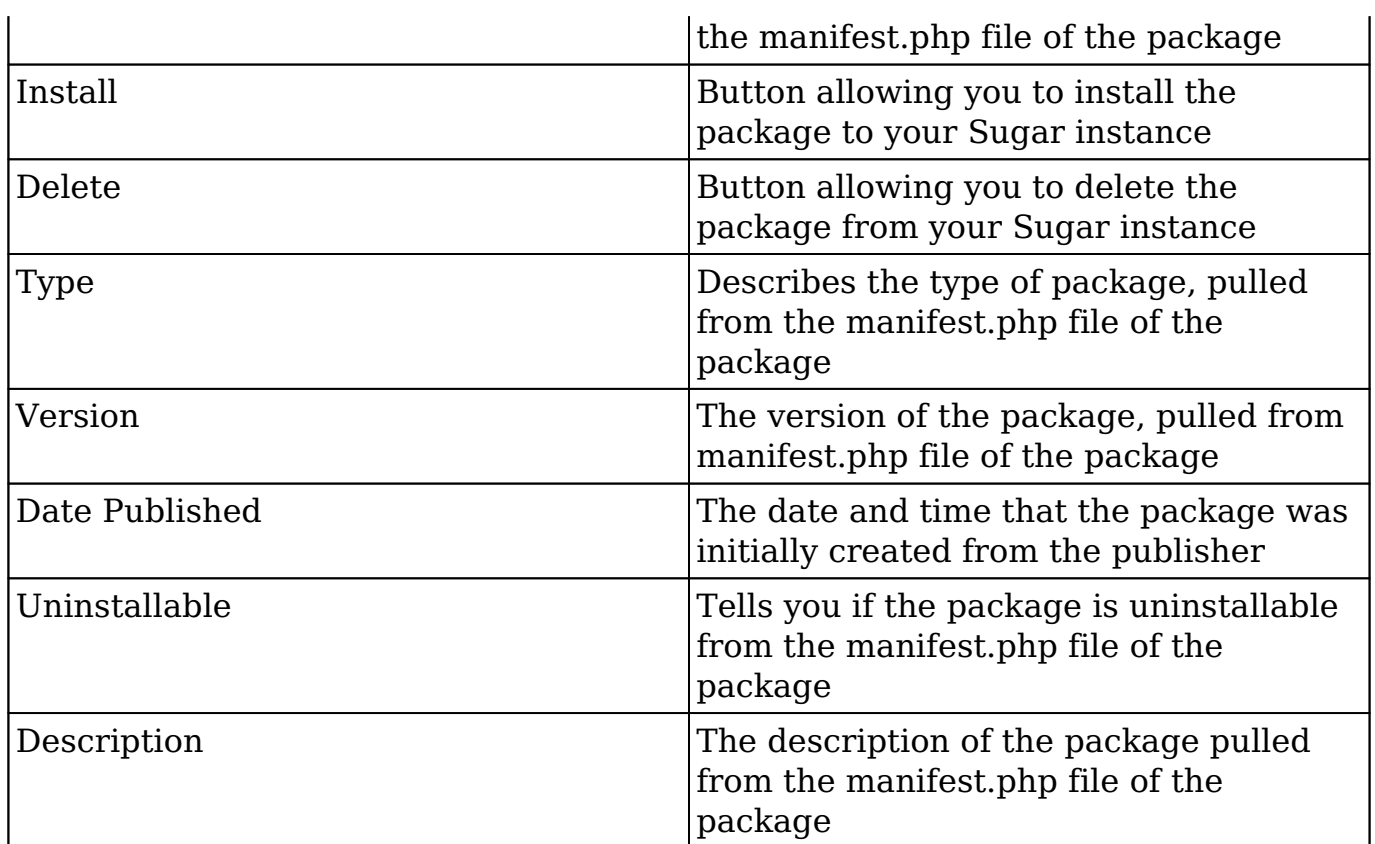

# **Uploading Packages**

After receiving the file that you would like to install, you must first upload it to your Sugar instance. To upload a file, follow the following steps:

- 1. Navigate to Admin > Module Loader
- 2. Click the "Choose File" button in the Module Upload panel to open a file selection window from your browser

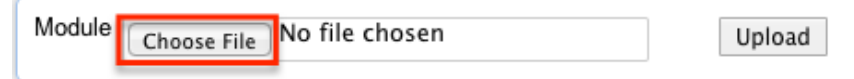

- 3. Select the file from your local computer
- 4. After you select your file, click the "Upload" button to complete the process

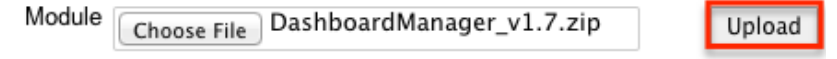

5. After it has been uploaded, the package will show in the Uploaded Packages panel

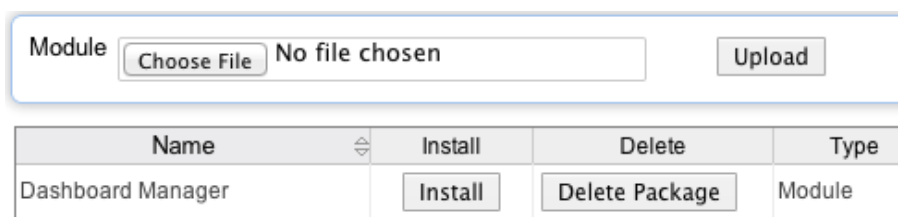

# **Installing Packages**

After uploading a package to Module Loader, it must be installed for the package's contents to take effect on your instance. To install a package, follow the following steps:

- 1. Follow the steps to [upload your package](http://support.sugarcrm.com/Documentation/Sugar_Versions/8.0/Pro/Administration_Guide/Developer_Tools/Module_Loader/#Uploading_Packages) to Module Loader.
- 2. Click the "Install" button on the Uploaded Packages panel.

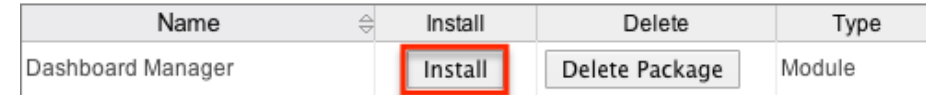

3. You will be brought to the installation screen to confirm that the packages should be installed and to read and accept any license or readme documentation as needed. Click "Commit" when ready to run the installation.

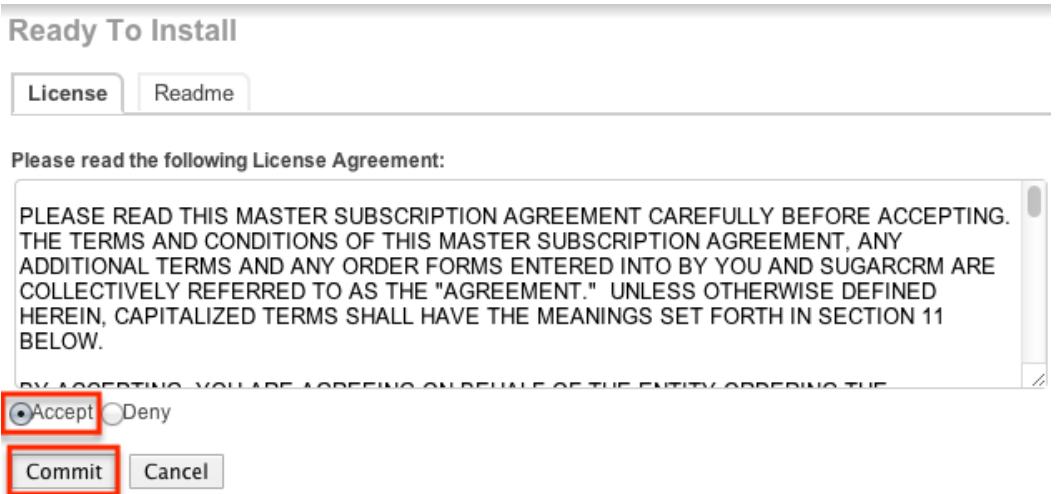

- 4. The next page will show a progress bar and a completion notice. If there are any errors, they will be displayed with a verbose explanation of what went wrong. If not, click "Display Log" to show what happened during the installation process.
	- **Note:** To sustain the stability, security, and integrity of Sugar's cloud service environment, all installed packages are scanned to check for code not conforming to environmental agreements. Any package that fails this scanner will not be installed and the installer will produce a reason for the failed installation. If this happens, please contact the developer of your package for more information.
- 5. Click "Back to Module Loader" when complete to return to Module Loader.

If you do not need to install any further packages, you can navigate to any other section of Sugar as need be.

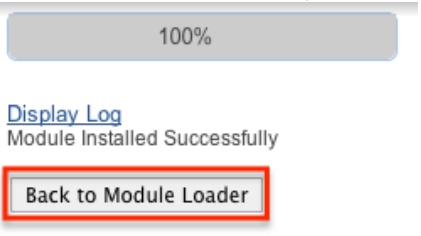

# **Uninstalling Packages**

After a package has been [installed](http://support.sugarcrm.com/Documentation/Sugar_Versions/8.0/Pro/Administration_Guide/Developer_Tools/Module_Loader/#Installing_Packages) in your Sugar instance, it can be removed if it is no longer needed. When uninstalled, the package will remove any available customizations to your instance from the filesystem and database.

**Note:** Packages have to be defined as "Uninstallable" in the manifest.php file of the package to be able to be uninstalled.

To uninstall a package, perform the following steps:

- 1. Navigate to Admin > Module Loader.
- 2. Locate the package you would like to uninstall in the Installed Packages panel.
- 3. Click the "Uninstall" button.

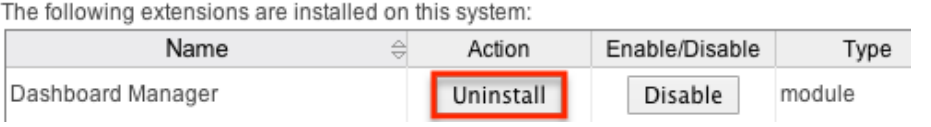

- **Note:** If you do not see an Uninstall button next to your package, it may be caused by one of the following circumstances:
	- $\blacksquare$  There may be a newer version of the package installed that has an Uninstall button and that package must be uninstalled first.
	- The manifest.php file may not define the package as uninstallable.
	- The package may be missing files that are critical to performing the uninstall.
- 4. If the package has added any database tables to your instance, you will see a selection whether to remove or retain the database tables. If the database tables include any information you would like to keep, select the "Do Not Remove Tables" option. An example of this would be if you are uninstalling a custom module but will be reinstalling a new version of the same module. You would want to keep the data but remove any files associated with the old module that will be replaced with the new package.
- 5. Click "Commit" when you are ready to uninstall the package.

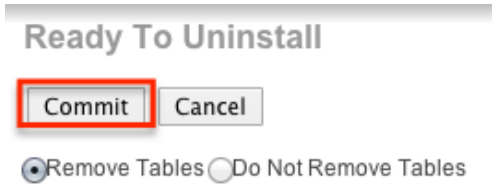

- 6. The next page will show a progress bar and a completion notice. If there are any errors, they will be displayed with a verbose explanation of what went wrong. If not, click "Display Log" to show what happened during the uninstall process.
- 7. Click "Back to Module Loader" when complete to return to Module Loader. If you do not need to uninstall any further packages, you can navigate to any other section of Sugar as need be.

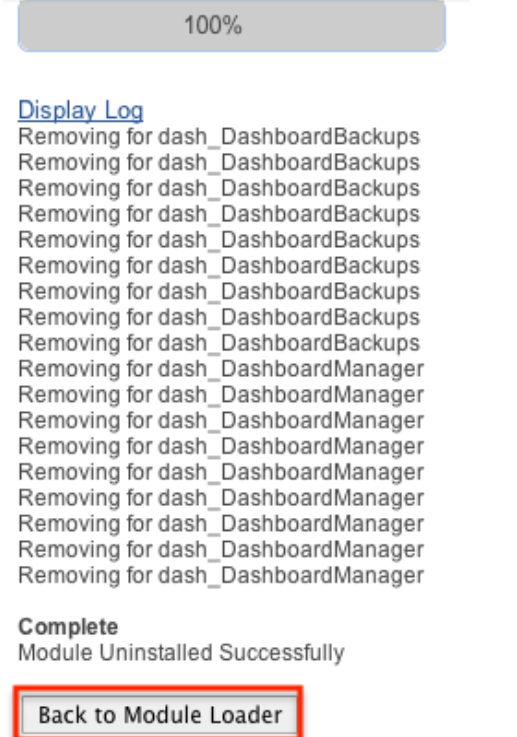

8. After the package has been uninstalled, it can be deleted from your instance via the Uploaded Packages panel.

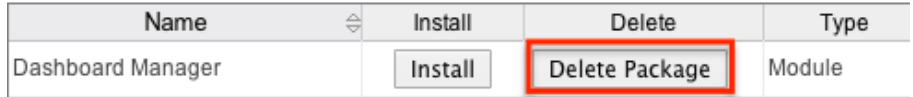

# **Installing Role-Based Customizations**

Administrators have the ability to create role-based custom dropdown lists and role-based custom record views via Studio and Dropdown Editor. These role-based customizations are included when exporting customizations via Studio. When the exported package is then installed on a destination instance, administrators will be given the opportunity to map the package's customized roles to the destination

instance's roles. Sugar will attempt to select a matching role from amongst the destination instance's roles. The role mapping can be manually altered by selecting a different role from the dropdown menus. If you wish to not install a role's customizations, choose "Do not map this role" in the dropdown. Once the mappings are correctly set, click "Commit" to proceed with installing the package. Map ACL Roles

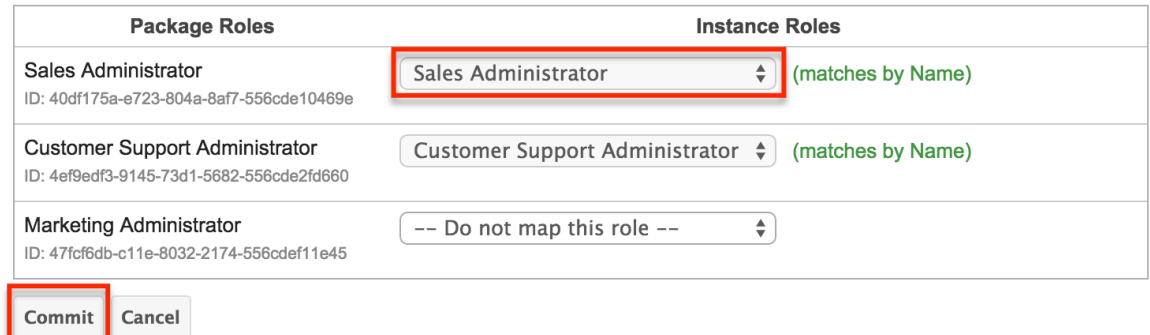

### **Importing Role-Based Custom Record Views**

If the package contains role-based custom record views, the mapped roles in the destination instance will be updated to match the package's custom record views. Any prior customizations made record view for the destination instance's role will be overwritten. Regardless of any prior customizations made on the destination instance, all mapped roles will be updated to completely match the imported rolebased record views. For more information about creating role-based custom record views, please refer to the [Studio](http://http//support.sugarcrm.com/Documentation/Sugar_Versions/8.0/Pro/Administration_Guide/Developer_Tools/Studio#Creating_Role-Based_Record_View_Layouts) documentation.

### **Importing Role-Based Custom Dropdown Lists**

When a package contains non-stock dropdown values for the default role, the destination instance's default role-list will be completely overwritten by the package.

If the package, the destination instance, or both include role-based custom dropdown lists, Sugar will take the destination instance's original customized rolelists into consideration when deciding on the resulting customized role-lists. The following table demonstrates how default custom dropdown lists and role-based custom dropdown lists will be affected:

- When a cell indicates "Undefined", it means that the role does not have a customized role-list, and it will inherit the custom default list.
- When a cell indicates "Any", it means that the role's role-list is customized, but any of the possible combinations of values will produce the same result.
- When a cell indicates "Empty", it means that the role's role-list is customized to have no enabled values.
- In every situation, the resulting default role-list will be overwritten to exactly match the package's default role-list.

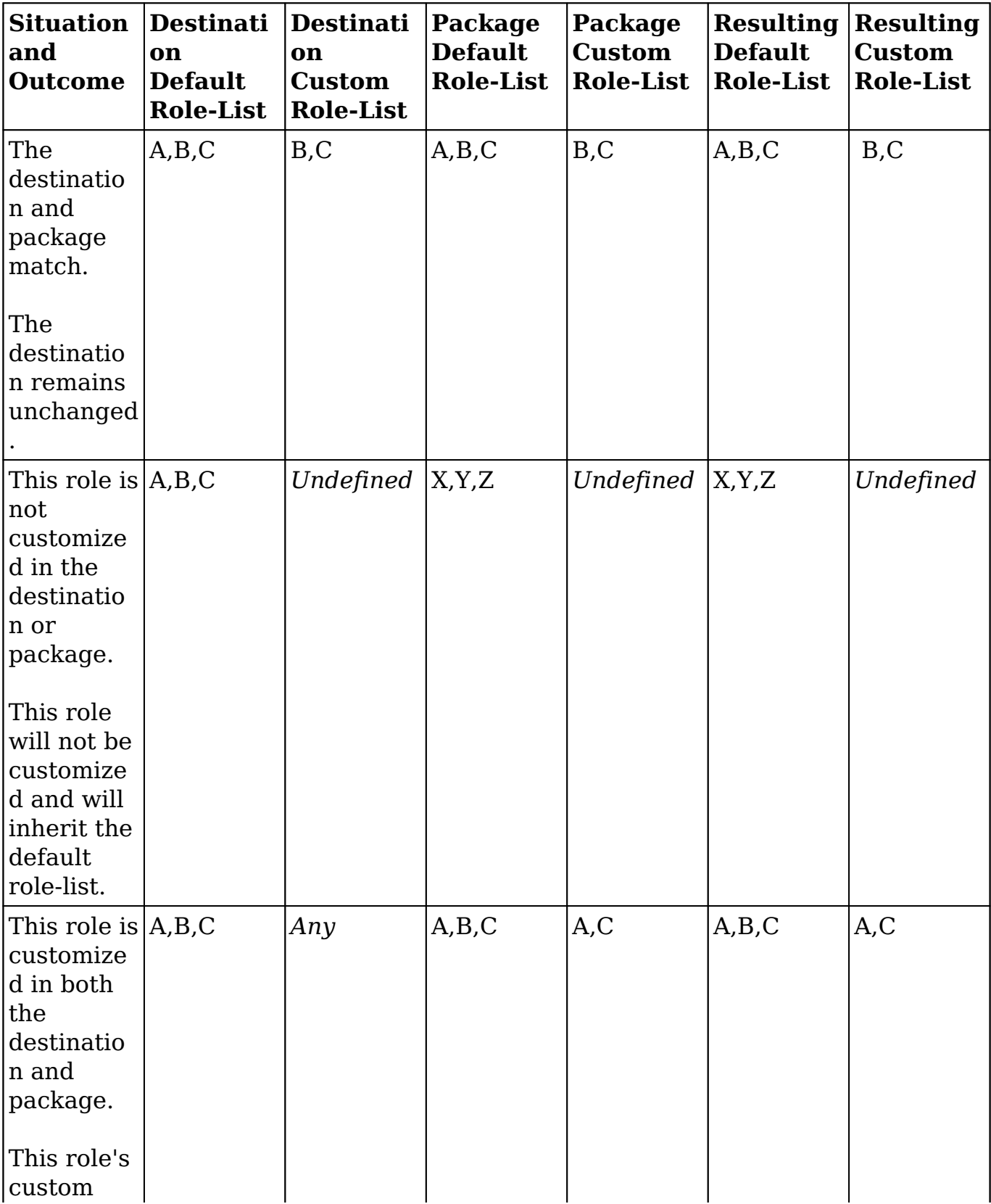

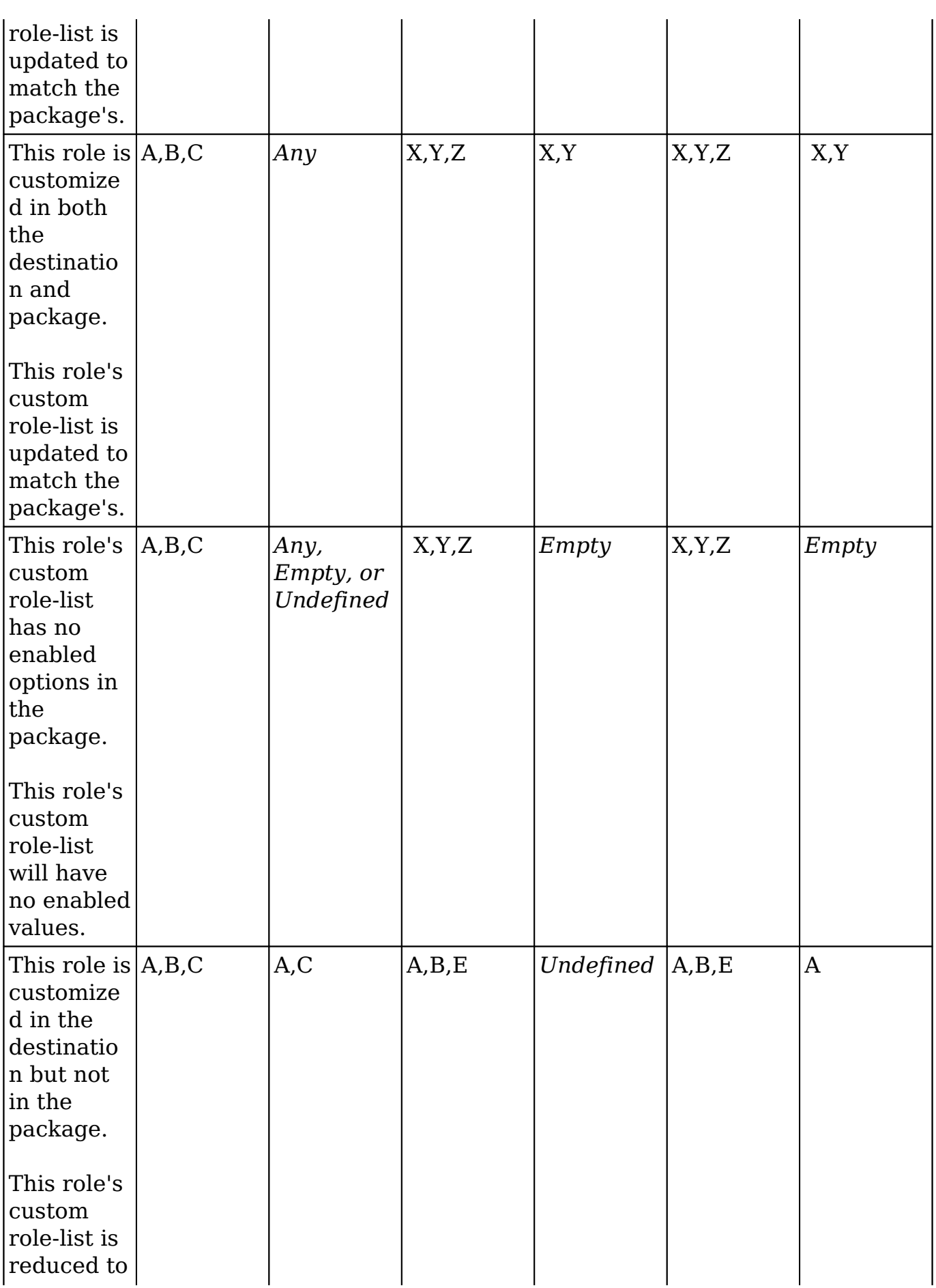

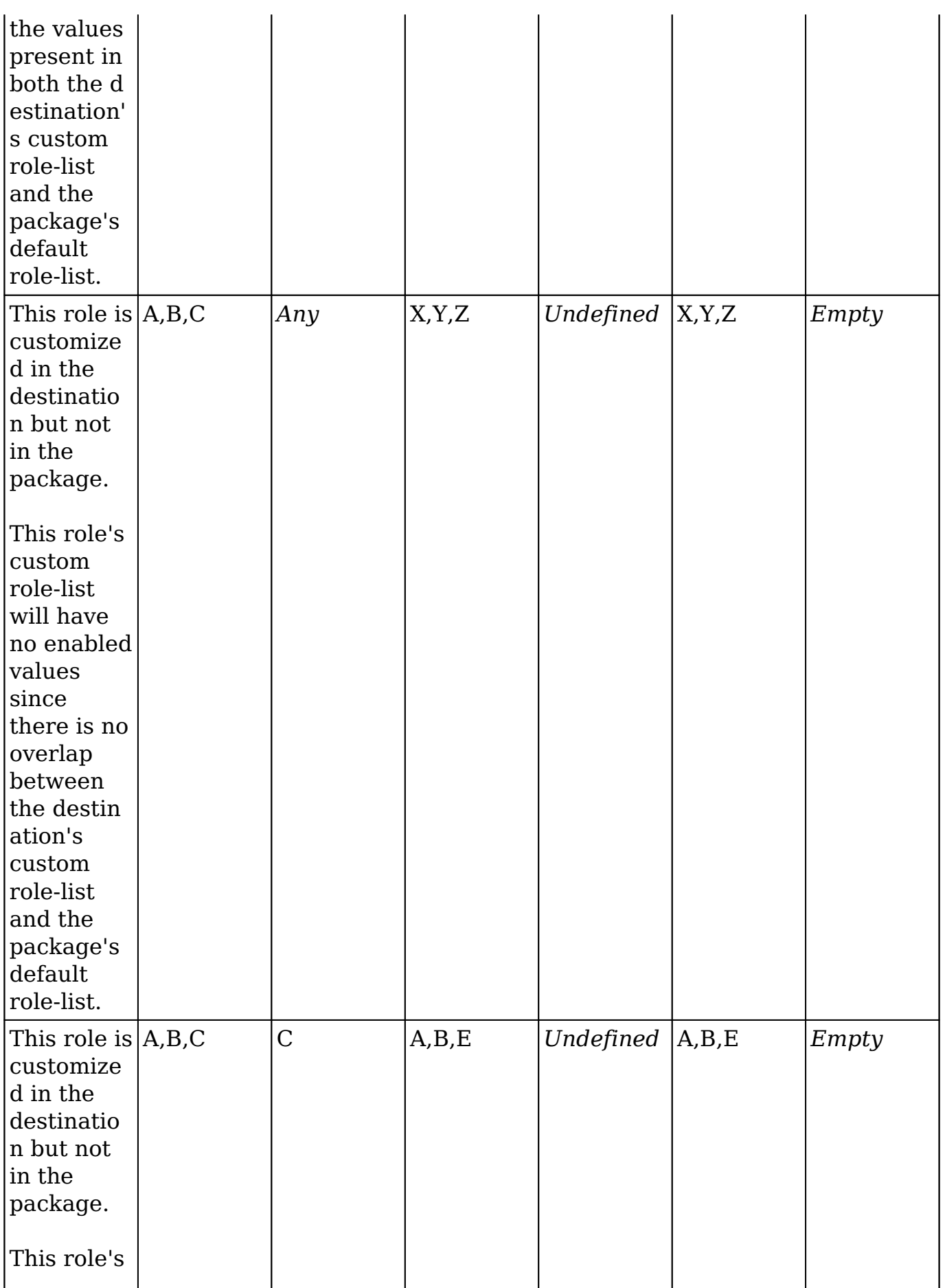

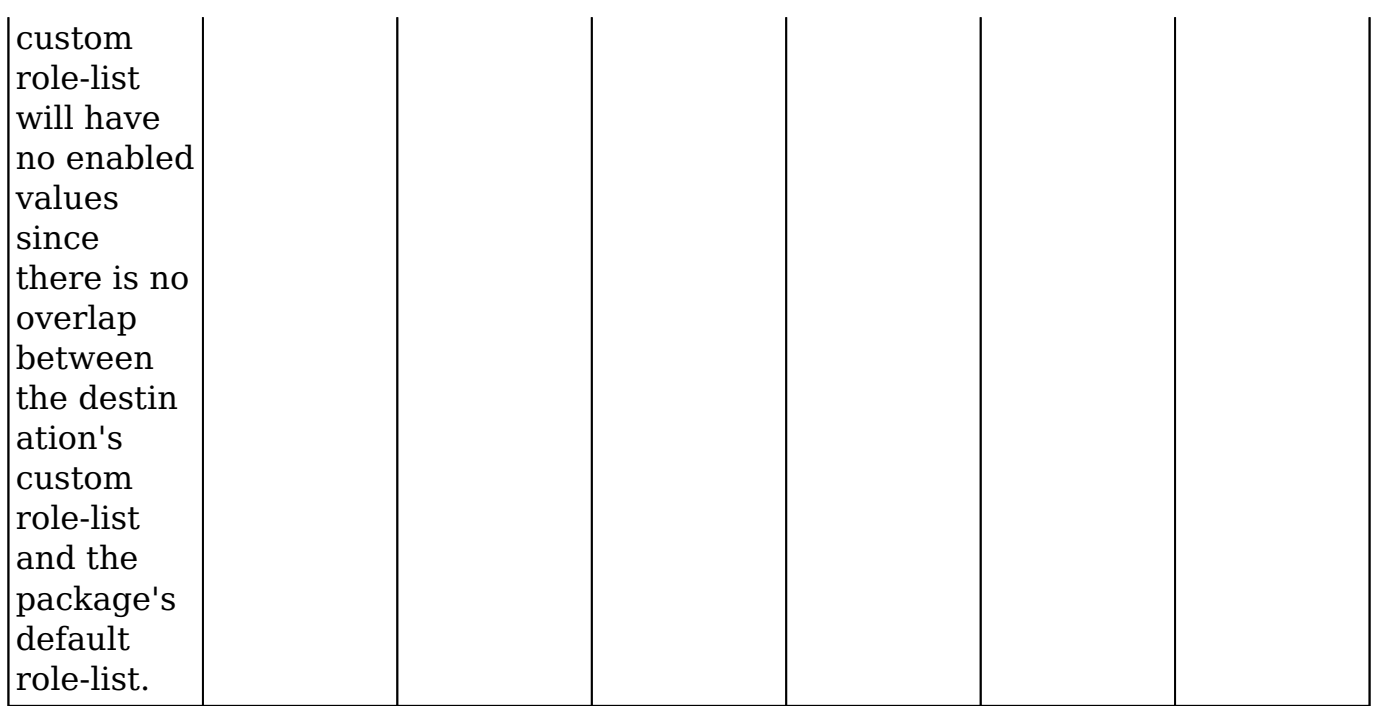

For more information about creating role-based custom dropdown lists, please refer to the [Dropdown Editor](http://http//support.sugarcrm.com/Documentation/Sugar_Versions/8.0/Pro/Administration_Guide/Developer_Tools#Editing_Role-Based_Availability) documentation.

**Last Modified:** 2018-03-28 22:32:20

# **Workflow Management**

# **Overview**

Sugar's Workflow functionality allows administrators to configure cause -and-effect type actions throughout Sugar and across multiple modules. Workflows can be used to update fields, send emails, or create records when certain conditions are met. Workflows are a great way to configure automated processes within Sugar so that users do not need to remember manual steps and instead can focus on their primary tasks and job responsibilities.

All workflow conditions are reached and checked for once a record is saved. Workflows can be configured to either start their process to perform the job the moment the save occurs, or they can be delayed for a given amount of time.

The following save events can trigger a workflow to fire:

- Manually saving a record
- Mass updating records
- [Importing](http://http//support.sugarcrm.com/Documentation/Sugar_Versions/8.0/Pro/Application_Guide/Import) records
- Another workflow updating a record
- Reassigning Records via [User Management](http://http//support.sugarcrm.com/Documentation/Sugar_Versions/8.0/Pro/Administration_Guide/Users#Reassigning_Records)
- Updating or creating a record via [plug-ins](http://support.sugarcrm.com/Documentation/Plug-ins)
- Updating or creating a record via **[Sugar mobile applications](http://support.sugarcrm.com/Documentation/Mobile_Solutions)**
- Updating or creating a record via the [Web Services](http://support.sugarcrm.com/SmartLinks/Developer_Guide/Integration/Web_Services/v10/)

Workflows can be viewed and configured by any System Administrator User. In addition, regular users with a role that provides Developer access will be able to access workflows for the module they have the rights to. For more information on Roles, please review the [Roles](http://http//support.sugarcrm.com/Documentation/Sugar_Versions/8.0/Pro/Administration_Guide/Role_Management) documentation.

# **Workflow Fields**

The Workflow module contains seven fields that will retain both functional and organizational purposes in Workflows. These fields cannot be edited or added to because of their functional purposes in the workflow process.

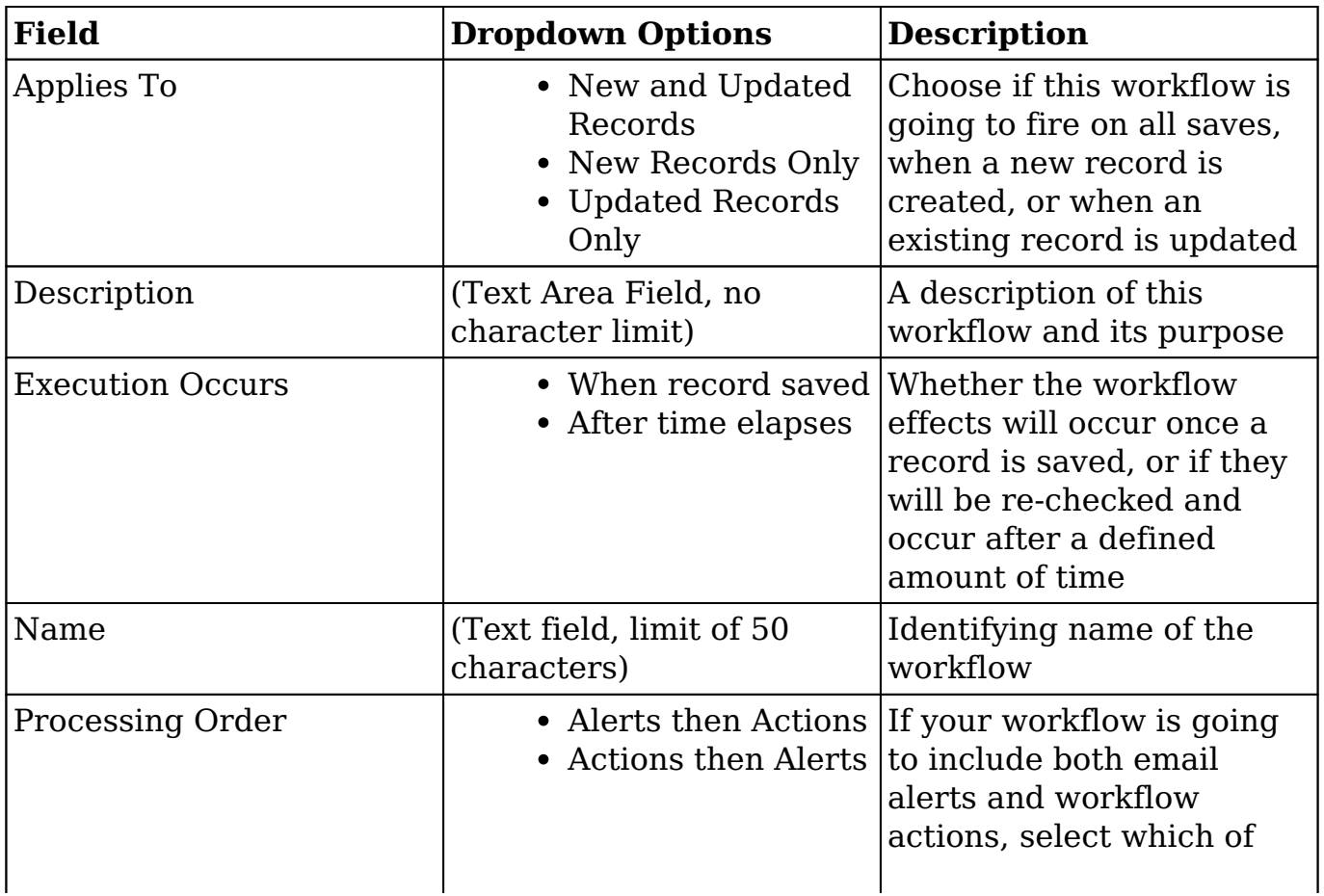

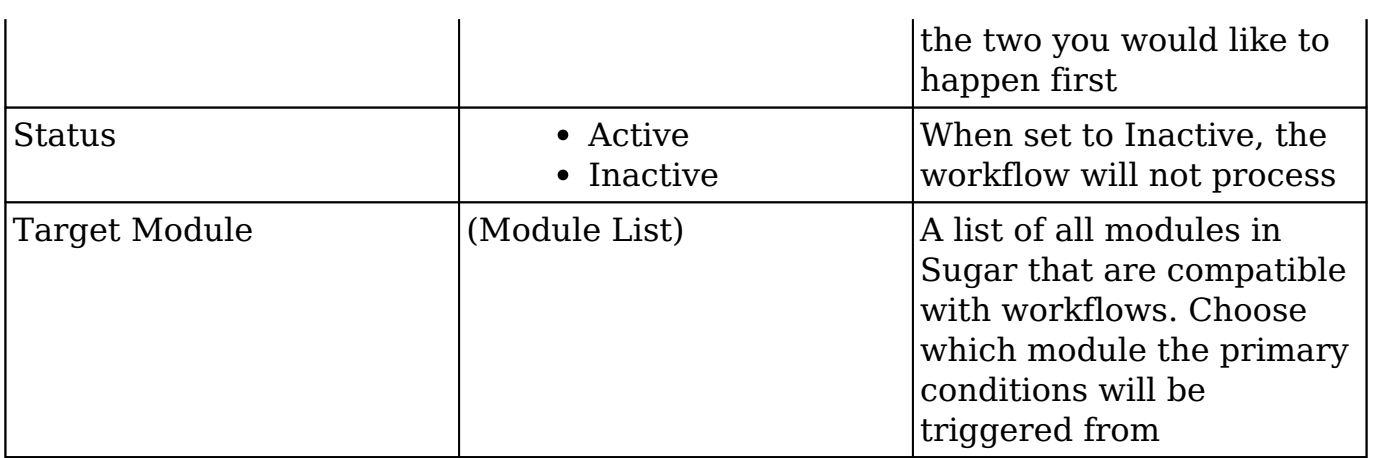

# **Workflow Module Tab**

The Workflow Definitions module tab is typically located on the navigation bar at the top your Sugar screen after navigating to Admin > Workflow Management. Click the tab to access the Workflows list view. You may also click the triangle in the Workflow Definitions tab to display the Actions and Recently Viewed menus. The Actions menu allows you to perform important actions within the module. The [Recently Viewed](http://support.sugarcrm.com/Documentation/Sugar_Versions/8.0/Pro/Administration_Guide/Developer_Tools/Workflow_Management/#Viewing_Via_Recently_Viewed) menu displays the list of workflow definitions you last viewed in the module.

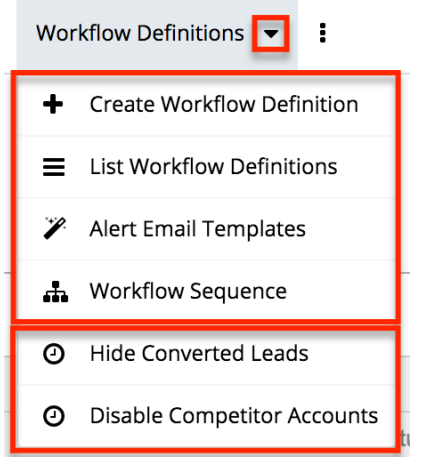

The Actions menu allows you to perform the following operations:

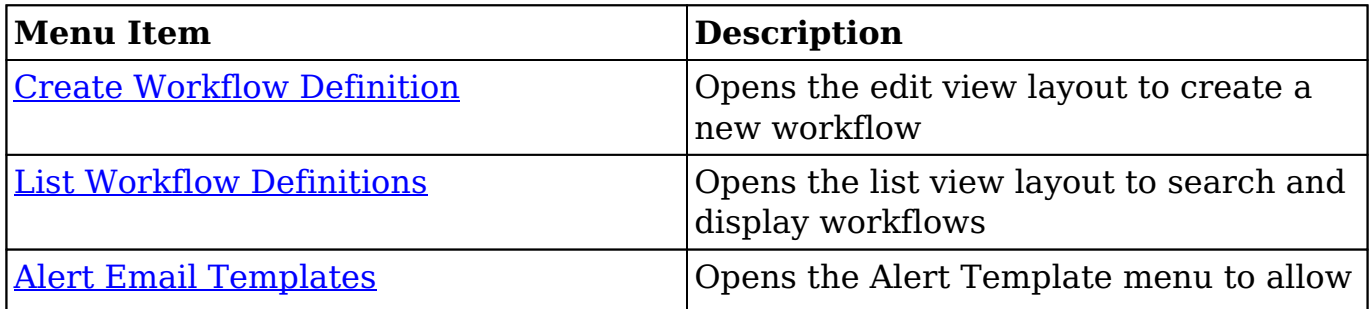

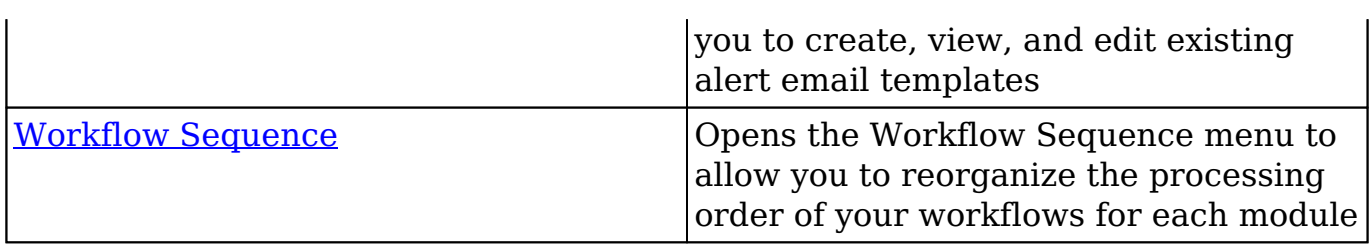

## **Creating Workflows**

Workflows are created by accessing the Admin menu, navigating to the Developer Tools section and then clicking on the link for Workflow Management.

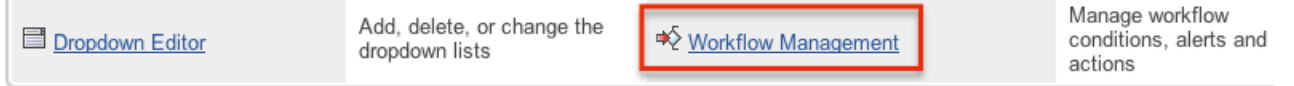

**Product and Quotes** 

Once on the Workflow Management module, you can create a new workflow or duplicate an existing one. The process of creating workflows contains four main sections. First, the workflow itself must be created. This creation process will include the name of the workflow, as well as the rest of the values for the fields listed in the [Workflow Fields](http://support.sugarcrm.com/Documentation/Sugar_Versions/8.0/Pro/Administration_Guide/Developer_Tools/Workflow_Management/#Workflow_Fields) section of this documentation. After the workflow has been saved, the next step will be to configure the [Workflow Conditions,](http://support.sugarcrm.com/Documentation/Sugar_Versions/8.0/Pro/Administration_Guide/Developer_Tools/Workflow_Management/#Creating_Workflow_Conditions) which defines what will cause the workflow to happen, or its triggers. Finally, the [Workflow Alerts](http://support.sugarcrm.com/Documentation/Sugar_Versions/8.0/Pro/Administration_Guide/Developer_Tools/Workflow_Management/#Creating_Workflow_Alerts) and [Workflow Actions](http://support.sugarcrm.com/Documentation/Sugar_Versions/8.0/Pro/Administration_Guide/Developer_Tools/Workflow_Management/#Creating_Workflow_Actions) must be configured. These define what the workflow will do to Sugar records or what emails will be sent out after triggered.

### **Creating Via Workflow Module**

The most common method of workflow creation is via the Create Workflow Definition option in the Workflow Management module. This opens up the edit view layout which allows you to enter in all the relevant information for the workflow.

Use the following steps to create a workflow via the Workflow Management module:

- 1. Navigate to Admin > Workflow Management.
- 2. Click the triangle in the Workflow Definitions tab to open the Actions menu and select "Create Workflow Definition".

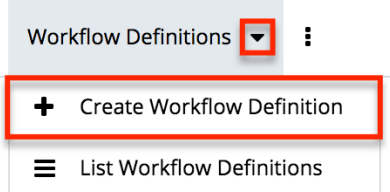

- 3. Enter appropriate values for the [fields](http://support.sugarcrm.com/Documentation/Sugar_Versions/8.0/Pro/Administration_Guide/Developer_Tools/Workflow_Management/#Workflow_Fields) in the edit view layout. All required fields are marked with a red asterisk and must be completed prior to saving.
- 4. Once the necessary information is entered, click "Save". Create

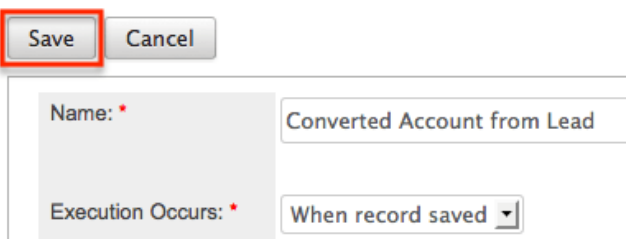

- 5. Define the conditions of the workflow that will trigger the workflow to process as described in [Creating Workflow Conditions.](http://support.sugarcrm.com/Documentation/Sugar_Versions/8.0/Pro/Administration_Guide/Developer_Tools/Workflow_Management/#Creating_Workflow_Conditions)
- 6. Define what will happen when the workflow is processed as described in [Creating Workflow Alerts](http://support.sugarcrm.com/Documentation/Sugar_Versions/8.0/Pro/Administration_Guide/Developer_Tools/Workflow_Management/#Creating_Workflow_Alerts) and [Creating Workflow Actions](http://support.sugarcrm.com/Documentation/Sugar_Versions/8.0/Pro/Administration_Guide/Developer_Tools/Workflow_Management/#Creating_Workflow_Actions).

## **Creating Via Duplication**

You can also create a new workflow definition by duplicating an existing workflow record. The duplicate option is useful if the workflow you are creating has similar information, conditions, and alerts and actions to an existing workflow as all of these are copied over during the duplication process.

Use the following steps to create a workflow definition by duplicating an existing record:

- 1. Navigate to a workflow definition's detail view.
- 2. Click the Actions menu and select "Copy".

**Lead Converted to Contact** 

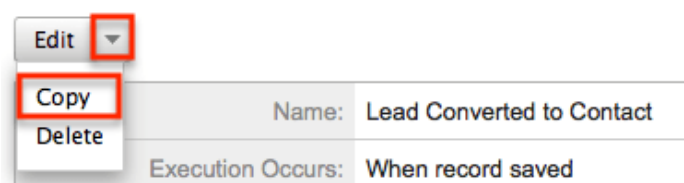

3. The displayed edit view is pre-populated with the original workflows values. Update the necessary fields then click "Save".

Create

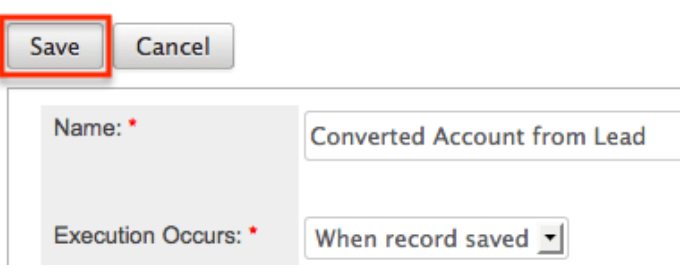

## **Creating Workflow Conditions**

Workflow conditions are an essential function when creating workflows. Workflow Conditions define the "cause" side of workflow's cause and effect type functionality. At least one condition must exist for a workflow to trigger. If more than one conditions exist, they all must be fulfilled for the workflow to trigger.

Use the following steps to create a workflow condition:

- 1. Navigate to the detail view of the workflow.
- 2. Click "Create" on the Conditions subpanel to open a popup box with the different condition possibilities.

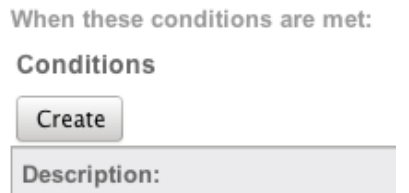

- 3. Follow the prompts in the popup to create the different conditions, as described below. Once complete, click "Save" and the condition will be added to your workflow definition.
- 4. Repeat this process as necessary to add additional conditions.
- 5. After the condition has been created, it will appear in the [conditions](http://support.sugarcrm.com/Documentation/Sugar_Versions/8.0/Pro/Administration_Guide/Developer_Tools/Workflow_Management/#Conditions_Subpanel) [subpanel](http://support.sugarcrm.com/Documentation/Sugar_Versions/8.0/Pro/Administration_Guide/Developer_Tools/Workflow_Management/#Conditions_Subpanel).

**Note:** The available conditions will vary depending on the execution type ("When record saved" or "After time elapses") you have chosen for the workflow.

### **Creating "After Time Elapsed" Workflow Conditions**

Before creating workflows with time-elapsed conditions, please take note of the following:

- The system's Process Workflow Tasks scheduler must be enabled and running as often as possible for time-elapsed workflows to work. For more information, please refer to the [Schedulers](http://http//support.sugarcrm.com/Documentation/Sugar_Versions/8.0/Pro/Administration_Guide/System/Schedulers#Process_Workflow_Tasks) documentation.
- When a time-elapsed condition is used on a workflow definition, the Date Modified and Modified By fields will change on the records affected by the workflow's action(s). The Modified By user will be the admin user with  $ID =$ 1 (usually "Administrator") and the Date Modified will reflect the date and time that the action occurred in the system.
- The time intervals (e.g. 0 hours, 4 hours) available when setting up timeelapsed conditions can be configured via Admin > Dropdown Editor. For more information on configuring the time intervals, please refer to the [Developer Tools](http://http//support.sugarcrm.com/Documentation/Sugar_Versions/8.0/Pro/Administration_Guide/Developer_Tools#Editing_Time_Intervals) documentation.

The "After time elapsed" workflow condition options are different for the first condition and subsequent conditions. This is to ensure that your time-based condition is recorded. After that, you can set additional conditions to filter the records from which the workflows will fire.

When used as the first condition of a workflow, the "After time elapsed" options are as follows:

- **When a field in the target module changes to or from a specified value :** You will be asked to specify a specific field within the module, and its value. Then, you will select the amount of time after the change that, after this threshold, the workflow will fire.
- **Field does not change for a specified amount of time :** You will be asked to specify a specific field within the module and a timeframe. After the field changes, if it does not change again in the given timeframe, the workflow will fire.

When used as subsequent conditions of a workflow, the "After time elapsed" options are the two mentioned above as well as two additional options:

**When a field in the target module contains a specified value :** This condition is used to filter records that should or should not be included in the workflow. You will be asked to specify a field and the value of the field, and if you want to include records where the field is a specific value, or if it is not a specific value. These conditions will vary by which field is chosen.

**When the target module changes and a field in a related module contains a specified value :** This condition is used to filter records based on their related records. You will be asked to specify which relationship you would like to the workflow to look at, and which field and value should or should not be used when triggering the workflow.

#### **Creating "When Record Saves" Workflow Conditions**

The "When record saves" workflow condition options are as follows:

- **When a field in the target module changes to or from a specified value :** This option can be used to specify both the new value of a specific field to trigger a workflow, and also what the previous value was. You will be asked to specify the specific field and the new value after save to use this condition. The previous value is not required.
- **When the target module changes :** This option will cause the workflow to trigger when any change to the record takes place.
- **When a field on the target module changes :** This option will cause the workflow to trigger when there is any change to a specific field, regardless of what the change is.
- **When a field in the target module contains a specified value :** This condition is used to filter records that should or should not be included in the workflow. You will be asked to specify a field and the value of the field, and if you want to include records where the field is a specific value, or if it is not a specific value. These conditions will vary by which field is chosen.
- **When the target module changes and a field in a related module contains a specified value :** This condition is used to filter records based on their related records. You will be asked to specify which relationship you would like to the workflow to look at, and which field and value should or should not be used when triggering the workflow.

### **Creating Workflow Alerts**

Workflow alerts are one of the possible effects of workflow's cause and effect type functionality. These can be used with or without [workflow actions](http://support.sugarcrm.com/Documentation/Sugar_Versions/8.0/Pro/Administration_Guide/Developer_Tools/Workflow_Management/#Creating_Workflow_Actions). Workflow alerts, when triggered by the workflow condition, will cause an email to be sent to a specified recipient. These recipients include Sugar users or individuals related to the target module. To create a workflow alert, follow the following steps:

- 1. Navigate to the detail view of the workflow.
- 2. Click "Create" on the Alerts subpanel, which will bring you to the alert setup page.

These operations will be performed:

Alerts

Create  $\rightarrow$ 

Details Type:

**Event Description:** 

### 3. You will be presented with the following fields to populate.

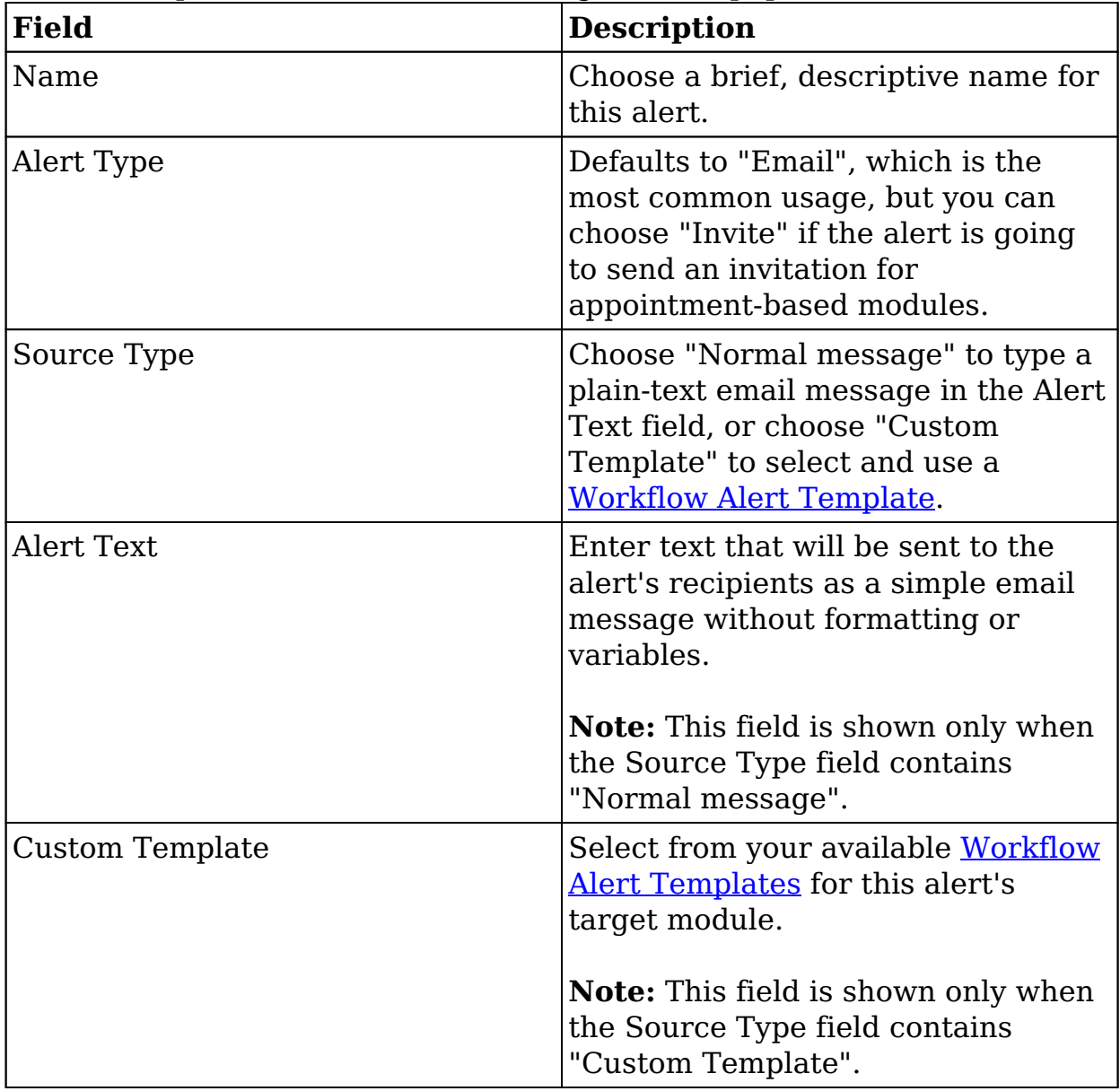

4. Enter necessary values for all fields and click Save.

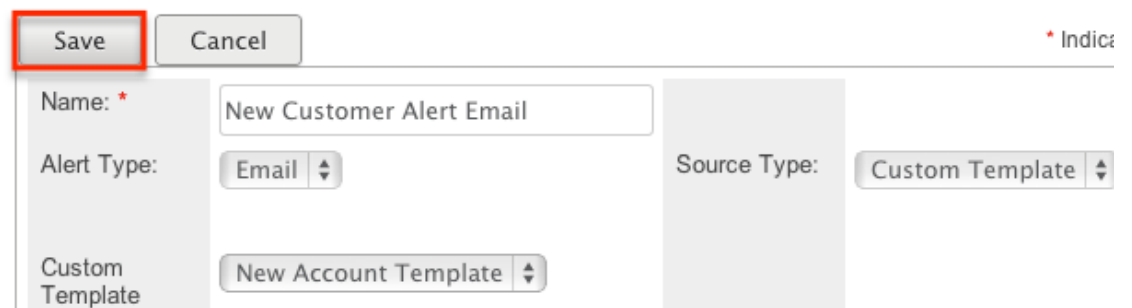

5. On the next screen, click "Create" on the "Alert Recipient List" subpanel to choose your recipients.

New Customer Alert Email

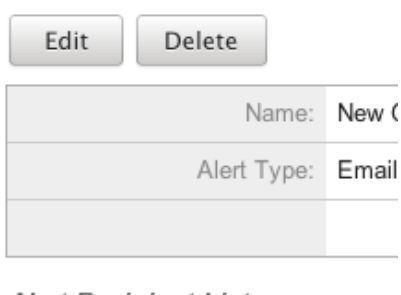

**Alert Recipient List** 

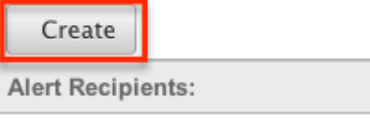

**Note:** The only options that will send to someone other than a Sugar user are "Recipient associated with the target module" and "Recipient associated with a related module".

6. Pick the recipients, select any blue hyperlink text to define any variables, such as who a specified user is, or if the recipient should be sent the email as a "To", "CC", or "BCC" recipient, and then click "Save" to continue.

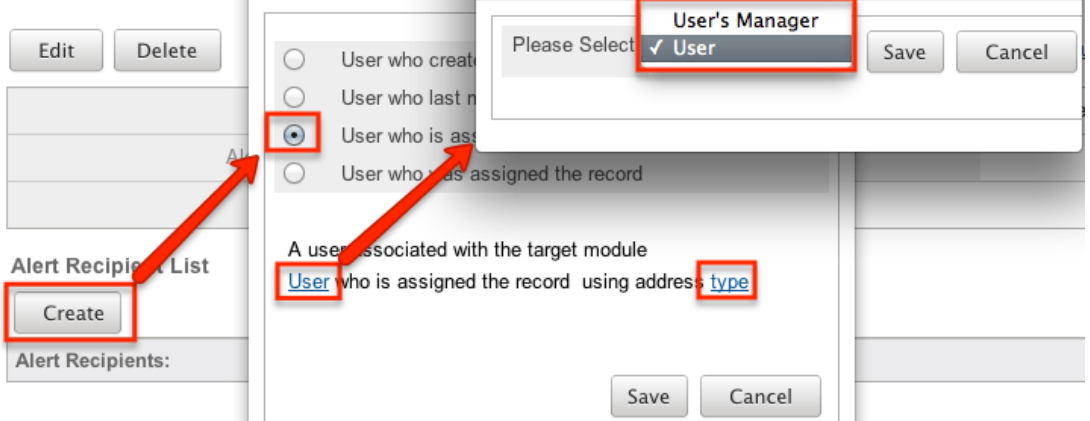

- 7. Repeat steps 5 and 6 as need be to add additional recipients for this workflow alert.
- 8. Click the hyperlink for "Send alert to the following recipient" to make any changes, remove any errant recipients with the "Remove" button on the corresponding row, or the "Edit" button on the top left if you need to
#### change any configurations. Once complete, click "Return to Workflow Definition".

New Customer Alert Email

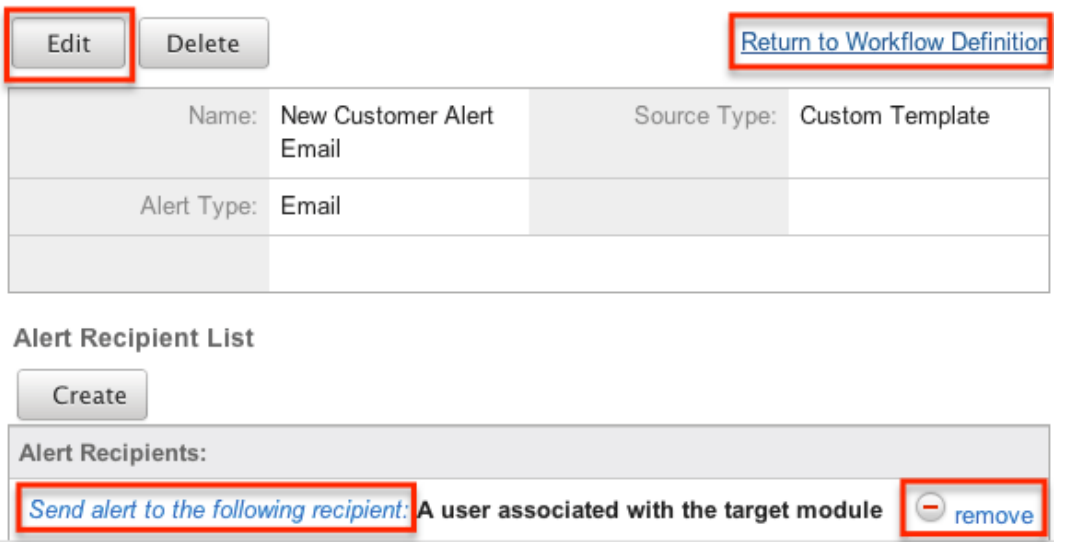

9. After the alert has been created, it will appear in the **Alert Subpanels**.

### **Creating Workflow Actions**

Workflow actions are one of the possible effects of workflow's cause and effect type functionality. These can be used with or without [Workflow Alerts](http://support.sugarcrm.com/Documentation/Sugar_Versions/8.0/Pro/Administration_Guide/Developer_Tools/Workflow_Management/#Creating_Workflow_Alerts). Workflow actions, when triggered by the workflow condition, will cause either updates to existing records or creation of new records. To create a workflow action, follow the following steps:

- 1. Navigate to the detail view of the workflow that you are working on
- 2. Click "Create" on the Actions subpanel to open a popup box with the different action possibilities

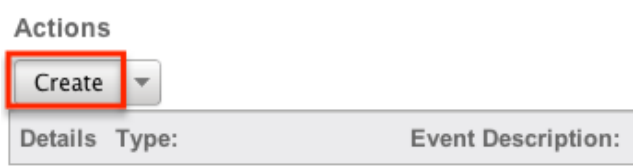

- 3. Follow the prompts in the popup to create the different actions, as described in [Workflow Actions.](http://support.sugarcrm.com/Documentation/Sugar_Versions/8.0/Pro/Administration_Guide/Developer_Tools/Workflow_Management/#Workflow_Action_Types) Once complete, click "Save" and the action will be added to your workflow definition.
- 4. Repeat this process as necessary to add additional actions.
- 5. After that action has been created, it will appear in the [Actions Subpanel](http://support.sugarcrm.com/Documentation/Sugar_Versions/8.0/Pro/Administration_Guide/Developer_Tools/Workflow_Management/#Actions_Subpanel).

#### **Workflow Action Types**

There are four options for actions that are available. These options can make updates to the module your workflow is tied to, or a module related to this target module. The options can also create records in related modules or modules related to related modules. The options are as follows:

- **Update fields in the target module :** You will be given the option so select one or more fields within the target module of the workflow, and what the new value or values should be.
- **Update fields in a related module :** You will first be given the option to choose which related module to the target module you would like to update. After selecting the related module, you will select one or more fields within the related module to update, and what the new value or values should be.
- **Create a record in a module associated with target module :** You will be given the option to choose a related module to your target module. This action will create a new record in the related module, such as creating a new call related to an account, where Accounts is the target module. After selecting the module, you will be given the option to populate any or all fields with the related module. Any required fields will be marked with a red asterisk.
- **Create a record associated with a module related to the target module :** This action will take a record, or all records, related to your target module, and create a related record to this middle module. When creating these actions, you are asked to select the related module to your target module, and then select that module's related module where the new record is going to be created. For example, if your workflow's target module is Contacts, the following screenshot shows how a call will be created and related to the contact's related Opportunity.

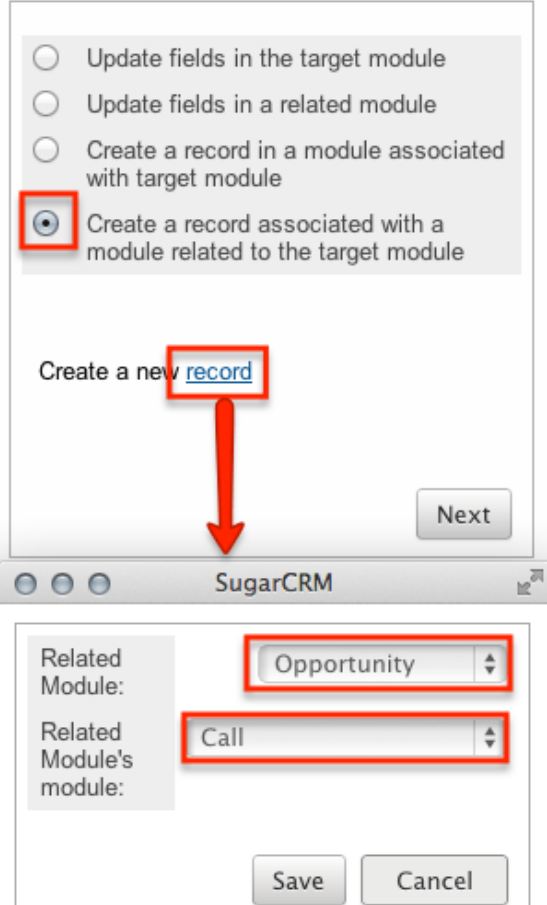

On the next screen, after selecting your modules, you will select one or more fields within the related module to update, and what the new value or values should be. Clicking on the "Advanced Search" button at the bottom of this window will allow you to select if the workflow is specific for all related records (Opportunities), or if the related record should be filtered at all.

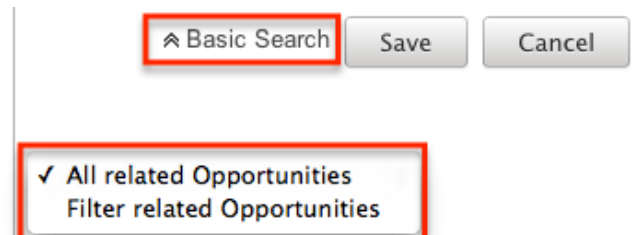

The "Advanced Search" function also contains special functions for specific field types:

- **Assigned User :** Allows you to configure the action to set the assigned user to be either the actual user or the user's manager who either is currently assigned to the triggered record, the one who most recently updated it, the one who created it, or is the one saving the record.
- **Team ID :** Allows you to configure the action to set the team to be the default team of the user who triggered the workflow or, if it is

updating a related record, to match the primary team of the triggered record.

**Dropdown Fields :** Allows you to configure the action to sequentially move the dropdown option forward or backward in the order in which it appears in the dropdown list.

## **Viewing Workflows**

There are various options available for viewing workflow records in Sugar including via Workflow Definitions list view, Workflow Definitions detail view, and the Workflow Definitions Last Viewed menu. Each method will provide varying degrees of detail and insight into the workflow.

### **Viewing Via List View**

The Workflow Definitions list view displays all records meeting the current search criteria. To access the list view, simply click the Workflow Definitions module tab, which is made available by navigating to Admin > Workflow Management. While list view shows key workflow fields, you can click the workflow definition's name to open the record in detail view. For more information on viewing workflows via list view, please refer to the [Workflows List View](http://support.sugarcrm.com/Documentation/Sugar_Versions/8.0/Pro/Administration_Guide/Developer_Tools/Workflow_Management/#Workflows_List_View) section of this documentation.

### **Viewing Via Detail View**

The Workflow Definitions detail view displays thorough workflow information including all workflow fields followed by subpanels showing the Conditions, Alerts, and Actions that process the workflow. The detail view can be reached by clicking a workflow definition's link from the Workflow Definitions list view. For more information on viewing workflows via detail view, please refer to the [Workflow](http://support.sugarcrm.com/Documentation/Sugar_Versions/8.0/Pro/Administration_Guide/Developer_Tools/Workflow_Management/#Workflow_Detail_View) [Detail View](http://support.sugarcrm.com/Documentation/Sugar_Versions/8.0/Pro/Administration_Guide/Developer_Tools/Workflow_Management/#Workflow_Detail_View) section of this documentation.

### **Viewing Via Recently Viewed**

As you work, Sugar will keep track of which workflows you have recently viewed. Click the Actions menu in the [Workflow Definitions module tab](http://support.sugarcrm.com/Documentation/Sugar_Versions/8.0/Pro/Administration_Guide/Developer_Tools/Workflow_Management/#Workflow_Module_Tab) to see a list of your most recently viewed workflows and click each name to open the workflow definition in detail view.

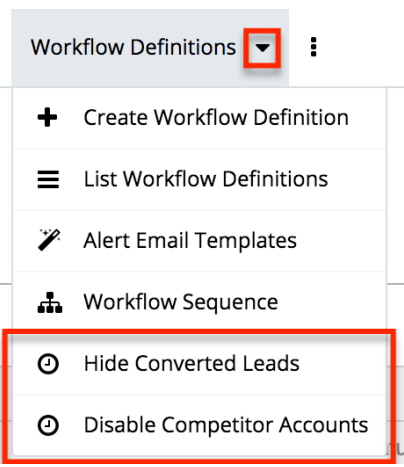

# **Searching Workflows**

The Workflow Definitions list view includes a Basic and Advanced Search to help you locate records easily and effectively. Once the search is performed, the relevant results will be displayed in the Workflows list view below. Please note that Sugar automatically appends the wildcard character (%) to the end of your search phrase. This allows the system to retrieve all records that start with the keyword entered in the search. If you would like to broaden the search, you can use the wildcard at the beginning of your text as well (e.g. %created). This will pull up any workflow that has the word "created" in the name, regardless of how it starts or ends.

For more information on using the various search methods as well as how wildcards are used in the different methods, please refer to the **Search** documentation.

### **Basic Search**

Basic search offers a simplified search experience allowing you to search for just the name of the workflow. From the Basic Search panel, you can click "Advanced Search" to access additional search functionality as needed.

The buttons and checkboxes available in Basic Search panel have the following functions:

- **Search** : Click the Search button or press your Return/Enter key to perform the search.
- **Clear** : Click the Clear button to clear criteria from the Name field.

**Workflow Definitions** 

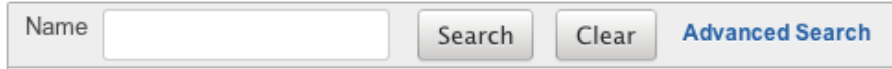

When you run a search, Sugar will return records matching all (as opposed to any) of the fields for which you have given a value. Once the search is complete, the relevant results will populate in the <u>list view</u> beneath the search panel. To see all workflow definitions, simply click "Clear" and then "Search" to perform a blank search with no filters.

### **Advanced Search**

Advanced Search offers a more in-depth search experience than Basic Search including additional fields, layout options, and saved search capability. From the Advanced search panel, you can click "Basic Search" for simplified searching.

The buttons and dropdowns available in Advanced Search have the following functions:

- **Search** : Click the Search button or press your Return/Enter key to perform the search.
- **Clear** : Click the Clear button to clear all criteria from the searchable fields.
- **Layout Options** : Use the expandable Layout Options section to configure vour list view. For more information, please refer to the [Layout Options](http://http//support.sugarcrm.com/Documentation/Sugar_Versions/8.0/Pro/Application_Guide/Search#Layout_Options) section of the Search documentation.
- **Saved Searches** : Save, recall, update, and delete searches which you use often. For more information, please refer to the [Saved Search](http://http//support.sugarcrm.com/Documentation/Sugar_Versions/8.0/Pro/Application_Guide/Search#Saved_Search) section of the Search documentation.

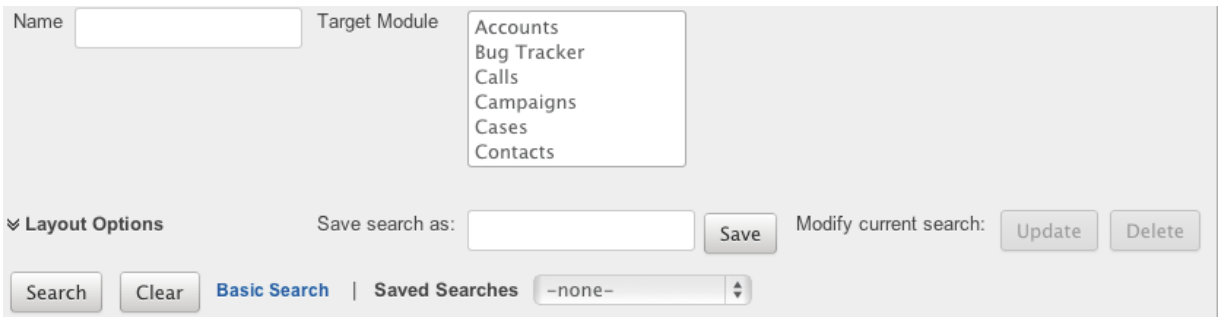

When you run a search, Sugar will return records matching all (as opposed to any) of the fields for which you have given a value. For example, if you select the Target Module as "Accounts" or "Contacts" and enter in the word "Created" for the Name search, Sugar will only return workflow definitions with a matching name from the

Accounts or Contacts modules. Once the search completes, the relevant results will populate in the [list view](http://support.sugarcrm.com/Documentation/Sugar_Versions/8.0/Pro/Administration_Guide/Developer_Tools/Workflow_Management/#Workflows_List_View) beneath the search panel. To see all workflow definitions, simply click "Clear" and then "Search" to perform a blank search with no filters.

# **Workflows List View**

The Workflows list view displays all workflow definitions meeting the current search criteria. You can view the basic details of each workflow within the field columns. The list view also allows for records to be edited or deleted as need be.

### **Pagination**

List view displays the current search results broken into pages that you can scroll through rather than displaying potentially thousands of rows at once. To the right just below the search panel you can see which records of the total results set are currently being displayed. The two single-arrow Next and Previous buttons can be used to scroll through the records page-by-page. The two double-arrow First Page and Last Page buttons allow you to skip to the beginning or the end of your current results.

By default, Sugar displays 20 records per list view page, but the number of records displayed can be changed via Admin > System Settings. For more information on changing the number of displayed records, please refer to the [System](http://http//support.sugarcrm.com/Documentation/Sugar_Versions/8.0/Pro/Administration_Guide/System#User_Interface) documentation.

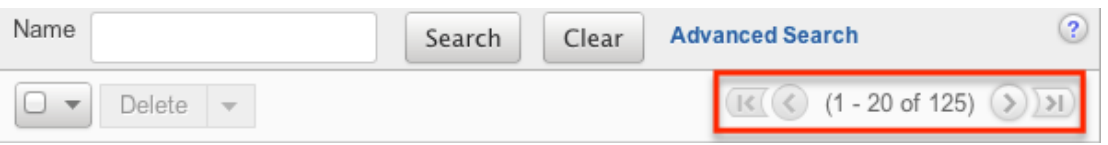

### **Checkbox Selection**

You can delete workflow definitions directly from the list view by first selecting the desired records. To select individual workflows on the Workflow Definitions list view, mark the checkbox on the left of each row. To select or deselect multiple workflow definitions on the list view, use the options in the checkbox dropdown menu:

- **Select This Page** : Selects all records shown on the current page of workflow results.
- **Select All** : Selects all records in the current search results across all pages of workflow results.
- **Deselect All** : Deselects all records that are currently selected.

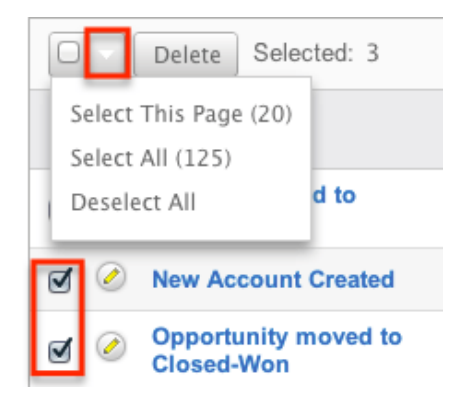

## **Column Sorting**

List view provides the ability to sort all of the current search results by a field column in either ascending or descending order. To sort by a field or switch the sort direction, click the column header noting that the fields which allow sorting will have a pair of arrows. The list view may be sorted by only one column at a time. You can also set a default order-by column using the layout options in Advanced Search. For more information on setting a default column sort, please refer to the [Layout Options](http://http//support.sugarcrm.com/Documentation/Sugar_Versions/8.0/Pro/Application_Guide/Search#Layout_Options) section of the Search documentation.

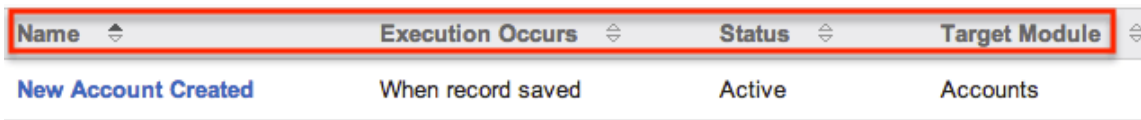

## **Workflow Detail View**

The Workflow Definition detail view displays thorough workflow information including all workflow fields. You will also see the Conditions, Alerts, and Actionssubpanels beneath the workflow fields. The detail view can be reached by clicking a workflow record's link from the Workflow Definitions list view or from the recently viewed menu.

### **Actions Menu**

The Actions menu on the top left of each workflow definition's detail view allows you to perform various actions on the current record. The action items can be configured to be displayed as separate buttons instead of a dropdown menu via Admin > System Settings. For more information on configuring the actions menu, please refer to the [System](http://http//support.sugarcrm.com/Documentation/Sugar_Versions/8.0/Pro/Administration_Guide/System#User_Interface) documentation in the Administration guide.

**New Account Created** 

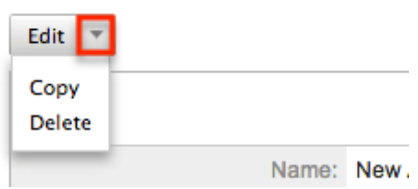

The Options in the Actions menu allow you to perform the following operations:

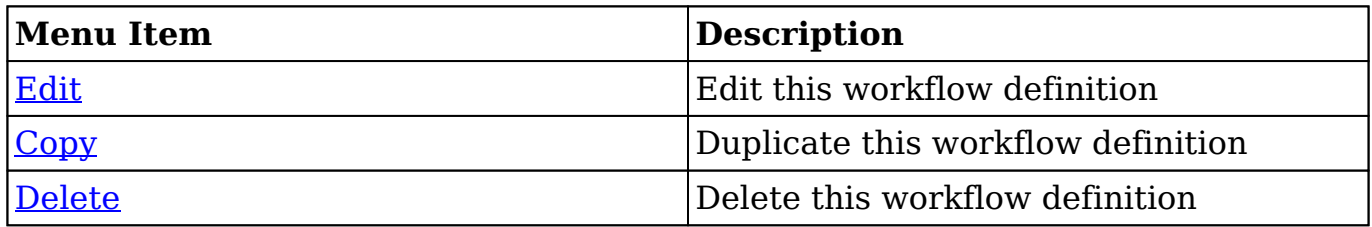

### **Next or Previous Record**

On the upper right of the Workflow Definitions detail view, there are four buttons that allow you to page through each workflow in the Workflow Definition list view's current search results. Clicking the Previous button displays the previous workflow of the current search results while clicking the Next button displays the next workflow of the current search results. The two double-arrow First Page and Last Page buttons allow you to skip to the first or the last workflow of your current results. The text in between shows which workflow result you are currently viewing within the total number of current results.

New Account Created

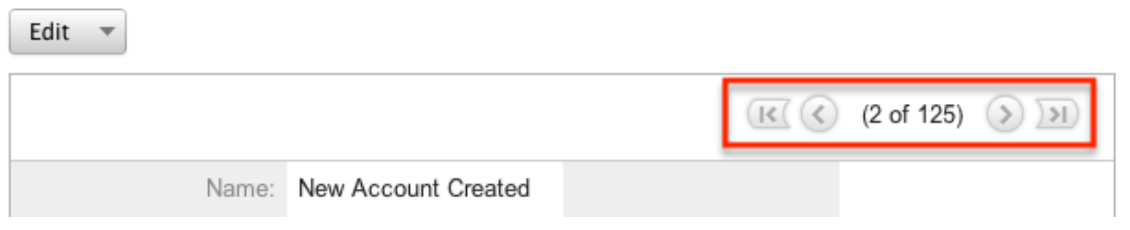

### **Conditions Subpanel**

The Workflow Conditions subpanel allows you to create additional conditions for your workflow and also lets you view and modify the existing ones. The subpanel shows a Description and a Value for each condition. The Description is an automatically generated, brief explanation of the condition. The Value shows what field or fields are covered in the condition, if not expressly stated in the description. The Conditions subpanel allows the following operations to be performed.

- To view the details or edit a condition, either click the condition's description in the subpanel or click the edit button to from the far right of the record's row to open the condition popup.
- To create a new workflow condition, choose "Create" from above the subpanel, then follow the steps supplied in the [Creating Workflow](http://support.sugarcrm.com/Documentation/Sugar_Versions/8.0/Pro/Administration_Guide/Developer_Tools/Workflow_Management/#Creating_Workflow_Conditions) [Conditions](http://support.sugarcrm.com/Documentation/Sugar_Versions/8.0/Pro/Administration_Guide/Developer_Tools/Workflow_Management/#Creating_Workflow_Conditions) section of this documentation.
- To delete a condition on this workflow, choose "Remove" from the far right of the record's row.

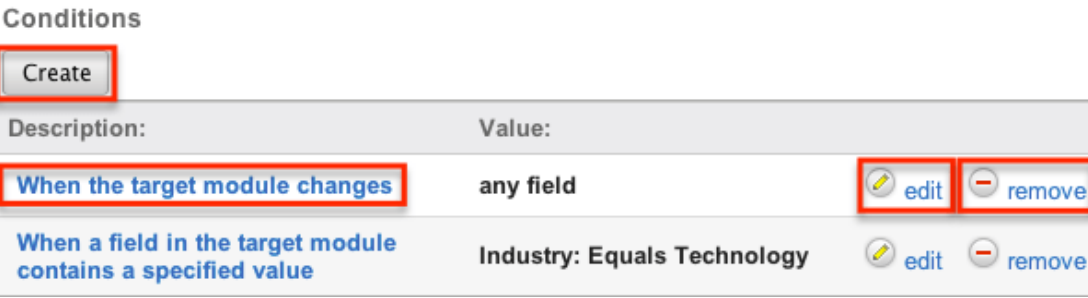

## **Alert Subpanels**

The Workflow Alert subpanel allows you to create additional alerts for your workflow and also lets you view and modify the existing ones. The subpanel displays the "Detail"s, "Type", and "Event Description" for each condition. After an alert has been created, there is also a column for Recipients. The "Event Description" is automatically generated and provides a brief explanation of the alert with the name of the Alert record and what template (if applicable) is being sent to the recipients. The Alerts subpanel allows the following operations to be performed.

- To view or edit an alert, either click the alert's event description or click "Edit" on the far right of the row to open the alert's edit view.
- To view the recipients of the alert, click "Show" from the far left of the record's row. Click "Hide" to collapse the drawer highlighting the recipients
- To edit or add recipients of the workflow alert, click "Recipients". This button will also open the alert's detail view.
- To create a new workflow alert, choose "Create" from above the subpanel, then follow the steps supplied in the [Creating Workflow Alerts](http://support.sugarcrm.com/Documentation/Sugar_Versions/8.0/Pro/Administration_Guide/Developer_Tools/Workflow_Management/#Creating_Workflow_Alerts) section of this documentation.
- To delete an alert on this workflow, choose "Remove" from the far right of the record's row.

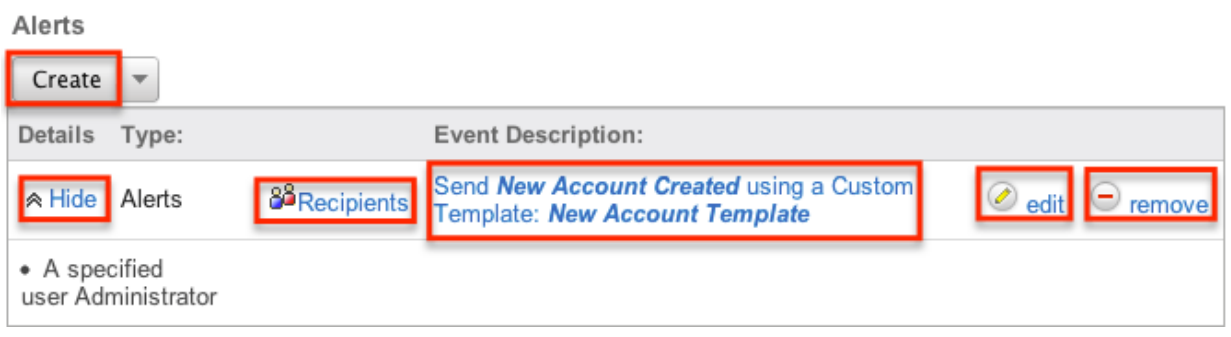

### **Actions Subpanel**

The Workflow Actions subpanel allows you to create additional actions for your workflow and also lets you view and modify the existing ones. The subpanel shows a Details, Type and an Event Description for each condition. The Event Description is an automatically generated, brief explanation of the action that will be performed by the workflow. The Conditions subpanel allows the following operations to be performed.

- To view the details or edit a condition, either click the condition's description in the subpanel or click the edit button to from the far right of the record's row to open the condition popup.
- To view the actions that will be performed, click "Show" from the far left of the record's row. Click "Hide" to collapse the drawer highlighting the actions.
- To create a new workflow action, choose "Create" from above the subpanel, then follow the steps supplied in the [Creating Workflow Actions](http://support.sugarcrm.com/Documentation/Sugar_Versions/8.0/Pro/Administration_Guide/Developer_Tools/Workflow_Management/#Creating_Workflow_Actions) section of this documentation.
- To delete an action on this workflow, choose "Remove" from the far right of the record's row.

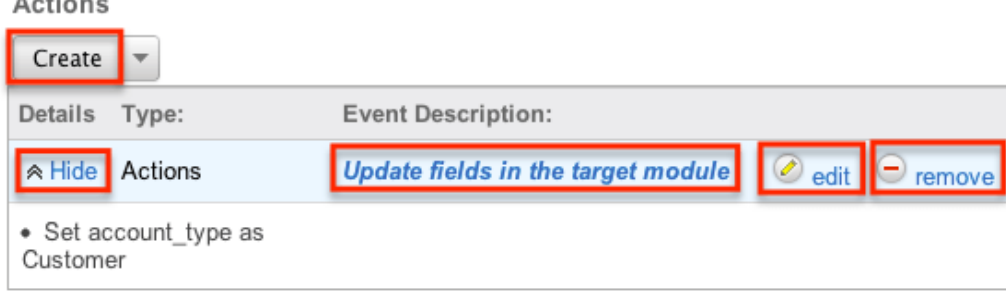

# **Editing Workflows**

 $-1.1 - 1.1$ 

Workflows may be edited at any time to update or add information to the definition. You can make changes to existing workflow definitions via the Workflows edit view. Edit view is available within the Workflows module and includes all of the Workflow fields. It can be accessed either via the detail view or list view. Please note that Conditions, Alerts, and Actions are not edited through the Workflow edit view.

**Note:** After a workflow has been created, the fields "Execution Occurs" and "Target Module" cannot be edited

### **Editing Via Detail View**

You can edit workflows via the [detail view](http://support.sugarcrm.com/Documentation/Sugar_Versions/8.0/Pro/Administration_Guide/Developer_Tools/Workflow_Management/#Workflow_Detail_View) by clicking the Edit button on the upper left of the page. Once the edit view layout is open, update the necessary fields, then click "Save" to preserve the changes made.

New Account Created

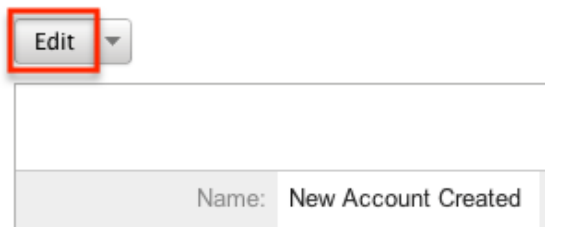

### **Editing Via List View**

You can edit workflows via the <u>list view</u> by clicking the Pencil icon to the left of each workflow's name. The page will navigate to the edit view. Update the necessary fields, then click "Save" to preserve the changes. After saving, you will be brought to the detail view of the workflow.

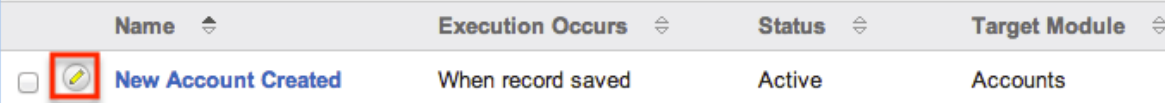

## **Deleting Workflows**

If a workflow definition is invalid or should no longer appear in your organization's Sugar instance, it may be deleted from either the Workflow Definitions detail view or list view. Deleting via the detail view allows you to delete a single record while the list view allows for mass deleting multiple records at once. Deleting the workflow definition will also remove the conditions, actions, and alerts to stop workflows from firing.

### **Deleting Via Detail View**

Use the following steps to delete a workflow via the detail view:

- 1. Navigate to a workflow definition's detail view.
- 2. Select "Delete" from the Actions menu. New Account Created

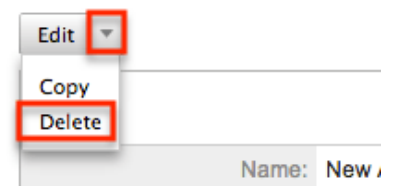

3. A pop-up message will display asking for confirmation. Click "Ok" to proceed.

### **Mass Deleting Via List View**

Use the following steps to delete one or more workflows via the list view:

- 1. Navigate to the Workflow Definitions list view via Admin > Workflow Management.
- 2. Use the [Basico](http://support.sugarcrm.com/Documentation/Sugar_Versions/8.0/Pro/Administration_Guide/Developer_Tools/Workflow_Management/#Basic_Search)r [Advanced Search](http://support.sugarcrm.com/Documentation/Sugar_Versions/8.0/Pro/Administration_Guide/Developer_Tools/Workflow_Management/#Advanced_Search)to find the Workflow Definitions you wish to delete.
- 3. Select the desired records individually or using the [checkbox dropdown's](http://support.sugarcrm.com/Documentation/Sugar_Versions/8.0/Pro/Administration_Guide/Developer_Tools/Workflow_Management/#Checkbox_Selection) options.
- 4. Choose "Delete" from the Actions menu.

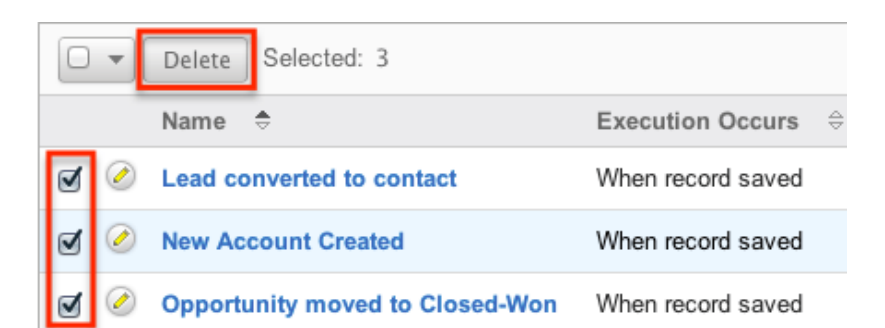

5. A pop-up message will display asking for confirmation. Click "Ok" to proceed.

Due to PHP memory limitations on the server, there may be occasions when the application times out while deleting a large number of workflow definitions. If you encounter an error when performing this action, we recommend selecting the records in smaller batches.

# **Workflow Alert Templates**

When sending a workflow alert, you have the option of sending either a "Normal Message" which will be just a simple, plain text alert, or utilizing a workflow template. Templates have the option to use full HTML editing, to include formatting changes, colors, variables to include data from fields in Sugar, and more.

### **Alert Template Fields**

The Workflow Templates functionality contains several fields that will retain both functional and organizational purposes in Workflows. These fields cannot be edited or added to because of their functional purposes in the workflow process.

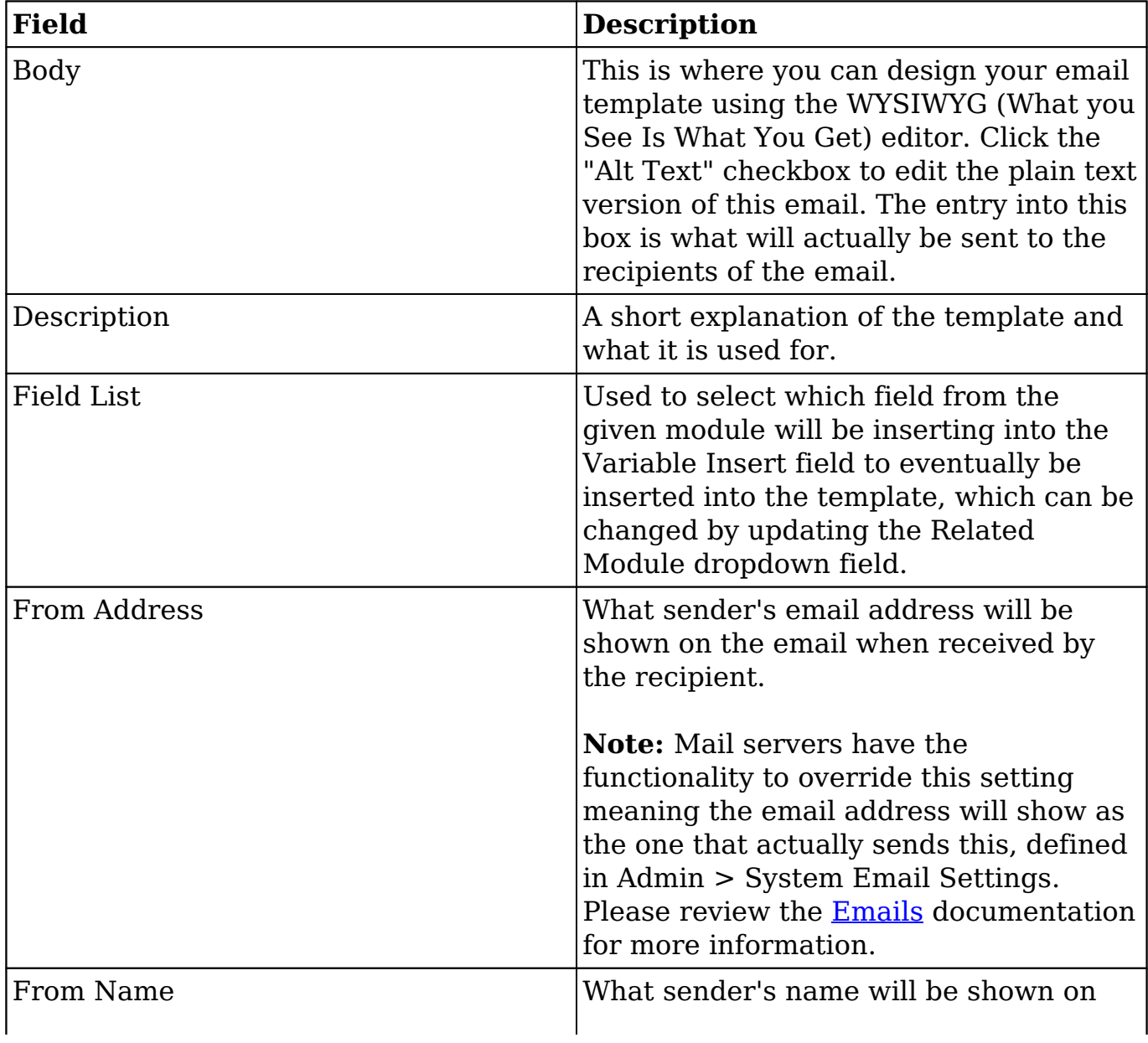

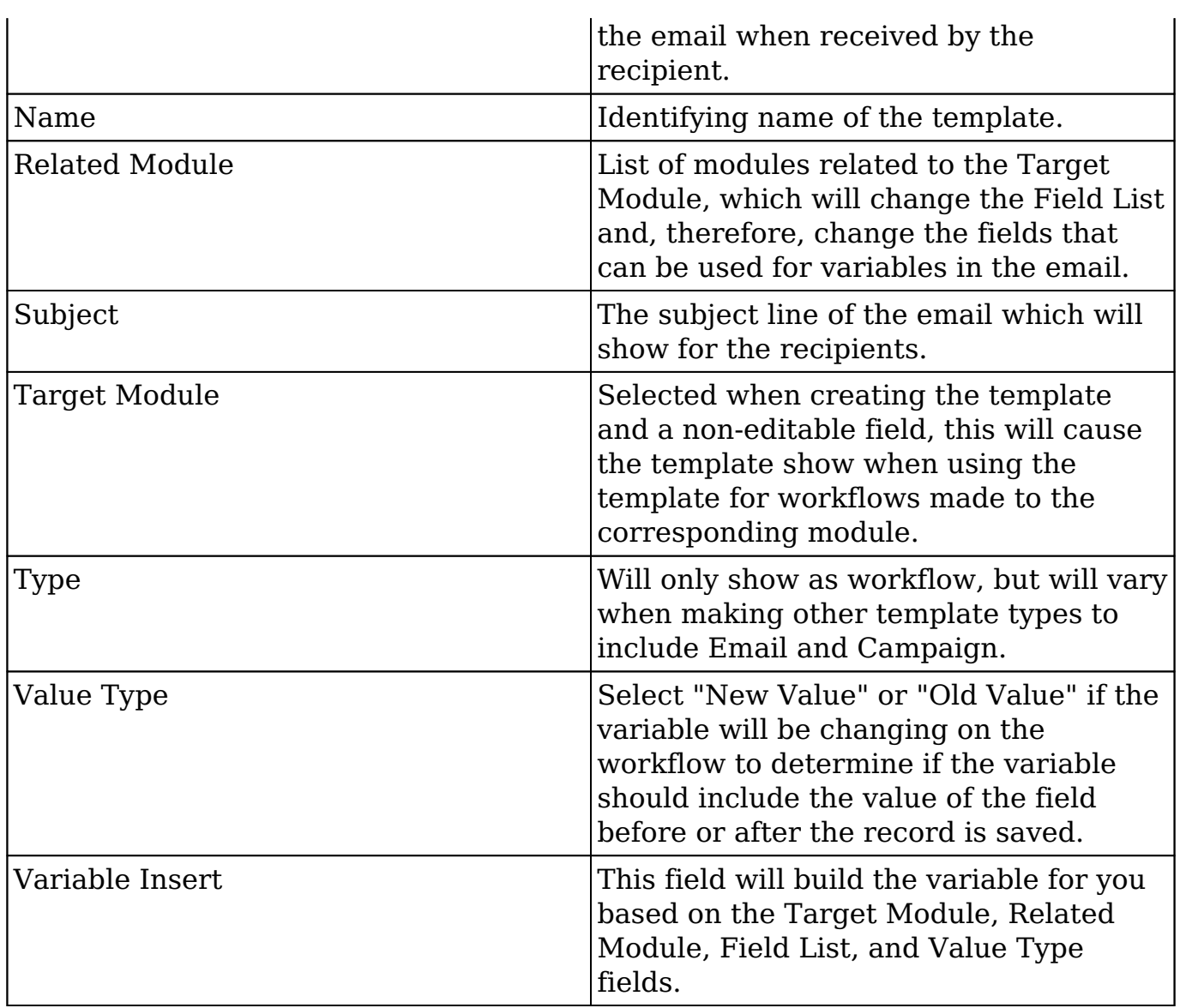

### **Creating Alert Templates**

Alert Templates are created only via the Workflow module. Alert templates can be created either directly from the workflows module via the Alert Templates page, or via duplication. The Target Module is defined during the creation process, and then a full edit view layout opens including all fields that will be necessary to create the template.

### **Creating Alert Templates Via Workflows Module**

The most common method of template creation is via the Alert Email Templates option in the Workflow Definitions module tab. This will open the edit view layout allowing you to configure the template to your specifications.

Use the following steps to create the template via Workflow Management:

- 1. Navigate to Admin > Workflow Management.
- 2. Click the triangle in the Workflow Definitions tab and select "Alert Email Templates".

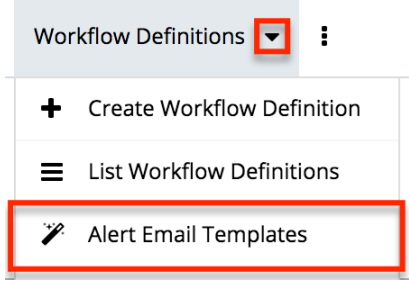

3. Select the module you wish to create the alert template for then click "Create".

**Alert Templates** 

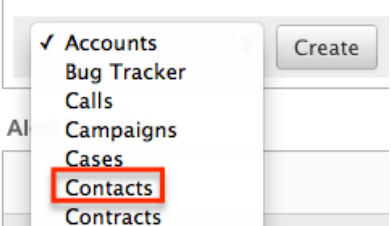

- 4. Enter appropriate values for the following fields below. Required fields are marked with a red asterisk and must be completed prior to saving.
	- **Name** : Enter a name for the email template.
	- **Type** : Leave as "Workflow".
	- **From Name** : The name that the email recipient will see as the sender.
	- **From Address** : The email address that the email recipient will see as the sender.

**Note**: This may be overwritten by your mail server configured in Admin > System [Email Settings.](http://http//support.sugarcrm.com/Documentation/Sugar_Versions/8.0/Pro/Administration_Guide/Email#System_Email_Settings)

- **Description** : Enter a description or other information about the template.
- **Related Module** : To insert a field from a record related to the target module, select the related module.
- **Subject** : Enter the subject of the email that will be sent.
- **Body** : Enter the body of the emails that will be sent.
- **Attachments** : Click the "Choose File" button to open a file selection window from your browser and attach a file. Click the Sugar Document button to attach a file from the sugar database.
- 5. Populate the template body that will be sent to the email recipients. [Insert](http://support.sugarcrm.com/Documentation/Sugar_Versions/8.0/Pro/Administration_Guide/Developer_Tools/Workflow_Management/#Inserting_Variables) [variables](http://support.sugarcrm.com/Documentation/Sugar_Versions/8.0/Pro/Administration_Guide/Developer_Tools/Workflow_Management/#Inserting_Variables) as necessary for your workflows.
- 6. Using the TinyMCE functions, add simple formatting to your email's content. For more advanced customization you can click the HTML button

in the top left to access and edit the generated HTML code. For more information on using TinyMCE, please refer to the [User Interface](http://http//support.sugarcrm.com/Documentation/Sugar_Versions/8.0/Pro/Application_Guide/User_Interface#Using_the_TinyMCE_Text_Editor) documentation.

**Note**: If images or advanced CSS are required in your email template, it is highly recommended to host the images or CSS file on a publicly available hosting service and link to it in the email template.

7. Once the necessary information is entered, click "Save" to preserve your changes to the email template.

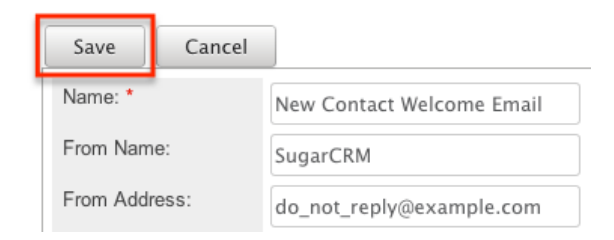

### **Creating Alert Templates Via Duplication**

You can also create a new template by duplicating an existing template. The duplicate option is useful if the template you are creating has similar information to an existing template.

Use the following steps to create a template by duplicating an existing template:

- 1. Navigate to an existing template's detail view.
- 2. Click the action option for "Copy". New Contact Welcome Message

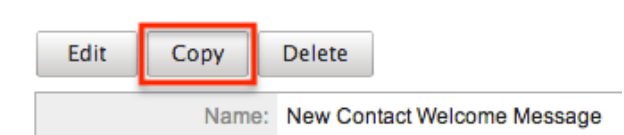

3. The displayed edit view is pre-populated with the original template's values. Update the necessary fields then click "Save".

#### New Contact Welcome Email

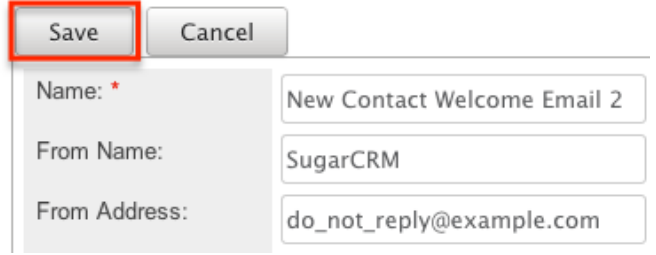

#### **Inserting Variables**

When constructing the subject and body of your email, Sugar allows you to insert variables, or placeholders, into the template that will be populated with the record's information for that variable. The variables allow you to insert data from fields within the record that triggered the workflow and its related records into your template. Use the following steps to insert a variable for the recipient's first name into the template:

1. Click to place your cursor on the location in the subject or body where the recipient's first name should appear.

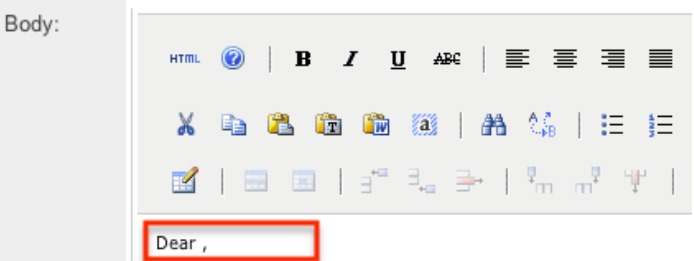

2. Set the variable dropdown to the desired field from the workflow's target module. For our example, select "First Name".

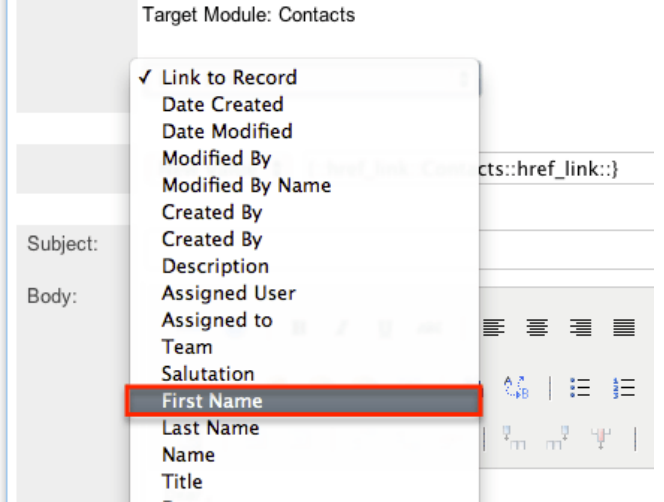

3. Choose between "New Value" and "Old Value" in the value dropdown field.

This will determine if the value of the given variable shown on the template will be the value of the field in question before or after the workflow fired. This functionality is especially helpful if you are showing a change between two values, such as an opportunity moving from new ("Old Value") to closedwon ("New Value"). "New Value" is the default option for this list.

4. Click "Insert" to insert the generated variable name to your subject or body at your cursor's location.

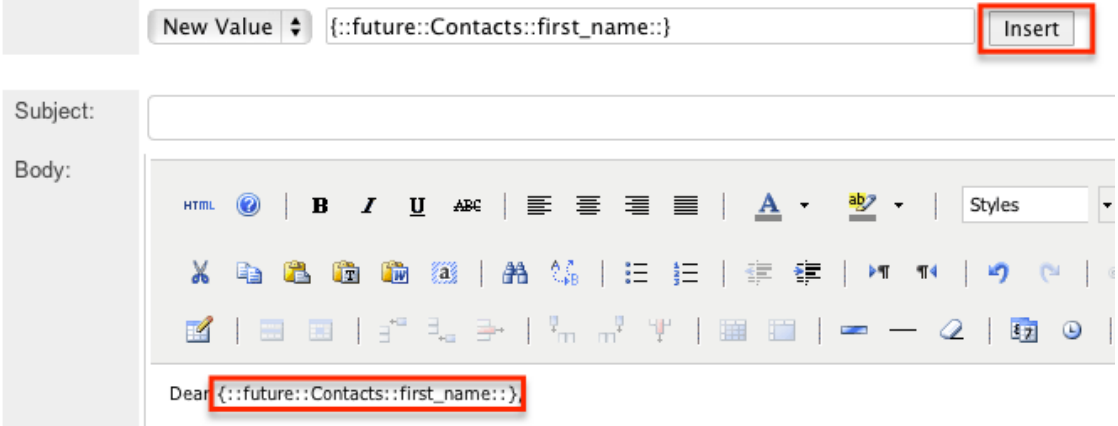

**Note:** You can click "Alt Text" at the bottom of the page to have the plain text option send differently than the HTML text.

### **Viewing Alert Templates**

There are various options available for viewing workflow templates in Sugar including via Workflow Templates list view, Workflow Templates detail view, and from the Emails module.

### **Viewing Alert Templates Via List View**

The Workflow Templates list view displays all workflow templates and key fields about each template. To access the list view, simply navigate to the Workflow Management section of the Admin menu and select "Alert Email Templates" from the Workflow Definitions module tab. Use the Alert Templates list view for the following functions:

- To open the record in detail view, click the template's name
- To re-sort the list view results one column at a time, click the column header, and the columns will sort alphabetically or chronologically
- Use the arrows in the top right side of the list view navigate through the pages of your templates, or skip to the first or last page using the double arrow buttons
- To delete a template, click "Remove" from the far right of the

corresponding template's row

### **Viewing Alert Templates Via Detail View**

The Alert Templates detail view displays thorough alert template information including all template fields and a preview of the workflow template that recipients will see after it is sent. The detail view can be reached by clicking a template's link from the Alert Templates list view.

While viewing the detail view, the preview of the email template is shown as the last field option. You can also click the "Alt Text" checkbox to see how this email will look when the recipient views it as plain text.

### **Viewing Alert Templates Via Emails Module**

The Emails module contains all of the email templates in Sugar. Alert Templates can be accessed via Emails, in addition to accessing via Workflow Management. To access alert templates via Emails, simply select the View Email Templates option from the [Emails](http://http//support.sugarcrm.com/Documentation/Sugar_Versions/8.0/Pro/Application_Guide/Emails#Emails_Module_Tab_Menu) module tab.

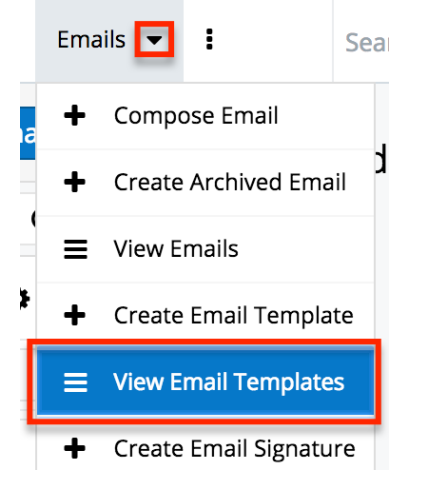

This will bring you to the **Email Templates list view** where you can select which template you would like to view. For more information on navigating the Emails module, please review the [Emails](http://http//support.sugarcrm.com/Documentation/Sugar_Versions/8.0/Pro/Application_Guide/Emails) module section of the Application Guide.

## **Editing Alert Templates**

Alert Templates may be edited at any time to update or add information to the template. You can make changes to existing templates via the Alert Templates edit view. Edit view is accessible via the Alert Templates detail view. You can edit alert templates via the [detail view](http://support.sugarcrm.com/Documentation/Sugar_Versions/8.0/Pro/Administration_Guide/Developer_Tools/Workflow_Management/#Viewing_Alert_Templates_Via_Detail_View) by clicking the Edit button on the upper left of the

page. Once the edit view layout is open, update the necessary fields, then click "Save" to preserve the changes made.

New Contact Welcome Message

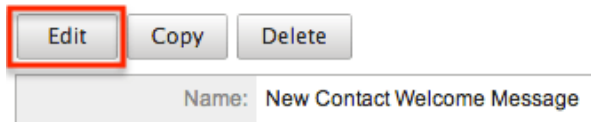

### **Deleting Alert Templates**

If an alert template is invalid or should no longer appear in your organization's Sugar instance, it may be deleted from either the Alert Templates detail view or list view. Deleting alert templates will not delete any workflows using them. If a workflow is utilizing a template which you are deleting, it is recommended that the workflow be updated to include a new template on the alert.

To delete a template from the template's detail use the following steps:

- 1. Navigate to the Alert Templates detail view.
- 2. Click the Delete button.

**New Contact Welcome Message** 

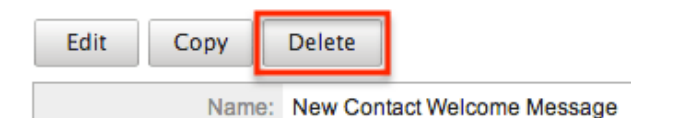

3. A pop-up message will display asking for confirmation. Click "Ok" to proceed.

To delete a template from the list view, use the following steps:

- 1. Navigate to the Alert Templates list view.
- 2. Select the "Remove" button on the row of the template you would like to delete.

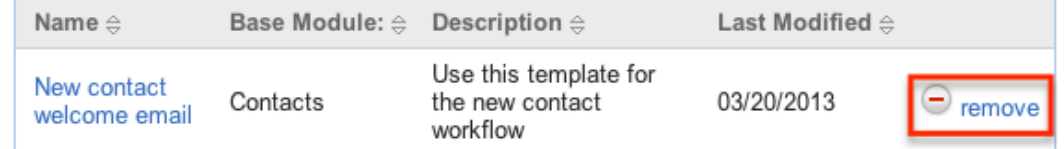

3. A pop-up message will display asking for confirmation. Click "Ok" to proceed.

## **Time Intervals for Time Elapsed Workflows**

Time elapsed workflows trigger after a specified amount of time has passed from when the record was saved. Users with administrator or developer access have the ability to add new time intervals to the dropdown list ("tselect\_type\_dom") used for time elapsed workflows. The time interval dropdown list can be viewed and edited via Admin > Dropdown Editor. For more information on Dropdown Editor, please refer to the [Developer Tools](http://http//support.sugarcrm.com/Documentation/Sugar_Versions/8.0/Pro/Administration_Guide/Developer_Tools#Dropdown_Editor) documentation.

By default, the time intervals are:

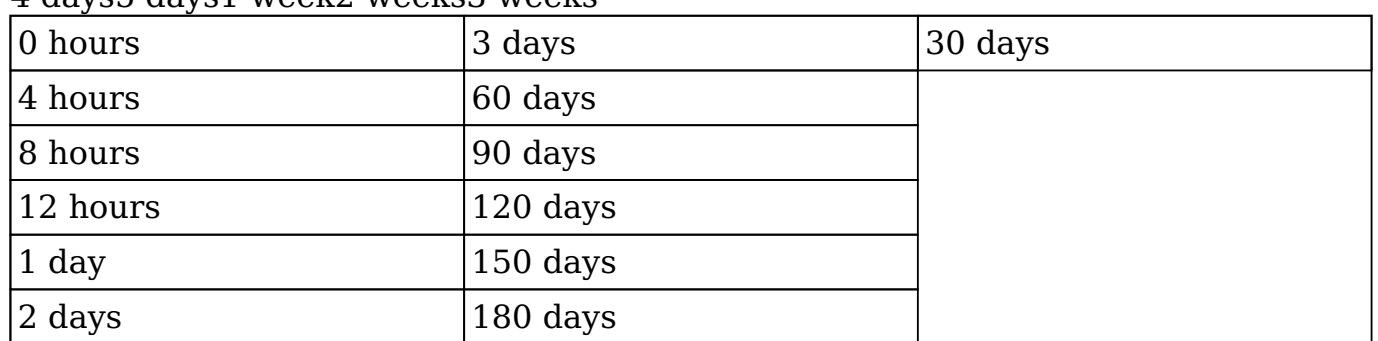

4 days5 days1 week2 weeks3 weeks

The following steps cover adding a 1 hour time interval to the dropdown list via Dropdown Editor as an example:

- 1. Navigate to Admin > Dropdown Editor.
- 2. Locate the tselect type dom dropdown list and click to view the details.

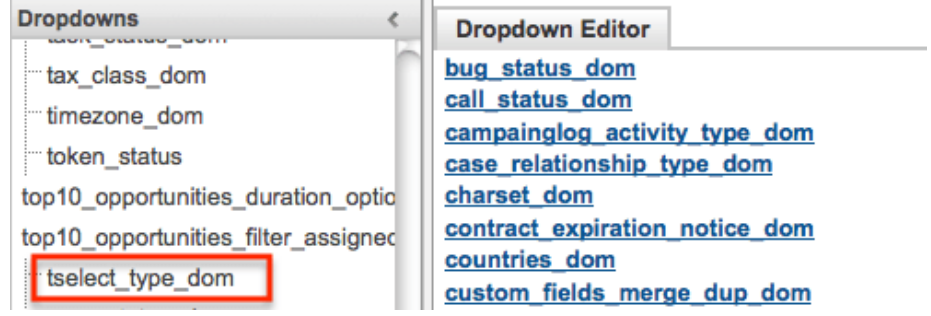

- 3. Enter in an item name (e.g. 3600) and display label (e.g. 1 hours) into the corresponding fields below the existing item list.
	- Please note that the Item Name field must be in seconds equaling to the hours, days, weeks you wish to add.

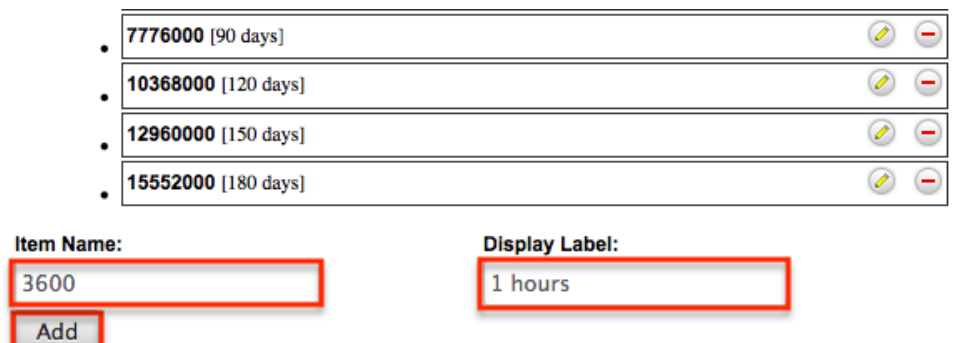

- 4. Click "Add" to add the new value to the dropdown list.
	- **Note**: The value will be added to the end of the list, but you can drag and drop the item to the top of the list if you wish. For more information on how to reorder and position values in the dropdown list, please refer to the [Developer Tools](http://http//support.sugarcrm.com/Documentation/Sugar_Versions/8.0/Pro/Administration_Guide/Developer_Tools#Editing_Dropdown_Lists) documentation.

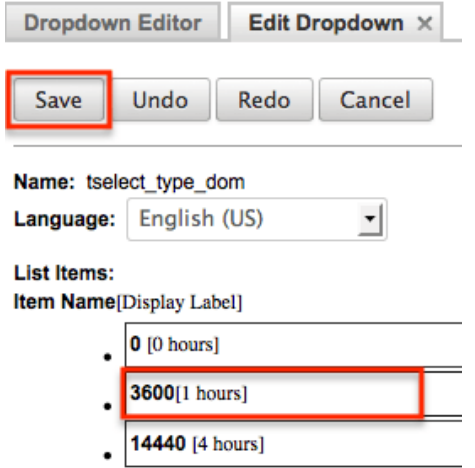

5. Once the item has been added and placed in the correct position, click "Save" to preserve the change.

The newly added time interval will now appear in the corresponding dropdown list when creating the condition for a time elapsed workflow.

## **Workflow Sequence**

When a record is saved within a module, Sugar will check all workflows for that module to see if they need to process and perform any actions or send any alerts. Sugar processes each of the workflows in a sequential order, one after another. By default this order is determined as the order in which the workflow definitions were created; the oldest workflow fires first, moving up to the newest. This order, however, can be reorganized using the Workflow Sequence menu.

Workflow Sequence can be accessed through the following process:

- 1. Navigate to Admin > Workflow Management.
- 2. On the Workflow Definitions module tab, select "Workflow Sequence".

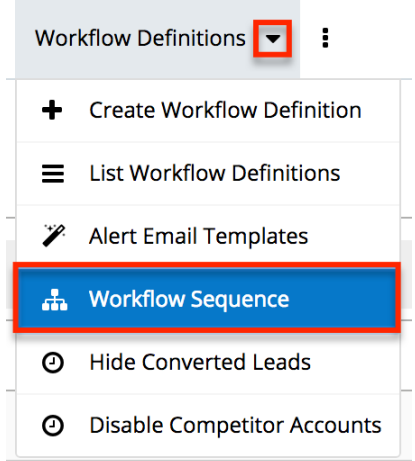

3. Select the module you would like to reorganize from the dropdown menu and click "Select".

**Workflow Sequence** 

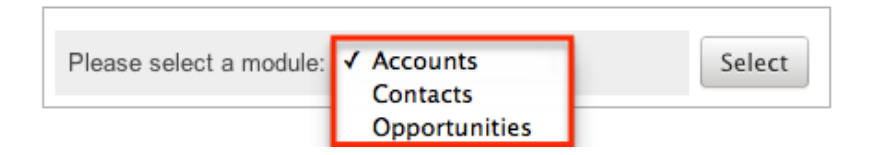

This process will produce a list view with all of the workflows for the particular selected module. The list view will show three columns containing details from the [workflow fields,](http://support.sugarcrm.com/Documentation/Sugar_Versions/8.0/Pro/Administration_Guide/Developer_Tools/Workflow_Management/#Workflow_Fields) as well as a fourth column for "Process Order".

**Workflow Sequence: Accounts** 

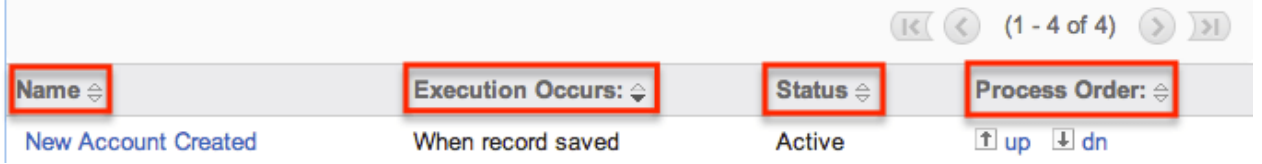

The Process Order column is used to reorganize the workflows into their correct processing order. The Up button will move the workflow up one rung in the process, whereas the Dn button will lower it in the sequence. The order of the workflow process for this module is determined on this menu, starting at the top and working its way down.

**Last Modified:** 2018-11-30 21:57:35

# **Products and Quotes**

# **Overview**

The configuration options in the Admin page's Products and Quotes panel enable you to define a variety of options for the [Quoted Line Items](http://http//support.sugarcrm.com/Documentation/Sugar_Versions/8.0/Pro/Application_Guide/Quoted_Line_Items) and [Quotes](http://http//support.sugarcrm.com/Documentation/Sugar_Versions/8.0/Pro/Application_Guide/Quotes) modules. The Products and Quotes panel provides access to the following administrative modules:

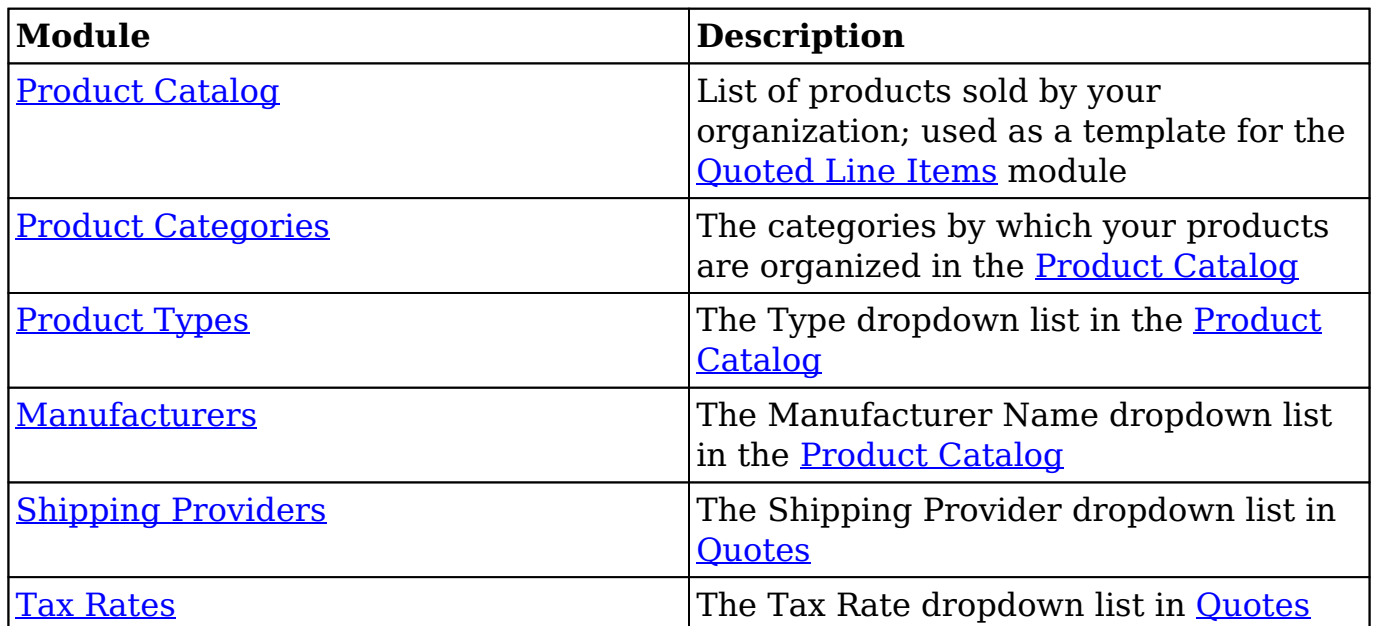

Please note that only administrators or users with developer-level role access have the ability to control the configurations within this documentation.

## **Working With Products- and Quotes-Related Modules**

The Product Catalog and Product Categories modules use Sugar's Sidecar user interface. The following links will open specific sections of the User Interface documentation where you can read about views and actions that are common across most Sidecar modules. The sections following this table describe behaviors and functionality specific to the Products- and Quotes-related modules.

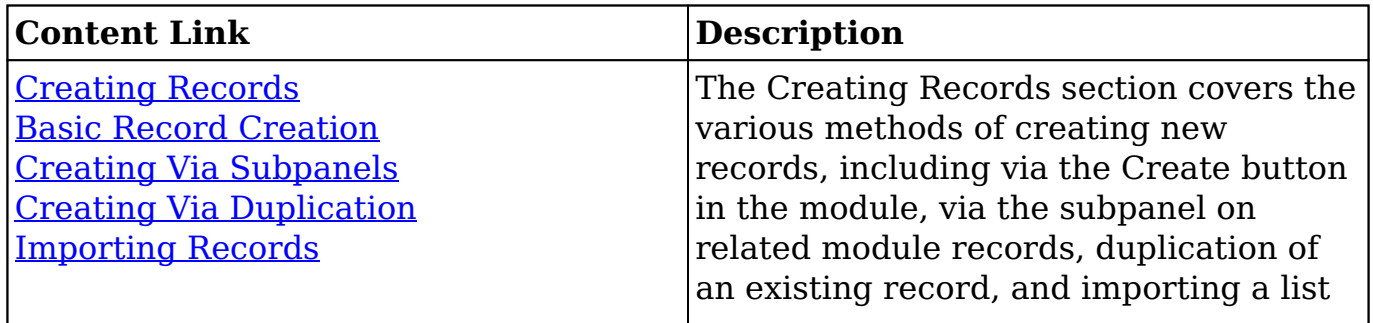

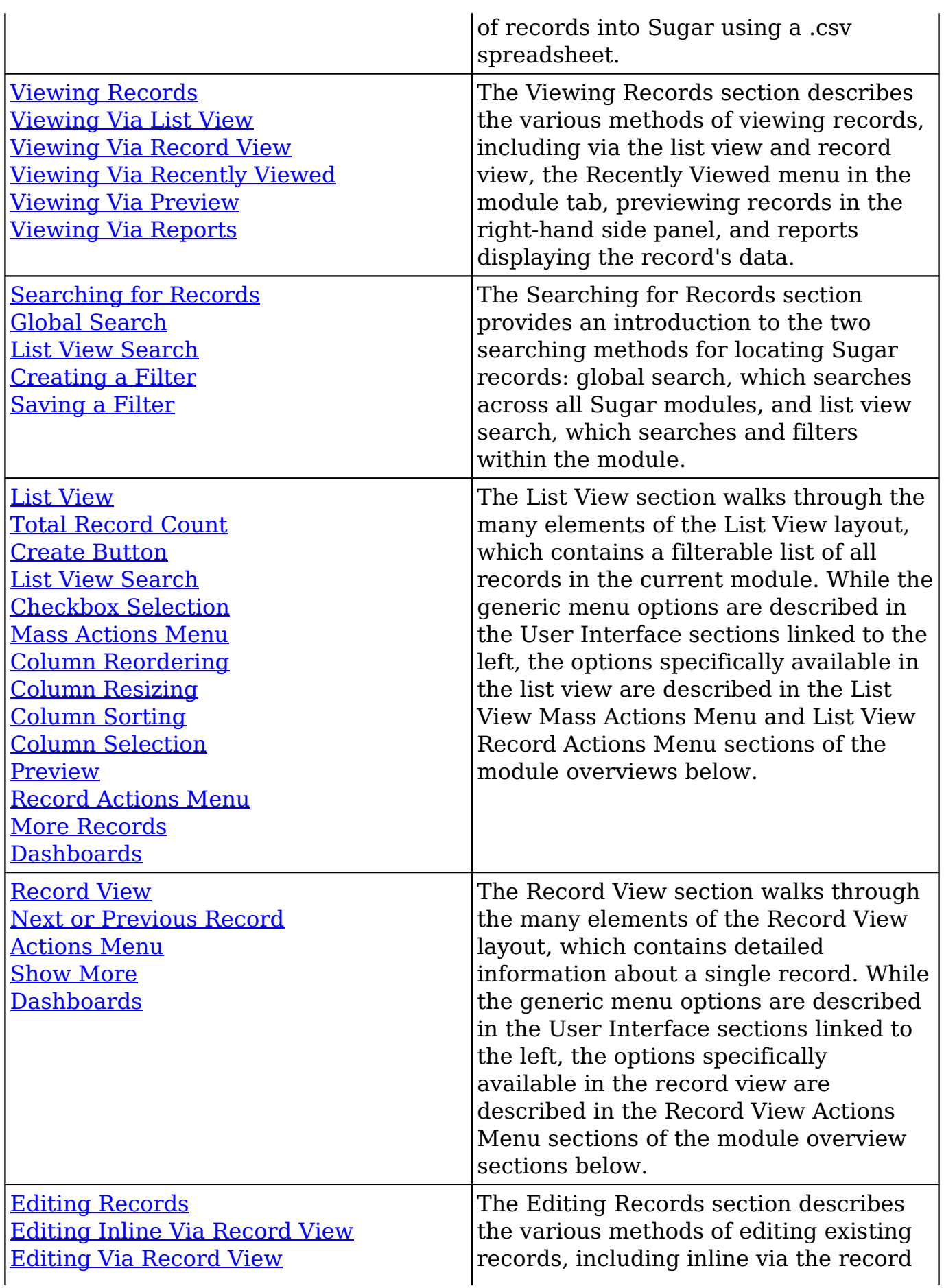

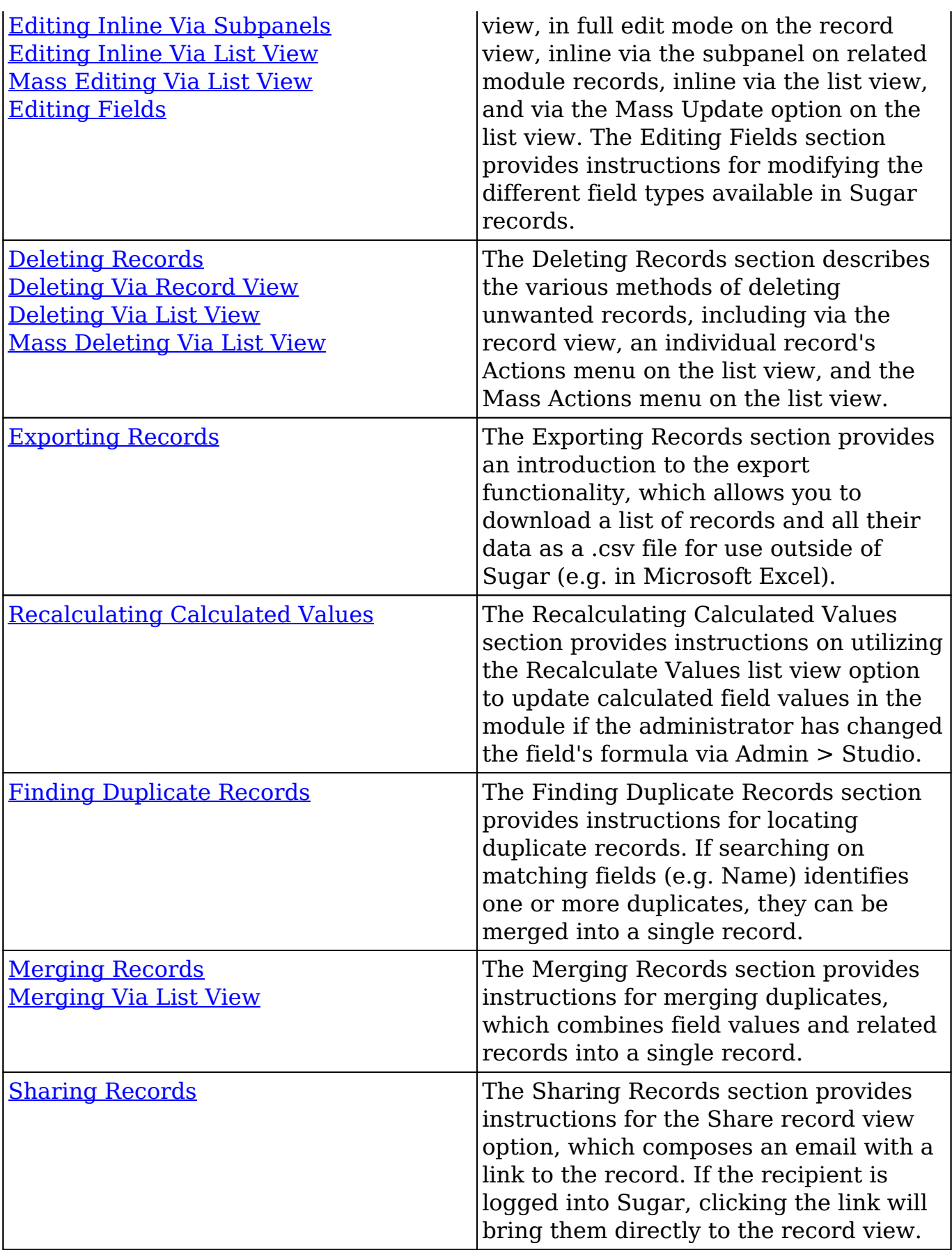

# **Product Catalog**

Sugar's Product Catalog module contains a list of all products or services that your organization sells. This module provides the [Quoted Line Items](http://http//support.sugarcrm.com/Documentation/Sugar_Versions/8.0/Pro/Application_Guide/Quoted_Line_Items) module with the template used when creating products to be used for [Opportunities](http://http//support.sugarcrm.com/Documentation/Sugar_Versions/8.0/Pro/Application_Guide/Opportunities) and [Quotes,](http://http//support.sugarcrm.com/Documentation/Sugar_Versions/8.0/Pro/Application_Guide/Quotes) including pricing and cost information and information about the [manufacturer.](http://support.sugarcrm.com/Documentation/Sugar_Versions/8.0/Pro/Administration_Guide/Products_and_Quotes/#Manufacturers)

Products within the Product Catalog can be broadly classified into [product types,](http://support.sugarcrm.com/Documentation/Sugar_Versions/8.0/Pro/Administration_Guide/Products_and_Quotes/#Product_Types) such as Software and Hardware. Each product type can be further organized into several [product categories](http://support.sugarcrm.com/Documentation/Sugar_Versions/8.0/Pro/Administration_Guide/Products_and_Quotes/#Product_Categories). For example, the software product type can contain product categories such as Spreadsheets and Word Processors. You can also create sub-categories within a category.

This documentation will cover information and actions specific to the Product Catalog. For instructions concerning views and actions which are common across most Sugar modules, such as creating, editing, and deleting records, please refer to the [Working With Products- and Quotes-Related Modules](http://support.sugarcrm.com/Documentation/Sugar_Versions/8.0/Pro/Administration_Guide/Products_and_Quotes/#Working_With_Products-_and_Quotes-Related_Modules) section of this page.

### **Product Catalog Fields**

The Product Catalog contains a number of stock fields that come out-of-the-box with Sugar. The definitions below are suggested meanings for the fields, but the fields can be leveraged differently to best meet your organization's needs. Fields can be altered, added, or removed via Admin > Studio. For more information on configuring fields, please refer to the [Studio](http://http//support.sugarcrm.com/Documentation/Sugar_Versions/8.0/Pro/Administration_Guide/Developer_Tools/Studio#Fields) documentation in the Administration guide.

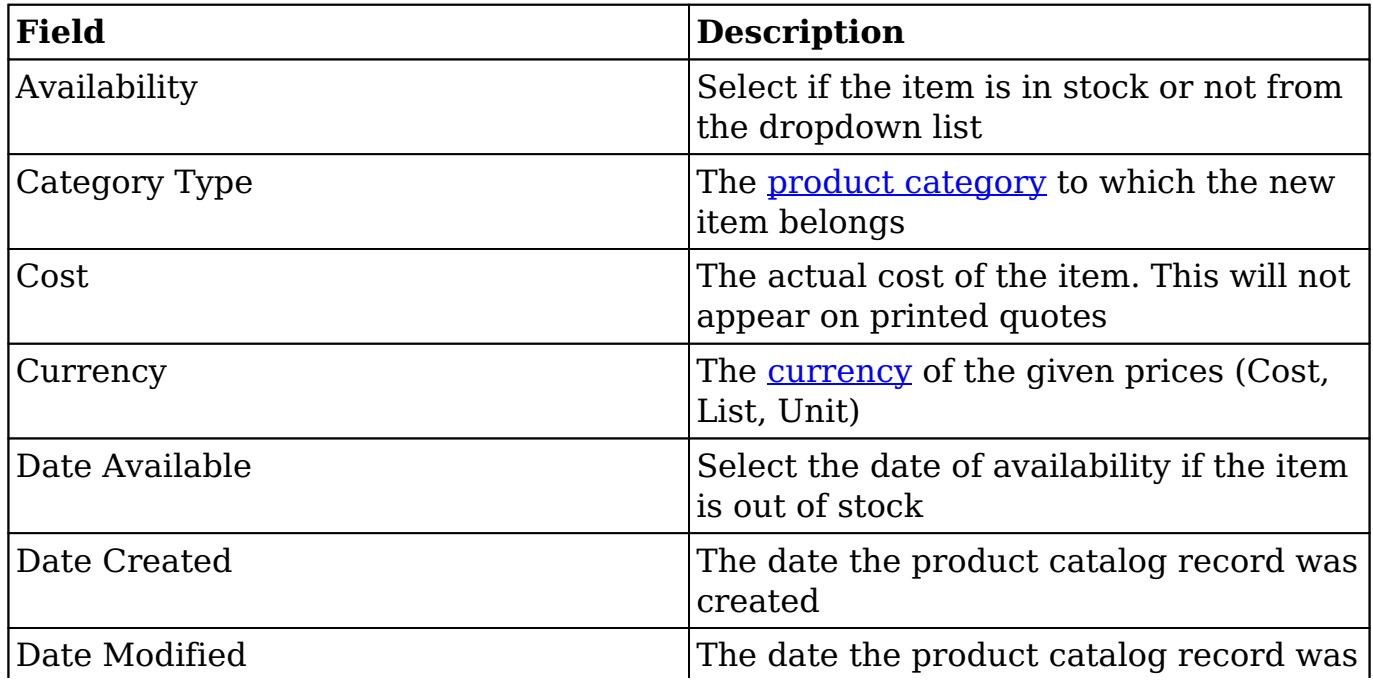

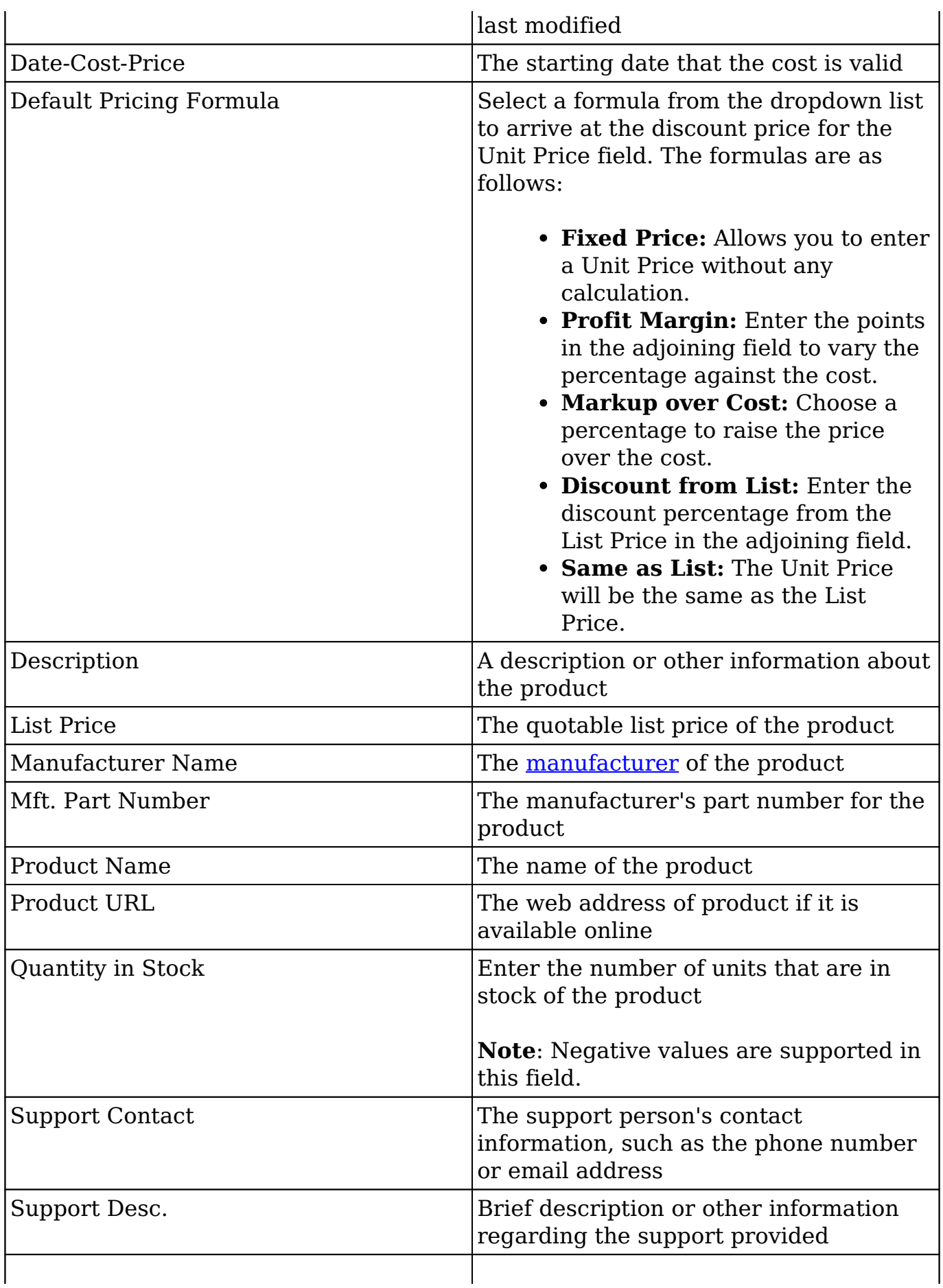

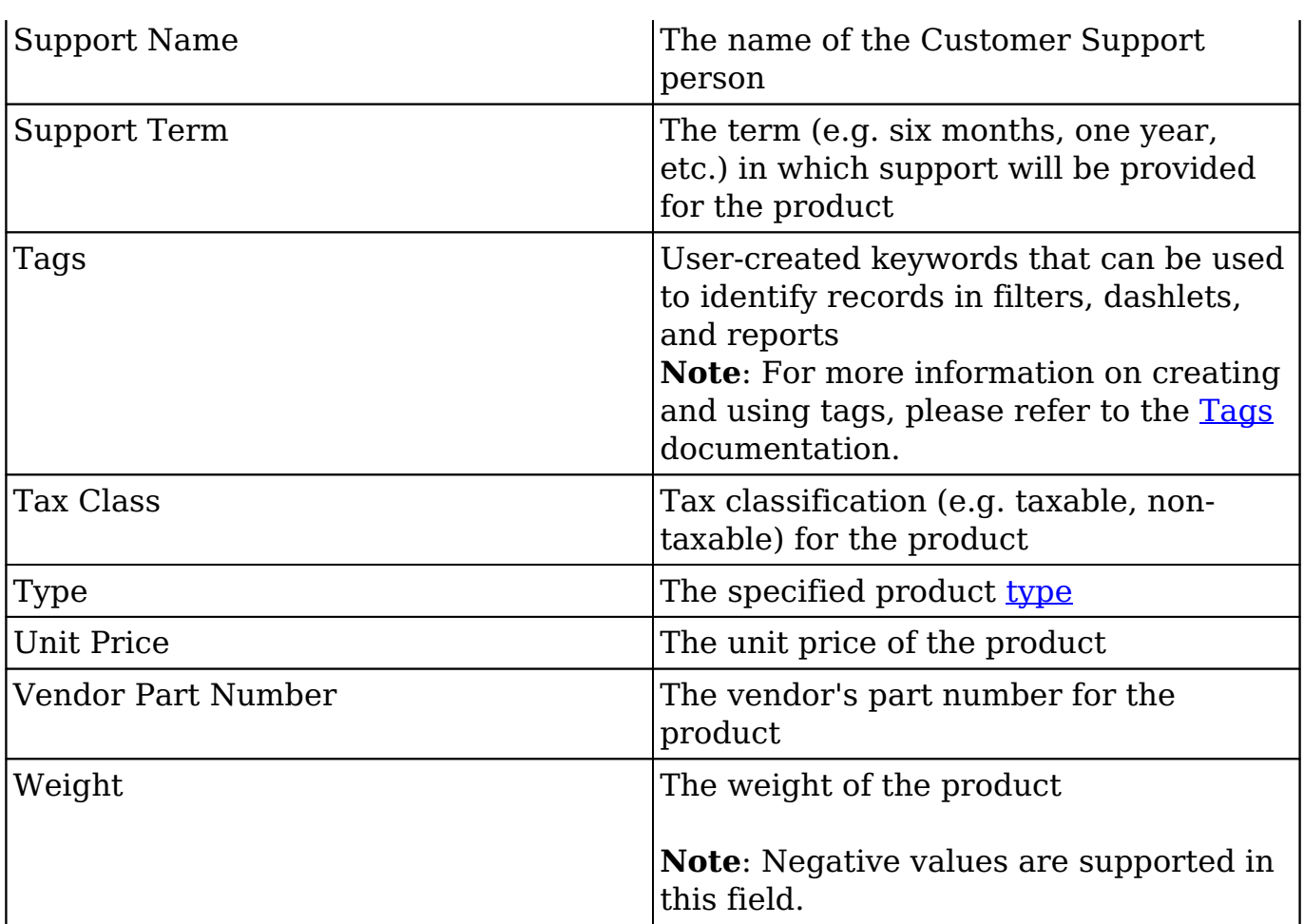

### **Product Catalog Menus**

The Product Catalog module contains various options that are available via menus in the module tab, list view, and record view. The following sections present each menu and its options with links to more information about each option in the User Interface documentation or, for module-specific functionality, within this page.

#### **Module Tab Menu**

The Product Catalog module tab can be accessed by clicking the Product Catalog option in the Admin menu. Click the tab to access the Product Catalog [list view](http://http//support.sugarcrm.com/Documentation/Sugar_Versions/8.0/Pro/Application_Guide/User_Interface#List_View). You may also click the triangle in the Product Catalog tab to display the Actions and Recently Viewed menus. The Actions menu allows you to perform important actions within the module. The [Recently Viewed menu](http://http//support.sugarcrm.com/Documentation/Sugar_Versions/8.0/Pro/Application_Guide/User_Interface#Viewing_via_Recently_Viewed) displays the list of product catalog records you last viewed in the module.

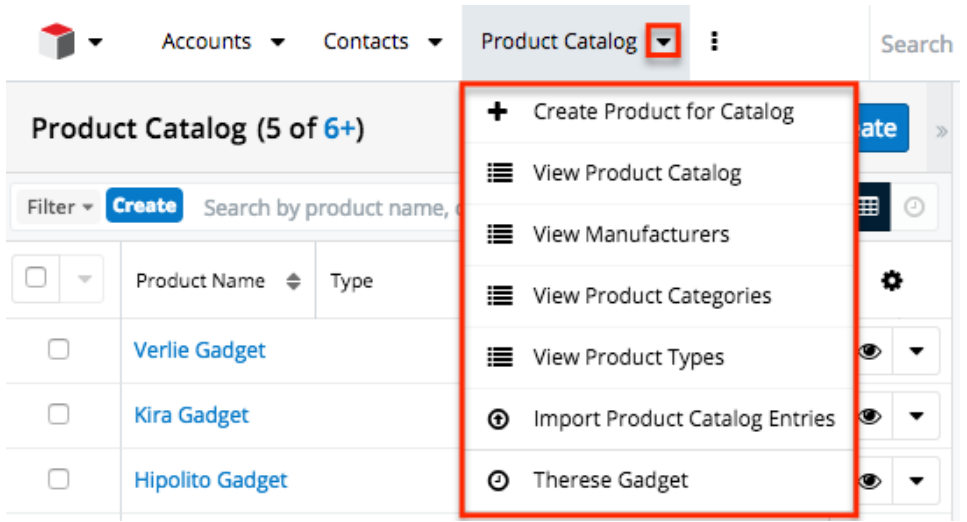

The Product Catalog's Actions menu allows you to perform the following operations:

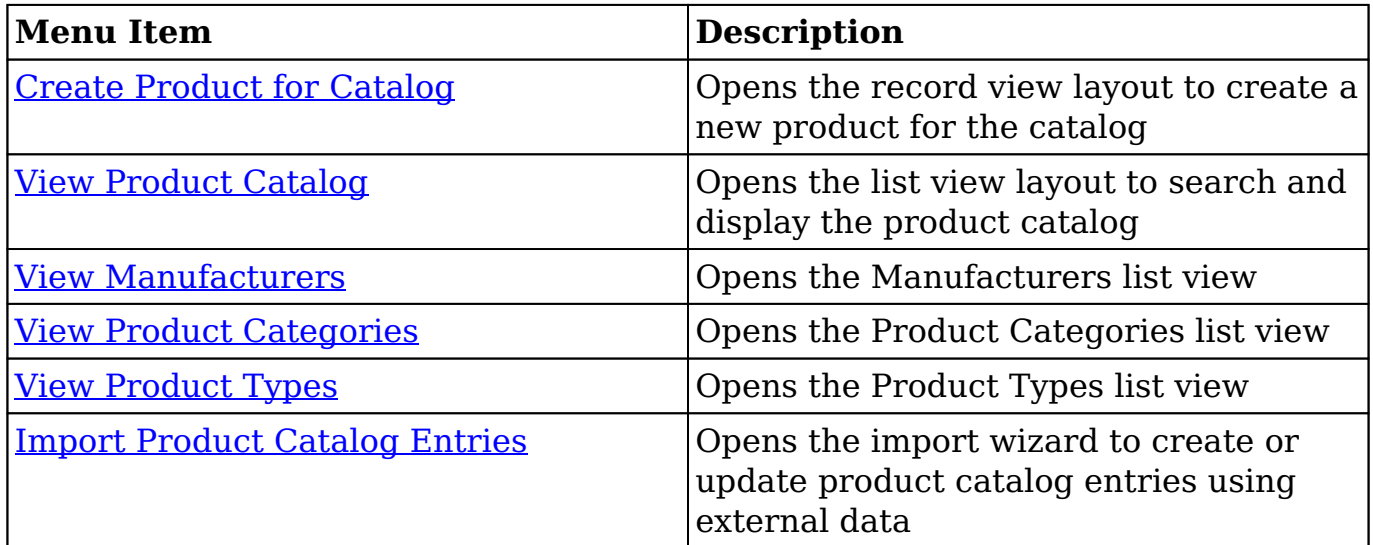

#### **List View Menus**

The Product Catalog list view displays all product catalog records meeting the current search criteria. You can view the basic details of each product within the field columns. Please note that you will only be able to see product catalog records as allowed by your user access type (Developer) and assigned roles. For more information on roles, please refer to the [Role Management](http://http//support.sugarcrm.com/Documentation/Sugar_Versions/8.0/Pro/Administration_Guide/Role_Management) documentation.

Users with administrator or developer access have the ability to change what fields are visible in the list view via Admin > Studio. For more information on editing layouts, please refer to the [Studio](http://http//support.sugarcrm.com/Documentation/Sugar_Versions/8.0/Pro/Administration_Guide/Developer_Tools/Studio#Layouts) documentation.

#### **Mass Actions Menu**

The Mass Actions menu to the right of the checkbox option allows you to perform various actions on the currently selected records.

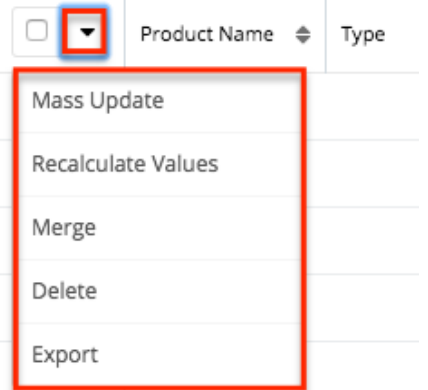

The options in the Mass Actions menu allow you to perform the following operations:

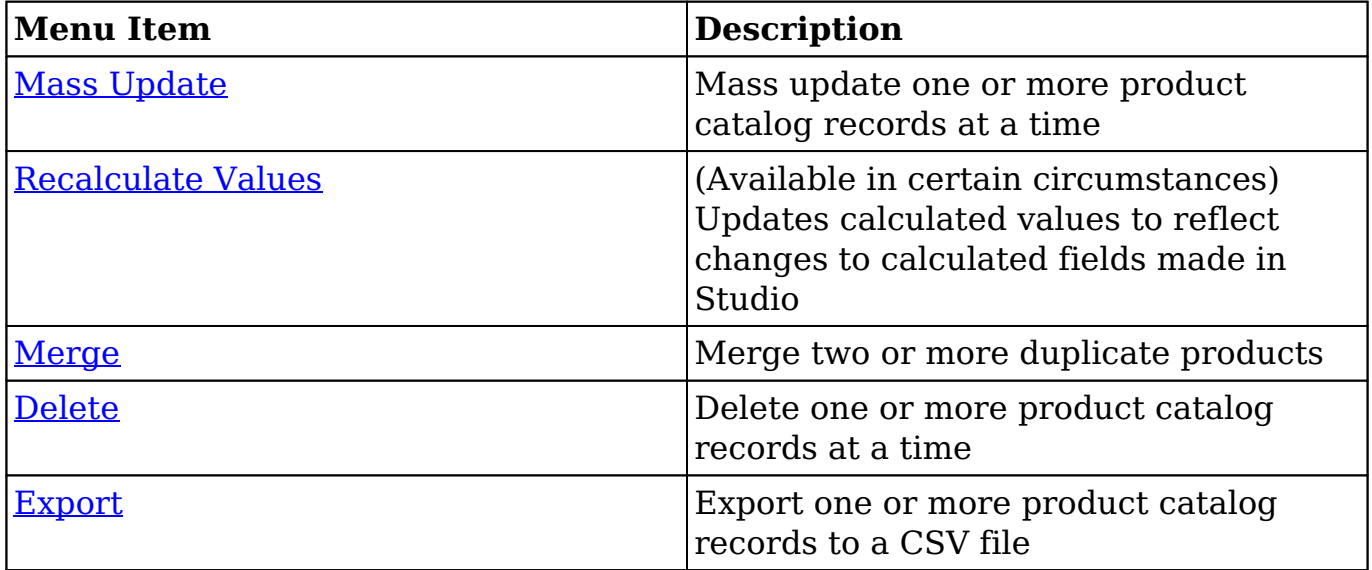

#### **Record Actions Menu**

The Record Actions menu to the right of each record's Preview button allows users to edit, follow, or delete specific records directly from the list view.

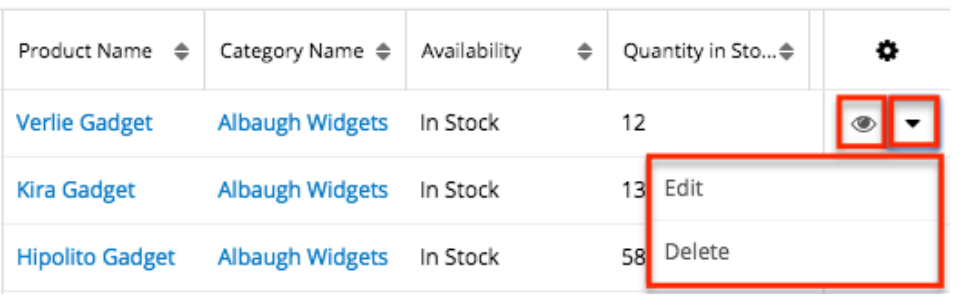

The options in the Record Actions menu allow you to perform the following operations:

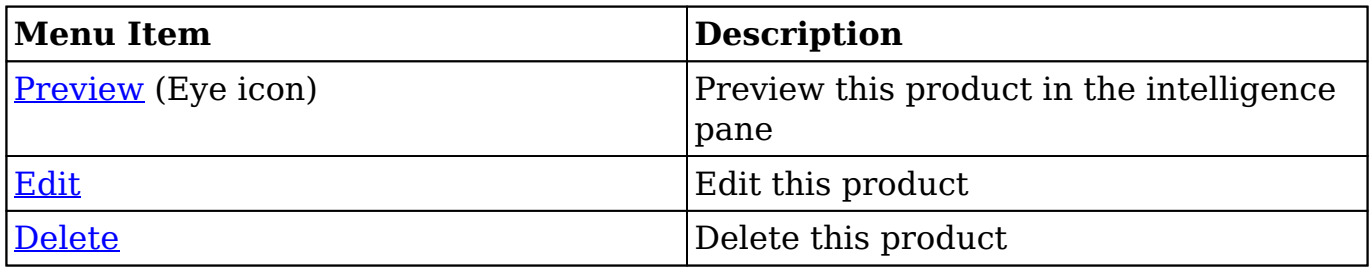

#### **Record View Actions Menu**

The Product Catalog record view displays thorough product information including all product fields. The record view can be reached by clicking a product record's link in the Product Catalog list view. You have the ability to change the record view by configuring the layout via Admin > Studio. For more information on editing layouts, please refer to the [Studio](http://http//support.sugarcrm.com/Documentation/Sugar_Versions/8.0/Pro/Administration_Guide/Developer_Tools/Studio#Layouts) documentation.

The Actions menu on the top right of each product's record view allows you to perform various actions on the current record.

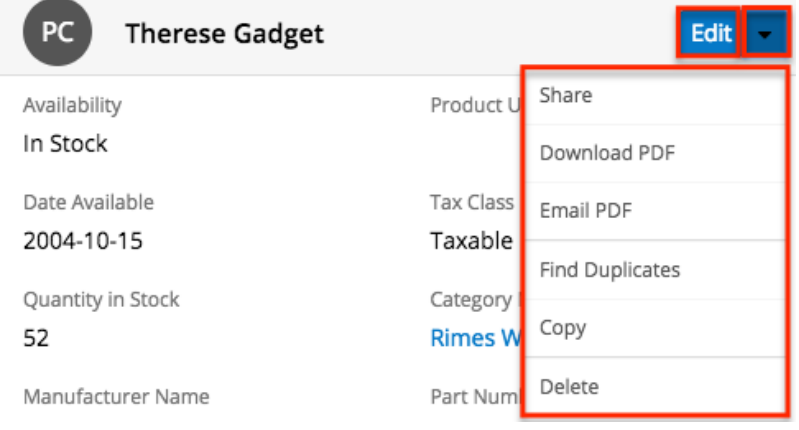

The options in the Actions menu allow you to perform the following operations:

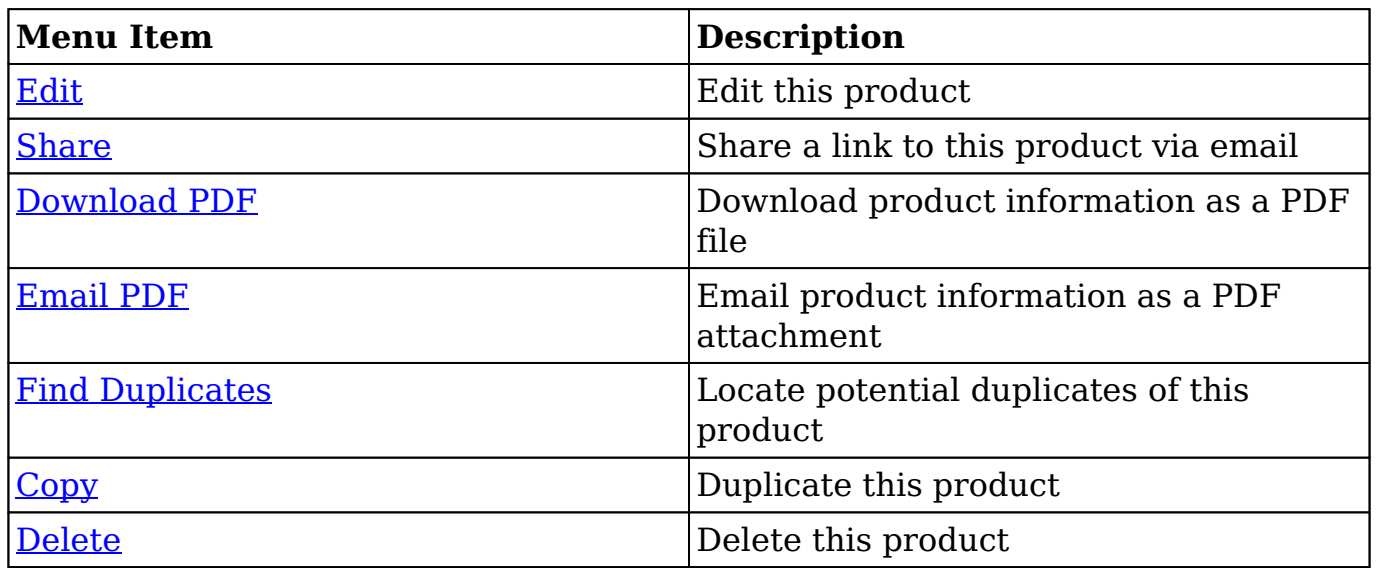

## **Product Categories**

The Product Categories module allows you to create categories to group records under a Product Type. This is one of the levels of organization you can use for the products and services that your organization offers, and will contain multiple entries from the [product catalog.](http://support.sugarcrm.com/Documentation/Sugar_Versions/8.0/Pro/Administration_Guide/Products_and_Quotes/#Product_Catalog)

This documentation will cover information and actions specific to the Product Catalog. For instructions concerning views and actions which are common across most Sugar modules, such as creating, editing, and deleting records, please refer to the [Working With Products- and Quotes-Related Modules](http://support.sugarcrm.com/Documentation/Sugar_Versions/8.0/Pro/Administration_Guide/Products_and_Quotes/#Working_With_Products-_and_Quotes-Related_Modules) section of this page.

## **Product Category Fields**

The Product Category module contains four stock fields that come out-of-the-box with Sugar. The definitions below are suggested meanings for the fields.

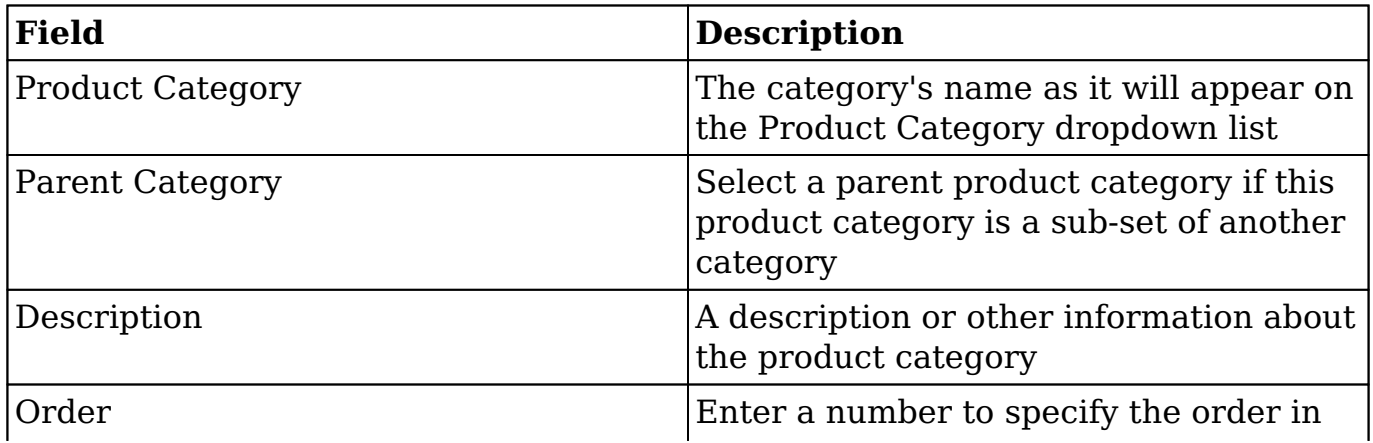

### **Product Category Menus**

The Product Categories module contains various options and functions that are available via menus in the module tab, list view, and record view. The following sections present each menu and its options with links to more information about each option in the User Interface documentation or, for module-specific functionality, within this page.

### **Module Tab Menu**

The Product Categories module tab can be accessed by clicking the Product Categories option in the Admin page. Click the tab to access the Product Categories list view. You may also click the triangle in the Product Categories tab to display the Actions and Recently Viewed menus. The Actions menu allows you to perform important actions within the module. The [Recently Viewed menu](http://http//support.sugarcrm.com/Documentation/Sugar_Versions/8.0/Pro/Application_Guide/User_Interface#Viewing_via_Recently_Viewed) displays the list of product category records you last viewed in the module.

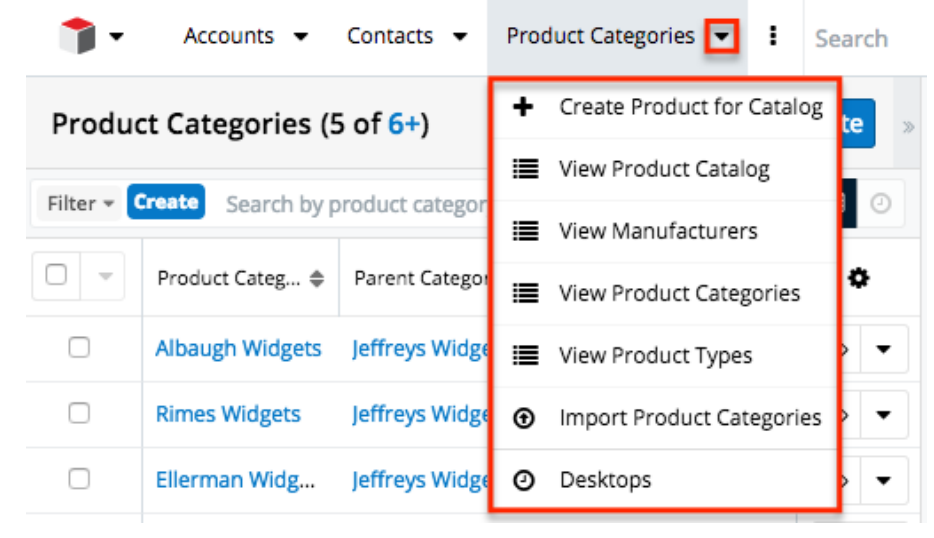

The Actions menu allows you to perform the following operations:

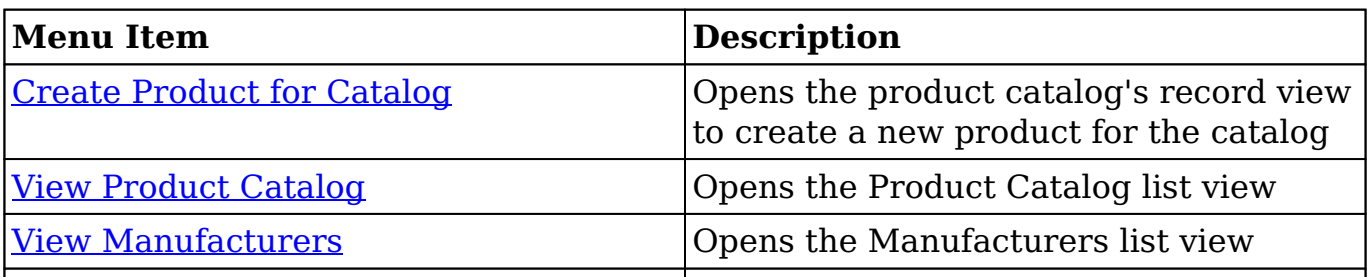

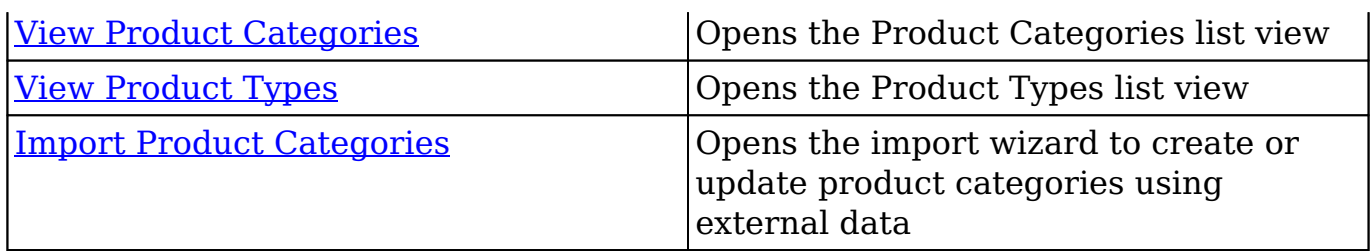

#### **List View Menus**

The Product Categories list view displays all product category records. You can view the basic details of each product category within the field columns. You can also click on a category's name to **edit** it, or **[delete](http://http//support.sugarcrm.com/Documentation/Sugar_Versions/8.0/Pro/Application_Guide/User_Interface#Deleting_Records)** the category by clicking the "Delete" button at the end of the row.

#### **Mass Actions Menu**

The Mass Actions menu to the right of the checkbox option allows you to perform various actions on the currently selected records.

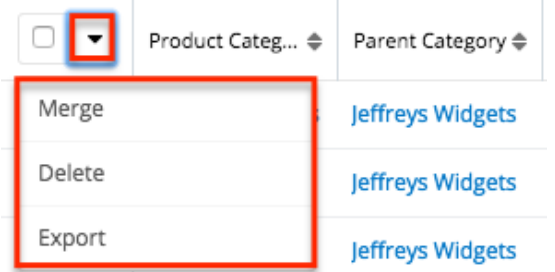

The options in the Mass Actions menu allow you to perform the following operations:

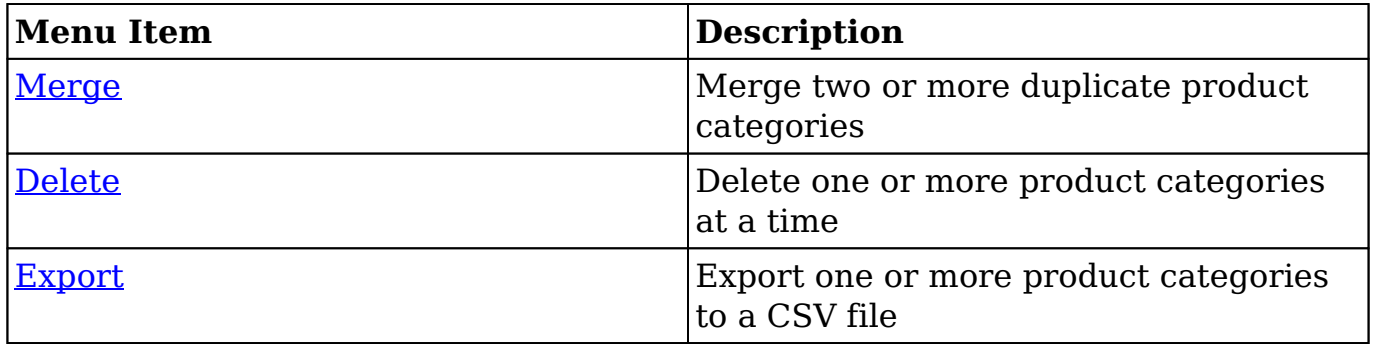

#### **Record Actions Menu**
The Record Actions menu to the right of each record's Preview button allows users to edit or delete specific records directly from the list view.

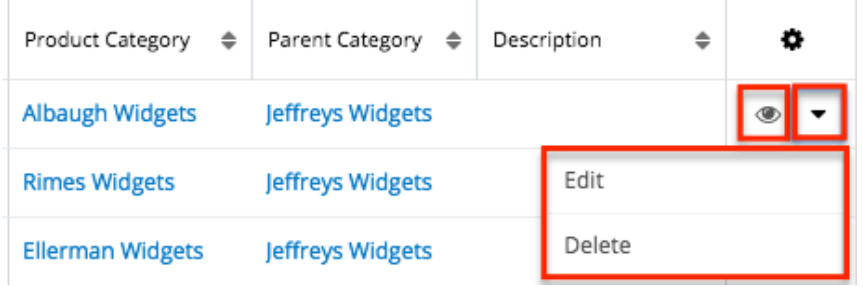

The options in the Record Actions menu allow you to perform the following operations:

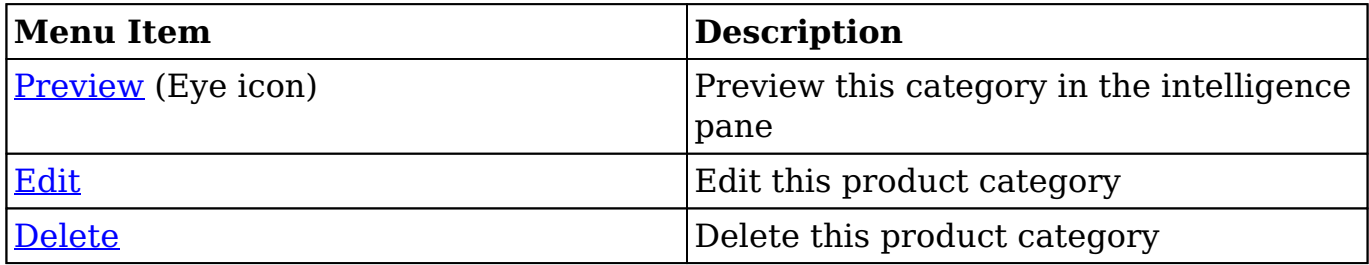

### **Record View Actions Menu**

The Product Categories record view displays product category information including all relevant fields. The record view can be reached by clicking a product category's link from the Product Categories list view.

The Actions menu on the top right of each product category's record view allows you to perform various actions on the current record.

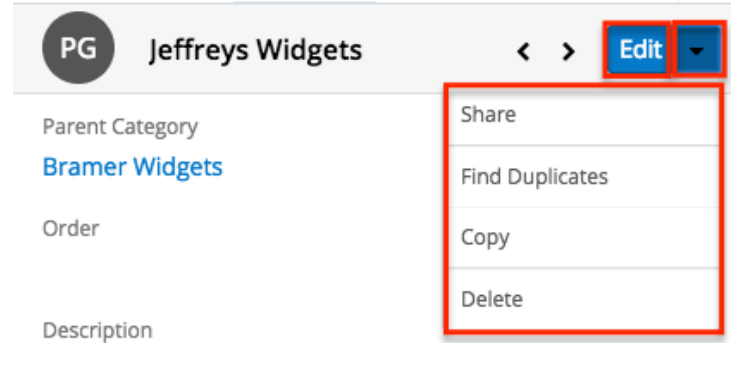

The options in the Actions menu allow you to perform the following operations:

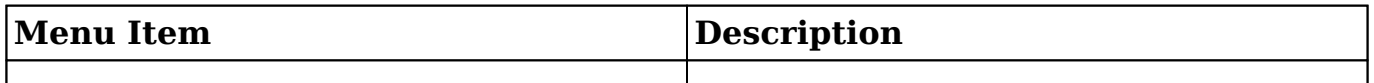

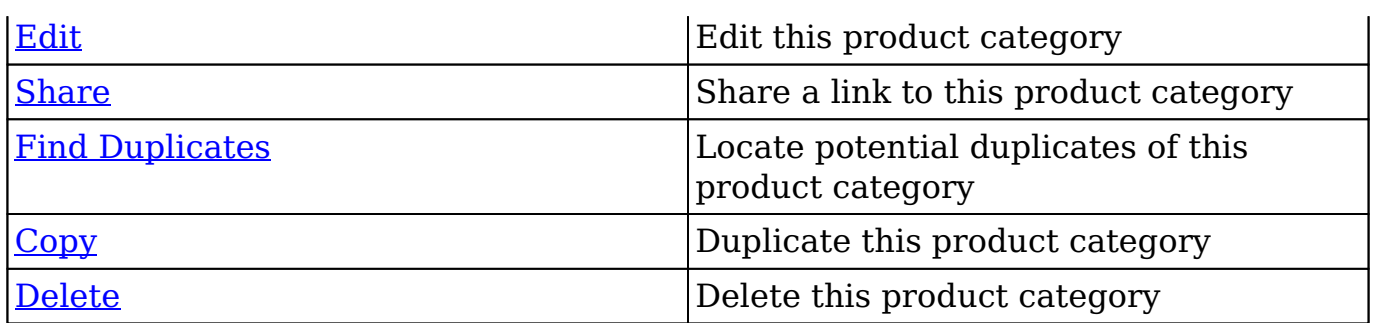

## **Product Types**

The Product Types module controls the Type dropdown list in the **[Product Catalog](http://support.sugarcrm.com/Documentation/Sugar_Versions/8.0/Pro/Administration_Guide/Products_and_Quotes/#Product_Catalog_Fields)** [fields.](http://support.sugarcrm.com/Documentation/Sugar_Versions/8.0/Pro/Administration_Guide/Products_and_Quotes/#Product_Catalog_Fields) In addition to [product categories](http://support.sugarcrm.com/Documentation/Sugar_Versions/8.0/Pro/Administration_Guide/Products_and_Quotes/#Product_Categories), the product type allows you to define the classification of a product or service that is being offered on a product catalog record.

This documentation will cover information and actions specific to the product types. For instructions concerning views and actions which are common across most Sugar modules, such as creating, editing, and deleting records, please refer to the [Working With Products- and Quotes-Related Modules](http://support.sugarcrm.com/Documentation/Sugar_Versions/8.0/Pro/Administration_Guide/Products_and_Quotes/#Working_With_Products-_and_Quotes-Related_Modules) section of this page.

## **Product Type Fields**

The Product Types module contains three stock fields that come out-of-the-box with Sugar. The definitions below are suggested meanings for the fields.

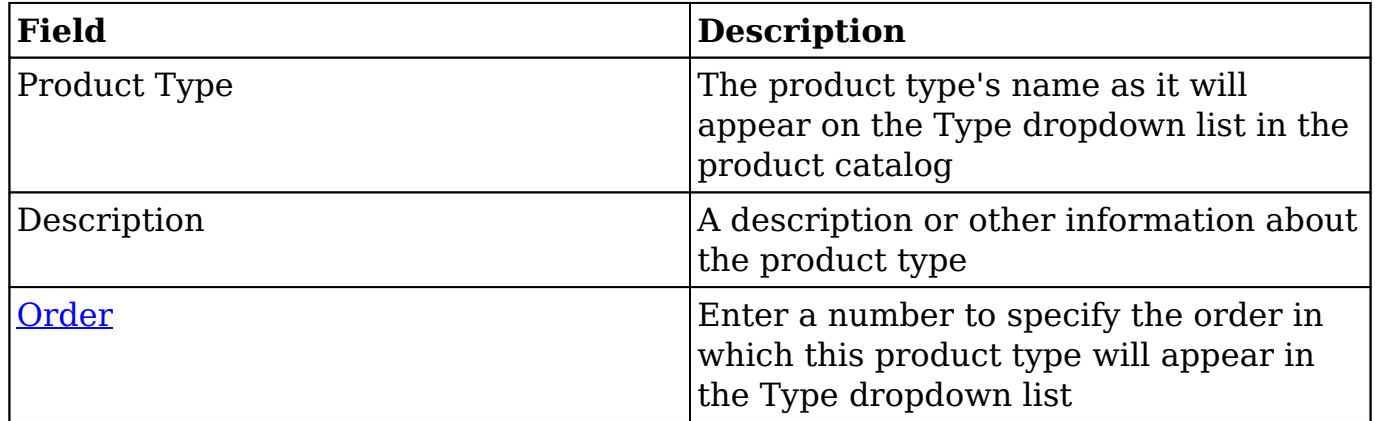

## **Product Type Menus**

The Product Types module contains various options and functions that are

available via menus in the module tab, list view, and record view. The following sections present each menu and its options with links to more information about each option in the User Interface documentation or, for module-specific functionality, within this page.

### **Module Tab Menu**

The Product Types module tab can be accessed by clicking the Product Types option in the Admin menu. Click the tab to access the Product Types list view. You may also click the triangle in the Product Types tab to display the Actions and Recently Viewed menus. The Actions menu allows you to perform important actions within the module. The [Recently Viewed menu](http://http//support.sugarcrm.com/Documentation/Sugar_Versions/8.0/Pro/Application_Guide/User_Interface#Viewing_via_Recently_Viewed) displays the list of product type records you last viewed in the module.

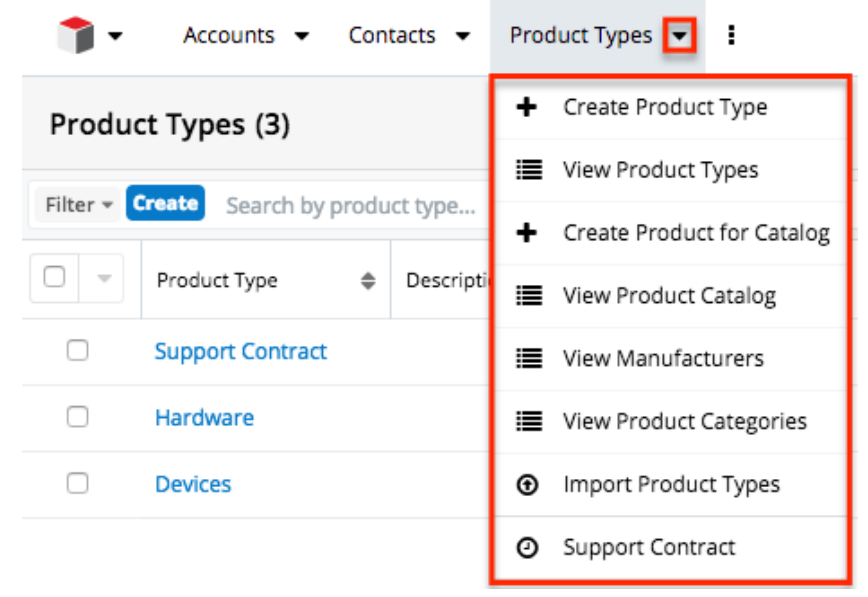

The Actions menu allows you to perform the following operations:

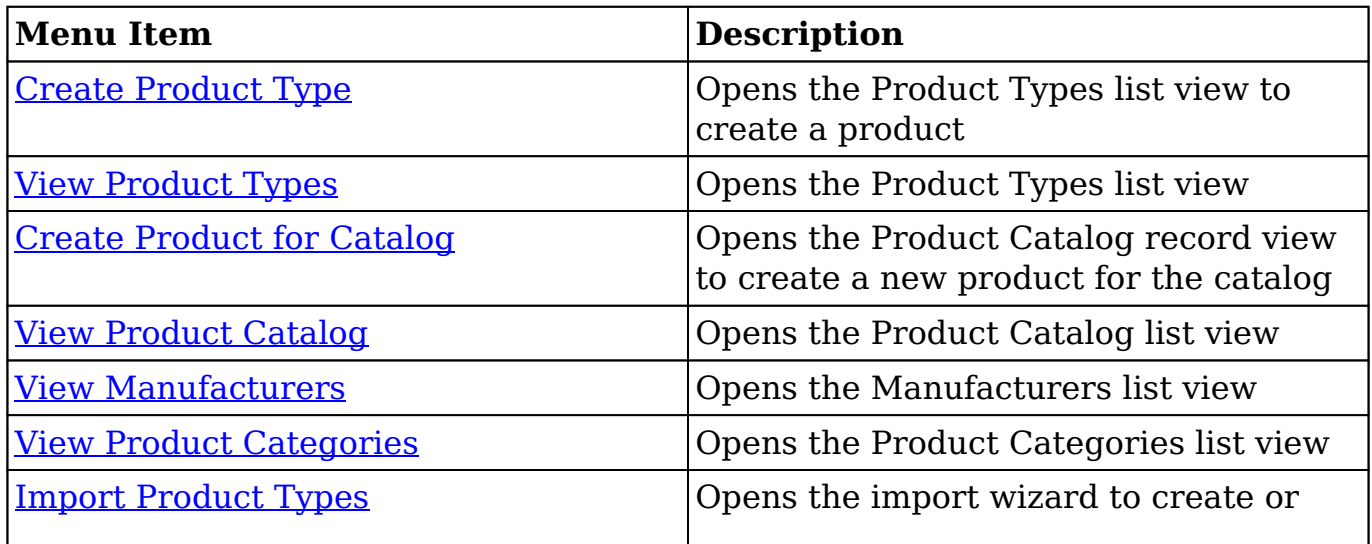

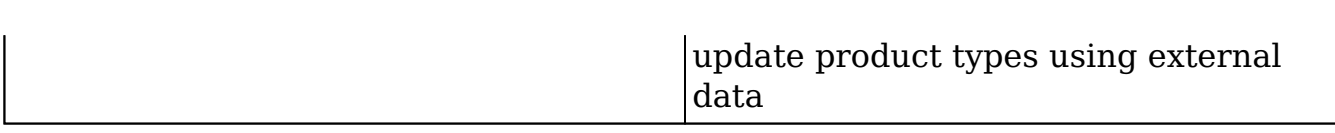

#### **List View Menus**

The Product Types list view displays all product type records. You can view the basic details of each product type within the field columns. You can also click on a product type's name to <u>[edit](http://http//support.sugarcrm.com/Documentation/Sugar_Versions/8.0/Pro/Application_Guide/User_Interface#Editing_Records)</u> or [delete](http://http//support.sugarcrm.com/Documentation/Sugar_Versions/8.0/Pro/Application_Guide/User_Interface#Deleting_Records) the category by clicking the "Delete" button at the end of the record's row in the list view.

#### **Mass Actions Menu**

The Mass Actions menu to the right of the checkbox option allows you to perform various actions on the currently selected records.

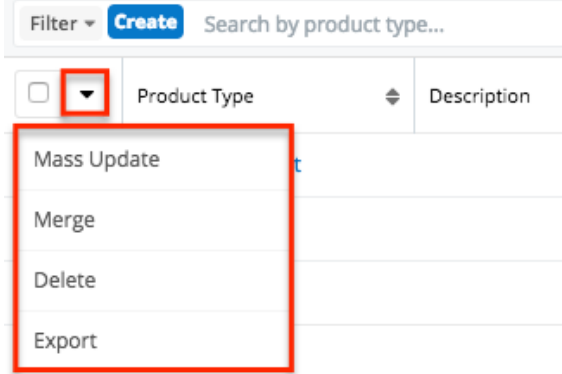

The options in the Mass Actions menu allow you to perform the following operations:

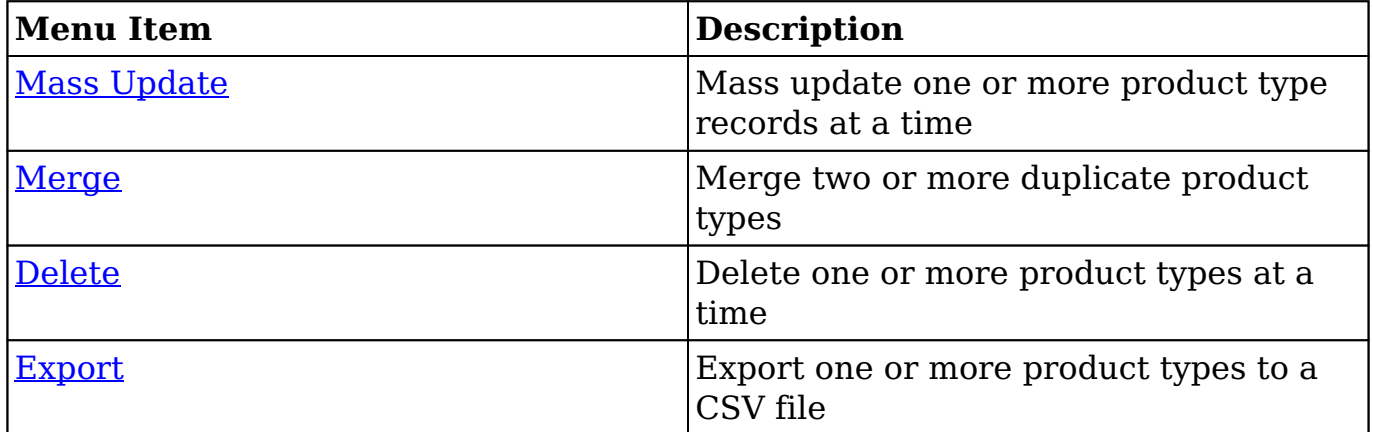

#### **Record Actions Menu**

The Record Actions menu to the right of each record's Preview button allows users to edit or delete specific records directly from the list view.

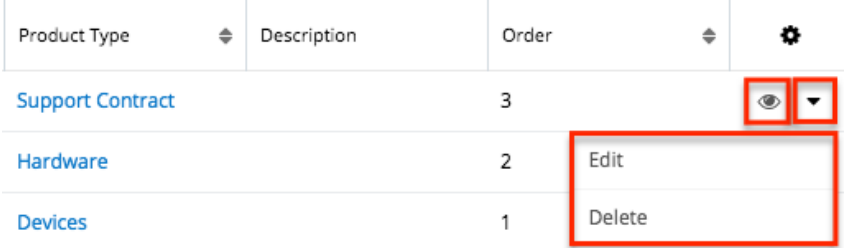

The options in the Record Actions menu allow you to perform the following operations:

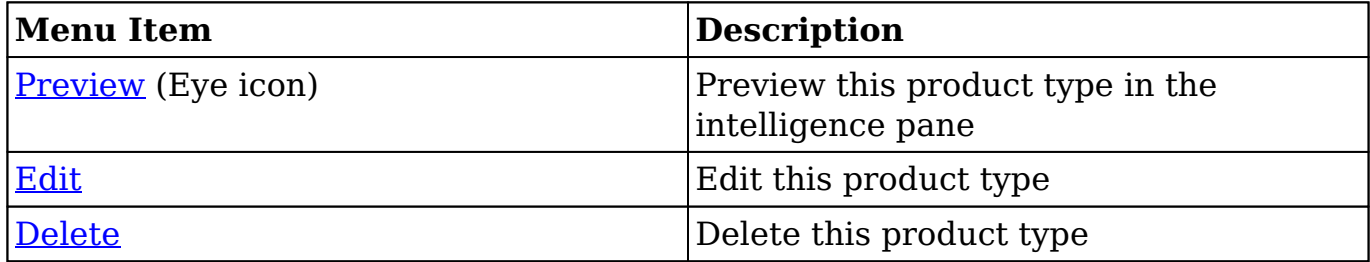

### **Record View Actions Menu**

The Product Types record view displays product type information including all relevant fields. The record view can be reached by clicking a product type's link from the Product Types list view.

The Actions menu on the top right of each product type's record view allows you to perform various actions on the current record.

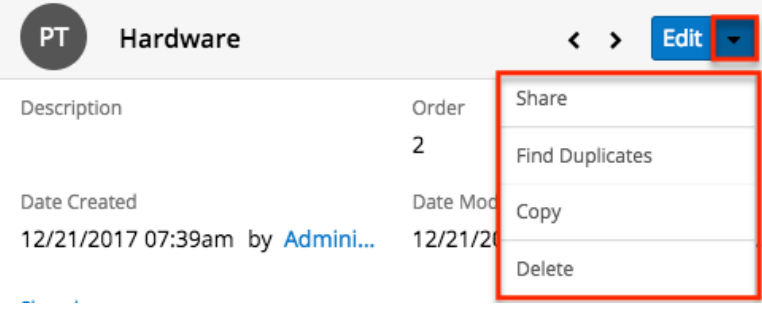

The options in the Actions menu allow you to perform the following operations:

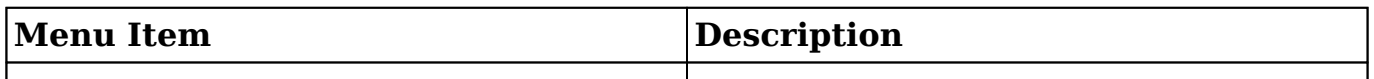

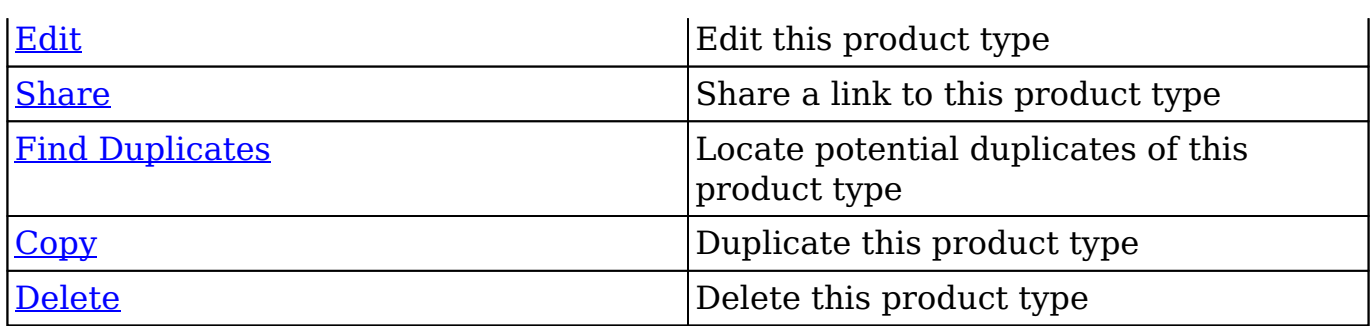

## **Ordering Product Types**

The Order field in Product Types defines the order of the different type options when viewing the Type dropdown list of a [Product Catalog](http://support.sugarcrm.com/Documentation/Sugar_Versions/8.0/Pro/Administration_Guide/Products_and_Quotes/#Product_Catalog) record. The Order field allows you to organize what order the dropdown list will display, with 1 being the highest on the list and moving down as the order number rises. When [creating](http://http//support.sugarcrm.com/Documentation/Sugar_Versions/8.0/Pro/Application_Guide/User_Interface#Basic_Record_Creation) new product type record options, the Order field will automatically increment to the next number in the list, thereby adding the new option to the bottom of the list. The Order field can be overwritten with another number if you would like to manually re-order the options.

## **Manufacturers**

The Manufacturers module controls and maintains the Manufacturer Name field in the [Product Catalog](http://support.sugarcrm.com/Documentation/Sugar_Versions/8.0/Pro/Administration_Guide/Products_and_Quotes/#Product_Catalog) module. The Manufacturer Name field allows you to select from a list of the manufacturers you use to classify your products and specify from which manufacturer they are produced.

## **Manufacturer Fields**

The Manufacturers module contains three stock fields that come out-of-the-box with Sugar. The below definitions are suggested meanings for the fields.

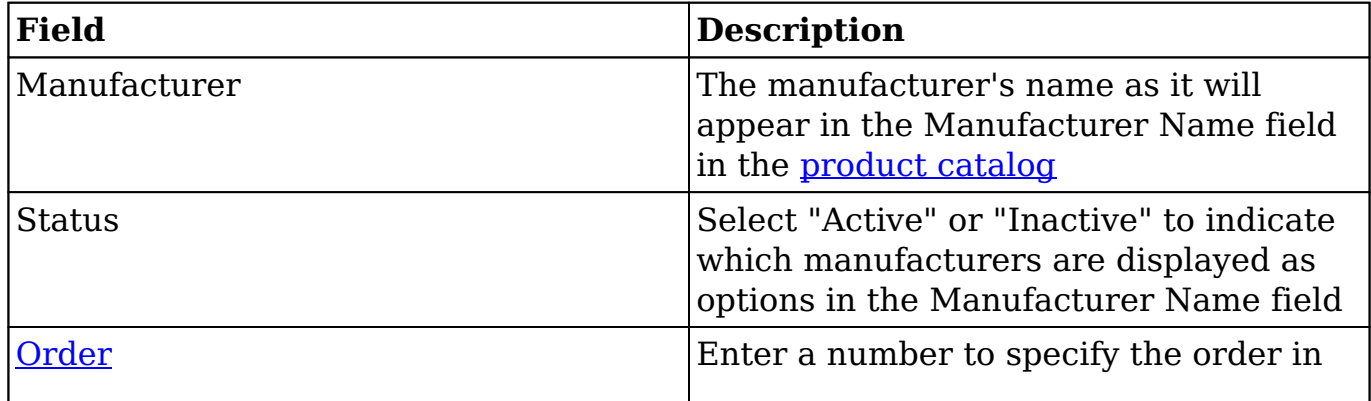

## **Manufacturer Menus**

The Manufacturers module contains various options and functions that are available via menus in the module tab, list view, and record view. The following sections present each menu and its options with links to more information about each option in the User Interface documentation or, for module-specific functionality, within this page.

### **Module Tab Menus**

The Manufacturers list view can be accessed by navigating to the Admin page and selecting "Manufacturers" under the Product and Quotes panel. Click the tab to access the Manufacturers list view. You may also click the triangle in the Manufacturers tab to display the Actions and Recently Viewed menus. The Actions menu allows you to perform important actions within the module. The [Recently](http://http//support.sugarcrm.com/Documentation/Sugar_Versions/8.0/Pro/Application_Guide/User_Interface#Viewing_via_Recently_Viewed) [Viewed menu](http://http//support.sugarcrm.com/Documentation/Sugar_Versions/8.0/Pro/Application_Guide/User_Interface#Viewing_via_Recently_Viewed) displays the list of manufacturers you most recently viewed.

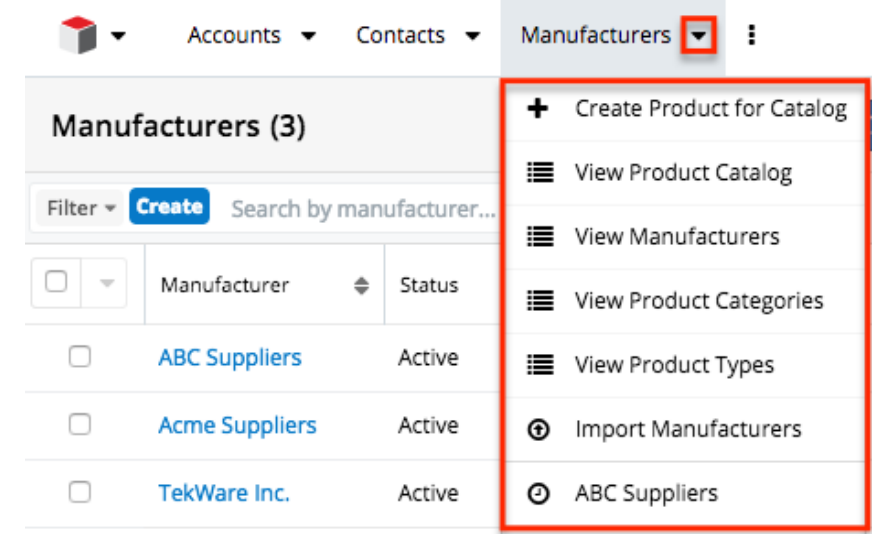

The module tab's Actions menu allows you to perform the following operations:

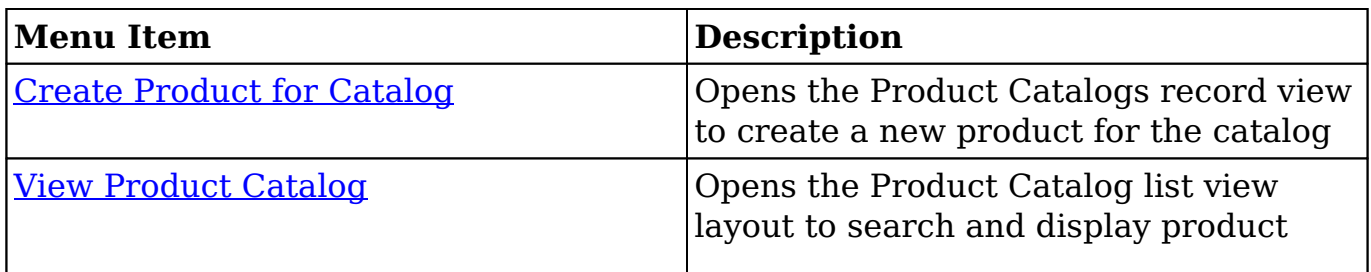

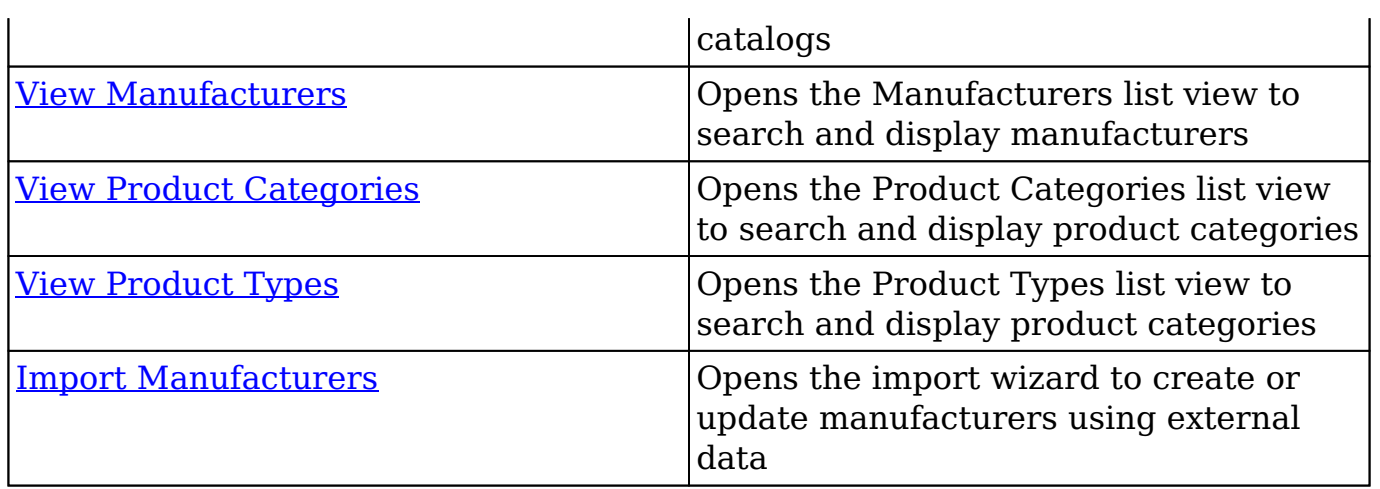

### **List View Menus**

The Manufacturers [list view](http://http//support.sugarcrm.com/Documentation/Sugar_Versions/8.0/Pro/Application_Guide/User_Interface#List_View) displays all manufacturer records and allows for searching and filtering to locate specific manufacturers. You can view the basic details of each record within the field columns of the list view or click the manufacturer's name to open the record view. To access the module's list view, simply navigate to the Admin page and select "Manufacturers" under the Product and Quotes panel. You can also click the module's tab in the navigation bar once the Manufacturers module opens.

#### **List View Mass Actions Menu**

The Mass Actions menu to the right of the checkbox option in the list header allows you to perform mass actions on all currently selected records. You can use the checkbox on each record's row to select individual manufacturer records or click the checkbox in the list header to select all records displayed on the current set of list view results.

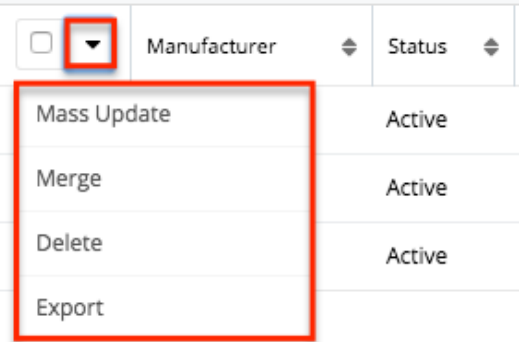

The Mass Actions menu allows you to perform the following operations:

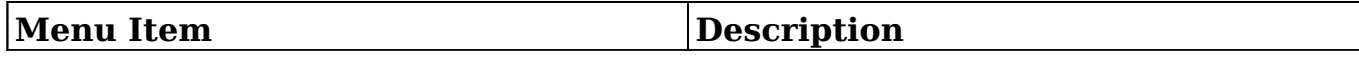

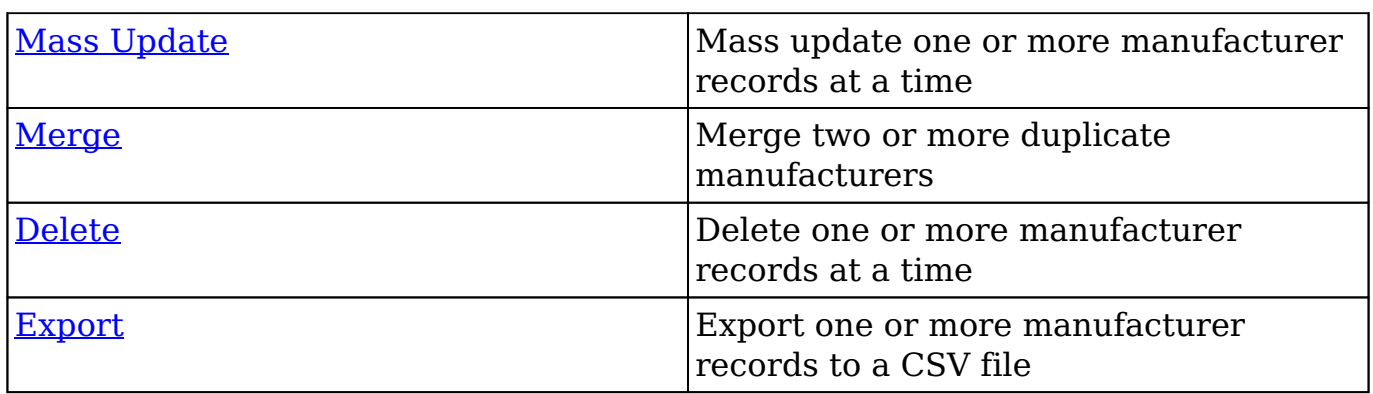

#### **List View Record Actions Menu**

The Record Actions menu to the far right of each record's row allows you to perform actions on individual manufacturer records directly from the list view.

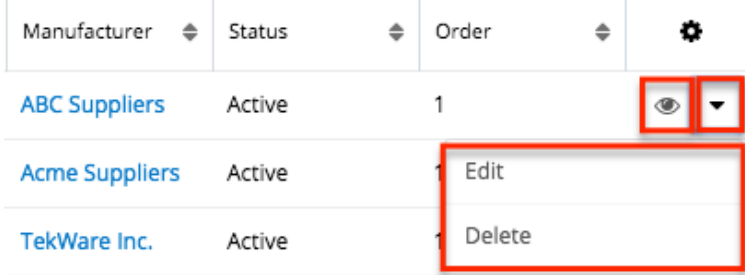

The list view's Record Actions menu allows you to perform the following operations:

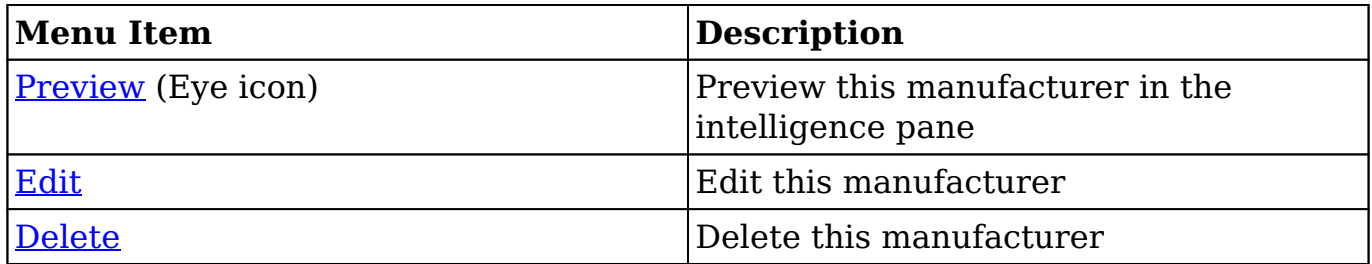

#### **Record View Actions Menu**

The Manufacturer's [record view](http://http//support.sugarcrm.com/Documentation/Sugar_Versions/8.0/Pro/Application_Guide/User_Interface#Record_View) displays a single manufacturer in full detail including its fields. To access a manufacturer's record view, simply click the hyperlinked manufacturer name in the Manufacturers list view. The record view's Actions menu appears on the top right of the page and allows you to perform various operations on the current record.

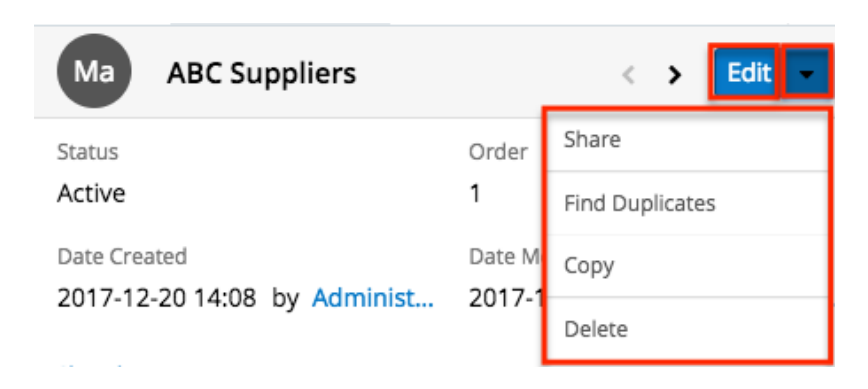

The Actions menu allows you to perform the following operations:

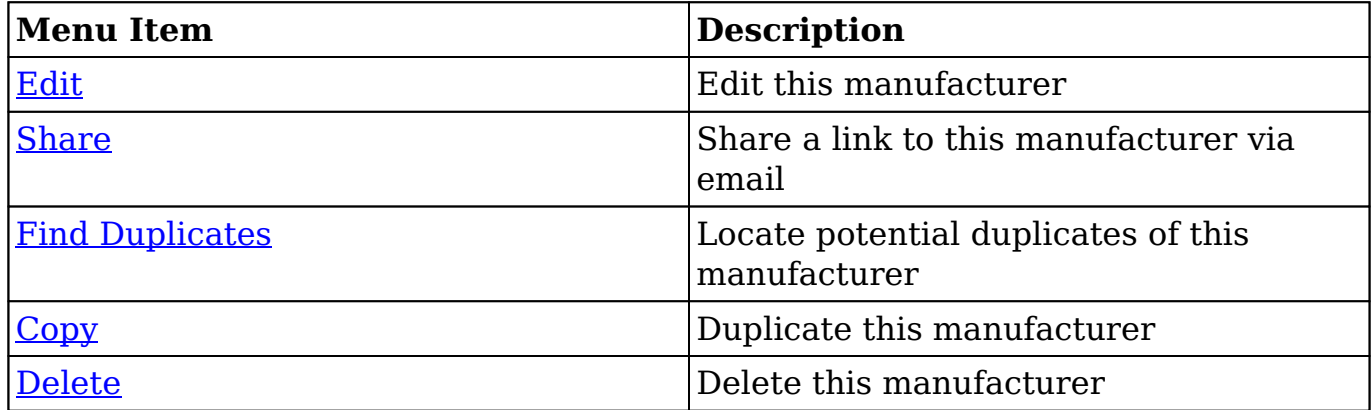

## **Ordering Manufacturers**

The Order field in the module defines the order in which the manufacturer options are displayed in the corresponding Manufacturer Name field of the [Product](http://support.sugarcrm.com/Documentation/Sugar_Versions/8.0/Pro/Administration_Guide/Products_and_Quotes/#Product_Catalog) [Catalog](http://support.sugarcrm.com/Documentation/Sugar_Versions/8.0/Pro/Administration_Guide/Products_and_Quotes/#Product_Catalog) module. Enter the numeric value (e.g. 1, 2, 3) in the manufacturer record's Order field to determine the order it will display in the corresponding field list (Manufacturer Name). For example, a manufacturer record with an order value of "1" will display at the top of the list followed by the next value (e.g. 2), and so forth. When creating new manufacturer records, the Order field will automatically increment to the next number in the list, thereby adding the new option to the bottom of the list. The Order field can be overwritten with another number if you would like to manually re-order the options.

# **Shipping Providers**

The Shipping Providers module controls and maintains the Shipping Provider field in the [Quotes](http://http//support.sugarcrm.com/Documentation/Sugar_Versions/8.0/Pro/Application_Guide/Quotes#Quote_Fields) module. The Shipping Provider field allows you to determine how you are going to transport the purchased products or services to the customer.

## **Shipping Provider Fields**

The Shipping Provider module contains three stock fields that come out-of-the-box with Sugar. The definitions below are suggested meanings for the fields.

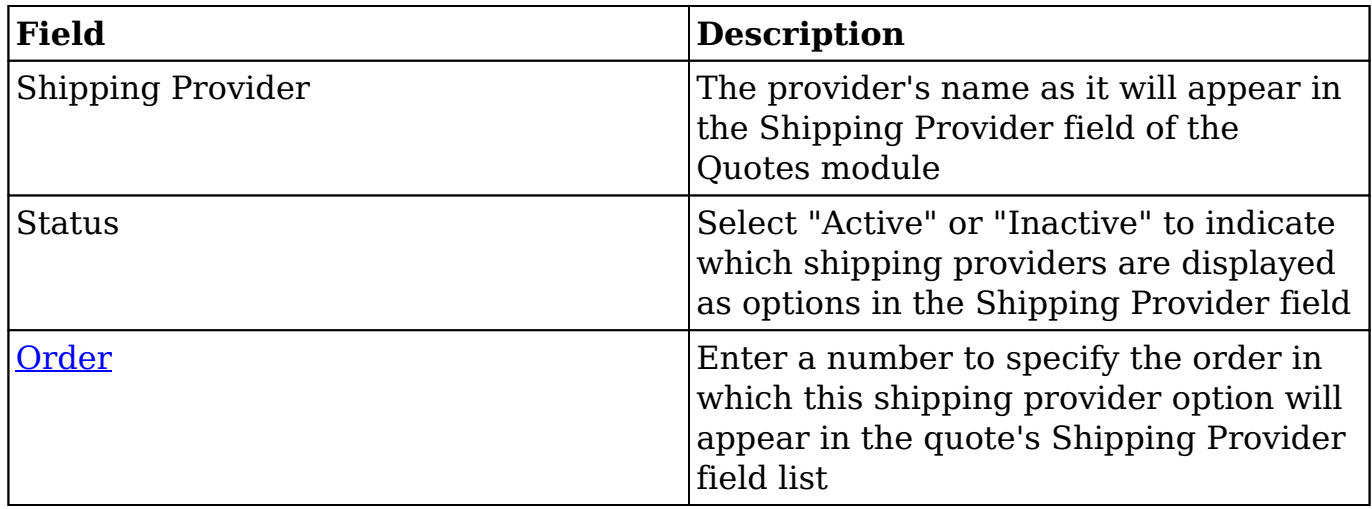

## **Shipping Provider Menus**

The Shipping Providers module contains various options and functions that are available via menus in the module tab, list view, and record view. The following sections present each menu and its options with links to more information about each option in the User Interface documentation or, for module-specific functionality, within this page.

## **Module Tab Menus**

The Shipping Providers list view can be accessed by navigating to the Admin page and selecting "Shipping Providers" under the Product and Quotes panel. Click the tab to access the Shipping Providers list view. You may also click the triangle in the Shipping Providers tab to display the Actions and Recently Viewed menus. The Actions menu allows you to perform important actions within the module. The [Recently Viewed menu](http://http//support.sugarcrm.com/Documentation/Sugar_Versions/8.0/Pro/Application_Guide/User_Interface#Viewing_via_Recently_Viewed) displays the list of shipping providers you most recently viewed.

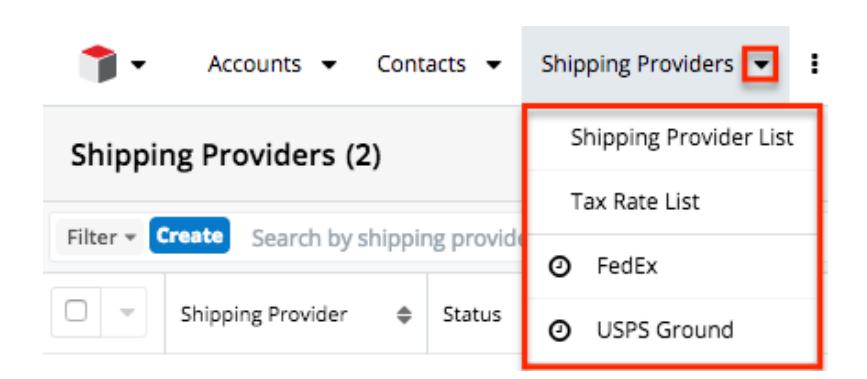

The module tab's Actions menu allows you to perform the following operations:

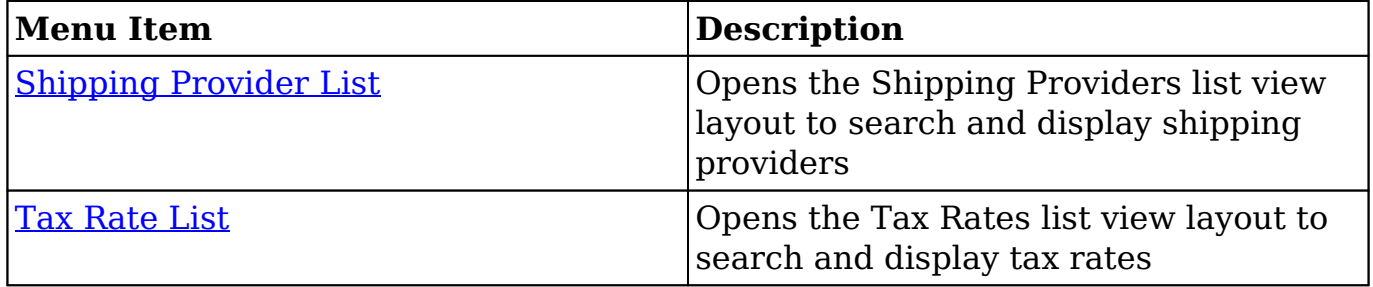

#### **List View Menus**

The Shipping Providers [list view](http://http//support.sugarcrm.com/Documentation/Sugar_Versions/8.0/Pro/Application_Guide/User_Interface#List_View) displays all shipping provider records and allows for searching and filtering to locate specific shipping providers. You can view the basic details of each record within the field columns of the list view or click the shipping provider's name to open the record view. To access the module's list view, simply navigate to the Admin page and select "Shipping Providers" under the Product and Quotes panel. You can also click the module's tab in the navigation bar once the Shipping Providers module opens.

#### **List View Mass Actions Menu**

The Mass Actions menu to the right of the checkbox option in the list header allows you to perform mass actions on all currently selected records. You can use the checkbox on each record's row to select individual shipping provider records or click the checkbox in the list header to select all records displayed on the current set of list view results.

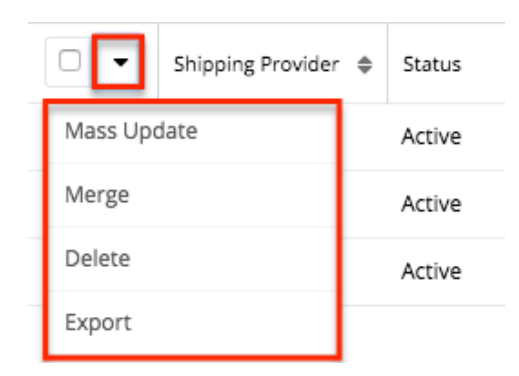

The Mass Actions menu allows you to perform the following operations:

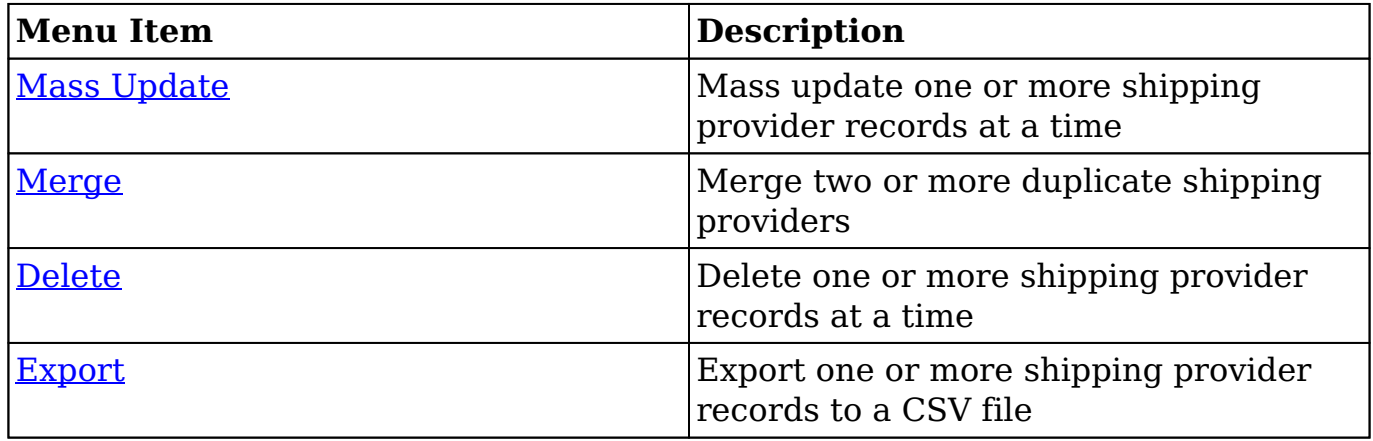

#### **List View Record Actions Menu**

The Record Actions menu to the far right of each record's row allows you to perform actions on individual shipping provider records directly from the list view.

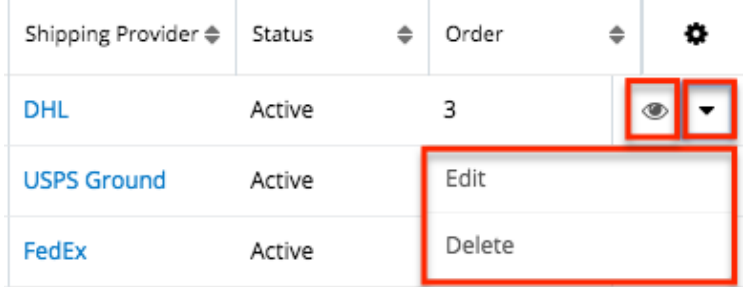

The list view's Record Actions menu allows you to perform the following operations:

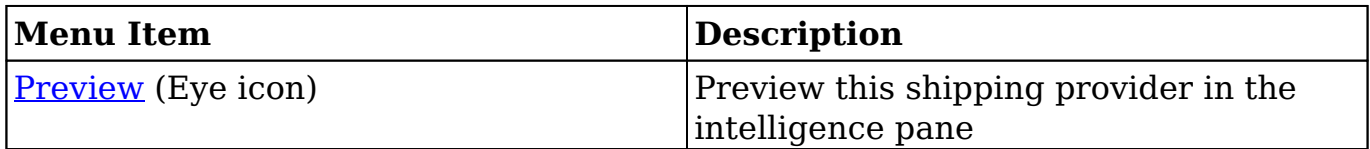

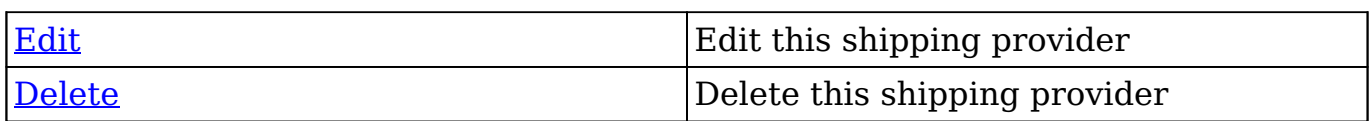

#### **Record View Actions Menu**

The Shipping Providers [record view](http://http//support.sugarcrm.com/Documentation/Sugar_Versions/8.0/Pro/Application_Guide/User_Interface#Record_View) displays a single shipping provider in full detail including its fields. To access a shipping provider's record view, simply click the hyperlinked shipping provider name in the Shipping Providers list view. The record view's Actions menu appears on the top right of the page and allows you to perform various operations on the current record.

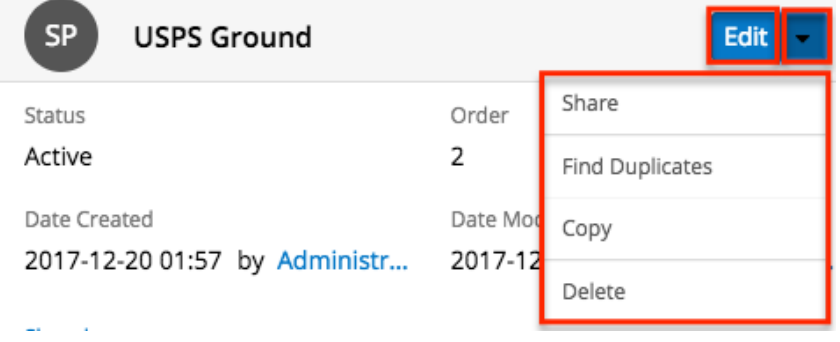

The Actions menu allows you to perform the following operations:

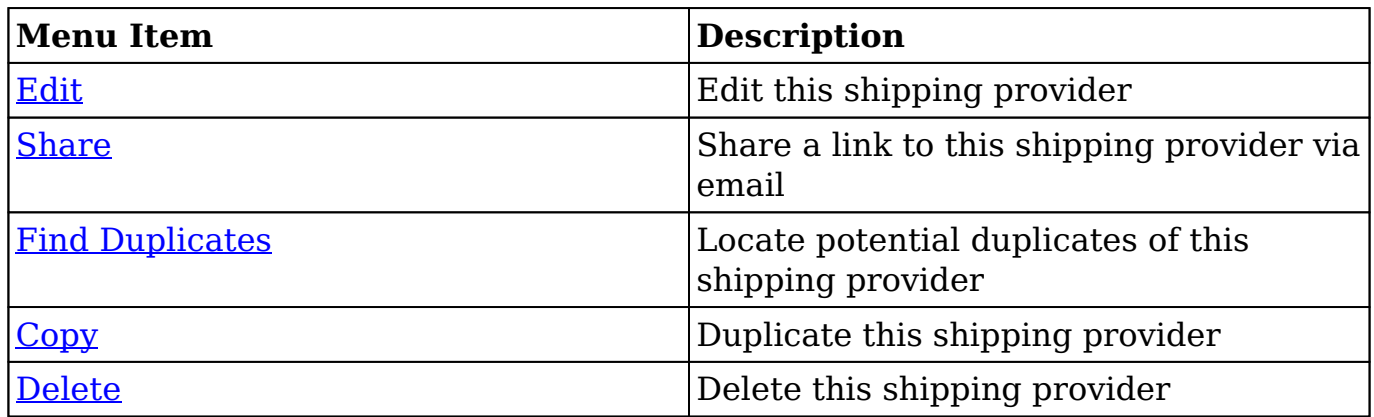

## **Ordering Shipping Providers**

The Order field in the module defines the order in which the shipping provider options are displayed in the corresponding Shipping Provider field of the [Quotes](http://http//support.sugarcrm.com/Documentation/Sugar_Versions/8.0/Pro/Application_Guide/Quotes#Quote_Fields) module. Enter the numeric value (e.g. 1, 2, 3) in the shipping provider record's Order field to determine the order it will display in the corresponding field list (Shipping Provider) on the quote record. For example, a shipping provider record with an order value of "1" will display at the top of the list followed by the next value (e.g. 2), and so forth. When creating new shipping provider records, the Order field will automatically increment to the next number in the list, thereby adding the new option to the bottom of the list. The Order field can be overwritten with another number if you would like to manually re-order the options.

# **Tax Rates**

The Tax Rates module controls and maintains the Tax Rates field in the [Quotes](http://http//support.sugarcrm.com/Documentation/Sugar_Versions/8.0/Pro/Application_Guide/Quotes#Quote_Fields) module. The Tax Rates field allows you to apply the applicable tax rate to the quote's taxable subtotal. Tax rates can be added as any necessary percentage, so they will be able to include national and international rates.

## **Tax Rate Fields**

The Tax Rate module contains four stock fields that come out-of-the-box with Sugar. The below definitions are suggested meanings for the fields.

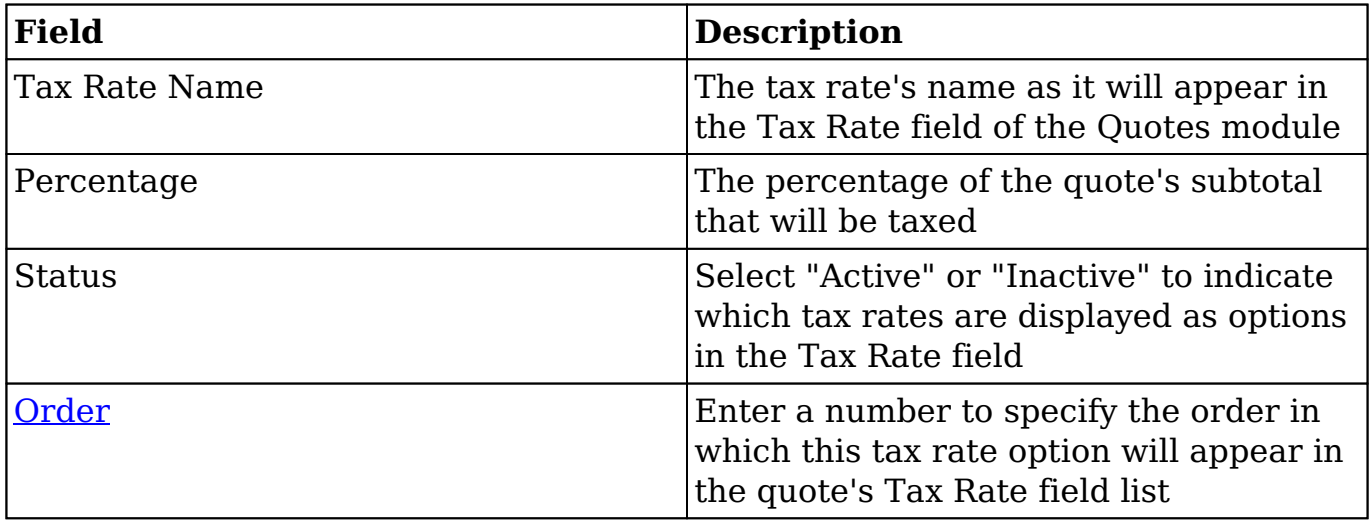

## **Tax Rate Menus**

The Tax Rates module contains various options and functions that are available via menus in the module tab, list view, and record view. The following sections present each menu and its options with links to more information about each option in the User Interface documentation or, for module-specific functionality, within this page.

### **Module Tab Menus**

The Tax Rates list view can be accessed by navigating to the Admin page and selecting "Tax Rates" under the Product and Quotes panel. Click the tab to access the Tax Rates list view. You may also click the triangle in the Tax Rates tab to display the Actions and Recently Viewed menus. The Actions menu allows you to perform important actions within the module. The [Recently Viewed menu](http://http//support.sugarcrm.com/Documentation/Sugar_Versions/8.0/Pro/Application_Guide/User_Interface#Viewing_via_Recently_Viewed) displays the list of tax rates you most recently viewed.

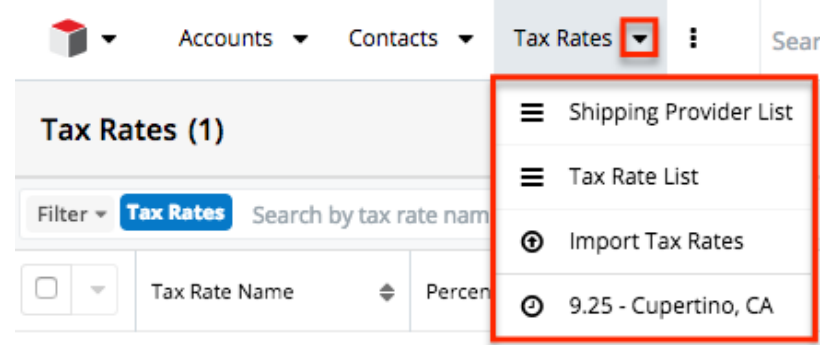

The module tab's Actions menu allows you to perform the following operations:

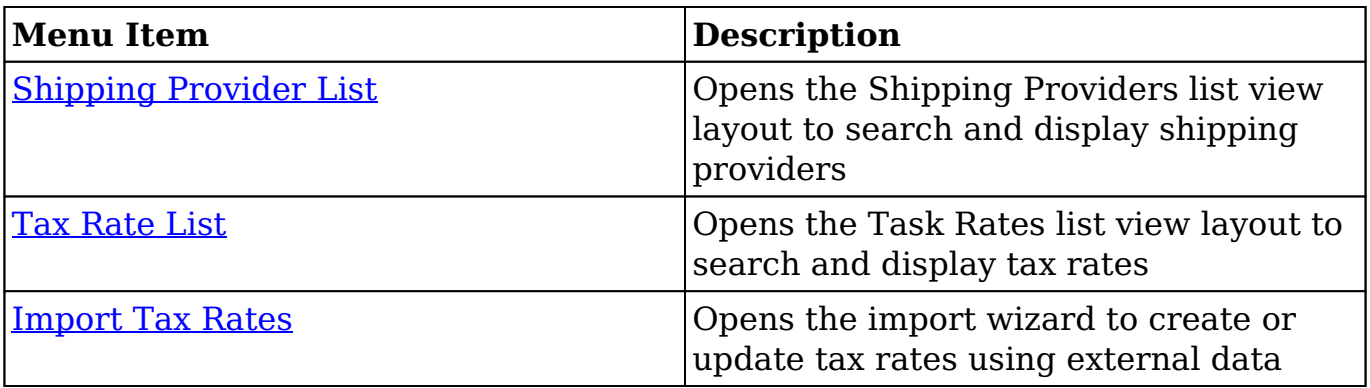

#### **List View Menus**

The Tax Rates [list view](http://http//support.sugarcrm.com/Documentation/Sugar_Versions/8.0/Pro/Application_Guide/User_Interface#List_View) displays all tax rate records and allows for searching and filtering to locate specific tax rates. You can view the basic details of each record within the field columns of the list view or click the tax rate's name to open the record view. To access the module's list view, simply navigate to the Admin page and select "Tax Rates" under the Product and Quotes panel. You can also click the module's tab in the navigation bar once the Tax Rates module opens.

#### **List View Mass Actions Menu**

The Mass Actions menu to the right of the checkbox option in the list header

allows you to perform mass actions on all currently selected records. You can use the checkbox on each record's row to select individual tax rate records or click the checkbox in the list header to select all records displayed on the current set of list view results.

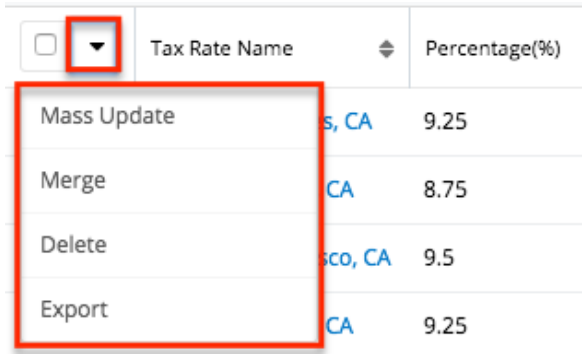

The Mass Actions menu allows you to perform the following operations:

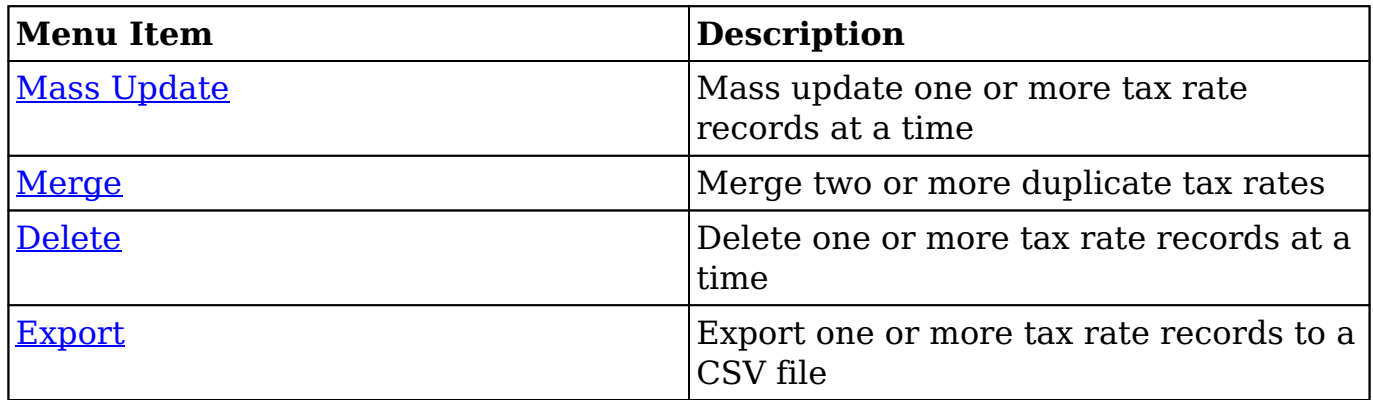

#### **List View Record Actions Menu**

Г

The Record Actions menu to the far right of each record's row allows you to perform actions on individual tax rate records directly from the list view.

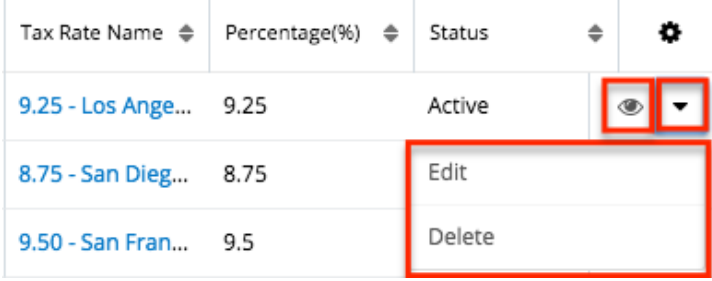

The list view's Record Actions menu allows you to perform the following operations:

Т

٦

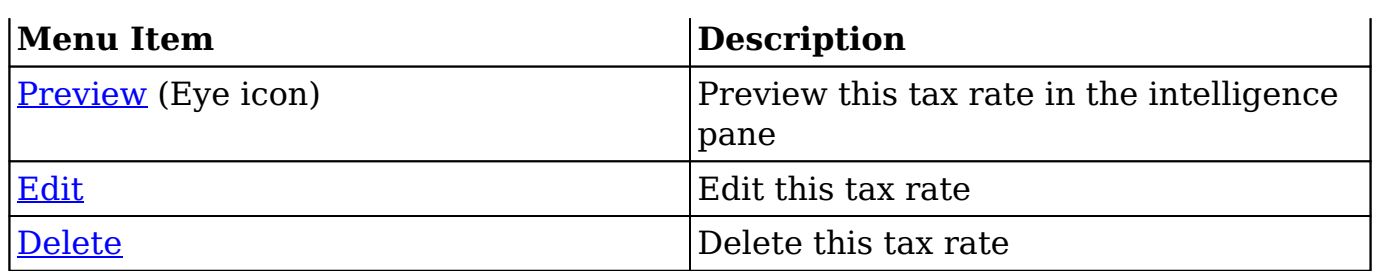

### **Record View Actions Menu**

The Tax Rates [record view](http://http//support.sugarcrm.com/Documentation/Sugar_Versions/8.0/Pro/Application_Guide/User_Interface#Record_View) displays a single tax rate in full detail including its fields. To access a tax rate's record view, simply click the hyperlinked tax rate name in the Tax Rates list view. The record view's Actions menu appears on the top right of the page and allows you to perform various operations on the current record.

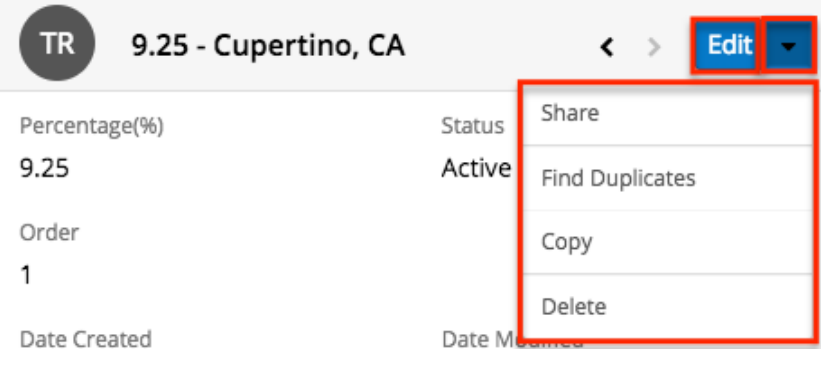

The Actions menu allows you to perform the following operations:

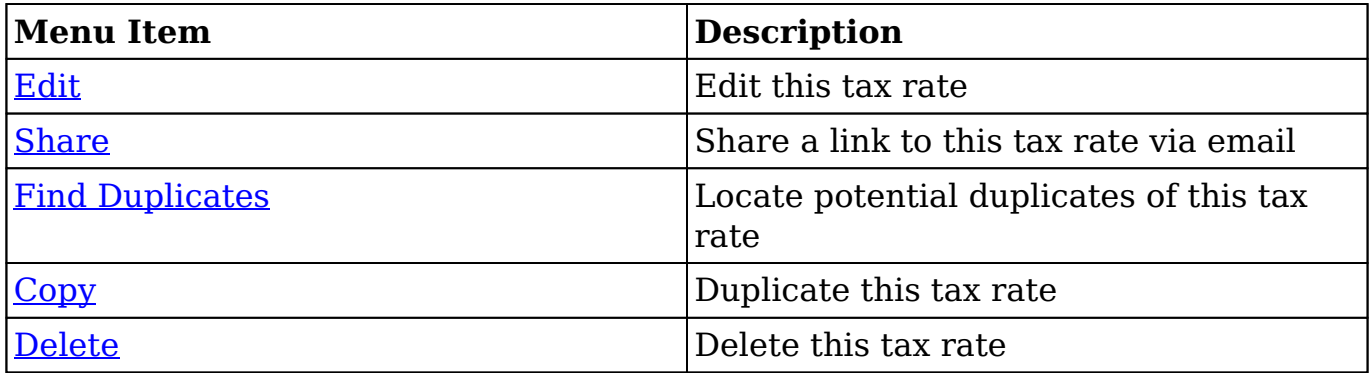

## **Ordering Tax Rates**

The Order field in the module defines the order in which the tax rate options are displayed in the corresponding Tax Rate field of the [Quotes](http://http//support.sugarcrm.com/Documentation/Sugar_Versions/8.0/Pro/Application_Guide/Quotes#Quote_Fields) module. Enter the

numeric value (e.g. 1, 2, 3) in the tax rate record's Order field to determine the order it will display in the corresponding field list (Tax Rate) of the Quotes module. For example, a tax rate record with an order value of "1" will display at the top of the list followed by the next value (e.g. 2), and so forth. When creating new tax rate records, the Order field will automatically increment to the next number in the list, thereby adding the new option to the bottom of the list. The Order field can be overwritten with another number if you would like to manually re-order the options.

**Last Modified:** 2018-03-28 22:32:20

# **Bug Tracker**

## **Overview**

In the [Bugs](http://http//support.sugarcrm.com/Documentation/Sugar_Versions/8.0/Pro/Application_Guide/Bugs) module, there are two dropdown fields, "Found in Release" and "Fixed in Release", that cannot be edited though normal means. Although these are dropdown fields, they do not show a [dropdown list](http://http//support.sugarcrm.com/Documentation/Sugar_Versions/8.0/Pro/Administration_Guide/Developer_Tools#Dropdown_Editor) option in Dropdown Editor to add, remove, and edit the dropdown options.

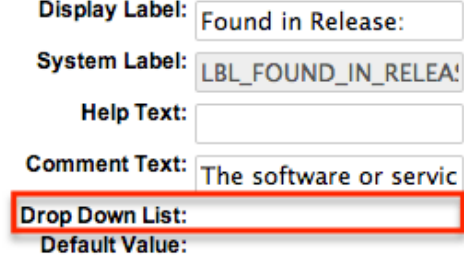

The release dropdown list is instead controlled by the Releases section of the Administration page. The release list is more comprehensive than a standard dropdown list, so each list option needs additional information. This documentation will cover how to use the Releases module to make changes to the list that controls these fields.

## **Release Fields**

The Releases module contains three fields which come out-of-the-box with Sugar. These fields are not found in Studio, and therefore cannot be edited.

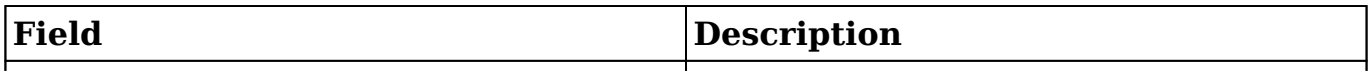

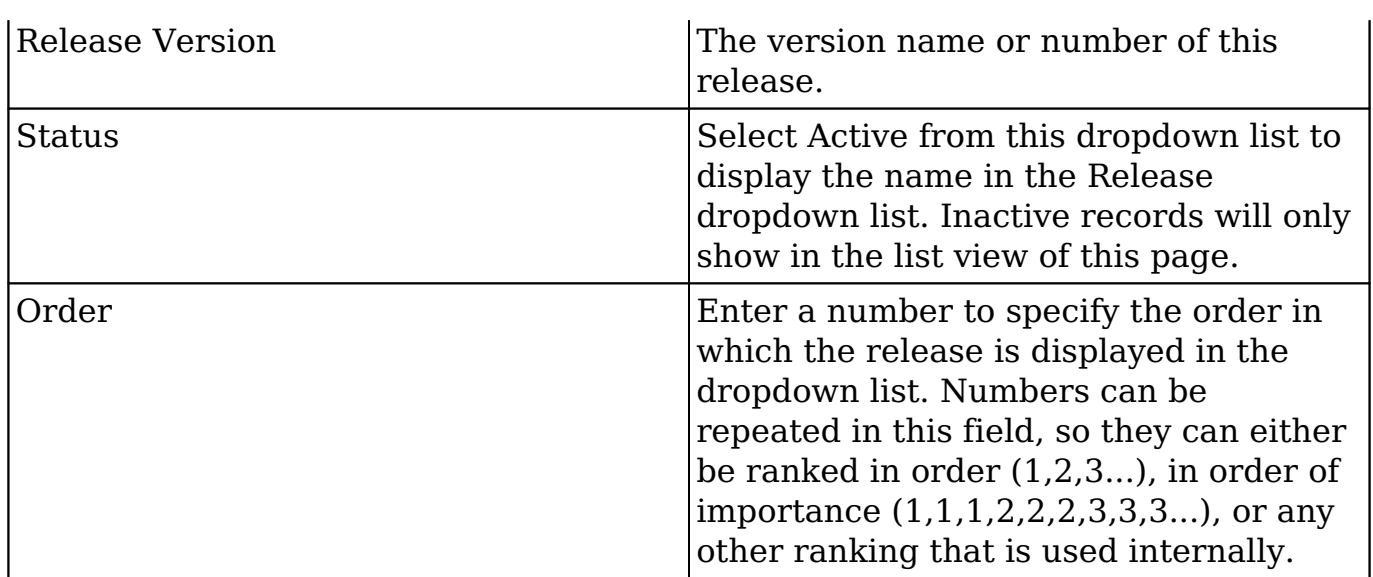

## **Release Module Tab**

The Releases module tab can be accessed by navigating to the Administration page and clicking "Releases" in the Bugs section.

**Bugs** 

Maintain a list of releases for your product. Active releases are displayed in the Releases drop-down menus in bug records created within the Bug Tracker module.

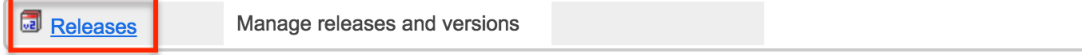

Once in the Releases list view, you can click the triangle in the Releases module tab to display the Actions menu, which allows you to perform important actions within the module. Please note that clicking the module tab only allows you to access the Releases list view.

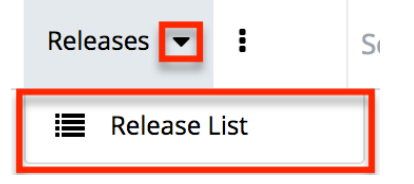

## **Creating Releases**

Releases can only be created from the Releases module. Use the following steps to create a release option for dropdown lists:

- 1. Navigate to Admin > Releases.
- 2. Click the Create button above the Releases list view.

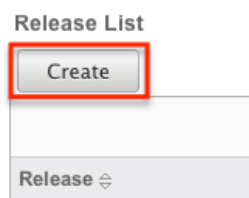

3. An editable subpanel will open below the list view. Enter the required information on the fields provided.

Release: 1.0

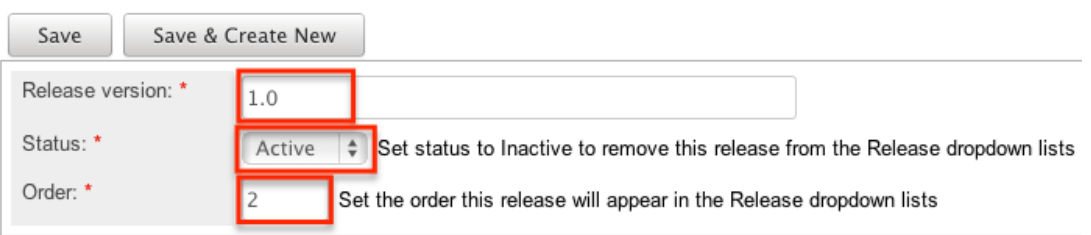

- 4. Click one of your two save options. Both will store your new record and have it available for use through Sugar. However, the behavior after clicking is dependent on which button used:
	- **Save** : After clicking "Save", the same release option that you created will remain editable for you to make additional changes if need be, after appearing on the list view above.
	- **Save & Create New** : After clicking "Save & Create New", the release appears on the list view, the edit form's "Release Version" field is cleared out, and the "Order" field is increased by one. Release:

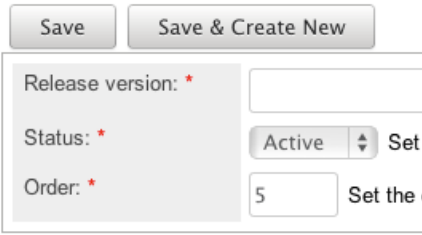

# **Viewing Releases**

All of the release options are shown on a list view in the Releases module. Due to the Releases module only containing three fields, all of the necessary details are shown on this list view. The list view is always available when viewing the Releases module, and specific releases can be selected from the list, but records can also be selected via the Recently Viewed section of the module tab.

## **Viewing Via Module**

To view all of the releases, navigate to Admin > Releases. The list view displays with all currently available releases within Sugar. The list view can be ordered by any of the three [fields](http://support.sugarcrm.com/Documentation/Sugar_Versions/8.0/Pro/Administration_Guide/Bug_Tracker/#Release_Fields) within Releases. To see additional releases, use the arrows in the top right of the list view to scroll through available pages. Here, you can see which records of the total amount of releases are currently being displayed. The two single-arrow Next and Previous buttons can be used to scroll through the records page-by-page. The two double-arrow First Page and Last Page buttons allow you to skip to the beginning or the end of the list.

From this list, any of the releases can be clicked and either <u>[edited](http://support.sugarcrm.com/Documentation/Sugar_Versions/8.0/Pro/Administration_Guide/Bug_Tracker/#Editing_Releases)</u> or <u>deleted</u>.<br>Release List

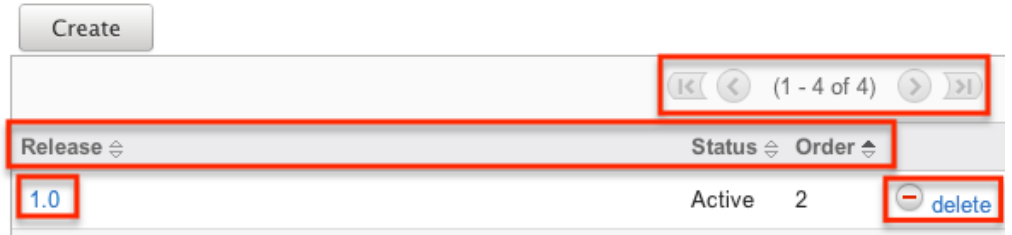

## **Editing Releases**

Changes to releases can be made at the discretion of any admin at any time. To make changes, such as changing the name of the release and how it shows in the Bugs module, whether the release value is active or not, or the order in which the releases display, the release record needs to just be accessed via the list view. Follow these steps to edit releases:

- 1. Navigate to Admin > Releases.
- 2. Select the release that you would like to edit by clicking the release name.

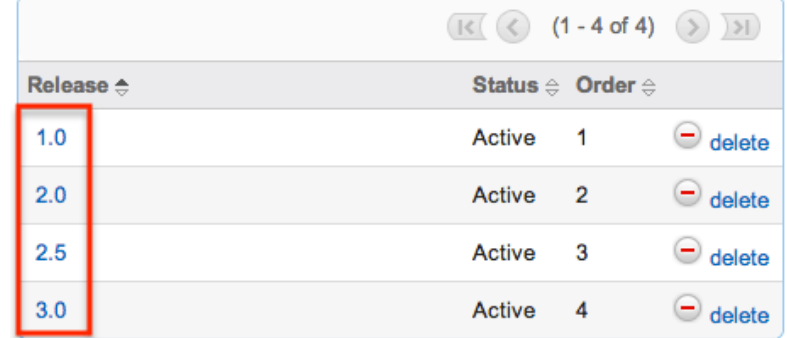

3. This will open the editor below the list view for the specific record where you can make the necessary changes.

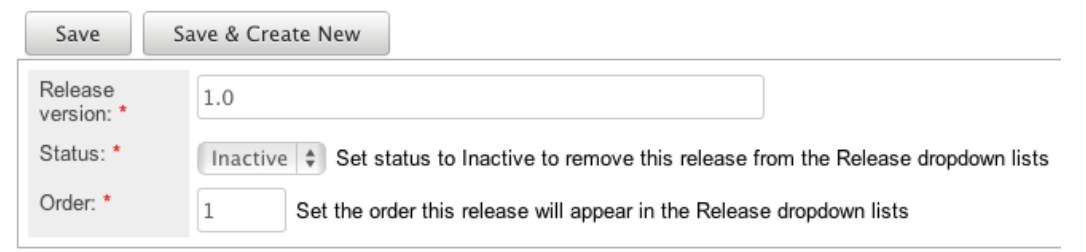

- 4. Click one of your two save options. Both will store your updates to the record. However, the behavior after clicking is dependent on which button used:
	- **Save** : After clicking "Save", the same release option that you edited will remain editable for you to make additional changes if need be, after the changes update on the list view above.
	- **Save & Create New** : After clicking "Save & Create New", the changes to the release appear on the list view, the edit form defaults back to [creating a new record](http://support.sugarcrm.com/Documentation/Sugar_Versions/8.0/Pro/Administration_Guide/Bug_Tracker/#Creating_Releases).

# **Deleting Releases**

If a release option is invalid or should no longer appear in your organization's Sugar instance, it may be deleted from the Releases list view. Deleting release options will not delete the bugs that use them. Instead, if a bug's "Found in Release" or "Fixed in Release" field was filled in with the deleted release, the field will now be blank. Use the following steps to delete a release option from the Bugs module:

- 1. Navigate to Admin > Releases.
- 2. Click the Delete button corresponding to the release that you would like deleted.

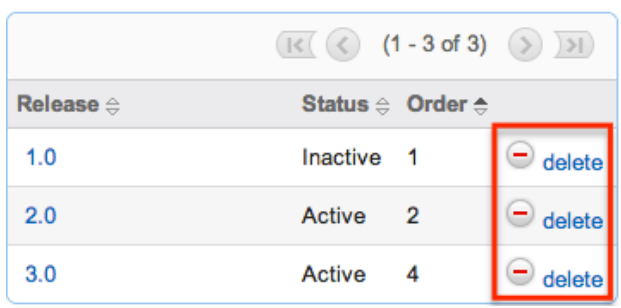

The page will refresh and the option will now be removed from the list view and no longer appear in the dropdown fields (e.g. Found in Release).

**Last Modified:** 2018-03-28 22:32:20

# **Forecast Configuration**

# **Overview**

Sugar's Forecasts module incorporates opportunity records to build forecasting worksheets and predict sales. Users can work towards sales quotas at the individual, team, and sales organization level. Before users may access the Forecasts module to begin building forecasting worksheets, a user with administrator access must configure the Forecasts module with the organization's desired Time Periods, Ranges, Scenarios, and Worksheet Columns.

# **Configuring Forecasts**

Administrator users can access the Forecast configuration settings by navigating to the Administration page and clicking the Forecasts link.

**Exercise Configure Forecasts Module** 

As an alternative, administrators can also access the Forecast configuration settings by navigating to the Forecasts module. Clicking the Forecasts module tab before the module has been configured will automatically redirect administrators to the configuration wizard. After the module has been configured, they are able to choose "Settings" from the Actions menu within the Forecasts module to review their configuration selections and potentially make changes. For more information on making changes to the configuration, please refer to the [Editing Forecast](http://support.sugarcrm.com/Documentation/Sugar_Versions/8.0/Pro/Administration_Guide/Forecast/#Editing_Forecast_Configurations) [Configurations](http://support.sugarcrm.com/Documentation/Sugar_Versions/8.0/Pro/Administration_Guide/Forecast/#Editing_Forecast_Configurations) section of this documentation.

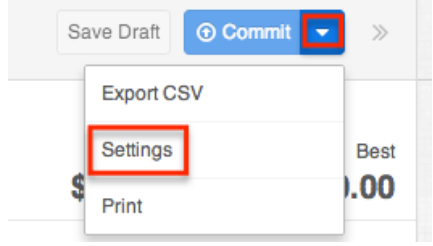

The Forecasts Setup wizard will guide you through the various configuration items.

**Note**: The Forecast Time Periods cannot be changed after initial setup without losing all existing Forecast data. The Forecast Ranges cannot be changed after the first Save Draft or Commit action in the Forecasts module. In order to make changes to these selections, please refer to the [Editing Forecast Configurations](http://support.sugarcrm.com/Documentation/Sugar_Versions/8.0/Pro/Administration_Guide/Forecast/#Editing_Forecast_Configurations) section of this documentation.

### **Time Periods**

The Time Periods panel allows you to match the Forecasts module's fiscal year and frequency of quota cycles to your organization's practices. These settings will control the beginning and duration of your forecasting time periods as well as control the number of past and future time periods users may access.

Use the following steps to configure Forecast Time Periods:

1. Select the Time Period type which matches your sales organization's practices. Choose "Yearly" if your sales organization has quarterly quotas which build up to a yearly goal. Choose "Quarterly" if you operate with monthly goals building to quarterly goals instead.

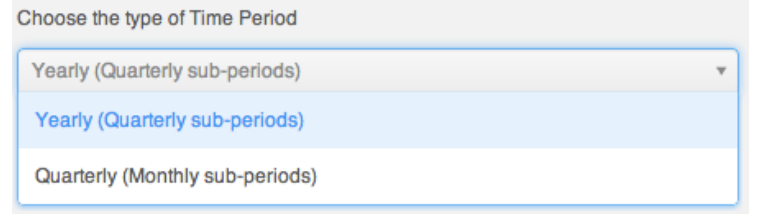

- 2. Click the calendar icon to select the start day and month of your organization's fiscal year from the date picker.
	- 2. Choose fiscal year start date

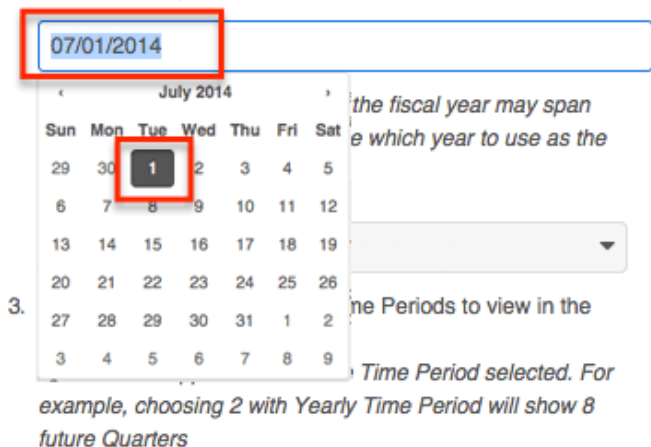

If the start date of your organization's fiscal year is a date other than January 1, the fiscal year will span two years. You must specify which of those two years the start date applies to. In these cases, a dropdown will appear prompting you to select the appropriate fiscal year. For example, if the start date of the fiscal year is 07/01/2014, the end date will be 06/30/2015. The forecast wizard will therefore ask you if the time period 07/01/2014 -06/30/2015 should be considered fiscal year 2014 or fiscal year 2015.

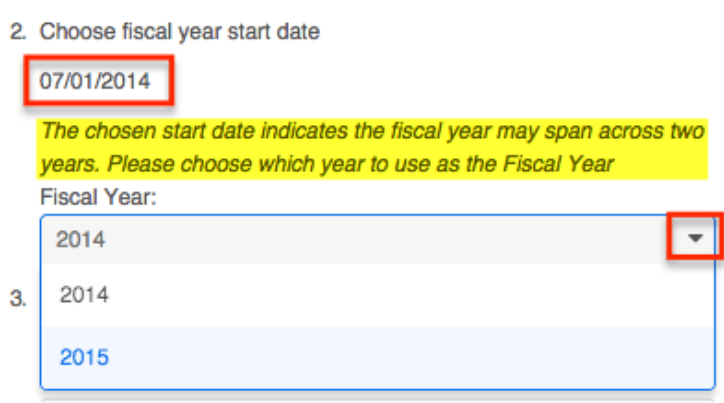

**Note:** It is not recommended to choose February 29th for the fiscal year start date, though this is possible to do during a leap year. If this date is chosen, non-leap years will have fiscal year start date of March 1st.

- 3. Select how many future time periods users will be able to view in their forecast worksheets. This is the number of base Time Periods (years or quarters) as opposed to the sub-periods (quarters or months).
- 4. Select how many past time periods users will be able to view in their forecast worksheets. This is the number of base Time Periods (years or quarters) as opposed to sub-periods (quarters or months).
- 5. Click "Next".

**Note**: The Forecast Time Periods cannot be changed after initial setup without losing all existing Forecast data. In order to make changes after initial setup, please refer to the [Editing Forecast Configurations](http://support.sugarcrm.com/Documentation/Sugar_Versions/8.0/Pro/Administration_Guide/Forecast/#Editing_Forecast_Configurations) section of this documentation.

### **Ranges**

Forecast Ranges are a method of predefining what opportunity records should likely be included on forecasts and which should not. As the administrator, you will specify the sale probabilities which will cause opportunities to be initially included on a user's forecast. Each user, however, can then manually choose to include or exclude their opportunities no matter how the probabilities line up with these ranges.

In addition to initially including opportunities, these ranges will also be available to users in the Forecasts module as categories for filtering or for grouping in charts.

### **Two Ranges**

Choose the Two Ranges radio button for a simple include or exclude model. You will then drag the left slider to specify the minimum probabilities that qualify an opportunity to be initially included on forecasts. In this two-range model, all opportunities with probabilities falling below the defined range will be initially excluded from forecasts. Choosing "Two Ranges" will cause the categories "Include" and "Exclude" to be available for users in the Forecasts module for filtering or grouping opportunities in charts.

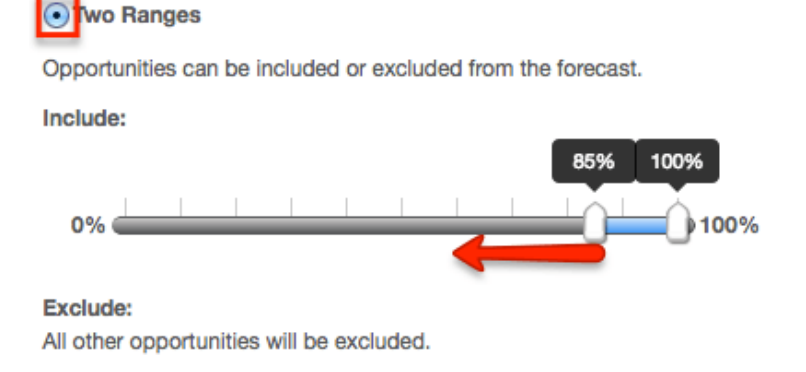

### **Three Ranges**

Choose the Three Ranges radio button to enable an intermediate range. Drag the left Include slider to specify the minimum probabilities that qualify an opportunity to be predefined as included on forecasts. Then use the Upside sliders to define the range of probabilities which will be initially excluded from forecasts but which can be viewed independently for consideration for inclusion by the user. All opportunities with probabilities falling outside these two ranges will also be predefined as excluded from forecasts. Choosing "Three Ranges" will cause the categories "Include", "Upside", and "Exclude" to be available for users in the Forecasts module for filtering opportunities in charts.

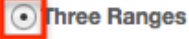

Opportunities can be tagged as Include, Upside, or Exclude in the forecast. Upside is not included in forecasts by default, but allows users to further classify the excluded opportunities based on likelihood to close.

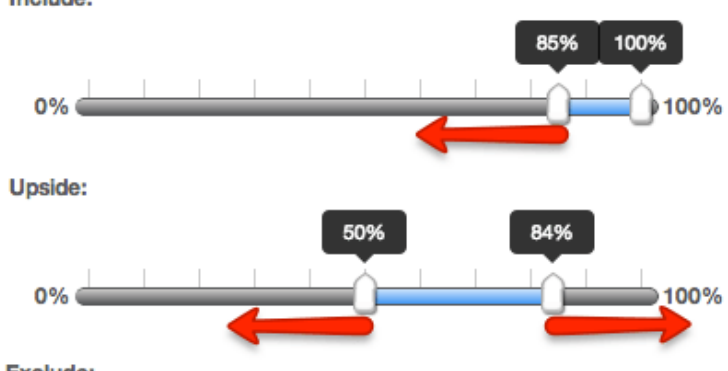

Include:

**Exclude:** 

All other opportunities will be excluded.

### **Scenarios**

The Scenarios panel allows you to specify if you wish to have opportunity records' Best Case and/or Worst Case fields available on the forecast worksheets. The "Likely" scenario is included automatically because it matches the opportunity record's required amount field. When "Best" and "Worst" are also enabled, users will have the ability to view and modify these additional values based on their opinion of what values may come about in the sale. This provides a broader range possible sales information when working to make forecasts as predictive as possible.

**Note**: The "Worst" field is disabled by default and must be enabled manually.

To add the Best or Worst scenario, click in the text box and select from the dropdown list which appears. Unwanted scenarios may be removed by clicking the "x".

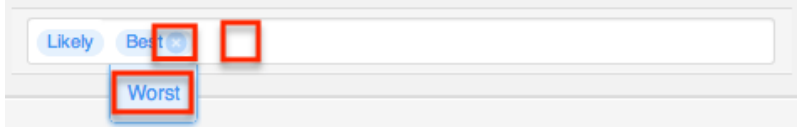

Once you are satisfied with your range selections, click "Worksheet Columns" to open the next panel.

**Note**: The Forecast Scenarios configurations may be changed at any time following initial setup by returning to the Admin > Forecasts page.

## **Worksheet Columns**

The Worksheet Columns panel allows you to specify which fields will be available as columns in the Forecasts module. Users will be able to select from this list to configure the final appearance of their worksheet. For more information on selecting desired columns, please refer to the [Forecasts](http://http//support.sugarcrm.com/Documentation/Sugar_Versions/8.0/Pro/Application_Guide/Forecasts#Column_Selection) documentation. Please note that "Best" and "Worst" will only be available as columns if they have been enabled in the [Scenarios](http://support.sugarcrm.com/Documentation/Sugar_Versions/8.0/Pro/Administration_Guide/Forecast/#Scenarios) panel. Re-enabling one of these scenarios will automatically add it to the list of worksheet columns.

Add additional fields by clicking in the text box and choosing from the dropdown list which appears. Typing in the text box will narrow down the list to show only matching fields. Unwanted fields may be removed by clicking the "x".

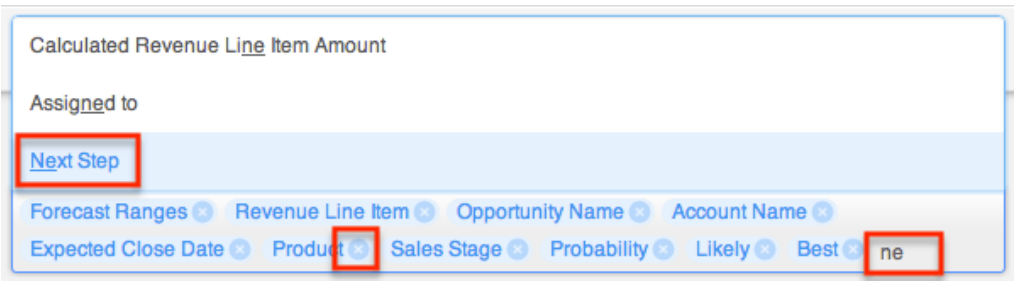

Once you are satisfied with your worksheet column selections, click "Save" at the top right.

**Note**: The Forecast Scenarios configurations may be changed at any time following initial setup by returning to the Admin > Forecasts page.

# **Editing Forecast Configurations**

Once the Forecast Configurations have been completed, Sugar will apply the selected options and do an initial load of opportunities to the Forecasts module. The selected Time Periods are locked at the completion of the Forecast Configuration wizard, and the Ranges are locked once the first Save Draft or Commit action is performed within the Forecasts module. If, at a later time, the selections you made for Time Periods and Ranges need to be changed, the only way this can be accomplished is at the expense of any existing Forecasting data.

Should you choose to **lose all forecasting worksheets for the current, past, and future time periods**, a user with administrator access can navigate to https://yourinstancename.com/#bwc/index.php?module=Forecasts&action=ResetS ettings (where "https://yourinstancename.com" represents the URL you use to navigate to your Sugar instance) to instantly reset the Forecasts module. Please note that **you cannot undo this action, and you will not be prompted to confirm this decision before it takes effect**. Be sure to let the action complete before closing or refreshing the browser window.

**Please take caution**: Navigating to the URL above will reset your Forecasts module to a state as if it had never been used before, enabling you to make fresh selections for all elements within the Forecasts Configuration by navigating to Admin > Forecasts. Your instance's opportunity records will not be affected.

**Last Modified:** 2019-01-25 15:11:52

# **Contract Types**

# **Overview**

The Contract Types module in Admin > Contract Types enables you to create and manage contract types for the Contracts module. When a contract type is created, it will display in the Type Name field in the Contracts module for users to select. Please note that when a contract record is created with a specific contract type, the related documents to the contract type will also appear in the Documents subpanel of the contract record.

Only administrators or users with developer-level role access have the ability to modify the available contract types and the order in which they appear in the Type Name field. This documentation will cover the basics of the Contract Types module as well as the various options available in performing the actions related to the module.

# **Contract Type Fields**

The Contract Types module contains two stock fields which come out-of-the-box with Sugar. Please note that Contract Type fields are not editable via Admin > Studio as the module does not exist in Studio.

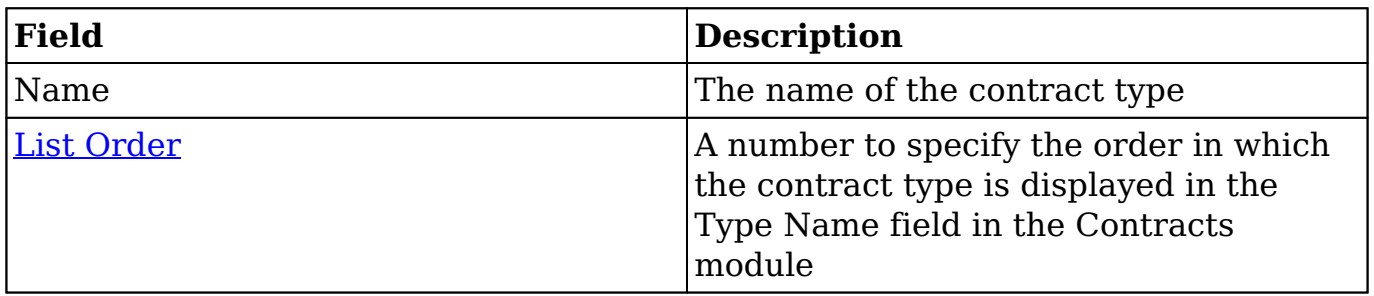

## **Working With Contract Types**

The following links will open specific sections of the User Interface documentation where you can read about views and actions that are common across most Sidecar modules. The sections following this Working With Contract Types section describe Contract Types-specific behaviors and functionality.

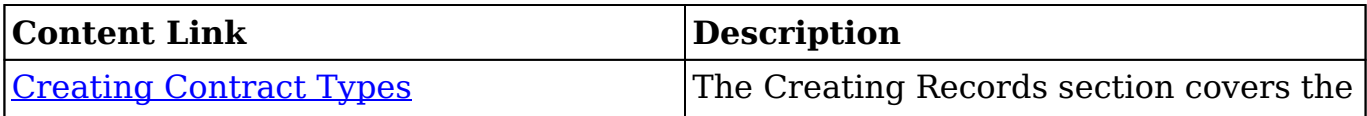

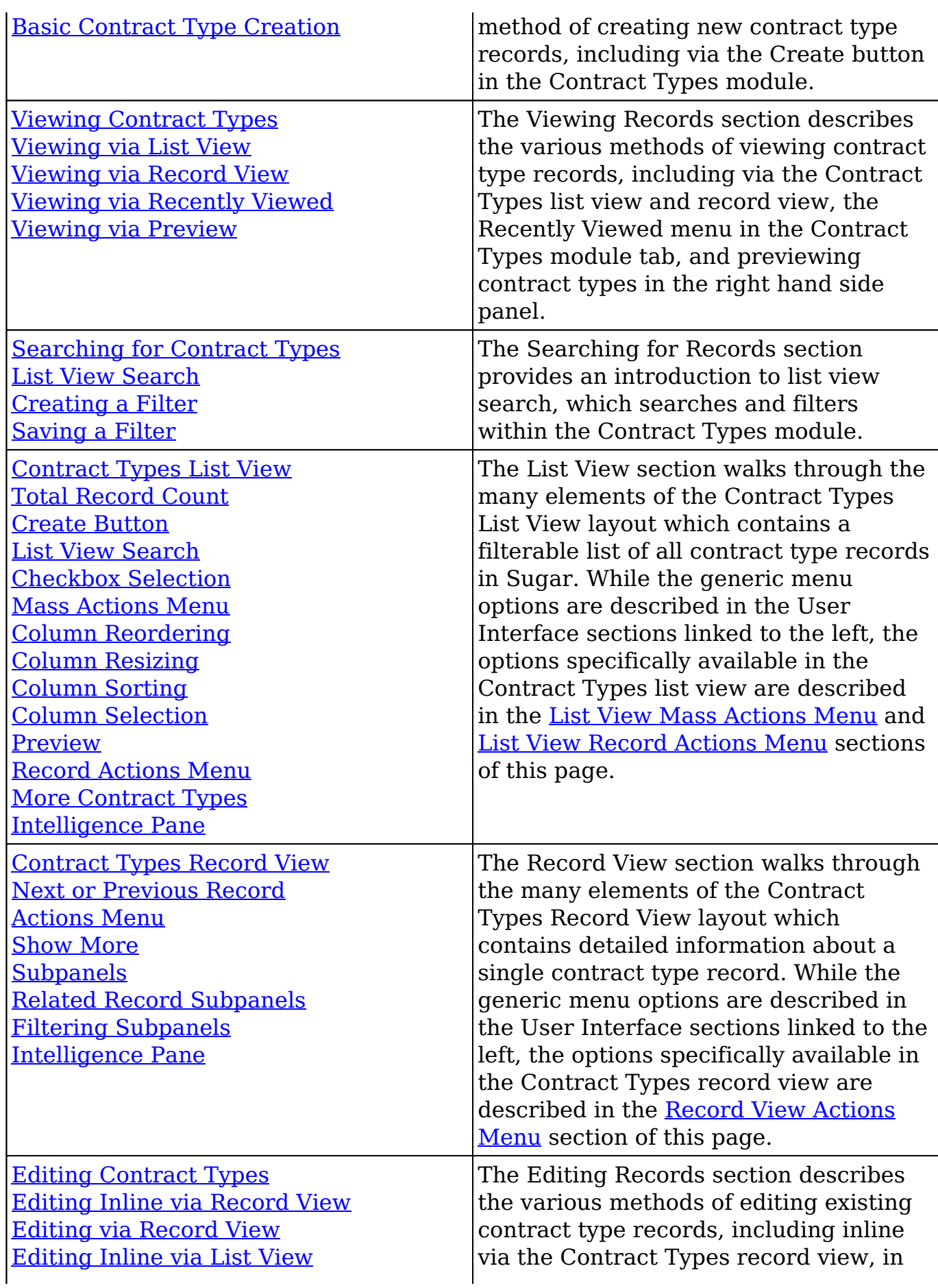

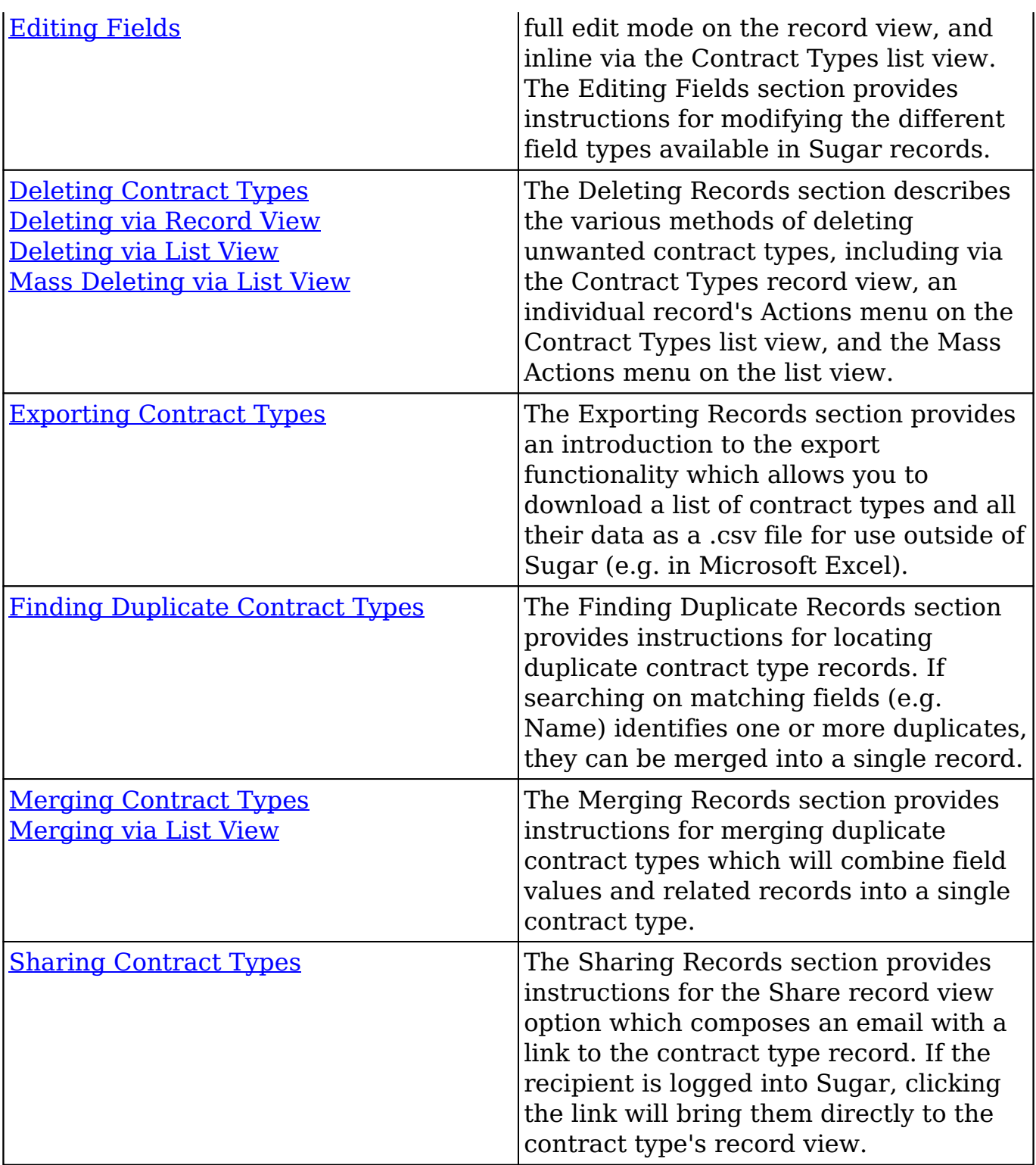

# **Contract Types Menu**

The Contract Types module contains various options and functionality which are available via menus in the module tab, list view, and record view. The following

sections present each menu and its options with links to more information about each option in the User Interface documentation or, for Contract Types-specific functionality, within this page.

# **Module Tab Menus**

The Contract Type module tab can be accessed by navigating to the Admin page and clicking the Contract Types link in the Contracts section. Once in the Contract Types list view, you can click the triangle in the Contract Type module tab to display the Actions and Recently Viewed menus. The Actions menu allows you to perform important operations within the module. The [Recently Viewed menu](http://http//support.sugarcrm.com/Documentation/Sugar_Versions/8.0/Pro/Application_Guide/User_Interface#Viewing_via_Recently_Viewed) displays the list of contract type records you most recently viewed.

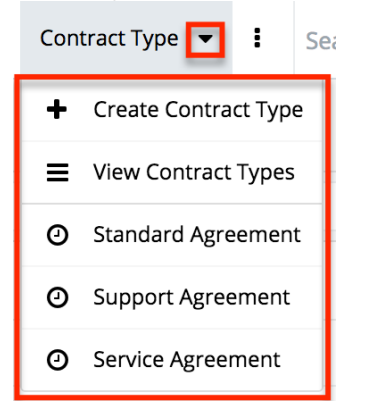

The module tab's Actions menu allows you to perform the following operations:

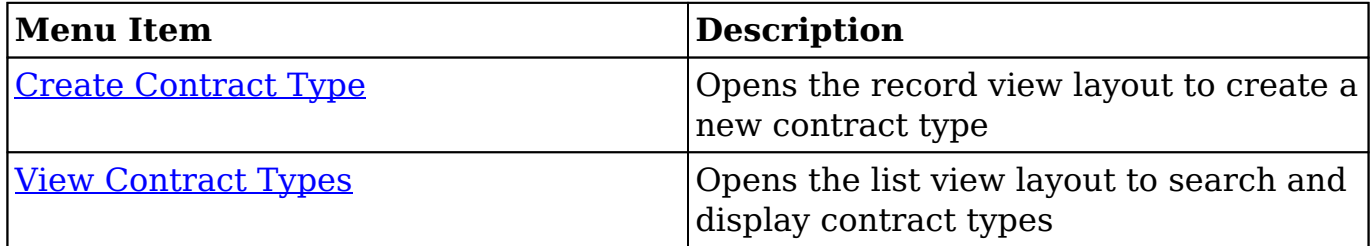

## **List View Menus**

The Contract Types [list view](http://http//support.sugarcrm.com/Documentation/Sugar_Versions/8.0/Pro/Application_Guide/User_Interface#List_View) displays all contract type records and allows for searching and filtering to locate specific contract types. You can view the basic details of each record within the field columns of the list view or click a contract type's name to open the record view. To access the module's list view, simply navigate to the Admin page and select "Contract Types" under the Contracts panel. You can also click the module's tab in the navigation bar once the Contract Types module opens.

### **List View Mass Actions Menu**

The Mass Actions menu to the right of the checkbox option in the list header allows you to perform mass actions on all currently selected records. You can use the checkbox on each record's row to select individual contract type records or click the checkbox in the list header to select all records displayed in the current set of list view results.

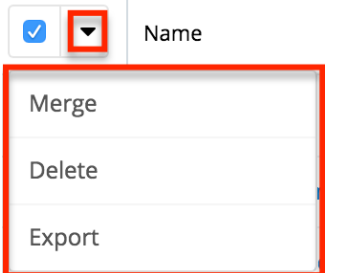

The Mass Actions menu allows you to perform the following operations:

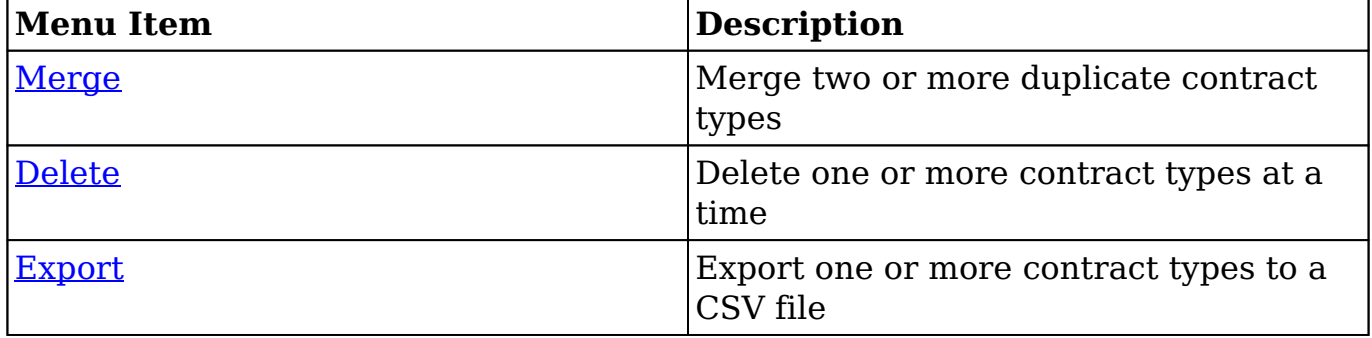

### **List View Record Actions Menu**

The Record Actions menu to the far right of each record's row allows you to perform actions on the individual contract type directly from the list view.

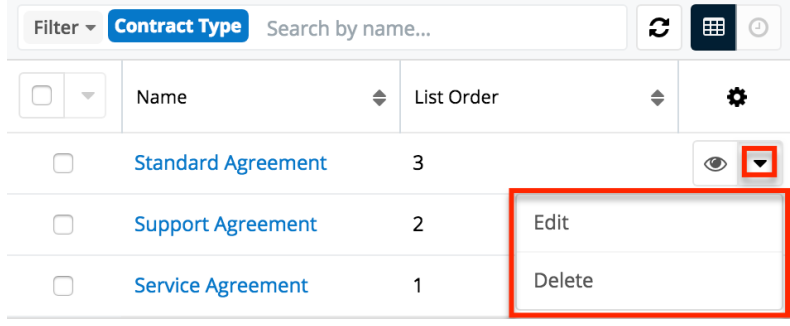

The list view's Record Actions menu allows you to perform the following operations:

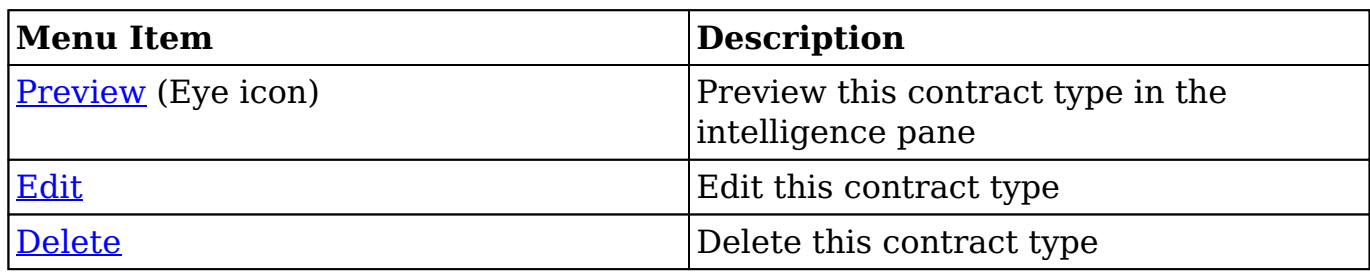

## **Record View Actions Menu**

The Contract Types [record view](http://http//support.sugarcrm.com/Documentation/Sugar_Versions/8.0/Pro/Application_Guide/User_Interface#Record_View) displays a single contract type in full detail including its fields and subpanels of related records. To access a contract type's record view, simply click the hyperlinked contract type name in the Contract Types list view. The record view's Actions menu appears on the top right of the page and allows you to perform various operations on the current record.

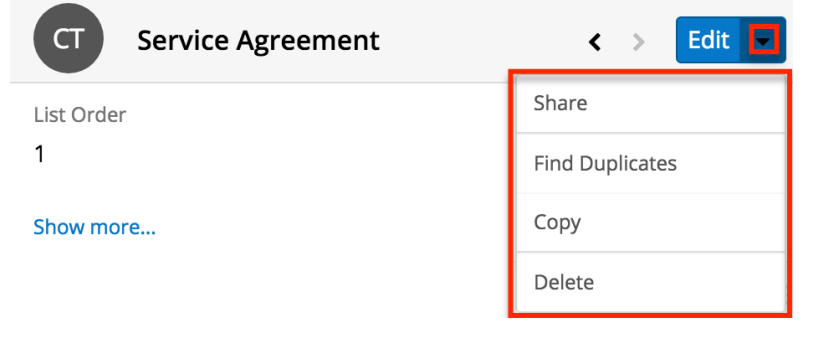

The Actions menu allows you to perform the following operations:

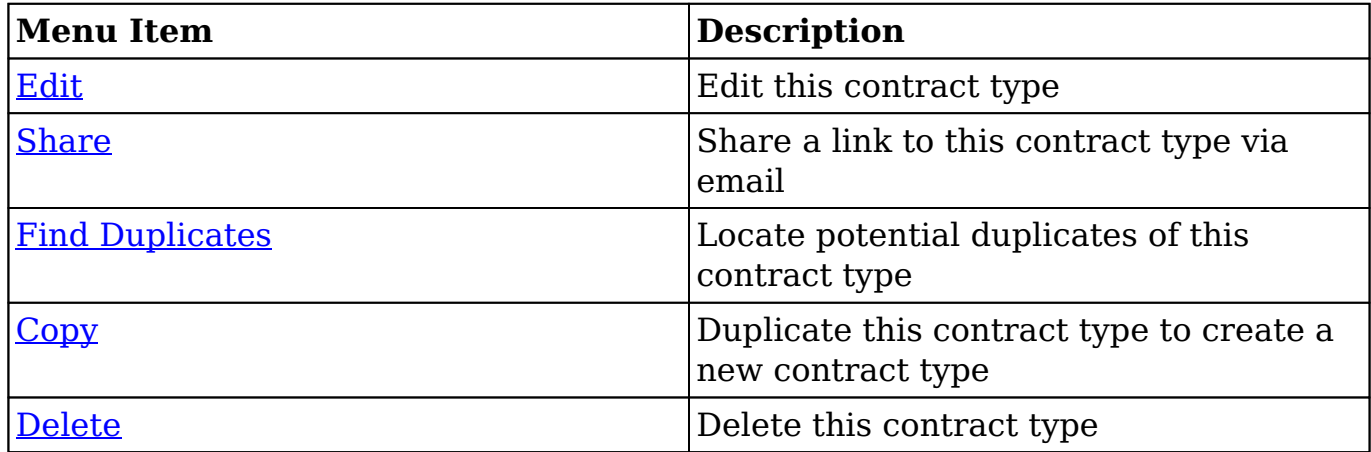

# **Ordering Contract Types**

When creating contract types, you will define the order in which the contract type option is displayed in the Type Name field of the Contracts module. Enter the numeric value (e.g. 1, 2, 3) in the contract type record's List Order field to determine the order it will display in the contract's Type Name field. For example, a contract type with a list order of "1" will be displayed at the top of the list followed by the next value (e.g. 2), and so forth. Please note that you can change the list order by editing the contract type via the list view or record view.

**Last Modified:** 2018-03-28 22:32:20

# **Knowledge Base Administration**

## **Overview**

Sugar's Knowledge Base module provides the ability to create, maintain, and publish articles. Certain aspects of the Knowledge Base module are only available for administrators or users with developer-level role access including the creation and editing of templates and accessing the Knowledge Base settings. This documentation will cover information and actions specific to Knowledge Base administration.

For more information on actions available to regular users such as creating and editing articles, please refer to the [Knowledge Base](http://http//support.sugarcrm.com/Documentation/Sugar_Versions/8.0/Pro/Application_Guide/Knowledge_Base) documentation in the Application Guide. For instructions concerning views and actions which are common across most Sugar modules, such as creating, editing, and deleting templates, please refer to the [Working With KB Templates](http://support.sugarcrm.com/Documentation/Sugar_Versions/8.0/Pro/Administration_Guide/Knowledge_Base_Administration/#Working_With_KB_Templates) section of this page.

# **Working With KB Templates**

The following links will open specific sections of the User Interface documentation where you can read about views and actions that are common across most Sidecar modules. The sections following this Working With Knowledge Base section describe Knowledge Base-specific behaviors and functionality.

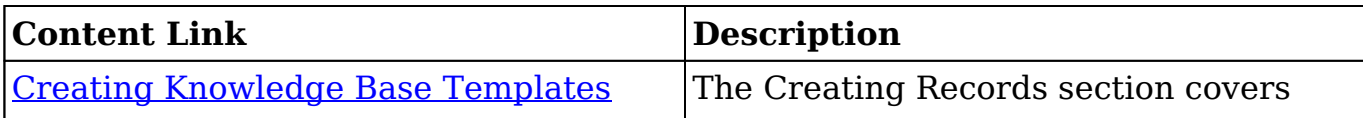
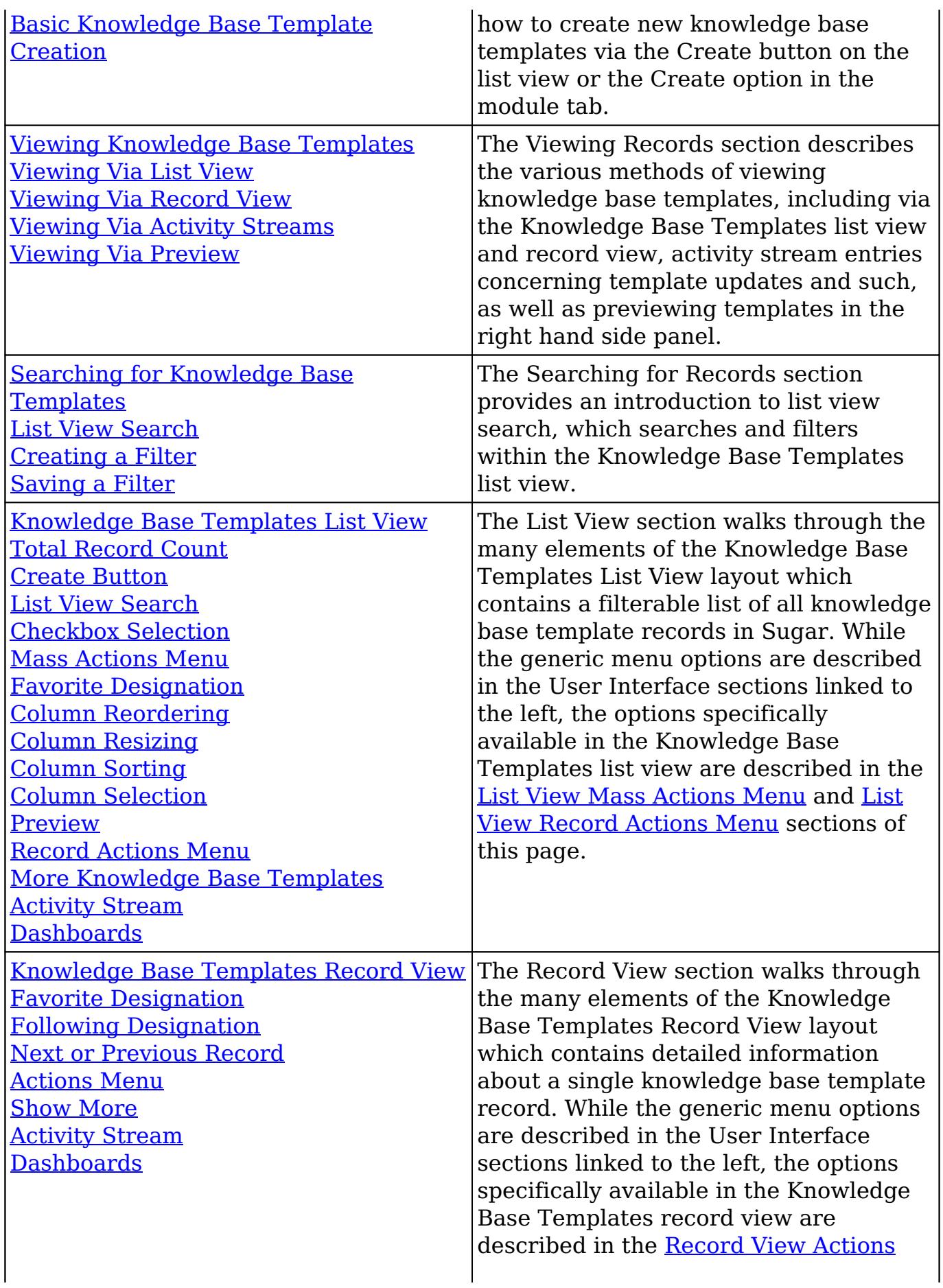

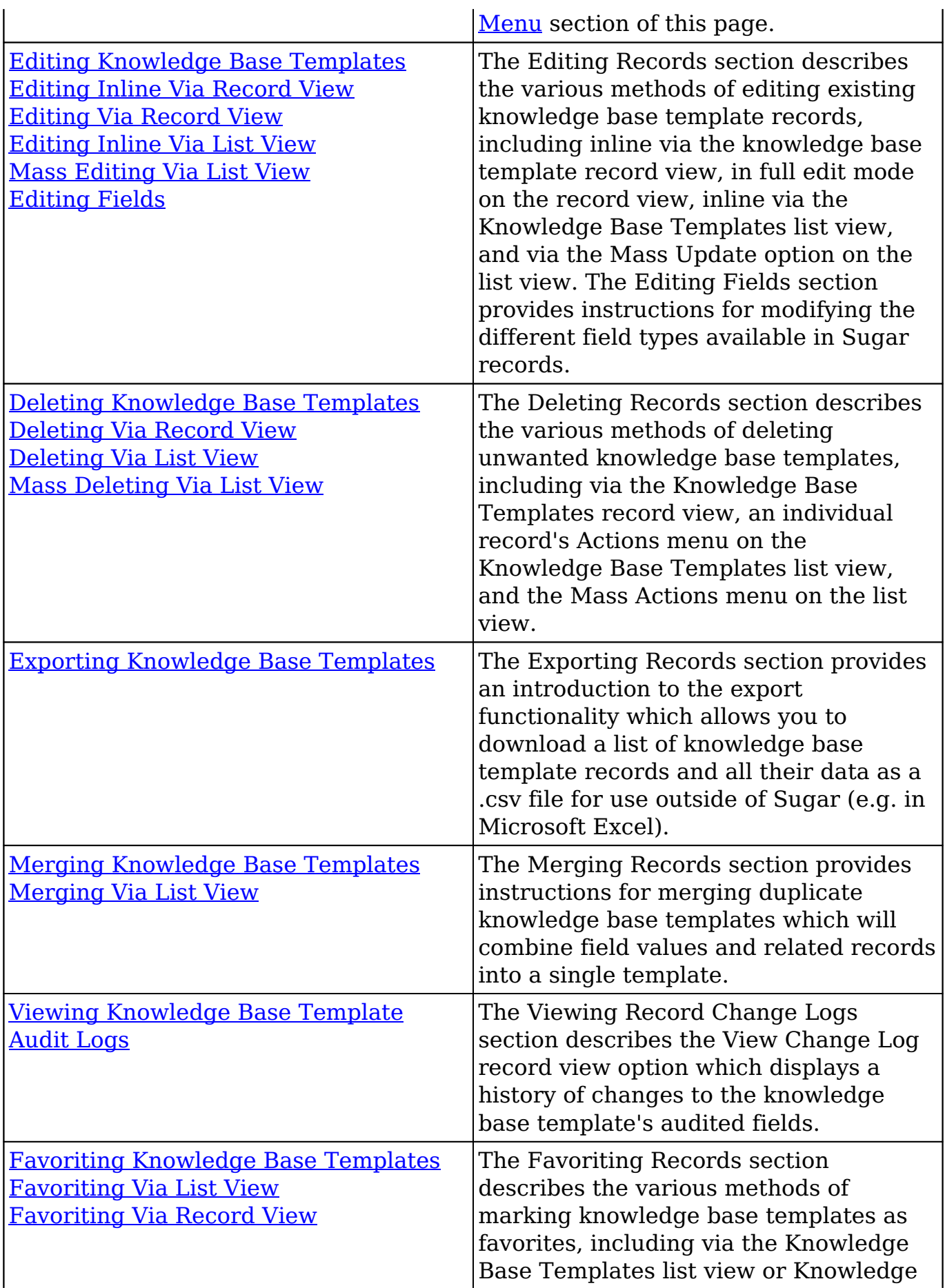

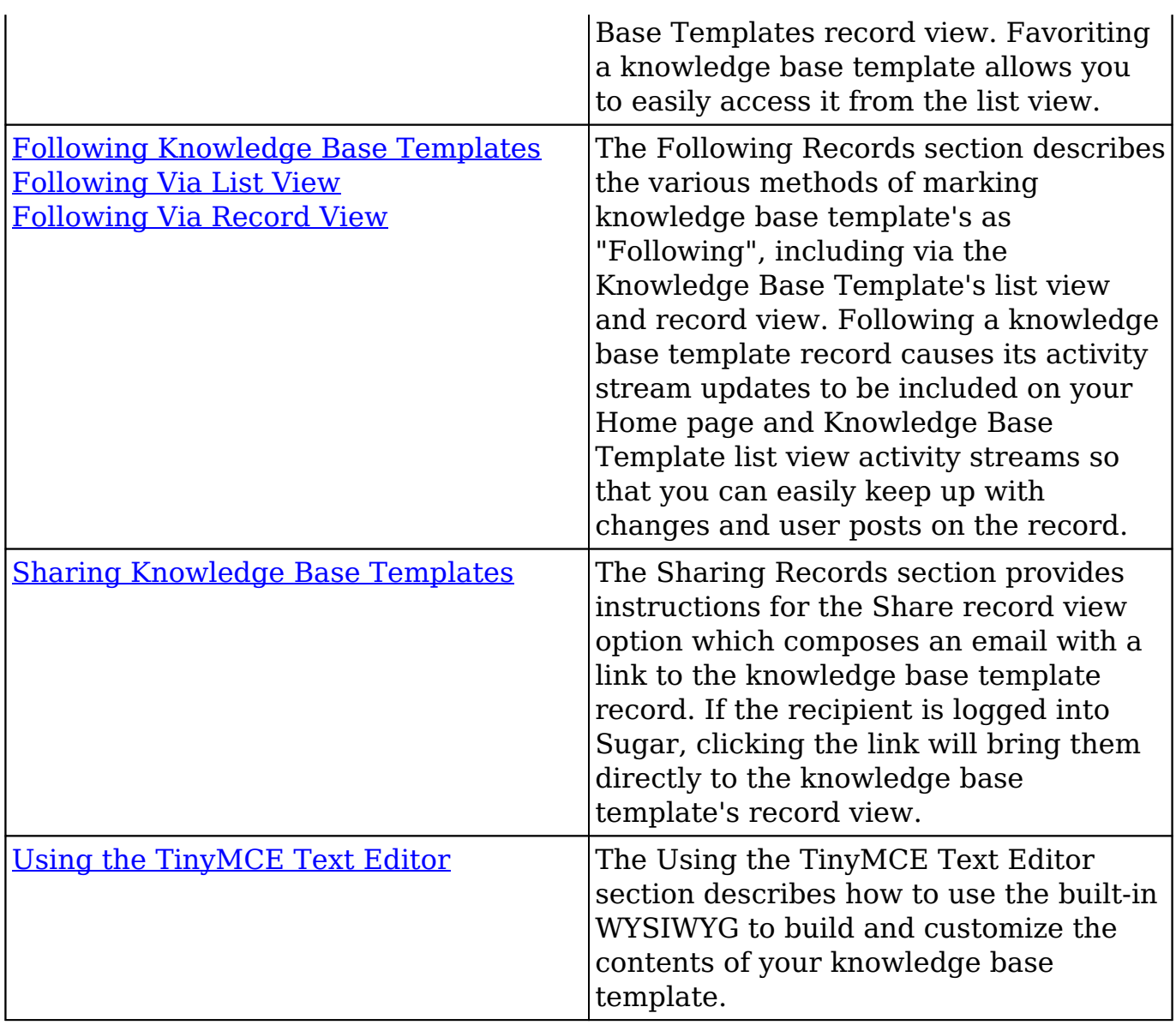

# **KB Template Menus**

The Knowledge Base Templates section contains various options and functionality which are available via menus in the list view and record view. The following sections present each menu and its options with links to more information about each option in the User Interface documentation or, for Knowledge Base Templates-specific functionality, within this page.

### **List View Menus**

The Knowledge Base Templates [list view](http://http//support.sugarcrm.com/Documentation/Sugar_Versions/8.0/Pro/Application_Guide/User_Interface#List_View) displays all knowledge base template records and allows for searching and filtering to locate specific templates. You can view the basic details of each record within the field columns of the list view or click an template's name to open the record view. To access a module's list view, simply click the Knowledge Base module's tab in the navigation bar at the top of any Sugar page and select "View Templates".

#### **List View Mass Actions Menu**

The Mass Actions menu to the right of the checkbox option in the list header allows you to perform mass actions on all currently selected records. You can use the checkbox on each record's row to select individual template records or click the checkbox in the list header to select all records displayed on the current set of list view results.

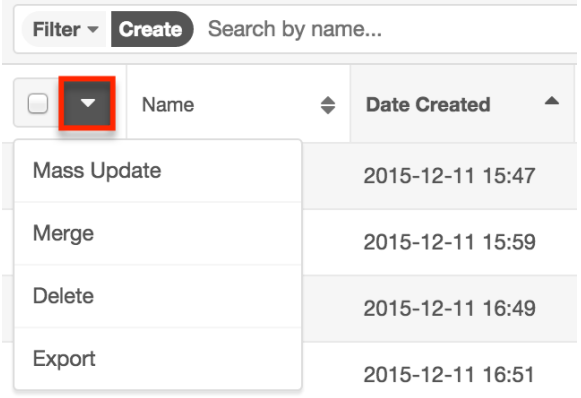

The Mass Actions menu allows you to perform the following operations:

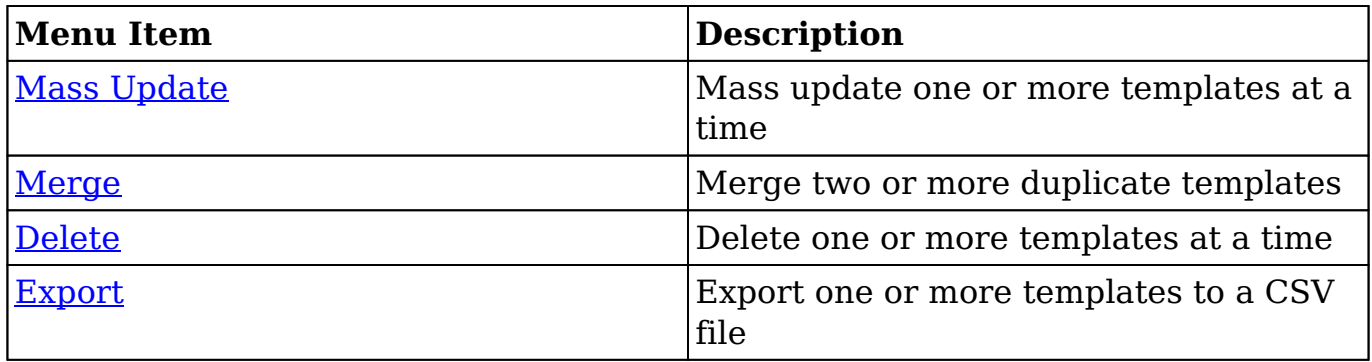

#### **List View Record Actions Menu**

The Record Actions menu to the far right of each record's row allows you to perform actions on the individual template directly from the list view.

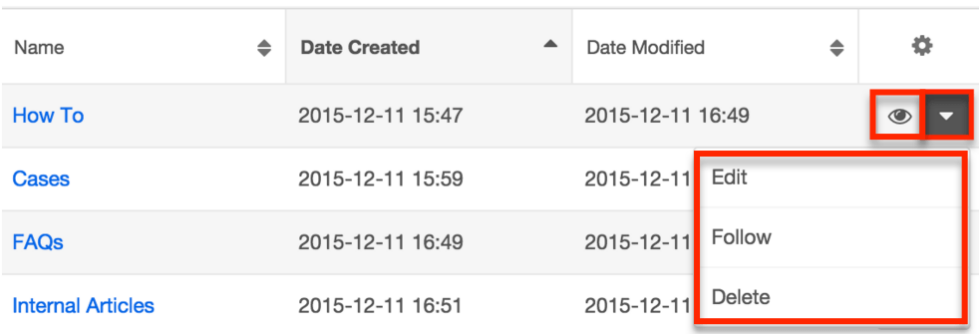

The list view's Record Actions menu allows you to perform the following operations:

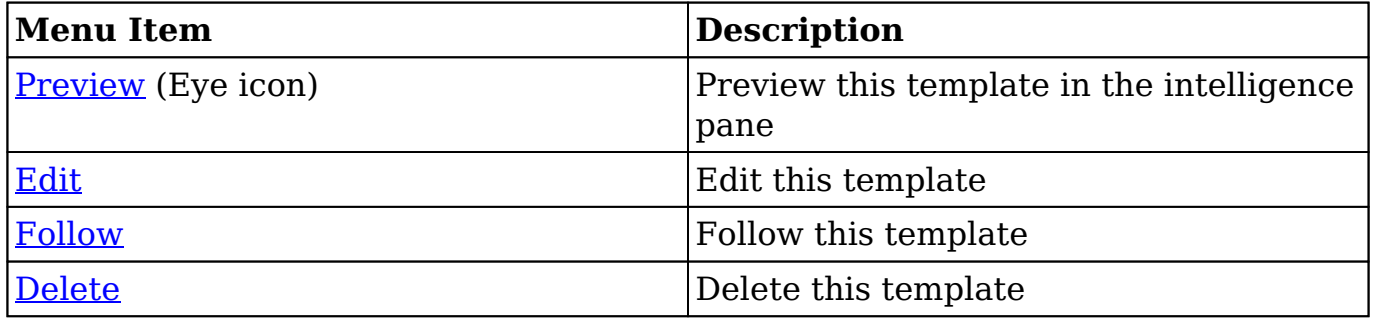

### **Record View Actions Menu**

The knowledge base template [record view](http://http//support.sugarcrm.com/Documentation/Sugar_Versions/8.0/Pro/Application_Guide/User_Interface#Record_View) displays a single template in full detail including its fields and the activity stream. To access a template's record view, simply click a hyperlinked template name from anywhere within Sugar. The record view's Actions menu appears on the top right of the page and allows you to perform various operations on the current record.

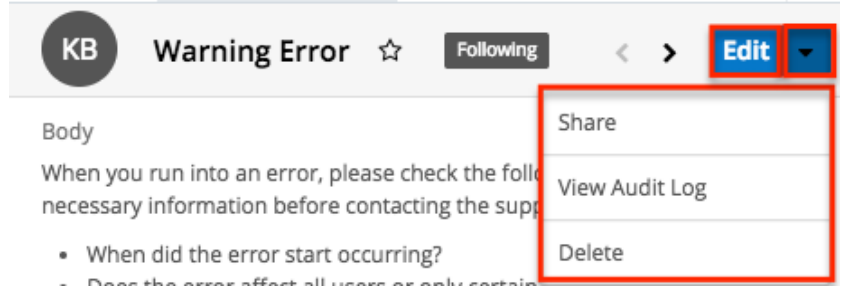

The Actions menu allows you to perform the following operations:

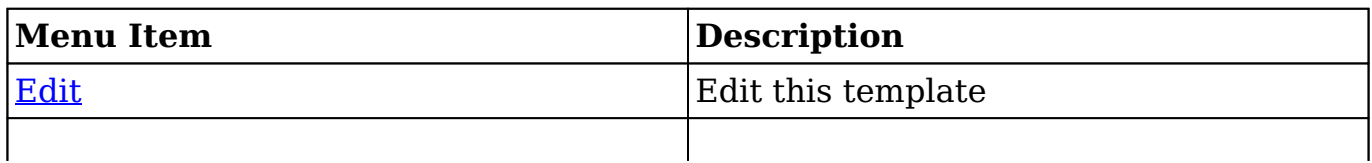

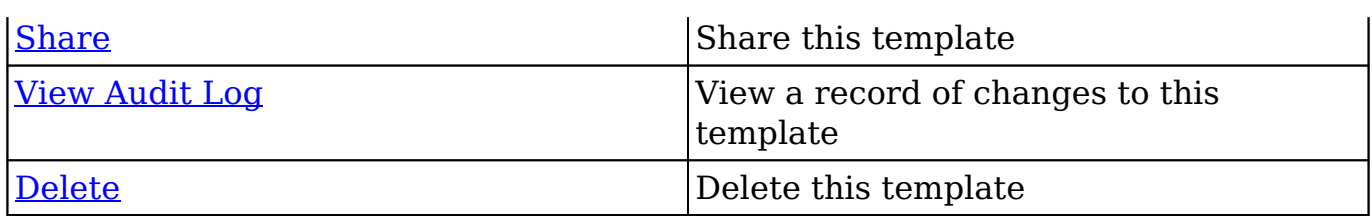

# **Settings**

You have the option to add, edit, or delete different languages for article records in the Settings section. This is helpful if articles are to be translated into multiple languages. When one or more additional languages have been added, users can [create localization articles.](http://http//support.sugarcrm.com/Documentation/Sugar_Versions/8.0/Pro/Application_Guide/Knowledge_Base#Article_Localizations) It is important to note that when a language is deleted from the available languages, all localization articles created with that language will also be deleted.

To access the Settings page, click the triangle in the Knowledge Base module tab to open the Actions menu and select "Settings".

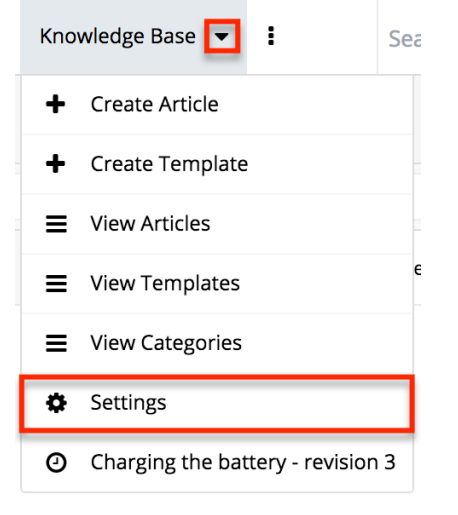

The Knowledge Base Settings drawer will appear which allows you to edit, add, or remove languages for the Knowledge Base module. To add a new language, click the "+" icon and enter the Language Code and Language Label. To remove a language, select the "-" icon. Click "Save" to finalize any changes made.

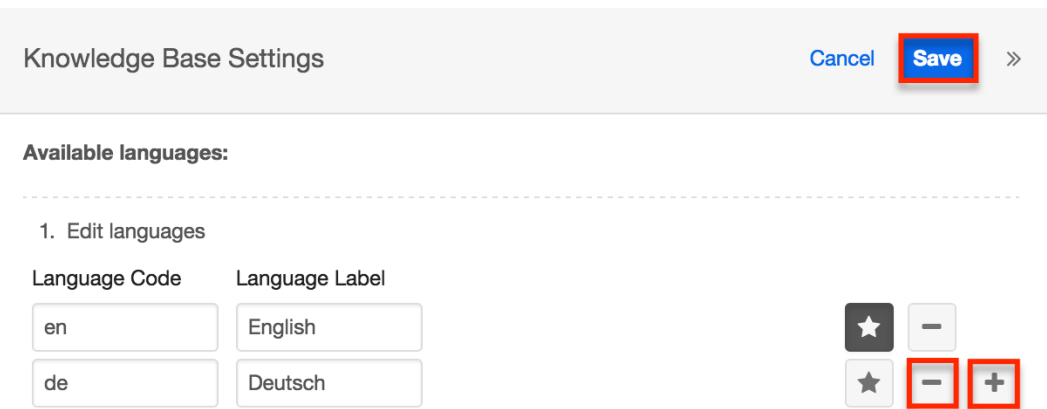

You can also set a language as primary by selecting the star to its far right. The primary language is set in the Language field by default for all new articles.

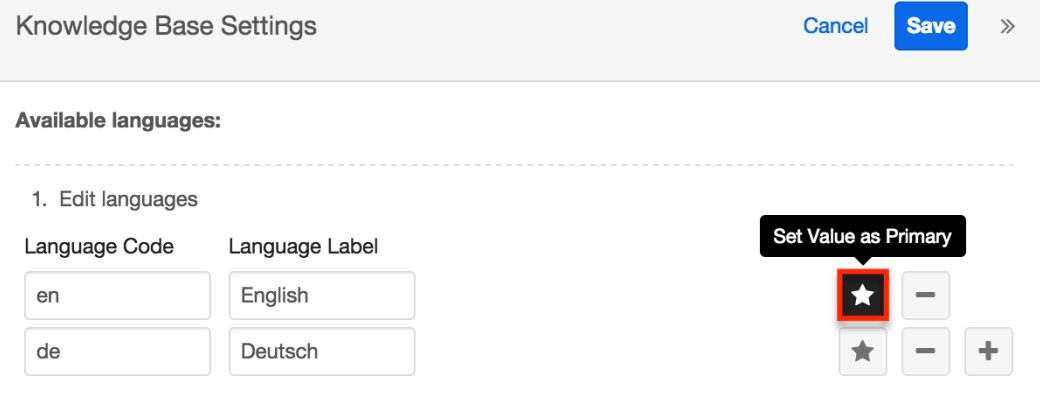

**Last Modified:** 2018-04-06 23:06:29

# **Tag Management**

### **Overview**

Tags are user-created keywords or phrases that can help users find, group, and classify large amounts of data by common attributes that may not be defined via basic database fields. Sugar stores tags as individual records in the Tags module. Modules using the Sidecar user interface (e.g. Accounts, Contacts, etc.) contain a Tags field where users can create and share tags that can be used to identify records in filters, dashlets, and reports. For a list of sidecar modules, please refer to the [User Interface](http://http//support.sugarcrm.com/Documentation/Sugar_Versions/8.0/Pro/Application_Guide/User_Interface#Sidecar_Modules) documentation in the Application Guide.

While tags can be created and used by regular Sugar users, some actions in the Tags module are only available to administrators and users with developer-level role access. This documentation will cover these administration options which allow you to manage the system-wide tag repository. For information about tag functionality which is available to regular users, please refer to the [Tags](http://http//support.sugarcrm.com/Documentation/Sugar_Versions/8.0/Pro/Application_Guide/Tags) documentation in the Application Guide. For instructions concerning views and actions which are common across most Sugar modules, such as creating, editing, and deleting tags, please refer to the [Working With Tags](http://support.sugarcrm.com/Documentation/Sugar_Versions/8.0/Pro/Administration_Guide/Tag_Management/#Working_With_Tags) section of this page.

**Note**: The Tags module is not configurable in Studio.

### **Understanding Tag Behavior**

The act of relating a tag to a Sugar record is referred to as "tagging". By default, modules using the Sidecar user interface (e.g. Contacts, Leads, Accounts, etc.) are enabled for tagging and include the Tags field in the layout. Tags can be related to multiple records across any sidecar module, so a single tag can appear on multiple records. Likewise, a single record can have multiple tags. Unlike other Sugar modules, users can see all tag records regardless of their team memberships. Additionally, users will be able to edit Tag fields to add existing tags or create new tags regardless of any role restrictions their user has for the Tags module.

Please note that only administrators and users with developer-level role access may create, edit, merge, and delete tags in the Tags module. To assign a Tags Administrator role to a Sugar user, please refer to the [Creating a Tags](http://http//support.sugarcrm.com/Documentation/Sugar_Versions/8.0/Pro/Administration_Guide/Tag_Management#Creating_a_Tags_Administrator) [Administrator](http://http//support.sugarcrm.com/Documentation/Sugar_Versions/8.0/Pro/Administration_Guide/Tag_Management#Creating_a_Tags_Administrator) section of this page.

**Note**: While the "Find Duplicates" functionality is disabled for all users of the Tags module, users with administrator access to the Tags module can find and merge duplicate tag records via list view. For more information on merging records, refer to the [User Interface](http://http//support.sugarcrm.com/Documentation/Sugar_Versions/8.0/Pro/Application_Guide/User_Interface#Merging_Records) documentation.

For more information on tag usage guidelines and interacting with tags in Sugar, please refer to the [Tags](http://http//support.sugarcrm.com/Documentation/Sugar_Versions/8.0/Pro/Application_Guide/Tags#Working_With_Tags) documentation in the Application Guide.

# **Tag Fields**

The Tags module contains a number of stock fields that come out-of-the-box with Sugar. The definitions below are suggested meanings for the fields, but the fields can be leveraged differently to best meet your organization's needs.

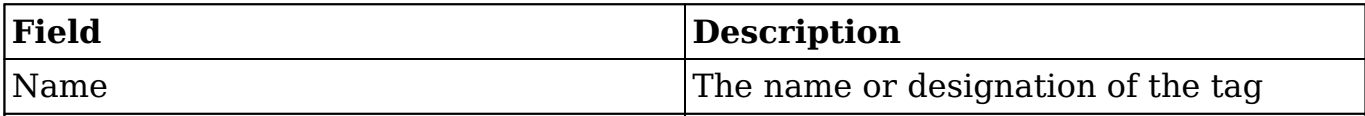

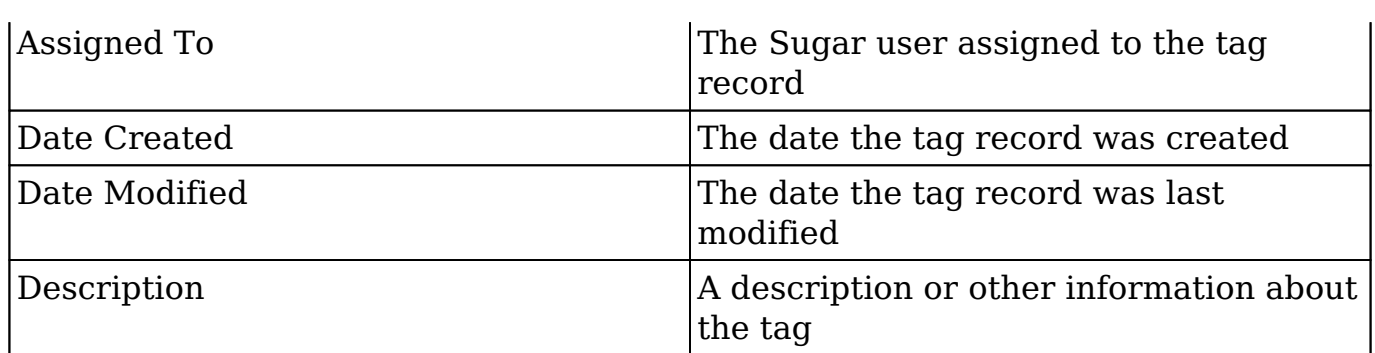

# **Working With Tags**

The following links will open specific sections of the User Interface documentation where you can read about views and actions that are common across most Sidecar modules. The sections following this Working With Tags section describe Tagsspecific behaviors and functionality.

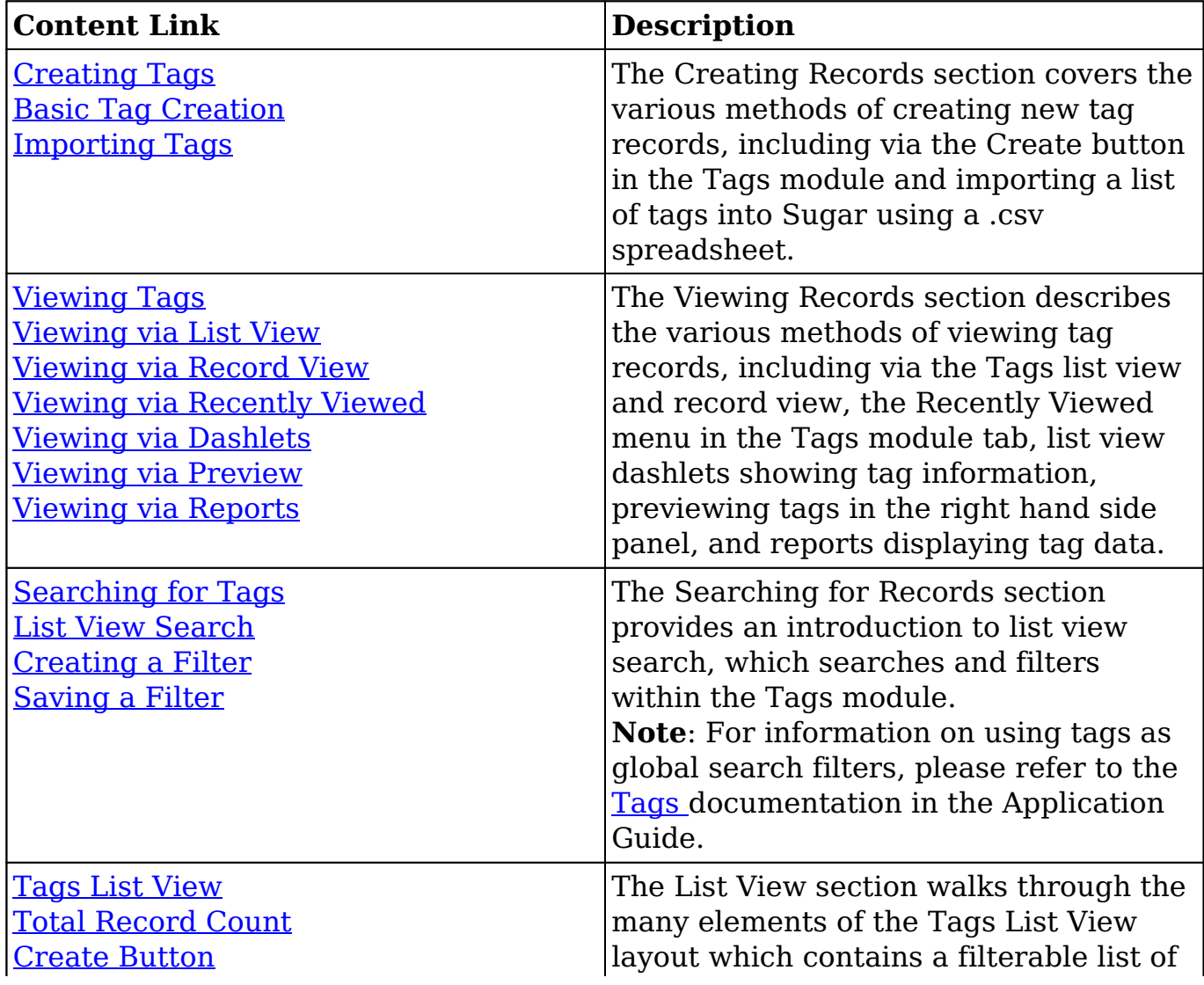

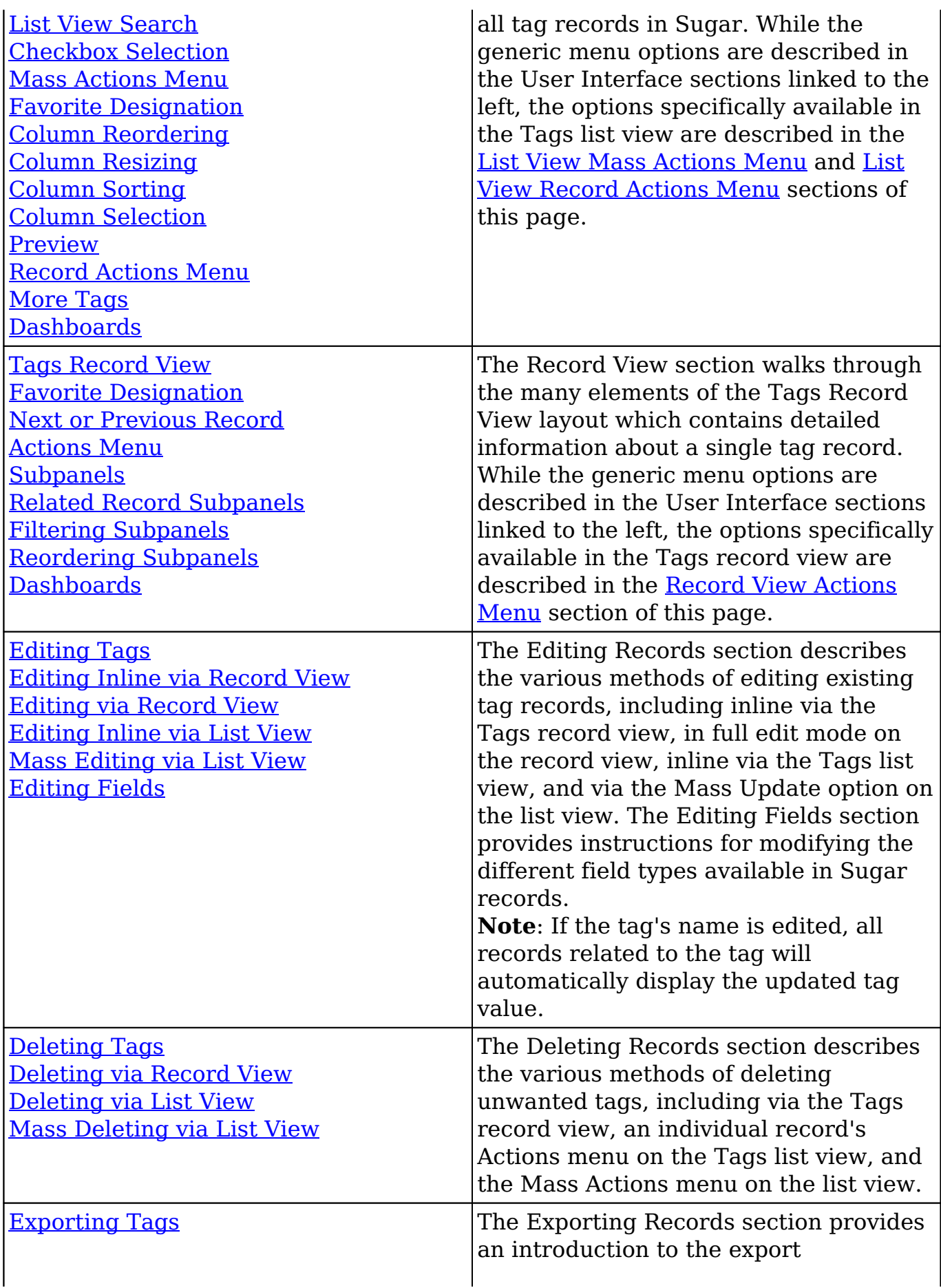

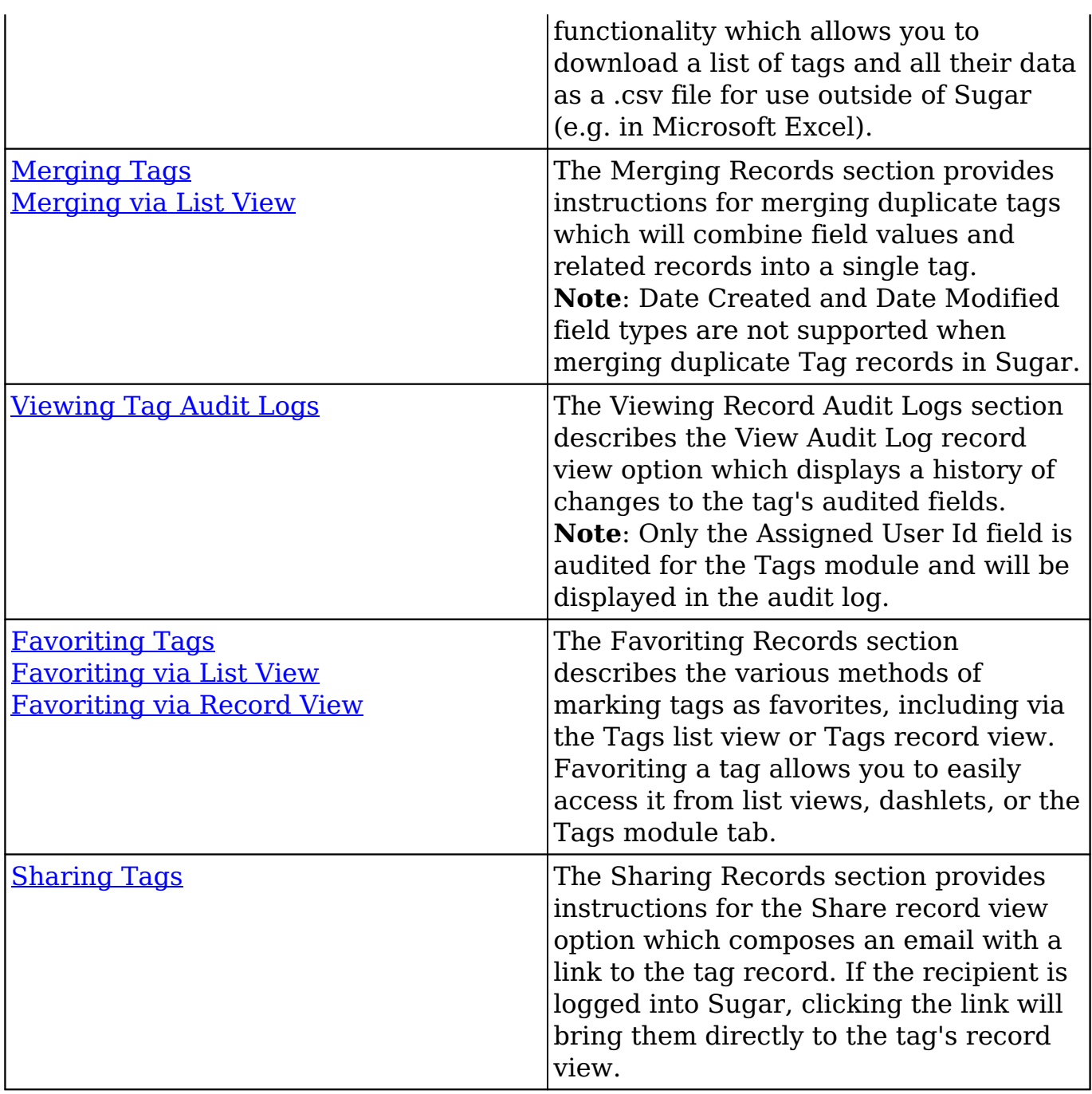

## **Tag Menus**

The Tags module contains various options and functionality which are available via menus in the module tab, list view, and record view. The following sections present each menu and its options with links to more information about each option in the User Interface documentation or, for Tags-specific functionality, within this page.

### **Module Tab Menus**

The Tags module tab is typically found by clicking the arrow to the right of the navigation bar tabs at the top of any Sugar screen. The additional modules will appear on the list and you can click "Tags" to access the list view. Once the Tags module tab displays on the navigation bar, you can click the triangle within the tab to display the Actions, Recently Viewed, and Favorites menu. The Actions menu allows you to perform important actions within the module. The [Recently Viewed](http://http//support.sugarcrm.com/Documentation/Sugar_Versions/8.0/Pro/Application_Guide/User_Interface#Viewing_via_Recently_Viewed) [menu](http://http//support.sugarcrm.com/Documentation/Sugar_Versions/8.0/Pro/Application_Guide/User_Interface#Viewing_via_Recently_Viewed) displays the list of tags you most recently viewed. The [Favorites menu](http://http//support.sugarcrm.com/Documentation/Sugar_Versions/8.0/Pro/Application_Guide/User_Interface#Favoriting_Records) displays the list of tags you most recently marked as favorites.

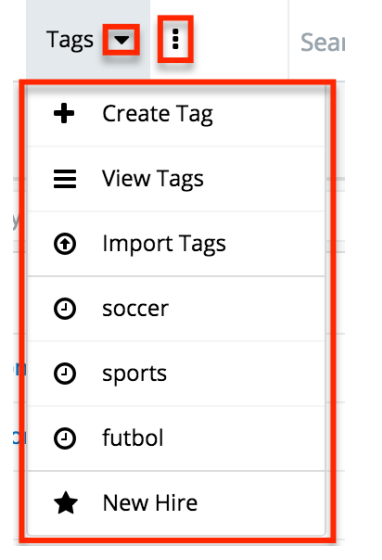

The module tab's Actions menu allows you to perform the following operations:

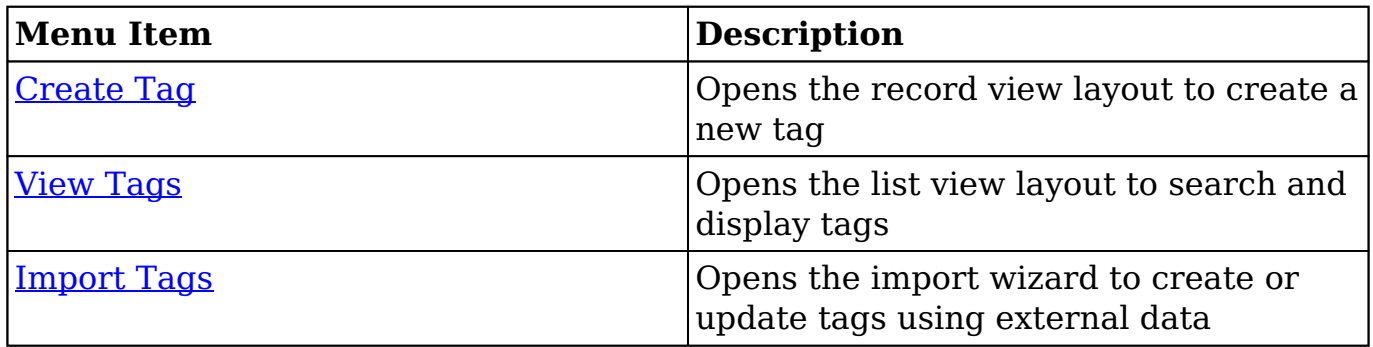

If you do not see the Tags module tab in Sugar, please check the following:

- The Tags module may be marked as hidden in your user preferences which will prevent the module tab from being displayed. Navigate to your user profile (upper right of Sugar), click the Advanced tab, and check the Layout Options section. If you see the Tags module in the Hide Modules list, simply move it to the Display Modules list and save. For more information on hiding and displaying modules, please refer to the [Layout Options](http://http//support.sugarcrm.com/Documentation/Sugar_Versions/8.0/Pro/Application_Guide/Getting_Started#Layout_Options) section of the Getting Started documentation in the Application Guide.
- The Tags module may be disabled for your entire Sugar instance. Enable

the Tags module and add the Tags field to related module layouts. For more information on displaying and hiding modules throughout Sugar, please refer to the [Developer Tools](http://http//support.sugarcrm.com/Documentation/Sugar_Versions/8.0/Pro/Administration_Guide/Developer_Tools) documentation.

#### **List View Menus**

The Tags [list view](http://http//support.sugarcrm.com/Documentation/Sugar_Versions/8.0/Pro/Application_Guide/User_Interface#List_View) displays all tag records and allows for searching and filtering to locate specific tags. You can view the basic details of each record within the field columns of the list view or click a tag's name to open the record view. To access a module's list view, simply click the module's tab in the navigation bar at the top of any Sugar page.

#### **List View Mass Actions Menu**

The Mass Actions menu to the right of the checkbox option in the list header allows you to perform mass actions on all currently selected records. You can use the checkbox on each record's row to select individual tag records or click the checkbox in the list header to select all records displayed on the current set of list view results.

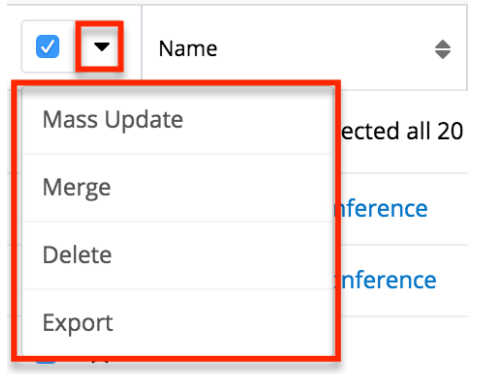

The Mass Actions menu allows you to perform the following operations:

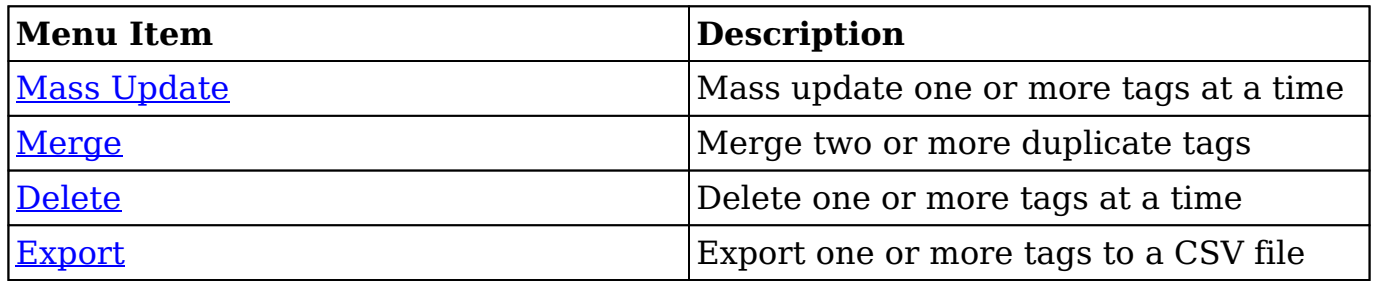

**Note**: While the "Find Duplicates" functionality is disabled for all users of the Tags module, users with administrator access to the Tags module can find and merge duplicate tag records via list view. For more information on merging records, refer to the [User Interface](http://http//support.sugarcrm.com/Documentation/Sugar_Versions/8.0/Pro/Application_Guide/User_Interface#Merging_Records) documentation.

#### **List View Record Actions Menu**

The Record Actions menu to the far right of each record's row allows you to perform actions on the individual tag directly from the list view.

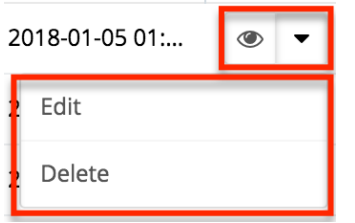

The options in the Record Actions menu allow you to perform the following operations:

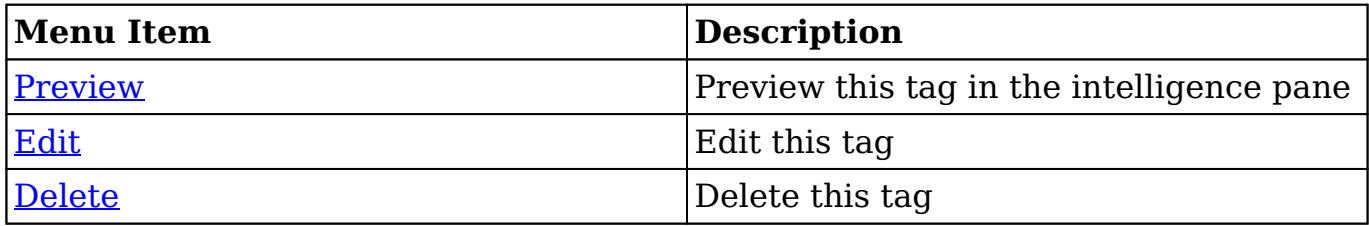

#### **Record View Actions Menu**

The Tags [record view](http://http//support.sugarcrm.com/Documentation/Sugar_Versions/8.0/Pro/Application_Guide/User_Interface#Record_View) displays a single tag in full detail including its relevant fields and subpanels of related records. To access a tag's record view, simply click a hyperlinked tag name from the Tags list view, Tags list view dashlet, or from report results. The record view's Actions menu appears on the top right of the page and allows you to perform various operations on the current record.

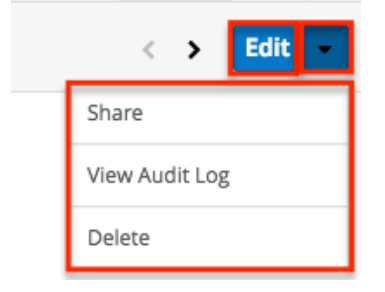

The Actions menu allows you to perform the following operations:

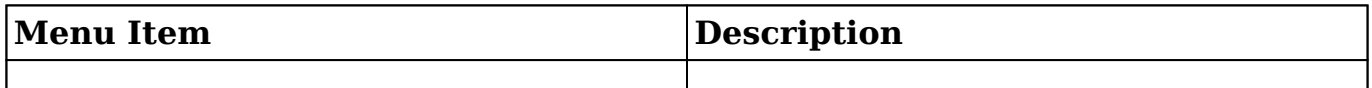

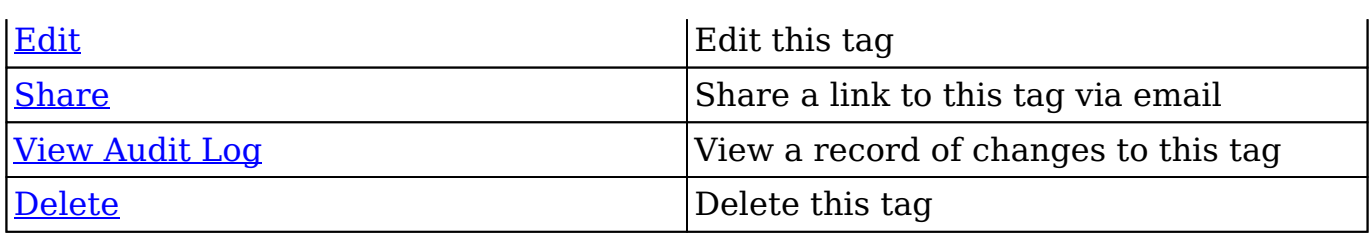

# **Consolidating Synonymous Tags**

Sugar prohibits users from saving duplicate tag records, but with many users working in and importing new records to Sugar, it is possible for synonymous tag records (e.g. computer and computers) to accidentally occur in the system.

Before creating a new tag record, a good practice is to first check that a similar tag does not already exist in Sugar. You can locate candidates for cleanup using the list view search from the Tags list view. Searching for tags with similar names or other information can turn search into a powerful, duplicate-finding tool. If synonymous tag records are detected, perform a merge as described in the [User](http://http//support.sugarcrm.com/Documentation/Sugar_Versions/8.0/Pro/Application_Guide/User_Interface#Merging_Records) [Interface](http://http//support.sugarcrm.com/Documentation/Sugar_Versions/8.0/Pro/Application_Guide/User_Interface#Merging_Records) documentation.

**Note**: While the "Find Duplicates" functionality is disabled for all users of the Tags module, users with administrator access to the Tags module can find and merge duplicate tag records via list view.

# **Creating a Tags Administrator**

By default, only administrator or developer users have the ability to create, edit, delete, and merge tags in the Tags module. It may be helpful to delegate these administrative tasks to one or more designated user(s) without giving them full administrative permissions in Sugar.

Use the following steps to create a Tags Administrator role:

- 1. Navigate to Admin > Role Management.
- 2. Click the triangle in the Roles module tab and select "Create Role".

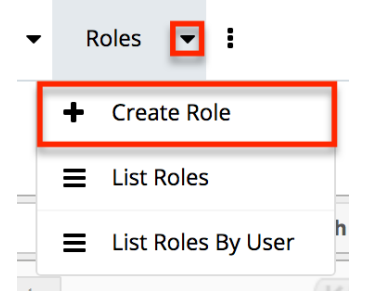

- 3. Enter a name (e.g. Tags Administrator) for the role then click "Save".
- 4. On the Role Chart screen, click "Tags" in the module's list to the far left of

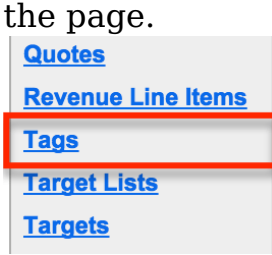

5. The following screen will display the role settings specific to the Tags module. The Access and Access Type columns will default to "Not Set". Click the "Not Set" in both columns and select the following options::

#### **Access** : Enabled

**Note**: All cothers **Type** settings can remain as "Not Set" since the Admin access type will ensure full access to the remaining options.

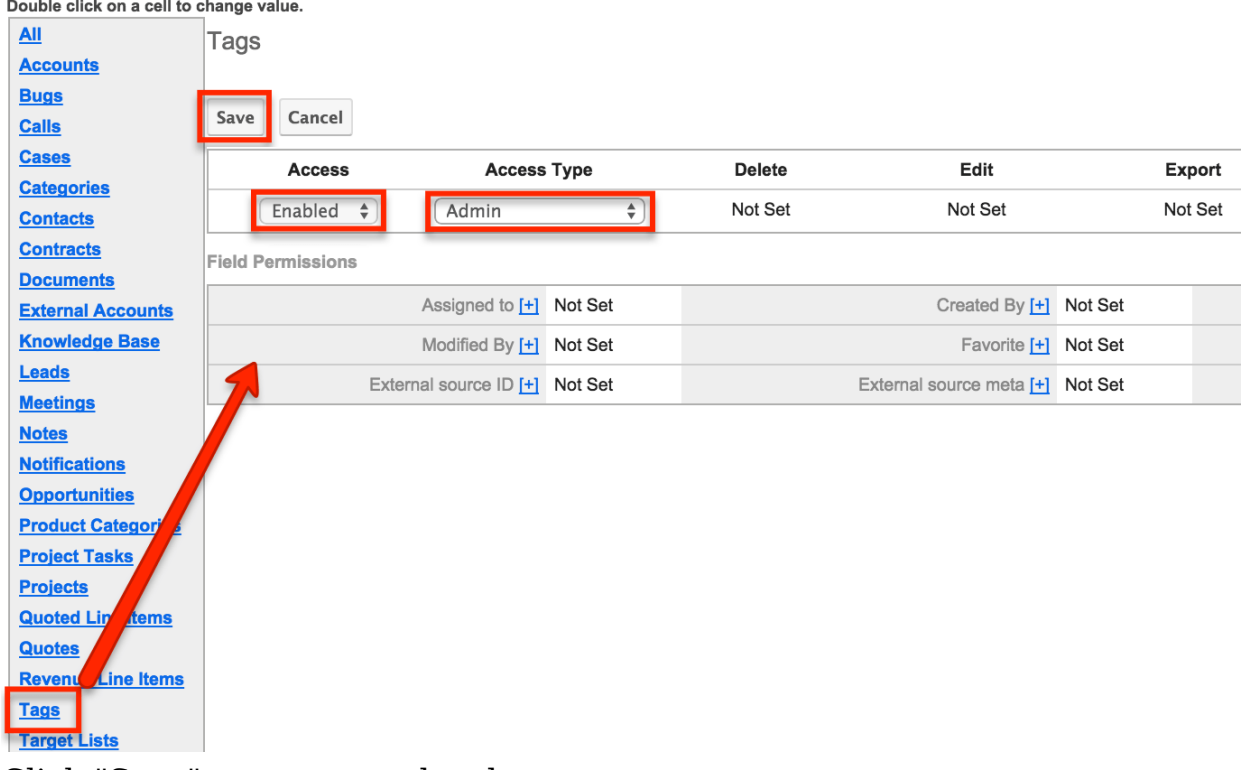

- 6. Click "Save" to preserve the changes.
- 7. Scroll to the Users subpanel on the bottom of the screen and click "Select User". Search and select the user(s) you wish to assign this role to.

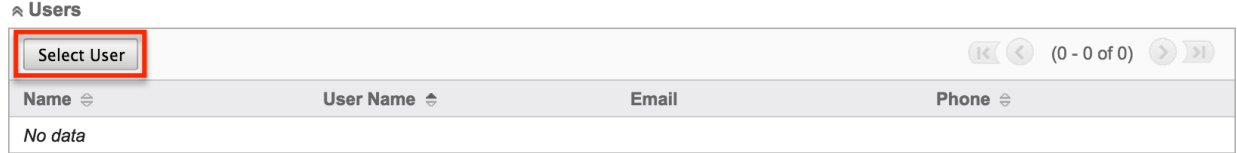

8. After selecting the user(s), navigate to the user's profile to view their access information via the Access tab. Confirm that the Tags Administrator role is displayed in the Roles subpanel and the Tag module's access is set

#### to "Admin".

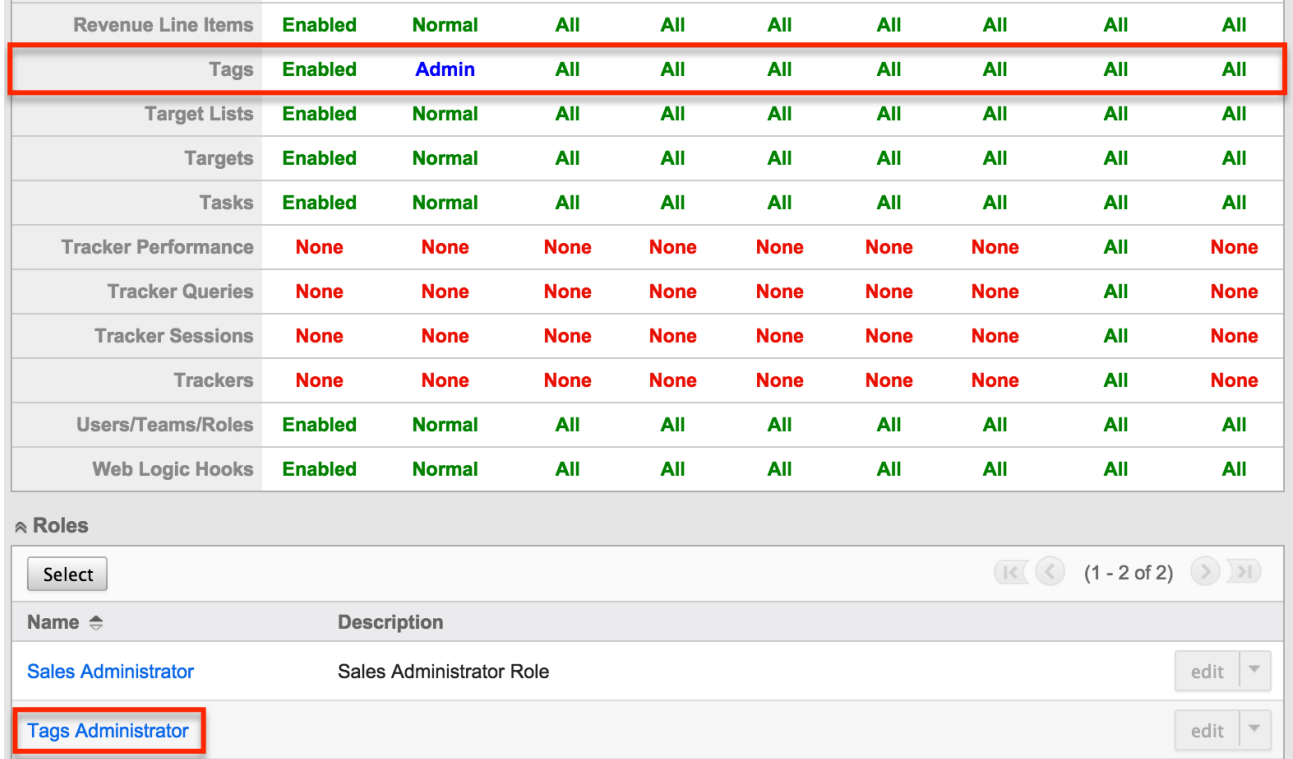

Any user assigned to the Tags Administrator role will have the ability to access increased functionality such as creating, editing, deleting, and merging records in the Tags module. For more information on creating roles, please refer to the [Role](http://http//support.sugarcrm.com/Documentation/Sugar_Versions/8.0/Pro/Administration_Guide/Role_Management) [Management](http://http//support.sugarcrm.com/Documentation/Sugar_Versions/8.0/Pro/Administration_Guide/Role_Management) documentation.

**Last Modified:** 2020-07-02 13:19:44

# **Employee Records**

### **Overview**

Sugar's Employees module consists of individual people within your organization. The Employees module allows you to see a list of all employees, their contact information, and their employment status in one convenient location. Employee records are typically created when a user record is created, but users with administrative access can also add non-user employees. This means that, typically, all users will be listed as employees, but not all employees are necessarily Sugar users.

As the Employees module contains internal information about your company, not specifically Sugar, it is not subject to [team](http://http//support.sugarcrm.com/Documentation/Sugar_Versions/8.0/Pro/Administration_Guide/Team_Management) and [role](http://http//support.sugarcrm.com/Documentation/Sugar_Versions/8.0/Pro/Administration_Guide/Role_Management) restrictions.

# **Employee Fields**

The Employees module contains a number of stock fields which come out-of-thebox with Sugar. The below definitions are suggested meanings for the fields, but the fields can be leveraged differently to best meet your organization's needs. Fields can be altered, added, or removed via Admin > Studio. For more information on configuring fields, please refer to the [Studio](http://http//support.sugarcrm.com/Documentation/Sugar_Versions/8.0/Pro/Administration_Guide/Developer_Tools/Studio#Fields) documentation in the Administration guide.

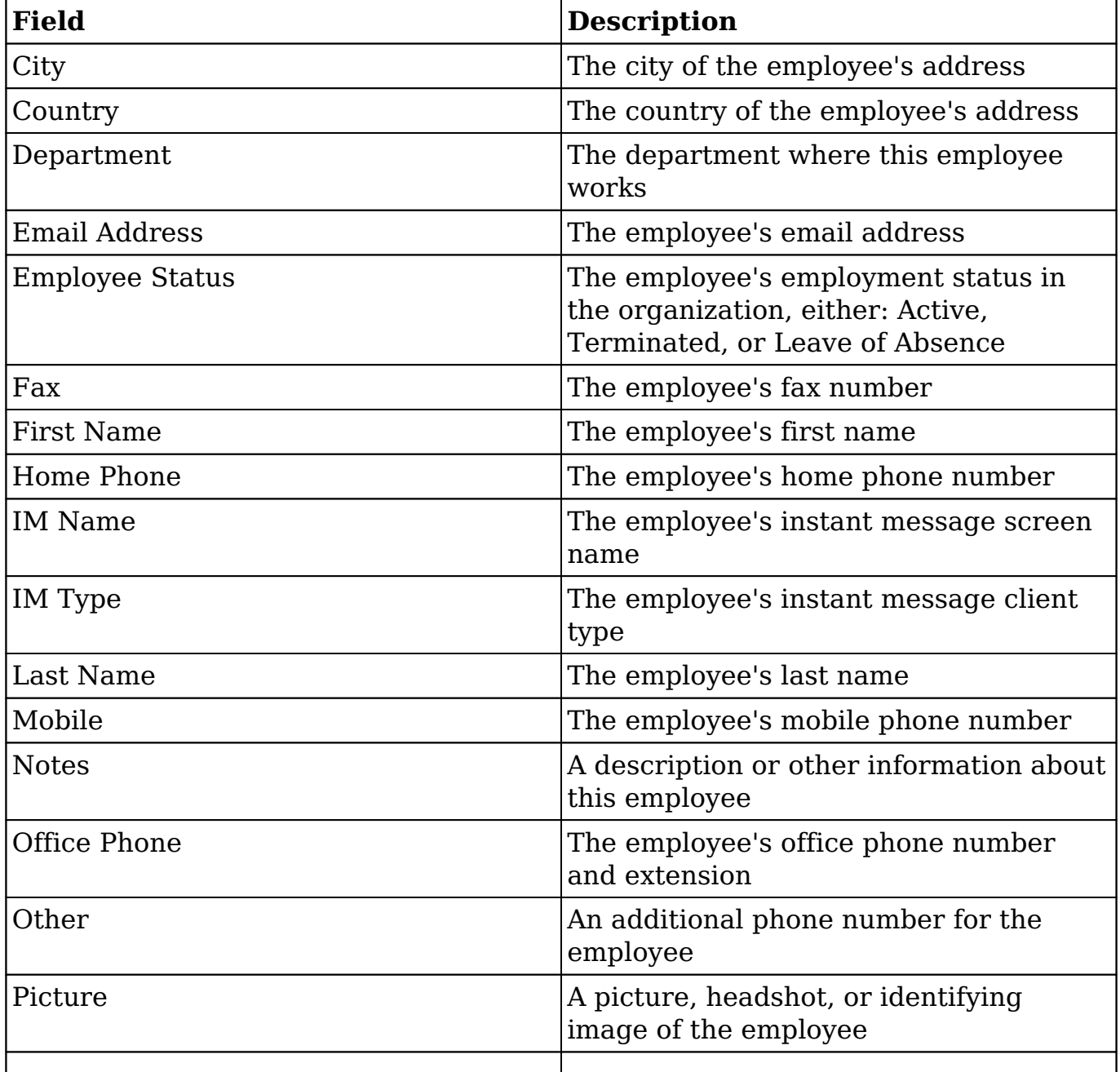

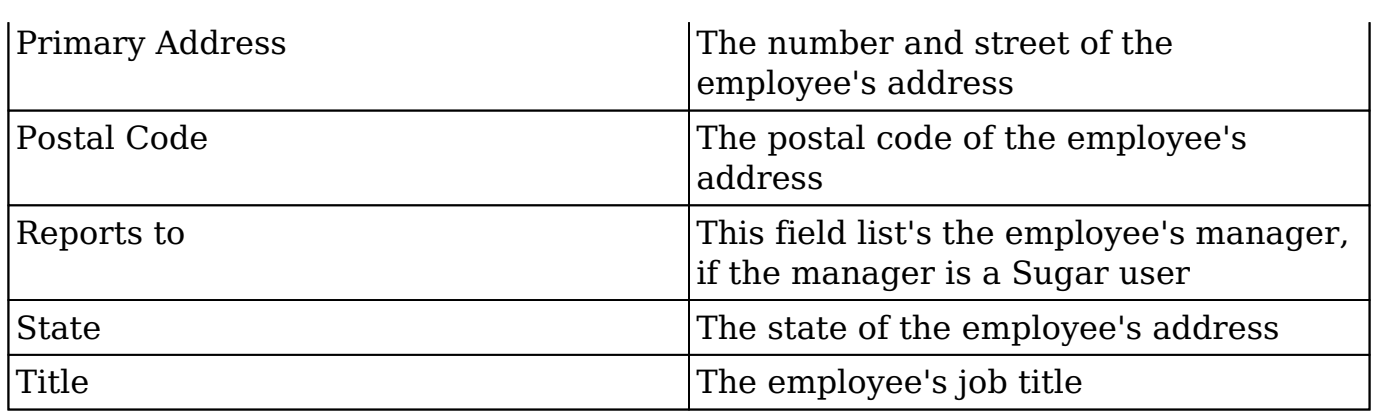

# **Employees Module Tab**

The Employees module tab can be accessed by clicking your profile icon and selecting "Employees" in the user menu.

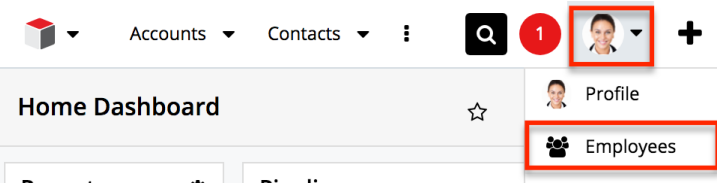

Once in the Employees list view, you can click the triangle in the Employees module tab to display the Actions and Recently Viewed menus. The Actions menu allows you to perform important actions within the module. The [Recently Viewed](http://support.sugarcrm.com/Documentation/Sugar_Versions/8.0/Pro/Administration_Guide/Employee_Records/#Viewing_Via_Recently_Viewed) [menu](http://support.sugarcrm.com/Documentation/Sugar_Versions/8.0/Pro/Administration_Guide/Employee_Records/#Viewing_Via_Recently_Viewed) displays the list of employees you last viewed in the module. Please note that clicking the module tab allows you to access the Employees list view.

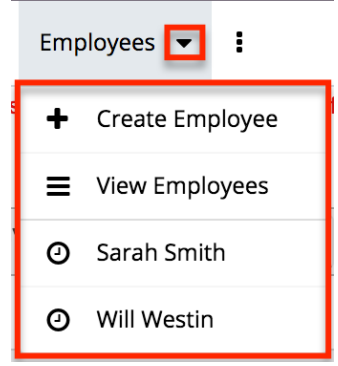

The Actions menu allows you to perform the following operations:

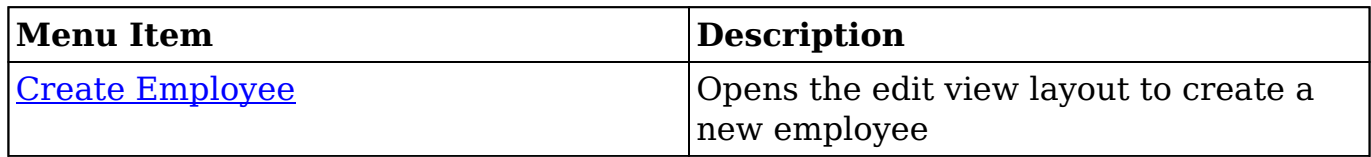

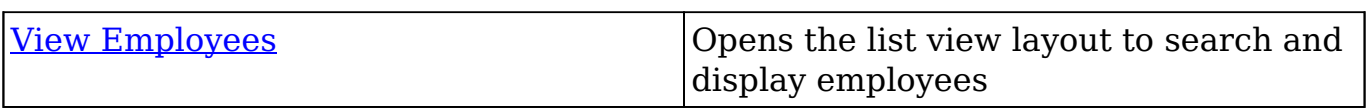

# **Creating Employees**

There are various methods for creating employees in Sugar including via the Employees module, the Users module, and duplication. The full edit view layout opens when creating the employee directly from the Employees menu and includes all of the relevant fields for your organization's employees. The edit view layout can be configured via Admin > Studio. For more information on configuring layouts, please refer to the [Studio](http://http//support.sugarcrm.com/Documentation/Sugar_Versions/8.0/Pro/Administration_Guide/Developer_Tools/Studio#Layouts) documentation.

#### **Creating Via Employees Module**

One of the most common methods of employee creation is via the Create Employee option in the Employees module tab. This opens up the edit view layout which allows you to enter in all the relevant information for the employee.

Use the following steps to create an employee via the Employees module:

1. Click the triangle in the Employees module tab and select "Create Employee".

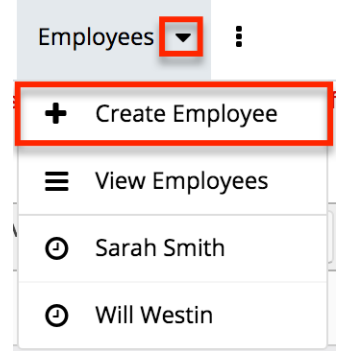

- 2. Enter appropriate values for the fields in the edit view layout. All required fields are marked with a red asterisk and must be completed prior to saving.
- 3. Once the necessary information is entered, click "Save".

Create

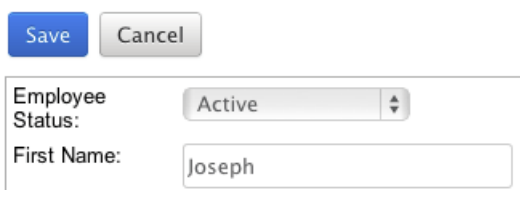

### **Creating Via Users Module**

When a user is created, an employee record is also created by default using the relevant fields from the user record to be populated on the employee record. The field in the Users module that controls this is the "Display Employee Record" field. For more information on creating users, please review the [Users](http://http//support.sugarcrm.com/Documentation/Sugar_Versions/8.0/Pro/Administration_Guide/Users#Creating_Users) documentation.

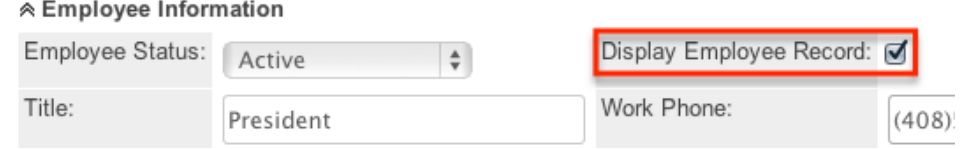

### **Creating Via Duplication**

You can also create a new employee by duplicating an existing employee record. The Copy option is useful if the employee you are creating has similar information to an existing employee.

Use the following steps to create an employee by duplicating an existing record:

- 1. Navigate to an employee record's detail view.
- 2. Click the Actions menu and select "Copy".

» Will Westin

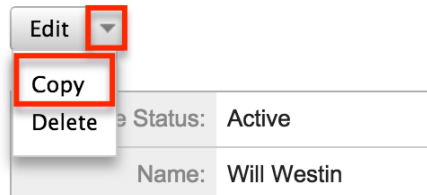

3. The displayed edit view is pre-populated with the original employee's values. Update the necessary fields, then click "Save".

Create

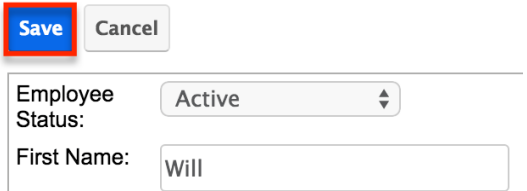

# **Viewing Employees**

There are various options available for viewing employee records in Sugar including via Employees list view, Employees detail view, and the Employees Recently Viewed menu. Please note that you will only be able to access these views by first clicking on the Employees button after clicking on your user name in the top right side of Sugar.

### **Viewing Via List View**

The Employees list view displays all employee records meeting the current search criteria. To access the list view, simply click the Employees option under your user name on the module tab bar. While list view shows key employee fields, you can click the employee's name to open the record in detail view. For more information on viewing employees via list view, please refer to the [Employees List View](http://support.sugarcrm.com/Documentation/Sugar_Versions/8.0/Pro/Administration_Guide/Employee_Records/#Employees_List_View) section of this documentation.

### **Viewing Via Detail View**

The Employees detail view displays thorough employee information by showing all employee fields. The detail view can be reached by clicking an employee record's link from the Employees list view. For more information on viewing employees via detail view, please refer to the **[Employees Detail View](http://support.sugarcrm.com/Documentation/Sugar_Versions/8.0/Pro/Administration_Guide/Employee_Records/#Employees_Detail_View)** section of this documentation.

### **Viewing Via Recently Viewed**

As you work, Sugar will keep track of which employees you have recently viewed. Click the triangle in the **Employees module tab** to see a list of the 3 records you most recently viewed in the module. Clicking the record's name (e.g. Will Westin) within the list will open it in detail view.

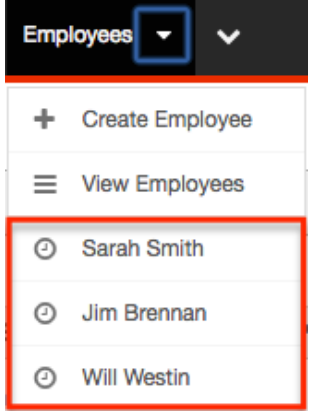

# **Searching Employees**

The Employees list view includes a Basic and Advanced Search to help you locate records easily and effectively in a module-specific manner. Once the search is performed, the relevant results will be displayed in the Employees list view below. Please note that Sugar automatically appends the wildcard character (%) to the end of your search phrase. This allows the system to retrieve all records that start with the keyword entered in the search. If you would like to broaden the search, you can use the wildcard at the beginning of your text as well (e.g. %services). This will pull up any record that has the word "services" in the name, regardless of how it starts or ends.

For more information on using the various search methods as well as how wildcards are used in the different methods, please refer to the [Search](http://http//support.sugarcrm.com/Documentation/Sugar_Versions/8.0/Pro/Application_Guide/Search) documentation.

### **Basic Search**

Basic search offers a few, commonly used fields for a simplified search experience. From the Basic Search panel, you can click "Advanced Search" to access additional search functionality as needed.

The buttons and checkboxes available in Basic Search panel have the following functions:

- **Search** : Click the Search button or press your Return/Enter key to perform the search.
- **Clear** : Click the Clear button to clear all criteria from the searchable fields.
- **Active Employees** : Select this box to return only records where Employee Status is Active.

**Search Employees** 

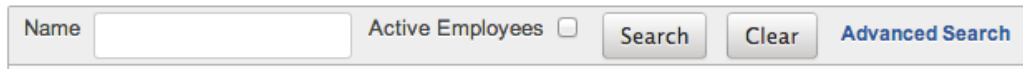

When you run a search, Sugar will return records matching all (as opposed to any) of the fields and checkboxes for which you have given a value. For example, if you select "Active Employees" and enter an employee's name, Sugar will only return employee records with a matching name that are active. Once the search is complete, the relevant results will populate in the [list view](http://support.sugarcrm.com/Documentation/Sugar_Versions/8.0/Pro/Administration_Guide/Employee_Records/#Employees_List_View) below the search panel. To see all employee records, simply click "Clear" and then "Search" to perform a blank search with no filters.

Administrators can configure what fields appear on the Employees Basic Search via Admin > Studio. For more information on editing layouts, please refer to the [Studio](http://http//support.sugarcrm.com/Documentation/Sugar_Versions/8.0/Pro/Administration_Guide/Developer_Tools/Studio#Layouts) documentation in the Administration guide

### **Advanced Search**

Advanced Search offers a more in-depth search experience than Basic Search including additional fields, layout options, and saved search capability. From the Advanced search panel, you can click "Basic Search" for simplified searching.

The buttons, checkboxes, and dropdowns available in Advanced Search have the following functions:

- **Search** : Click the Search button or press your Return/Enter key to perform the search.
- **Clear** : Click the Clear button to clear all criteria from the searchable fields.
- **Active Employees** : Select this box to return only records where Employee Status is Active.
- **Layout Options** : Use the expandable Layout Options section to configure your list view. For more information, please refer to the [Layout Options](http://http//support.sugarcrm.com/Documentation/Sugar_Versions/8.0/Pro/Application_Guide/Search#Layout_Options) section of the Search documentation.
- **Saved Searches** : Save, recall, update, and delete searches which you use often. For more information, please refer to the **Saved Search** section of the Search documentation.

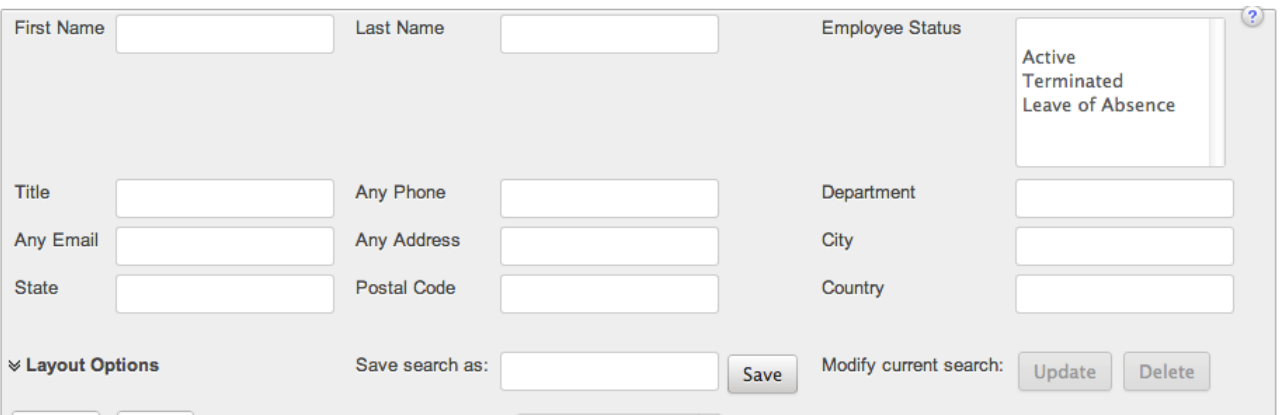

When you run a search, Saved Searches **Fighter 1** through search search ing all (as opposed to any) of the fields and checkboxes for which you have given a value. For example, if you select "Active Employees" and enter an employee's name, Sugar will only return employee records with a matching name that are active. Once the search is complete, the relevant results will populate in the <u>list view</u> below the search panel. To see all employee records, simply click "Clear" and then "Search" to perform a blank search with no filters.

Administrators can configure what fields appear on the Employees Basic Search via Admin > Studio. For more information on editing layouts, please refer to the [Studio](http://http//support.sugarcrm.com/Documentation/Sugar_Versions/8.0/Pro/Administration_Guide/Developer_Tools/Studio#Layouts) documentation in the Administration guide.

# **Employees List View**

The Employees list view displays all employee records meeting the current search criteria. You can view the basic details of each employee within the field columns.

You have the option to change what fields are displayed in the list view by configuring your layout options in the **Employees advanced search**. For more information on configuring your list view, please refer to the [Layout Options](http://http//support.sugarcrm.com/Documentation/Sugar_Versions/8.0/Pro/Application_Guide/Search#Layout_Options) section of the Search documentation. Users with administrator or developer access also have the ability to change what fields are visible in the list view via Admin > Studio. For more information on editing layouts, please refer to the [Studio](http://http//support.sugarcrm.com/Documentation/Sugar_Versions/8.0/Pro/Administration_Guide/Developer_Tools/Studio#Layouts) documentation in the Administration guide.

### **Pagination**

List view displays the current search results broken into pages that you can scroll through rather than displaying potentially thousands of rows at once. To the right just below the search panel you can see which records of the total results set are currently being displayed. The two single-arrow Next and Previous buttons can be used to scroll through the records page-by-page. The two double-arrow First Page and Last Page buttons allow you to skip to the beginning or the end of your current results.

By default, Sugar displays 20 records per list view page, but administrators can change the number of records displayed via Admin > System Settings. For more information on changing the number of displayed records, please refer to the [System](http://http//support.sugarcrm.com/Documentation/Sugar_Versions/8.0/Pro/Administration_Guide/System#User_Interface) documentation in the Administration guide.

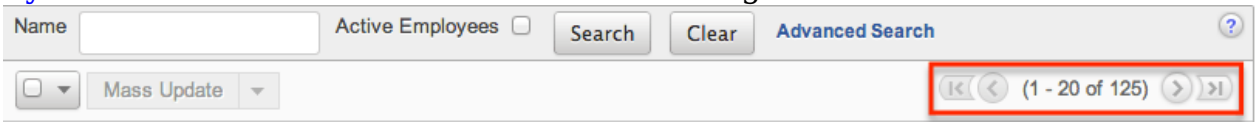

### **Checkbox Selection**

You can perform actions on employee records directly from the list view by first selecting the desired records. To select individual employee records on the Employees list view, mark the checkbox on the left of each row. To select or deselect multiple case records on the list view, use the options in the checkbox

dropdown menu:

- **Select This Page** : Selects all records shown on the current page of case results.
- **Select All** : Selects all records in the current search results across all pages of case results.
- **Deselect All** : Deselects all records that are currently selected.

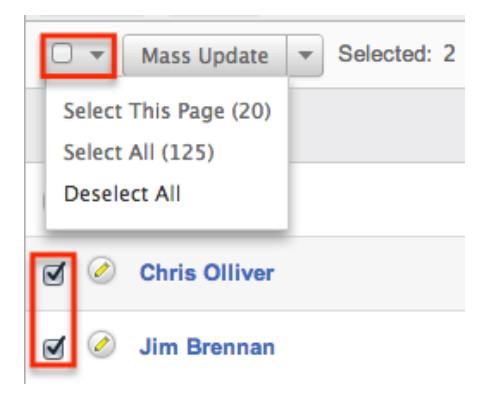

### **Actions Menu**

The Actions menu to the right of the checkbox dropdown allows you to perform actions on the currently selected records.

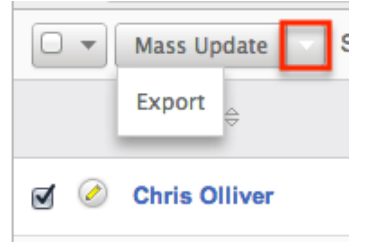

The options in the Actions menu allow you to perform the following operations:

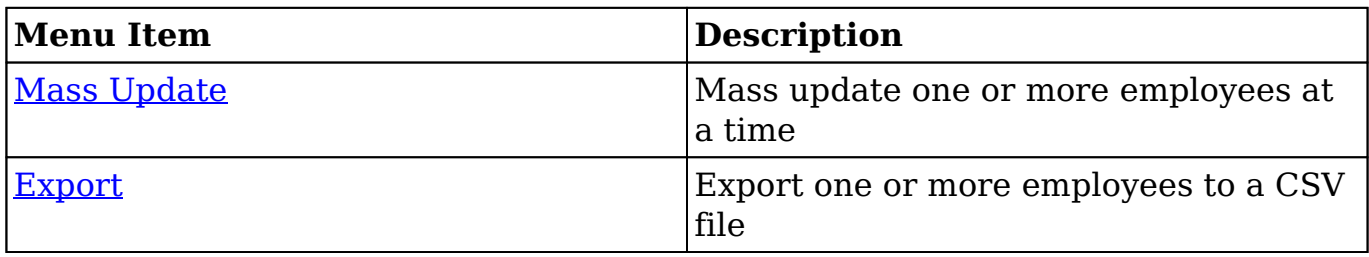

### **Column Sorting**

List view provides the ability to sort all of the current search results by a field

column in either ascending or descending order. To sort by a field or switch the sort direction, click the column header noting that the fields which allow sorting will have a pair of arrows. The list view may be sorted by only one column at a time. You can also set a default order-by column using the layout options in Advanced Search. For more information on setting a default column sort, please refer to the [Layout Options](http://http//support.sugarcrm.com/Documentation/Sugar_Versions/8.0/Pro/Application_Guide/Search#Layout_Options) section of the Search documentation.

# **Employees Detail View**

The Employees detail view displays thorough employee information by way of all employee fields grouped into one page.

Users with administrator or developer access have the ability to change the detail view by configuring the layout via Admin > Studio. For more information on editing layouts, please refer to the [Studio](http://http//support.sugarcrm.com/Documentation/Sugar_Versions/8.0/Pro/Administration_Guide/Developer_Tools/Studio#Layouts) documentation in the Administration guide.

#### **Next or Previous Record**

On the upper right of the Employees detail view, there are two buttons that allow you to page through each employee in the Employees list view's current search results. Clicking the Previous button displays the previous employee of the current search results while clicking the Next button displays the next employee of the current search results. The text in between shows which employee result you are currently viewing within the total number of current results.

» Chris Olliver

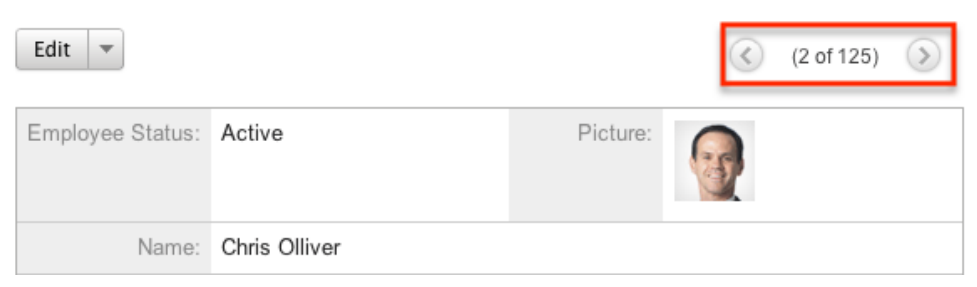

# **Editing Employees**

Administrators may edit employees at any time to update or add information to the record. You can make changes to existing employee records via the Employees edit view and quick create forms. Edit view is available within the Employees module and includes all of the Employees fields you should need.

#### Joseph Kelly » Edit

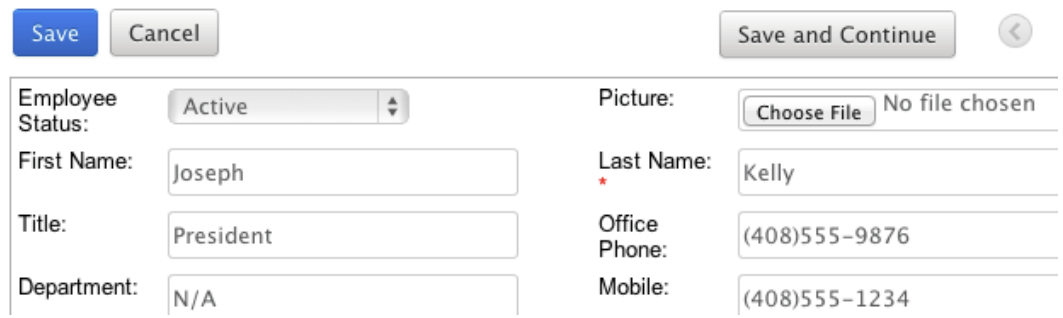

Quick create is available for editing employees from the **Employees** list view and opens as a pop-up without navigating away from your current page. It generally contains fewer fields, but the Full Form button may be used to access the full edit view should you need to edit additional fields.

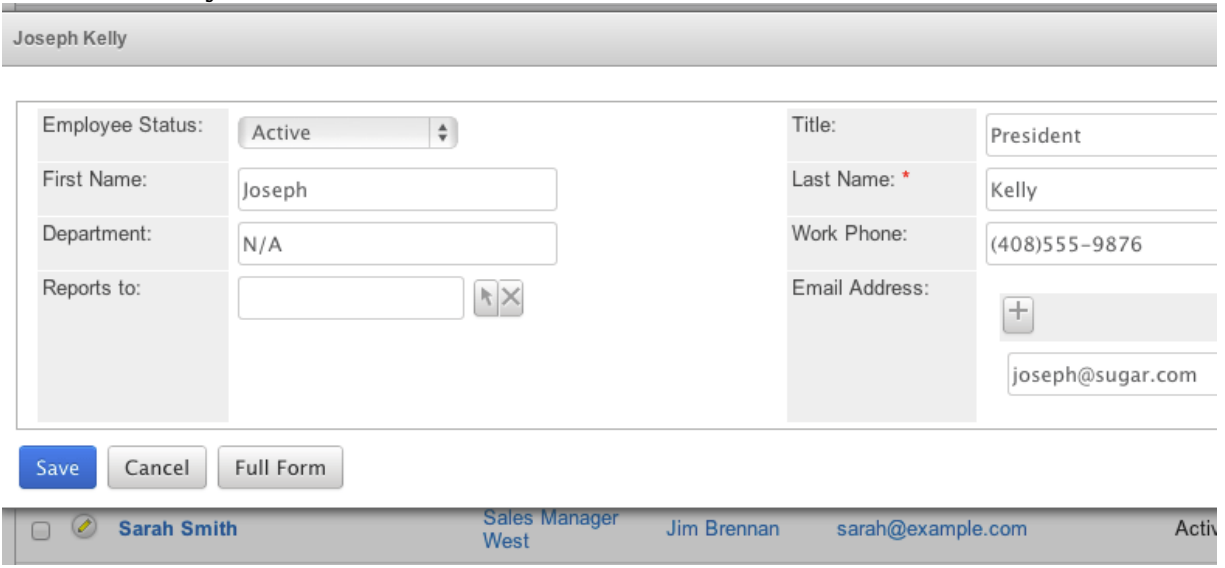

You may configure both the Employees edit view and quick create via Admin > Studio. For more information on configuring layouts, please refer to the [Studio](http://http//support.sugarcrm.com/Documentation/Sugar_Versions/8.0/Pro/Administration_Guide/Developer_Tools/Studio#Layouts) documentation in the Administration guide.

### **Editing Via Detail View**

You can edit employees via the [detail view](http://support.sugarcrm.com/Documentation/Sugar_Versions/8.0/Pro/Administration_Guide/Employee_Records/#Employees_Detail_View) by clicking the Edit button on the upper left of the page. Once the edit view layout is open, update the necessary fields, then click "Save" to preserve your changes.

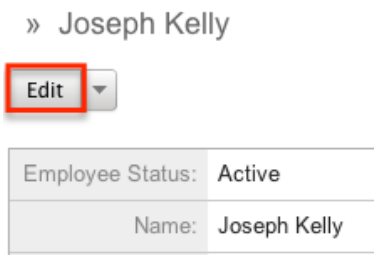

### **Editing Via List View**

You can edit employees via the [list view](http://support.sugarcrm.com/Documentation/Sugar_Versions/8.0/Pro/Administration_Guide/Employee_Records/#Employees_List_View) by clicking the Pencil icon to the left of each employee's name. A pop-up window will open with the quick create form which is a shortened version of the edit view layout. Update the necessary fields, then click "Save" to preserve your changes.

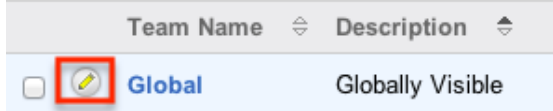

## **Deleting Employees**

If an employee record is invalid or should no longer appear in your organization's Sugar instance, it may be deleted from the Employee's detail view. Deleting employee records will also delete the User record that this employee was related to.

Use the following steps to delete an employee record via the detail view:

- 1. Navigate to an employee record's detail view.
- 2. Click the Actions menu and select "Delete".

» Will Westin

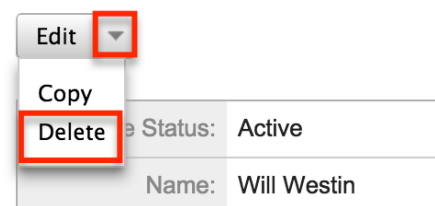

3. A pop-up message will display asking for confirmation and alerting you that the User record will also be deleted. Click "Ok" to proceed.

## **Exporting Employees**

Sugar's Export option allows administrators to download all fields for the selected employees to their computers as a CSV (comma-separated values) file. This may be useful when needing to use Employee data with other software such as Microsoft Excel. Due to PHP memory limitations on the server, there may be occasions when the application times out while exporting a large number of employee records. If you encounter an error when performing this action, we recommend selecting the records in smaller batches.

Employees may be exported from the Employees list view by selecting "Export" from the Actions menu. For more information on exporting records in Sugar, please refer to the **Export** documentation.

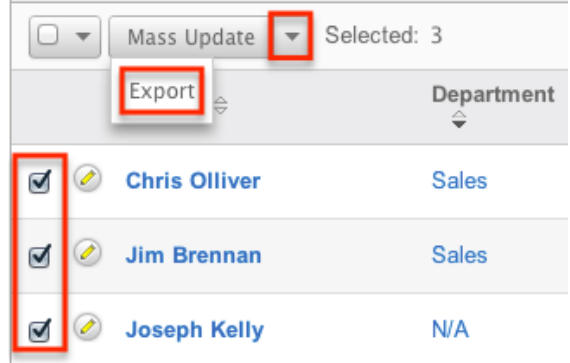

# **Mass Updating Employees**

Mass Updating allows administrators to make the same change to multiple employee records at once from the Employees list view. Administrators can control which fields are available to change during mass update via Admin > Studio. Currently, only fields with the data type of date, datetime, dropdown, multiselect, and radio may be altered during a mass update. For more information on configuring mass update, please refer to the [Studio](http://http//support.sugarcrm.com/Documentation/Sugar_Versions/8.0/Pro/Administration_Guide/Developer_Tools/Studio#Fields) documentation in the Administration guide. Due to the PHP memory limitations on the server, there may be occasions when the application times out while mass updating a large number of employee records. If you encounter an error when performing this action, we recommend selecting the records in smaller batches.

Use the following steps to mass update employee records from the list view:

- 1. Navigate to the Employees list view by clicking the Employees module tab.
- 2. Use the list view's **[Basic](http://support.sugarcrm.com/Documentation/Sugar_Versions/8.0/Pro/Administration_Guide/Employee_Records/#Basic_Search) or Advanced Search** to find employees you wish to modify.
- 3. Select the desired employees individually or using the [checkbox](http://support.sugarcrm.com/Documentation/Sugar_Versions/8.0/Pro/Administration_Guide/Employee_Records/#Checkbox_Selection) [dropdown's](http://support.sugarcrm.com/Documentation/Sugar_Versions/8.0/Pro/Administration_Guide/Employee_Records/#Checkbox_Selection) options.
- 4. Choose "Mass Update" from the Actions menu.

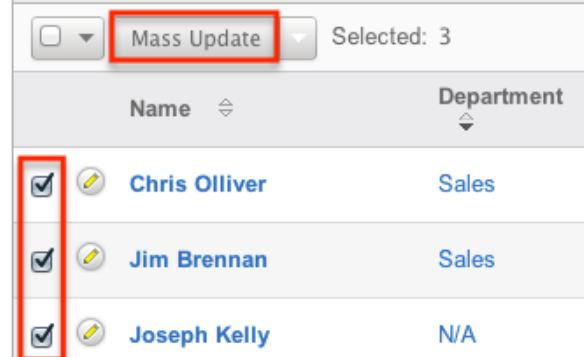

5. Scroll to the Mass Update panel and set values for the fields you wish to alter. **Mass Update** 

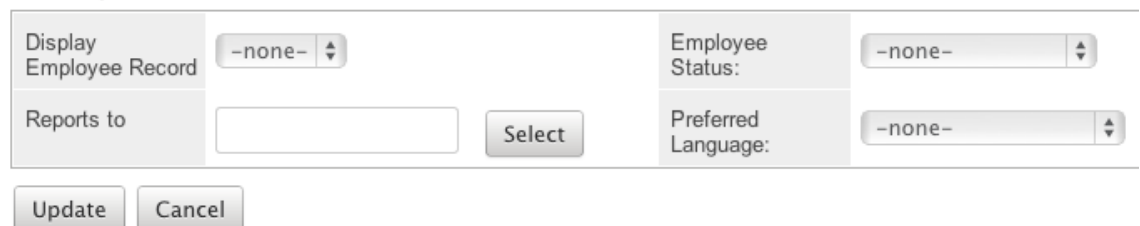

6. Click "Update" to save the changes to all of the currently selected employee records.

**Last Modified:** 2018-03-28 22:32:20

# **Advanced Configuration Options**

## **Overview**

Sugar comes with many different ways to configure your system to best meet your needs. Many configuration options are available throughout the application; though, some advanced options are not available through the interface, but can still be configured.

In the root directory of Sugar, there are two configuration files: config.php and config override.php. These files hold many configuration options within your instance of Sugar. The config override.php file is available for you to modify Sugar's configuration. For more information on which options are available to change, please refer to the [Developer Guide](http://support.sugarcrm.com/SmartLinks/Developer_Guide/Architecture/Configurator/Core_Settings/).

**Note**: Instances running on Sugar's cloud service do not have access to modify the config\_override.php file.

# **Maintenance Mode**

On rare occasions, you may need to restrict users from logging in to Sugar. This is particularly useful when upgrading Sugar or making significant changes to the application (e.g. changing config values, making code-level changes, or deploying changes via Studio, Module Builder, or Module Loader). For these situations, we recommend enabling maintenance mode, which is disabled by default. With maintenance mode enabled, only administrators will be able to log in, and regular users will receive an alert on the login screen letting them know that the system is temporarily unavailable. All incoming API calls will also encounter an error message until maintenance mode has been disabled. When possible, it is best practice to notify affected users in advance of a maintenance period.

To enable maintenance mode for your instance, add the following line to the config override.php file:

```
$sugar_config['maintenanceMode'] = true;
```
## **System Configuration**

Changing values in the config files can change functionality and behaviors in Sugar. We always recommend testing your changes on a development or test system before changing values in a production system. After changing the config override.php file, you should perform a Quick Repair and Rebuild from the Admin > [Repair](http://http//support.sugarcrm.com/Documentation/Sugar_Versions/8.0/Pro/Administration_Guide/System/Repair#Quick_Repair_and_Rebuild) menu. For more information, please refer to the Repair documentation.

### **Configuring File Permissions**

Many features in Sugar require the web server to have the proper file permission settings to be able to read and write files. At a minimum, the following files and directories need to be writable from your web server:

- ./config.php
- ./config\_override.php
- ./sugarcrm.log
- ./cache/ and all subdirectories and files
- ./custom/ and all subdirectories and files
- ./data/ and all subdirectories and files
- ./modules/ and all subdirectories and files

Sugar running on Windows with IIS will need the IIS user (IUSR\_[computerName])

to have access to these files.

Sugar running on Linux expects the listed files and directories to be owned by the same user running the web server and to also be in the same group. Sugar would then require the following permissions:

- 2770 for the directories listed above
- 660 for the config.php file and all files in the directories listed above
- 770 for bin/sugarcrm

When running on Linux, the config.php file in your Sugar instance's root directory contains a setting called default\_permissions. This setting controls the ownership and accessibility to all files and folders created by Sugar. The following is an example of setting Read, Write, and Execute permissions for the Apache user and the Apache group on CentOS operating system:

```
 default_permissions' => array(
   'dir mode' => 1528,
    'file_mode' => 432,
   'user' => 'apache',
    'group' => 'apache',
),
```
The values for dir mode and file mode are decimal equivalent values for the standard octal values entered for permissions. The value 1528 is the decimal equivalent of the octal value 02770 and a value of 432 which is the decimal equivalent of octal value 0660. These are the recommended directory and file permissions for Linux systems.

**Note**: If the octal values are entered, they will be interpreted as decimal and will not provide the expected file permission settings.

The 'user' and 'group' values determine the ownership of the files created. When empty, your Apache settings will take precedence to determine file and directory ownership. These values should be set explicitly to the Apache user and group on your server and these values will vary depending on the Apache setup and/or Linux OS you are running. To update these values, please edit the config override.php file in the root directory of your installation and add the following lines:

```
$sugar_config['default_permissions']['user'] = '<your Apache user>';
$sugar_config['default_permissions']['group'] = '<your Apache group>';
```
**Note**: These values will take effect for only newly created files, not existing files. If you need to change the file permissions or ownership for existing files, you must execute the changes through the file system.

### **Allowing POP Email Accounts**

Inbound email accounts are set up to work with IMAP protocols by default. If your email provider required POP3 access instead of IMAP, you can add the following line to the config\_override.php file:

\$sugar\_config['allow\_pop\_inbound'] = true;

This will allow new inbound email accounts to be configured with POP3 or IMAP.

**Note**: POP3 access is not supported and can cause unintended consequences. IMAP is the recommended protocol to use for inbound email accounts.

## **Security Options**

By default, all administrators have access to administrative tools in Sugar like the Upgrade Wizard, Module Builder, Module Loader, and Backups. The following sections will show a few different ways to disable these options.

### **Locking Down Admin Control**

If you are managing multiple instances of the Sugar application, you can maintain complete control over the Sugar instances by preventing users with administrative privileges from making any changes. To do this, you can lock down the Upgrade Wizard, Module Builder, and Backups with a single command in the config\_override.php file:

```
$sugar_config['admin_access_control'] = true;
```
### **Locking Down Module Loader**

To ensure that users with administrative privileges do not load sub-standard modules into Sugar, you can restrict the Module Loader to a specific directory on the web server that you control. This allows you to check modules before they are loaded into Sugar. To restrict the module loader, simply add the following lines to the config\_override.php file:

```
$sugar_config['use_common_ml_dir'] = true;
$sugar_config['common_ml_dir'] = '/Applications/MAMP/htdocs/sugarcrm/s
creenedModules';
```
This will prevent any admin users from loading a module from any directory other than the specified directory. Once a module is approved through the necessary channels, the module can be placed in the specified directory for any admin to install when necessary.

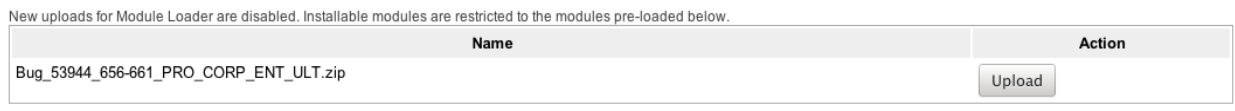

Another method for locking down the module loader is to enable the package scanner. The package scanner is enabled by default for instances hosted on SugarCloud. If you are running Sugar on-site, you can enable the package scanner by adding the following command in the config override.php file:

```
$sugar_config['moduleInstaller']['packageScan'] = true;
```
When the package scanner is enabled, the module loader will check the files being loaded for various functions that could be damaging to the server or instance of Sugar. For more information on which functions are blacklisted and how to configure the package scanner, please refer to the [Developer Guide.](http://support.sugarcrm.com/SmartLinks/Developer_Guide/Architecture/Module_Loader/Module_Loader_Restrictions/)

#### **Locking Down Backups**

To prevent admin users from running a backup of the Sugar files, you can add this the following line to the config override.php file:

```
$sugar_config['hide_admin_backup'] = true;
```
#### **Enabling Sites as Referers**

To prevent Cross-Site Request Forgery (XSRF) attacks, Sugar has a list of acceptable sites that are allowed as a referer to Sugar. If you receive a "Possible Cross Site Request Forgery (XSRF) Attack Detected" message from an approved site trying to access Sugar, you can add that approved site's URL to the list of valid referers by adding the following line to the config override.php file:

\$sugar\_config['http\_referer']['list'][] = 'my.site.com';

This line will add the specified site to the list of approved sites. If you have multiple sites to add, repeat this line for each site required.

### **Performance**

If the performance of your Sugar instance begins to degrade, there are some configuration options you can enable to lighten the load on your system. The following options may cause Sugar's performance to increase, but some performance gains will come with a loss of functionality.

### **Recommended Server Settings**

Sugar recommends a PHP memory limit of at least 512MB. This value may need to be increased depending on how your users utilize Sugar. For example, operations such as mass update and imports may require additional memory depending on your instance size and configuration. To change this limit, edit the setting within php.ini:

memory\_limit = 512M

In addition, display errors should always be set to "off". Enabling this option can result in adverse behavior for your users. To turn this setting off, edit the option within php.ini:

display\_errors = off

When making changes to either of these settings or any other settings within php.ini, you must restart the web server before the settings will take effect.

#### **Limiting System Resources**

Sugar allows non-admin users to be restricted to how many queries they can run per action. By default, the limit for all modules is set to 1000 queries. This prevents user-initiated processes from taking up too many system resources. If an operation is performed by a user that attempts too many queries they will see a message returned saying: "Error: Query limit of 1000 reached for Leads module." To change this limit for all modules, add the following line to the config\_override.php file:

```
$sugar_config['resource_management']['default_limit'] = 5000; // defau
lt is 1000
```
**Note**: Setting the default limit value to 0 will remove the query limit altogether for all modules.

In addition to setting the default for all modules, you can specify certain modules to have a different value. To remove the limit for specific modules only you need to specify the modules and the limit for those modules by adding the following lines
to the config\_override.php file:

```
$sugar_config['resource_management']['special_query_modules'][] = 'Lea
ds';
$sugar_config['resource_management']['special_query_modules'][] = 'Con
tacts';
$sugar_config['resource_management']['special_query_limit'] = 0; // de
fault is 50000
```
In this example, the Leads module, Contacts module, and any other module in the special query modules array will no longer be limited. All other modules will adhere to the default limit.

**Note**: Setting this limit too low can severely restrict users from performing basic actions. Alternatively, removing the limits altogether may let users inadvertently perform operations that significantly impact overall performance.

### **Changing the Upload Directory**

Sugar stores content, such as images, documents, and installable modules, uploaded by users in the upload directory. Some of these documents may be large in size and can cause performance issues. Administrators can move the upload directory to a different location to ensure that enough space is available for uploads without affecting the system. You can change the location of the uploads to a different folder within the sugar directory or use an absolute path to place the folder anywhere in the file system. You can change this location by adding the following line to the config\_override.php file:

```
$sugar_config['upload_dir'] = 'd:\upload\';
```
**Note**: Remember to copy files from the old upload directory into the new upload directory for accessibility. The upload directory should be writable by the user running the web server.

### **Changing the Cache Directory**

Sugar uses a cache directory to store files (such as compiled templates, aggregated variable definitions, remote mailbox data, various cache files) produced by the system to optimize functionality and enhance system performance. These files can take considerable space, especially in larger systems. You can change the location of the cache to a different folder within the sugar directory or use an absolute path to place the folder anywhere in the file system. You can change this location by adding the following line to the

config\_override.php file:

```
$sugar_config['cache_dir'] = 'd:\cache\';
```
Some of the cache files can be accessed by direct URLs. So if you move the cache directory, you should also ensure that the URL /cache/ (relative to the main Sugar site URL) on your web server is configured to refer to the new cache location. For more information on how to configure mappings between URLs and file system directories, refer to your web server documentation.

**Note**: The cache directory needs to be created first, or you may receive an internal server error. The cache directory should be writable by the user running the web server.

#### **Configuring Count Queries**

By default, list views and subpanels in Sugar return record counts. This can be convenient to know how many records were found for a specific search, but in order to retrieve the record count; Sugar needs to perform additional queries on the database. When there are large amounts of data, these queries can cause performance issues. You can disable these count queries in Sugar by adding the following line to the config\_override.php file:

\$sugar\_config['disable\_count\_query'] = true;

Instead of seeing the total record count, you will see the current known record count with a plus sign next to it.

#### **Disabling Related Calculation Fields**

When a calculated field in Sugar uses the related function in the Sugar Logic, this will cause the calculated field to be executed when the related module is updated. This can cause a cascading effect through the system to update related calculated fields. When this happens you may receive a 502 Gateway Error. You can disable the related calculation field updates by adding the following line to the config\_override.php file:

```
$sugar_config['disable_related_calc_fields'] = true;
```
**Note**: This is a global setting that will affect all modules. If you have a calculated field in Accounts that sums up all Opportunities for the account, setting this value to true will no longer update the opportunity account sum in Accounts until the account record itself is modified. However, if this setting is left disabled, the sum

would update any time a related opportunity or the account is modified.

# **Disabling Automatic Searches**

By default, list views in Sugar remember the last search performed by the current user in each module. While this can be convenient, it is sometimes unnecessary. If the last search performed in a module was an extensive search, the next time the user navigates to that module will inadvertently perform the search again. This can have a negative impact on performance in Sugar.

Set one of the following values for \$sugar\_config['save\_query'] in the config override.php file to configure different options for saving list view queries:

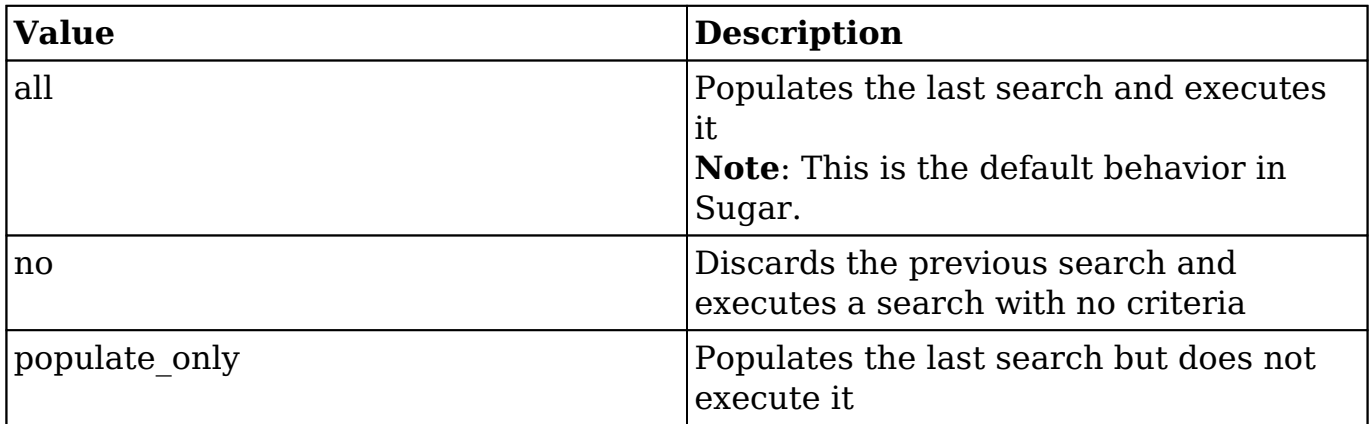

For example:

\$sugar\_config['save\_query'] = 'populate\_only';

**Note**: The \$sugar\_config['save\_query'] setting is not supported for Sidecar modules and only applies to Legacy modules.

## **Using a Custom Page For Campaign Trackers**

When sending campaigns through Sugar, tracker URLs are used for images, links, and the opt-out link in the campaign. When the recipient of the campaign clicks one of these links they are by default taken to the Sugar instance that sent the campaign. Many organizations may want to use a custom page to send recipients to instead of using Sugar, or when running Sugar onsite it may be behind a firewall and not accessible to the recipients of the campaign. Use the following steps to create a custom landing page to use for tracker URLs while still properly recording the activity in Sugar.

1. Create an index.php page on the desired web server that is open to the

Internet.

2. Add the following code to the custom index.php page to ensure all campaign activities are properly recorded in Sugar.

**Note**: Replace all occurrences of "http://sugar\_url" in the code below with the actual Site URL of your Sugar instance.

```
<?php
   if ($_REQUEST['entryPoint'] == 'removeme' || $_REQUEST['entryP
oint'] == 'campaign_trackerv2' || $_REQUEST['entryPoint'] == 'im
age') {
    if (strlen($ REQUEST['identifier']) == 36) {
      $ch = curl\_init();
       if (strlen($_REQUEST['track']) > 0) {
         curl_setopt($ch, CURLOPT_URL, \"http://sugar_url/index.p
hp?entryPoint=\" . $_REQUEST['entryPoint'] . \"&identifier=\" . 
$_REQUEST['identifier'] . \"&track=\" . $_REQUEST['track']);
                 curl_setopt($ch, CURLOPT_HEADER, 1);
                 curl_setopt($ch, CURLOPT_SSL_VERIFYPEER, 0);
                curl_setopt($ch, CURLOPT_FOLLOWLOCATION, 0);
                 curl_setopt($ch, CURLOPT_RETURNTRANSFER, 1);
                 curl_setopt($ch, CURLOPT_USERAGENT, $_SERVER['HT
TP_USER_AGENT']);
                $headsrs = curl\_exec(\$ch);$headerArray = explode(\T\n'\n', $headsrs);
                 foreach ($headerArray as $value) {
                    if (substr(strtolower($value), 0,8) == \"loca
tion\") {
                         header($value);
 }
 }
             } else {
                curl setopt($ch, CURLOPT URL, \"http://sugar url
/index.php?entryPoint=\" . $_REQUEST['entryPoint'] . \"&identifi
er=\" . $_REQUEST['identifier']);
                curl setopt($ch, CURLOPT HEADER, 0);
                 curl_setopt($ch, CURLOPT_SSL_VERIFYPEER, 0);
                 curl_setopt($ch, CURLOPT_FOLLOWLOCATION, 1);
                 curl_setopt($ch, CURLOPT_USERAGENT, $_SERVER['HT
TP_USER_AGENT']);
                curl exec($ch);
 }
             curl_close($ch);
             unset($ch);
 }
     }
```
- ?>
- 3. Finally, specify the external server URL in the Admin > Campaign Email Settings > Location of campaign tracking files option in order for the tracking links to be correctly generated in the campaign emails. For more information on setting this value, please refer to the  $E$ mail documentation.

# **Configuring Cron for Schedulers**

Sugar's scheduler jobs are executed by the cron utility which runs on your server. There are several configuration options available to ensure that long-running or failed scheduler jobs do not impede your other scheduler jobs from running in a timely manner.

First, max cron runtime determines how long a single job should be allowed to run. If a single job exceeds this limit, cron.php is aborted with the long-running job marked as in progress in the job queue. The next time cron runs, it will skip the job that overran the limit and start on the next job in the queue. Additionally, if the total running time of a single cron run across all current jobs exceeds max cron runtime, then cron will complete whatever job it is currently executing, then stop. The next time cron runs, it will pick up with the next queued job. The max cron runtime uses seconds as its units and defaults to 1800 (30 minutes). You may wish to adjust this number based on the typical time requirements of scheduler jobs in your instance.

By default, max cron runtime is not enforced on your instance. In order to enforce this limit, set enforce\_runtime to true.

```
$sugar_config['cron']['enforce_runtime'] = true; // default is false
$sugar_config['cron']['max_cron_runtime'] = 1800; // seconds, default 
is 1800
```
The timeout configuration controls how long cron will wait before re-starting a job that previously failed to complete. Once a job has been marked as in progress for longer than the timeout setting, the next cron run will mark the job as failed, making it eligible in the queue to be executed by the following cron run. The timeout uses seconds as its units and defaults to 3600 (1 hour). You may wish to adjust this number based on how quickly you wish a failed or long-running job to be reattempted. Please note that should enforce runtime be set to false or your max cron runtime be longer than the timeout, a job which is running normally may be set to "failed" upon reaching this timeout limit.

\$sugar\_config['jobs']['timeout'] = 3600; // seconds, default is 3600

**Last Modified:** 2019-06-11 14:07:09